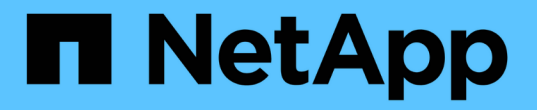

## **StorageGRID** 시스템을 모니터링합니다

StorageGRID 11.5

NetApp April 11, 2024

This PDF was generated from https://docs.netapp.com/ko-kr/storagegrid-115/monitor/web-browserrequirements.html on April 11, 2024. Always check docs.netapp.com for the latest.

# 목차

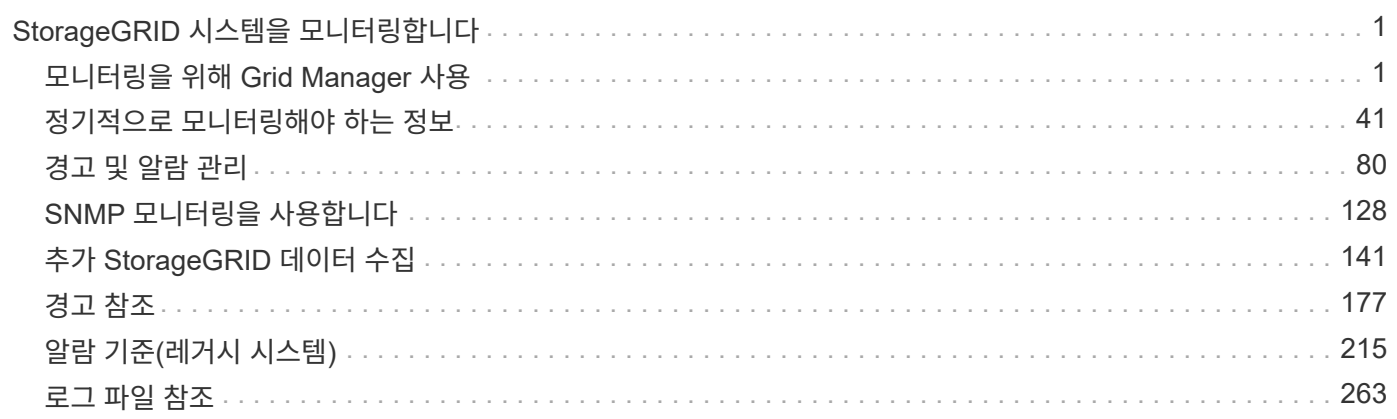

# <span id="page-2-0"></span>**StorageGRID** 시스템을 모니터링합니다

StorageGRID 시스템을 모니터링하는 방법과 발생할 수 있는 문제를 평가하는 방법을 알아보십시오. 모든 시스템 경고를 표시합니다.

- ["](#page-2-1)[모니터링을](#page-2-1) [위해](#page-2-1) [Grid Manager](#page-2-1) [사용](#page-2-1)["](#page-2-1)
- ["](#page-42-0)[정기적으로](#page-42-0) [모니터링해야](#page-42-0) [하는](#page-42-0) [정보](#page-42-0)["](#page-42-0)
- ["](#page-81-0)[경고](#page-81-0) [및](#page-81-0) [알람](#page-81-0) [관리](#page-81-0)["](#page-81-0)
- ["SNMP](#page-129-0) [모니터링을](#page-129-0) [사용합니다](#page-129-0)["](#page-129-0)
- ["](#page-142-0)[추가](#page-142-0) [StorageGRID](#page-142-0) [데이터](#page-142-0) [수집](#page-142-0)["](#page-142-0)
- ["StorageGRID](https://docs.netapp.com/ko-kr/storagegrid-115/troubleshoot/troubleshooting-storagegrid-system.html) [시스템](https://docs.netapp.com/ko-kr/storagegrid-115/troubleshoot/troubleshooting-storagegrid-system.html) [문제](https://docs.netapp.com/ko-kr/storagegrid-115/troubleshoot/troubleshooting-storagegrid-system.html) [해결](https://docs.netapp.com/ko-kr/storagegrid-115/troubleshoot/troubleshooting-storagegrid-system.html)["](https://docs.netapp.com/ko-kr/storagegrid-115/troubleshoot/troubleshooting-storagegrid-system.html)
- ["](#page-178-0)[경고](#page-178-0) [참조](#page-178-0)["](#page-178-0)
- ["](#page-216-0)[알람](#page-216-0) [기준](#page-216-0)[\(](#page-216-0)[레거시](#page-216-0) [시스템](#page-216-0)[\)"](#page-216-0)
- ["](#page-264-0)[로그](#page-264-0) [파일](#page-264-0) [참조](#page-264-0)["](#page-264-0)

## <span id="page-2-1"></span>모니터링을 위해 **Grid Manager** 사용

그리드 관리자는 StorageGRID 시스템을 모니터링하는 데 가장 중요한 도구입니다. 이 섹션에서는 그리드 관리자 대시보드를 소개하고 노드 페이지에 대한 자세한 정보를 제공합니다.

- ["](#page-2-2)[웹](#page-2-2) [브라우저](#page-2-2) [요구](#page-2-2) [사항](#page-2-2)["](#page-2-2)
- ["](#page-3-0)[대시보드](#page-3-0) [보기](#page-3-0)["](#page-3-0)
- ["](#page-6-0)[노드](#page-6-0) [페이지](#page-6-0) [보기](#page-6-0)["](#page-6-0)

<span id="page-2-2"></span>웹 브라우저 요구 사항

지원되는 웹 브라우저를 사용해야 합니다.

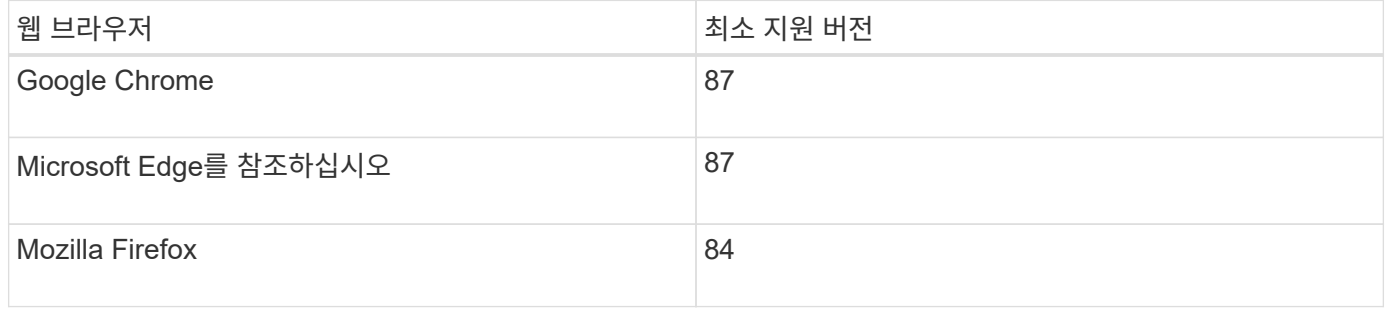

## 브라우저 창을 권장 너비로 설정해야 합니다.

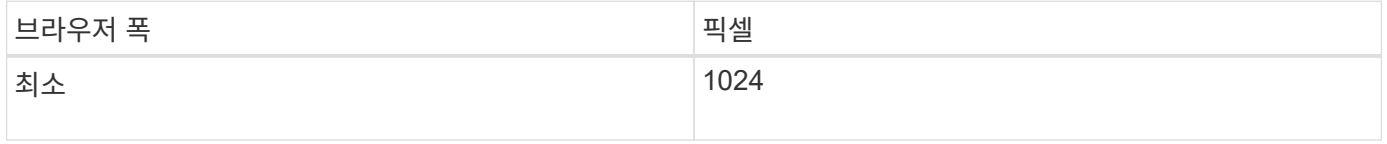

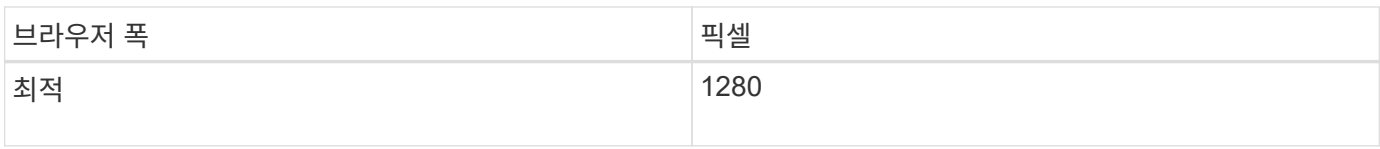

<span id="page-3-0"></span>대시보드 보기

그리드 관리자에 처음 로그인할 때 대시보드를 사용하여 시스템 활동을 한 눈에 모니터링할 수 있습니다. 대시보드에는 시스템 상태, 사용 메트릭, 운영 추세 및 차트에 대한 정보가 포함되어 있습니다.

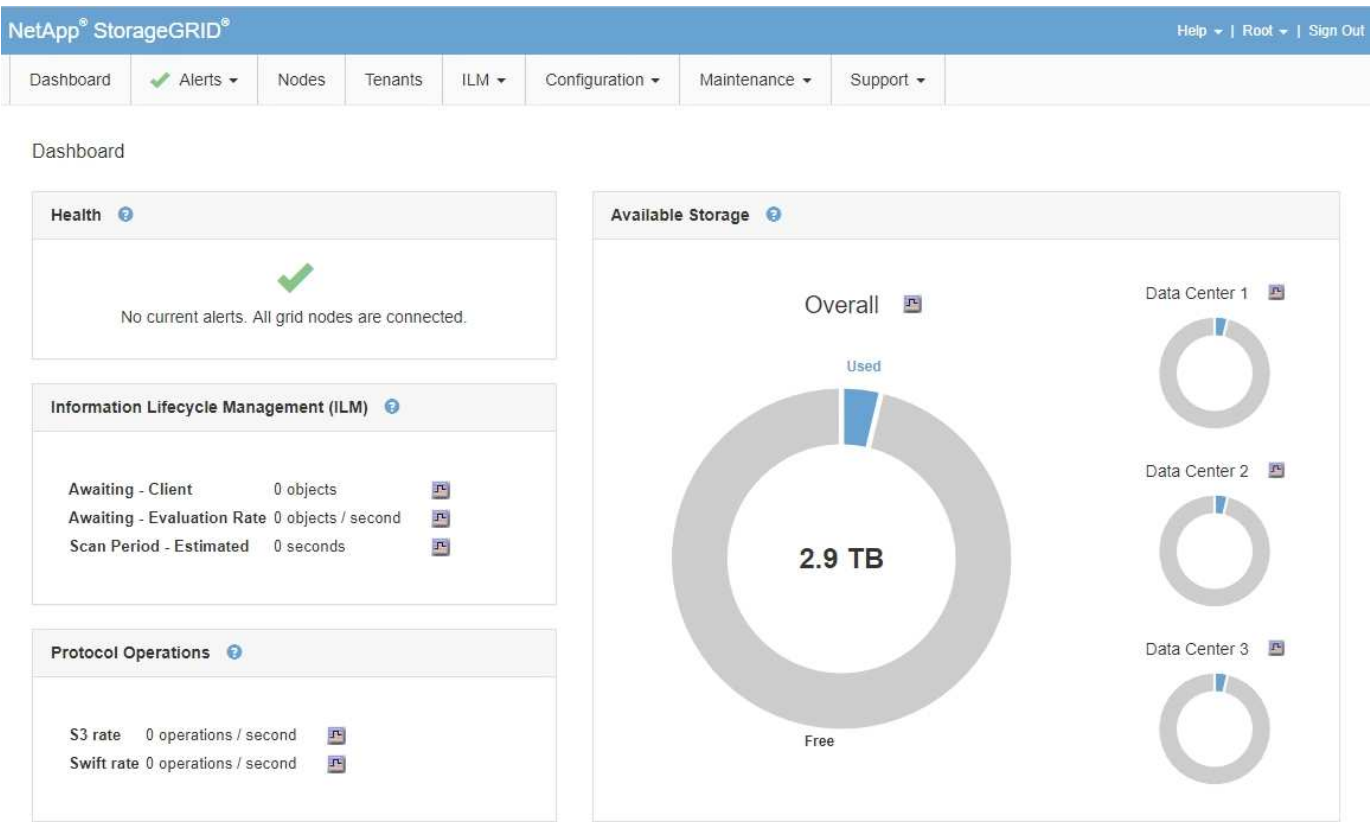

상태 패널

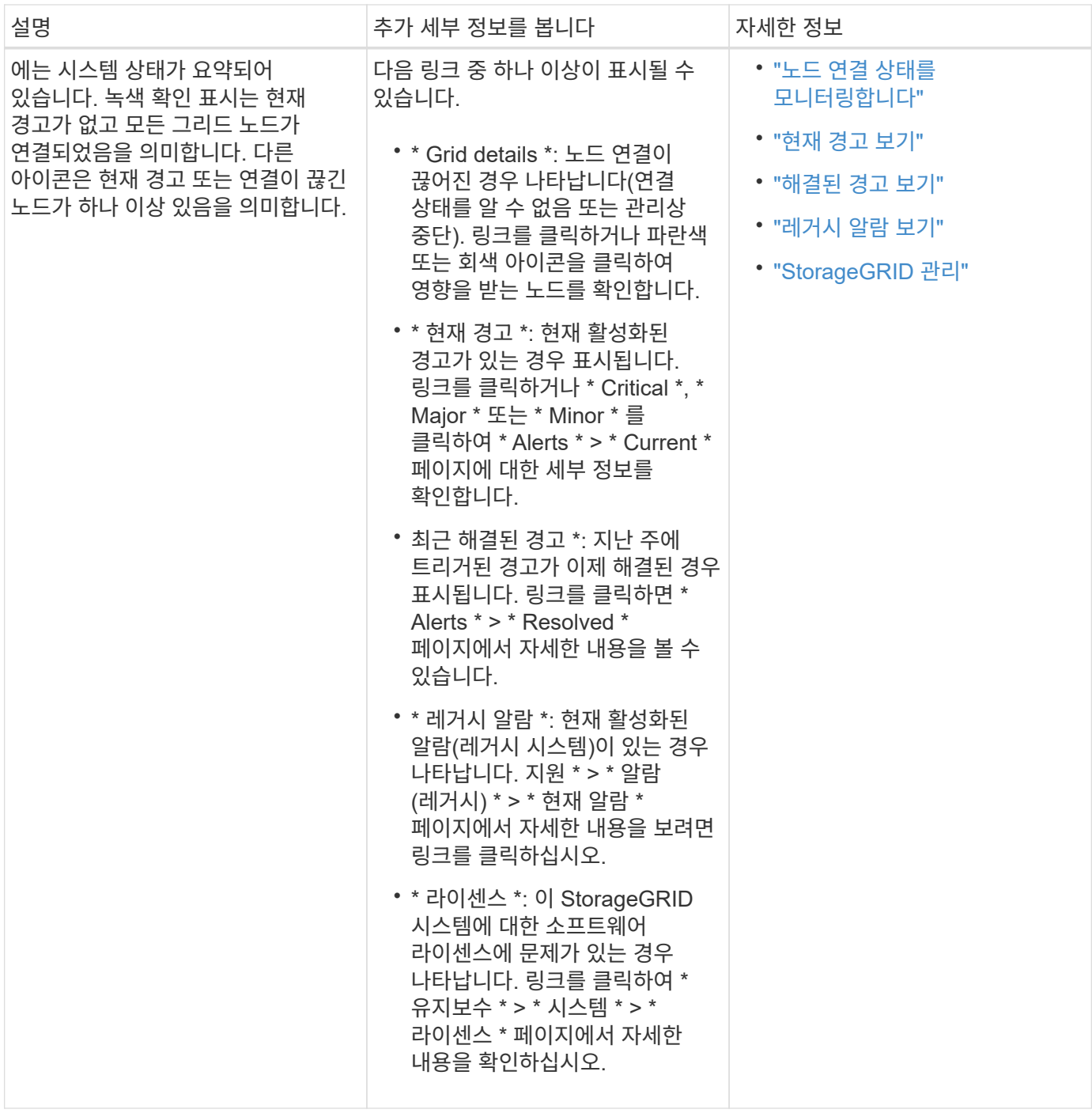

**Available Storage(**사용 가능한 스토리지**)** 패널

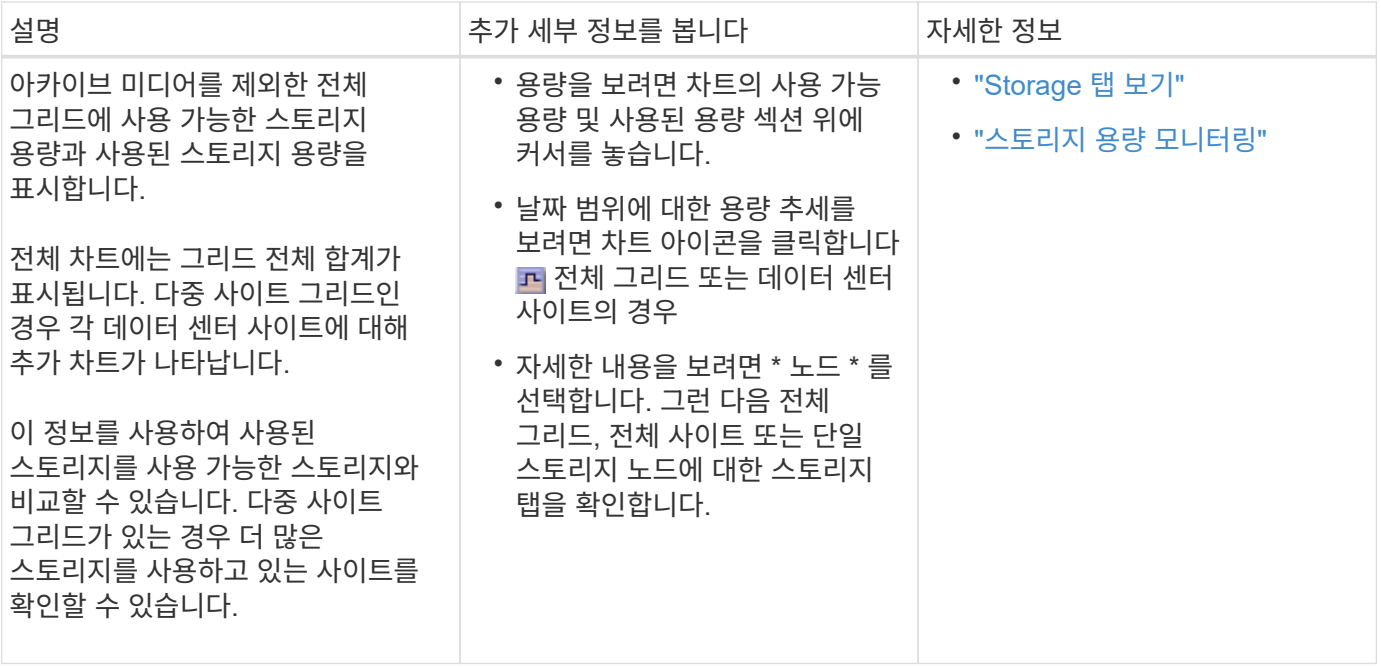

## **ILM(**정보 수명 주기 관리**)** 패널

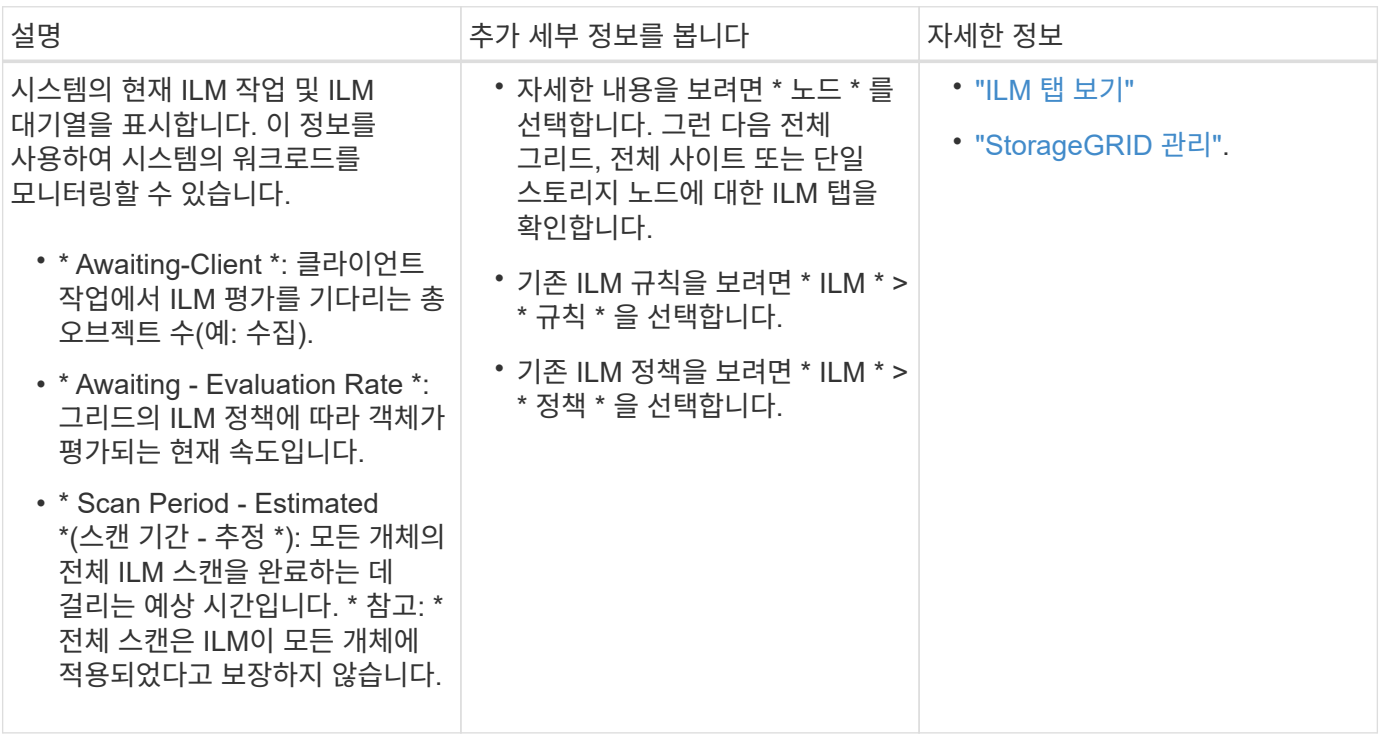

## **Protocol Operations(**프로토콜 작업**)** 패널

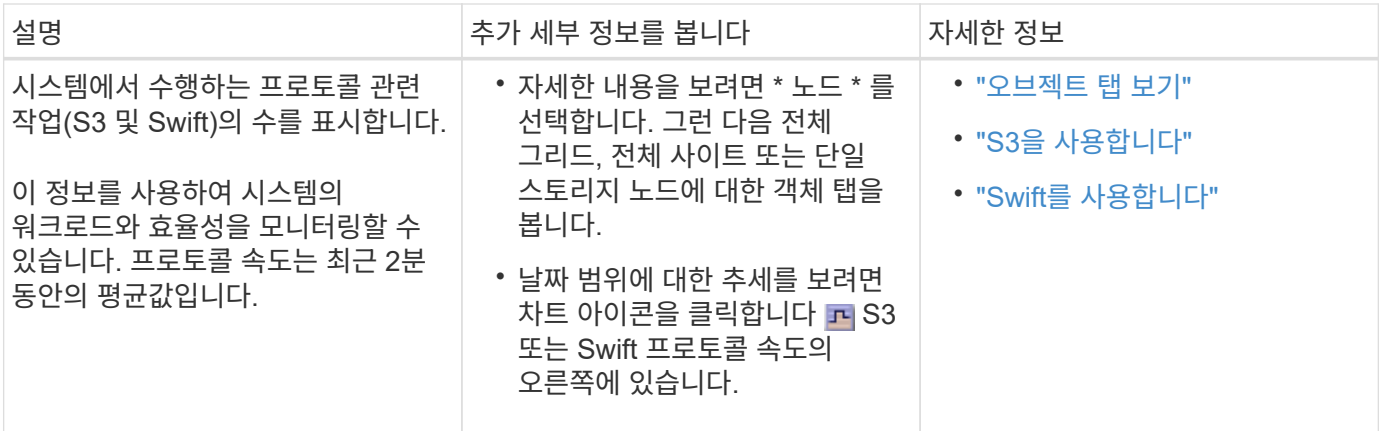

<span id="page-6-0"></span>노드 페이지 보기

대시보드에서 제공하는 것보다 StorageGRID 시스템에 대한 자세한 정보가 필요한 경우 노드 페이지를 사용하여 전체 그리드, 그리드의 각 사이트 및 사이트의 각 노드에 대한 메트릭을 볼 수 있습니다.

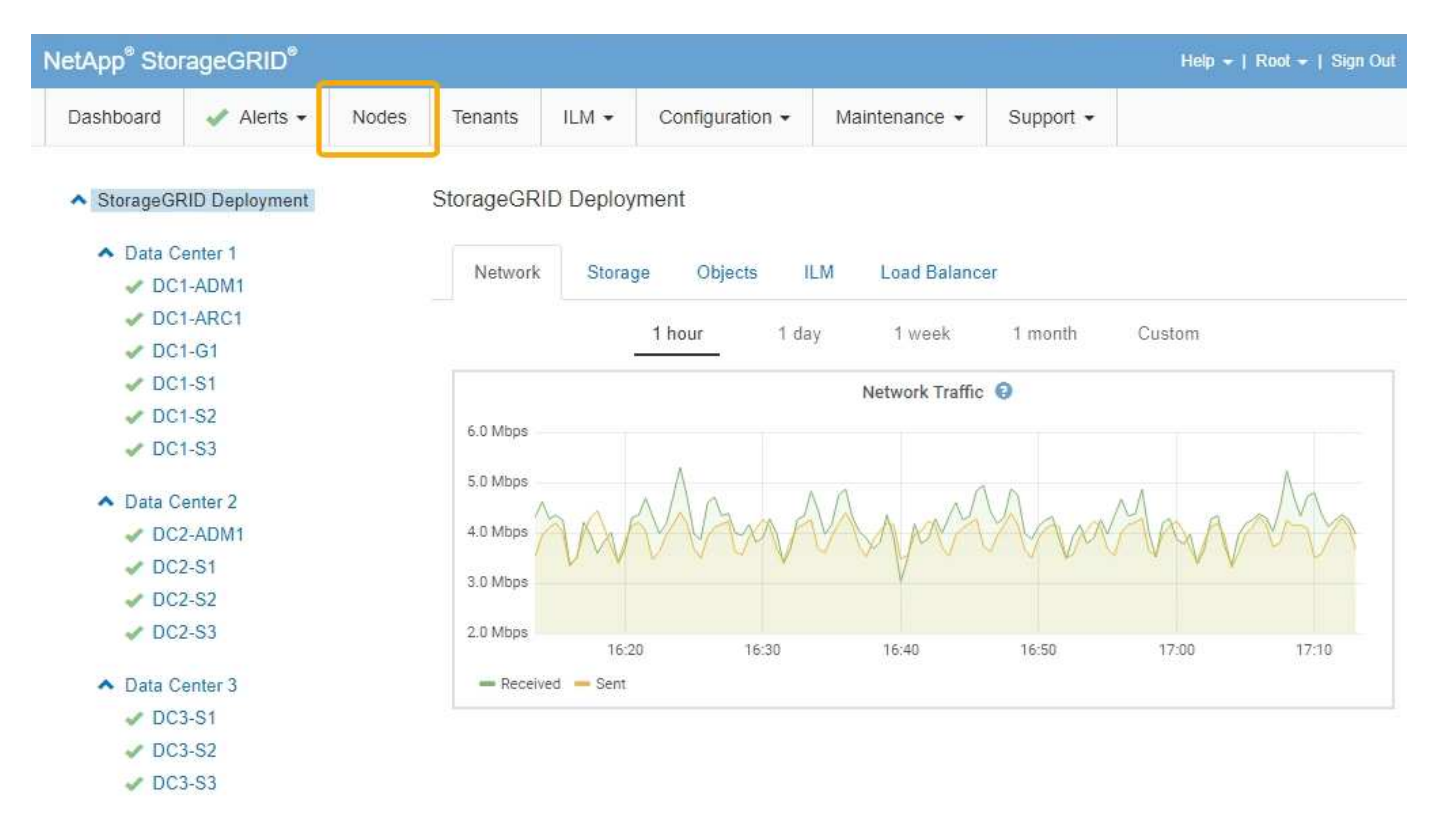

왼쪽의 트리 보기에서 StorageGRID 시스템의 모든 사이트와 노드를 볼 수 있습니다. 각 노드의 아이콘은 노드가 연결되어 있는지 또는 활성 경고가 있는지 여부를 나타냅니다.

연결 상태 아이콘

노드가 그리드에서 분리되어 있는 경우 트리 뷰에 기본 경고의 아이콘이 아닌 파란색 또는 회색 연결 상태 아이콘이 표시됩니다.

• \* 연결되지 않음 - 알 수 없음 \* ? : 알 수 없는 이유로 노드가 그리드에 연결되어 있지 않습니다. 예를 들어, 노드 간 네트워크 연결이 끊어지거나 전원이 꺼졌습니다. 노드 \* 와 통신할 수 없음 알림도 트리거될 수 있습니다. 다른

알림도 활성 상태일 수 있습니다. 이 상황은 즉각적인 주의가 필요합니다.

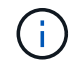

관리되는 종료 작업 중에 노드가 알 수 없음으로 나타날 수 있습니다. 이러한 경우 알 수 없음 상태를 무시할 수 있습니다.

• \* 연결되지 않음 - 관리 중단 \* : 노드가 예상 이유로 그리드에 연결되어 있지 않습니다. 예를 들어, 노드의 노드 또는 서비스가 정상적으로 종료되었거나 노드가 재부팅 중이거나 소프트웨어가 업그레이드 중입니다. 하나 이상의 경고가 활성 상태일 수도 있습니다.

경고 아이콘

노드가 그리드에 연결되어 있는 경우, 노드에 대한 현재 알림이 있는지 여부에 따라 트리 뷰에 다음 아이콘 중 하나가 표시됩니다.

- \* 심각 \* <mark>۞</mark>: StorageGRID 노드나 서비스의 정상적인 작동을 중지해 온 비정상적인 조건이 존재합니다. 기본 문제를 즉시 해결해야 합니다. 문제가 해결되지 않으면 서비스가 중단되거나 데이터가 손실될 수 있습니다.
- \* 주 \* •• 현재 작업에 영향을 미치거나 위험 경고에 대한 임계값에 근접한 비정상적인 상태가 존재합니다. StorageGRID 노드나 서비스의 정상 작동을 비정상적인 상태로 중지하지 않도록 주요 경고를 조사하고 모든 기본 문제를 해결해야 합니다.
- \* 보조 \* ▲ : 시스템이 정상적으로 작동하지만 시스템이 계속 작동할 경우 시스템 기능에 영향을 줄 수 있는 비정상적인 상태가 존재합니다. 보다 심각한 문제를 초래하지 않도록 자체적으로 명확하지 않은 사소한 경고를 모니터링하고 해결해야 합니다.
- \* 보통 \* •: 활성화된 알림이 없고 노드가 그리드에 연결되어 있습니다.

시스템**,** 사이트 또는 노드에 대한 세부 정보 보기

사용 가능한 정보를 보려면 다음과 같이 왼쪽에서 해당 링크를 클릭합니다.

- 전체 StorageGRID 시스템에 대한 통계 요약을 보려면 그리드 이름을 선택합니다. (스크린샷은 StorageGRID 배포라는 시스템을 보여 줍니다.)
- 특정 데이터 센터 사이트를 선택하면 해당 사이트의 모든 노드에 대한 통계 요약을 볼 수 있습니다.
- 특정 노드를 선택하여 해당 노드에 대한 세부 정보를 봅니다.

개요 탭 보기

개요 탭은 각 노드에 대한 기본 정보를 제공합니다. 또한 현재 노드에 영향을 주는 모든 알림도 표시됩니다.

개요 탭은 모든 노드에 대해 표시됩니다.

노드 정보

개요 탭의 노드 정보 섹션에는 그리드 노드에 대한 기본 정보가 나열됩니다.

## DC1-S1 (Storage Node)

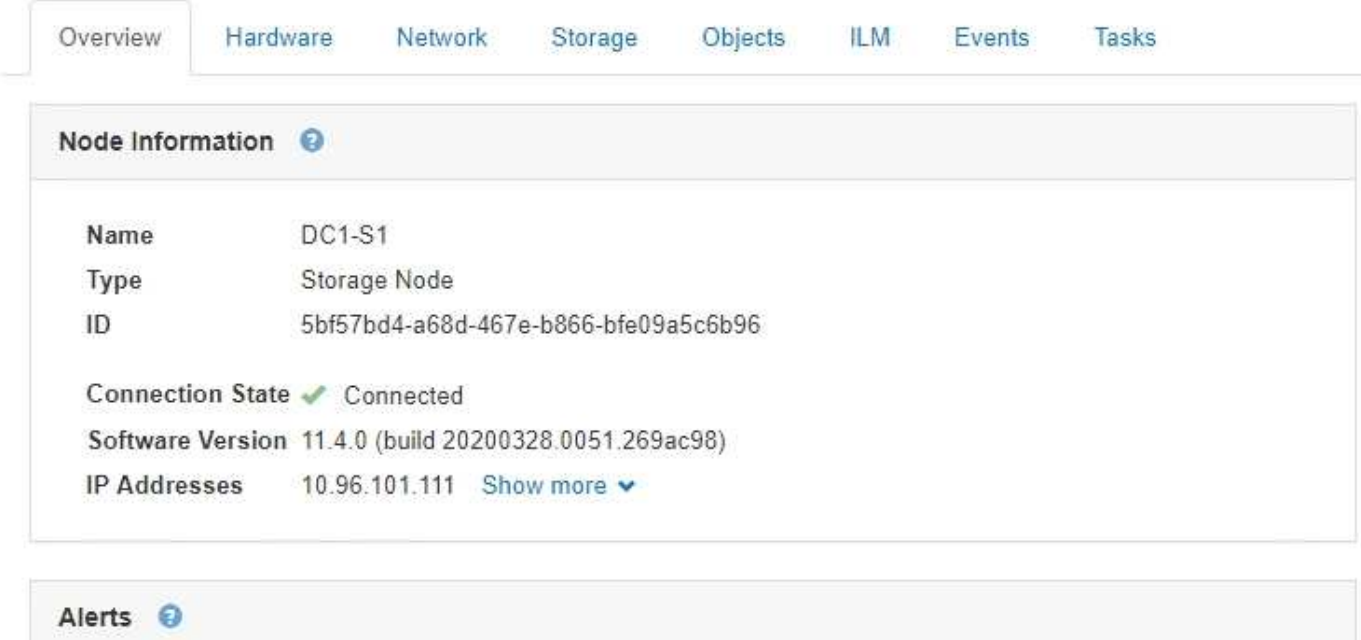

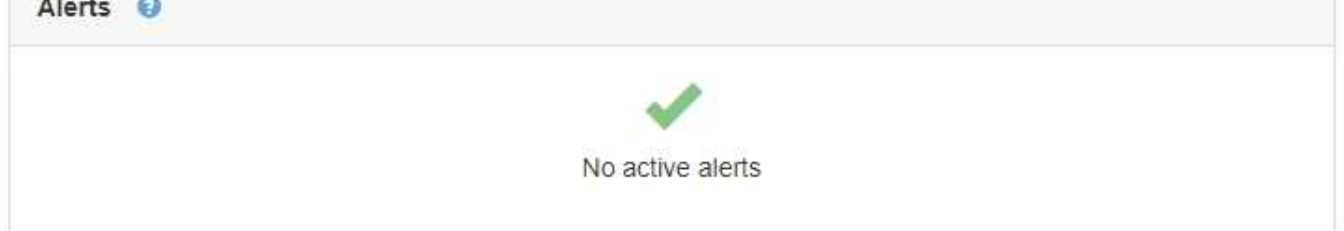

노드에 대한 개요 정보는 다음과 같습니다.

- \* Name \*: 노드에 할당되고 Grid Manager에 표시되는 호스트 이름입니다.
- \* 유형 \*: 노드 유형 관리 노드, 스토리지 노드, 게이트웨이 노드 또는 아카이브 노드.
- \* ID \*: UUID라고도 하는 노드의 고유 식별자입니다.
- \* 연결 상태 \*: 세 가지 상태 중 하나입니다. 가장 심각한 상태의 아이콘이 표시됩니다.
	- \* 연결되지 않음 알 수 없음 \* ↑: 알 수 없는 이유로 노드가 그리드에 연결되어 있지 않습니다. 예를 들어, 노드 간 네트워크 연결이 끊어지거나 전원이 꺼졌습니다. 노드 \* 와 통신할 수 없음 알림도 트리거될 수 있습니다. 다른 알림도 활성 상태일 수 있습니다. 이 상황은 즉각적인 주의가 필요합니다.

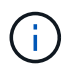

관리되는 종료 작업 중에 노드가 알 수 없음으로 나타날 수 있습니다. 이러한 경우 알 수 없음 상태를 무시할 수 있습니다.

- \* 연결되지 않음 관리 중단 \* : 노드가 예상 이유로 그리드에 연결되어 있지 않습니다. 예를 들어, 노드의 노드 또는 서비스가 정상적으로 종료되었거나 노드가 재부팅 중이거나 소프트웨어가 업그레이드 중입니다. 하나 이상의 경고가 활성 상태일 수도 있습니다.
- \* 연결됨 \* ✔: 노드가 그리드에 연결되어 있습니다.
- 소프트웨어 버전 \*: 노드에 설치된 StorageGRID 버전입니다.
- \* HA 그룹 \*: 관리 노드 및 게이트웨이 노드에만 해당. 노드의 네트워크 인터페이스가 고가용성 그룹에 포함되어 있고 해당 인터페이스가 Master인지 Backup인지 여부를 나타냅니다.

## DC1-ADM1 (Admin Node)

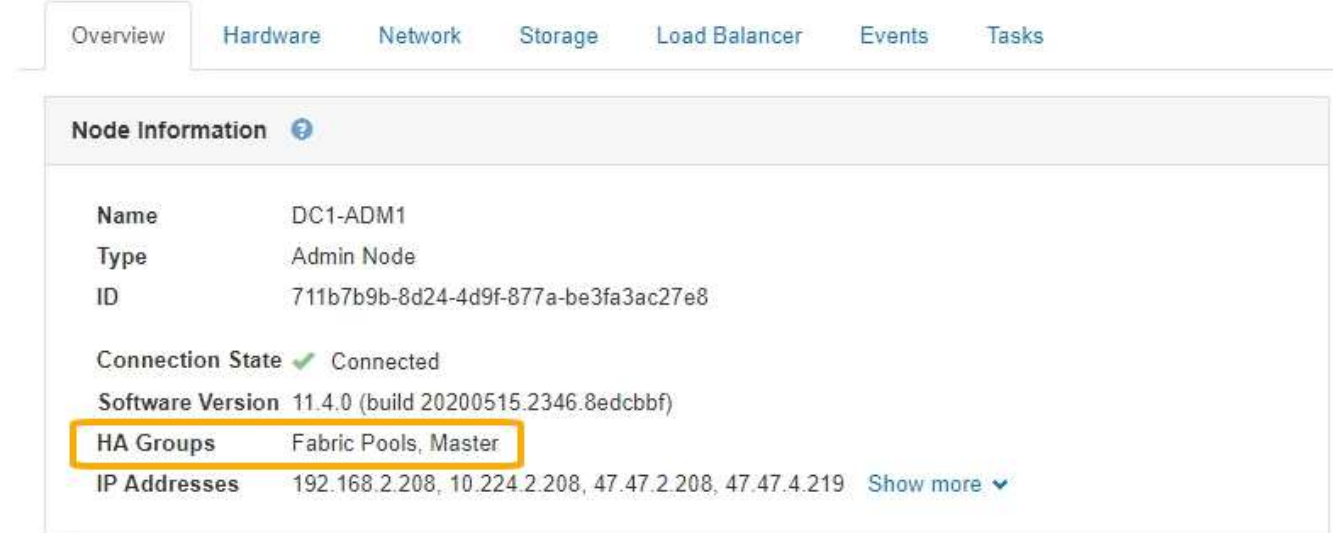

- \* IP 주소 \*: 노드의 IP 주소 노드의 IPv4 및 IPv6 주소와 인터페이스 매핑을 보려면 \* Show More \* 를 클릭합니다.
	- $\degree$  Eth $0:$ 그리드 네트워크
	- eth1: 관리자 네트워크
	- eth2: 클라이언트 네트워크

## 경고

Overview(개요) 탭의 Alerts(경고) 섹션에는 이 노드에 현재 영향을 미치고 있는 모든 알림이 소거되지 않은 것으로 표시됩니다. 추가 세부 정보 및 권장 조치를 보려면 알림 이름을 클릭하십시오.

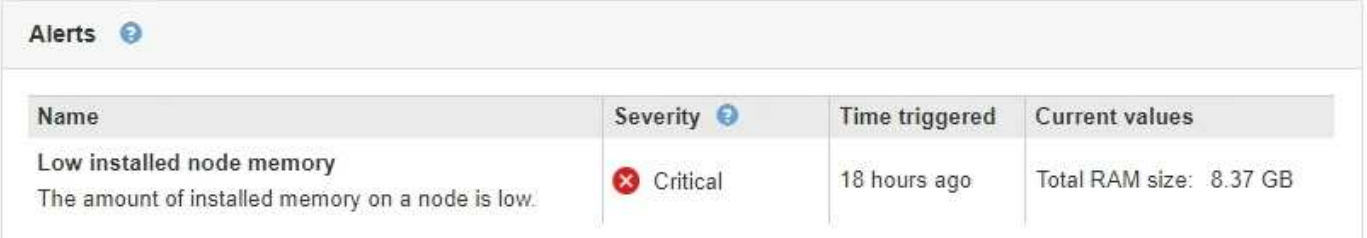

관련 정보

["](#page-45-0)[노드](#page-45-0) [연결](#page-45-0) [상태를](#page-45-0) [모니터링합니다](#page-45-0)["](#page-45-0)

["](#page-46-0)[현재](#page-46-0) [경고](#page-46-0) [보기](#page-46-0)["](#page-46-0)

["](#page-51-0)[특](#page-51-0)[정](#page-51-0) [경고](#page-51-0) [보기](#page-51-0)["](#page-51-0)

하드웨어 탭 보기

하드웨어 탭에는 각 노드의 CPU 사용률 및 메모리 사용량, 어플라이언스에 대한 추가 하드웨어 정보가 표시됩니다.

모든 노드에 대해 하드웨어 탭이 표시됩니다.

#### DC1-S1 (Storage Node)

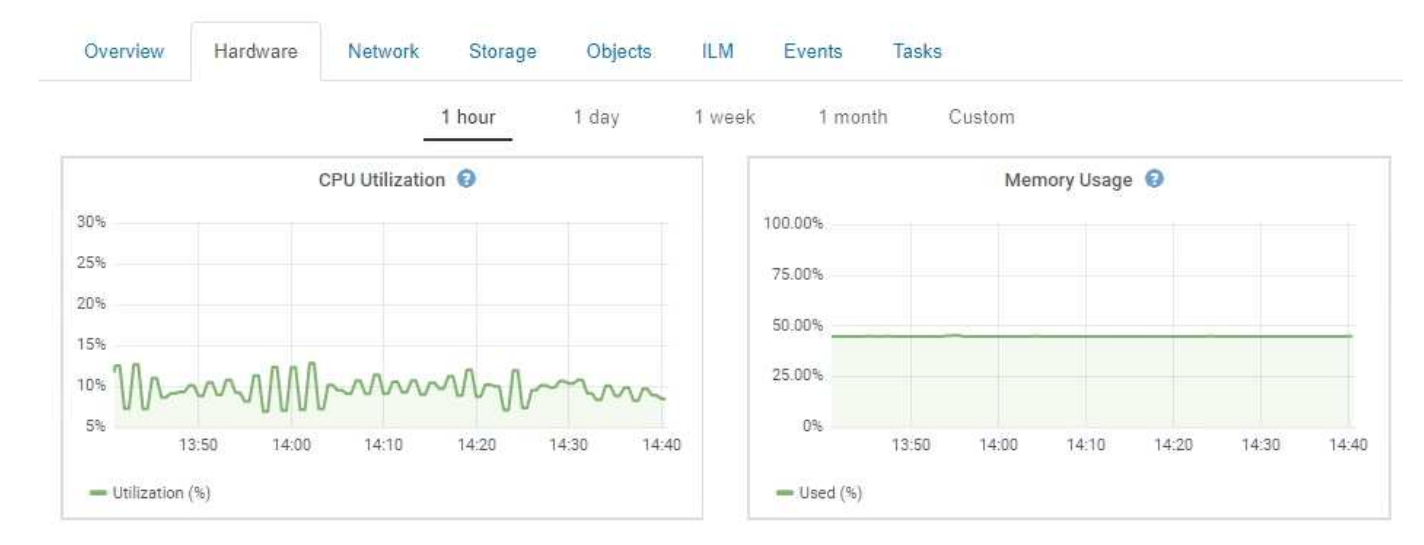

다른 시간 간격을 표시하려면 차트 또는 그래프 위에 있는 컨트롤 중 하나를 선택합니다. 1시간, 1일, 1주 또는 1개월 간격으로 사용 가능한 정보를 표시할 수 있습니다. 날짜 및 시간 범위를 지정할 수 있는 사용자 지정 간격을 설정할 수도 있습니다.

CPU 사용률 및 메모리 사용량에 대한 세부 정보를 보려면 커서를 각 그래프 위에 놓습니다.

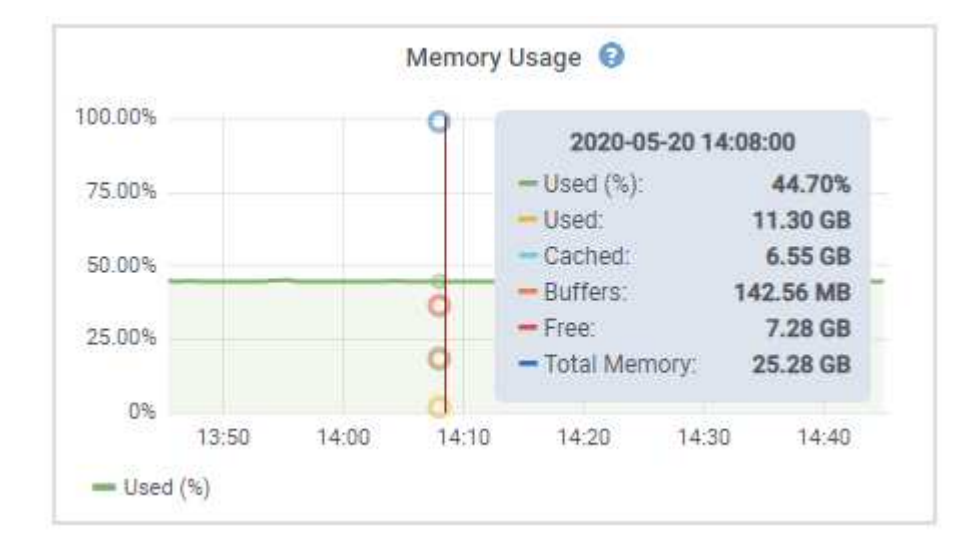

노드가 어플라이언스 노드인 경우 이 탭에는 어플라이언스 하드웨어에 대한 자세한 정보가 있는 섹션도 포함되어 있습니다.

관련 정보

["](#page-23-0)어플[라이언스](#page-23-0) [스토리지](#page-23-0) [노드에](#page-23-0) [대한](#page-23-0) [정보](#page-23-0) [보기](#page-23-0)["](#page-23-0)

["](#page-36-0)어플[라이언스](#page-36-0) [관리](#page-36-0) [노드](#page-36-0) [및](#page-36-0) [게](#page-36-0)[이트웨이](#page-36-0) [노드에](#page-36-0) [대한](#page-36-0) [정보](#page-36-0) [보기](#page-36-0)["](#page-36-0)

네트워크 탭 보기

네트워크 탭은 노드, 사이트 또는 그리드의 모든 네트워크 인터페이스를 통해 수신 및 전송된 네트워크 트래픽을 보여주는 그래프를 표시합니다.

네트워크 탭은 모든 노드, 각 사이트 및 전체 그리드에 대해 표시됩니다.

다른 시간 간격을 표시하려면 차트 또는 그래프 위에 있는 컨트롤 중 하나를 선택합니다. 1시간, 1일, 1주 또는 1개월 간격으로 사용 가능한 정보를 표시할 수 있습니다. 날짜 및 시간 범위를 지정할 수 있는 사용자 지정 간격을 설정할 수도 있습니다.

노드의 경우 네트워크 인터페이스 표에 각 노드의 물리적 네트워크 포트에 대한 정보가 나와 있습니다. 네트워크 통신 표에는 각 노드의 수신 및 전송 작업과 드라이버에서 보고된 고장 카운터에 대한 세부 정보가 나와 있습니다.

## DC1-S1-226 (Storage Node)

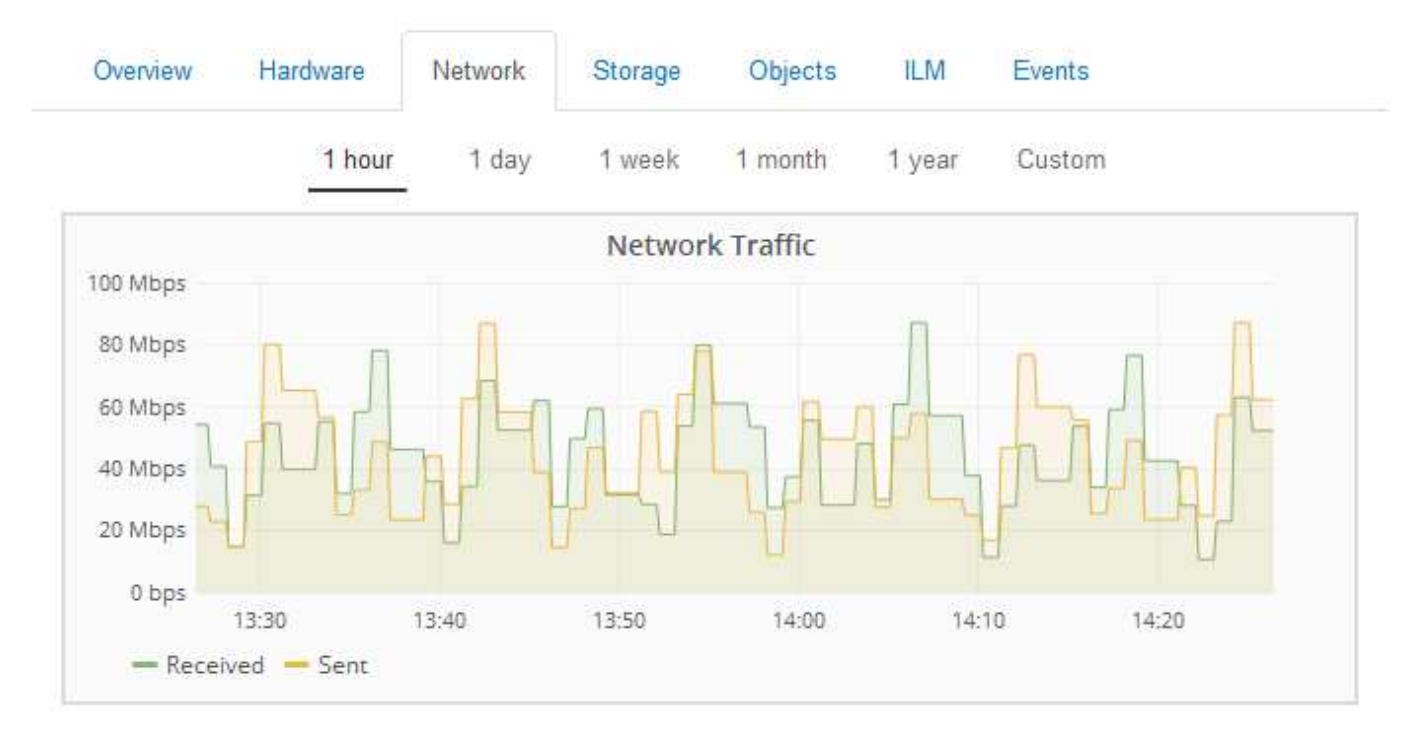

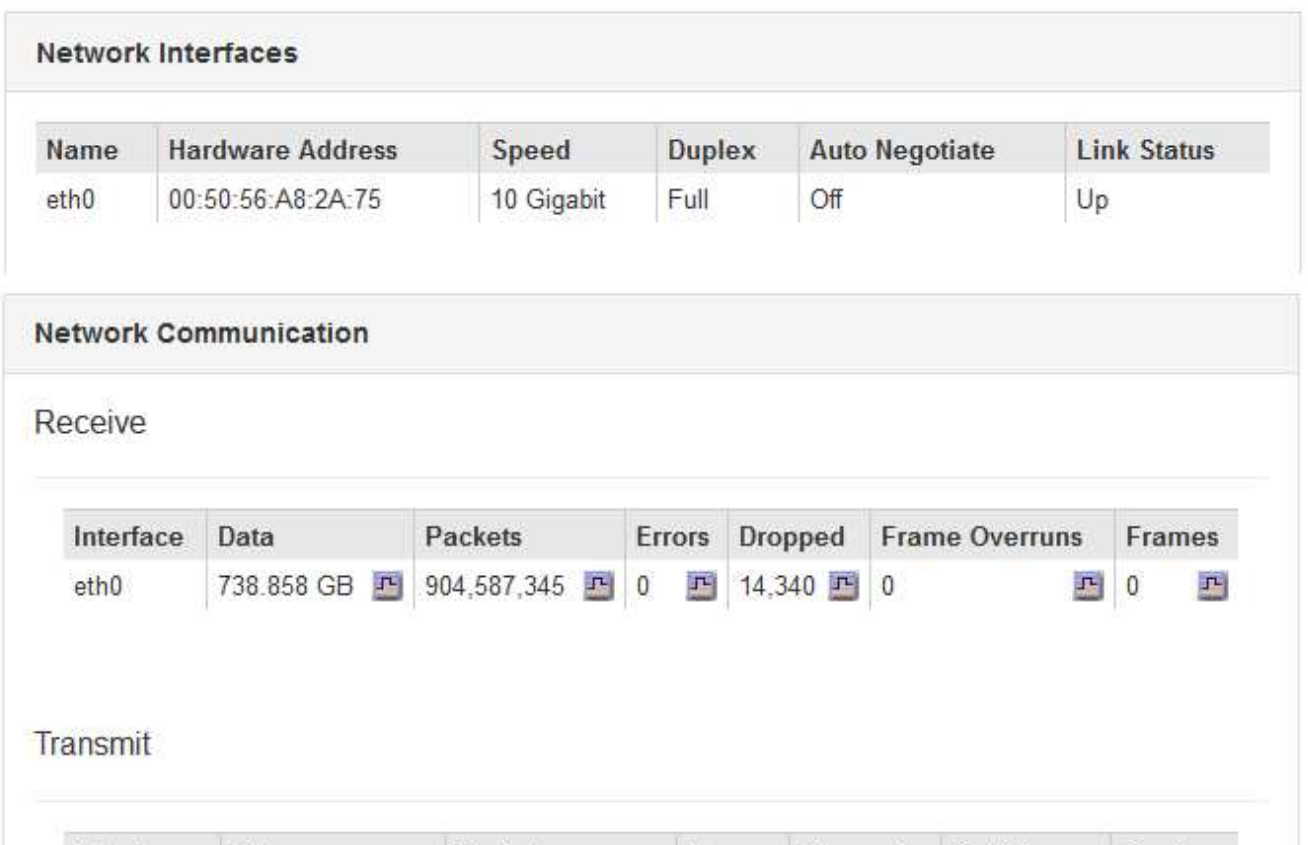

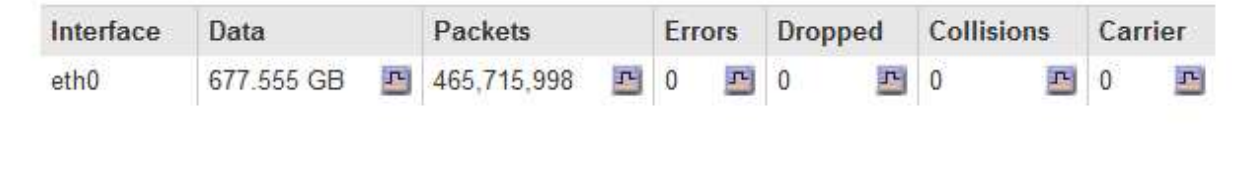

관련 정보

["](#page-67-0)네[트워크](#page-67-0) [연결](#page-67-0) [및](#page-67-0) [성능](#page-67-0) [모니터링](#page-67-0)["](#page-67-0)

<span id="page-13-0"></span>**Storage** 탭 보기

스토리지 탭에는 스토리지 가용성 및 기타 스토리지 메트릭이 요약되어 있습니다.

스토리지 탭은 모든 노드, 각 사이트 및 전체 그리드에 대해 표시됩니다.

스토리지 사용 그래프

스토리지 노드, 각 사이트 및 전체 그리드의 경우 스토리지 탭에는 시간 경과에 따라 오브젝트 데이터 및 오브젝트 메타데이터에 사용된 스토리지 양이 표시된 그래프가 포함됩니다.

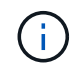

사이트 또는 그리드의 총 값에는 오프라인 노드와 같이 최소 5분 동안 보고된 메트릭이 없는 노드가 포함되지 않습니다.

DC1-SN1-99-88 (Storage Node)

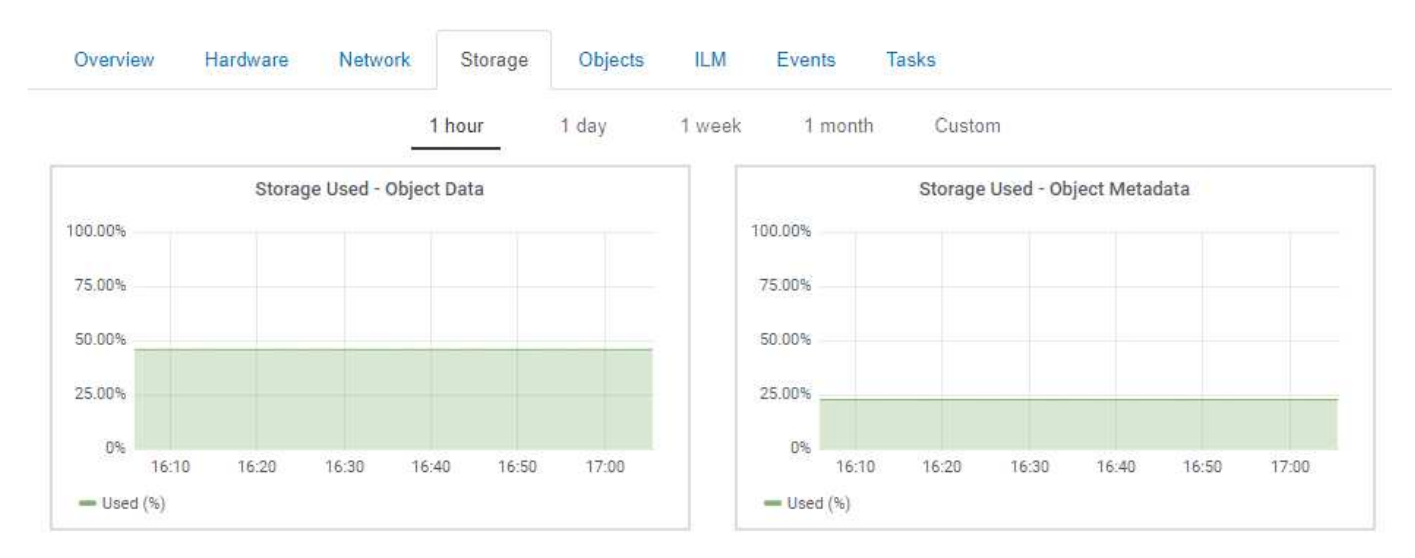

**Disk Devices, Volumes** 및 **Object Store** 테이블

모든 노드의 경우 Storage 탭에는 노드의 디스크 디바이스 및 볼륨에 대한 세부 정보가 포함되어 있습니다. 스토리지 노드의 경우 오브젝트 저장소 테이블은 각 스토리지 볼륨에 대한 정보를 제공합니다.

### **Disk Devices**

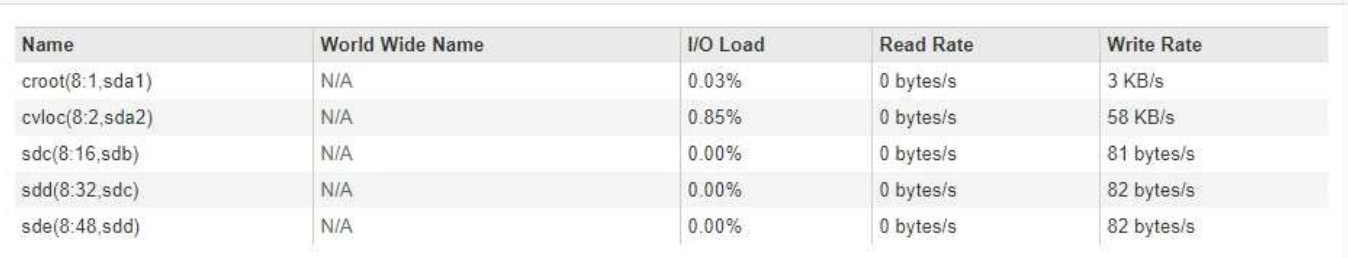

#### Volumes

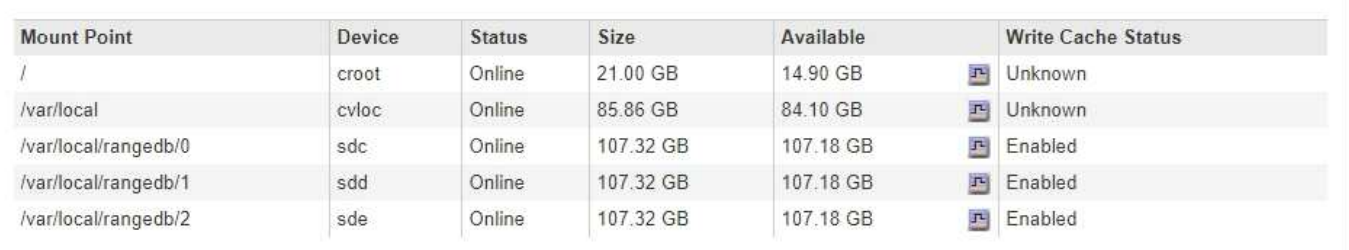

#### Object Stores

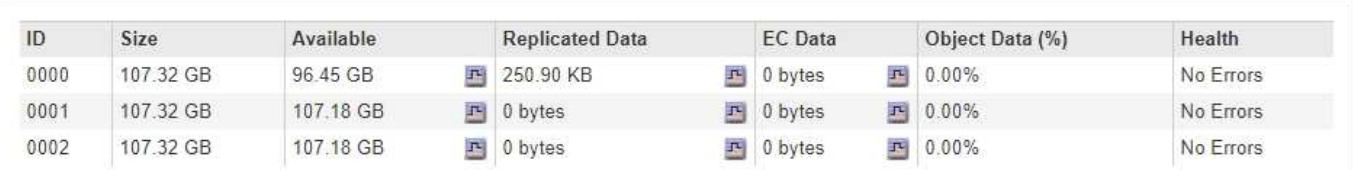

### 관련 정보

["](#page-57-1)[전체](#page-57-1) [그리드에](#page-57-1) [대한](#page-57-1) [스토리지](#page-57-1) [용량](#page-57-1) [모니터링](#page-57-1)["](#page-57-1)

["](#page-60-0)[각](#page-60-0) [스토리지](#page-60-0) [노드의](#page-60-0) [스토리지](#page-60-0) [용량](#page-60-0) [모니터링](#page-60-0)["](#page-60-0)

["](#page-63-0)[각](#page-63-0) [스토리지](#page-63-0) [노드에](#page-63-0) [대해](#page-63-0) [객체](#page-63-0) [메타데이터](#page-63-0) [용량](#page-63-0) [모니터링](#page-63-0)["](#page-63-0)

이벤트 탭 보기

이벤트 탭에는 네트워크 오류와 같은 오류를 포함하여 노드에 대한 시스템 오류 또는 장애 이벤트 수가 표시됩니다.

이벤트 탭은 모든 노드에 대해 표시됩니다.

특정 노드에 문제가 있는 경우 이벤트 탭을 사용하여 문제에 대해 자세히 알아볼 수 있습니다. 기술 지원 부서에서는 이벤트 탭의 정보를 사용하여 문제 해결을 지원할 수도 있습니다.

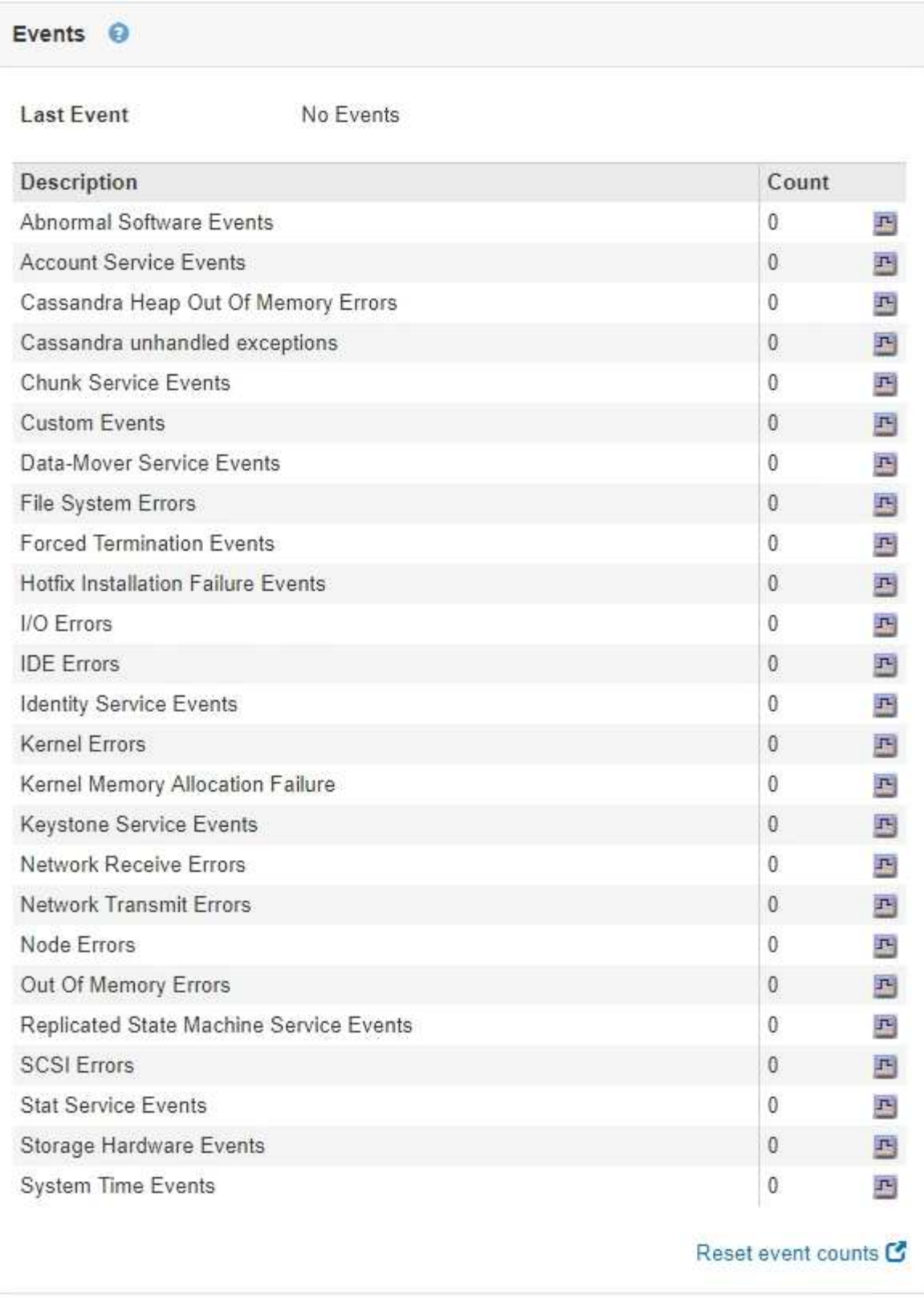

이벤트 탭에서 다음 작업을 수행할 수 있습니다.

- 테이블 상단의 \* Last Event \* 필드에 표시된 정보를 사용하여 가장 최근에 발생한 이벤트를 확인합니다.
- 차트 아이콘을 클릭합니다 <mark>ェ</mark> 특정 이벤트에 대해 시간 경과에 따라 이벤트가 발생한 시점을 확인합니다.
- 문제를 해결한 후 이벤트 수를 0으로 재설정합니다.

관련 정보

["](#page-159-0)이벤[트](#page-159-0) [모니터링](#page-159-0)["](#page-159-0)

["](#page-148-0)[차트](#page-148-0) [및](#page-148-0) [그](#page-148-0)[래](#page-148-0)프 [표시](#page-148-0)["](#page-148-0)

["](#page-161-0)이벤[트](#page-161-0) [수를](#page-161-0) [재설정하는](#page-161-0) [중입니다](#page-161-0)["](#page-161-0)

작업 탭을 사용하여 그리드 노드를 재부팅합니다

작업 탭에서는 선택한 노드를 재부팅할 수 있습니다. 모든 노드에 대해 작업 탭이 표시됩니다.

필요한 것

- 지원되는 브라우저를 사용하여 Grid Manager에 로그인해야 합니다.
- 유지 관리 또는 루트 액세스 권한이 있어야 합니다.
- 프로비저닝 암호가 있어야 합니다.

### 이 작업에 대해

작업 탭을 사용하여 노드를 재부팅할 수 있습니다. 어플라이언스 노드의 경우 작업 탭을 사용하여 어플라이언스를 유지 관리 모드로 전환할 수도 있습니다.

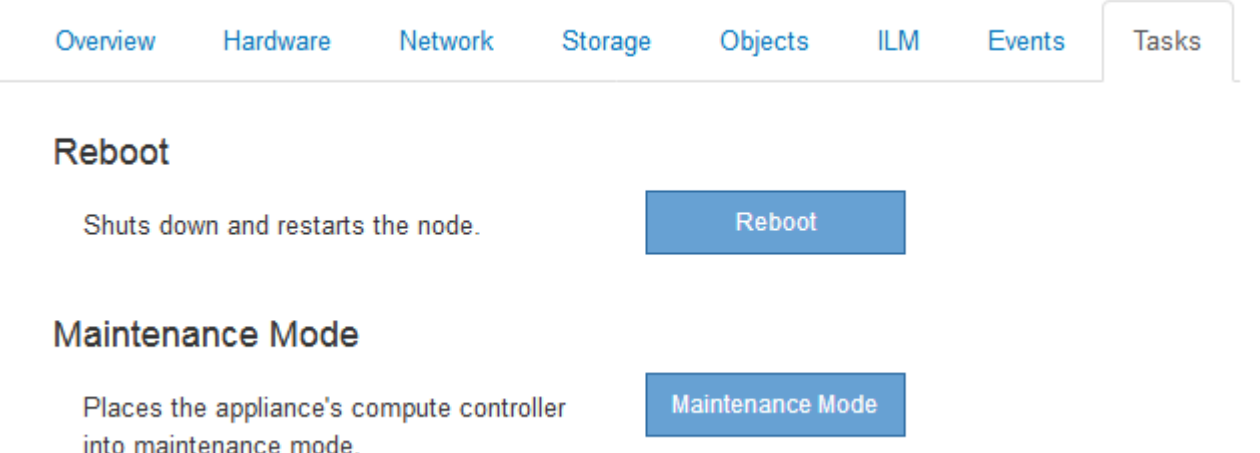

• 작업 탭에서 그리드 노드를 재부팅하면 타겟 노드에 재부팅 명령이 실행됩니다. 노드를 재부팅하면 노드가 종료되고 다시 시작됩니다. 모든 서비스가 자동으로 다시 시작됩니다.

스토리지 노드를 재부팅하려는 경우 다음 사항에 유의하십시오.

- ILM 규칙이 이중 커밋의 수집 동작을 지정하거나 규칙이 Balanced 를 지정하며 필요한 모든 복사본을 즉시 생성할 수 없는 경우, StorageGRID는 새로 수집된 개체를 즉시 동일한 사이트의 두 스토리지 노드에 커밋하고 나중에 ILM을 평가합니다. 특정 사이트에서 두 개 이상의 스토리지 노드를 재부팅하려는 경우 재부팅 기간 동안 이러한 개체에 액세스하지 못할 수 있습니다.
- 스토리지 노드가 재부팅되는 동안 모든 개체에 액세스할 수 있도록 노드를 재부팅하기 전에 약 1시간 동안 사이트에서 객체 인제스트를 중지하십시오.
- 링크 구성 변경 또는 스토리지 컨트롤러 교체와 같은 특정 절차를 수행하려면 StorageGRID 어플라이언스를 유지보수 모드로 전환해야 할 수 있습니다. 자세한 지침은 어플라이언스에 대한 하드웨어 설치 및 유지 관리 지침을 참조하십시오.

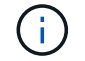

어플라이언스를 유지보수 모드로 전환하면 원격 액세스가 불가능한 제품이 될 수 있습니다.

## 단계

- 1. 노드 \* 를 선택합니다.
- 2. 재부팅할 그리드 노드를 선택합니다.
- 3. 작업 \* 탭을 선택합니다.

## DC3-S3 (Storage Node)

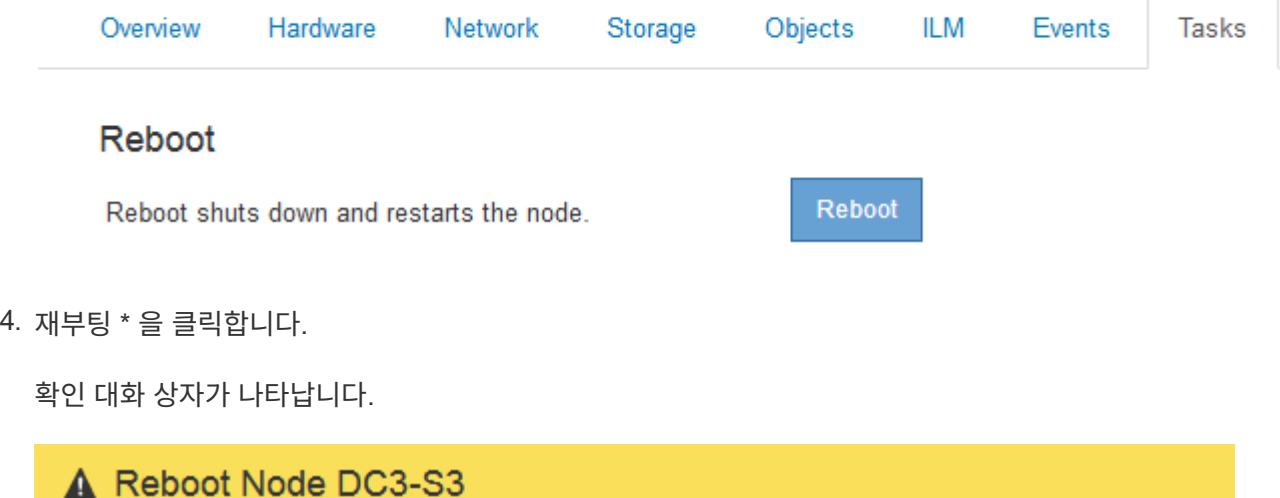

Reboot shuts down and restarts a node, based on where the node is installed:

- . Rebooting a VMware node reboots the virtual machine.
- . Rebooting a Linux node reboots the container.
- . Rebooting a StorageGRID Appliance node reboots the compute controller.

If you are ready to reboot this node, enter the provisioning passphrase and click OK.

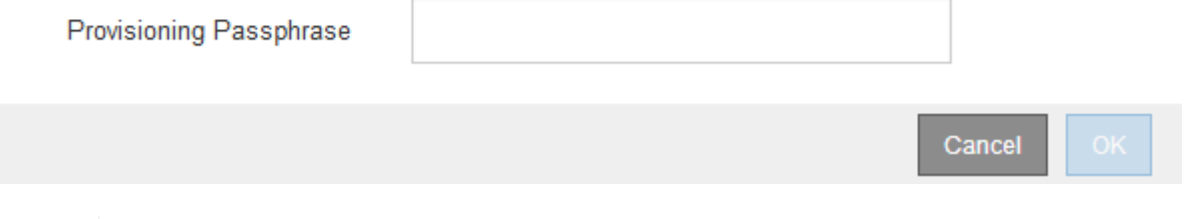

 $\left(\mathbf{i}\right)$ 

기본 관리 노드를 재부팅할 경우 서비스가 중지되면 브라우저에서 Grid Manager에 대한 연결이 일시적으로 끊겼다는 확인 대화 상자가 나타납니다.

- 5. 프로비저닝 암호를 입력하고 \* OK \* 를 클릭합니다.
- 6. 노드가 재부팅될 때까지 기다립니다.

서비스가 종료되는 데 약간의 시간이 걸릴 수 있습니다.

노드가 재부팅 중인 경우 노드 페이지의 왼쪽에 회색 아이콘(관리자 아래)이 표시됩니다. 모든 서비스가 다시

시작되면 아이콘이 원래 색으로 다시 바뀝니다.

관련 정보

["SG6000](https://docs.netapp.com/ko-kr/storagegrid-115/sg6000/index.html) [스토리지](https://docs.netapp.com/ko-kr/storagegrid-115/sg6000/index.html) [어](https://docs.netapp.com/ko-kr/storagegrid-115/sg6000/index.html)플[라이언스](https://docs.netapp.com/ko-kr/storagegrid-115/sg6000/index.html)["](https://docs.netapp.com/ko-kr/storagegrid-115/sg6000/index.html)

["SG5700](https://docs.netapp.com/ko-kr/storagegrid-115/sg5700/index.html) [스토리지](https://docs.netapp.com/ko-kr/storagegrid-115/sg5700/index.html) [어](https://docs.netapp.com/ko-kr/storagegrid-115/sg5700/index.html)플[라이언스](https://docs.netapp.com/ko-kr/storagegrid-115/sg5700/index.html)["](https://docs.netapp.com/ko-kr/storagegrid-115/sg5700/index.html)

["SG5600](https://docs.netapp.com/ko-kr/storagegrid-115/sg5600/index.html) [스토리지](https://docs.netapp.com/ko-kr/storagegrid-115/sg5600/index.html) [어](https://docs.netapp.com/ko-kr/storagegrid-115/sg5600/index.html)플[라이언스](https://docs.netapp.com/ko-kr/storagegrid-115/sg5600/index.html)["](https://docs.netapp.com/ko-kr/storagegrid-115/sg5600/index.html)

["SG100](https://docs.netapp.com/ko-kr/storagegrid-115/sg100-1000/index.html) [및](https://docs.netapp.com/ko-kr/storagegrid-115/sg100-1000/index.html) [AMP, SG1000](https://docs.netapp.com/ko-kr/storagegrid-115/sg100-1000/index.html) [서비스](https://docs.netapp.com/ko-kr/storagegrid-115/sg100-1000/index.html) 어플[라이언스](https://docs.netapp.com/ko-kr/storagegrid-115/sg100-1000/index.html)["](https://docs.netapp.com/ko-kr/storagegrid-115/sg100-1000/index.html)

<span id="page-18-0"></span>오브젝트 탭 보기

오브젝트 탭은 S3 및 Swift 수집 및 검색 속도에 대한 정보를 제공합니다.

객체 탭은 각 스토리지 노드, 각 사이트 및 전체 그리드에 대해 표시됩니다. 스토리지 노드의 경우 오브젝트 탭에서는 메타데이터 쿼리 및 백그라운드 검증에 대한 개체 수와 정보도 제공합니다.

#### DC1-S1 (Storage Node)

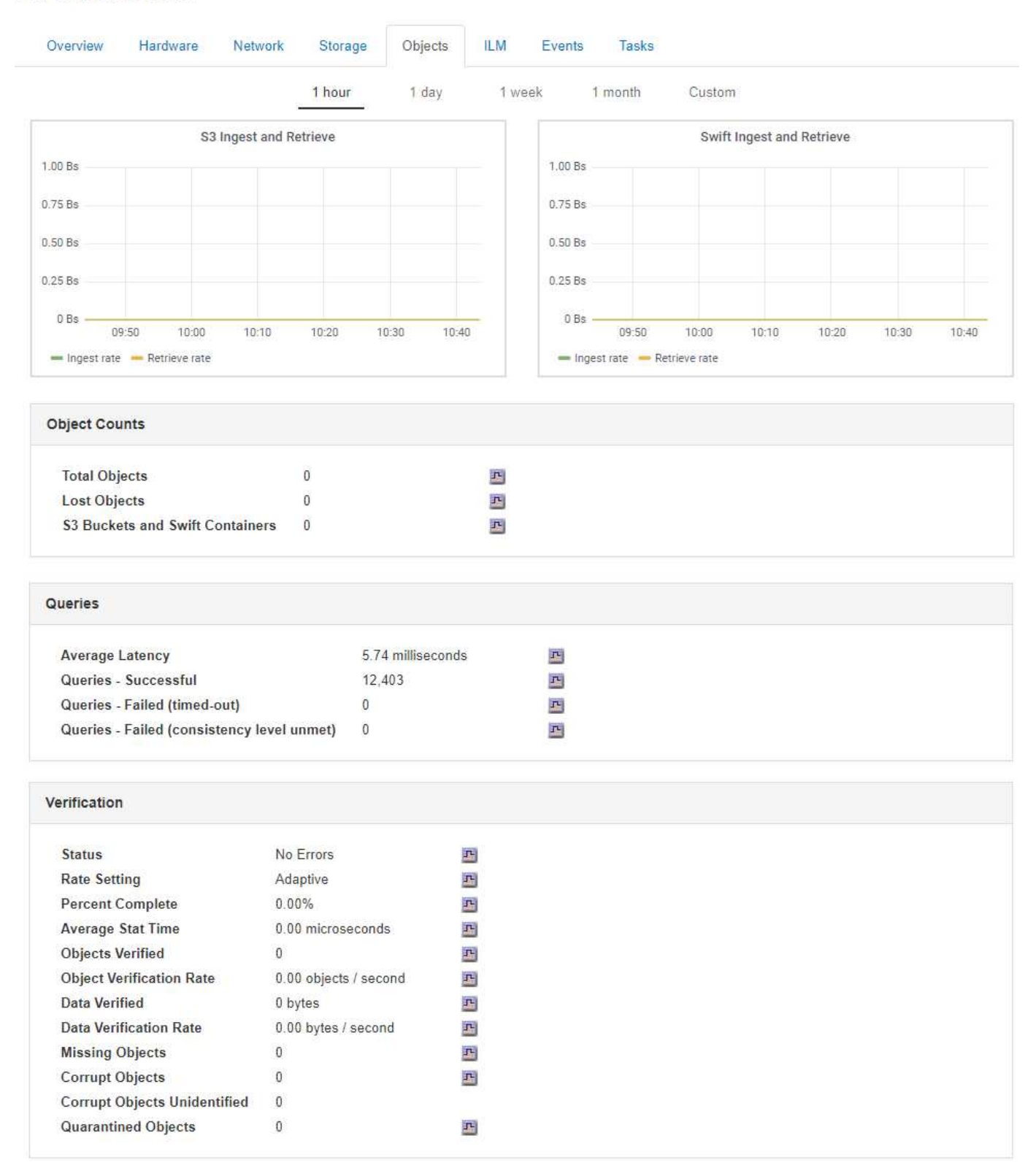

## 관련 정보

## ["S3](https://docs.netapp.com/ko-kr/storagegrid-115/s3/index.html)[을](https://docs.netapp.com/ko-kr/storagegrid-115/s3/index.html) [사용합니다](https://docs.netapp.com/ko-kr/storagegrid-115/s3/index.html)["](https://docs.netapp.com/ko-kr/storagegrid-115/s3/index.html)

["Swift](https://docs.netapp.com/ko-kr/storagegrid-115/swift/index.html)[를](https://docs.netapp.com/ko-kr/storagegrid-115/swift/index.html) [사용합니다](https://docs.netapp.com/ko-kr/storagegrid-115/swift/index.html)["](https://docs.netapp.com/ko-kr/storagegrid-115/swift/index.html)

<span id="page-20-0"></span>ILM 탭은 ILM(정보 수명 주기 관리) 작업에 대한 정보를 제공합니다.

ILM 탭은 각 스토리지 노드, 각 사이트 및 전체 그리드에 대해 표시됩니다. 각 사이트 및 그리드에 대해 ILM 탭에는 시간 경과에 따른 ILM 대기열 그래프가 표시됩니다. 그리드의 경우 이 탭은 모든 개체의 전체 ILM 스캔을 완료하는 데 필요한 예상 시간을 제공합니다.

스토리지 노드의 경우 ILM 탭에서 삭제 코딩 개체에 대한 ILM 평가 및 백그라운드 검증에 대한 세부 정보를 제공합니다.

DC1-S1 (Storage Node)

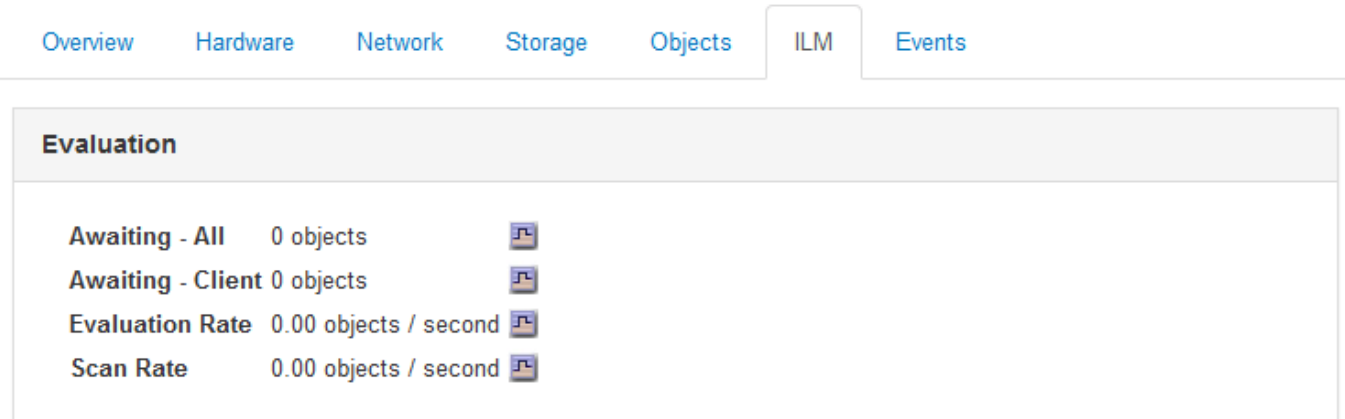

**Erasure Coding Verification** 

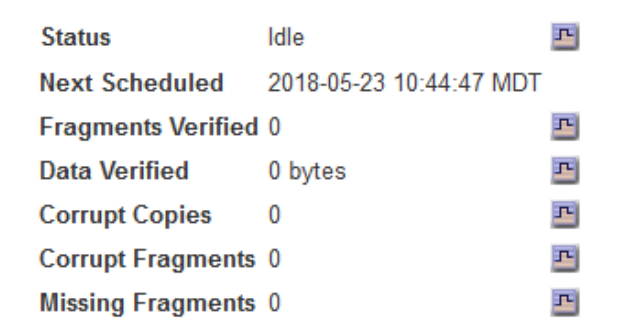

관련 정보

["](#page-64-0)[정보](#page-64-0) [수명](#page-64-0) [주기](#page-64-0) [관리](#page-64-0) [모니터링](#page-64-0)["](#page-64-0)

["StorageGRID](https://docs.netapp.com/ko-kr/storagegrid-115/admin/index.html) [관리](https://docs.netapp.com/ko-kr/storagegrid-115/admin/index.html)["](https://docs.netapp.com/ko-kr/storagegrid-115/admin/index.html)

부하 분산 탭 보기

로드 밸런서 탭에는 로드 밸런서 서비스 작업과 관련된 성능 및 진단 그래프가 포함되어 있습니다.

부하 분산 탭은 관리 노드 및 게이트웨이 노드, 각 사이트 및 전체 그리드에 대해 표시됩니다. 각 사이트에 대해 부하 분산 탭은 해당 사이트의 모든 노드에 대한 통계를 집계한 요약을 제공합니다. 전체 그리드에서 로드 밸런서 탭은 모든 사이트에 대한 통계를 집계한 요약을 제공합니다.

## 로드 밸런서 서비스를 통해 실행되는 입출력이 없거나 로드 밸런서가 구성되지 않은 경우 그래프에 ""데이터 없음"이 표시됩니다.

DC1-SG1000-ADM (Admin Node)

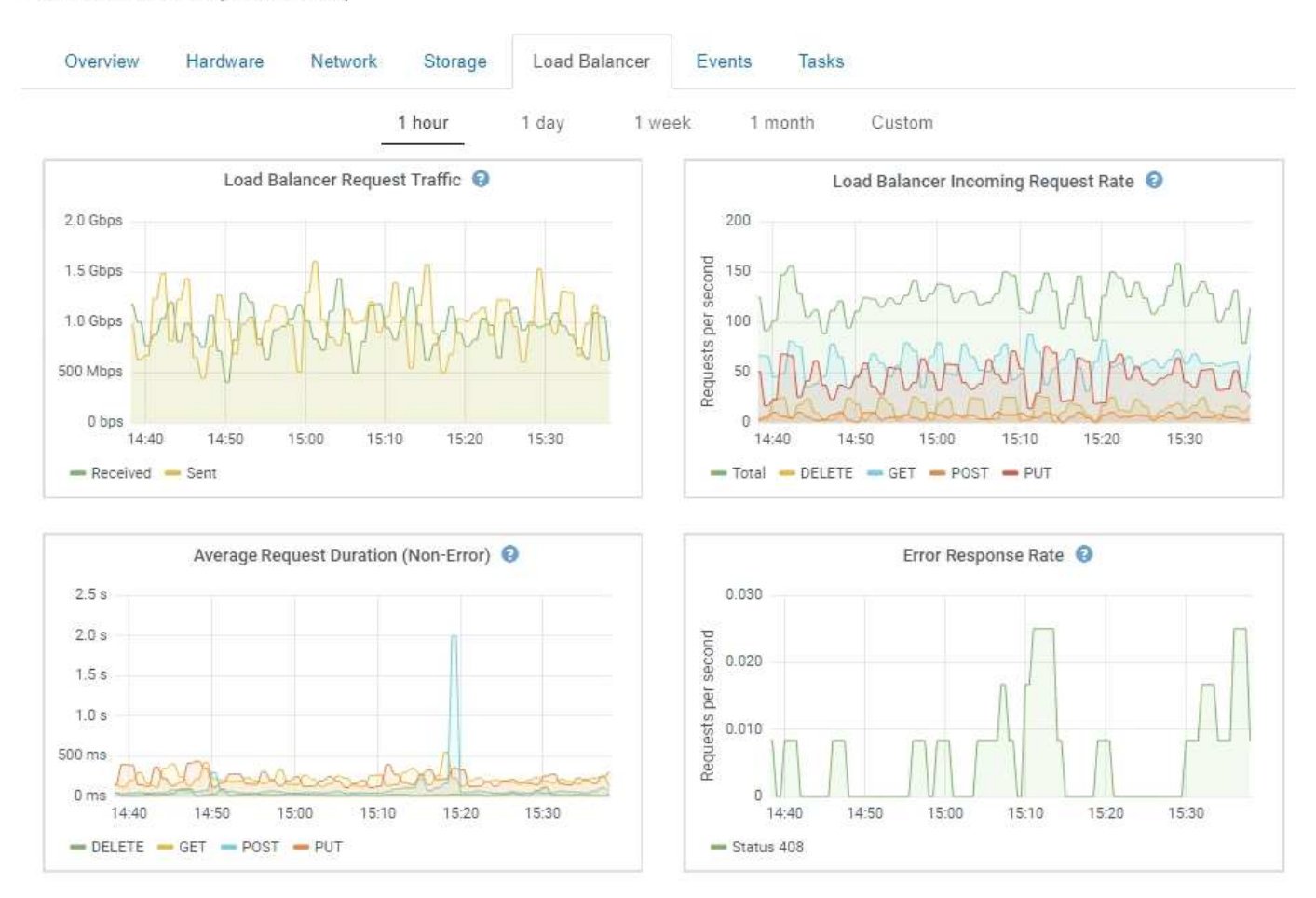

#### 로드 밸런서 요청 트래픽

이 그래프는 로드 밸런서 끝점과 요청을 하는 클라이언트 간에 전송되는 데이터 처리량의 3분 이동 평균을 초당 비트 수로 제공합니다.

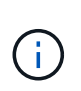

이 값은 각 요청이 완료될 때 업데이트됩니다. 따라서 이 값은 낮은 요청 속도에서의 실시간 처리량 또는 매우 오래 지속되는 요청과 다를 수 있습니다. 네트워크 탭을 보면 현재 네트워크 동작을 보다 사실적으로 볼 수 있습니다.

로드 밸런서 수신 요청 속도

이 그래프는 초당 새 요청 수(GET, PUT, HEAD, DELETE)에 대한 3분의 이동 평균을 요청 유형(GET, PUT, HEAD, DELETE)별로 제공합니다. 이 값은 새 요청의 헤더가 검증되면 업데이트됩니다.

평균 요청 기간**(**오류 없음**)**

이 그래프는 요청 유형(GET, PUT, HEAD, DELETE)별로 분류되는 요청 지속 시간의 3분 이동 평균을 제공합니다. 각 요청 기간은 부하 분산 서비스에서 요청 헤더를 구문 분석할 때 시작되어 완전한 응답 본문이 클라이언트로 반환될 때 종료됩니다.

오류 응답 속도

이 그래프는 오류 응답 코드로 분할된 초당 클라이언트에 반환되는 오류 응답 수의 3분 이동 평균을 제공합니다.

관련 정보

["](#page-78-0)[로드](#page-78-0) 밸[런](#page-78-0)[싱](#page-78-0) [작업](#page-78-0) [모니터링](#page-78-0)["](#page-78-0)

["StorageGRID](https://docs.netapp.com/ko-kr/storagegrid-115/admin/index.html) [관리](https://docs.netapp.com/ko-kr/storagegrid-115/admin/index.html)["](https://docs.netapp.com/ko-kr/storagegrid-115/admin/index.html)

플랫폼 서비스 탭 보기

플랫폼 서비스 탭은 사이트의 S3 플랫폼 서비스 작업에 대한 정보를 제공합니다.

플랫폼 서비스 탭이 각 사이트에 표시됩니다. 이 탭은 CloudMirror 복제 및 검색 통합 서비스와 같은 S3 플랫폼 서비스에 대한 정보를 제공합니다. 이 탭의 그래프에는 보류 중인 요청 수, 요청 완료율, 요청 실패율 등의 메트릭이 표시됩니다.

### Data Center 1

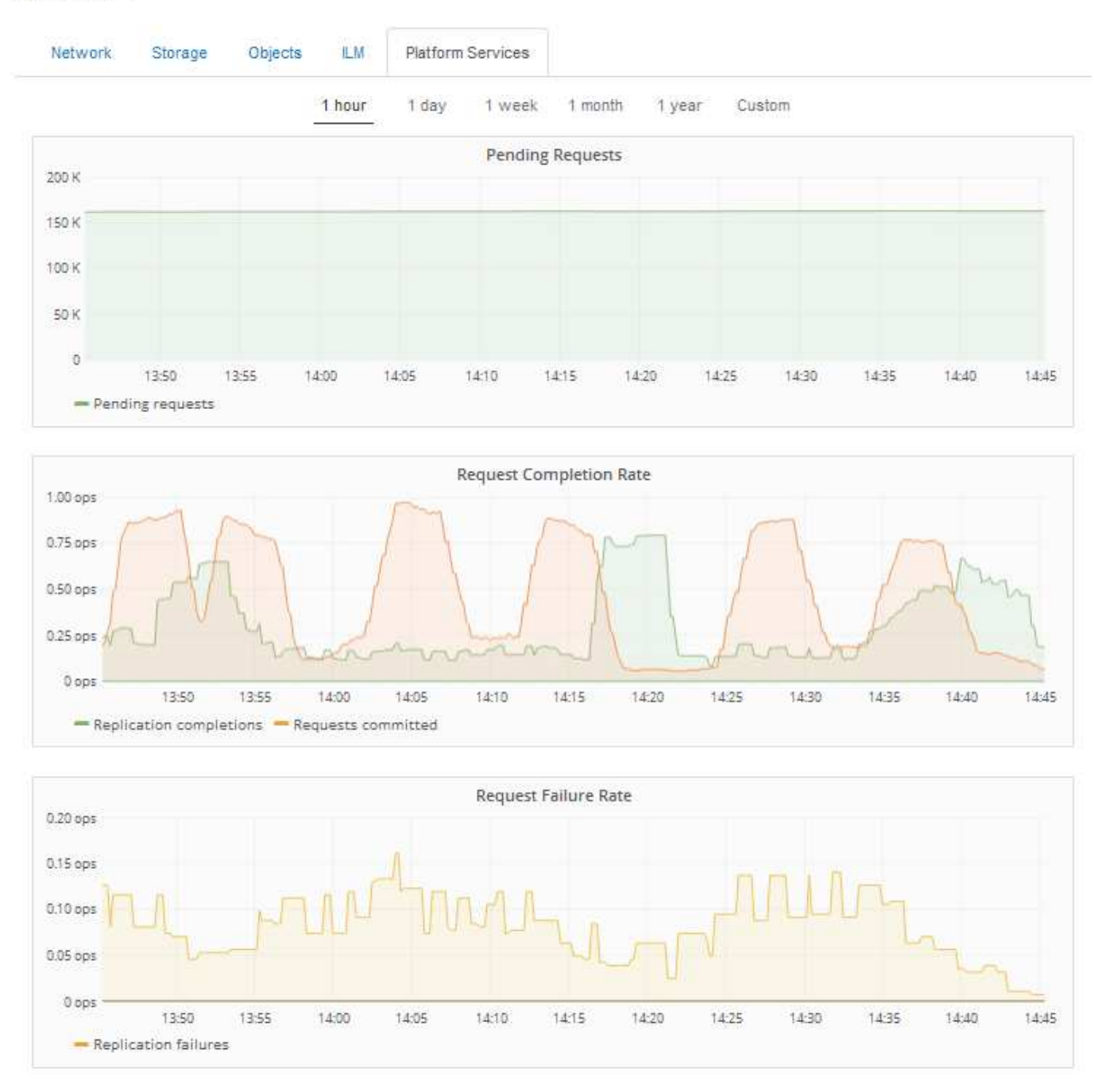

문제 해결 정보를 포함하여 S3 플랫폼 서비스에 대한 자세한 내용은 StorageGRID 관리 지침을 참조하십시오.

## 관련 정보

["StorageGRID](https://docs.netapp.com/ko-kr/storagegrid-115/admin/index.html) [관리](https://docs.netapp.com/ko-kr/storagegrid-115/admin/index.html)["](https://docs.netapp.com/ko-kr/storagegrid-115/admin/index.html)

<span id="page-23-0"></span>어플라이언스 스토리지 노드에 대한 정보 보기

노드 페이지에는 서비스 상태에 대한 정보와 각 어플라이언스 스토리지 노드의 모든 컴퓨팅, 디스크 디바이스 및 네트워크 리소스에 대한 정보가 나열됩니다. 또한 메모리, 스토리지 하드웨어, 컨트롤러 펌웨어 버전, 네트워크 리소스, 네트워크 인터페이스, 네트워크 주소, 데이터 수신 및 전송

- 1. 노드 페이지에서 어플라이언스 스토리지 노드를 선택합니다.
- 2. 개요 \* 를 선택합니다.

개요 탭의 노드 정보 테이블에는 노드의 ID 및 이름, 노드 유형, 설치된 소프트웨어 버전 및 노드에 연결된 IP 주소가 표시됩니다. Interface 열에는 다음과 같은 인터페이스 이름이 포함되어 있습니다.

- $\cdot$  \* eth \*: 그리드 네트워크, 관리자 네트워크 또는 클라이언트 네트워크.
- \* hic \*: 어플라이언스에 있는 물리적 10GbE, 25 또는 100GbE 포트 중 하나입니다. 이러한 포트는 함께 연결되어 StorageGRID 그리드 네트워크(eth0) 및 클라이언트 네트워크(eth2)에 연결할 수 있습니다.
- \* MTC \*: 어플라이언스에 있는 물리적 1GbE 포트 중 하나로, 본딩하거나 앨리어싱하여 StorageGRID 관리 네트워크(eth1)에 연결할 수 있습니다

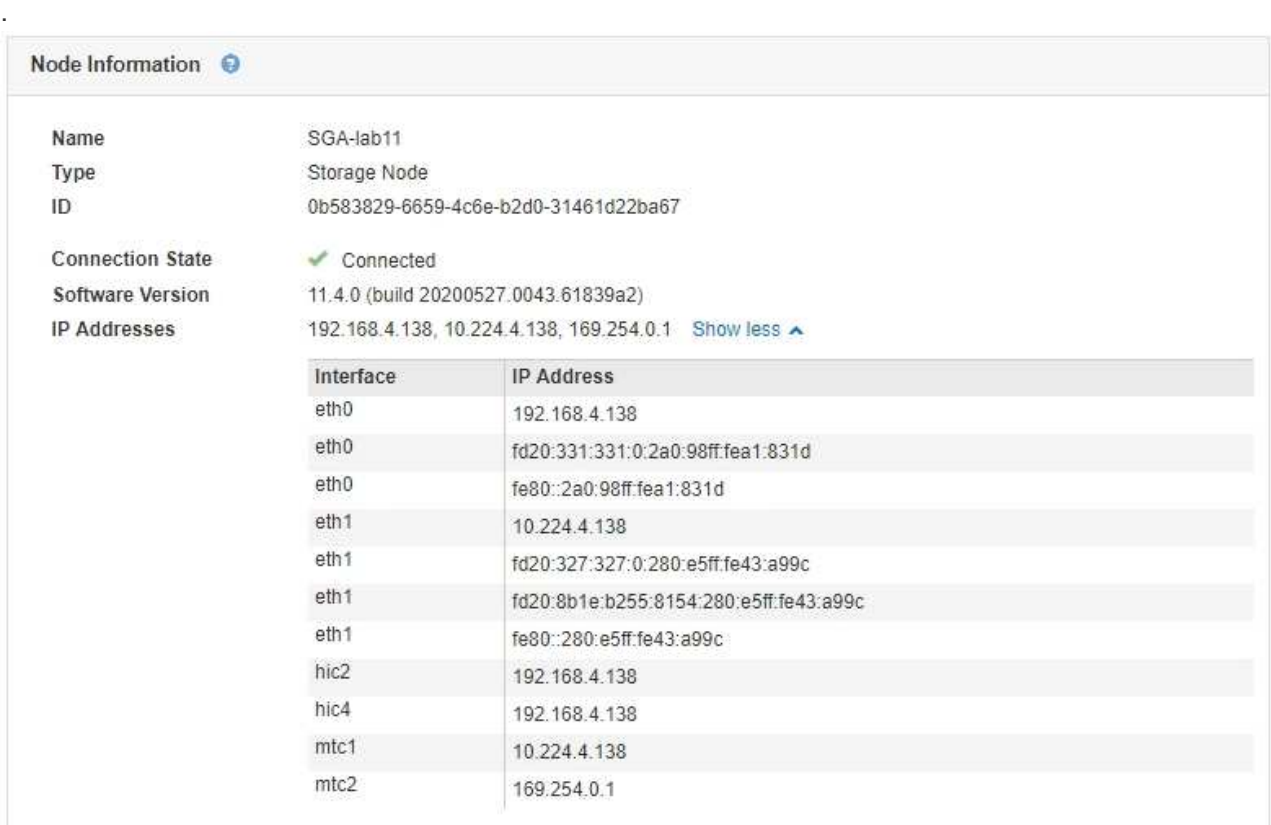

- 3. 어플라이언스에 대한 자세한 내용을 보려면 \* 하드웨어 \* 를 선택하십시오.
	- a. CPU Utilization(CPU 사용률) 및 Memory(메모리) 그래프를 보고 시간에 따른 CPU 및 메모리 사용량 비율을 확인합니다. 다른 시간 간격을 표시하려면 차트 또는 그래프 위에 있는 컨트롤 중 하나를 선택합니다. 1시간, 1 일, 1주 또는 1개월 간격으로 사용 가능한 정보를 표시할 수 있습니다. 날짜 및 시간 범위를 지정할 수 있는 사용자 지정 간격을 설정할 수도 있습니다.

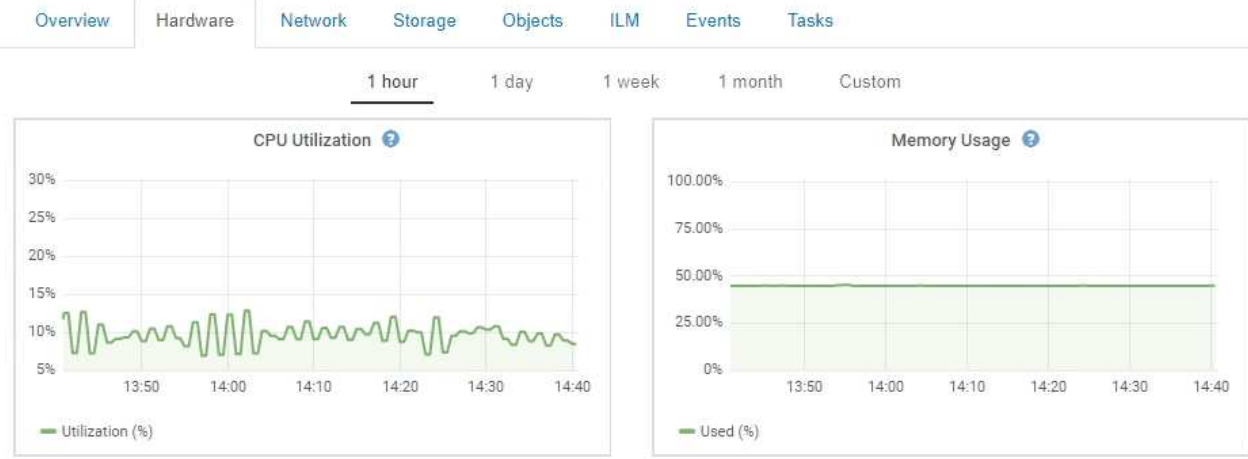

b. 아래로 스크롤하여 제품의 구성 요소 표를 봅니다. 이 표에는 어플라이언스의 모델 이름, 컨트롤러 이름, 일련 번호 및 IP 주소, 각 구성요소의 상태와 같은 정보가 포함되어 있습니다.

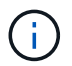

Compute Controller BMC IP 및 Compute Hardware와 같은 일부 필드는 해당 기능이 있는 어플라이언스에 대해서만 나타납니다.

스토리지 쉘프의 구성요소 및 설치 시 확장 쉘프가 어플라이언스 테이블 아래의 개별 테이블에 표시됩니다.

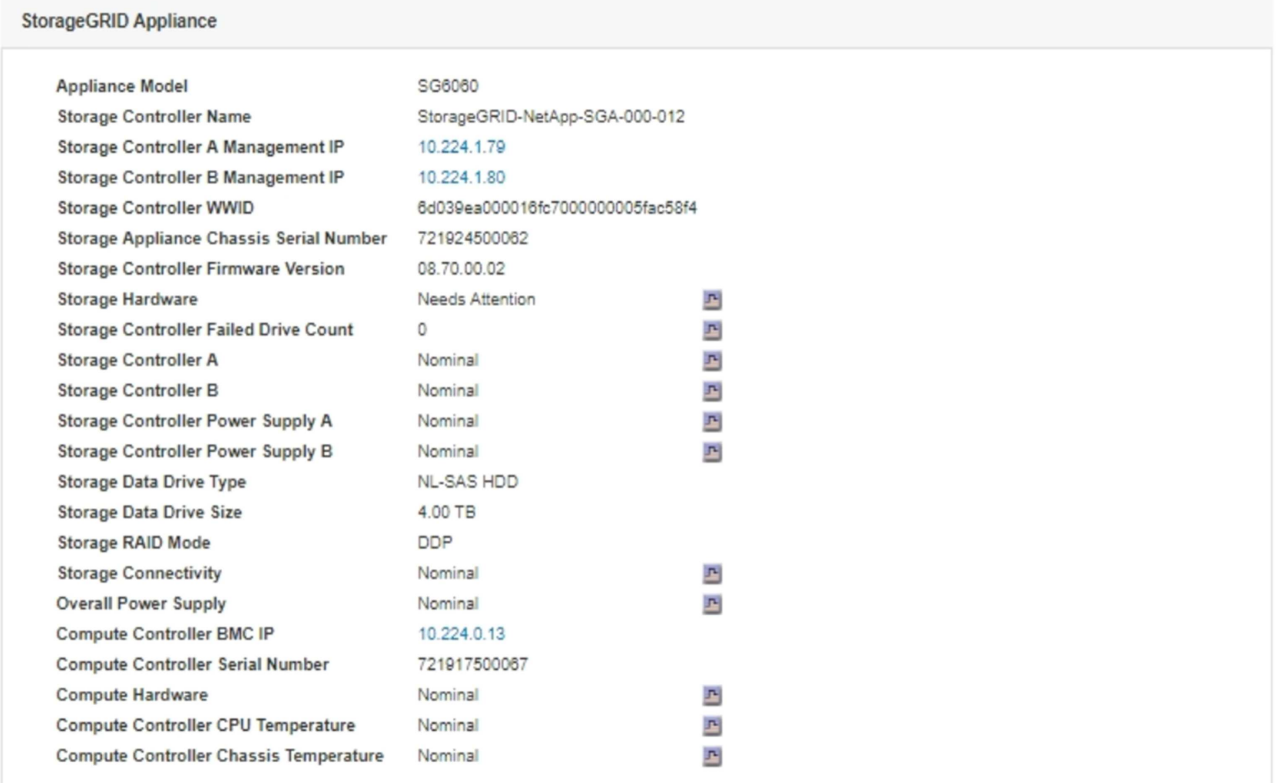

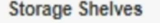

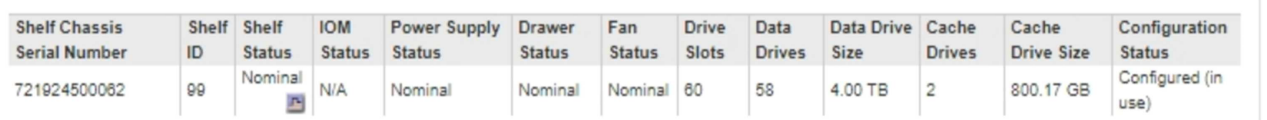

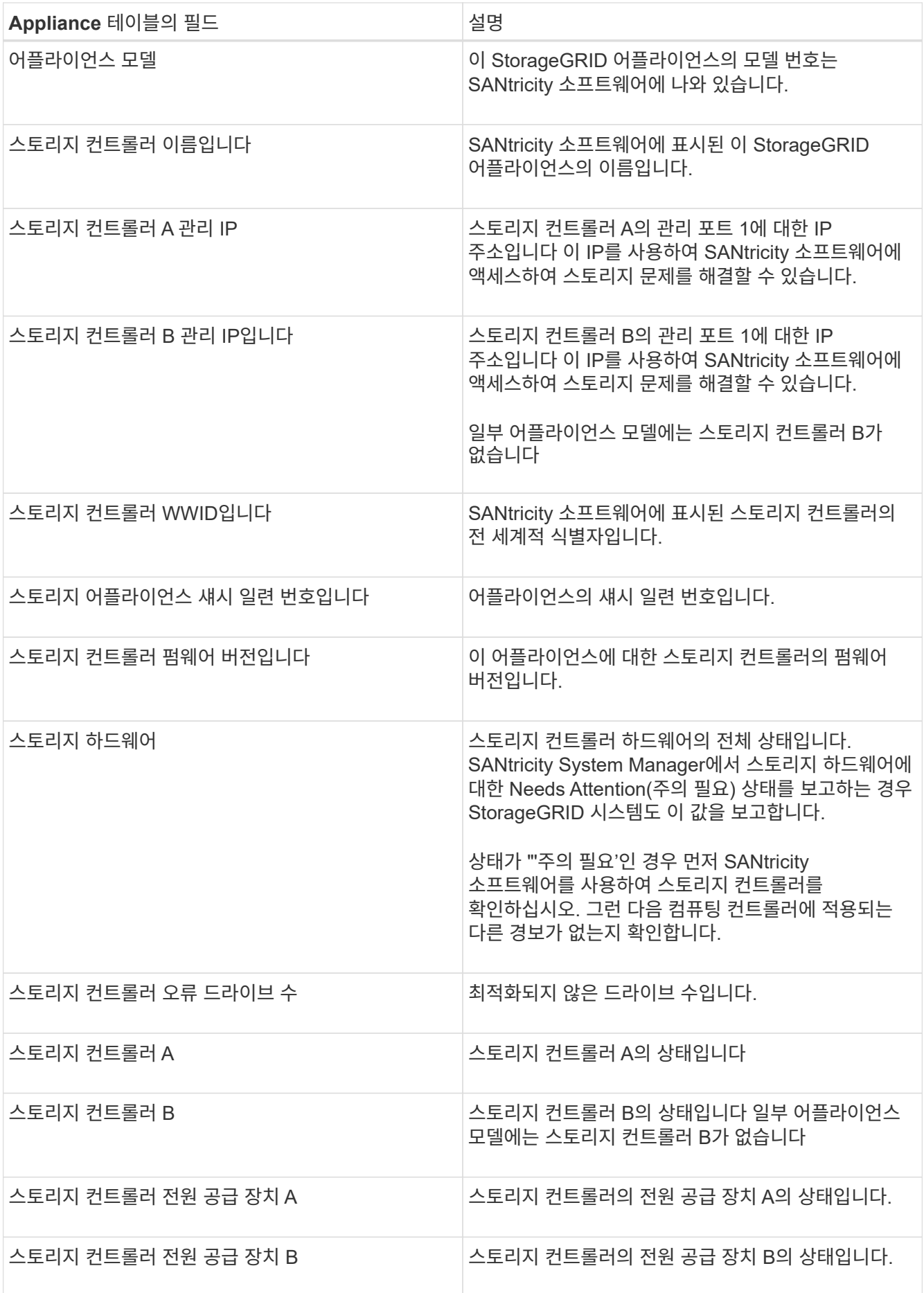

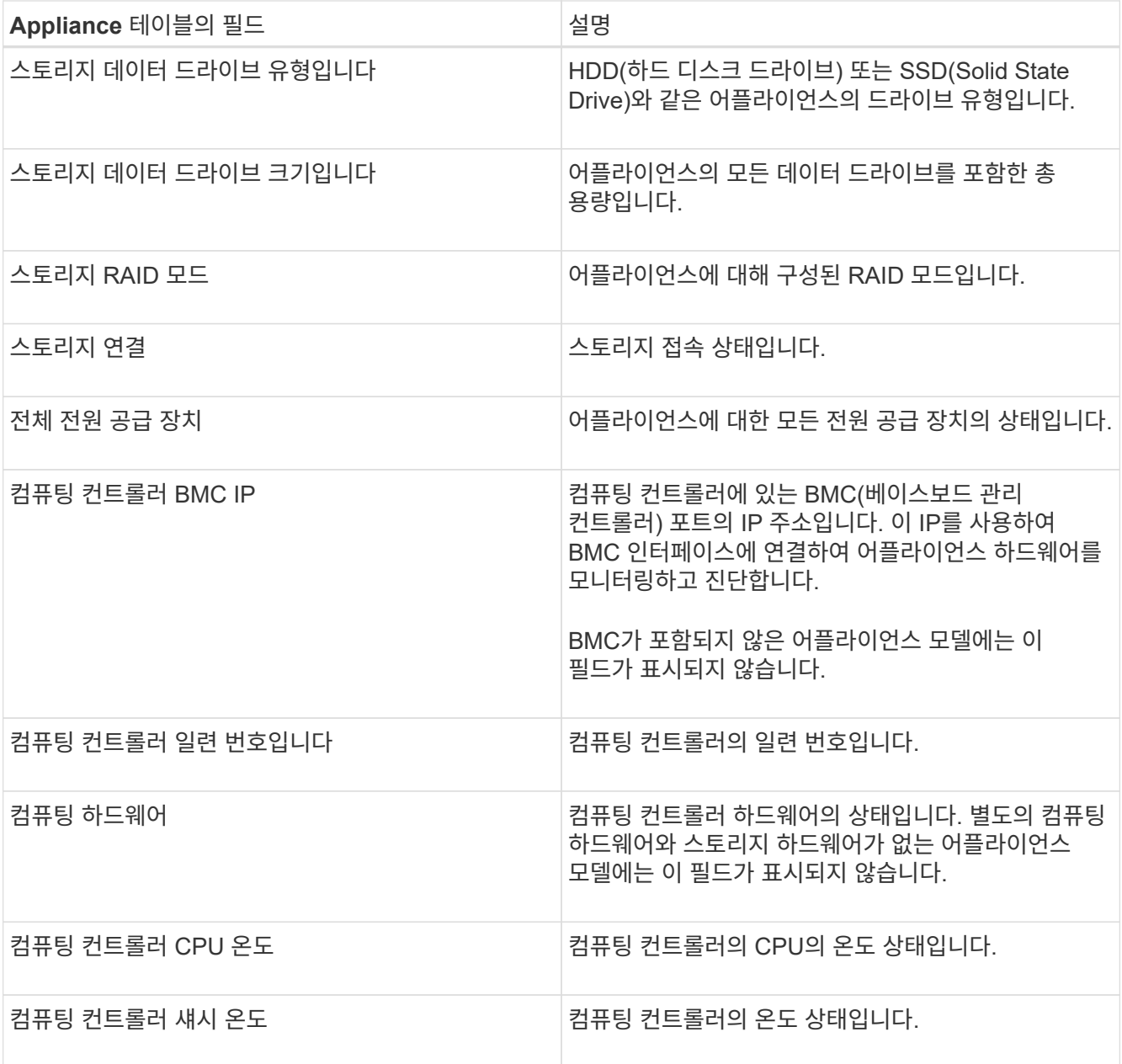

+

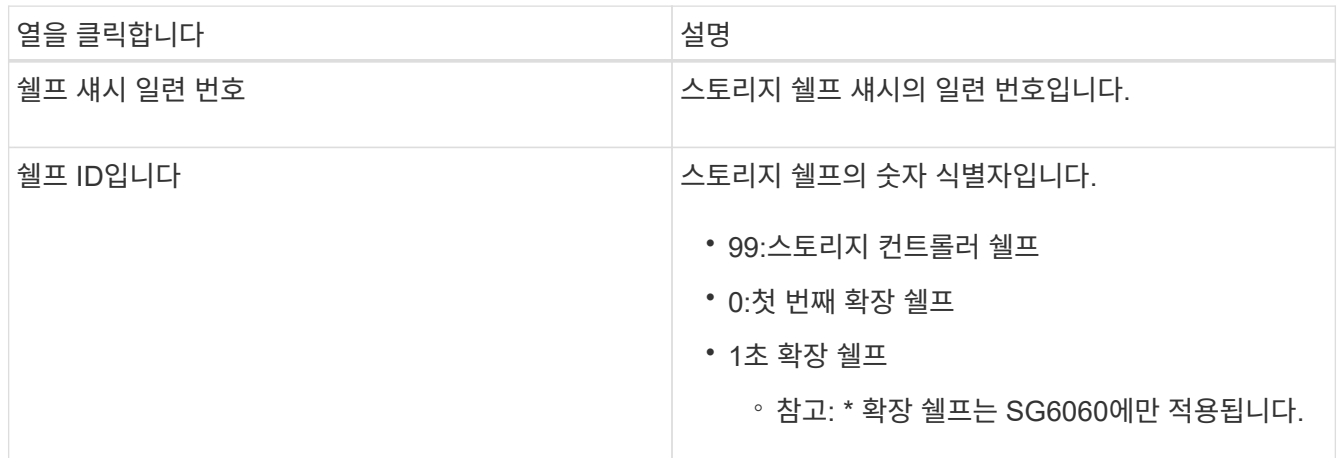

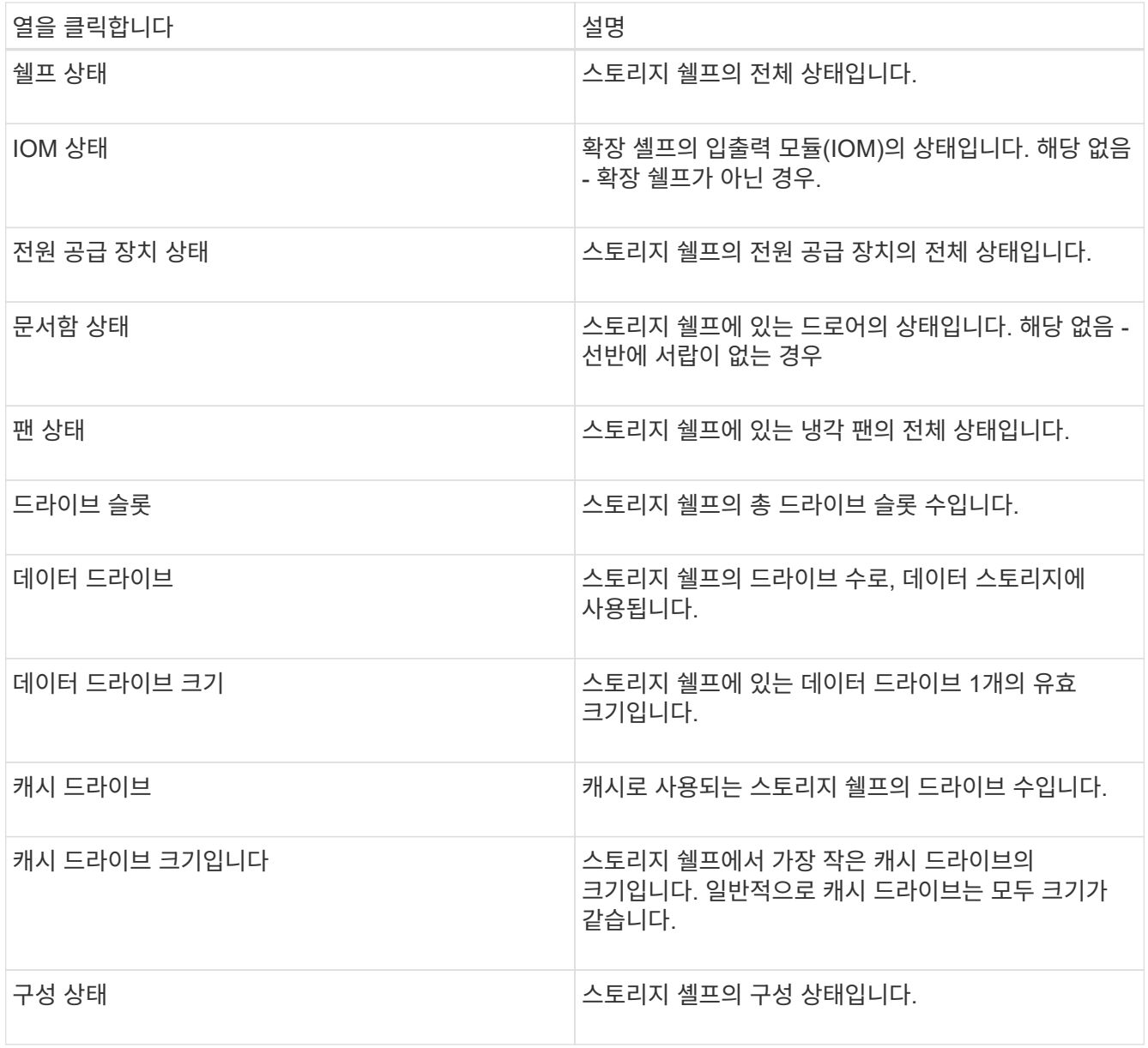

4. 모든 스테이터스가 ""명목""인지 확인합니다.

상태가 "공칭"가 아닌 경우 현재 경고를 검토하십시오. SANtricity 시스템 관리자를 사용하여 이러한 하드웨어 값 중 일부에 대해 자세히 알아볼 수도 있습니다. 제품 설치 및 유지 관리 지침을 참조하십시오.

5. 각 네트워크에 대한 정보를 보려면 \* Network \* 를 선택하십시오.

네트워크 트래픽 그래프는 전체 네트워크 트래픽에 대한 요약을 제공합니다.

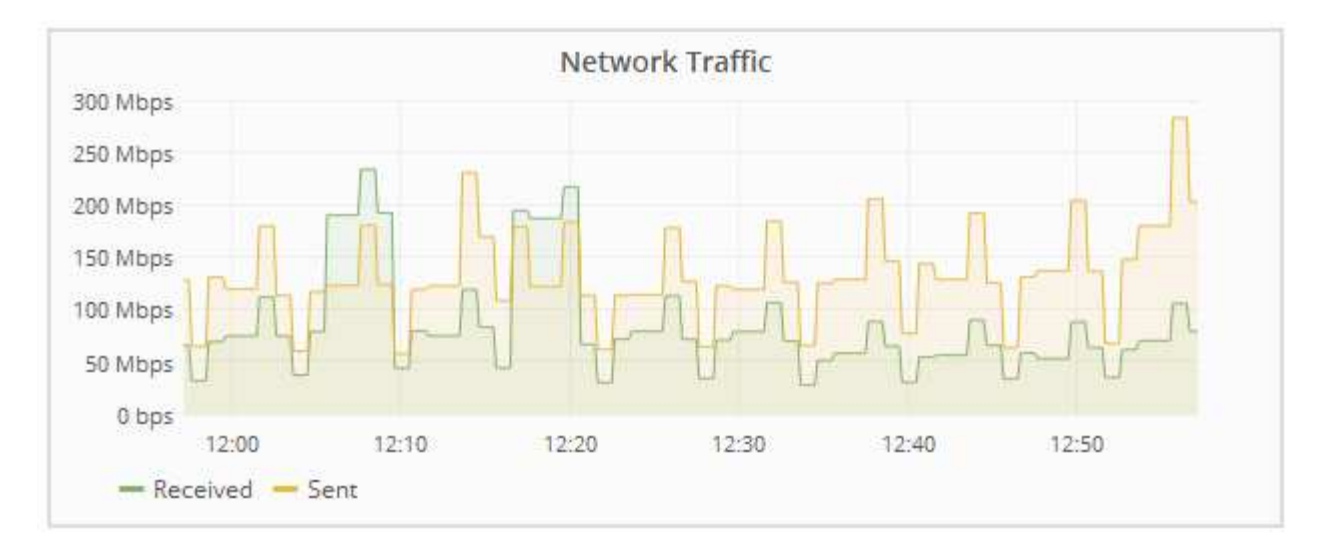

a. 네트워크 인터페이스 섹션을 검토합니다.

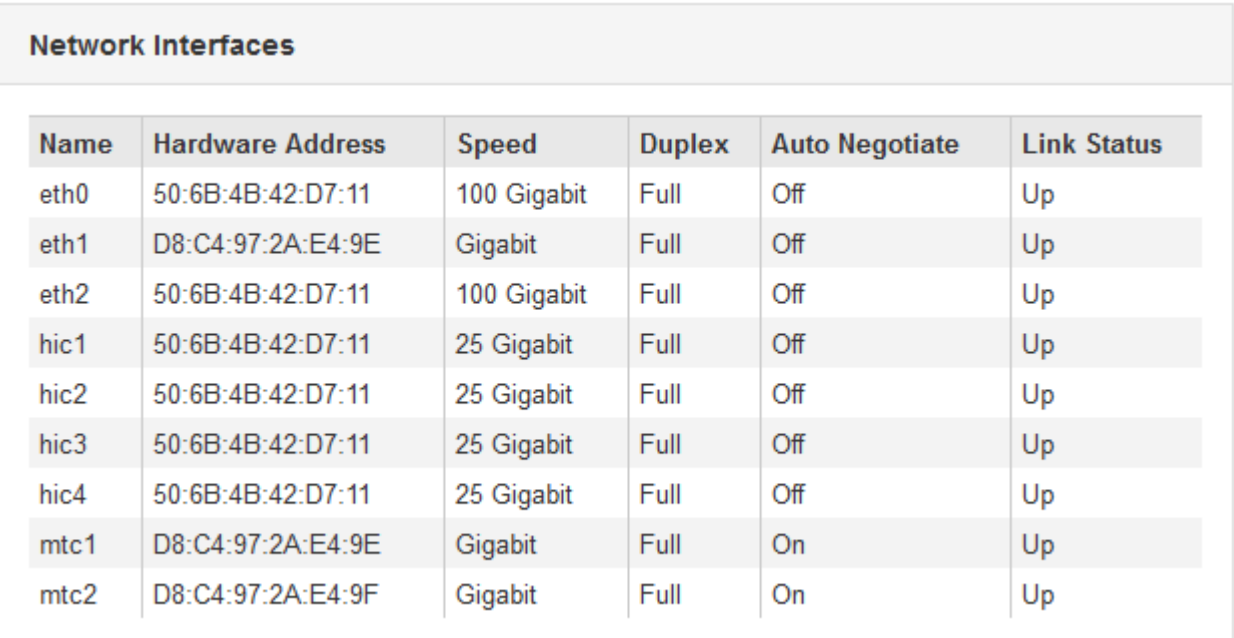

네트워크 인터페이스 테이블의 \* Speed \* 열에 있는 값을 사용하여 어플라이언스의 10/25-GbE 네트워크 포트가 액티브/백업 모드 또는 LACP 모드를 사용하도록 구성되었는지 확인하십시오.

 $\binom{1}{1}$ 

표에 표시된 값은 4개의 링크가 모두 사용된다고 가정합니다.

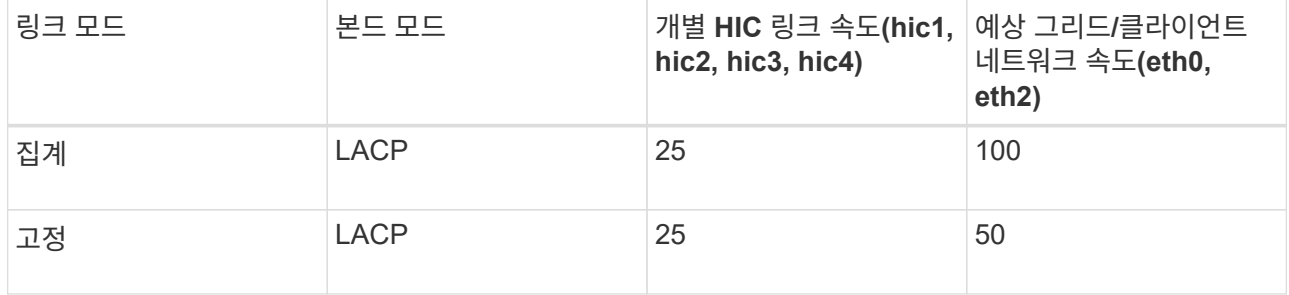

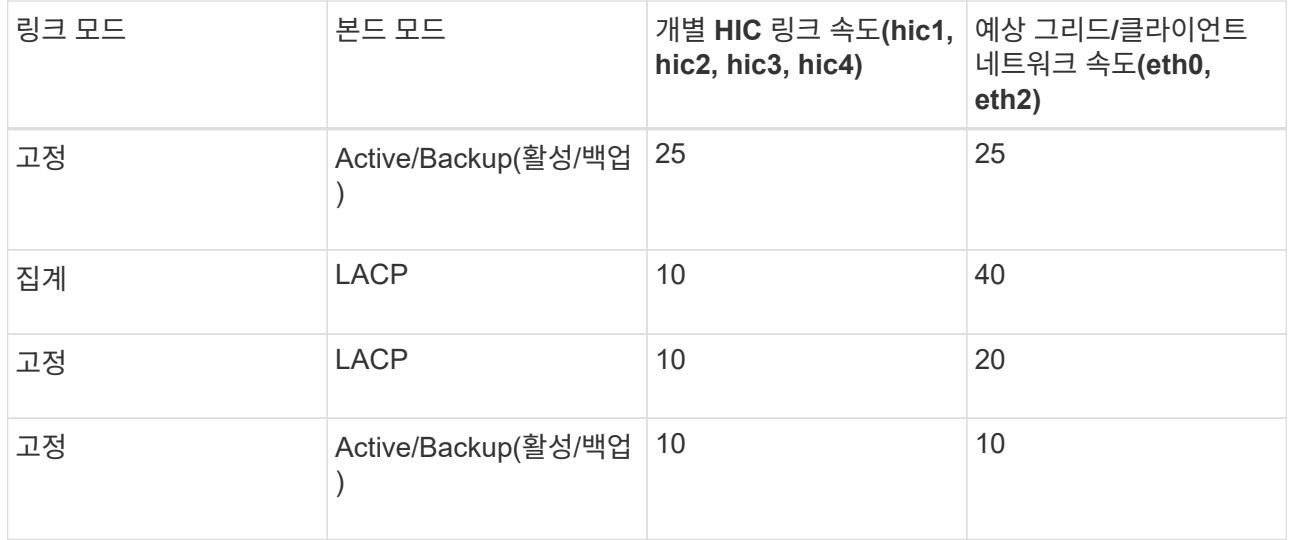

10/25-GbE 포트 구성에 대한 자세한 내용은 어플라이언스의 설치 및 유지보수 지침을 참조하십시오.

b. 네트워크 통신 섹션을 검토합니다.

Receive 및 Transmit 테이블은 각 네트워크를 통해 수신 및 전송된 바이트 및 패킷의 수와 기타 수신 및 전송 메트릭을 보여줍니다.

### **Network Communication**

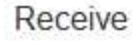

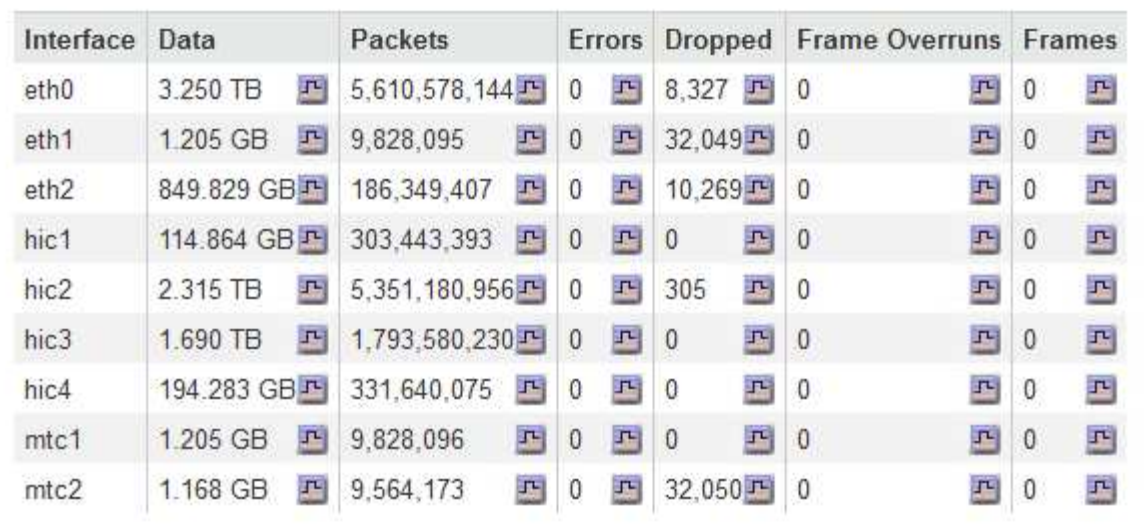

## Transmit

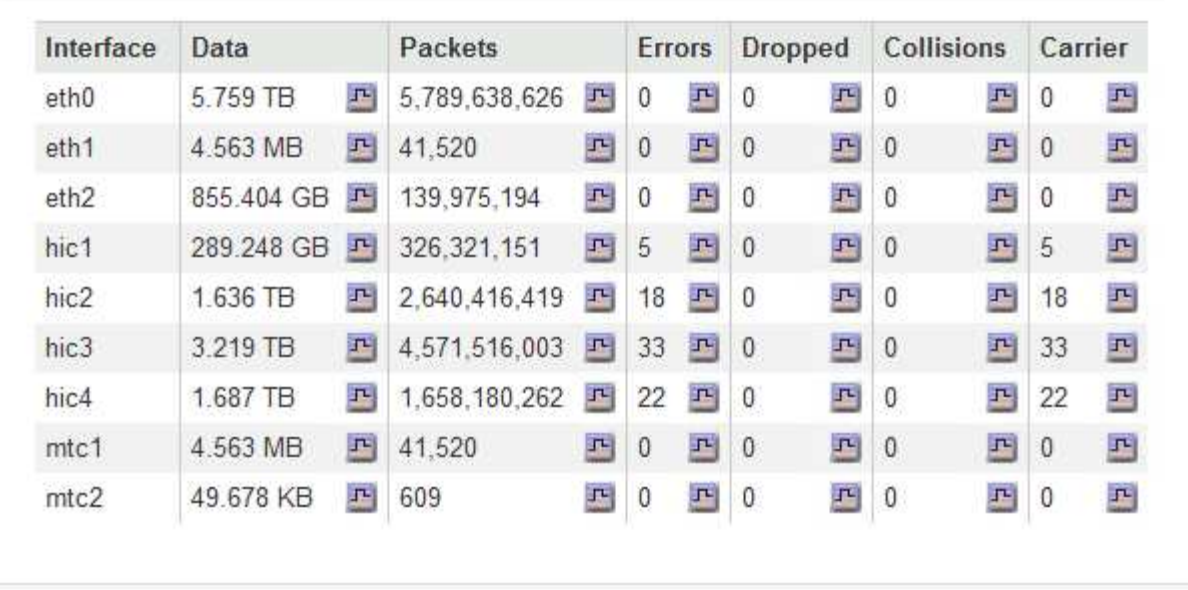

6. 스토리지 \* 를 선택하면 객체 데이터 및 객체 메타데이터에 대해 시간에 따른 스토리지 사용율과 디스크 디바이스, 볼륨 및 객체 저장소에 대한 정보를 보여주는 그래프를 볼 수 있습니다.

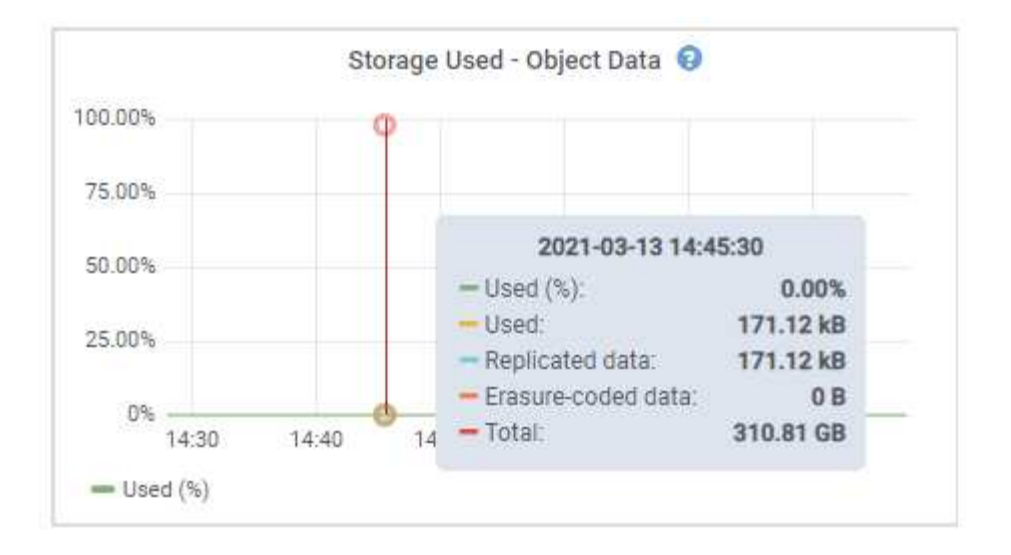

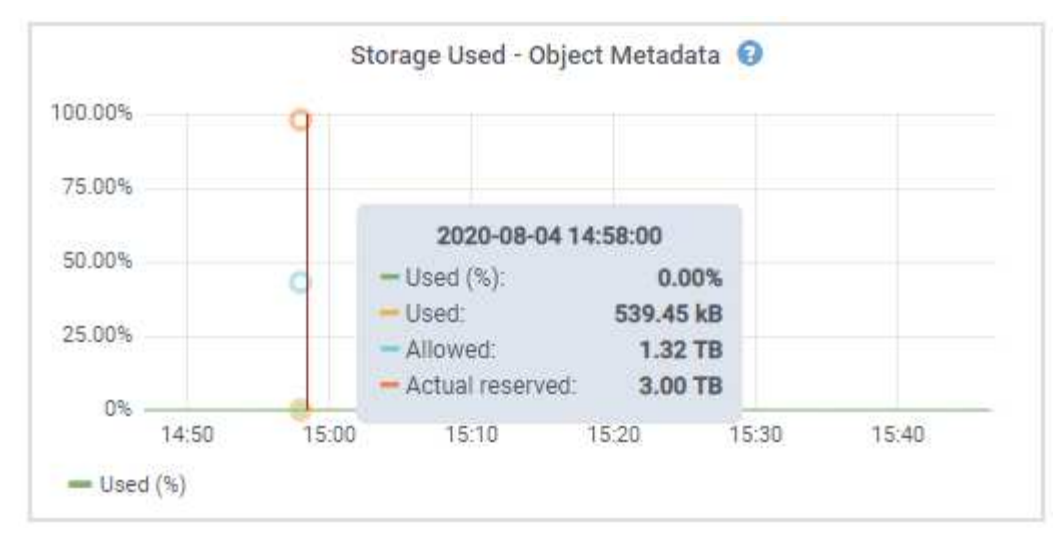

a. 아래로 스크롤하여 각 볼륨 및 오브젝트 저장소에서 사용 가능한 스토리지 양을 확인합니다.

각 디스크의 전 세계 이름은 SANtricity 소프트웨어(어플라이언스의 스토리지 컨트롤러에 연결된 관리 소프트웨어)의 표준 볼륨 속성을 볼 때 나타나는 볼륨 WWID(World-Wide Identifier)와 일치합니다.

볼륨 마운트 지점과 관련된 디스크 읽기 및 쓰기 통계를 해석하려면 디스크 장치 테이블의 \* 이름 \* 열에 표시된 이름(즉, *sdc*, *SDD*, *SDE* 등)의 첫 번째 부분이 볼륨 테이블의 \* 장치 \* 열에 표시된 값과 일치합니다.

#### **Disk Devices**

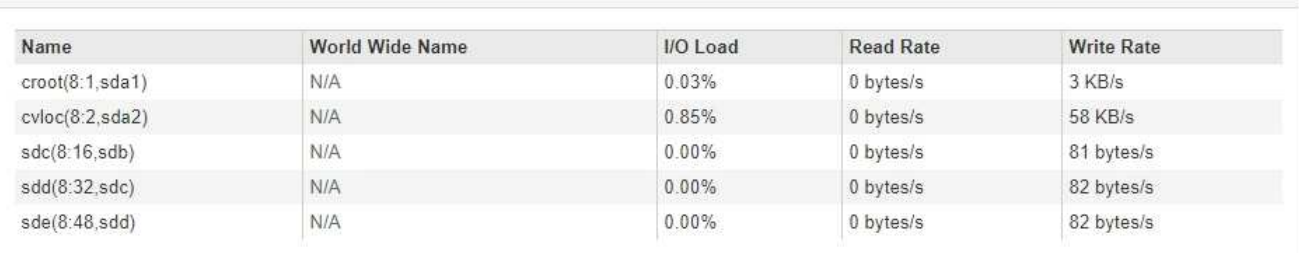

#### Volumes

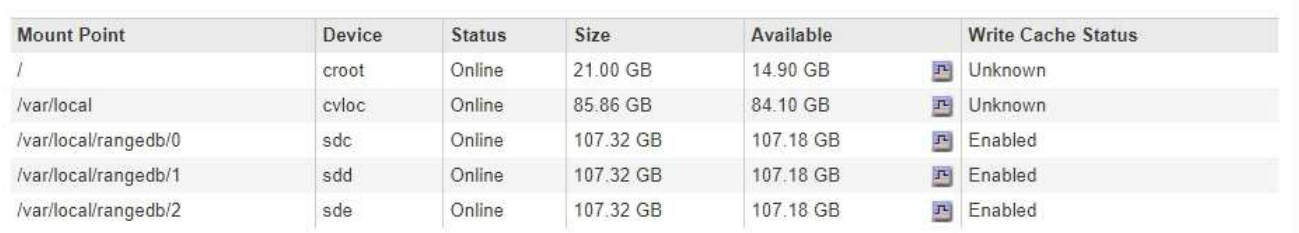

#### Object Stores

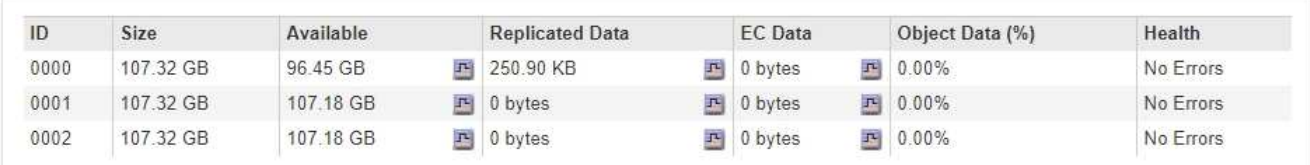

#### 관련 정보

["SG6000](https://docs.netapp.com/ko-kr/storagegrid-115/sg6000/index.html) [스토리지](https://docs.netapp.com/ko-kr/storagegrid-115/sg6000/index.html) [어](https://docs.netapp.com/ko-kr/storagegrid-115/sg6000/index.html)플[라이언스](https://docs.netapp.com/ko-kr/storagegrid-115/sg6000/index.html)["](https://docs.netapp.com/ko-kr/storagegrid-115/sg6000/index.html)

["SG5700](https://docs.netapp.com/ko-kr/storagegrid-115/sg5700/index.html) [스토리지](https://docs.netapp.com/ko-kr/storagegrid-115/sg5700/index.html) [어](https://docs.netapp.com/ko-kr/storagegrid-115/sg5700/index.html)플[라이언스](https://docs.netapp.com/ko-kr/storagegrid-115/sg5700/index.html)["](https://docs.netapp.com/ko-kr/storagegrid-115/sg5700/index.html)

["SG5600](https://docs.netapp.com/ko-kr/storagegrid-115/sg5600/index.html) [스토리지](https://docs.netapp.com/ko-kr/storagegrid-115/sg5600/index.html) [어](https://docs.netapp.com/ko-kr/storagegrid-115/sg5600/index.html)플[라이언스](https://docs.netapp.com/ko-kr/storagegrid-115/sg5600/index.html)["](https://docs.netapp.com/ko-kr/storagegrid-115/sg5600/index.html)

## **SANtricity** 시스템 관리자 탭 보기

SANtricity 시스템 관리자 탭을 사용하면 스토리지 어플라이언스의 관리 포트를 구성하거나 연결하지 않고도 SANtricity 시스템 관리자에 액세스할 수 있습니다. 이 탭을 사용하여 하드웨어 진단 및 환경 정보와 드라이브 관련 문제를 검토할 수 있습니다.

스토리지 어플라이언스 노드에 대해 SANtricity System Manager 탭이 표시됩니다.

SANtricity 시스템 관리자를 사용하여 다음을 수행할 수 있습니다.

- 스토리지 어레이 레벨 성능, I/O 지연 시간, 스토리지 컨트롤러 CPU 활용률, 처리량과 같은 성능 데이터를 봅니다
- 하드웨어 구성 요소 상태를 확인합니다
- 진단 데이터 보기 및 E-Series AutoSupport 구성과 같은 지원 기능을 수행합니다

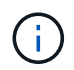

SANtricity System Manager를 사용하여 E-Series AutoSupport의 프록시를 구성하려면 StorageGRID 관리 의 지침을 참조하십시오.

## ["StorageGRID](https://docs.netapp.com/ko-kr/storagegrid-115/admin/index.html) [관리](https://docs.netapp.com/ko-kr/storagegrid-115/admin/index.html)["](https://docs.netapp.com/ko-kr/storagegrid-115/admin/index.html)

그리드 관리자를 통해 SANtricity 시스템 관리자에 액세스하려면 스토리지 어플라이언스 관리자 권한이나 루트 액세스 권한이 있어야 합니다.

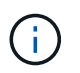

그리드 관리자를 사용하여 SANtricity 시스템 관리자에 액세스하려면 SANtricity 펌웨어 8.70 이상이 있어야 합니다.

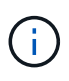

그리드 관리자에서 SANtricity 시스템 관리자에 액세스하는 것은 일반적으로 어플라이언스 하드웨어를 모니터링하고 E-Series AutoSupport를 구성하는 것만을 의미합니다. 펌웨어 업그레이드와 같은 SANtricity System Manager 내의 많은 기능과 작업은 StorageGRID 어플라이언스 모니터링에는 적용되지 않습니다. 문제를 방지하려면 항상 어플라이언스에 대한 하드웨어 설치 및 유지 관리 지침을 따르십시오.

이 탭에는 SANtricity 시스템 관리자의 홈 페이지가 표시됩니다

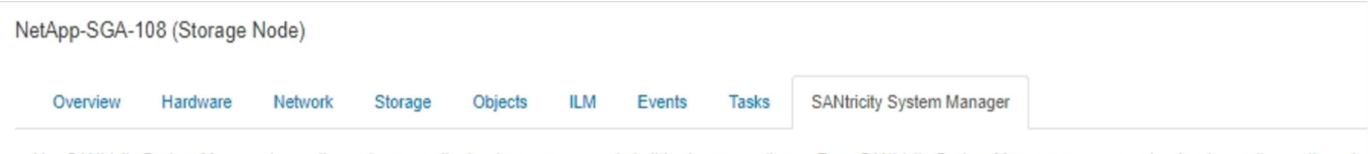

Use SANtricity System Manager to monitor and manage the hardware components in this storage appliance. From SANtricity System Manager, you can review hardware diagnostic and environmental information as well as issues related to the drives.

Note: Many features and operations within SANtricity Storage Manager do not apply to your StorageGRID appliance. To avoid issues, always follow the hardware installation and maintenance instructions for your appliance model.

Open SANtricity System Manager C in a new browser tab.

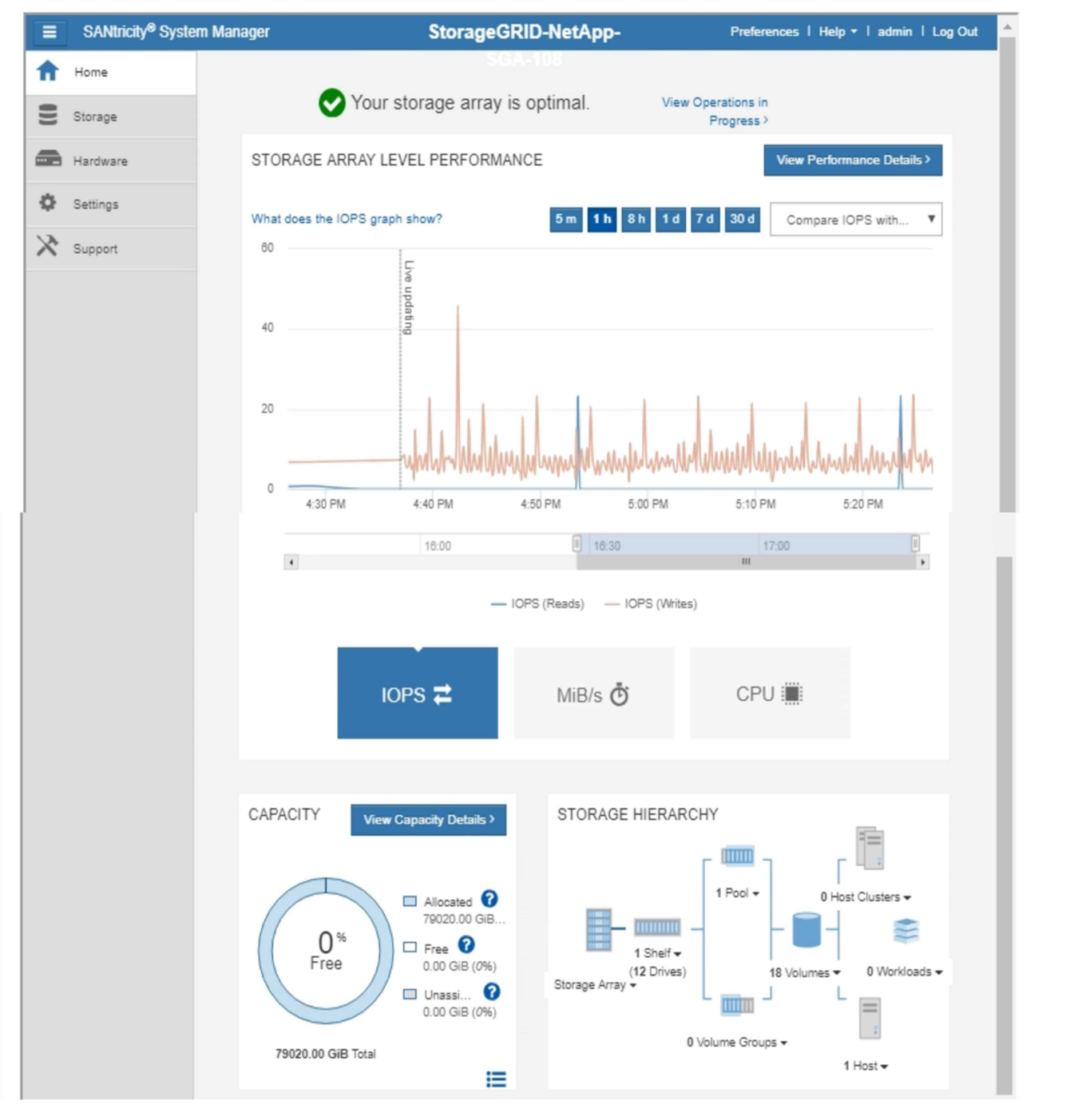

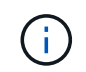

SANtricity 시스템 관리자 링크를 사용하여 새 브라우저 창에서 SANtricity 시스템 관리자를 열어 보다 쉽게 볼 수 있습니다.

스토리지 시스템 레벨 성능 및 용량 사용량에 대한 세부 정보를 보려면 각 그래프 위에 커서를 놓습니다.
SANtricity 시스템 관리자 탭에서 액세스할 수 있는 정보를 보는 방법에 대한 자세한 내용은 의 정보를 참조하십시오 ["NetApp E-Series](http://mysupport.netapp.com/info/web/ECMP1658252.html) [시스템](http://mysupport.netapp.com/info/web/ECMP1658252.html) [설명서](http://mysupport.netapp.com/info/web/ECMP1658252.html) [센터](http://mysupport.netapp.com/info/web/ECMP1658252.html) [를](http://mysupport.netapp.com/info/web/ECMP1658252.html) [참조하십시오](http://mysupport.netapp.com/info/web/ECMP1658252.html)["](http://mysupport.netapp.com/info/web/ECMP1658252.html)

어플라이언스 관리 노드 및 게이트웨이 노드에 대한 정보 보기

노드 페이지에는 서비스 상태에 대한 정보와 관리 노드 또는 게이트웨이 노드에 사용되는 각 서비스 어플라이언스에 대한 모든 컴퓨팅, 디스크 디바이스 및 네트워크 리소스에 대한 정보가 나열됩니다. 또한 메모리, 스토리지 하드웨어, 네트워크 리소스, 네트워크 인터페이스, 네트워크 주소, 데이터를 수신하고 전송합니다.

단계

1. 노드 페이지에서 어플라이언스 관리 노드 또는 어플라이언스 게이트웨이 노드를 선택합니다.

2. 개요 \* 를 선택합니다.

.

개요 탭의 노드 정보 테이블에는 노드의 ID 및 이름, 노드 유형, 설치된 소프트웨어 버전 및 노드에 연결된 IP 주소가 표시됩니다. Interface 열에는 다음과 같은 인터페이스 이름이 포함되어 있습니다.

- \* adllb \* 및 \* adlli \*: 관리 네트워크 인터페이스에 활성/백업 본딩을 사용하는 경우에 표시됩니다
- \* eth \*: 그리드 네트워크, 관리자 네트워크 또는 클라이언트 네트워크.
- \* hic \*: 어플라이언스에 있는 물리적 10GbE, 25 또는 100GbE 포트 중 하나입니다. 이러한 포트는 함께 연결되어 StorageGRID 그리드 네트워크(eth0) 및 클라이언트 네트워크(eth2)에 연결할 수 있습니다.
- \* MTC \*: 어플라이언스에 있는 물리적 1GbE 포트 중 하나로, 본딩하거나 앨리어싱하여 StorageGRID 관리 네트워크(eth1)에 연결할 수 있습니다

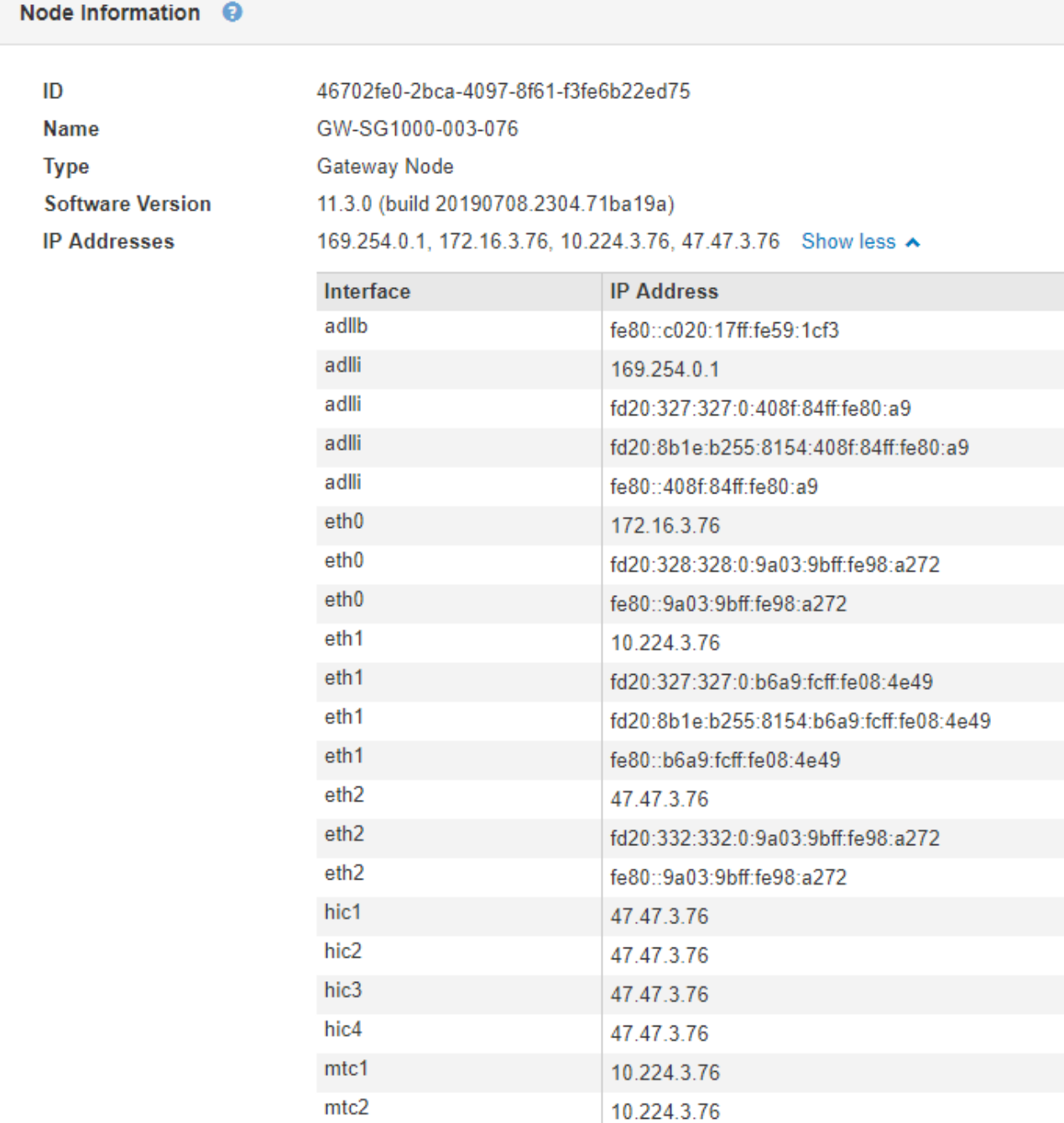

- 3. 어플라이언스에 대한 자세한 내용을 보려면 \* 하드웨어 \* 를 선택하십시오.
	- a. CPU Utilization(CPU 사용률) 및 Memory(메모리) 그래프를 보고 시간에 따른 CPU 및 메모리 사용량 비율을 확인합니다. 다른 시간 간격을 표시하려면 차트 또는 그래프 위에 있는 컨트롤 중 하나를 선택합니다. 1시간, 1 일, 1주 또는 1개월 간격으로 사용 가능한 정보를 표시할 수 있습니다. 날짜 및 시간 범위를 지정할 수 있는 사용자 지정 간격을 설정할 수도 있습니다.

#### GW-SG1000-003-076 (Gateway Node)

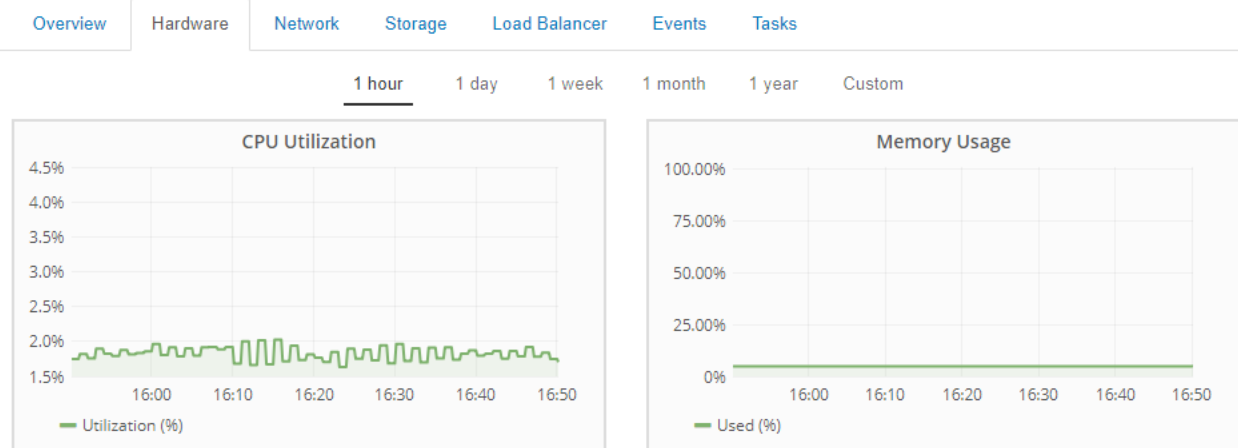

b. 아래로 스크롤하여 제품의 구성 요소 표를 봅니다. 이 표에는 모델 이름, 일련 번호, 컨트롤러 펌웨어 버전 및 각 구성 요소의 상태와 같은 정보가 포함되어 있습니다.

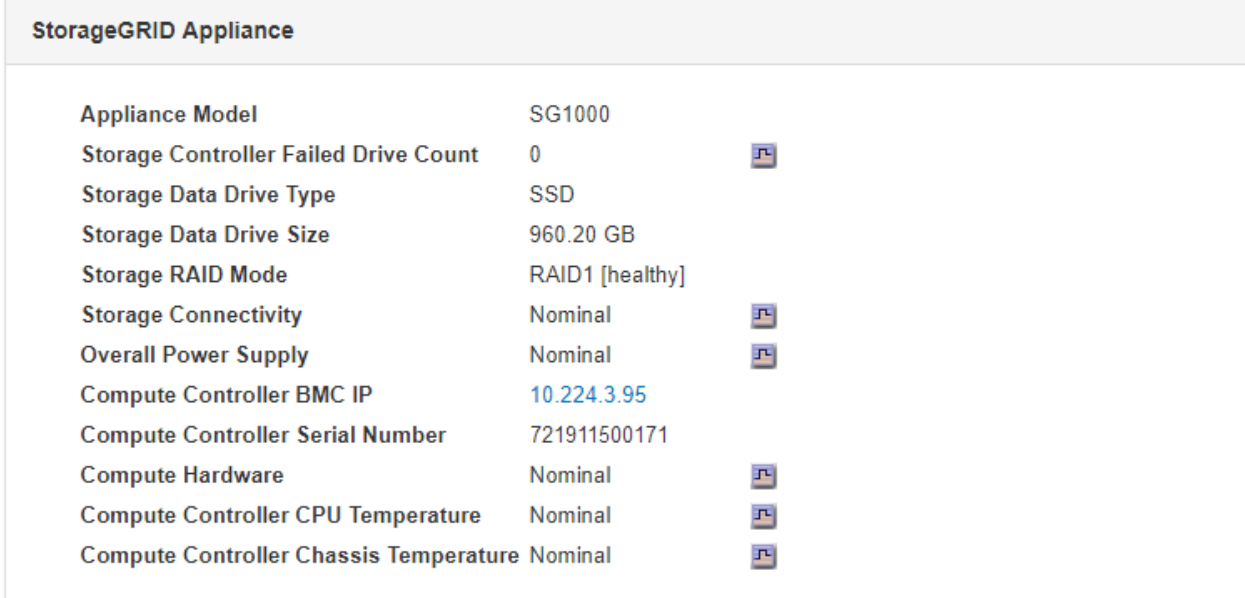

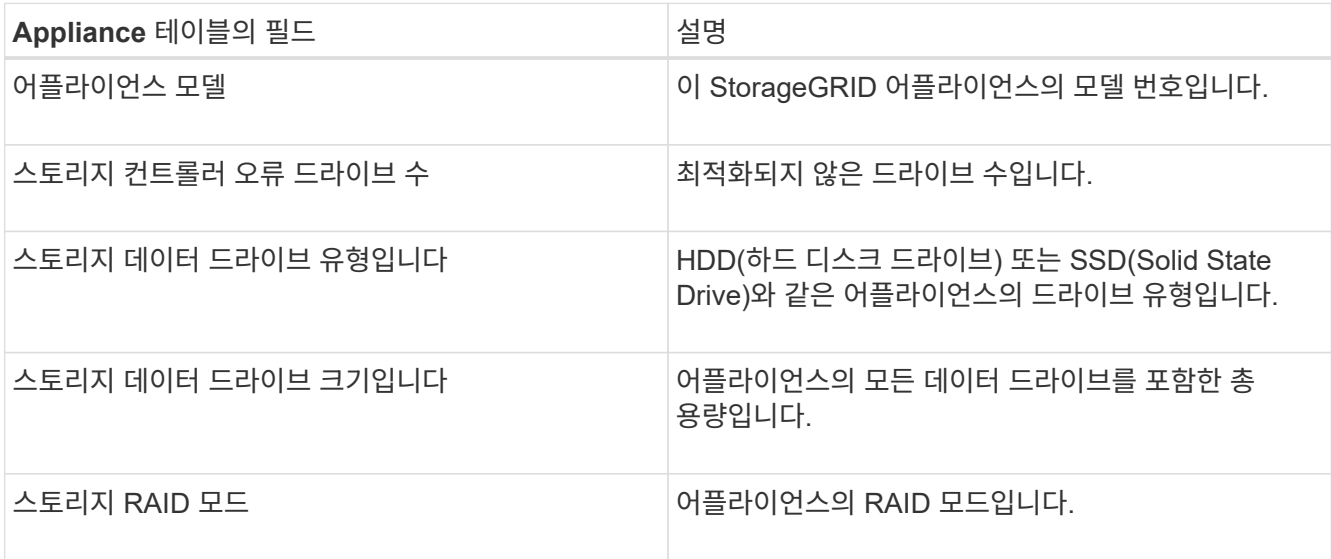

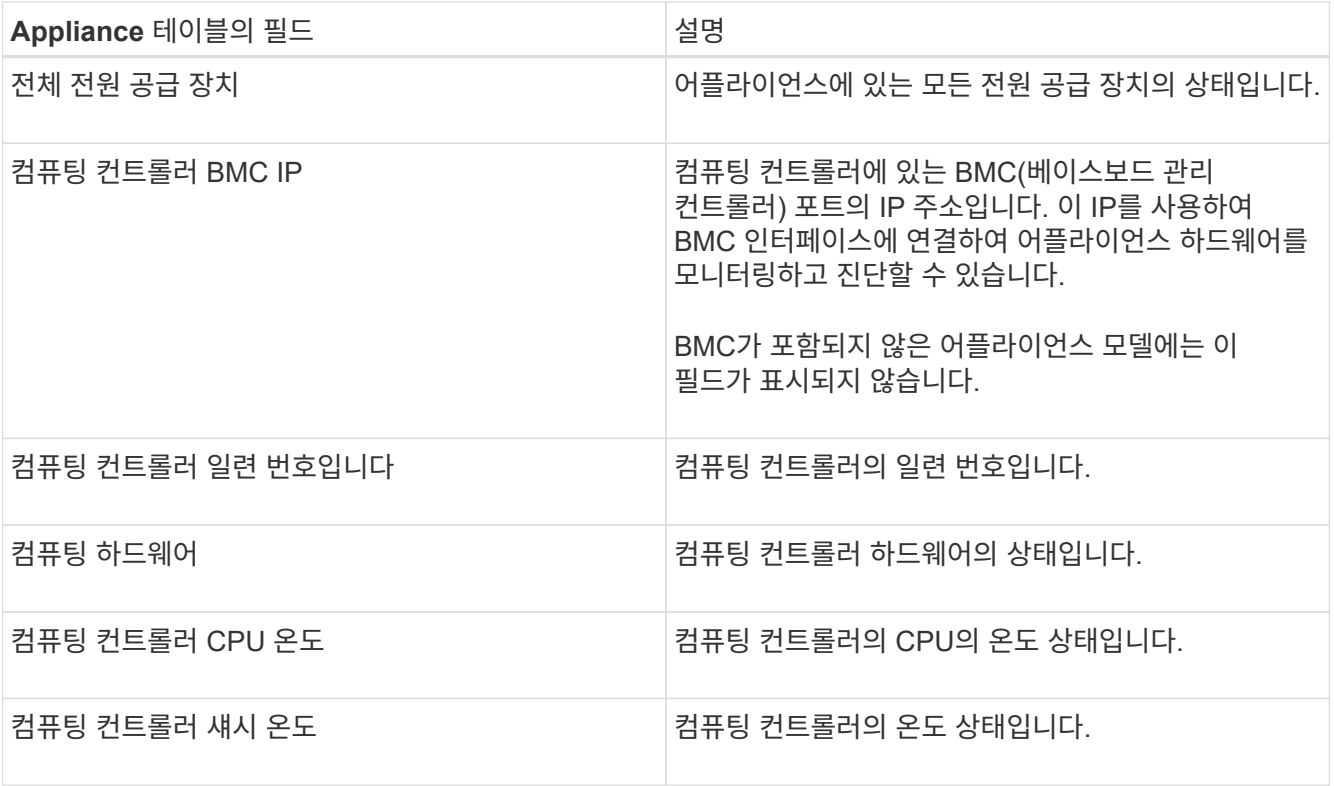

a. 모든 스테이터스가 ""명목""인지 확인합니다.

상태가 "공칭"가 아닌 경우 현재 경고를 검토하십시오.

4. 각 네트워크에 대한 정보를 보려면 \* Network \* 를 선택하십시오.

네트워크 트래픽 그래프는 전체 네트워크 트래픽에 대한 요약을 제공합니다.

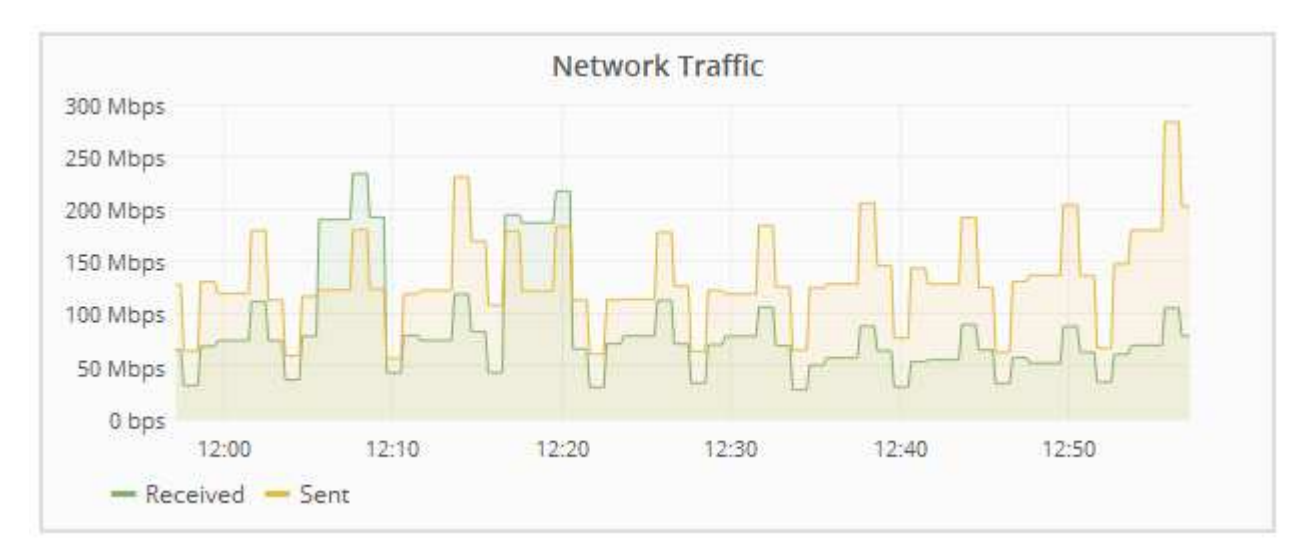

a. 네트워크 인터페이스 섹션을 검토합니다.

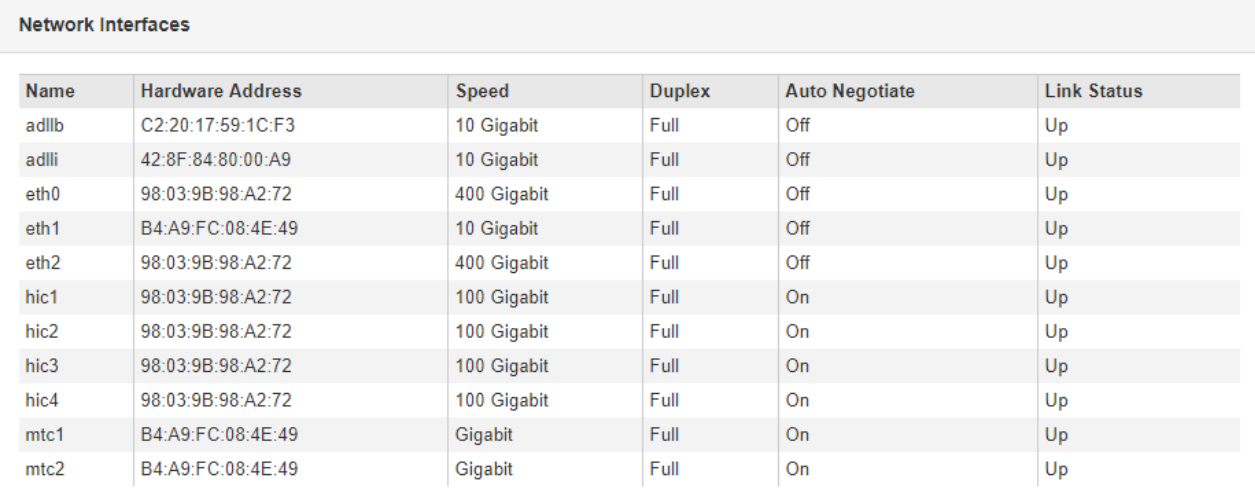

네트워크 인터페이스 테이블의 \* Speed \* 열에 있는 값을 사용하여 어플라이언스의 40개/100GbE 네트워크 포트 4개가 액티브/백업 모드 또는 LACP 모드를 사용하도록 구성되었는지 확인하십시오.

 $(i)$ 

표에 표시된 값은 4개의 링크가 모두 사용된다고 가정합니다.

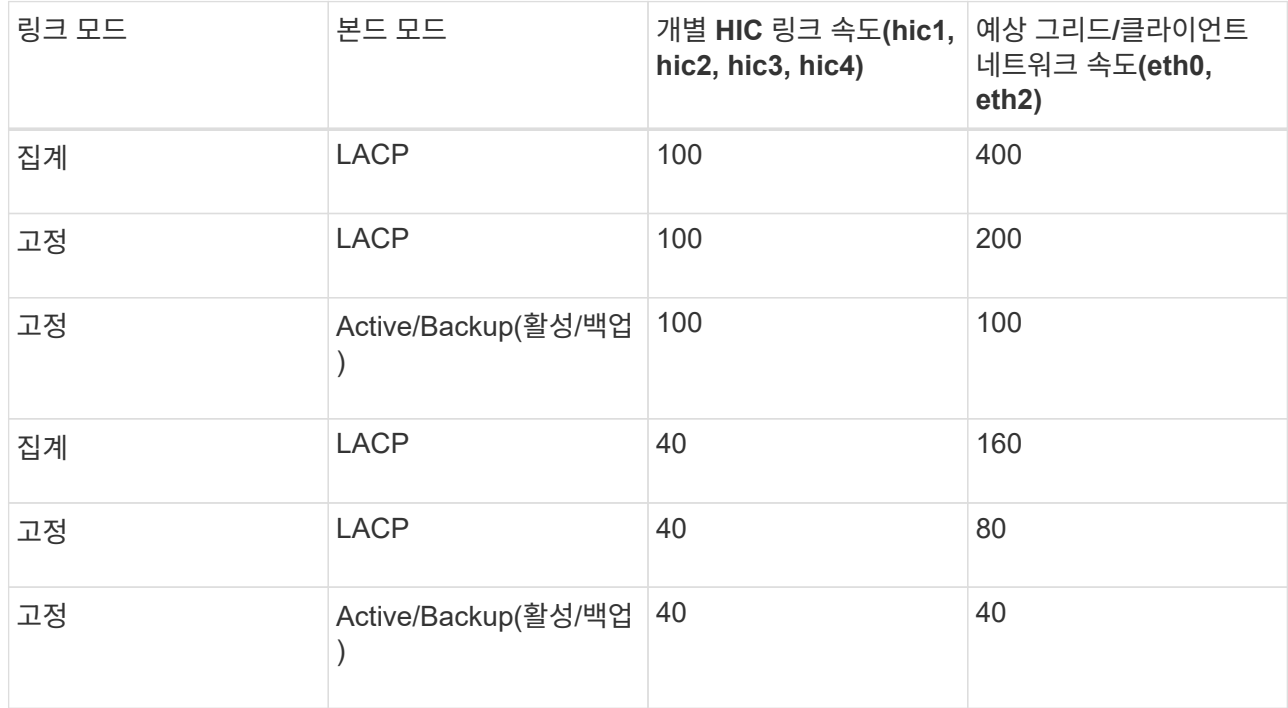

b. 네트워크 통신 섹션을 검토합니다.

Receive 및 Transmit 테이블은 각 네트워크에서 수신 및 전송된 바이트 및 패킷의 수와 기타 수신 및 전송 메트릭을 보여줍니다.

#### **Network Communication**

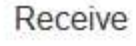

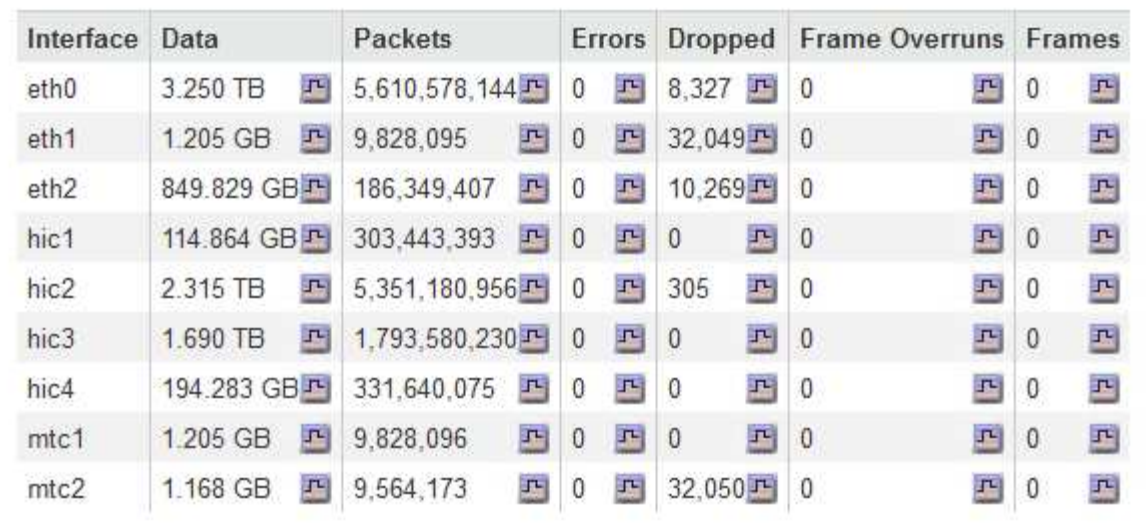

# Transmit

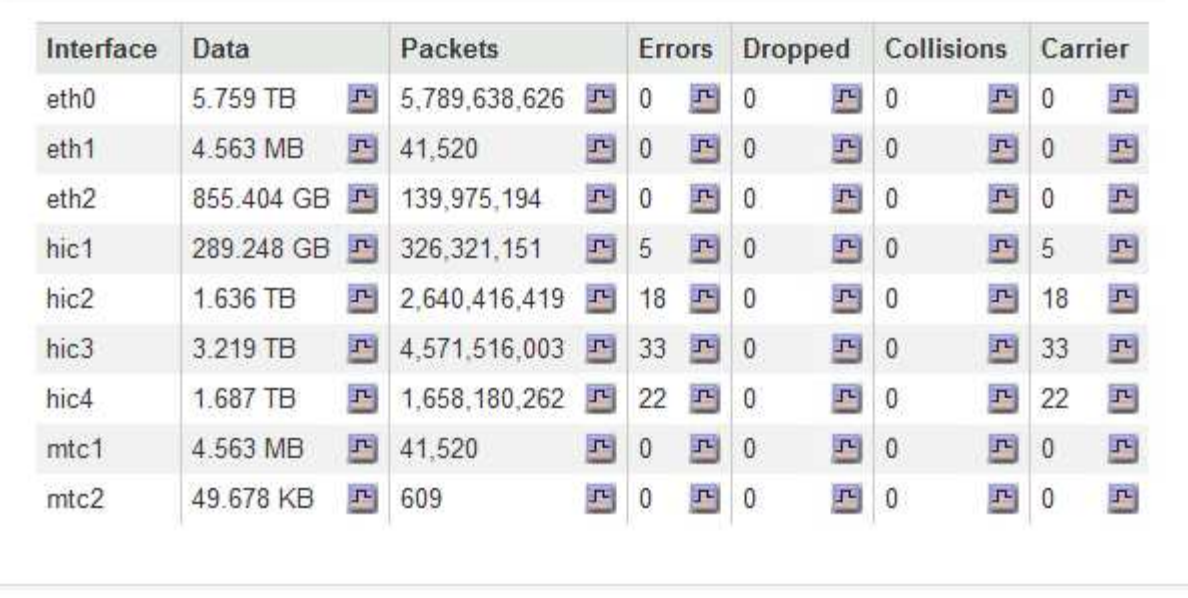

5. 서비스 어플라이언스의 디스크 장치 및 볼륨에 대한 정보를 보려면 \* Storage \* 를 선택합니다.

# GW-SG1000-003-076 (Gateway Node)

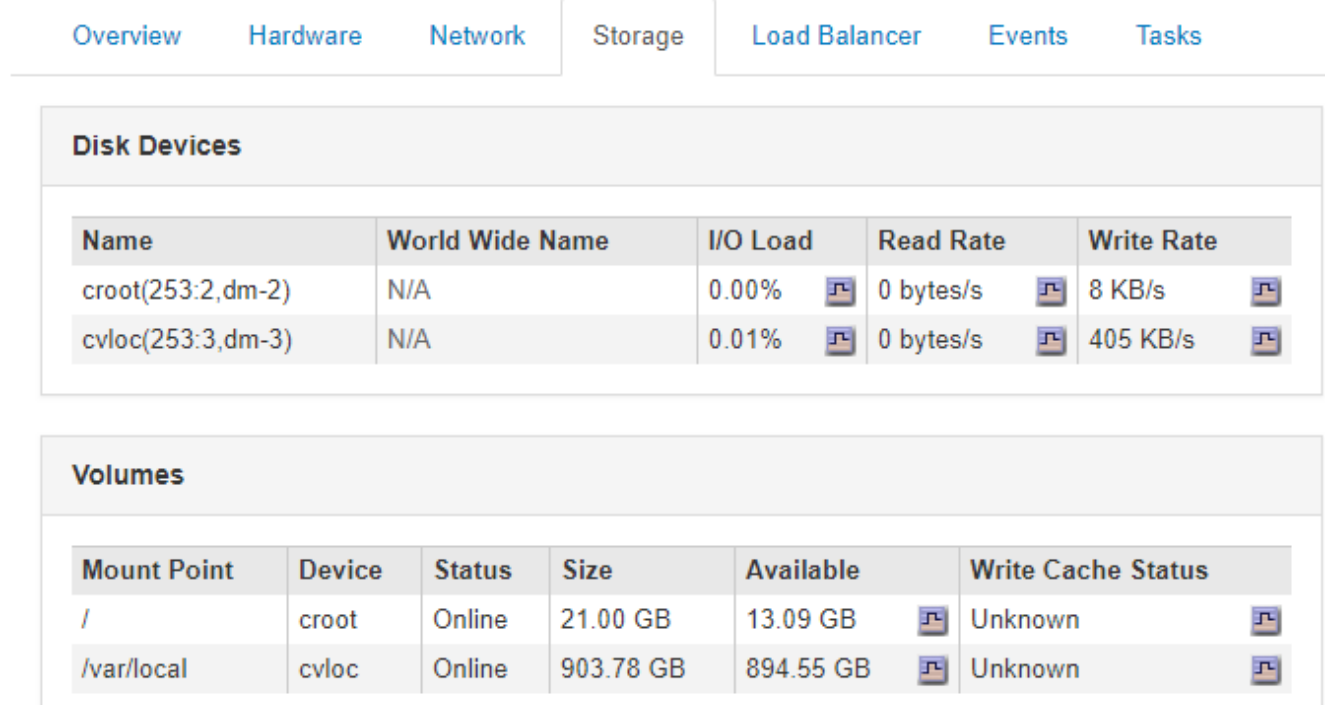

관련 정보

["SG100](https://docs.netapp.com/ko-kr/storagegrid-115/sg100-1000/index.html) [및](https://docs.netapp.com/ko-kr/storagegrid-115/sg100-1000/index.html) [AMP, SG1000](https://docs.netapp.com/ko-kr/storagegrid-115/sg100-1000/index.html) [서비스](https://docs.netapp.com/ko-kr/storagegrid-115/sg100-1000/index.html) 어플[라이언스](https://docs.netapp.com/ko-kr/storagegrid-115/sg100-1000/index.html)["](https://docs.netapp.com/ko-kr/storagegrid-115/sg100-1000/index.html)

# 정기적으로 모니터링해야 하는 정보

StorageGRID는 오류가 발생하거나 노드 또는 사이트를 사용할 수 없는 경우에도 계속 작동하도록 설계된 내결함성 분산 스토리지 시스템입니다. 시스템 상태, 워크로드 및 사용 통계를 사전에 모니터링하여 잠재적인 문제가 그리드의 효율성 또는 가용성에 영향을 미치기 전에 이를 해결하기 위해 조치를 취해야 합니다.

사용량이 많은 시스템에서는 많은 양의 정보가 생성됩니다. 이 섹션에서는 지속적인 모니터링을 위한 가장 중요한 정보에 대한 지침을 제공합니다. 이 섹션에는 다음과 같은 하위 섹션이 포함되어 있습니다.

- ["](#page-43-0)[시스템](#page-43-0) [상태](#page-43-0) [모니터링](#page-43-0)["](#page-43-0)
- ["](#page-57-0)[스토리지](#page-57-0) [용량](#page-57-0) [모니터링](#page-57-0)["](#page-57-0)
- ["](#page-64-0)[정보](#page-64-0) [수명](#page-64-0) [주기](#page-64-0) [관리](#page-64-0) [모니터링](#page-64-0)["](#page-64-0)
- ["](#page-66-0)[성능](#page-66-0)[,](#page-66-0) 네[트워](#page-66-0)킹 [및](#page-66-0) [시스템](#page-66-0) [리소스](#page-66-0) [모니터링](#page-66-0)["](#page-66-0)
- ["](#page-72-0)[테넌](#page-72-0)트 [작업](#page-72-0) [모니터링](#page-72-0)["](#page-72-0)
- ["](#page-77-0)[아카이](#page-77-0)빙 [용량](#page-77-0) [모니터링](#page-77-0)["](#page-77-0)
- ["](#page-78-0)[로드](#page-78-0) 밸[런](#page-78-0)[싱](#page-78-0) [작업](#page-78-0) [모니터링](#page-78-0)["](#page-78-0)
- ["](#page-80-0)필[요한](#page-80-0) [경우](#page-80-0) 핫[픽스](#page-80-0) [적용](#page-80-0) [또는](#page-80-0) [소프트웨어](#page-80-0) [업그레이드](#page-80-0)["](#page-80-0)

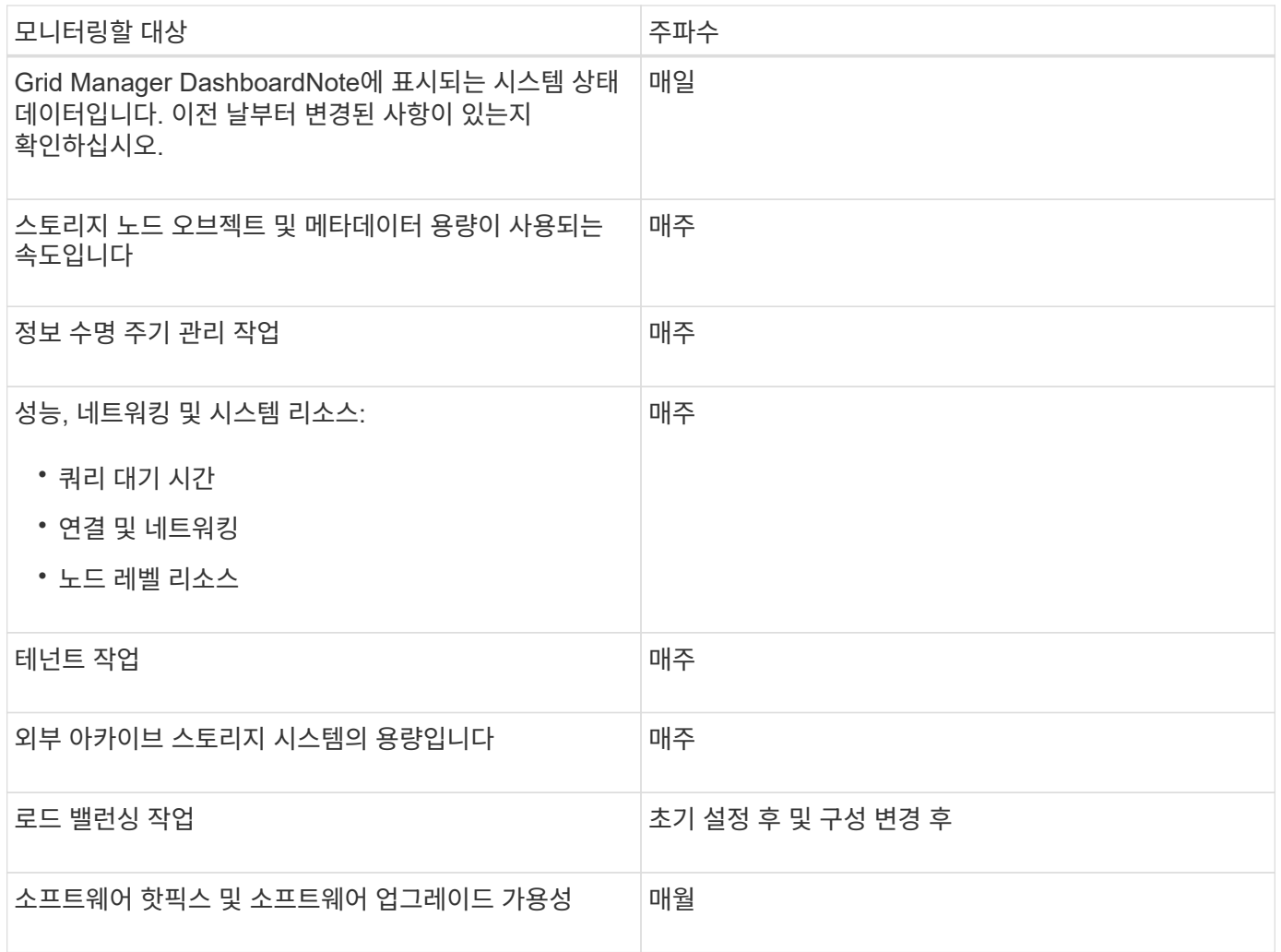

<span id="page-43-0"></span>시스템 상태 모니터링

StorageGRID 시스템의 전반적인 상태를 매일 모니터링해야 합니다.

StorageGRID 시스템은 내결함성이 있으며 그리드의 일부를 사용할 수 없는 경우에도 계속 작동할 수 있습니다. StorageGRID 시스템에서 발생할 수 있는 문제의 첫 번째 징후는 경보 또는 경보(레거시 시스템)일 가능성이 높으며 시스템 작동에 문제가 있는 것은 아닙니다. 시스템 상태에 주의를 기울일 경우 운영 또는 그리드 효율성에 영향을 미치기 전에 사소한 문제를 감지하는 데 도움이 됩니다.

Grid Manager 대시보드의 상태 패널에서는 시스템에 영향을 줄 수 있는 문제에 대한 요약을 제공합니다. 대시보드에 표시되는 모든 문제를 조사해야 합니다.

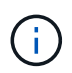

알림이 트리거되는 즉시 알림을 받으려면 알림에 대한 e-메일 알림을 설정하거나 SNMP 트랩을 구성할 수 있습니다.

- 1. Grid Manager에 로그인하여 대시보드를 봅니다.
- 2. Health(상태) 패널에서 정보를 검토합니다.

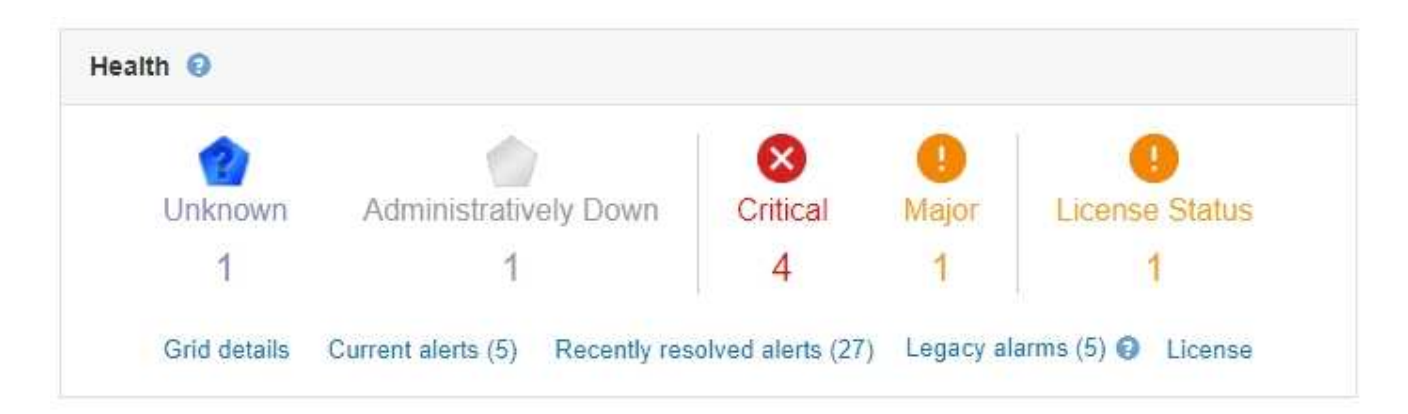

문제가 발생하면 추가 세부 정보를 볼 수 있는 링크가 나타납니다.

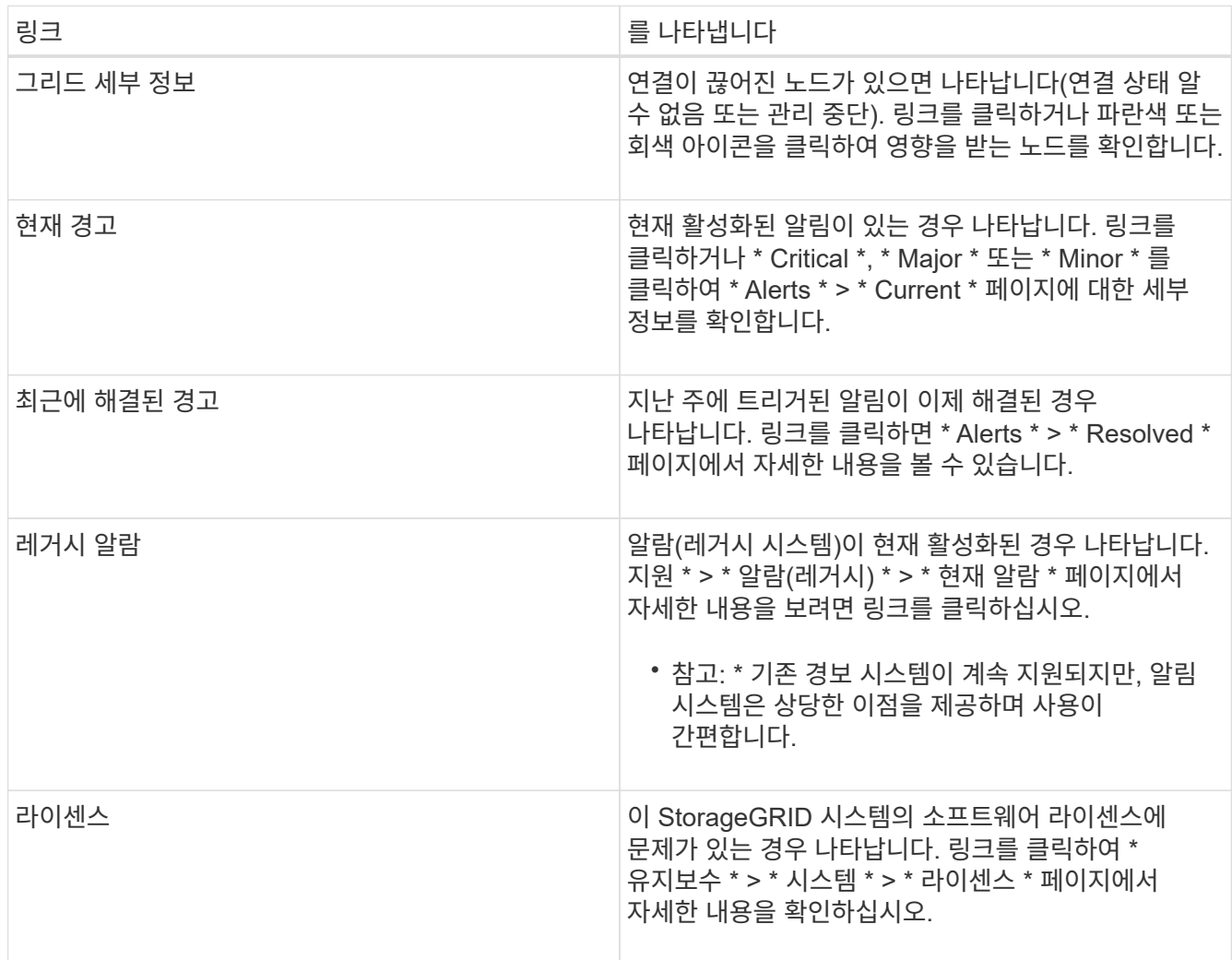

관련 정보

["StorageGRID](https://docs.netapp.com/ko-kr/storagegrid-115/admin/index.html) [관리](https://docs.netapp.com/ko-kr/storagegrid-115/admin/index.html)["](https://docs.netapp.com/ko-kr/storagegrid-115/admin/index.html)

["](#page-85-0)알림[에](#page-85-0) [대한](#page-85-0) [이메일](#page-85-0) 알[림](#page-85-0)을 [설정합니다](#page-85-0)["](#page-85-0)

["SNMP](#page-129-0) [모니터링을](#page-129-0) [사용합니다](#page-129-0)["](#page-129-0)

<span id="page-45-0"></span>노드 연결 상태를 모니터링합니다

하나 이상의 노드가 그리드에서 분리되면 중요한 StorageGRID 작업이 영향을 받을 수 있습니다. 노드 연결 상태를 모니터링하고 문제를 즉시 해결해야 합니다.

필요한 것

• 지원되는 브라우저를 사용하여 Grid Manager에 로그인해야 합니다.

이 작업에 대해

노드는 다음 세 가지 연결 상태 중 하나일 수 있습니다.

• \* 연결되지 않음 - 알 수 없음 \* ✿: 알 수 없는 이유로 노드가 그리드에 연결되어 있지 않습니다. 예를 들어, 노드 간 네트워크 연결이 끊어지거나 전원이 꺼졌습니다. 노드 \* 와 통신할 수 없음 알림도 트리거될 수 있습니다. 다른 알림도 활성 상태일 수 있습니다. 이 상황은 즉각적인 주의가 필요합니다.

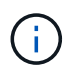

관리되는 종료 작업 중에 노드가 알 수 없음으로 나타날 수 있습니다. 이러한 경우 알 수 없음 상태를 무시할 수 있습니다.

- \* 연결되지 않음 관리 중단 \* : 노드가 예상 이유로 그리드에 연결되어 있지 않습니다. 예를 들어, 노드의 노드 또는 서비스가 정상적으로 종료되었거나 노드가 재부팅 중이거나 소프트웨어가 업그레이드 중입니다. 하나 이상의 경고가 활성 상태일 수도 있습니다.
- \* 연결됨 \* •: 노드가 그리드에 연결되어 있습니다.

단계

1. 대시보드의 상태 패널에 파란색 또는 회색 아이콘이 나타나면 아이콘을 클릭하거나 \* Grid details \* 를 클릭합니다. (파란색 또는 회색 아이콘과 \* Grid details \* 링크는 그리드에서 하나 이상의 노드가 분리된 경우에만 나타납니다.)

노드 트리의 첫 번째 파란색 노드에 대한 개요 페이지가 나타납니다. 파란색 노드가 없으면 트리의 첫 번째 회색 노드에 대한 개요 페이지가 나타납니다.

이 예에서는 DC1-S3라는 스토리지 노드에 파란색 아이콘이 있습니다. 노드 정보 패널의 \* 연결 상태 \* 는 \* 알 수 없음 \* 이고 \* 노드 \* 와 통신할 수 없음 경고가 활성화됩니다. 이 알림은 하나 이상의 서비스가 응답하지 않거나 노드에 연결할 수 없음을 나타냅니다.

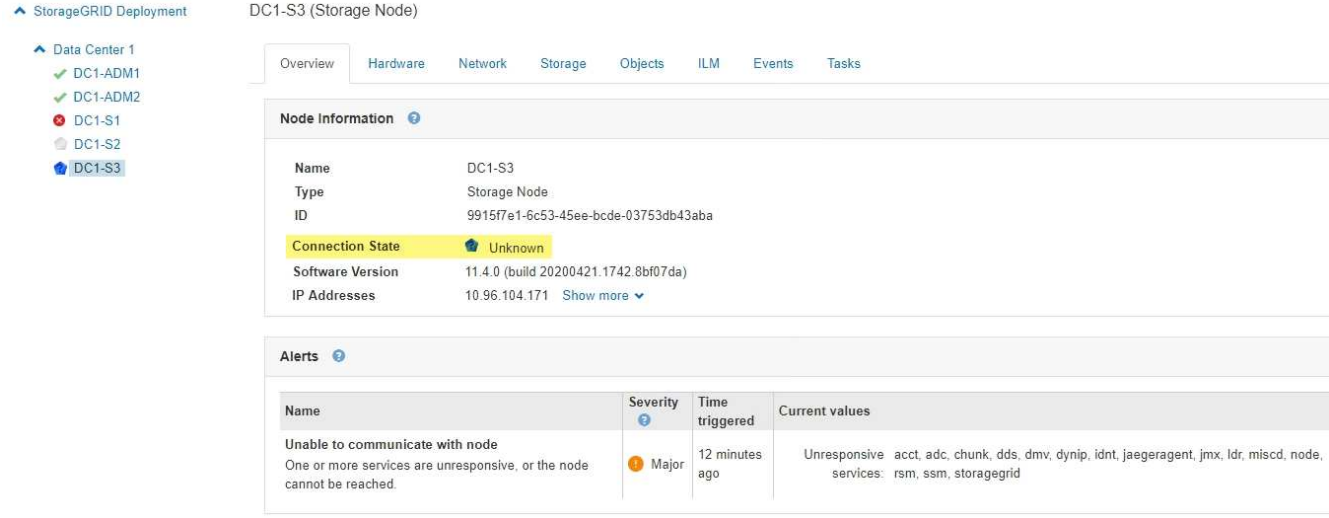

2. 노드에 파란색 아이콘이 있는 경우 다음 단계를 수행하십시오.

a. 표에서 각 경고를 선택하고 권장 조치를 따릅니다.

예를 들어, 노드의 호스트를 중지하거나 다시 시작한 서비스를 다시 시작해야 할 수 있습니다.

b. 노드를 다시 온라인 상태로 전환할 수 없는 경우 기술 지원 팀에 문의하십시오.

3. 노드에 회색 아이콘이 있는 경우 다음 단계를 수행합니다.

회색 노드는 유지보수 절차 중에 예상되며 하나 이상의 경고와 연결될 수 있습니다. 이 문제의 근원적 근거를 토대로 이러한 "관리적 중단" 노드는 대개 아무런 개입 없이 온라인 상태로 돌아갑니다.

a. Alerts 섹션을 검토하고 이 노드에 영향을 주는 알림이 있는지 확인합니다.

b. 하나 이상의 경고가 활성화된 경우 표에서 각 경고를 선택하고 권장 조치를 따릅니다.

c. 노드를 다시 온라인 상태로 전환할 수 없는 경우 기술 지원 팀에 문의하십시오.

관련 정보

["](#page-178-0)[경고](#page-178-0) [참조](#page-178-0)["](#page-178-0)

["](https://docs.netapp.com/ko-kr/storagegrid-115/maintain/index.html)[유지](https://docs.netapp.com/ko-kr/storagegrid-115/maintain/index.html) [및](https://docs.netapp.com/ko-kr/storagegrid-115/maintain/index.html) [복](https://docs.netapp.com/ko-kr/storagegrid-115/maintain/index.html)[구](https://docs.netapp.com/ko-kr/storagegrid-115/maintain/index.html)["](https://docs.netapp.com/ko-kr/storagegrid-115/maintain/index.html)

현재 경고 보기

경고가 트리거되면 경고 아이콘이 대시보드에 표시됩니다. 노드 페이지의 노드에 대한 알림 아이콘도 표시됩니다. 경고가 소거되지 않은 경우 이메일 알림도 전송될 수 있습니다.

필요한 것

• 지원되는 브라우저를 사용하여 Grid Manager에 로그인해야 합니다.

단계

1. 하나 이상의 경고가 활성화된 경우 다음 중 하나를 수행합니다.

◦ 대시보드의 상태 패널에서 경고 아이콘을 클릭하거나 \* 현재 경고 \* 를 클릭합니다. (경고 아이콘과 \* 현재 경고 \* 링크는 현재 하나 이상의 경고가 활성화된 경우에만 나타납니다.)

◦ 경고 \* > \* 현재 \* 를 선택합니다.

현재 경고 페이지가 나타납니다. 현재 StorageGRID 시스템에 영향을 주는 모든 알림이 나열됩니다.

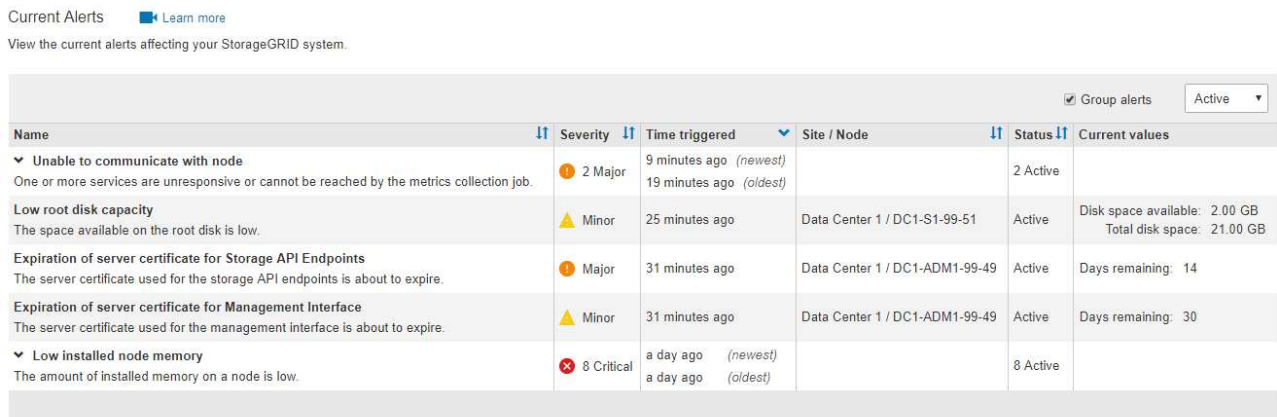

기본적으로 경고는 다음과 같이 표시됩니다.

- 가장 최근에 트리거된 경고가 먼저 표시됩니다.
- 동일한 유형의 여러 알림이 그룹으로 표시됩니다.
- 해제된 알림은 표시되지 않습니다.
- 특정 노드의 특정 경고에 대해 둘 이상의 심각도에 대한 임계값에 도달하면 가장 심각한 알림만 표시됩니다. 즉, Minor, Major 및 Critical 심각도에 대한 경고 임계값에 도달하면 Critical 경고만 표시됩니다.

현재 경고 페이지는 2분마다 새로 고쳐집니다.

2. 표의 정보를 검토합니다.

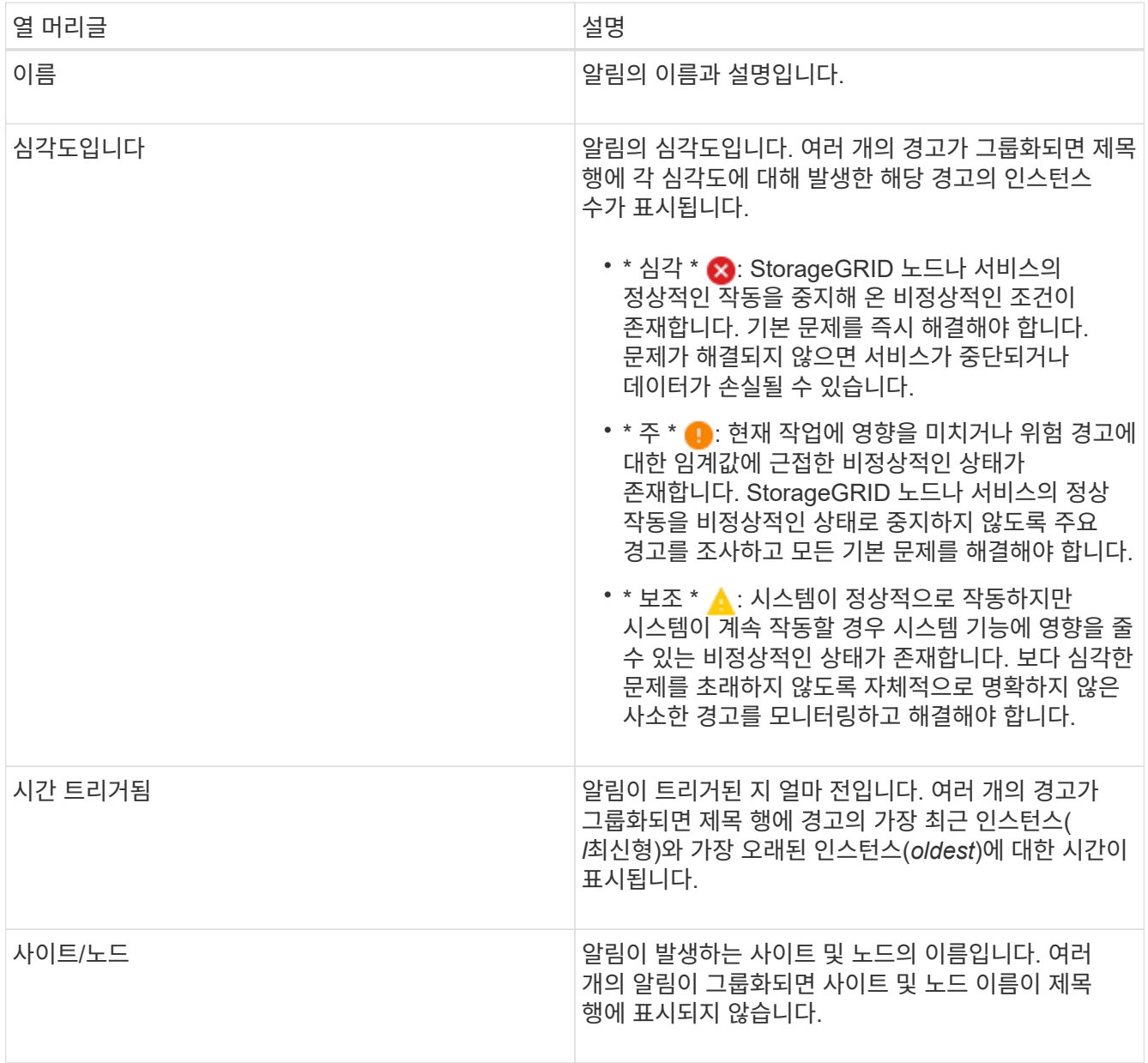

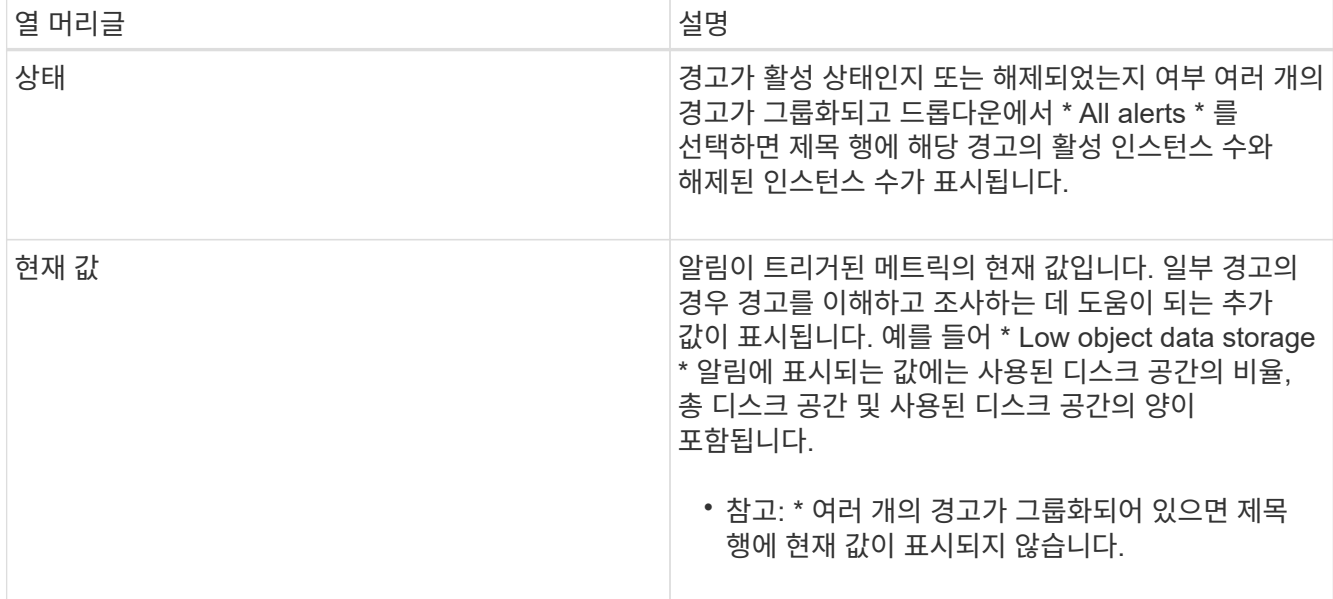

#### 3. 알림 그룹을 확장하고 축소하려면:

 $\cdot$  그룹에 개별 경고를 표시하려면 아래쪽 캐럿을 클릭합니다 ♥ 제목에서 그룹 이름을 클릭합니다.

 $\,$   $\,$  그룹의 개별 경고를 숨기려면 위쪽 캐럿을 클릭합니다 ▲ 제목에서 그룹 이름을 클릭합니다.

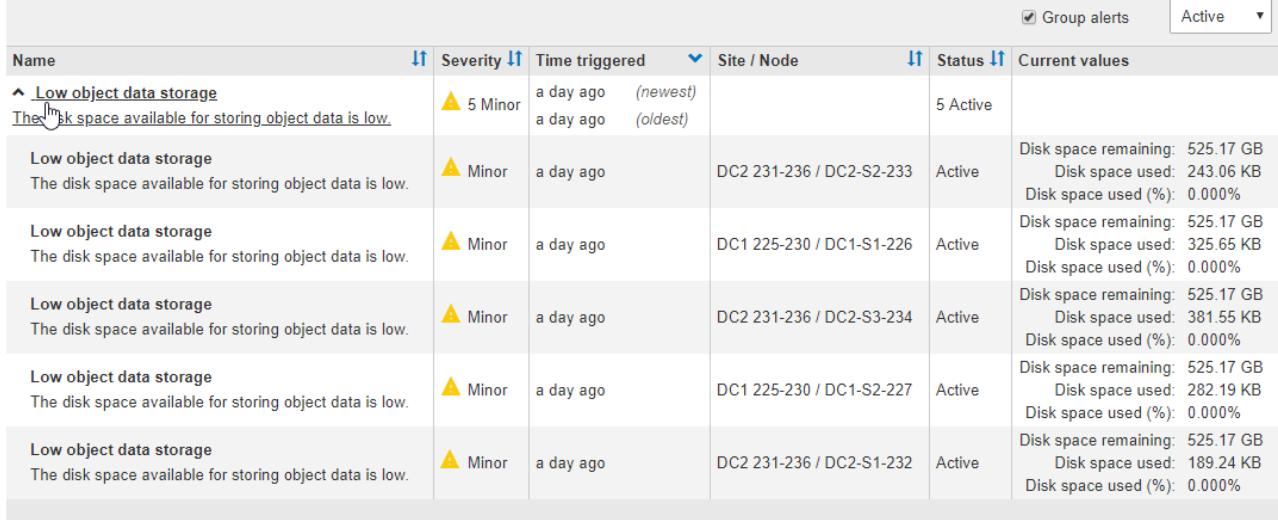

4. 경고 그룹 대신 개별 경고를 표시하려면 테이블 상단의 \* Group alerts \* (그룹 알림 \*) 확인란을 선택 취소합니다.

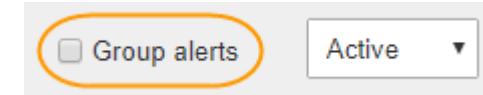

- 5. 경고 또는 경고 그룹을 정렬하려면 위/아래 화살표를 클릭합니다 ! 각 열 머리글에서.
	- Group alerts \* 를 선택하면 각 그룹 내의 알림 그룹과 개별 경고가 모두 정렬됩니다. 예를 들어 특정 경고의 가장 최근 인스턴스를 찾기 위해 \* 시간 트리거 \* 를 기준으로 그룹의 경고를 정렬할 수 있습니다.
	- Group alerts \* 를 선택 취소하면 전체 경고 목록이 정렬됩니다. 예를 들어, 특정 노드에 영향을 주는 모든 경고를 보기 위해 \* 노드/사이트 \* 별로 모든 경고를 정렬할 수 있습니다.

6. 상태를 기준으로 경고를 필터링하려면 테이블 상단의 드롭다운 메뉴를 사용합니다.

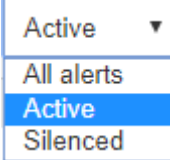

◦ 모든 현재 경고를 보려면 \* All alerts \* (모든 경고 \*)를 선택합니다(활성 및 해제 경고 모두).

◦ 활성 상태인 현재 경고만 보려면 \* Active \* 를 선택합니다.

◦ 해제된 현재 경고만 보려면 \* Silenced \* 를 선택합니다.

7. 특정 경고에 대한 세부 정보를 보려면 테이블에서 경고를 선택합니다.

경고에 대한 대화 상자가 나타납니다. 특정 경고 보기에 대한 지침을 참조하십시오.

관련 정보

["](#page-51-0)[특](#page-51-0)[정](#page-51-0) [경고](#page-51-0) [보기](#page-51-0)["](#page-51-0)

#### ["](#page-85-0)[알](#page-85-0)[림](#page-85-0) [해제](#page-85-0)["](#page-85-0)

해결된 경고 보기

.

해결된 알림의 기록을 검색하고 볼 수 있습니다.

필요한 것

• 지원되는 브라우저를 사용하여 Grid Manager에 로그인해야 합니다.

#### 단계

1. 해결된 알림을 보려면 다음 중 하나를 수행합니다.

◦ 대시보드의 상태 패널에서 \* Recently Resolved alerts \* 를 클릭합니다.

최근 해결된 경고 \* 링크는 지난 주 동안 하나 이상의 경고가 트리거되어 현재 해결된 경우에만 나타납니다.

◦ 경고 \* > \* 해결됨 \* 을 선택합니다. 해결된 경고 페이지가 나타납니다. 기본적으로 지난 주에 트리거된 해결된 알림이 표시되고 가장 최근에 트리거된 알림이 먼저 표시됩니다. 이 페이지의 경고는 이전에 현재 알림 페이지 또는 이메일 알림에 표시되었습니다

#### Resolved Alerts

Search and view alerts that have been resolved.

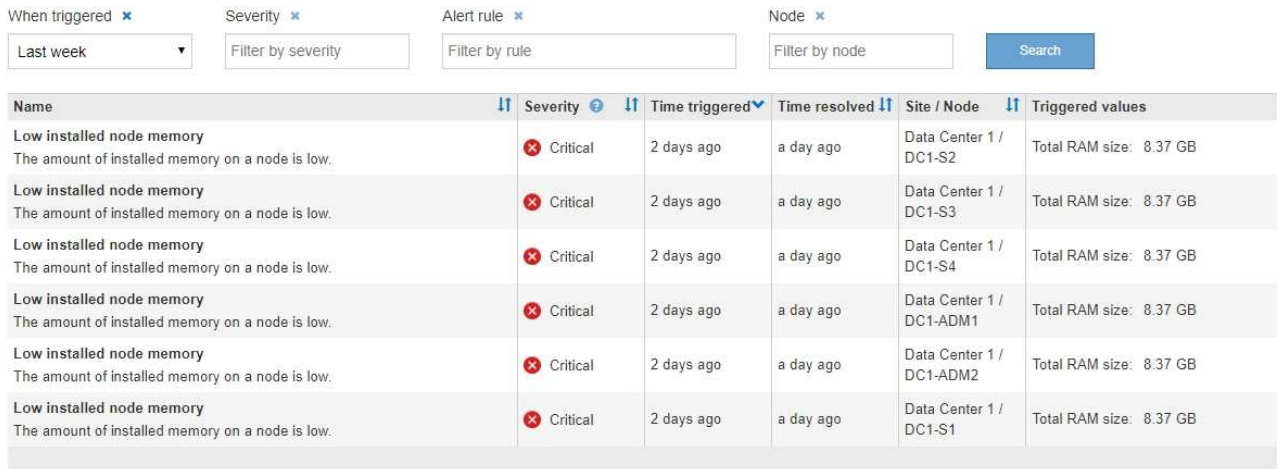

# 2. 표의 정보를 검토합니다.

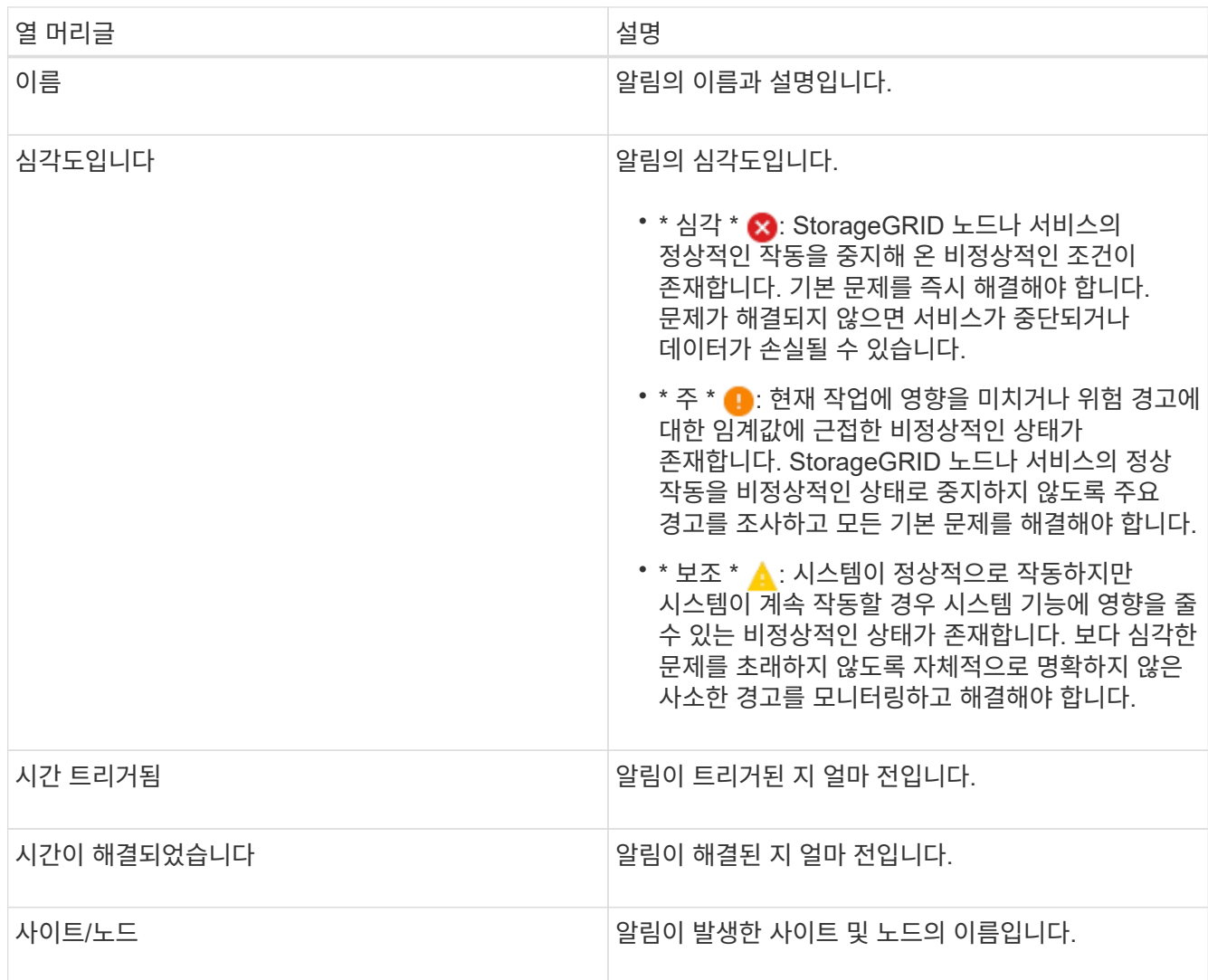

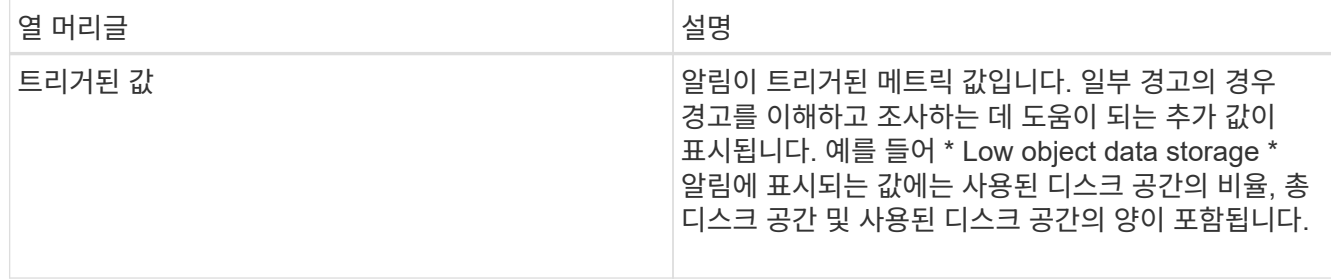

3. 해결된 알림의 전체 목록을 정렬하려면 위쪽/아래쪽 화살표를 클릭합니다 11 각 열 머리글에서.

예를 들어, 특정 노드에 영향을 미치는 경고를 보려면 \* 사이트/노드 \* 별로 해결된 경고를 정렬할 수 있습니다.

- 4. 필요에 따라 테이블 상단의 드롭다운 메뉴를 사용하여 해결된 경고 목록을 필터링합니다.
	- a. 트리거된 시간 \* 드롭다운 메뉴에서 기간을 선택하여 트리거된 기간에 따라 해결된 경고를 표시합니다.

다음 기간 내에 트리거된 알림을 검색할 수 있습니다.

- 지난 시간
- 마지막 날
- 지난 주(기본 보기)
- 지난 달
- 모든 기간
- 사용자 지정(기간의 시작 날짜와 종료 날짜를 지정할 수 있음)
- b. 심각도\* 드롭다운 메뉴에서 하나 이상의 심각도를 선택하여 특정 심각도에 대한 해결된 경고를 필터링합니다.
- c. 경고 규칙 \* 드롭다운 메뉴에서 하나 이상의 기본 또는 사용자 지정 경고 규칙을 선택하여 특정 경고 규칙과 관련된 해결된 경고를 필터링합니다.
- d. 노드 \* 드롭다운 메뉴에서 하나 이상의 노드를 선택하여 특정 노드와 관련된 해결된 경고를 필터링합니다.
- e. 검색 \* 을 클릭합니다.

#### 5. 해결된 특정 경고에 대한 세부 정보를 보려면 테이블에서 경고를 선택합니다.

경고에 대한 대화 상자가 나타납니다. 특정 경고 보기에 대한 지침을 참조하십시오.

#### 관련 정보

#### ["](#page-51-0)[특](#page-51-0)[정](#page-51-0) [경고](#page-51-0) [보기](#page-51-0)["](#page-51-0)

<span id="page-51-0"></span>특정 경고 보기

현재 StorageGRID 시스템에 영향을 미치는 알림 또는 해결된 알림에 대한 자세한 정보를 볼 수 있습니다. 세부 정보에는 권장 수정 조치, 알림이 트리거된 시간, 이 경고와 관련된 메트릭의 현재 값이 포함됩니다. 필요에 따라 현재 경고를 소거하거나 경고 규칙을 업데이트할 수 있습니다.

필요한 것

• 지원되는 브라우저를 사용하여 Grid Manager에 로그인해야 합니다.

1. 현재 또는 해결된 알림을 표시할지 여부에 따라 다음 중 하나를 수행합니다.

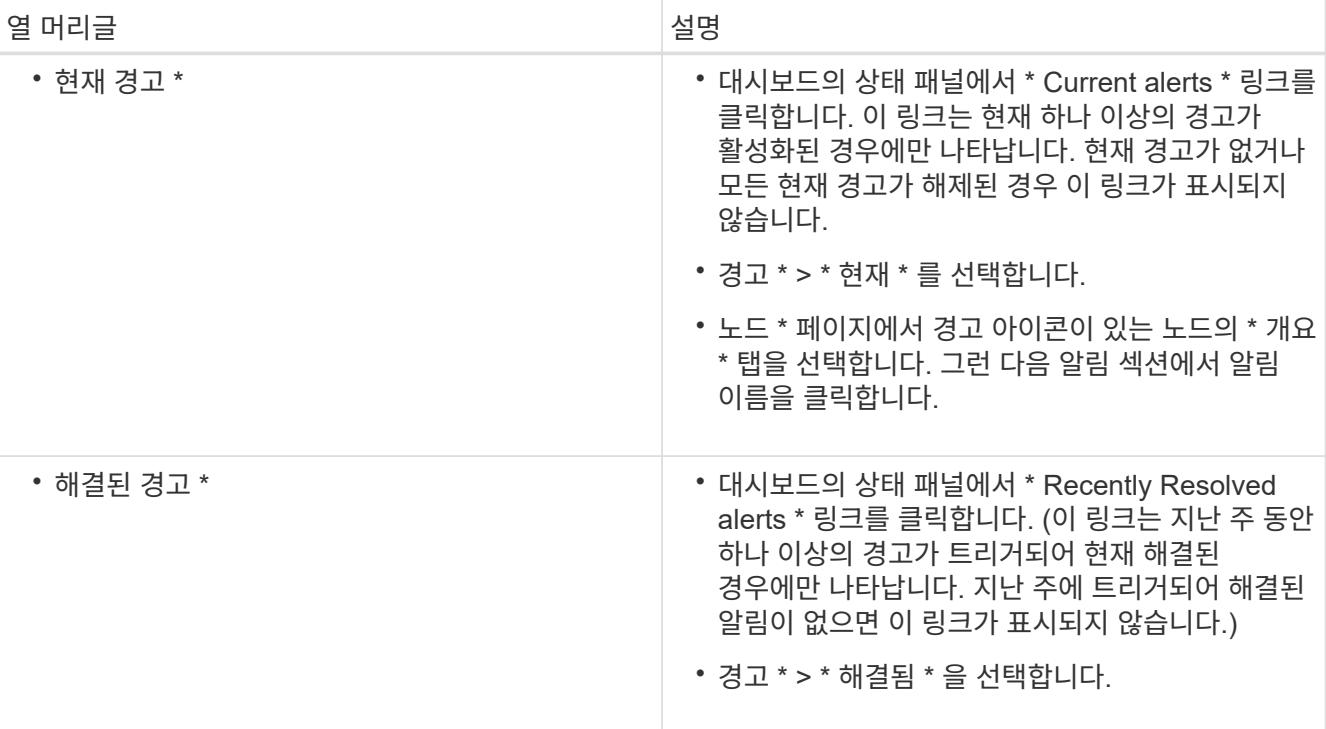

2. 필요에 따라 알림 그룹을 확장한 다음 확인할 알림을 선택합니다.

 $\bigcap$ 

알림 그룹의 제목이 아닌 알림을 선택합니다.

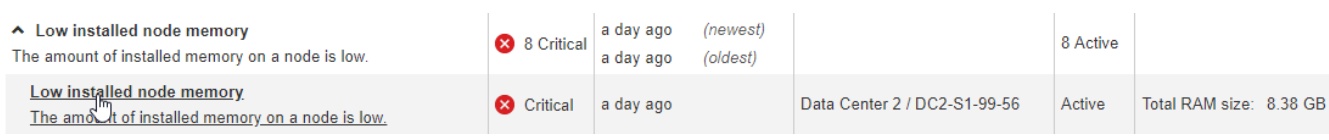

선택한 알림에 대한 세부 정보를 제공하는 대화 상자가 나타납니다.

## Low installed node memory

The amount of installed memory on a node is low.

#### **Recommended actions**

Increase the amount of RAM available to the virtual machine or Linux host. Check the threshold value for the major alert to determine the default minimum requirement for a StorageGRID node.

See the instructions for your platform:

- VMware installation
- Red Hat Enterprise Linux or CentOS installation
- Ubuntu or Debian installation

#### **Time triggered**

2019-07-15 17:07:41 MDT (2019-07-15 23:07:41 UTC)

**Status** Active (silence this alert C )

Site / Node Data Center 2 / DC2-S1-99-56

Severity Critical

**Total RAM size** 8.38 GB

Condition View conditions | Edit rule C

 $Clos$ 

# 3. 경고 세부 정보를 검토합니다.

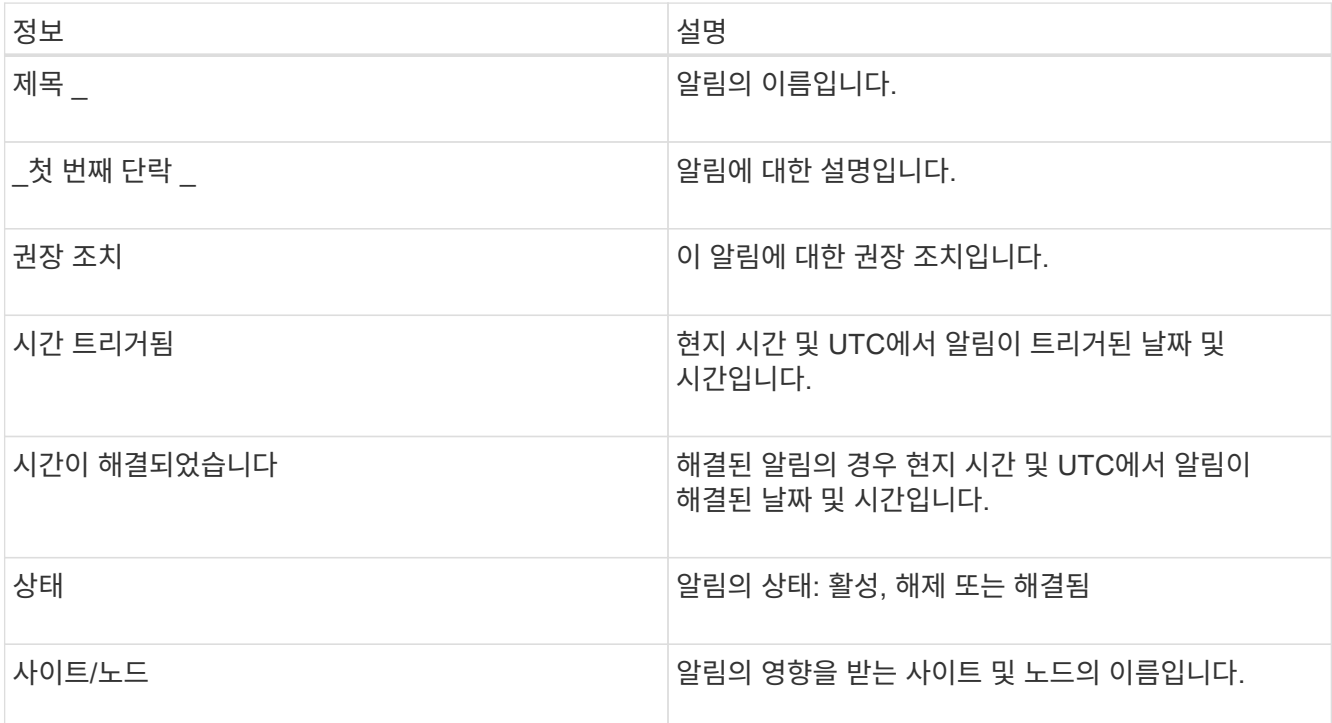

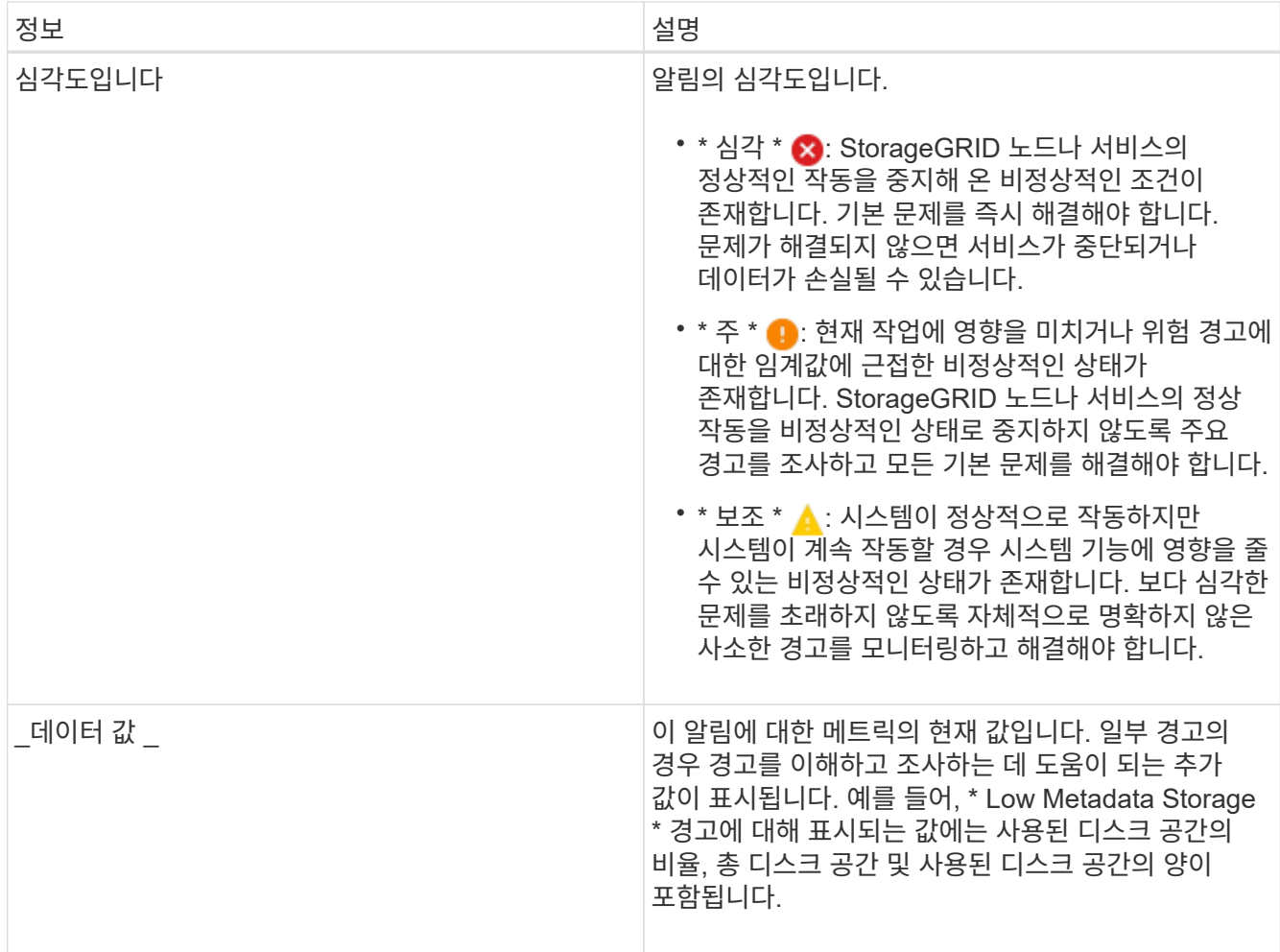

4. 선택적으로 \* 이 경고 해제 \* 를 클릭하여 이 경고가 트리거되도록 한 경고 규칙을 해제합니다.

알림 규칙을 해제하려면 알림 관리 또는 루트 액세스 권한이 있어야 합니다.

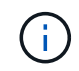

경고 규칙을 해제할 때는 주의하십시오. 경고 규칙이 해제된 경우 중요한 작업이 완료되지 못하도록 하기 전까지는 기본 문제를 감지하지 못할 수 있습니다.

5. 알림 규칙의 현재 조건을 보려면:

a. 경고 세부 정보에서 \* 조건 보기 \* 를 클릭합니다.

정의된 각 심각도에 대한 Prometheus 표현식이 나열된 팝업이 나타납니다.

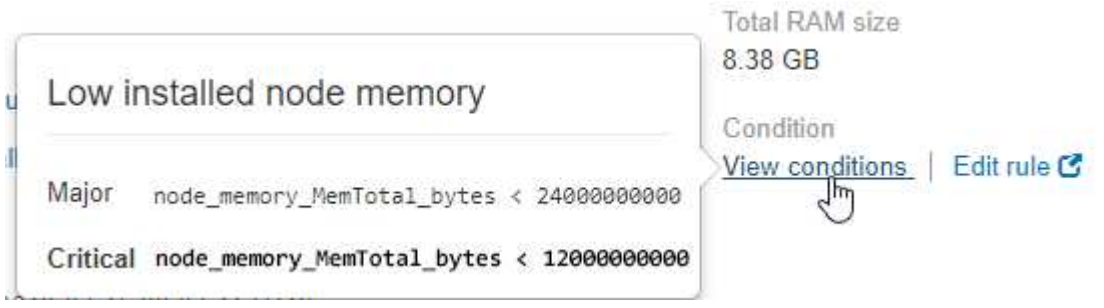

a. 팝업을 닫으려면 팝업 외부의 아무 곳이나 클릭합니다.

6. 필요에 따라 \* 규칙 편집 \* 을 클릭하여 이 경고가 트리거되도록 한 경고 규칙을 편집합니다.

알림 규칙을 편집하려면 알림 관리 또는 루트 액세스 권한이 있어야 합니다.

알림 규칙을 편집하기로 결정할 때는 주의해야 합니다. 트리거 값을 변경하는 경우 중요한 작업이  $(i)$ 완료되지 못할 때까지 기본 문제를 감지하지 못할 수 있습니다.

7. 경고 세부 정보를 닫으려면 \* 닫기 \* 를 클릭합니다.

#### 관련 정보

["](#page-85-0)[알](#page-85-0)[림](#page-85-0) [해제](#page-85-0)["](#page-85-0)

["](#page-85-0)[알](#page-85-0)[림](#page-85-0) [규칙](#page-85-0) [편](#page-85-0)집["](#page-85-0)

레거시 알람 보기

알람(레거시 시스템)은 시스템 속성이 알람 임계값에 도달할 때 트리거됩니다. 대시보드 또는 현재 활성 알람 페이지에서 현재 활성 알람을 볼 수 있습니다.

필요한 것

• 지원되는 브라우저를 사용하여 Grid Manager에 로그인해야 합니다.

이 작업에 대해

하나 이상의 레거시 알람이 현재 활성화된 경우 대시보드의 상태 패널에 \* Legacy alarms \* 링크가 포함됩니다. 괄호 안의 숫자는 현재 활성화된 알람의 수를 나타냅니다.

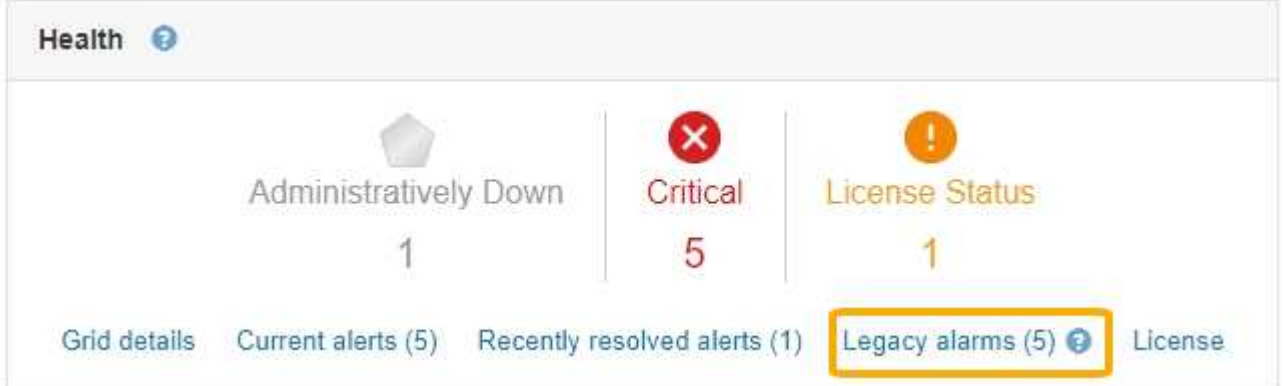

대시보드의 \* 레거시 알람 \* 수는 레거시 알람이 트리거될 때마다 증가합니다. 이 수는 알람 이메일 알림을 비활성화해도 증가합니다. 일반적으로 이 번호는 경고를 통해 시스템을 보다 잘 볼 수 있으므로 무시하거나 현재 활성 상태인 알람을 볼 수 있습니다.

 $\binom{1}{1}$ 기존 알람 시스템은 계속 지원되지만, 알림 시스템은 상당한 이점을 제공하며 사용이 간편합니다.

단계

- 1. 현재 활성화된 레거시 알람을 보려면 다음 중 하나를 수행합니다.
	- 대시보드의 상태 패널에서 \* 레거시 알람 \* 을 클릭합니다. 이 링크는 현재 하나 이상의 알람이 활성화된 경우에만 나타납니다.

The alarm system is the legacy system. The alert system offers significant benefits and is easier to use. See Managing alerts and alarms in the instructions for monitoring and troubleshooting StorageGRID.

#### **Current Alarms**

Last Refreshed: 2020-05-27 09:41:39 MDT

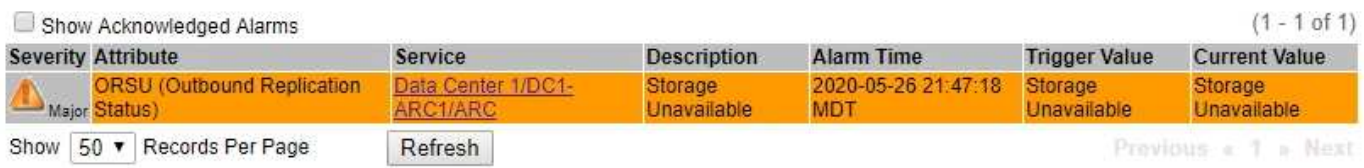

# 알람 아이콘은 각 알람의 심각도를 다음과 같이 나타냅니다.

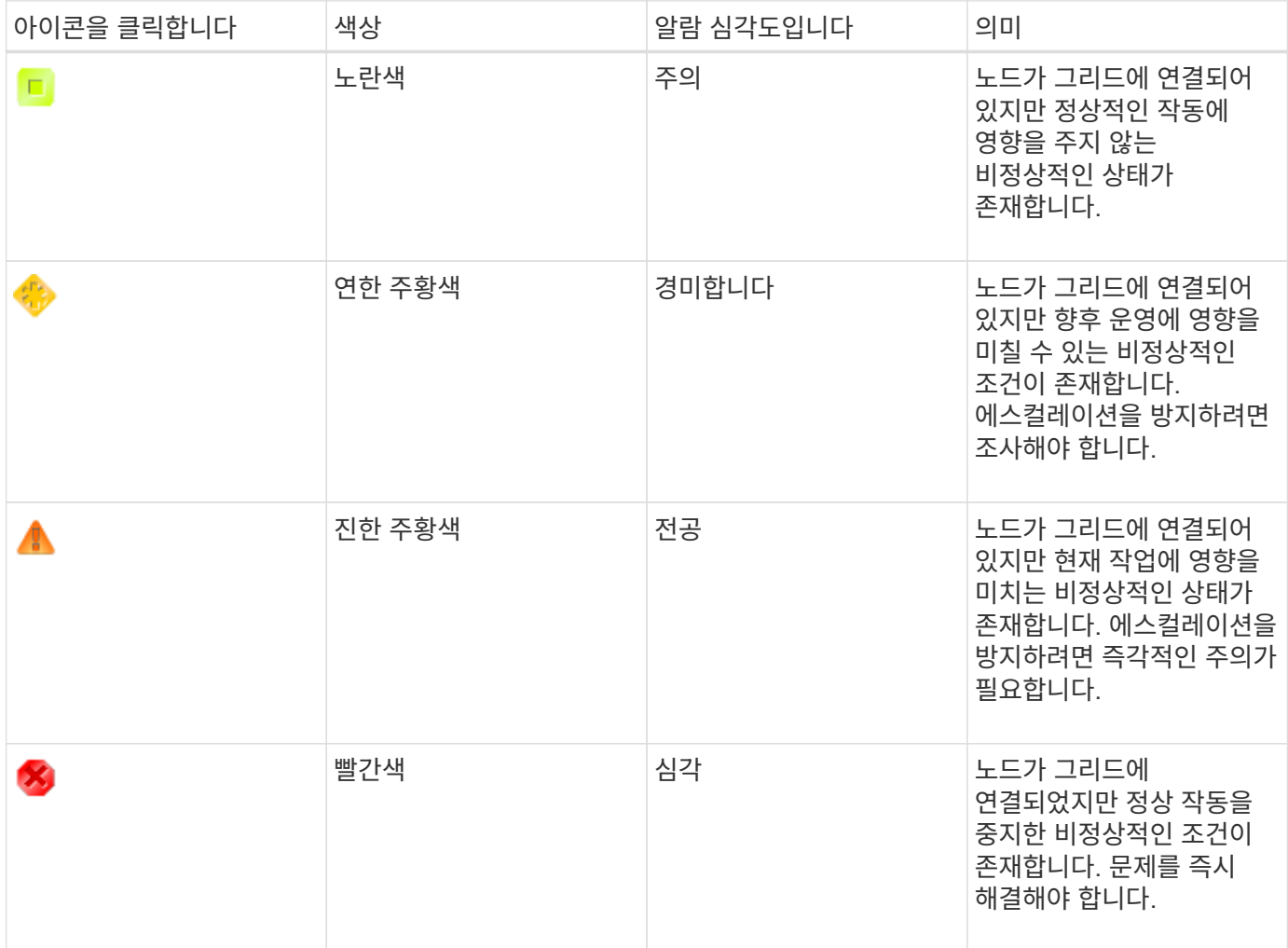

1. 알람이 트리거된 속성에 대해 알아보려면 테이블에서 속성 이름을 마우스 오른쪽 버튼으로 클릭합니다.

2. 알람에 대한 추가 세부 정보를 보려면 표에서 서비스 이름을 클릭합니다.

선택한 서비스에 대한 경보 탭이 나타납니다(\* 지원 \* > \* 도구 \* > \* 그리드 토폴로지 \* > \*그리드 노드 *\_ \* > \*\_*서비스 \* > \* 경보 \*).

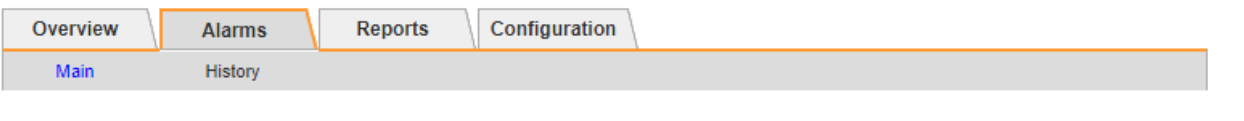

$$
\overline{\mathbf{v}}
$$

Updated: 2019-05-24 10:46:48 MDT

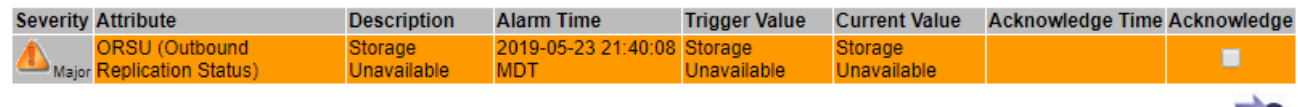

Apply Changes

- 3. 현재 알람의 개수를 지우려면 다음을 수행할 수도 있습니다.
	- 알람을 확인합니다. 확인된 알람은 다음 심각도 수준에서 트리거되거나 해결되었다가 다시 발생하지 않는 한 기존 알람의 개수에 더 이상 포함되지 않습니다.
	- 특정 기본 알람 또는 전체 시스템에 대한 전체 사용자 정의 알람을 비활성화하여 다시 트리거되지 않도록 합니다.

관련 정보

["](#page-216-0)[알람](#page-216-0) [기준](#page-216-0)[\(](#page-216-0)[레거시](#page-216-0) [시스템](#page-216-0)[\)"](#page-216-0)

["](#page-107-0)[현재](#page-107-0) [알람](#page-107-0) [확인](#page-107-0)[\(](#page-107-0)[레거시](#page-107-0) [시스템](#page-107-0)[\)"](#page-107-0)

["](#page-107-0)[알람](#page-107-0) [비활성화](#page-107-0)[\(](#page-107-0)[기존](#page-107-0) [시스템](#page-107-0)[\)"](#page-107-0)

<span id="page-57-0"></span>스토리지 용량 모니터링

스토리지 노드에서 사용 가능한 총 공간을 모니터링하여 StorageGRID 시스템에 오브젝트 또는 오브젝트 메타데이터의 스토리지 공간이 부족하지 않은지 확인해야 합니다.

StorageGRID는 오브젝트 데이터와 오브젝트 메타데이터를 별도로 저장하며 오브젝트 메타데이터를 포함하는 분산된 Cassandra 데이터베이스에 대한 특정 양의 공간을 예약합니다. 오브젝트 및 오브젝트 메타데이터에 사용되는 총 공간의 양과 각 오브젝트에 사용되는 공간 추세를 모니터링합니다. 따라서 노드를 추가하기 전에 미리 계획하고 서비스 중단을 방지할 수 있습니다.

전체 그리드, 각 사이트 및 StorageGRID 시스템의 각 스토리지 노드에 대한 스토리지 용량 정보를 볼 수 있습니다.

관련 정보

["Storage](#page-13-0) [탭](#page-13-0) [보기](#page-13-0)["](#page-13-0)

전체 그리드에 대한 스토리지 용량 모니터링

그리드의 전체 스토리지 용량을 모니터링하여 오브젝트 데이터 및 오브젝트 메타데이터에 대한 충분한 여유 공간이 유지되도록 해야 합니다. 시간이 지남에 따라 스토리지 용량이 변경되는 방식을 이해하면 그리드의 가용 스토리지 용량이 소비되기 전에 스토리지 노드 또는 스토리지 볼륨을 추가할 계획을 세울 수 있습니다.

필요한 것

지원되는 브라우저를 사용하여 Grid Manager에 로그인해야 합니다.

Grid Manager의 대시보드를 사용하면 전체 그리드와 각 데이터 센터에 대해 사용 가능한 스토리지 양을 신속하게 평가할 수 있습니다. 노드 페이지에서는 오브젝트 데이터 및 오브젝트 메타데이터에 대한 자세한 값을 제공합니다.

단계

- 1. 전체 그리드 및 각 데이터 센터에 사용할 수 있는 스토리지 양을 평가합니다.
	- a. 대시보드 \* 를 선택합니다.

f.

b. Available Storage(사용 가능한 스토리지) 패널에서 사용 가능한 스토리지 용량과 사용된 스토리지 용량의 전체 요약을 확인합니다.

요약에는 아카이브 미디어가 포함되지 않습니다.

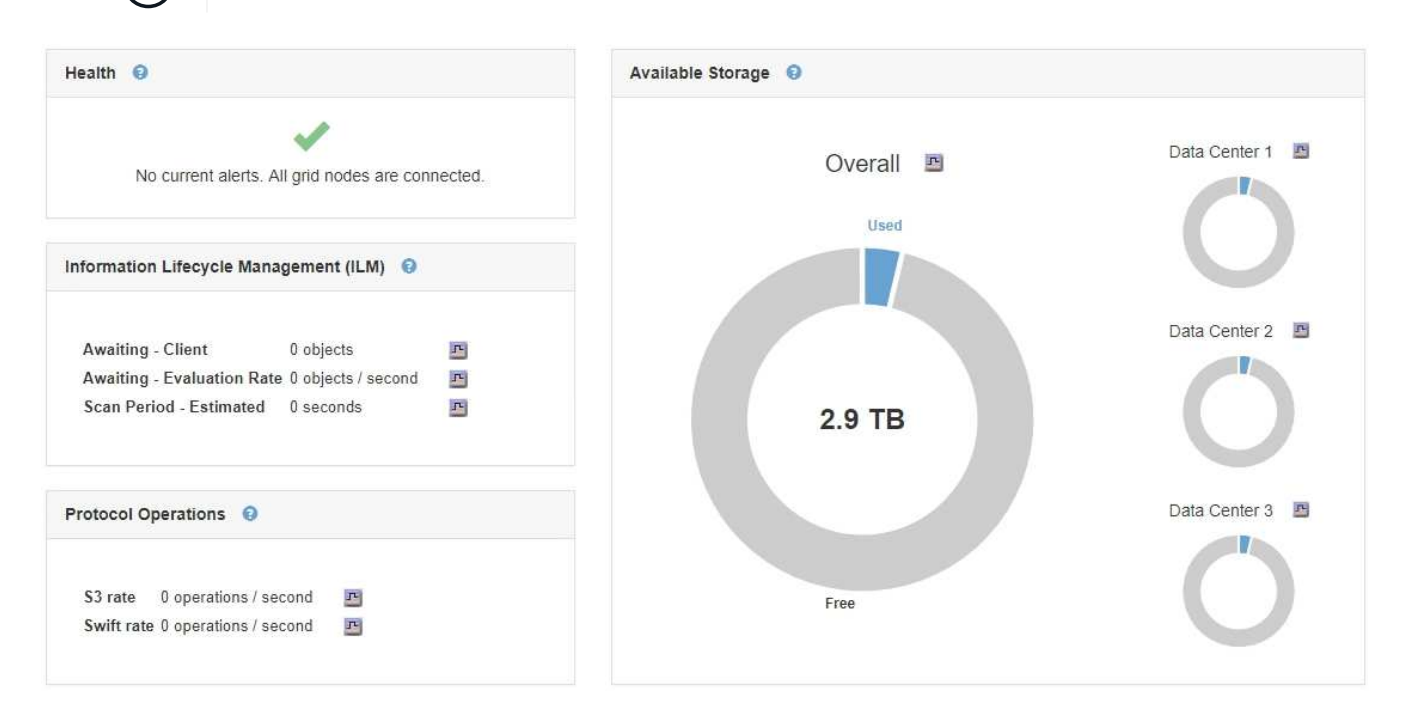

a. 차트의 Free(여유) 또는 Used Capacity(사용된 용량) 섹션 위에 커서를 놓으면 사용 가능한 공간 또는 사용된 공간을 정확하게 확인할 수 있습니다.

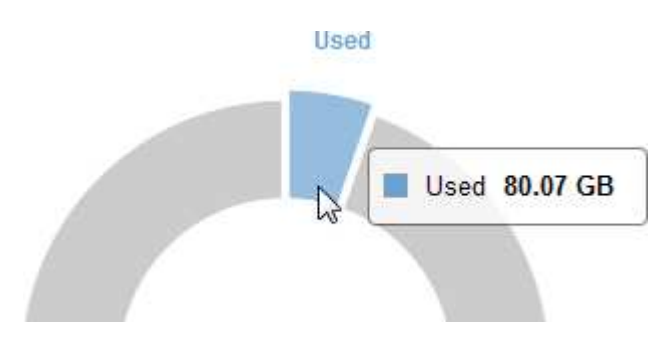

- b. 다중 사이트 그리드의 경우 각 데이터 센터에 대한 차트를 검토하십시오.
- c. 차트 아이콘을 클릭합니다 고 전체 차트 또는 개별 데이터 센터에 대해 시간별 용량 사용을 보여주는 그래프를 표시합니다.

사용된 스토리지 용량(%)과 을 비교한 그래프입니다 시간이 나타납니다.

- 2. 사용된 스토리지 양과 오브젝트 데이터 및 오브젝트 메타데이터에 사용 가능한 스토리지 양을 확인합니다.
	- a. 노드 \* 를 선택합니다.
	- b. \**GRID* \* > \* 스토리지 \* 를 선택합니다.

StorageGRID Deployment

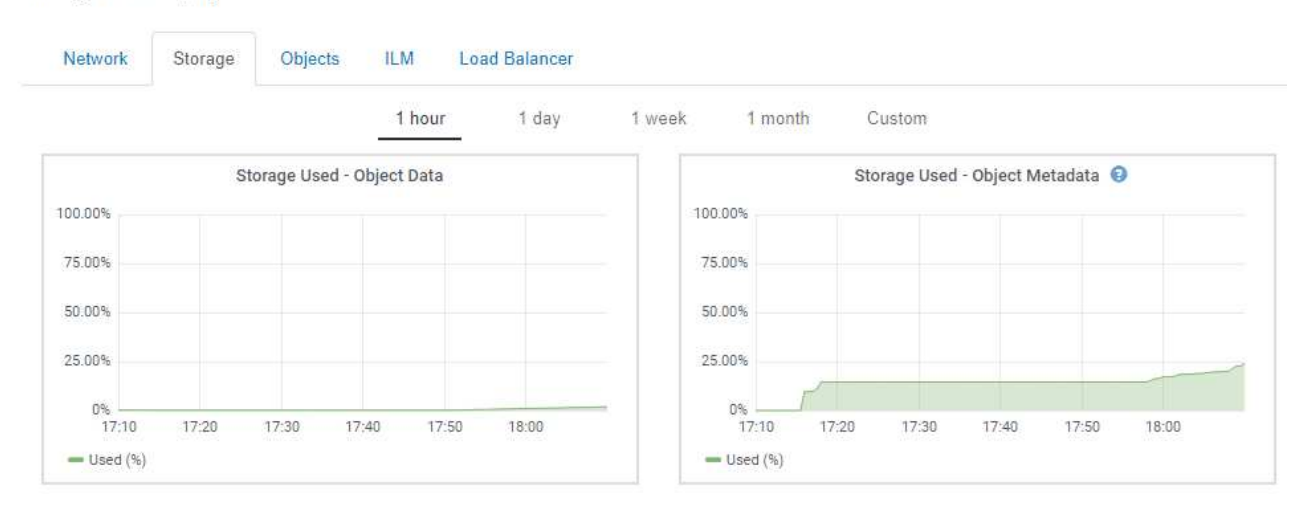

c. 커서를 Storage Used - Object Data 및 Storage Used - Object Metadata 차트 위에 놓으면 전체 그리드에 사용 가능한 객체 스토리지 및 객체 메타데이터 스토리지가 얼마나 되는지, 그리고 시간이 지남에 따라 얼마나 사용되었는지 확인할 수 있습니다.

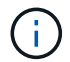

사이트 또는 그리드의 총 값에는 오프라인 노드와 같이 최소 5분 동안 보고된 메트릭이 없는 노드가 포함되지 않습니다.

3. 기술 지원 부서의 지시에 따라 그리드의 스토리지 용량에 대한 추가 세부 정보를 봅니다.

a. 지원 \* > \* 도구 \* > \* 그리드 토폴로지 \* 를 선택합니다.

b. grid\_ \* > \* Overview \* > \* Main \* 을 선택합니다.

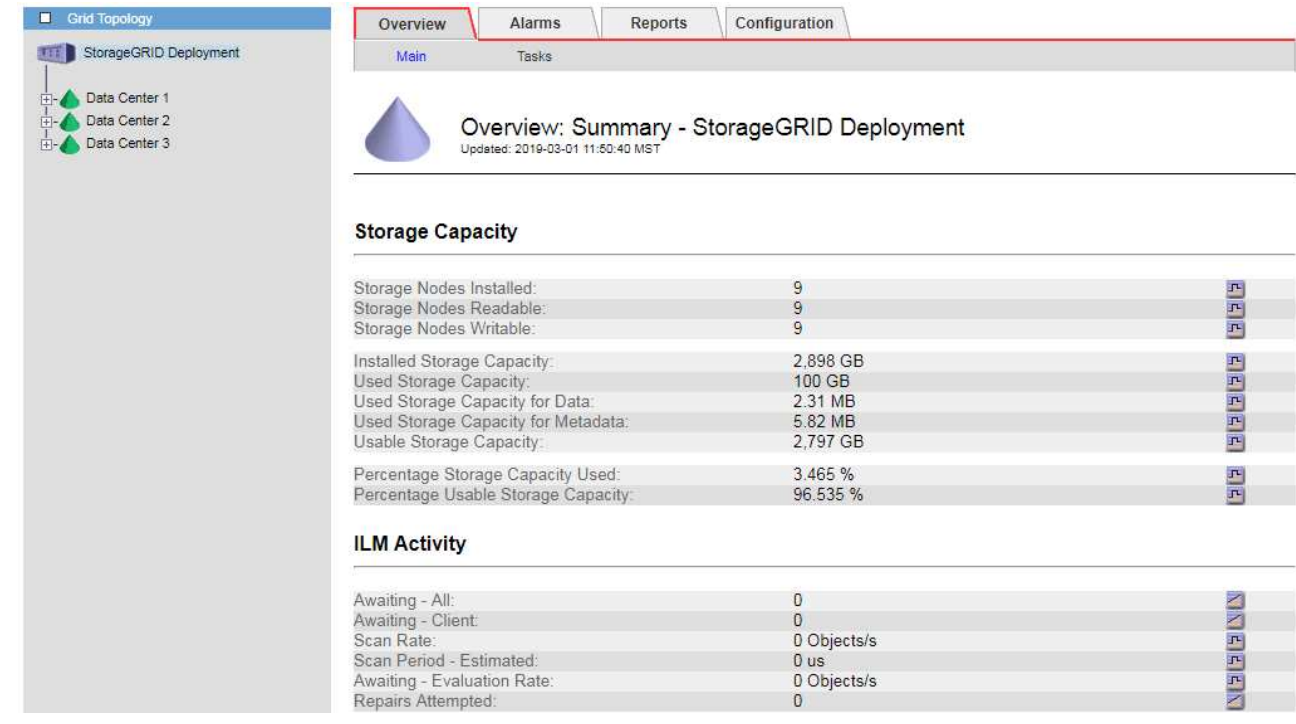

4. 그리드의 가용 스토리지 용량이 소비되기 전에 스토리지 노드 또는 스토리지 볼륨을 추가하기 위해 확장을 수행할 계획을 수립합니다.

확장 시기를 계획할 때 추가 스토리지를 조달 및 설치하는 데 걸리는 시간을 고려하십시오.

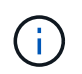

ILM 정책에서 삭제 코딩을 사용하는 경우 기존 스토리지 노드의 비율이 약 70%일 때 확장을 수행하여 추가해야 할 노드 수를 줄일 수 있습니다.

스토리지 확장 계획에 대한 자세한 내용은 StorageGRID 확장 지침을 참조하십시오.

#### 관련 정보

#### ["](https://docs.netapp.com/ko-kr/storagegrid-115/expand/index.html)[그리드를](https://docs.netapp.com/ko-kr/storagegrid-115/expand/index.html) [확장합니다](https://docs.netapp.com/ko-kr/storagegrid-115/expand/index.html)["](https://docs.netapp.com/ko-kr/storagegrid-115/expand/index.html)

각 스토리지 노드의 스토리지 용량 모니터링

각 스토리지 노드의 총 사용 가능 공간을 모니터링하여 노드에 새 오브젝트 데이터를 위한 충분한 공간이 있는지 확인해야 합니다.

#### 필요한 것

• 지원되는 브라우저를 사용하여 Grid Manager에 로그인해야 합니다.

#### 이 작업에 대해

사용 가능한 공간 은 오브젝트를 저장할 수 있는 저장 공간의 양입니다. 스토리지 노드의 사용 가능한 총 공간은 노드 내의 모든 오브젝트 저장소에 사용 가능한 공간을 추가하여 계산합니다.

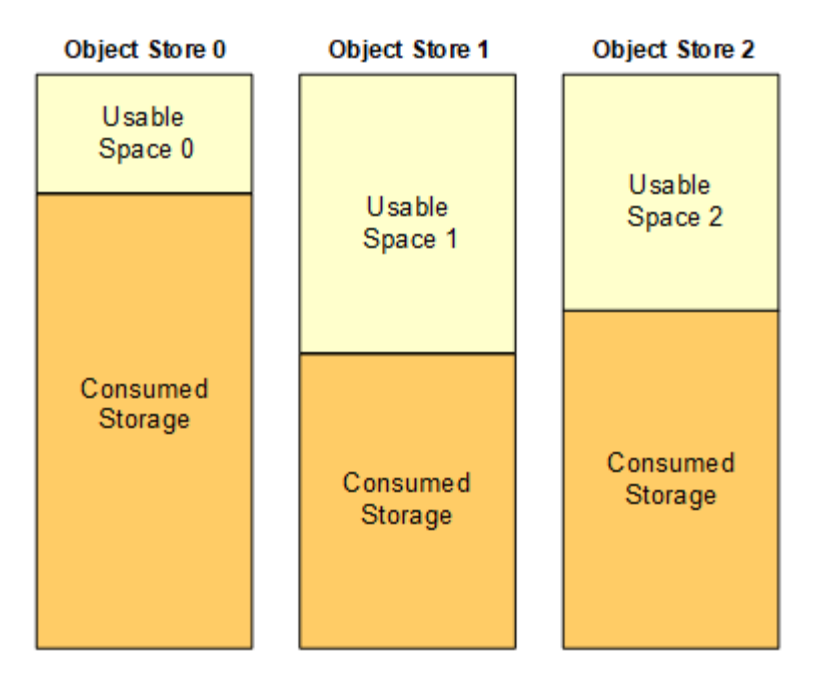

Total Usable Space = Usable Space 0 + Usable Space 1 + Usable Space 2

단계

1. 노드 \* > \*스토리지 노드 \* > \* 스토리지 \* 를 선택합니다.

노드에 대한 그래프와 표가 나타납니다.

2. 커서를 Storage Used - Object Data 그래프 위에 놓습니다.

다음 값이 표시됩니다.

◦ \* 사용됨(%) \*: 오브젝트 데이터에 사용된 총 사용 가능 공간의 비율입니다.

◦ \* 사용됨 \*: 오브젝트 데이터에 사용된 총 사용 가능 공간의 양입니다.

- \* 복제된 데이터 \*: 이 노드, 사이트 또는 그리드에 복제된 객체 데이터의 양을 추정하는 것입니다.
- \* 삭제 코딩 데이터 \*: 이 노드, 사이트 또는 그리드에 삭제 코딩 처리된 오브젝트 데이터의 양을 예측합니다.
- \* 총 \*: 이 노드, 사이트 또는 그리드에서 사용 가능한 총 공간입니다. 사용된 값은 입니다 storagegrid\_storage\_utilization\_data\_bytes 미터.

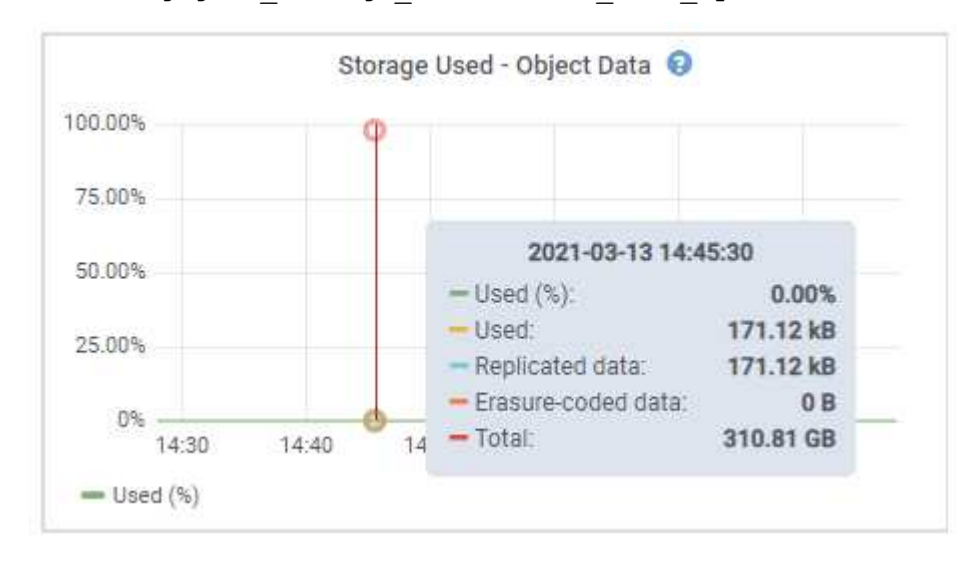

3. 그래프 아래에 있는 Volumes and Object Stores(볼륨 및 오브젝트 저장소) 표에서 사용 가능한 값을 검토합니다.

## 이러한 값의 그래프를 보려면 차트 아이콘을 클릭합니다 고 를 클릭합니다.

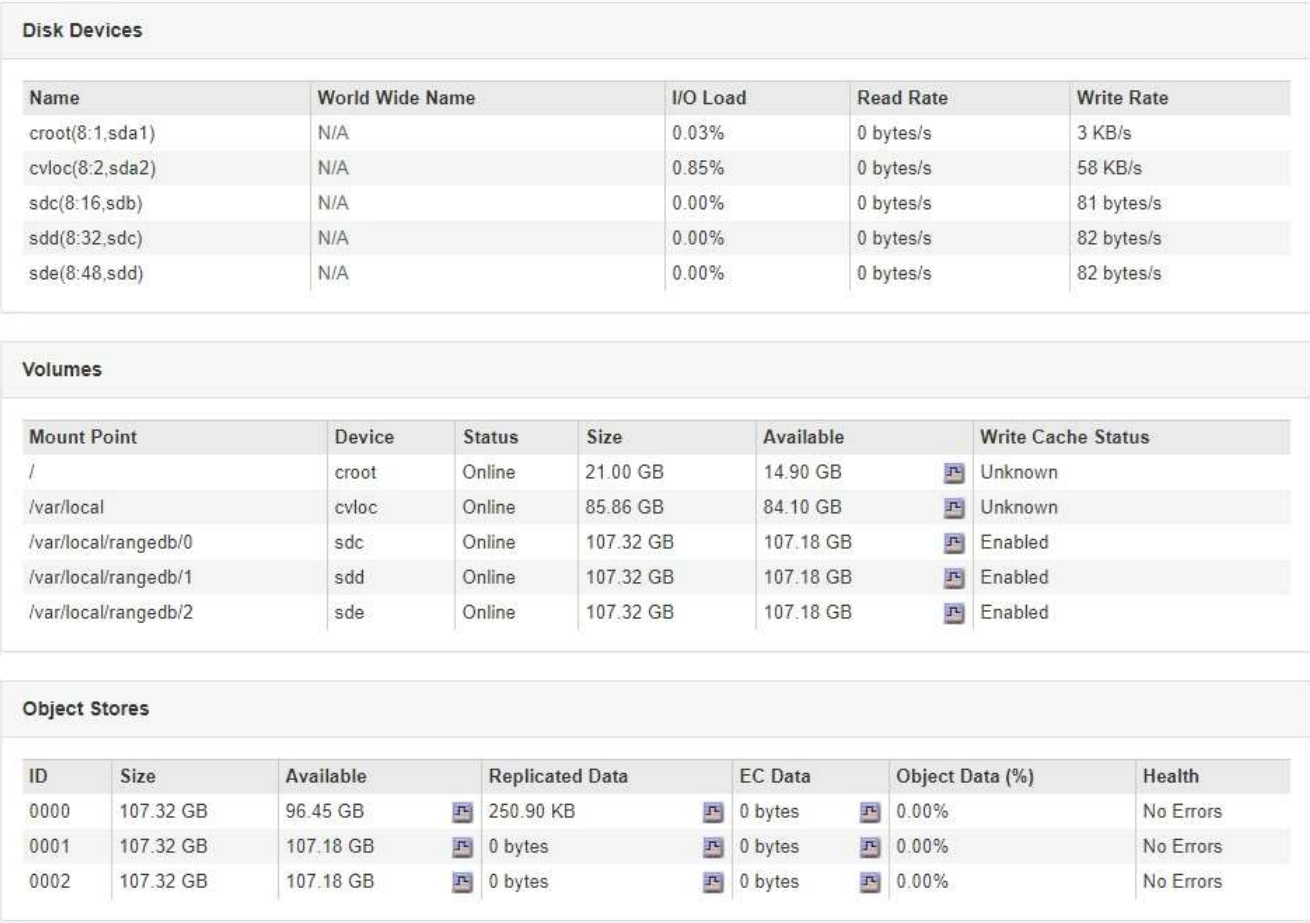

- 4. 시간에 따른 값을 모니터링하여 사용 가능한 스토리지 공간이 사용되는 속도를 예측합니다.
- 5. 정상적인 시스템 운영을 유지하려면 사용 가능한 공간이 소비되기 전에 스토리지 노드를 추가하고, 스토리지 볼륨을 추가하거나, 오브젝트 데이터를 아카이빙합니다.

확장 시기를 계획할 때 추가 스토리지를 조달 및 설치하는 데 걸리는 시간을 고려하십시오.

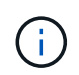

 $\left(\begin{smallmatrix} 1\ 1\end{smallmatrix}\right)$ 

ILM 정책에서 삭제 코딩을 사용하는 경우 기존 스토리지 노드의 비율이 약 70%일 때 확장을 수행하여 추가해야 할 노드 수를 줄일 수 있습니다.

스토리지 확장 계획에 대한 자세한 내용은 StorageGRID 확장 지침을 참조하십시오.

스토리지 노드에 오브젝트 데이터를 저장하기 위한 공간이 부족할 경우 \* Low object data storage \* 알림 및 레거시 스토리지 상태(SSTS) 경보가 트리거됩니다.

관련 정보

["StorageGRID](https://docs.netapp.com/ko-kr/storagegrid-115/admin/index.html) [관리](https://docs.netapp.com/ko-kr/storagegrid-115/admin/index.html)["](https://docs.netapp.com/ko-kr/storagegrid-115/admin/index.html)

["](https://docs.netapp.com/ko-kr/storagegrid-115/troubleshoot/troubleshooting-storagegrid-system.html)[오브젝트](https://docs.netapp.com/ko-kr/storagegrid-115/troubleshoot/troubleshooting-storagegrid-system.html) [부](https://docs.netapp.com/ko-kr/storagegrid-115/troubleshoot/troubleshooting-storagegrid-system.html)[족](https://docs.netapp.com/ko-kr/storagegrid-115/troubleshoot/troubleshooting-storagegrid-system.html) [데이터](https://docs.netapp.com/ko-kr/storagegrid-115/troubleshoot/troubleshooting-storagegrid-system.html) [스토리지](https://docs.netapp.com/ko-kr/storagegrid-115/troubleshoot/troubleshooting-storagegrid-system.html) [경고](https://docs.netapp.com/ko-kr/storagegrid-115/troubleshoot/troubleshooting-storagegrid-system.html) [문제](https://docs.netapp.com/ko-kr/storagegrid-115/troubleshoot/troubleshooting-storagegrid-system.html) [해결](https://docs.netapp.com/ko-kr/storagegrid-115/troubleshoot/troubleshooting-storagegrid-system.html)["](https://docs.netapp.com/ko-kr/storagegrid-115/troubleshoot/troubleshooting-storagegrid-system.html)

#### ["](https://docs.netapp.com/ko-kr/storagegrid-115/expand/index.html)[그리드를](https://docs.netapp.com/ko-kr/storagegrid-115/expand/index.html) [확장합니다](https://docs.netapp.com/ko-kr/storagegrid-115/expand/index.html)["](https://docs.netapp.com/ko-kr/storagegrid-115/expand/index.html)

각 스토리지 노드에 대해 객체 메타데이터 용량 모니터링

각 스토리지 노드의 메타데이터 사용량을 모니터링하여 필수 데이터베이스 작업에 사용할 수 있는 충분한 공간을 확보해야 합니다. 오브젝트 메타데이터가 허용된 메타데이터 공간의 100%를 초과하기 전에 각 사이트에 새 스토리지 노드를 추가해야 합니다.

필요한 것

• 지원되는 브라우저를 사용하여 Grid Manager에 로그인해야 합니다.

이 작업에 대해

StorageGRID는 이중화를 제공하고 오브젝트 메타데이터를 손실로부터 보호하기 위해 각 사이트에 3개의 오브젝트 메타데이터 복사본을 유지합니다. 이 세 복제본은 각 스토리지 노드의 스토리지 볼륨 0에 있는 메타데이터에 예약된 공간을 사용하여 각 사이트의 모든 스토리지 노드에 균등하게 분산됩니다.

경우에 따라 그리드의 오브젝트 메타데이터 용량이 오브젝트 스토리지 용량보다 더 빠르게 소비될 수 있습니다. 예를 들어, 일반적으로 많은 수의 작은 오브젝트를 수집하는 경우 충분한 오브젝트 스토리지 용량이 남아 있더라도 메타데이터 용량을 늘리려면 스토리지 노드를 추가해야 할 수 있습니다.

메타데이터 사용량을 늘릴 수 있는 요인으로는 사용자 메타데이터 및 태그의 크기와 수량, 여러 부분 업로드의 총 부품 수, ILM 스토리지 위치의 변경 빈도 등이 있습니다.

#### 단계

- 1. 노드 \* > \*스토리지 노드 \* > \* 스토리지 \* 를 선택합니다.
- 2. 커서를 Storage Used Object Metadata 그래프 위에 놓으면 특정 시간의 값을 볼 수 있습니다.

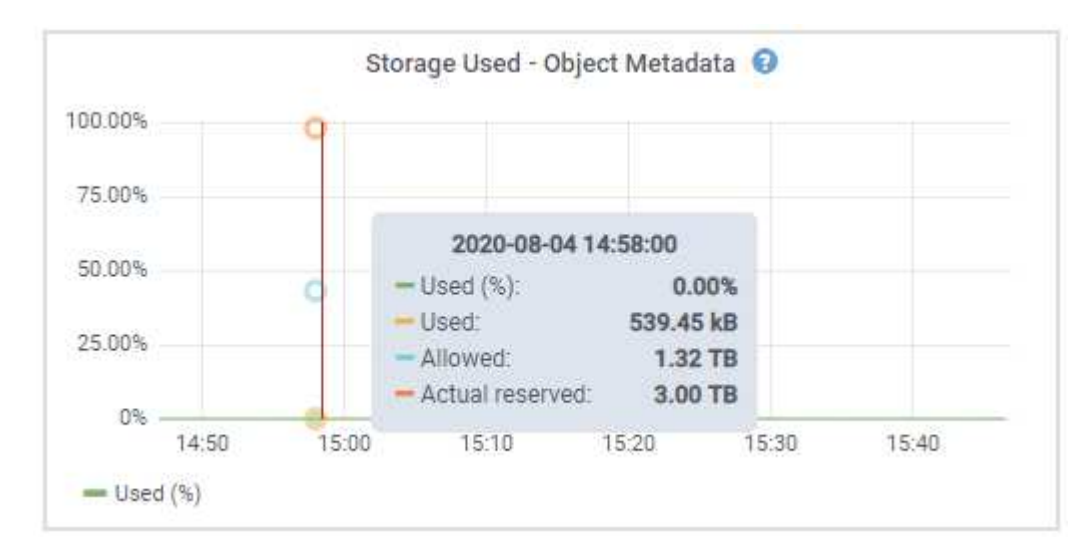

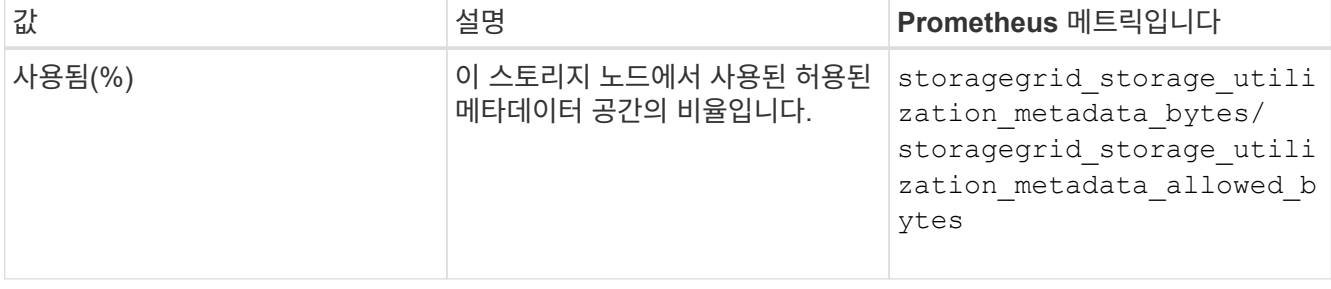

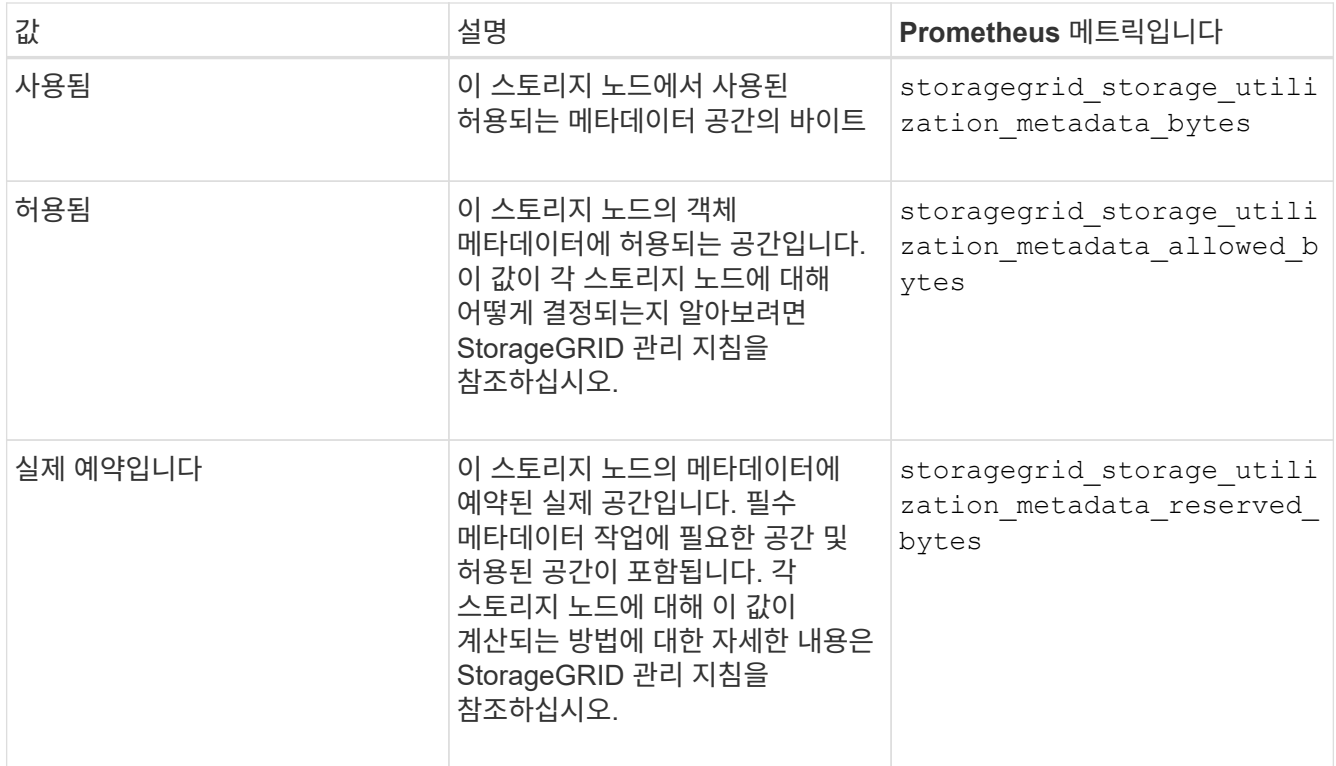

 $(i)$ 

사이트 또는 그리드의 총 값에는 오프라인 노드와 같이 최소 5분 동안 메트릭을 보고하지 않은 노드가 포함되지 않습니다.

3. Used(%) \* 값이 70% 이상인 경우 각 사이트에 스토리지 노드를 추가하여 StorageGRID 시스템을 확장합니다.

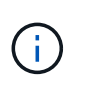

사용된 값(%) \* 값이 특정 임계값에 도달하면 \* Low metadata storage \* 경고가 트리거됩니다. 오브젝트 메타데이터에서 허용되는 공간의 100% 이상을 사용하는 경우 바람직하지 않은 결과가 발생할 수 있습니다.

새 노드를 추가하면 시스템에서 사이트 내의 모든 스토리지 노드에서 개체 메타데이터를 자동으로 재조정합니다. StorageGRID 시스템 확장 지침을 참조하십시오.

#### 관련 정보

["](https://docs.netapp.com/ko-kr/storagegrid-115/troubleshoot/troubleshooting-storagegrid-system.html)[메타데이터](https://docs.netapp.com/ko-kr/storagegrid-115/troubleshoot/troubleshooting-storagegrid-system.html) [부](https://docs.netapp.com/ko-kr/storagegrid-115/troubleshoot/troubleshooting-storagegrid-system.html)[족](https://docs.netapp.com/ko-kr/storagegrid-115/troubleshoot/troubleshooting-storagegrid-system.html) [스토리지](https://docs.netapp.com/ko-kr/storagegrid-115/troubleshoot/troubleshooting-storagegrid-system.html) [경고](https://docs.netapp.com/ko-kr/storagegrid-115/troubleshoot/troubleshooting-storagegrid-system.html) [문제](https://docs.netapp.com/ko-kr/storagegrid-115/troubleshoot/troubleshooting-storagegrid-system.html) [해결](https://docs.netapp.com/ko-kr/storagegrid-115/troubleshoot/troubleshooting-storagegrid-system.html)["](https://docs.netapp.com/ko-kr/storagegrid-115/troubleshoot/troubleshooting-storagegrid-system.html)

["StorageGRID](https://docs.netapp.com/ko-kr/storagegrid-115/admin/index.html) [관리](https://docs.netapp.com/ko-kr/storagegrid-115/admin/index.html)["](https://docs.netapp.com/ko-kr/storagegrid-115/admin/index.html)

["](https://docs.netapp.com/ko-kr/storagegrid-115/expand/index.html)[그리드를](https://docs.netapp.com/ko-kr/storagegrid-115/expand/index.html) [확장합니다](https://docs.netapp.com/ko-kr/storagegrid-115/expand/index.html)["](https://docs.netapp.com/ko-kr/storagegrid-115/expand/index.html)

<span id="page-64-0"></span>정보 수명 주기 관리 모니터링

ILM(정보 수명 주기 관리) 시스템은 그리드에 저장된 모든 개체에 대한 데이터 관리 기능을 제공합니다. ILM 작업을 모니터링하여 그리드에서 현재 로드를 처리할 수 있는지 또는 더 많은 리소스가 필요한지 여부를 이해해야 합니다.

필요한 것

지원되는 브라우저를 사용하여 Grid Manager에 로그인해야 합니다.

이 작업에 대해

StorageGRID 시스템은 활성 ILM 정책을 적용하여 객체를 관리합니다. ILM 정책 및 관련 ILM 규칙은 복사되는 복사본 수, 생성되는 복사본 유형, 복사본 배치 위치 및 각 복사본이 유지되는 시간을 결정합니다.

오브젝트 수집 및 기타 오브젝트 관련 활동이 StorageGRID에서 ILM을 평가할 수 있는 속도를 초과할 수 있으므로 시스템에서 ILM 배치 지침을 거의 실시간으로 이행할 수 없는 개체를 대기열에 추가할 수 있습니다. Awaiting-Client 속성을 차트로 표시하여 StorageGRID가 클라이언트 작업을 지원하는지 여부를 모니터링할 수 있습니다.

이 속성을 차트로 작성하려면 다음과 같이 하십시오.

1. Grid Manager에 로그인합니다.

2. 대시보드에서 ILM(정보 수명 주기 관리) 패널에서 \* Awaiting-Client \* 항목을 찾습니다.

 $3.$  차트 아이콘을 클릭합니다  $\blacksquare$ .

이 예제 차트는 ILM 평가를 기다리는 개체 수가 일시적으로 지속 불가능한 방식으로 증가했다가 결국 감소하는 상황을 보여 줍니다. 이러한 경향은 ILM이 거의 실시간으로 임시 이행되지 않았음을 나타냅니다.

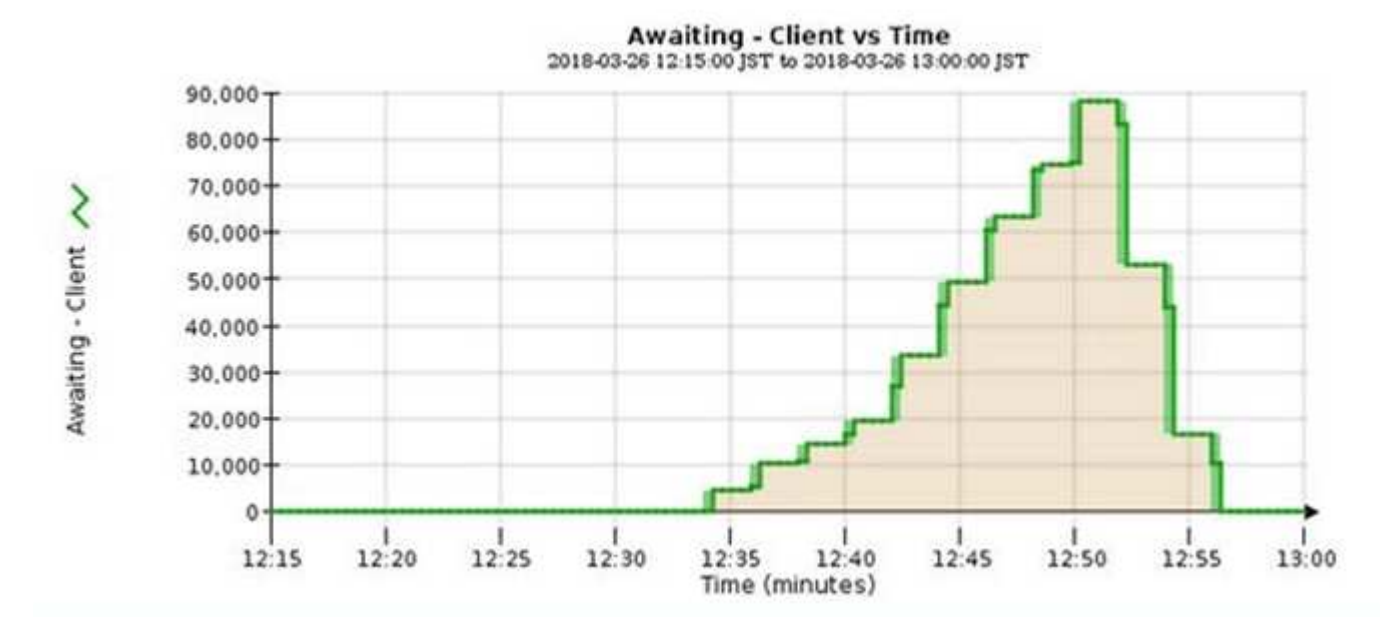

대기 중 - 클라이언트 차트에서 일시적인 스파이크가 예상됩니다. 하지만 차트에 표시된 값이 계속 증가하고 감소되지 않는 경우 그리드에서 효율적으로 작동하기 위해 더 많은 리소스가 필요합니다. 즉, 더 많은 스토리지 노드 또는 ILM 정책이 원격 위치에 개체를 배치하는 경우 더 많은 네트워크 대역폭 이 필요합니다.

Nodes \* 페이지를 사용하여 ILM 대기열을 추가로 조사할 수 있습니다.

단계

- 1. 노드 \* 를 선택합니다.
- 2. *GRID NAME* \* > \* ILM \* 을 선택합니다.
- 3. ILM 대기열 그래프 위로 커서를 이동하면 특정 시점에 다음 속성의 값을 볼 수 있습니다.
	- \* 대기 중인 오브젝트(클라이언트 작업에서) \*: 클라이언트 작업(예: 수집)으로 인해 ILM 평가를 대기 중인 총 오브젝트 수
	- \* 대기 중인 개체(모든 작업에서) \*: ILM 평가를 대기 중인 총 개체 수.

◦ \* 스캔 속도(개체/초) \*: 그리드의 개체가 스캔되어 ILM을 위해 대기 중인 속도입니다.

◦ \* 평가 속도(개체/초) \*: 그리드의 ILM 정책에 따라 개체를 평가하는 현재 속도입니다.

4. ILM 대기열 섹션에서 다음 속성을 확인합니다.

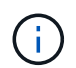

ILM 대기열 섹션은 그리드에만 포함됩니다. 이 정보는 사이트 또는 스토리지 노드의 ILM 탭에 표시되지 않습니다.

◦ \* Scan Period - Estimated \*(스캔 기간 - 추정 \*): 모든 개체의 전체 ILM 스캔을 완료하는 데 걸리는 예상 시간입니다.

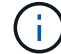

전체 스캔은 ILM이 모든 개체에 적용되었다고 보장하지 않습니다.

◦ \* 복구 시도 \*: 복제된 데이터에 대한 총 객체 복구 작업 수입니다. 이 수는 스토리지 노드가 고위험 객체를 복구하려고 할 때마다 증가합니다. 그리드가 사용 중인 경우 위험이 높은 ILM 수리의 우선 순위가 지정됩니다.

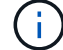

복구 후 복제에 실패한 경우 동일한 객체 복구가 다시 증가할 수 있습니다.

이러한 속성은 스토리지 노드 볼륨 복구 진행률을 모니터링할 때 유용할 수 있습니다. 시도된 수리 횟수가 증가하고 전체 스캔이 완료된 경우 수리가 완료된 것일 수 있습니다.

#### <span id="page-66-0"></span>성능**,** 네트워킹 및 시스템 리소스 모니터링

성능, 네트워킹 및 시스템 리소스를 모니터링하여 StorageGRID가 현재 로드를 처리할 수 있는지 여부를 확인하고 시간이 지나면서 클라이언트 성능이 저하되지 않도록 해야 합니다.

쿼리 지연 시간 모니터링

개체 저장, 검색 또는 삭제와 같은 클라이언트 작업은 그리드의 개체 메타데이터 분산 데이터베이스에 대한 쿼리를 만듭니다. 쿼리 대기 시간의 추세를 모니터링하여 그리드 리소스가 현재 로드에 적합한지 확인해야 합니다.

필요한 것

지원되는 브라우저를 사용하여 Grid Manager에 로그인해야 합니다.

#### 이 작업에 대해

쿼리 지연 시간의 일시적인 증가는 정상이며 수집 요청의 갑작스러운 증가로 인해 발생할 수 있습니다. 실패한 쿼리는 정상이며 일시적으로 사용할 수 없는 일시적인 네트워크 문제 또는 노드로 인해 발생할 수 있습니다. 그러나 쿼리를 수행하는 데 걸리는 평균 시간이 증가하면 전반적인 그리드 성능이 저하됩니다.

시간이 지남에 따라 쿼리 지연 시간이 증가하는 경우 향후 워크로드를 충족하기 위해 확장 절차에서 추가 스토리지 노드를 추가하는 것을 고려해야 합니다.

쿼리 평균 시간이 너무 긴 경우 \* 메타데이터 쿼리 \* 알림에 대해 높은 지연 시간이 트리거됩니다.

#### 단계

1. 노드 \* > \*스토리지 노드 \* > \* 오브젝트 \* 를 선택합니다.

2. 쿼리 테이블까지 아래로 스크롤하여 평균 지연 시간 값을 확인합니다.

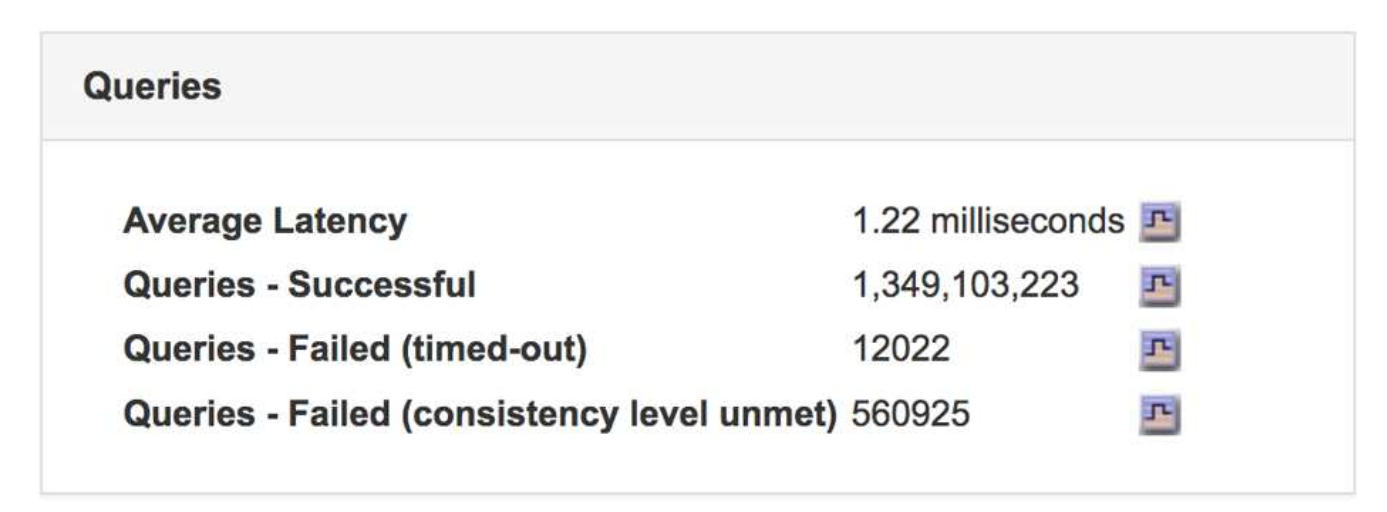

3. 차트 아이콘을 클릭합니다 고 시간 경과에 따른 값을 차트로 작성합니다.

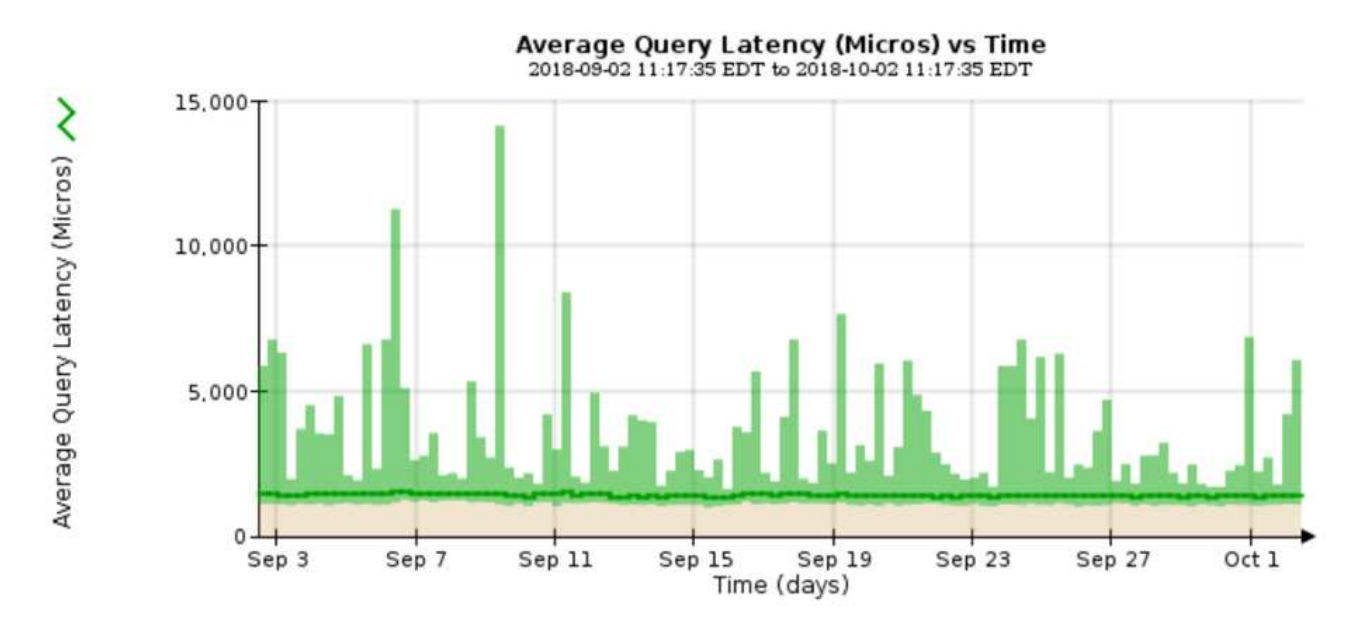

예제 차트에는 일반 그리드 작업 중 쿼리 대기 시간이 급격하게 증가하는 것을 보여 줍니다.

#### 관련 정보

["](https://docs.netapp.com/ko-kr/storagegrid-115/expand/index.html)[그리드를](https://docs.netapp.com/ko-kr/storagegrid-115/expand/index.html) [확장합니다](https://docs.netapp.com/ko-kr/storagegrid-115/expand/index.html)["](https://docs.netapp.com/ko-kr/storagegrid-115/expand/index.html)

네트워크 연결 및 성능 모니터링

그리드 노드는 그리드가 작동하도록 서로 통신할 수 있어야 합니다. 노드와 사이트 간의 네트워크 무결성과 사이트 간의 네트워크 대역폭은 효율적인 운영에 매우 중요합니다.

필요한 것

- 지원되는 브라우저를 사용하여 Grid Manager에 로그인해야 합니다.
- 특정 액세스 권한이 있어야 합니다.

네트워크 연결 및 대역폭은 정보 라이프사이클 관리(ILM)가 사이트 간에 복제된 개체를 복사하거나 사이트 손실 보호를 제공하는 체계를 사용하여 삭제 코딩 오브젝트를 저장할 때 특히 중요합니다. 사이트 간 네트워크를 사용할 수 없거나, 네트워크 지연 시간이 너무 길거나, 네트워크 대역폭이 충분하지 않은 경우 일부 ILM 규칙으로 인해 원하는 위치에 개체를 배치할 수 없을 수 있습니다. 이로 인해 수집 실패(ILM 규칙에 대해 Strict 수집 옵션을 선택한 경우)가 발생하거나 수집 성능 및 ILM 백로그가 저하될 수 있습니다.

Grid Manager를 사용하여 연결 및 네트워크 성능을 모니터링할 수 있으므로 모든 문제를 즉시 해결할 수 있습니다.

또한 특정 테넌트, 버킷, 서브넷 또는 로드 밸런서 엔드포인트와 관련된 트래픽을 모니터링하고 제한하는 네트워크 트래픽 분류 정책을 만드는 것을 고려하십시오. StorageGRID 관리 지침을 참조하십시오.

#### 단계

1. 노드 \* 를 선택합니다.

노드 페이지가 나타납니다. 노드 아이콘은 연결된 노드(녹색 확인 표시 아이콘)와 연결이 끊어진 노드(파란색 또는 회색 아이콘)를 한 눈에 나타냅니다

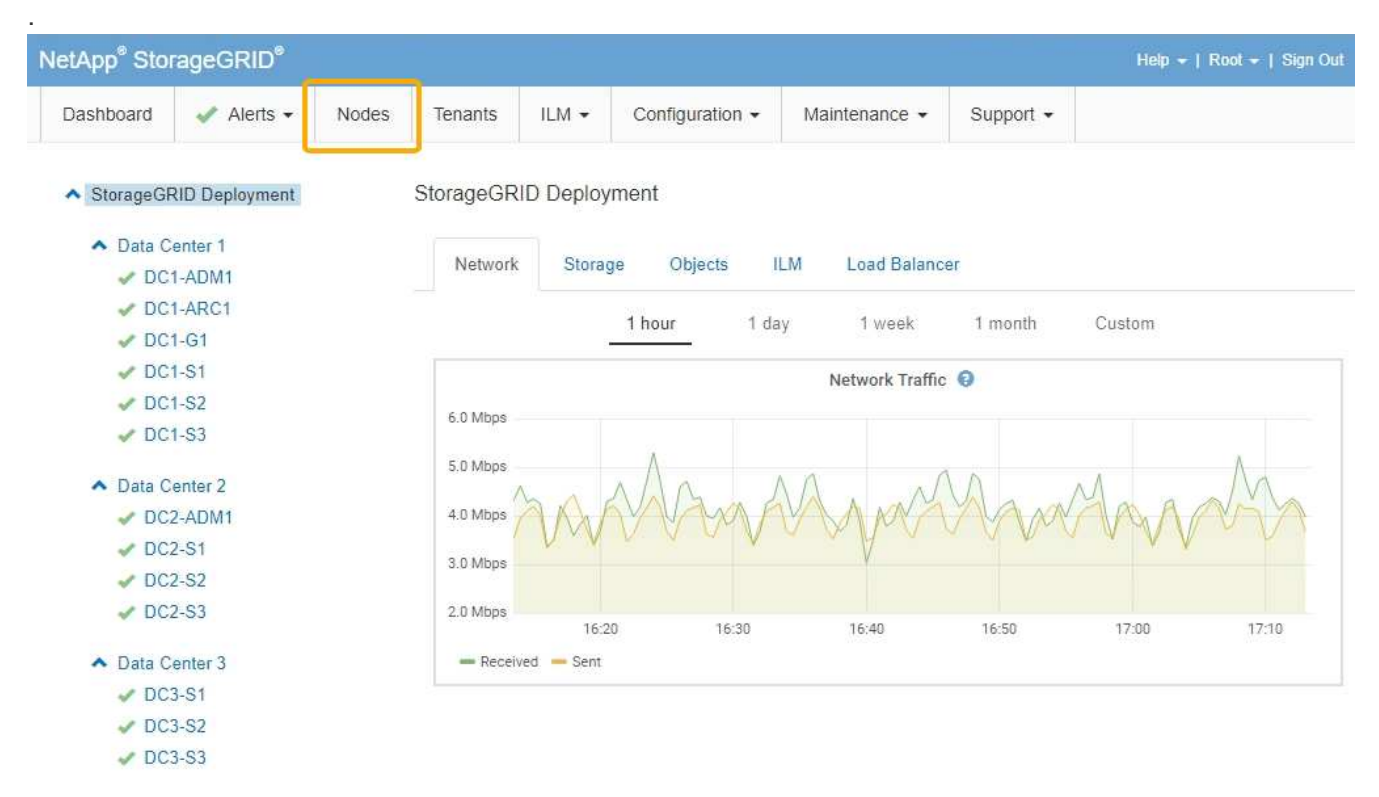

2. 그리드 이름, 특정 데이터 센터 사이트 또는 그리드 노드를 선택한 다음 \* 네트워크 \* 탭을 선택합니다.

네트워크 트래픽 그래프는 그리드의 전체 네트워크 트래픽, 데이터 센터 사이트 또는 노드에 대한 요약 정보를 제공합니다.

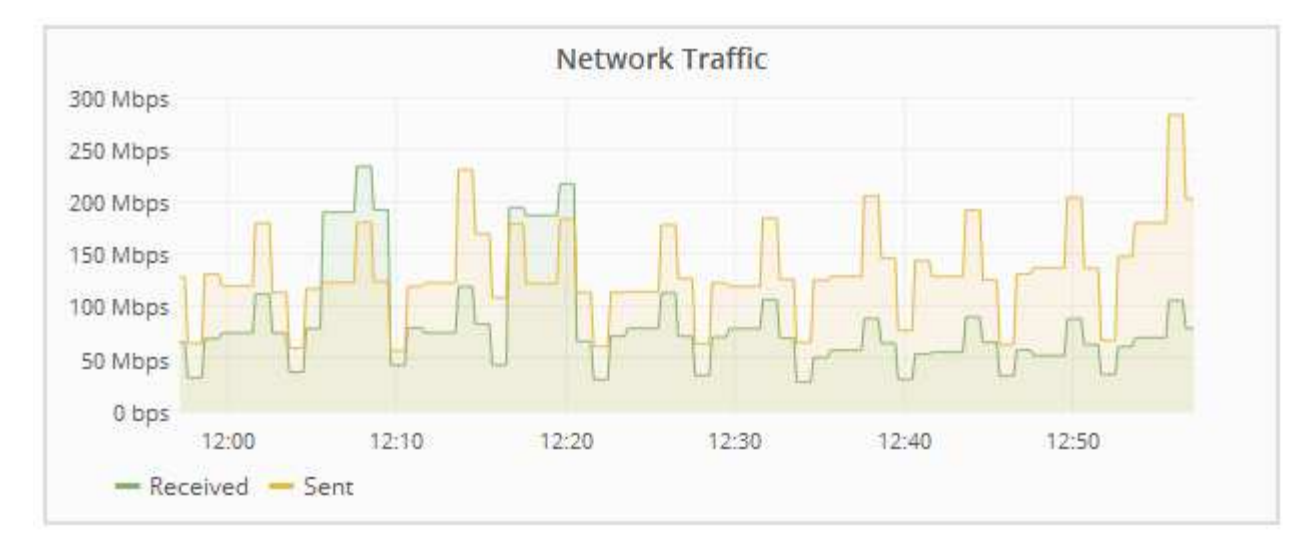

a. 그리드 노드를 선택한 경우 아래로 스크롤하여 페이지의 \* 네트워크 인터페이스 \* 섹션을 검토합니다.

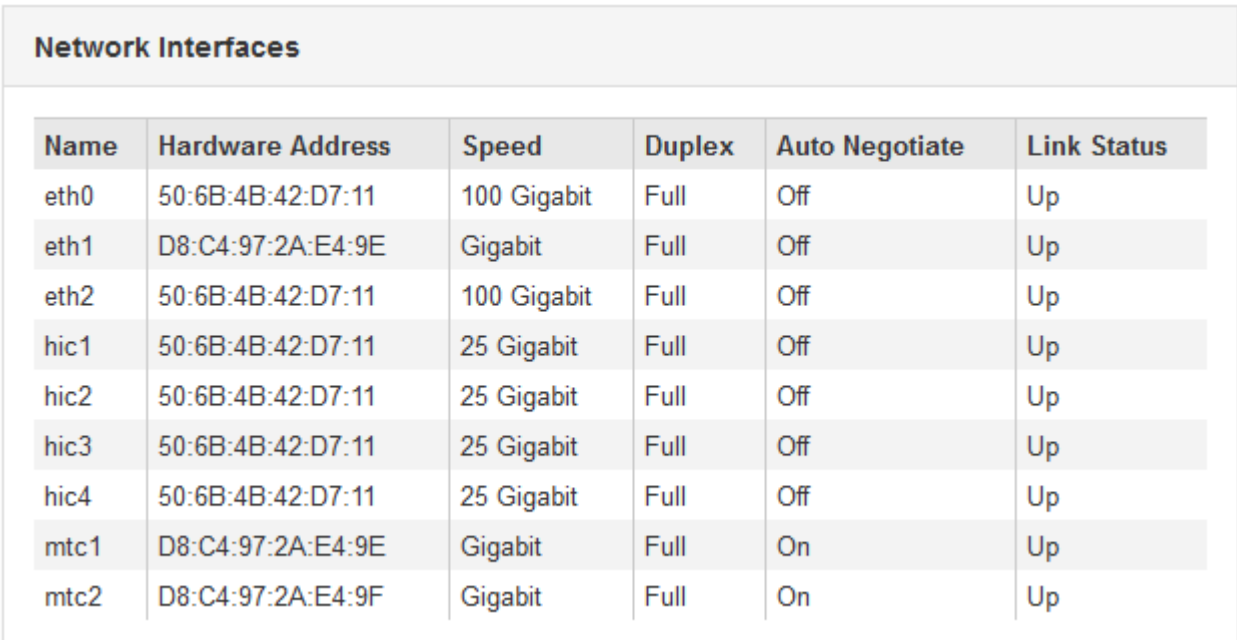

b. 그리드 노드의 경우 아래로 스크롤하여 페이지의 \* 네트워크 통신 \* 섹션을 검토합니다.

Receive 및 Transmit 테이블은 각 네트워크에서 수신 및 전송된 바이트 및 패킷의 수와 기타 수신 및 전송 메트릭을 보여줍니다.

#### **Network Communication**

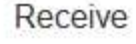

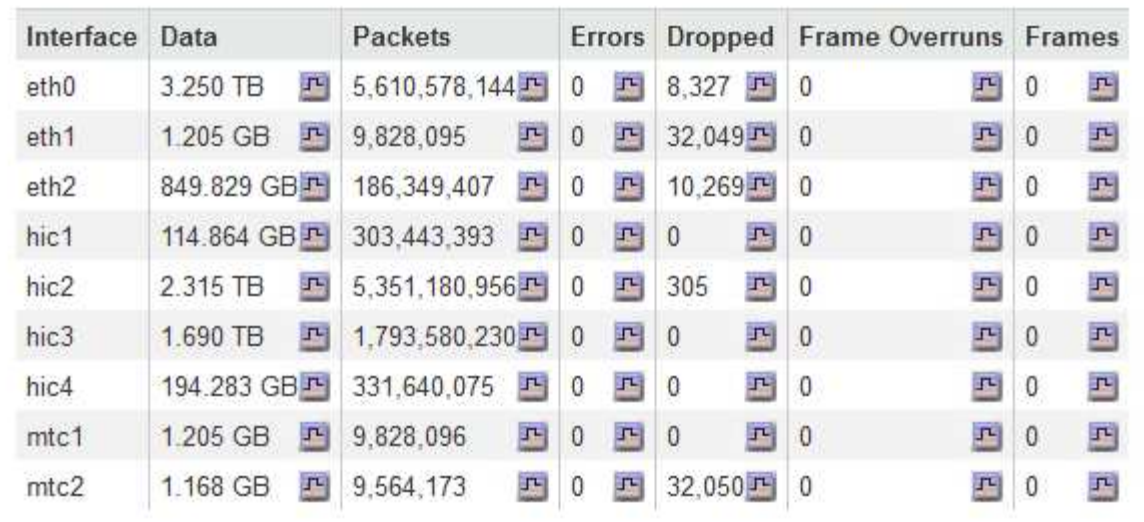

# Transmit

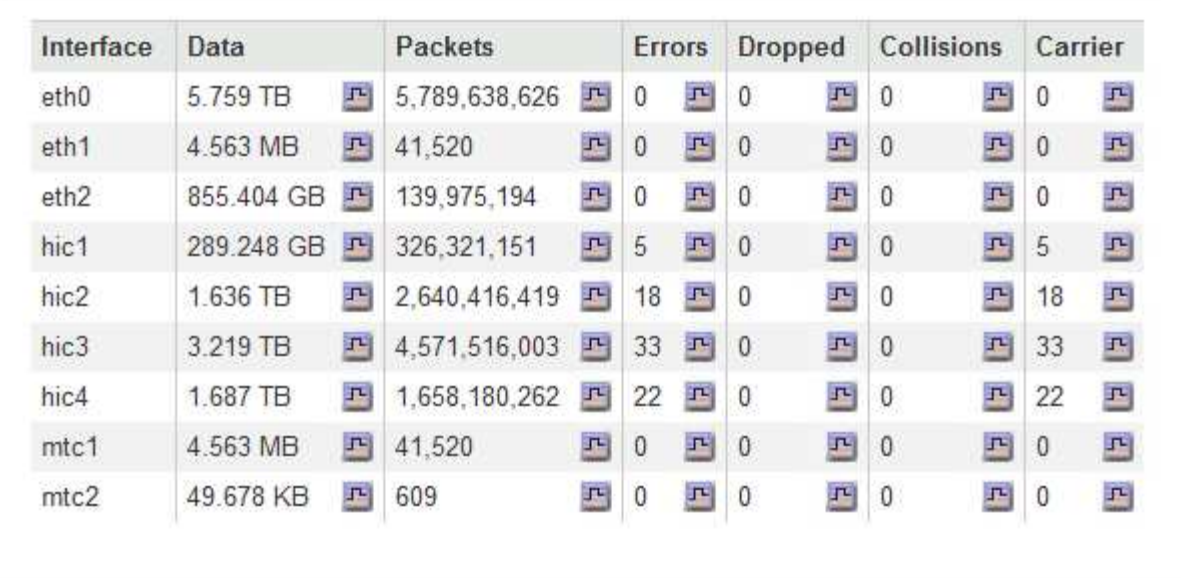

#### 3. 트래픽 분류 정책과 관련된 메트릭을 사용하여 네트워크 트래픽을 모니터링합니다.

a. 구성 \* > \* 네트워크 설정 \* > \* 트래픽 분류 \* 를 선택합니다.

트래픽 분류 정책 페이지가 나타나고 기존 정책이 표에 나열됩니다.

**Traffic Classification Policies** 

Traffic classification policies can be used to identify network traffic for metrics reporting and optional traffic limiting.

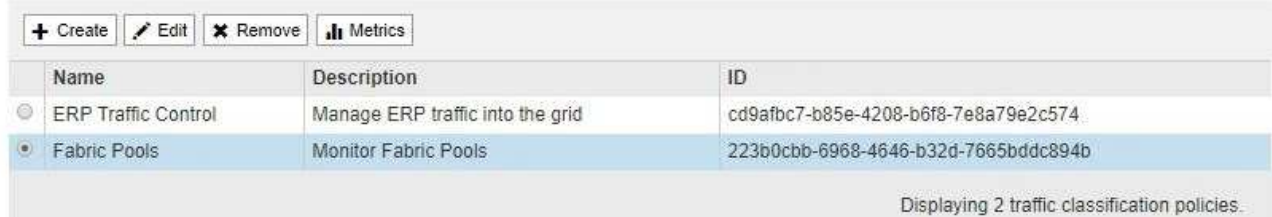

- b. 정책과 연결된 네트워킹 메트릭을 보여주는 그래프를 보려면 정책 왼쪽의 라디오 버튼을 선택한 다음 \* Metrics \* 를 클릭합니다.
- c. 그래프를 검토하여 정책과 관련된 네트워크 트래픽을 파악합니다.

트래픽 분류 정책이 네트워크 트래픽을 제한하도록 설계된 경우 트래픽이 얼마나 자주 제한되는지 분석하고 정책이 계속해서 요구 사항을 충족하는지 결정합니다. 때때로 필요에 따라 각 트래픽 분류 정책을 조정합니다.

트래픽 분류 정책을 생성, 편집 또는 삭제하려면 StorageGRID 관리 지침을 참조하십시오.

#### 관련 정보

#### ["](#page-10-0)네[트워크](#page-10-0) [탭](#page-10-0) [보기](#page-10-0)["](#page-10-0)

#### ["](#page-45-0)[노드](#page-45-0) [연결](#page-45-0) [상태를](#page-45-0) [모니터링합니다](#page-45-0)["](#page-45-0)

["StorageGRID](https://docs.netapp.com/ko-kr/storagegrid-115/admin/index.html) [관리](https://docs.netapp.com/ko-kr/storagegrid-115/admin/index.html)["](https://docs.netapp.com/ko-kr/storagegrid-115/admin/index.html)

```
노드 레벨 리소스 모니터링
```
개별 그리드 노드를 모니터링하여 리소스 활용도 수준을 확인해야 합니다.

#### 필요한 것

• 지원되는 브라우저를 사용하여 Grid Manager에 로그인해야 합니다.

#### 이 작업에 대해

노드가 지속적으로 과부하 상태가 되면 효율적인 작업에 더 많은 노드가 필요할 수 있습니다.

단계

1. 그리드 노드의 하드웨어 활용도에 대한 정보를 보려면 다음을 수행합니다.

- a. 노드 \* 페이지에서 노드를 선택합니다.
- b. Hardware \* 탭을 선택하여 CPU 사용률 및 메모리 사용량 그래프를 표시합니다.
DC1-S1 (Storage Node)

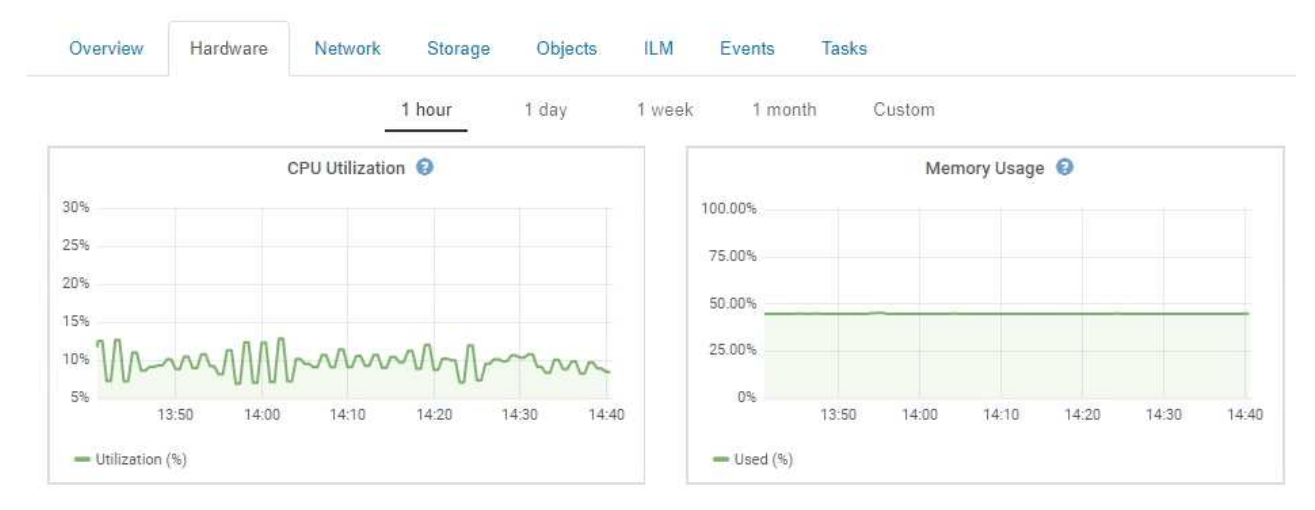

- c. 다른 시간 간격을 표시하려면 차트 또는 그래프 위에 있는 컨트롤 중 하나를 선택합니다. 1시간, 1일, 1주 또는 1개월 간격으로 사용 가능한 정보를 표시할 수 있습니다. 날짜 및 시간 범위를 지정할 수 있는 사용자 지정 간격을 설정할 수도 있습니다.
- d. 노드가 스토리지 어플라이언스 또는 서비스 어플라이언스에서 호스팅되는 경우 아래로 스크롤하여 구성 요소 테이블을 확인합니다. 모든 부품의 상태는 ""공칭""이어야 합니다. 다른 상태가 있는 구성 요소를 조사합니다.

관련 정보

["](#page-23-0)어플[라이언스](#page-23-0) [스토리지](#page-23-0) [노드에](#page-23-0) [대한](#page-23-0) [정보](#page-23-0) [보기](#page-23-0)["](#page-23-0)

["](#page-36-0)어플[라이언스](#page-36-0) [관리](#page-36-0) [노드](#page-36-0) [및](#page-36-0) [게](#page-36-0)[이트웨이](#page-36-0) [노드에](#page-36-0) [대한](#page-36-0) [정보](#page-36-0) [보기](#page-36-0)["](#page-36-0)

테넌트 작업 모니터링

모든 클라이언트 작업이 테넌트 계정과 연결되어 있습니다. 그리드 관리자를 사용하여 테넌트의 스토리지 사용 또는 네트워크 트래픽을 모니터링하거나 감사 로그 또는 Grafana 대시보드를 사용하여 테넌트가 StorageGRID를 사용하는 방법에 대한 자세한 정보를 수집할 수 있습니다.

필요한 것

- 지원되는 브라우저를 사용하여 Grid Manager에 로그인해야 합니다.
- 루트 액세스 또는 관리자 권한이 있어야 합니다.

이 작업에 대해

 $(i)$ 

사용된 공간 값은 추정값입니다. 이러한 추정치는 베스트 타이밍, 네트워크 연결 및 노드 상태의 영향을 받습니다.

단계

1. 모든 테넌트가 사용하는 스토리지 양을 검토하려면 \* Tenants \* 를 선택합니다.

사용된 공간, 할당량 사용량, 할당량 및 객체 수가 각 테넌트에 대해 나열됩니다. 할당량이 테넌트에 대해 설정되지 않은 경우 Quota Utilization 필드에 대시(--)가 있고 Quota 필드에 "Unlimited"가 표시됩니다.

#### **Tenant Accounts**

View information for each tenant account.

Note: Depending on the timing of ingests, network connectivity, and node status, the usage data shown might be out of date. To view more recent values, select the tenant and select View Details.

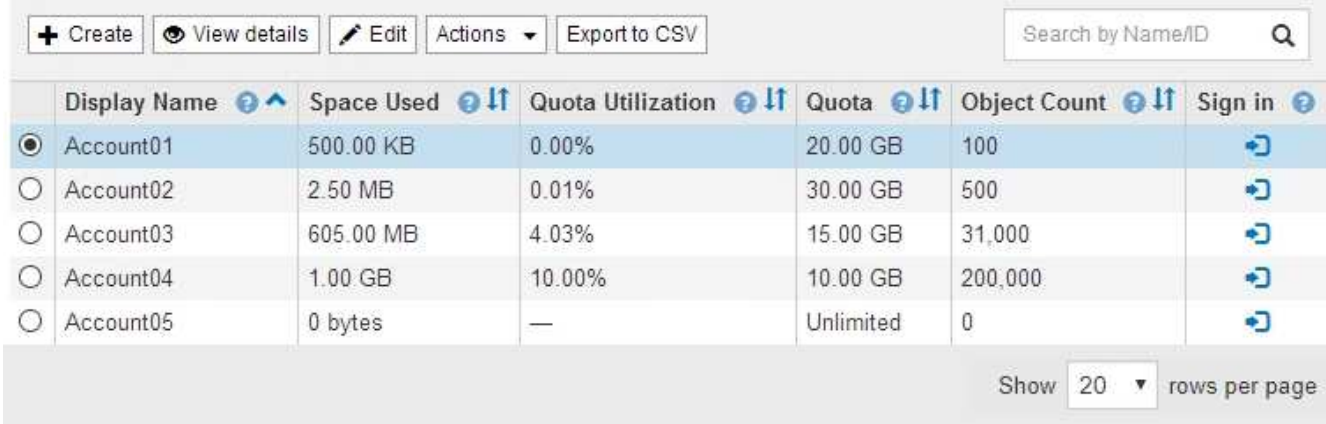

시스템에 20개 이상의 항목이 포함된 경우 각 페이지에 한 번에 표시되는 행 수를 지정할 수 있습니다. 검색 상자를 사용하여 표시 이름 또는 테넌트 ID로 테넌트 계정을 검색합니다.

테이블의 \* 로그인 \* 열에 있는 링크를 선택하여 테넌트 계정에 로그인할 수 있습니다.

2. 필요한 경우 \* CSV로 내보내기 \* 를 선택하여 모든 테넌트의 사용 값이 포함된 .csv 파일을 보고 내보냅니다.

를 열거나 저장하라는 메시지가 표시됩니다 .csv 파일.

CSV 파일의 내용은 다음 예제와 같습니다.

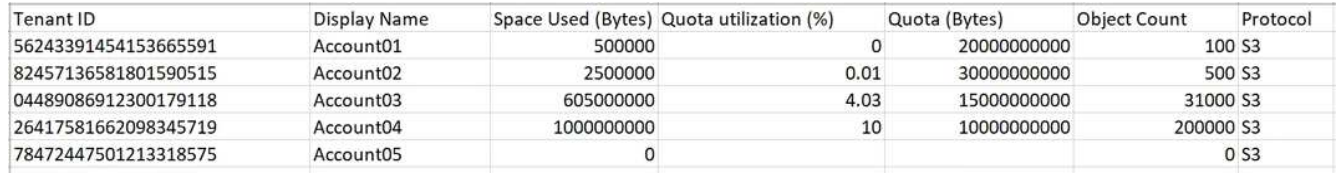

스프레드시트 응용 프로그램에서 .csv 파일을 열거나 자동화 시 사용할 수 있습니다.

3. 사용 차트를 포함하여 특정 테넌트의 세부 정보를 보려면 테넌트 계정 페이지에서 테넌트 계정을 선택한 다음 \* 세부 정보 보기 \* 를 선택합니다.

계정 세부 정보 페이지가 나타나고 요약 정보, 사용 및 남은 할당량 양을 나타내는 차트 및 버킷(S3) 또는 컨테이너(Swift)의 오브젝트 데이터 양을 나타내는 차트가 표시됩니다.

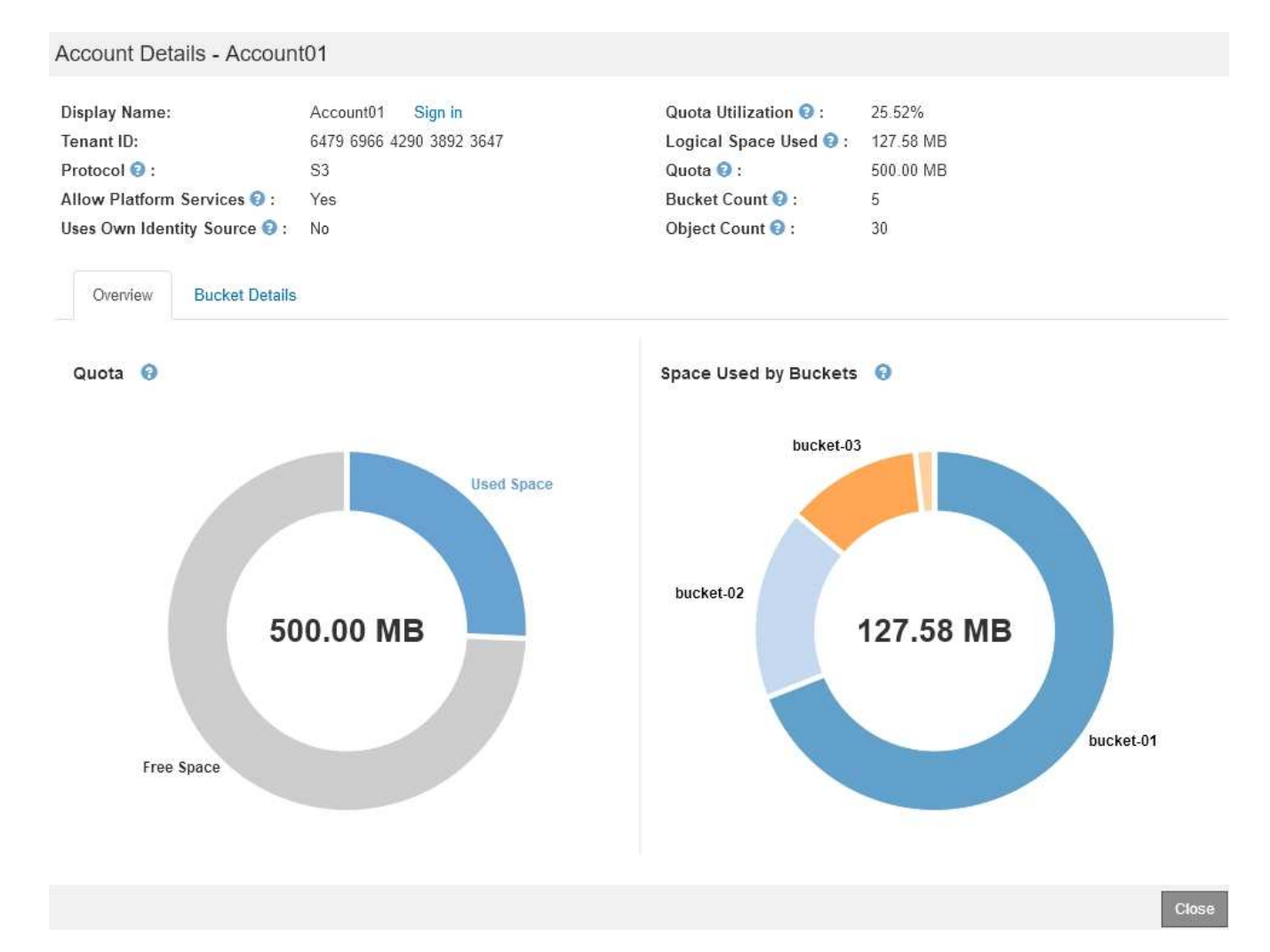

## ◦ \* 할당량 \*

 $(i)$ 

đ.

이 테넌트에 대해 할당량이 설정된 경우 \* Quota \* 차트는 이 테넌트가 사용한 할당량의 양과 사용 가능한 용량을 보여 줍니다. 할당량이 설정되지 않은 경우 테넌트에 무제한 할당량이 있고 정보 메시지가 표시됩니다. 테넌트가 스토리지 할당량을 1% 이상 초과하고 1GB 이상 초과한 경우 총 할당량과 초과 금액이 차트에 표시됩니다.

커서를 사용된 공간 세그먼트 위에 놓으면 저장된 오브젝트 수와 사용된 총 바이트를 볼 수 있습니다. 사용 가능한 저장소 할당량의 바이트 수를 확인하려면 Free Space 세그먼트 위에 커서를 놓습니다.

> 할당량 활용도는 내부 추정치에 기반하며 경우에 따라 초과될 수 있습니다. 예를 들어, 테넌트가 객체를 업로드하기 시작할 때 StorageGRID는 할당량을 확인하고 테넌트가 할당량을 초과할 경우 새 베스트(ingest)를 거부합니다. 그러나 StorageGRID에서는 할당량이 초과되었는지 확인할 때 현재 업로드 크기를 고려하지 않습니다. 개체를 삭제하면 할당량 활용률이 다시 계산될 때까지 테넌트가 일시적으로 새 개체를 업로드하지 못할 수 있습니다. 할당량 사용률 계산에는 10분 이상이 소요될 수 있습니다.

테넌트의 할당량 활용도는 테넌트가 StorageGRID에 업로드한 총 객체 데이터 양(논리적 크기 )을 나타냅니다. 할당량 활용은 해당 객체와 해당 메타데이터(물리적 크기)의 복사본을 저장하는 데 사용되는 공간을 나타내지 않습니다.

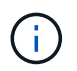

테넌트 할당량 사용량 높음 \* 알림을 설정하여 테넌트가 할당량을 사용하고 있는지 확인할 수 있습니다. 활성화된 경우 테넌트가 할당량의 90%를 사용한 경우 이 경고가 트리거됩니다. 자세한 내용은 알림 참조 를 참조하십시오.

◦ \* 사용된 공간 \*

Bucket \* (S3) 또는 \* Container \* (Swift)에서 사용하는 공간 차트에는 테넌트를 위한 최대 버킷이 표시됩니다. 사용된 공간 은 버킷에 있는 오브젝트 데이터의 총 양입니다. 이 값은 ILM 복사본 및 개체 메타데이터에 필요한 스토리지 공간을 나타내지 않습니다.

테넌트에 9개 이상의 버킷이나 컨테이너가 있는 경우 다른 버킷이라는 세그먼트로 결합됩니다. 일부 차트 세그먼트가 너무 작아 레이블을 포함할 수 없습니다. 커서를 세그먼트 위에 놓으면 레이블을 보고 각 버킷 또는 컨테이너의 저장된 오브젝트 수와 총 바이트 수를 포함한 추가 정보를 얻을 수 있습니다.

## Space Used by Buckets <sup>9</sup>

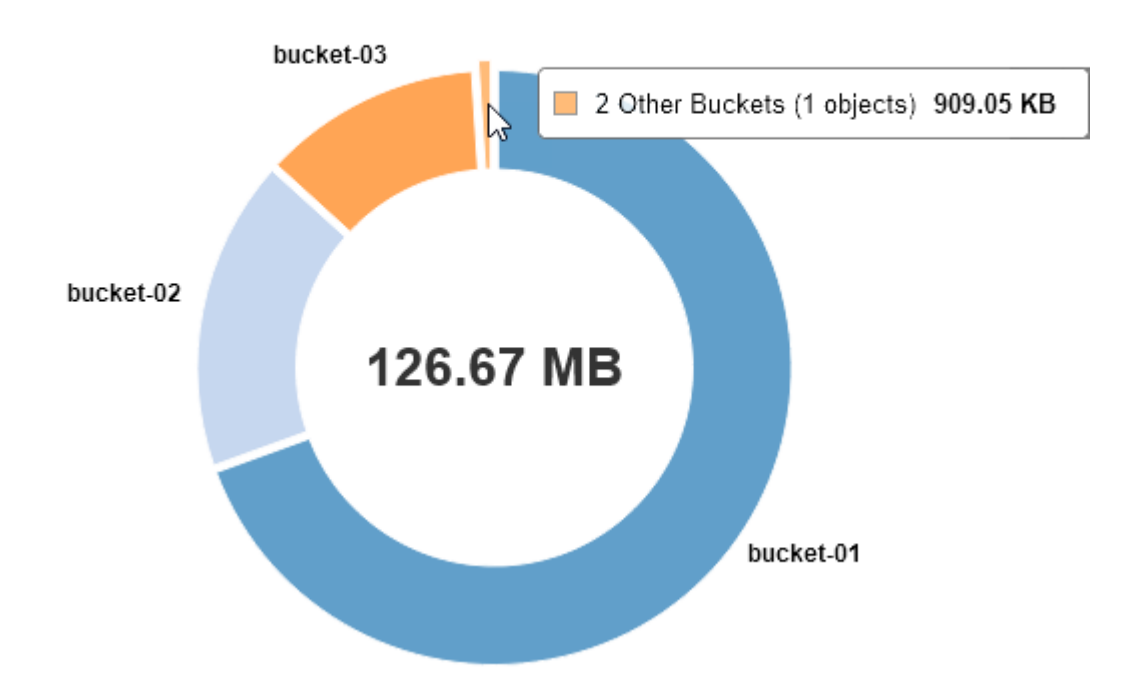

4. 각 테넌트의 버킷 또는 컨테이너에 대해 사용된 간격 및 오브젝트 수를 보려면 \* Bucket Details \* (S3) 또는 \* Container Details \* (Swift)를 선택합니다.

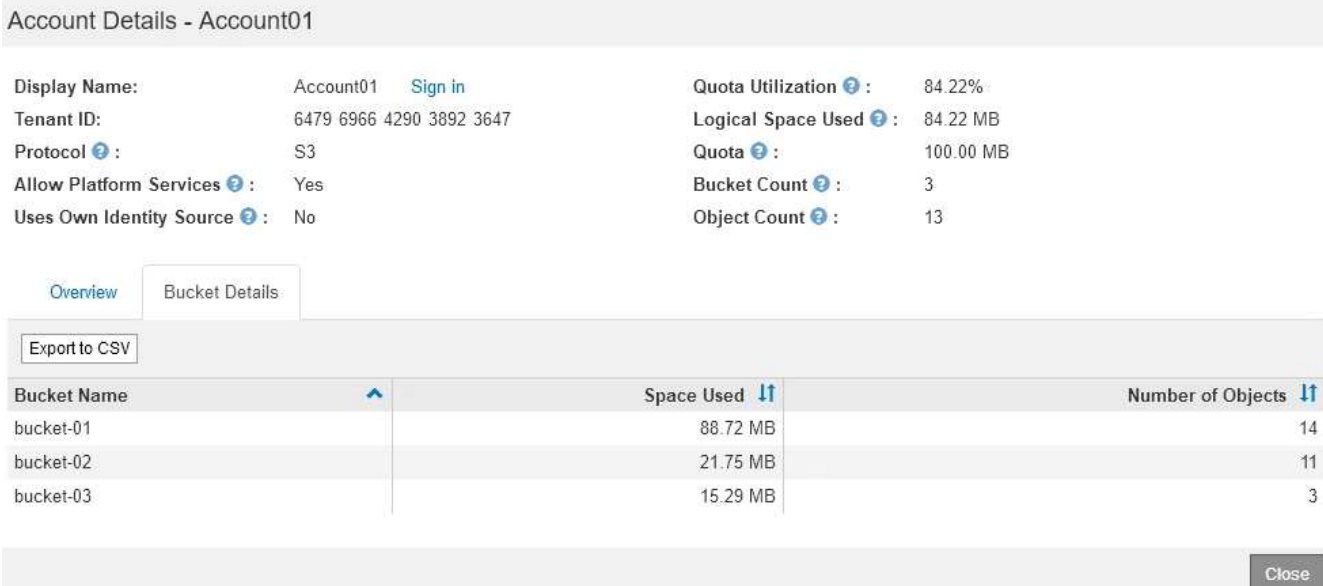

5. 필요에 따라 \* CSV로 내보내기 \* 를 선택하여 각 버킷 또는 컨테이너의 사용량 값이 포함된 .csv 파일을 보고 내보냅니다.

CSV 파일을 열거나 저장하라는 메시지가 표시됩니다.

개별 S3 테넌트의 .csv 파일 내용은 다음 예제와 같습니다.

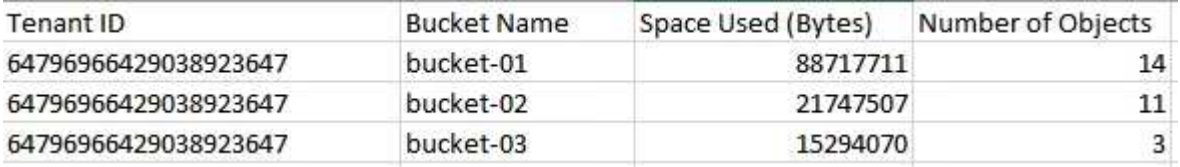

스프레드시트 응용 프로그램에서 .csv 파일을 열거나 자동화 시 사용할 수 있습니다.

6. 테넌트를 위한 트래픽 분류 정책이 마련되어 있는 경우 해당 테넌트의 네트워크 트래픽을 검토하십시오.

a. 구성 \* > \* 네트워크 설정 \* > \* 트래픽 분류 \* 를 선택합니다.

트래픽 분류 정책 페이지가 나타나고 기존 정책이 표에 나열됩니다.

**Traffic Classification Policies** 

Traffic classification policies can be used to identify network traffic for metrics reporting and optional traffic limiting.

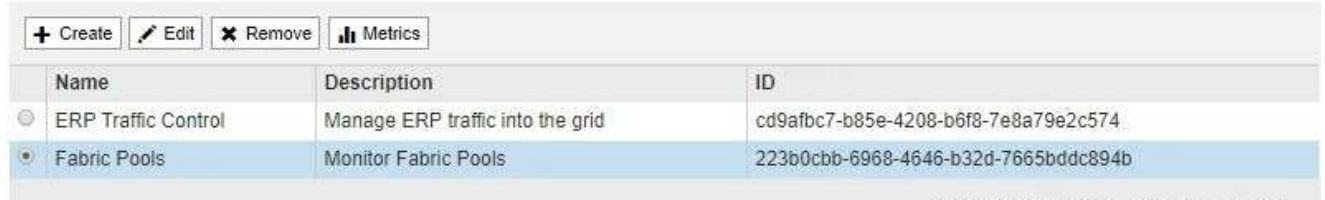

Displaying 2 traffic classification policies.

a. 정책 목록을 검토하여 특정 테넌트에 적용되는 정책을 식별합니다.

b. 정책과 관련된 메트릭을 보려면 정책 왼쪽의 라디오 버튼을 선택한 다음 \* Metrics \* 를 클릭합니다.

c. 그래프를 분석하여 정책에 따라 트래픽이 제한되는 빈도와 정책을 조정해야 하는지 여부를 결정합니다.

트래픽 분류 정책을 생성, 편집 또는 삭제하려면 StorageGRID 관리 지침을 참조하십시오.

7. 필요에 따라 감사 로그를 사용하여 테넌트의 활동을 보다 세부적으로 모니터링할 수 있습니다.

예를 들어 다음과 같은 유형의 정보를 모니터링할 수 있습니다.

- Put, Get 또는 Delete 같은 특정 클라이언트 작업입니다
- 개체 크기
- 개체에 적용된 ILM 규칙
- 클라이언트 요청의 소스 IP입니다

감사 로그는 선택한 로그 분석 도구를 사용하여 분석할 수 있는 텍스트 파일에 기록됩니다. 이를 통해 클라이언트 활동을 더 잘 이해하거나 정교한 차지백 및 청구 모델을 구현할 수 있습니다. 자세한 내용은 감사 메시지 이해를 위한 지침을 참조하십시오.

- 8. 선택적으로 Prometheus 메트릭을 사용하여 테넌트 활동을 보고합니다.
	- Grid Manager에서 \* 지원 \* > \* 도구 \* > \* 메트릭 \* 을 선택합니다. S3 개요와 같은 기존 대시보드를 사용하여 클라이언트 작업을 검토할 수 있습니다.

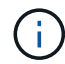

메트릭 페이지에서 사용할 수 있는 도구는 주로 기술 지원 부서에서 사용하도록 설계되었습니다. 이러한 도구 내의 일부 기능 및 메뉴 항목은 의도적으로 작동하지 않습니다.

◦ Help \* > \* API Documentation \* 을 선택합니다. Grid Management API의 Metrics(메트릭) 섹션에 있는 메트릭을 사용하여 테넌트 활동에 대한 사용자 지정 알림 규칙 및 대시보드를 생성할 수 있습니다.

관련 정보

["](#page-178-0)[경고](#page-178-0) [참조](#page-178-0)["](#page-178-0)

["](https://docs.netapp.com/ko-kr/storagegrid-115/audit/index.html)[감](https://docs.netapp.com/ko-kr/storagegrid-115/audit/index.html)[사](https://docs.netapp.com/ko-kr/storagegrid-115/audit/index.html) [로그를](https://docs.netapp.com/ko-kr/storagegrid-115/audit/index.html) 검[토합니다](https://docs.netapp.com/ko-kr/storagegrid-115/audit/index.html)["](https://docs.netapp.com/ko-kr/storagegrid-115/audit/index.html)

["StorageGRID](https://docs.netapp.com/ko-kr/storagegrid-115/admin/index.html) [관리](https://docs.netapp.com/ko-kr/storagegrid-115/admin/index.html)["](https://docs.netapp.com/ko-kr/storagegrid-115/admin/index.html)

["](#page-170-0)[지원](#page-170-0) [메트릭](#page-170-0) [검](#page-170-0)토["](#page-170-0)

## 아카이빙 용량 모니터링

StorageGRID 시스템을 통해서는 외부 아카이브 스토리지 시스템의 용량을 직접 모니터링할 수 없습니다. 그러나 아카이브 노드가 아카이브 대상으로 개체 데이터를 전송할 수 있는지 여부를 모니터링할 수 있습니다. 이는 아카이브 미디어의 확장이 필요함을 나타낼 수 있습니다.

## 필요한 것

- 지원되는 브라우저를 사용하여 Grid Manager에 로그인해야 합니다.
- 특정 액세스 권한이 있어야 합니다.

#### 이 작업에 대해

Store 구성 요소를 모니터링하여 아카이브 노드가 대상 아카이브 스토리지 시스템으로 객체 데이터를 전송할 수 있는지

확인할 수 있습니다. ARVF(Store Failures) 경보는 대상 아카이브 스토리지 시스템의 용량이 한도에 도달하여 더 이상 오브젝트 데이터를 수용할 수 없음을 나타낼 수도 있습니다.

## 단계

- 1. 지원 \* > \* 도구 \* > \* 그리드 토폴로지 \* 를 선택합니다.
- 2. Archive Node\_\*>\* ARC **> Overview** > Main\*을 선택합니다.
- 3. Store State 및 Store Status 속성을 확인하여 Store 구성 요소가 Online with No Errors 인지 확인합니다.

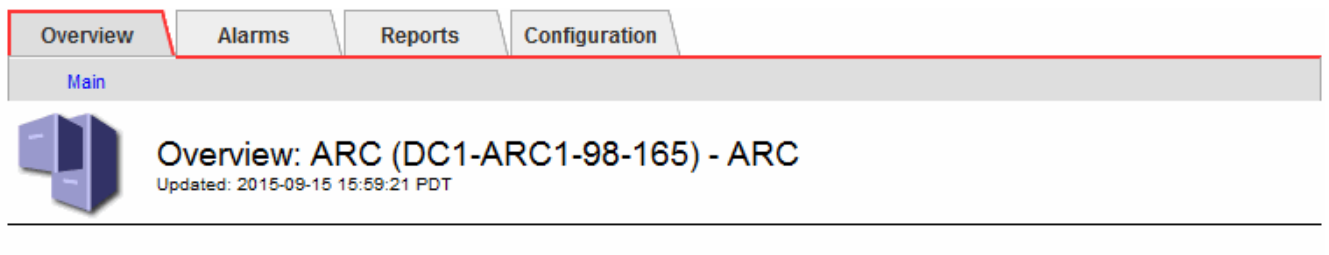

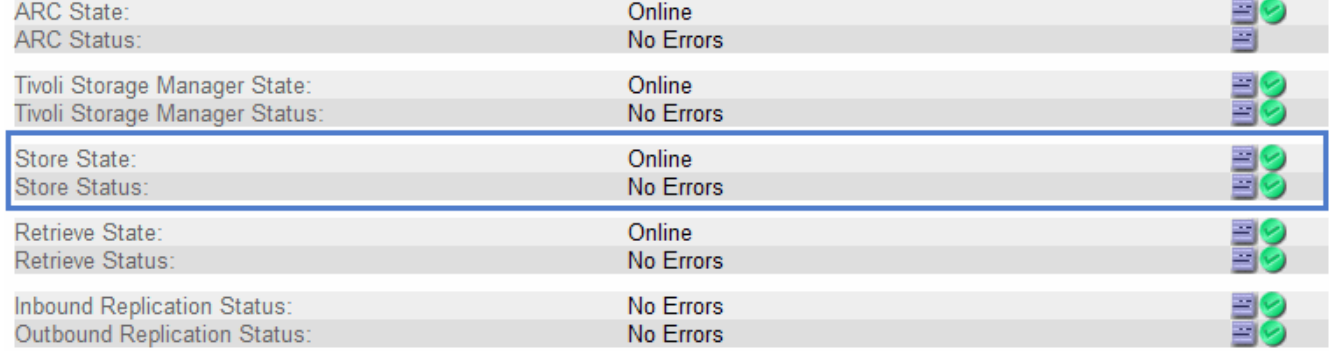

오프라인 저장소 구성 요소 또는 오류가 있는 구성 요소는 대상 아카이브 스토리지 시스템이 용량에 도달하여 더 이상 오브젝트 데이터를 수용할 수 없음을 나타낼 수 있습니다.

#### 관련 정보

["StorageGRID](https://docs.netapp.com/ko-kr/storagegrid-115/admin/index.html) [관리](https://docs.netapp.com/ko-kr/storagegrid-115/admin/index.html)["](https://docs.netapp.com/ko-kr/storagegrid-115/admin/index.html)

# 로드 밸런싱 작업 모니터링

로드 밸런서를 사용하여 StorageGRID에 대한 클라이언트 연결을 관리하는 경우 시스템을 처음 구성한 후 또는 구성을 변경하거나 확장을 수행한 후에 로드 밸런싱 작업을 모니터링해야 합니다.

## 필요한 것

- 지원되는 브라우저를 사용하여 Grid Manager에 로그인해야 합니다.
- 특정 액세스 권한이 있어야 합니다.

### 이 작업에 대해

관리 노드 또는 게이트웨이 노드에서 로드 밸런서 서비스, 외부 타사 로드 밸런서 또는 게이트웨이 노드의 CLB 서비스를 사용하여 여러 스토리지 노드에 클라이언트 요청을 분산할 수 있습니다.

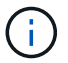

CLB 서비스는 더 이상 사용되지 않습니다.

로드 밸런싱을 구성한 후에는 오브젝트 수집 및 검색 작업이 스토리지 노드 간에 균등하게 분산되는지 확인해야 합니다.

균등하게 분산된 요청은 StorageGRID가 로드 중인 클라이언트 요청에 계속 응답하도록 하며 클라이언트 성능을 유지하는 데 도움이 됩니다.

액티브-백업 모드에서 게이트웨이 노드 또는 관리 노드의 고가용성(HA) 그룹을 구성한 경우 그룹의 노드 중 하나만 클라이언트 요청을 능동적으로 분배합니다.

StorageGRID 관리 지침에 있는 클라이언트 연결 구성 섹션을 참조하십시오.

단계

- 1. S3 또는 Swift 클라이언트가 로드 밸런서 서비스를 사용하여 연결하는 경우 관리 노드 또는 게이트웨이 노드가 예상대로 트래픽을 적극적으로 분산하는지 확인합니다.
	- a. 노드 \* 를 선택합니다.
	- b. 게이트웨이 노드 또는 관리자 노드를 선택합니다.
	- c. Overview \* 탭에서 노드 인터페이스가 HA 그룹에 있는지, 노드 인터페이스가 Master 역할을 하는지 확인합니다.

Master 역할과 HA 그룹에 속하지 않는 노드를 가진 노드는 요청을 클라이언트에 능동적으로 분산해야 합니다.

- d. 클라이언트 요청을 활발하게 분산해야 하는 각 노드에 대해 \* 로드 밸런서 \* 탭을 선택합니다.
- e. 지난 주 로드 밸런서 요청 트래픽 차트를 검토하여 노드가 요청을 적극적으로 배포했는지 확인합니다.

액티브-백업 HA 그룹의 노드는 수시로 백업 역할을 수행할 수 있습니다. 이 시간 동안 노드는 클라이언트 요청을 배포하지 않습니다.

- f. 지난 주 로드 밸런서 수신 요청 속도 차트를 검토하여 노드의 객체 처리량을 검토합니다.
- g. StorageGRID 시스템의 각 관리 노드 또는 게이트웨이 노드에 대해 이 단계를 반복합니다.
- h. 필요에 따라 트래픽 분류 정책을 사용하여 부하 분산 서비스가 제공하는 트래픽에 대한 보다 자세한 분석을 볼 수 있습니다.
- 2. S3 또는 Swift 클라이언트가 CLB 서비스를 사용하여 연결된 경우(더 이상 사용되지 않음) 다음 검사를 수행합니다.
	- a. 노드 \* 를 선택합니다.
	- b. 게이트웨이 노드를 선택합니다.
	- c. Overview \* 탭에서 노드 인터페이스가 HA 그룹에 있는지, 노드 인터페이스가 Master 역할을 하는지 확인합니다.

Master 역할과 HA 그룹에 속하지 않는 노드를 가진 노드는 요청을 클라이언트에 능동적으로 분산해야 합니다.

- d. 클라이언트 요청을 활발하게 분산해야 하는 각 게이트웨이 노드에 대해 \* 지원 \* > \* 도구 \* > \* 그리드 토폴로지 \* 를 선택합니다.
- e. \**Gateway Node* \* > \* CLB \* > \* HTTP \* > \* Overview \* > \* Main \* 을 선택합니다.
- f. 들어오는 세션 수 \* 를 검토하여 게이트웨이 노드가 요청을 능동적으로 처리하는지 확인합니다.
- 3. 이러한 요청이 스토리지 노드에 고르게 분산되는지 확인합니다.
	- a. 스토리지 노드 \* > \* LDR \* > \* HTTP \* 를 선택합니다.
	- b. 현재 설정된 수신 세션 수 \* 를 검토합니다.
	- c. 그리드의 각 스토리지 노드에 대해 이 과정을 반복합니다.

세션 수는 모든 스토리지 노드에서 거의 같아야 합니다.

관련 정보

["StorageGRID](https://docs.netapp.com/ko-kr/storagegrid-115/admin/index.html) [관리](https://docs.netapp.com/ko-kr/storagegrid-115/admin/index.html)["](https://docs.netapp.com/ko-kr/storagegrid-115/admin/index.html)

["](#page-20-0)[부하](#page-20-0) 분[산](#page-20-0) [탭](#page-20-0) [보기](#page-20-0)["](#page-20-0)

## 필요한 경우 핫픽스 적용 또는 소프트웨어 업그레이드

핫픽스나 새 버전의 StorageGRID 소프트웨어를 사용할 수 있는 경우 업데이트가 시스템에 적합한지 평가하고 필요한 경우 설치해야 합니다.

이 작업에 대해

StorageGRID 핫픽스에는 기능 또는 패치 릴리스 외부에서 사용할 수 있는 소프트웨어 변경 사항이 포함되어 있습니다. 동일한 변경 사항이 향후 릴리스에 포함됩니다.

#### 단계

1. StorageGRID용 NetApp 다운로드 페이지로 이동합니다.

["NetApp](https://mysupport.netapp.com/site/products/all/details/storagegrid/downloads-tab) [다운로드](https://mysupport.netapp.com/site/products/all/details/storagegrid/downloads-tab)[: StorageGRID"](https://mysupport.netapp.com/site/products/all/details/storagegrid/downloads-tab)

- 2. 다운로드할 수 있는 업데이트 목록을 보려면 \* 유형/버전 선택 \* 필드의 아래쪽 화살표를 선택하십시오.
	- 。\* StorageGRID 소프트웨어 버전 \*: 11.\_x. y
	- StorageGRID 핫픽스 \*:11.*x.x.y.z*
- 3. 업데이트에 포함된 변경 사항을 검토합니다.
	- a. 풀다운 메뉴에서 버전을 선택하고 \* Go \* 를 클릭합니다.
	- b. NetApp 계정의 사용자 이름과 암호를 사용하여 로그인합니다.
	- c. 최종 사용자 사용권 계약을 읽고 확인란을 선택한 다음 \* 동의 및 계속 \* 을 선택합니다.

선택한 버전의 다운로드 페이지가 나타납니다.

- 4. 소프트웨어 버전 또는 핫픽스에 포함된 변경 사항에 대해 알아봅니다.
	- 새 소프트웨어 버전은 StorageGRID 업그레이드 설명서의 ""새로운 기능" 항목을 참조하십시오.
	- 핫픽스의 경우 README 파일을 다운로드하여 핫픽스에 포함된 변경 사항을 요약하십시오.
- 5. 소프트웨어 업데이트가 필요한 경우 계속하기 전에 지침을 찾습니다.
	- 새 소프트웨어 버전의 경우 StorageGRID 업그레이드 지침을 주의하여 따르십시오.
	- 핫픽스의 경우 복구 및 유지 관리 지침에 있는 핫픽스 절차를 찾습니다
		- 관련 정보 \*

#### ["](https://docs.netapp.com/ko-kr/storagegrid-115/upgrade/index.html)[소프트웨어](https://docs.netapp.com/ko-kr/storagegrid-115/upgrade/index.html) [업그레이드](https://docs.netapp.com/ko-kr/storagegrid-115/upgrade/index.html)["](https://docs.netapp.com/ko-kr/storagegrid-115/upgrade/index.html)

["](https://docs.netapp.com/ko-kr/storagegrid-115/maintain/index.html)[유지](https://docs.netapp.com/ko-kr/storagegrid-115/maintain/index.html) [및](https://docs.netapp.com/ko-kr/storagegrid-115/maintain/index.html) [복](https://docs.netapp.com/ko-kr/storagegrid-115/maintain/index.html)[구](https://docs.netapp.com/ko-kr/storagegrid-115/maintain/index.html)["](https://docs.netapp.com/ko-kr/storagegrid-115/maintain/index.html)

# 경고 및 알람 관리

StorageGRID 경고 시스템은 주의가 필요한 운영 문제를 알려주도록 설계되었습니다. 필요에 따라 레거시 알람 시스템을 사용하여 시스템을 모니터링할 수도 있습니다. 이 섹션에는 다음과 같은 하위 섹션이 포함되어 있습니다.

- ["](#page-81-0)[경고](#page-81-0) [및](#page-81-0) [알람](#page-81-0) [비교](#page-81-0)["](#page-81-0)
- ["](#page-85-0)[알](#page-85-0)[림](#page-85-0) [관리](#page-85-0)["](#page-85-0)
- ["](#page-107-0)[알람](#page-107-0) [관리](#page-107-0)[\(](#page-107-0)[기존](#page-107-0) [시스템](#page-107-0)[\)"](#page-107-0)

StorageGRID에는 문제에 대한 정보를 제공하는 두 개의 시스템이 있습니다.

## 경고 시스템

경고 시스템은 StorageGRID 시스템에서 발생할 수 있는 문제를 모니터링하는 기본 도구로 설계되었습니다. 경고 시스템은 문제 감지, 평가 및 해결을 위한 사용이 간편한 인터페이스를 제공합니다.

알림은 알림 규칙 조건이 true로 평가될 때 특정 심각도 수준에서 트리거됩니다. 경고가 트리거되면 다음 작업이 수행됩니다.

- 그리드 관리자의 대시보드에 경고 심각도 아이콘이 표시되고 현재 경고의 수가 증가합니다.
- 이 경고는 \* 노드 \* > \*노드 \* > \* 개요 \* 탭에 표시됩니다.
- SMTP 서버를 구성하고 수신자에 대한 이메일 주소를 제공한 경우 이메일 알림이 전송됩니다.
- StorageGRID SNMP 에이전트를 구성한 경우 SNMP(Simple Network Management Protocol) 알림이 전송됩니다.

## 레거시 알람 시스템

알람 시스템은 지원되지만 레거시 시스템으로 간주됩니다. 경고와 마찬가지로, 속성은 정의된 임계값에 도달할 때 특정 심각도 수준에서 트리거됩니다. 그러나 알림과 달리, 많은 알람은 사용자가 안전하게 무시할 수 있는 이벤트에 대해 트리거되며, 이로 인해 e-메일 또는 SNMP 알림이 과도하게 많아질 수 있습니다.

알람이 트리거되면 다음과 같은 동작이 발생합니다.

- 대시보드의 레거시 알람 수가 증가합니다.
- 알람은 \* Support \* > \* Alarms (Legacy) \* > \* Current Alarms \* (현재 알람) 페이지에 나타납니다.
- SMTP 서버를 구성하고 하나 이상의 메일 그룹을 구성한 경우 이메일 알림이 전송됩니다.
- StorageGRID SNMP 에이전트를 구성한 경우 SNMP 알림이 전송될 수 있습니다. (모든 알람 또는 알람 심각도에 대해 SNMP 알림이 전송되지 않습니다.)

<span id="page-81-0"></span>경고 및 알람 비교

알림 시스템과 기존 경보 시스템은 서로 유사점이 많지만, 알림 시스템은 상당한 이점을 제공하며 사용이 간편합니다.

유사한 작업을 수행하는 방법은 다음 표를 참조하십시오.

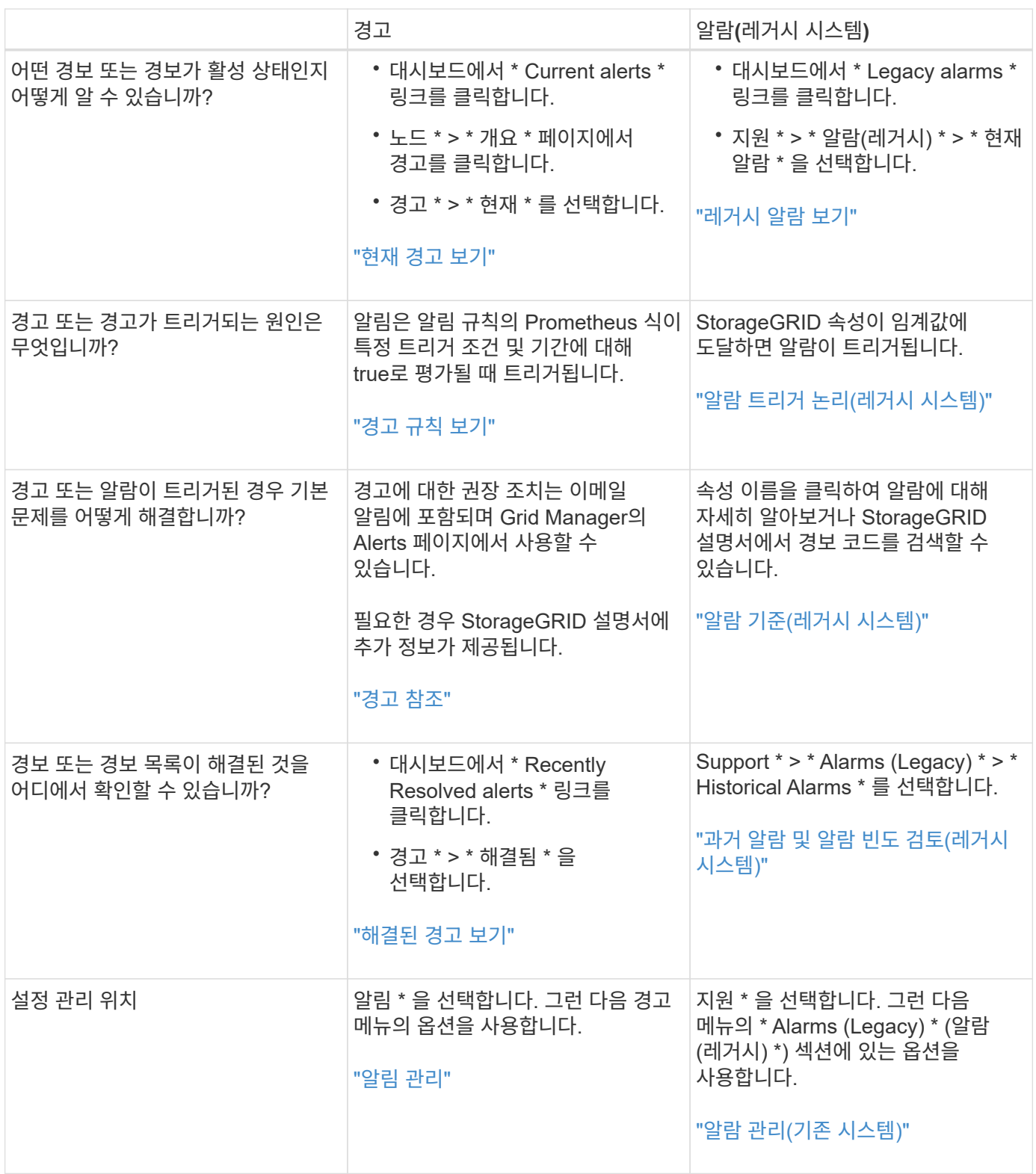

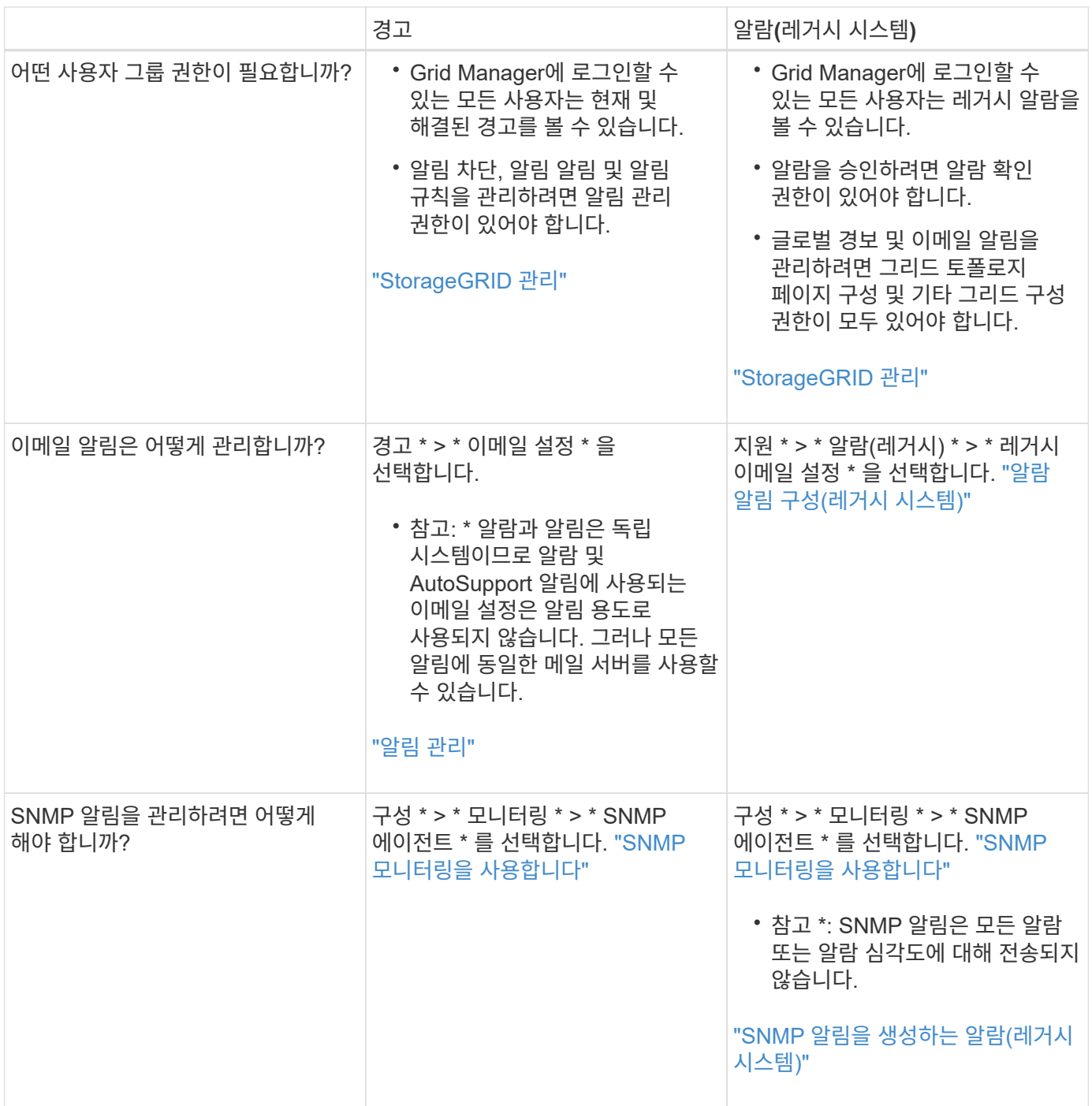

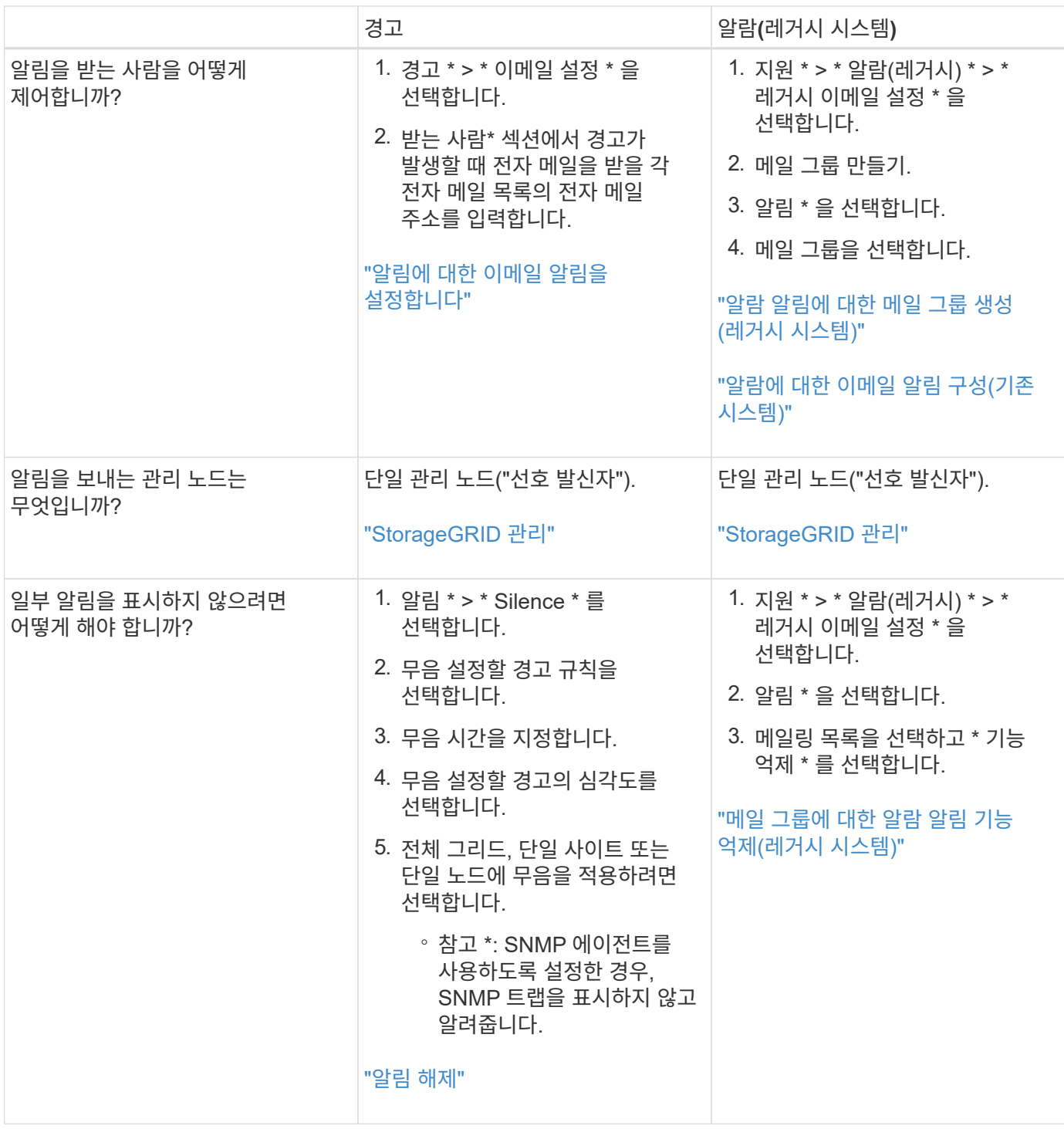

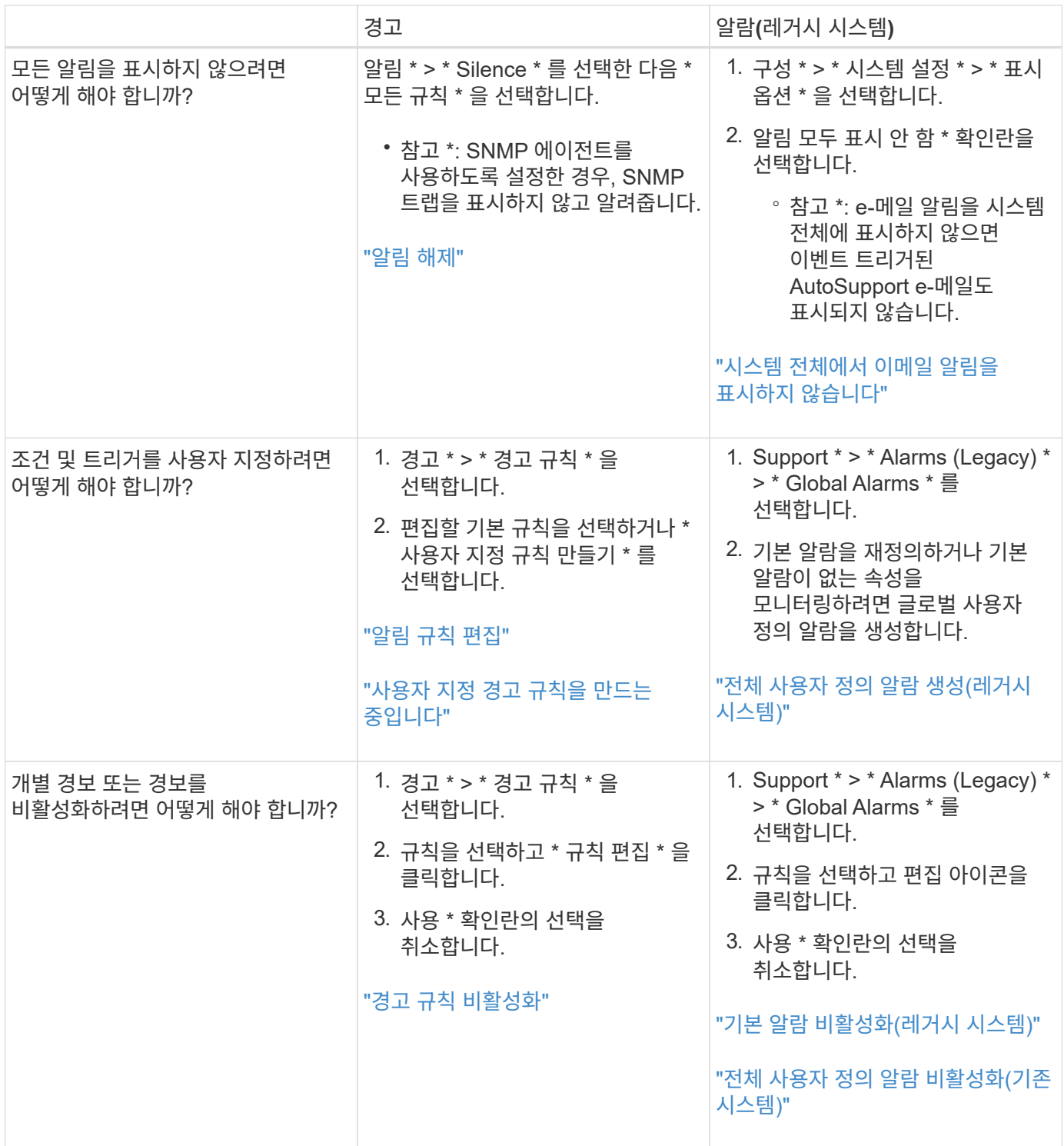

<span id="page-85-0"></span>알림 관리

경고를 통해 StorageGRID 시스템 내의 다양한 이벤트 및 조건을 모니터링할 수 있습니다. 사용자 지정 알림을 생성하고, 기본 경고를 편집 또는 비활성화하고, 경고에 대한 이메일 알림을 설정하고, 알림 해제를 통해 알림을 관리할 수 있습니다.

관련 정보

["](#page-46-0)[현재](#page-46-0) [경고](#page-46-0) [보기](#page-46-0)["](#page-46-0)

["](#page-49-0)[해결된](#page-49-0) [경고](#page-49-0) [보기](#page-49-0)["](#page-49-0)

#### ["](#page-51-0)[특](#page-51-0)[정](#page-51-0) [경고](#page-51-0) [보기](#page-51-0)["](#page-51-0)

["](#page-178-0)[경고](#page-178-0) [참조](#page-178-0)["](#page-178-0)

경고란 무엇입니까

이 경고 시스템은 StorageGRID 작동 중에 발생할 수 있는 문제를 감지, 평가 및 해결하기 위한 사용이 간편한 인터페이스를 제공합니다.

- 알림 시스템은 시스템에서 실행 가능한 문제에 초점을 맞춥니다. 기존 시스템의 일부 알람과 달리, 경고는 무시해도 안전한 이벤트가 아니라 즉각적인 주의가 필요한 이벤트에 대해 트리거됩니다.
- 현재 경고 페이지에서는 현재 문제를 볼 수 있는 사용자 친화적인 인터페이스를 제공합니다. 개별 알림 및 알림 그룹을 기준으로 목록을 정렬할 수 있습니다. 예를 들어 모든 알림을 노드/사이트별로 정렬하여 특정 노드에 영향을 미치는 알림을 확인할 수 있습니다. 또는 특정 알림의 가장 최근 인스턴스를 찾기 위해 트리거된 시간을 기준으로 그룹의 알림을 정렬할 수 있습니다.
- 해결된 경고 페이지는 현재 경고 페이지와 유사한 정보를 제공하지만, 경고가 트리거된 시기 및 해결된 시점을 포함하여 해결된 경고의 기록을 검색하고 볼 수 있습니다.
- 동일한 유형의 여러 알림이 하나의 이메일로 그룹화되어 알림 수가 줄어듭니다. 또한 동일한 유형의 여러 알림이 경고 페이지에 그룹으로 표시됩니다. 알림 그룹을 확장하고 축소하여 개별 알림을 표시하거나 숨길 수 있습니다. 예를 들어, 여러 노드에서 \* 노드 \* 경고와 거의 동시에 통신할 수 없다고 보고하면 하나의 이메일만 전송되고 알림은 경고 페이지에 그룹으로 표시됩니다.
- 알림은 직관적인 이름과 설명을 사용하여 문제를 빠르게 파악할 수 있도록 도와줍니다. 알림 알림에는 영향을 받는 노드 및 사이트에 대한 세부 정보, 알림 심각도, 알림 규칙이 트리거된 시간, 경고와 관련된 메트릭의 현재 값이 포함됩니다.
- 경고 이메일 알림 및 현재 경고 및 해결된 경고 페이지의 경고 목록은 경고 해결을 위한 권장 조치를 제공합니다. 이러한 권장 조치에는 보다 자세한 문제 해결 절차를 쉽게 찾아 액세스할 수 있도록 StorageGRID 문서 센터로 직접 연결되는 링크가 포함되어 있습니다.
- 하나 이상의 심각도 수준에서 알림에 대한 알림을 일시적으로 억제해야 하는 경우 지정된 기간 및 전체 그리드, 단일 사이트 또는 단일 노드에 대해 특정 알림 규칙을 쉽게 해제할 수 있습니다. 또한 소프트웨어 업그레이드와 같은 계획된 유지 관리 절차 중에 모든 경고 규칙을 해제할 수 있습니다.
- 필요에 따라 기본 경고 규칙을 편집할 수 있습니다. 경고 규칙을 완전히 비활성화하거나 트리거 조건 및 기간을 변경할 수 있습니다.
- 사용자 정의 경고 규칙을 생성하여 자신의 상황과 관련된 특정 조건을 타겟팅하고 자신만의 권장 조치를 제공할 수 있습니다. 사용자 지정 알림의 조건을 정의하려면 Grid Management API의 Metrics 섹션에서 사용할 수 있는 Prometheus 메트릭을 사용하여 표현식을 생성합니다.

경고 규칙 관리

경고 규칙은 특정 경고를 트리거하는 조건을 정의합니다. StorageGRID에는 기본 경고 규칙 집합이 포함되어 있으며, 이 규칙 집합을 그대로 사용하거나 수정하거나 사용자 지정 경고 규칙을 만들 수 있습니다.

경고 규칙 보기

모든 기본 및 사용자 지정 알림 규칙 목록을 보고 각 알림을 트리거할 조건을 확인하고 경고가 비활성화되었는지 여부를 확인할 수 있습니다.

필요한 것

- 지원되는 브라우저를 사용하여 Grid Manager에 로그인해야 합니다.
- 알림 관리 또는 루트 액세스 권한이 있어야 합니다.

# 단계

1. 경고 \* > \* 경고 규칙 \* 을 선택합니다.

# 경고 규칙 페이지가 나타납니다.

#### Alert Rules **R**<sup>4</sup> Learn more

#### Alert rules define which conditions trigger specific alerts.

You can edit the conditions for default alert rules to better suit your environment, or create custom alert rules that use your own conditions for triggering alerts.

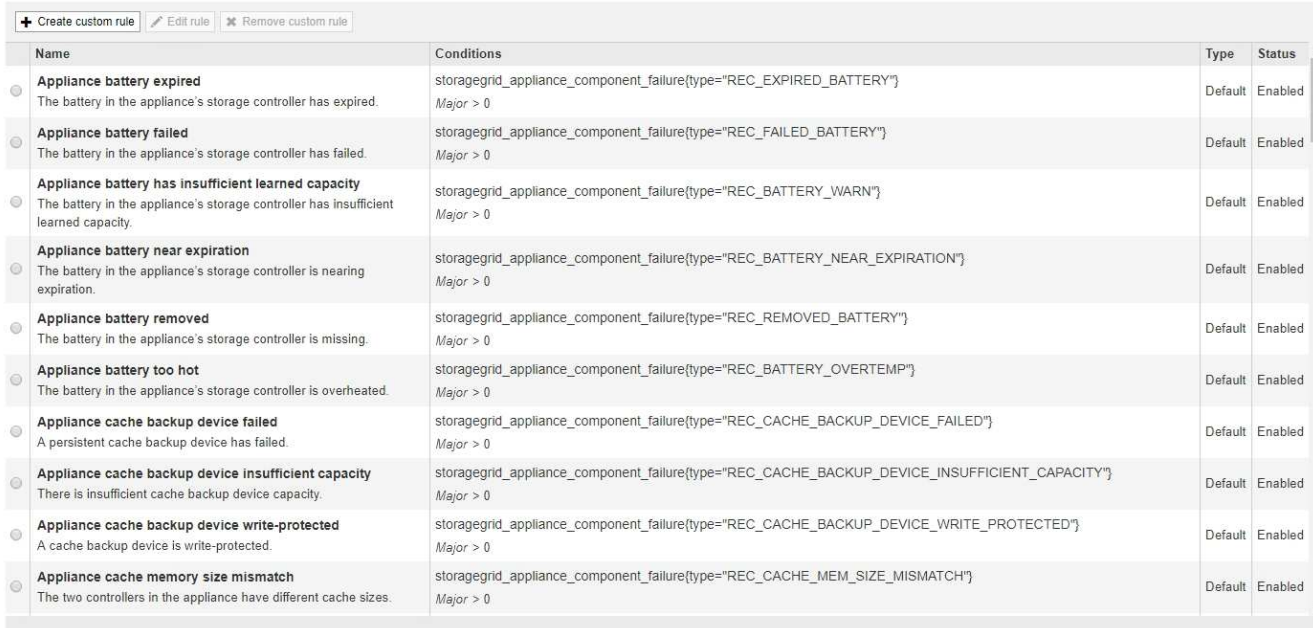

Displaying 62 alert rules

# 2. 경고 규칙 표의 정보를 검토합니다.

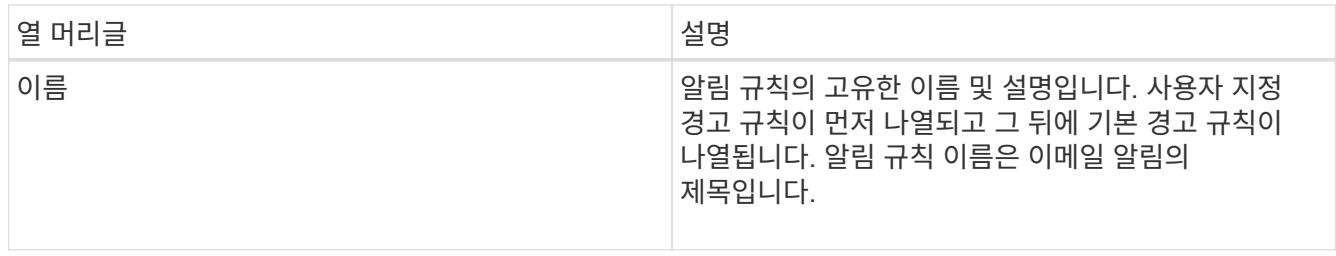

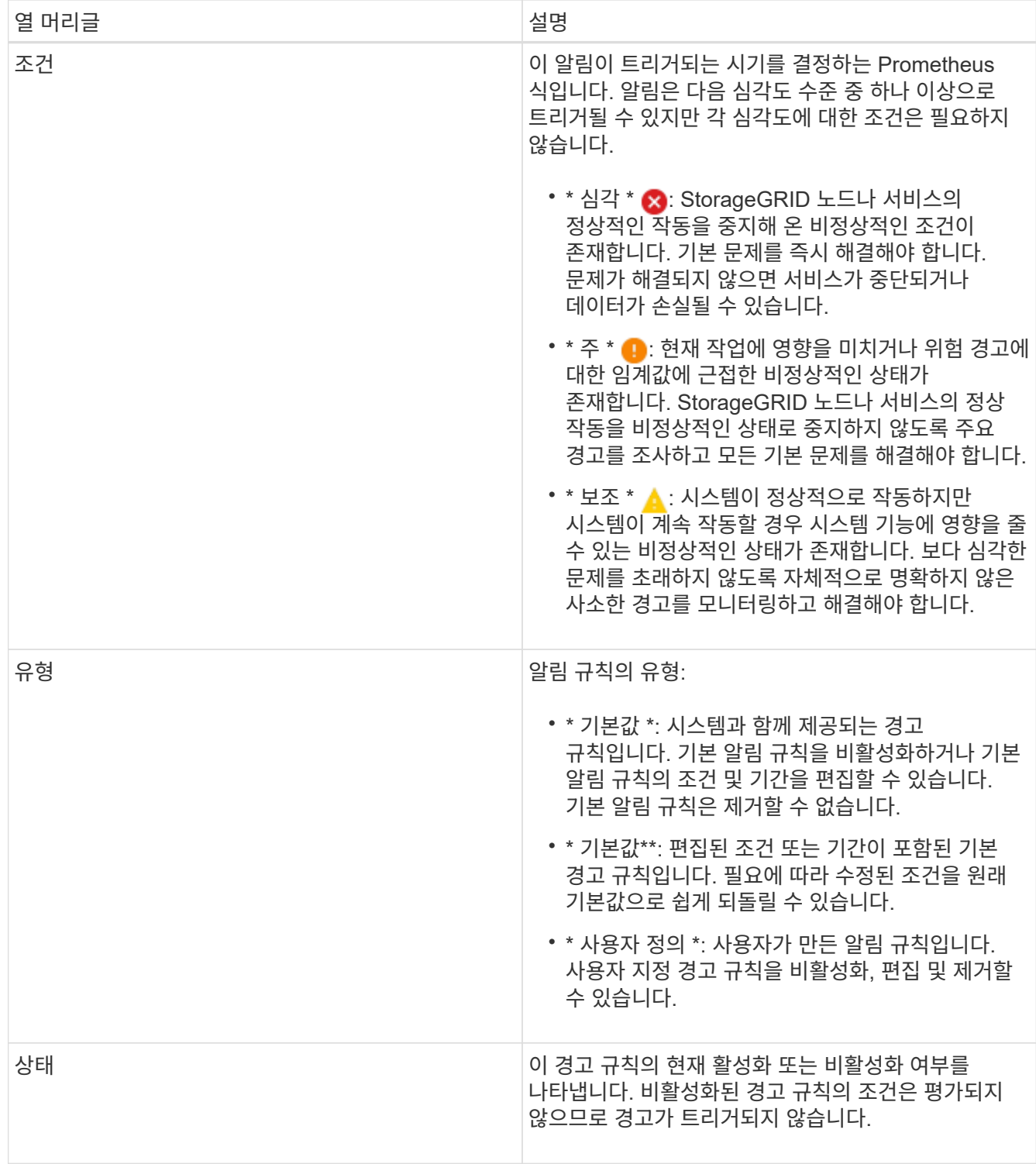

## 관련 정보

["](#page-178-0)[경고](#page-178-0) [참조](#page-178-0)["](#page-178-0)

사용자 지정 경고 규칙을 만드는 중입니다

사용자 지정 알림 규칙을 만들어 알림을 트리거할 자체 조건을 정의할 수 있습니다.

필요한 것

- 지원되는 브라우저를 사용하여 Grid Manager에 로그인해야 합니다.
- 알림 관리 또는 루트 액세스 권한이 있어야 합니다.

이 작업에 대해

StorageGRID에서는 사용자 지정 경고의 유효성을 검사하지 않습니다. 사용자 지정 알림 규칙을 만들려면 다음 일반 지침을 따릅니다.

- 기본 알림 규칙의 조건을 확인하고 사용자 지정 알림 규칙의 예로 사용합니다.
- 경고 규칙에 대해 둘 이상의 조건을 정의하는 경우 모든 조건에 동일한 식을 사용합니다. 그런 다음 각 조건에 대한 임계값을 변경합니다.
- 각 조건에서 오타 및 논리 오류가 있는지 주의 깊게 확인합니다.
- Grid Management API에 나열된 메트릭만 사용하십시오.
- Grid Management API를 사용하여 표현식을 테스트할 때 "성공" 응답은 단순히 빈 응답 본체일 수 있습니다(경고가 트리거되지 않음). 알림이 실제로 트리거되었는지 확인하려면 임계값을 현재 참인 것으로 예상되는 값으로 일시적으로 설정할 수 있습니다.

예를 들어, 식을 테스트합니다 node memory MemTotal bytes < 24000000000, 먼저 실행합니다 node memory MemTotal bytes >= 0 그리고 예상 결과를 얻을 수 있는지 확인합니다(모든 노드가 값을 반환함). 그런 다음 연산자 및 임계값을 다시 원하는 값으로 변경하고 다시 실행합니다. 이 식에 대한 현재 경고가 없음을 나타내는 결과가 없습니다.

• 알림이 예상대로 트리거되었음을 확인한 경우를 제외하고 사용자 지정 알림이 작동 중인 것으로 가정하지 마십시오.

단계

1. 경고 \* > \* 경고 규칙 \* 을 선택합니다.

경고 규칙 페이지가 나타납니다.

2. 사용자 지정 규칙 만들기 \* 를 선택합니다.

사용자 지정 규칙 만들기 대화 상자가 나타납니다.

# **Create Custom Rule**

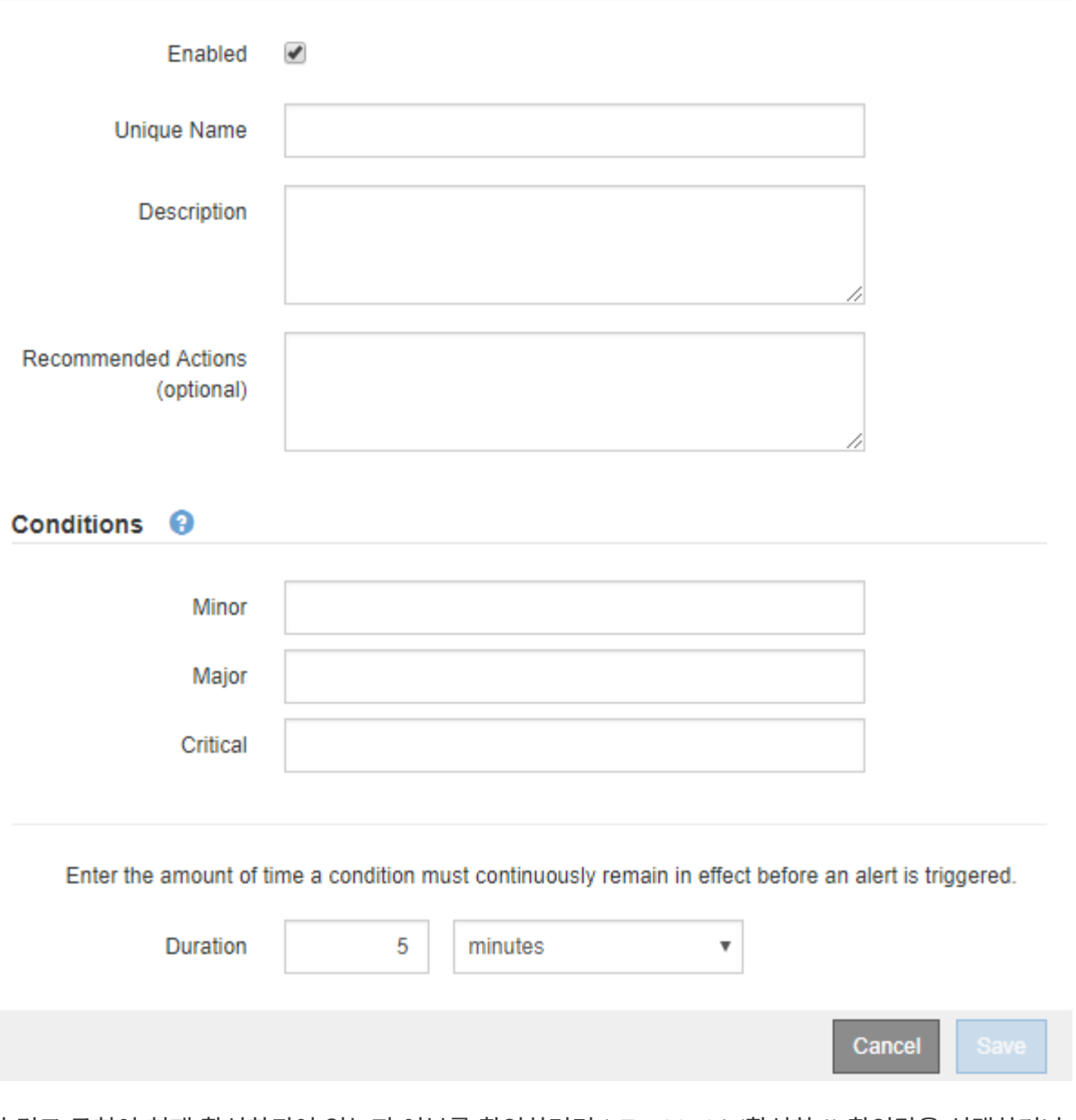

3. 이 경고 규칙이 현재 활성화되어 있는지 여부를 확인하려면 \* Enabled \* (활성화 \*) 확인란을 선택하거나 선택을 취소합니다.

경고 규칙을 비활성화하면 해당 식이 계산되지 않고 경고가 트리거되지 않습니다.

4. 다음 정보를 입력합니다.

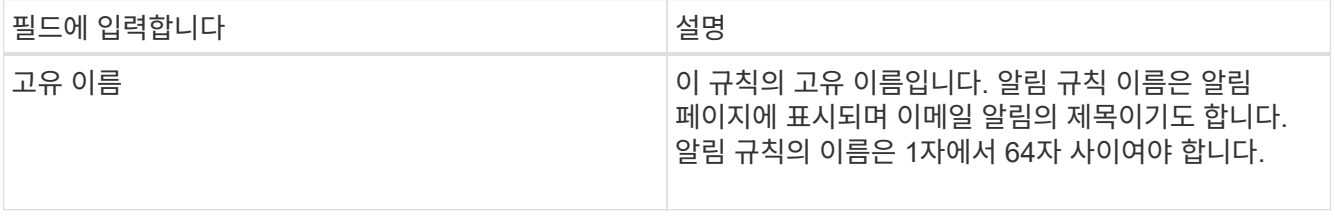

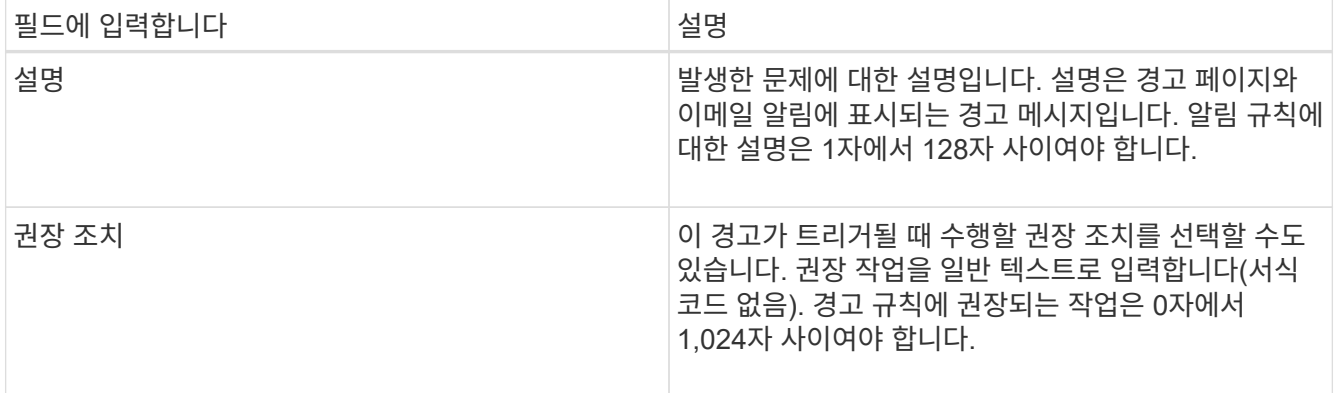

5. 조건 섹션에 하나 이상의 알림 심각도 수준에 대한 Prometheus 식을 입력합니다.

기본 표현식은 대개 다음과 같습니다.

[metric] [operator] [value]

식은 임의의 길이일 수 있지만 사용자 인터페이스의 한 줄에 표시됩니다. 적어도 하나의 식이 필요합니다.

사용 가능한 메트릭을 확인하고 Prometheus 식을 테스트하려면 도움말 아이콘을 클릭합니다 つ 그리드 관리 API의 메트릭 섹션 링크를 따라 이동합니다.

그리드 관리 API 사용에 대한 자세한 내용은 StorageGRID 관리 지침을 참조하십시오. Prometheus 쿼리 구문에 대한 자세한 내용은 Prometheus 설명서를 참조하십시오.

이 식을 사용하면 노드에 설치된 RAM의 양이 24,000,000,000바이트(24GB) 미만인 경우 경고가 트리거됩니다.

node\_memory\_MemTotal\_bytes < 24000000000

6. [기간\*] 필드에 경고가 트리거되기 전에 조건이 계속 유효해야 하는 시간을 입력하고 시간 단위를 선택합니다.

조건이 참일 때 경고를 즉시 트리거하려면 \* 0 \* 을 입력합니다. 이 값을 늘려 일시적 조건이 경고를 트리거하지 않도록 합니다.

기본값은 5분입니다.

7. 저장 \* 을 클릭합니다.

대화 상자가 닫히고 새 사용자 지정 경고 규칙이 경고 규칙 테이블에 나타납니다.

관련 정보

["StorageGRID](https://docs.netapp.com/ko-kr/storagegrid-115/admin/index.html) [관리](https://docs.netapp.com/ko-kr/storagegrid-115/admin/index.html)["](https://docs.netapp.com/ko-kr/storagegrid-115/admin/index.html)

["](#page-211-0)일반[적으로](#page-211-0) [사용되는](#page-211-0) [Prometheus](#page-211-0) [메트릭입니다](#page-211-0)["](#page-211-0)

["Prometheus:](https://prometheus.io/docs/querying/basics/) 쿼[리](https://prometheus.io/docs/querying/basics/) [기](https://prometheus.io/docs/querying/basics/)[본](https://prometheus.io/docs/querying/basics/) [사항](https://prometheus.io/docs/querying/basics/)["](https://prometheus.io/docs/querying/basics/)

알림 규칙을 편집하여 트리거 조건을 변경할 수 있습니다. 사용자 지정 알림 규칙의 경우 규칙 이름, 설명 및 권장 작업을 업데이트할 수도 있습니다.

### 필요한 것

- 지원되는 브라우저를 사용하여 Grid Manager에 로그인해야 합니다.
- 알림 관리 또는 루트 액세스 권한이 있어야 합니다.

#### 이 작업에 대해

기본 경고 규칙을 편집할 때 Minor, Major 및 Critical 경고의 조건 및 기간을 변경할 수 있습니다. 사용자 지정 알림 규칙을 편집할 때 규칙의 이름, 설명 및 권장 작업을 편집할 수도 있습니다.

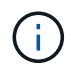

알림 규칙을 편집하기로 결정할 때는 주의해야 합니다. 트리거 값을 변경하는 경우 중요한 작업이 완료되지 못할 때까지 기본 문제를 감지하지 못할 수 있습니다.

단계

1. 경고 \* > \* 경고 규칙 \* 을 선택합니다.

경고 규칙 페이지가 나타납니다.

- 2. 편집하려는 경고 규칙에 대한 라디오 버튼을 선택합니다.
- 3. 규칙 편집 \* 을 선택합니다.

규칙 편집 대화 상자가 나타납니다. 이 예제에서는 기본 경고 규칙을 보여 줍니다. 고유 이름, 설명 및 권장 조치 필드는 사용할 수 없으며 편집할 수 없습니다.

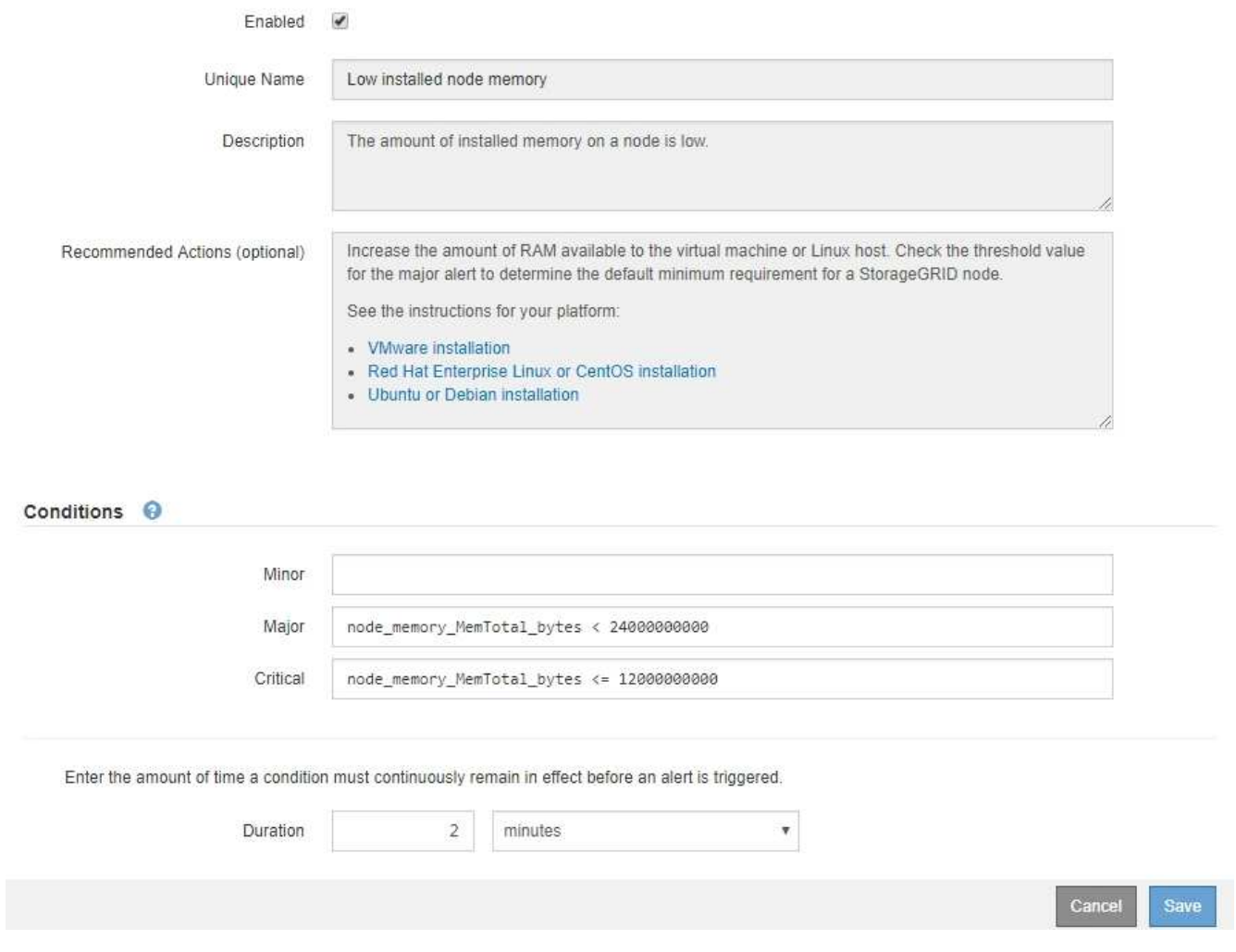

4. 이 경고 규칙이 현재 활성화되어 있는지 여부를 확인하려면 \* Enabled \* (활성화 \*) 확인란을 선택하거나 선택을 취소합니다.

경고 규칙을 비활성화하면 해당 식이 계산되지 않고 경고가 트리거되지 않습니다.

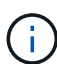

현재 알림에 대한 알림 규칙을 사용하지 않도록 설정한 경우 알림이 더 이상 활성 알림으로 나타나지 않을 때까지 몇 분 정도 기다려야 합니다.

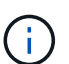

일반적으로 기본 알림 규칙을 사용하지 않는 것이 좋습니다. 경고 규칙을 비활성화하면 중요한 작업이 완료되지 못할 때까지 기본 문제를 감지하지 못할 수 있습니다.

5. 사용자 지정 알림 규칙의 경우 필요에 따라 다음 정보를 업데이트합니다.

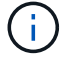

기본 경고 규칙에 대해서는 이 정보를 편집할 수 없습니다.

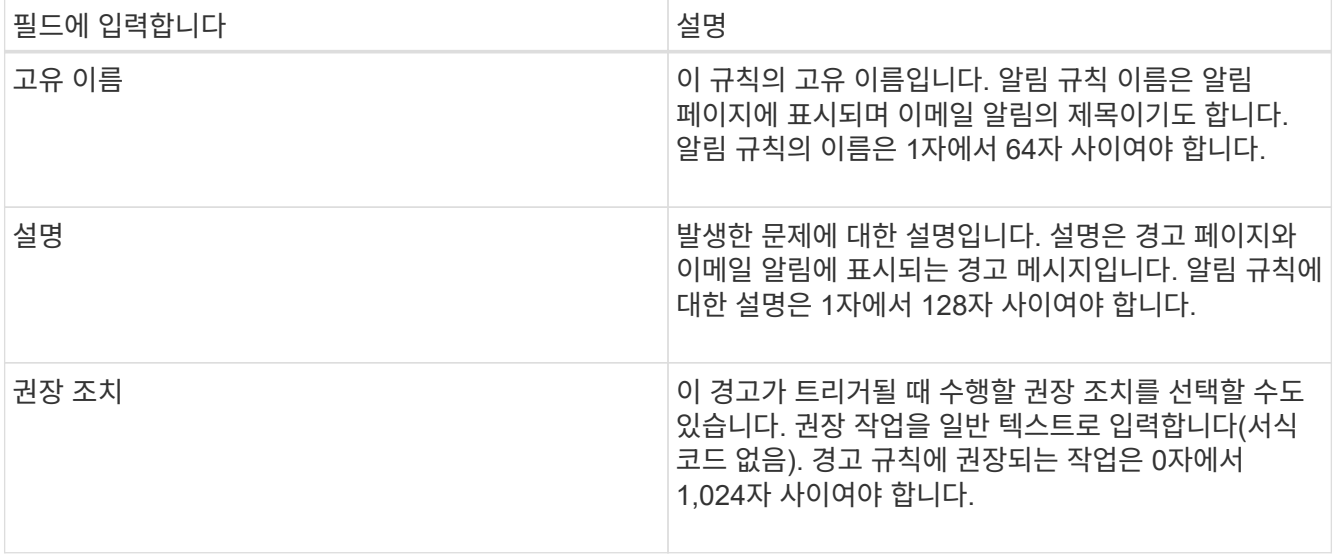

6. 조건 섹션에서 하나 이상의 알림 심각도 수준에 대한 Prometheus 식을 입력하거나 업데이트합니다.

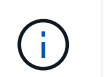

편집된 기본 경고 규칙의 조건을 원래 값으로 복원하려면 수정된 조건 오른쪽에 있는 세 개의 점을 클릭합니다.

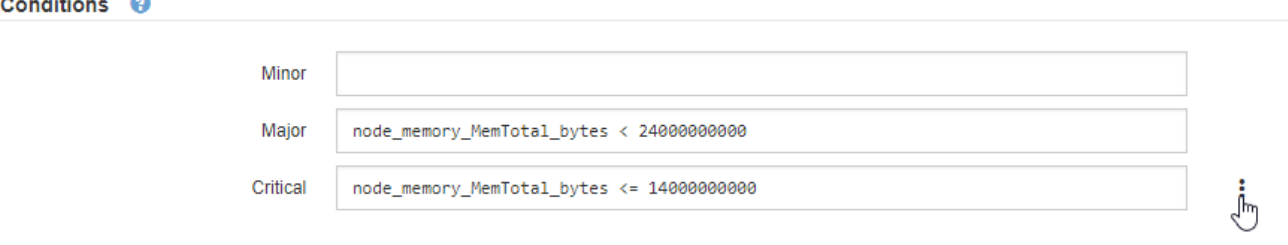

G

현재 알림에 대한 조건을 업데이트하면 이전 조건이 해결될 때까지 변경 내용이 적용되지 않을 수 있습니다. 다음에 규칙의 조건 중 하나가 충족되면 해당 알림에 업데이트된 값이 반영됩니다.

기본 표현식은 대개 다음과 같습니다.

[metric] [operator] [value]

식은 임의의 길이일 수 있지만 사용자 인터페이스의 한 줄에 표시됩니다. 적어도 하나의 식이 필요합니다.

사용 가능한 메트릭을 확인하고 Prometheus 식을 테스트하려면 도움말 아이콘을 클릭합니다 ● 그리드 관리 API의 메트릭 섹션 링크를 따라 이동합니다.

그리드 관리 API 사용에 대한 자세한 내용은 StorageGRID 관리 지침을 참조하십시오. Prometheus 쿼리 구문에 대한 자세한 내용은 Prometheus 설명서를 참조하십시오.

이 식을 사용하면 노드에 설치된 RAM의 양이 24,000,000,000바이트(24GB) 미만인 경우 경고가 트리거됩니다.

node memory MemTotal bytes < 24000000000

7. [기간\*] 필드에 경고가 트리거되기 전에 조건이 계속 유효해야 하는 시간을 입력하고 시간 단위를 선택합니다.

조건이 참일 때 경고를 즉시 트리거하려면 \* 0 \* 을 입력합니다. 이 값을 늘려 일시적 조건이 경고를 트리거하지 않도록 합니다.

기본값은 5분입니다.

8. 저장 \* 을 클릭합니다.

기본 경고 규칙을 편집한 경우 유형 열에 \* 기본값\*\* 이 나타납니다. 기본 또는 사용자 지정 경고 규칙을 비활성화하면 \* 상태 \* 열에 \* 사용 안 함 \* 이 나타납니다.

#### 관련 정보

["StorageGRID](https://docs.netapp.com/ko-kr/storagegrid-115/admin/index.html) [관리](https://docs.netapp.com/ko-kr/storagegrid-115/admin/index.html)["](https://docs.netapp.com/ko-kr/storagegrid-115/admin/index.html)

["](#page-211-0)일반[적으로](#page-211-0) [사용되는](#page-211-0) [Prometheus](#page-211-0) [메트릭입니다](#page-211-0)["](#page-211-0)

["Prometheus:](https://prometheus.io/docs/querying/basics/) 쿼[리](https://prometheus.io/docs/querying/basics/) [기](https://prometheus.io/docs/querying/basics/)[본](https://prometheus.io/docs/querying/basics/) [사항](https://prometheus.io/docs/querying/basics/)["](https://prometheus.io/docs/querying/basics/)

경고 규칙 비활성화

기본 또는 사용자 지정 알림 규칙에 대해 활성화/비활성화 상태를 변경할 수 있습니다.

#### 필요한 것

- 지원되는 브라우저를 사용하여 Grid Manager에 로그인해야 합니다.
- 알림 관리 또는 루트 액세스 권한이 있어야 합니다.

이 작업에 대해

경고 규칙을 비활성화하면 해당 식이 계산되지 않고 경고가 트리거되지 않습니다.

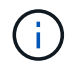

일반적으로 기본 알림 규칙을 사용하지 않는 것이 좋습니다. 경고 규칙을 비활성화하면 중요한 작업이 완료되지 못할 때까지 기본 문제를 감지하지 못할 수 있습니다.

#### 단계

1. 경고 \* > \* 경고 규칙 \* 을 선택합니다.

경고 규칙 페이지가 나타납니다.

- 2. 비활성화 또는 활성화할 경고 규칙의 라디오 버튼을 선택합니다.
- 3. 규칙 편집 \* 을 선택합니다.

규칙 편집 대화 상자가 나타납니다.

4. 이 경고 규칙이 현재 활성화되어 있는지 여부를 확인하려면 \* Enabled \* (활성화 \*) 확인란을 선택하거나 선택을 취소합니다.

경고 규칙을 비활성화하면 해당 식이 계산되지 않고 경고가 트리거되지 않습니다.

 $\left(\begin{smallmatrix} \cdot & \cdot \end{smallmatrix}\right)$ 

현재 알림에 대한 알림 규칙을 사용하지 않도록 설정한 경우 알림이 더 이상 활성 알림으로 표시되지 않을 때까지 몇 분 정도 기다려야 합니다.

- 5. 저장 \* 을 클릭합니다.
	- 상태 \* 열에 \* 사용 안 함 \* 이 나타납니다.

사용자 지정 알림 규칙을 제거하는 중입니다

사용자 지정 알림 규칙을 더 이상 사용하지 않으려는 경우 제거할 수 있습니다.

필요한 것

- 지원되는 브라우저를 사용하여 Grid Manager에 로그인해야 합니다.
- 알림 관리 또는 루트 액세스 권한이 있어야 합니다.

단계

1. 경고 \* > \* 경고 규칙 \* 을 선택합니다.

경고 규칙 페이지가 나타납니다.

2. 제거할 사용자 지정 알림 규칙의 라디오 버튼을 선택합니다.

기본 알림 규칙은 제거할 수 없습니다.

3. 사용자 지정 규칙 제거 \* 를 클릭합니다.

확인 대화 상자가 나타납니다.

4. 경고 규칙을 제거하려면 \* 확인 \* 을 클릭합니다.

알림의 활성 인스턴스는 10분 이내에 해결됩니다.

알림 관리

경고가 트리거되면 StorageGRID는 e-메일 알림과 SNMP(Simple Network Management Protocol) 알림(트랩)을 보낼 수 있습니다.

알림에 대한 **SNMP** 알림을 설정합니다

경고가 발생할 때 StorageGRID에서 SNMP 알림을 보내도록 하려면 StorageGRID SNMP 에이전트를 활성화하고 하나 이상의 트랩 대상을 구성해야 합니다.

이 작업에 대해

그리드 관리자의 \* 구성 \* > \* 모니터링 \* > \* SNMP 에이전트 \* 옵션을 사용하거나 그리드 관리 API의 SNMP 끝점을 사용하여 StorageGRID SNMP 에이전트를 활성화 및 구성할 수 있습니다. SNMP 에이전트는 SNMP 프로토콜의 세 가지 버전을 모두 지원합니다.

SNMP 에이전트를 구성하는 방법에 대한 자세한 내용은 SNMP 모니터링 사용 섹션을 참조하십시오.

StorageGRID SNMP 에이전트를 구성한 후 두 가지 유형의 이벤트 기반 알림을 보낼 수 있습니다.

- 트랩은 관리 시스템에서 확인이 필요하지 않은 SNMP 에이전트가 보낸 알림입니다. 트랩은 알림이 트리거되는 등 StorageGRID 내에 발생한 사항을 관리 시스템에 알리는 역할을 합니다. 트랩은 SNMP의 세 가지 버전에서 모두 지원됩니다
- 는 트랩과 유사하지만 관리 시스템에서 확인을 필요로 합니다. SNMP 에이전트가 일정 시간 내에 승인을 받지 못하면 승인을 받거나 최대 재시도 값에 도달할 때까지 알림을 다시 보냅니다. SNMPv2c 및 SNMPv3에서 알림이 지원됩니다.

기본 또는 사용자 지정 경고가 심각도 수준에서 트리거되면 트랩 및 알림 알림이 전송됩니다. 경고에 대한 SNMP 알림을 표시하지 않으려면 경고에 대한 무음을 구성해야 합니다. 경고 알림은 선호하는 송신자가 되도록 구성된 관리 노드에서 보냅니다. 기본적으로 기본 관리 노드가 선택됩니다. 자세한 내용은 StorageGRID 관리 지침을 참조하십시오.

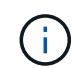

특정 알람(기존 시스템)이 지정된 심각도 수준 이상으로 트리거될 때도 트랩 및 알림 알림이 전송되지만, 모든 알람 또는 모든 알람 심각도에 대해 SNMP 알림이 전송되지 않습니다.

#### 관련 정보

#### ["SNMP](#page-129-0) [모니터링을](#page-129-0) [사용합니다](#page-129-0)["](#page-129-0)

["](#page-85-0)[알](#page-85-0)[림](#page-85-0) [해제](#page-85-0)["](#page-85-0)

["StorageGRID](https://docs.netapp.com/ko-kr/storagegrid-115/admin/index.html) [관리](https://docs.netapp.com/ko-kr/storagegrid-115/admin/index.html)["](https://docs.netapp.com/ko-kr/storagegrid-115/admin/index.html)

["SNMP](#page-262-0) 알[림](#page-262-0)을 [생성하는](#page-262-0) [알람](#page-262-0)[\(](#page-262-0)[레거시](#page-262-0) [시스템](#page-262-0)[\)"](#page-262-0)

알림에 대한 이메일 알림을 설정합니다

경고가 발생할 때 이메일 알림을 보내려면 SMTP 서버에 대한 정보를 제공해야 합니다. 알림 메시지를 받는 사람의 전자 메일 주소도 입력해야 합니다.

필요한 것

- 지원되는 브라우저를 사용하여 Grid Manager에 로그인해야 합니다.
- 알림 관리 또는 루트 액세스 권한이 있어야 합니다.

필요한 것

알람과 경고는 독립적인 시스템이므로 경고 알림에 사용되는 이메일 설정은 알람 알림 및 AutoSupport 메시지에 사용되지 않습니다. 그러나 모든 알림에 동일한 이메일 서버를 사용할 수 있습니다.

StorageGRID 배포에 여러 관리 노드가 포함된 경우 알림 알림을 보내는 기본 설정 관리자 노드를 선택할 수 있습니다. 알람 알림 및 AutoSupport 메시지에도 동일한 "선호 발신자"가 사용됩니다. 기본적으로 기본 관리 노드가 선택됩니다. 자세한 내용은 StorageGRID 관리 지침을 참조하십시오.

## 단계

1. 경고 \* > \* 이메일 설정 \* 을 선택합니다.

이메일 설정 페이지가 나타납니다.

#### Email Setup

You can configure the email server for alert notifications, define filters to limit the number of notifications, and enter email addresses for alert recipients.

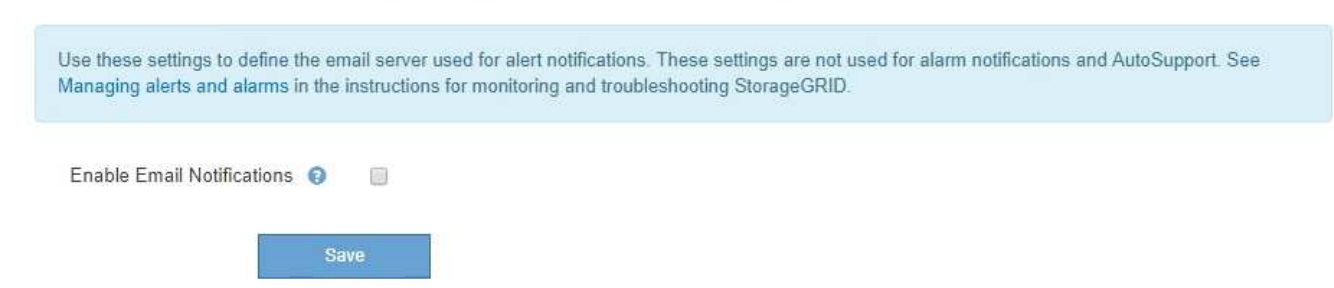

2. 알림이 구성된 임계값에 도달할 때 알림 이메일을 보내도록 하려면 \* 이메일 알림 활성화 \* 확인란을 선택합니다.

이메일(SMTP) 서버, 전송 계층 보안(TLS), 이메일 주소 및 필터 섹션이 나타납니다.

3. 이메일(SMTP) 서버 섹션에서 StorageGRID가 SMTP 서버에 액세스하는 데 필요한 정보를 입력합니다.

SMTP 서버에 인증이 필요한 경우 사용자 이름과 암호를 모두 제공해야 합니다. 또한 TLS가 필요하며 CA 인증서를 제공해야 합니다.

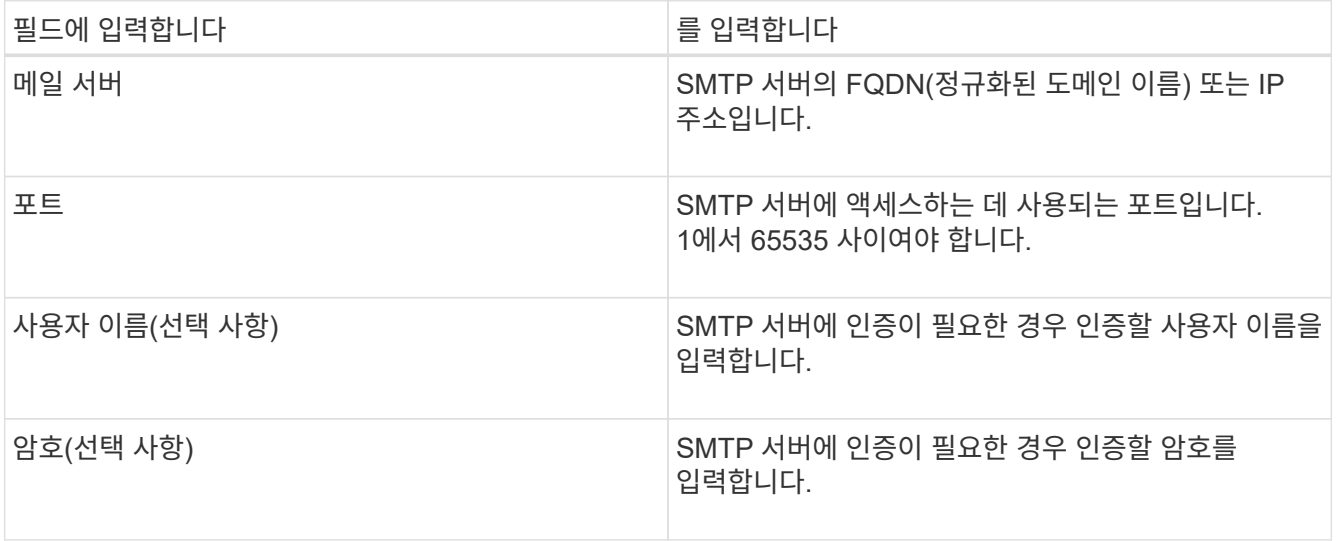

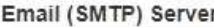

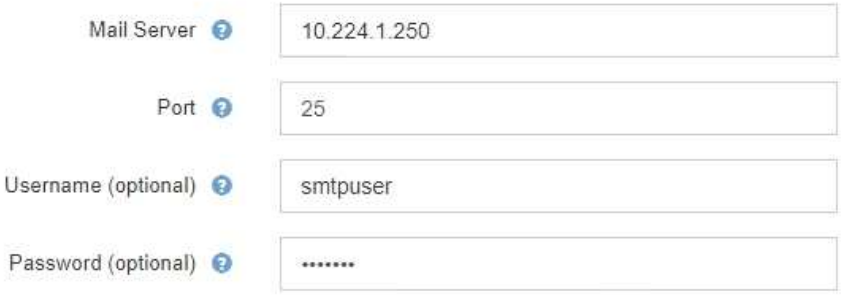

4. 전자 메일 주소 섹션에서 보낸 사람 및 각 받는 사람에 대한 전자 메일 주소를 입력합니다.

a. 보낸 사람 e-메일 주소 \* 에 대해 알림 알림의 보낸 사람 주소로 사용할 유효한 e-메일 주소를 지정합니다.

예를 들면 다음과 같습니다. storagegrid-alerts@example.com

b. 받는 사람 섹션에서 경고가 발생할 때 전자 메일을 받아야 하는 각 전자 메일 목록의 전자 메일 주소를 입력합니다.

더하기 아이콘을 클릭합니다 ➡ 받는 사람을 추가합니다.

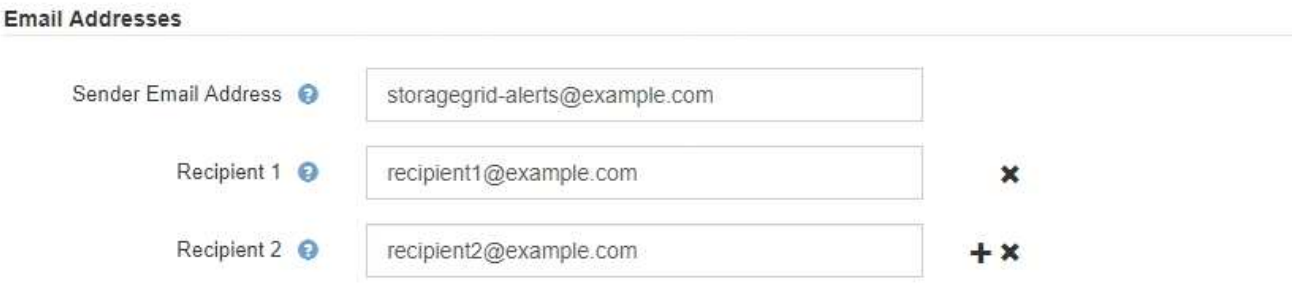

- 5. SMTP 서버와의 통신에 TLS(전송 계층 보안)가 필요한 경우 TLS(전송 계층 보안) 섹션에서 TLS \* 필요 확인란을 선택합니다.
	- a. CA 인증서\* 필드에 SMTP 서버 ID를 확인하는 데 사용할 CA 인증서를 제공합니다.

내용을 복사하여 이 필드에 붙여넣거나 \* 찾아보기 \* 를 클릭하여 파일을 선택할 수 있습니다.

각 중간 발급 CA(인증 기관)의 인증서가 포함된 단일 파일을 제공해야 합니다. 파일에는 인증서 체인 순서에 연결된 PEM 인코딩된 CA 인증서 파일이 각각 포함되어야 합니다.

- b. SMTP 전자 메일 서버에서 인증을 위해 클라이언트 인증서를 제공하도록 전자 메일 보낸 사람이 필요한 경우 \* 클라이언트 인증서 보내기 \* 확인란을 선택합니다.
- c. 클라이언트 인증서 \* 필드에 SMTP 서버로 보낼 PEM 인코딩된 클라이언트 인증서를 입력합니다.

내용을 복사하여 이 필드에 붙여넣거나 \* 찾아보기 \* 를 클릭하여 파일을 선택할 수 있습니다.

d. 개인 키 \* 필드에 암호화되지 않은 PEM 인코딩으로 클라이언트 인증서에 대한 개인 키를 입력합니다.

내용을 복사하여 이 필드에 붙여넣거나 \* 찾아보기 \* 를 클릭하여 파일을 선택할 수 있습니다.

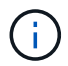

전자 메일 설정을 편집해야 하는 경우 연필 아이콘을 클릭하여 이 필드를 업데이트합니다.

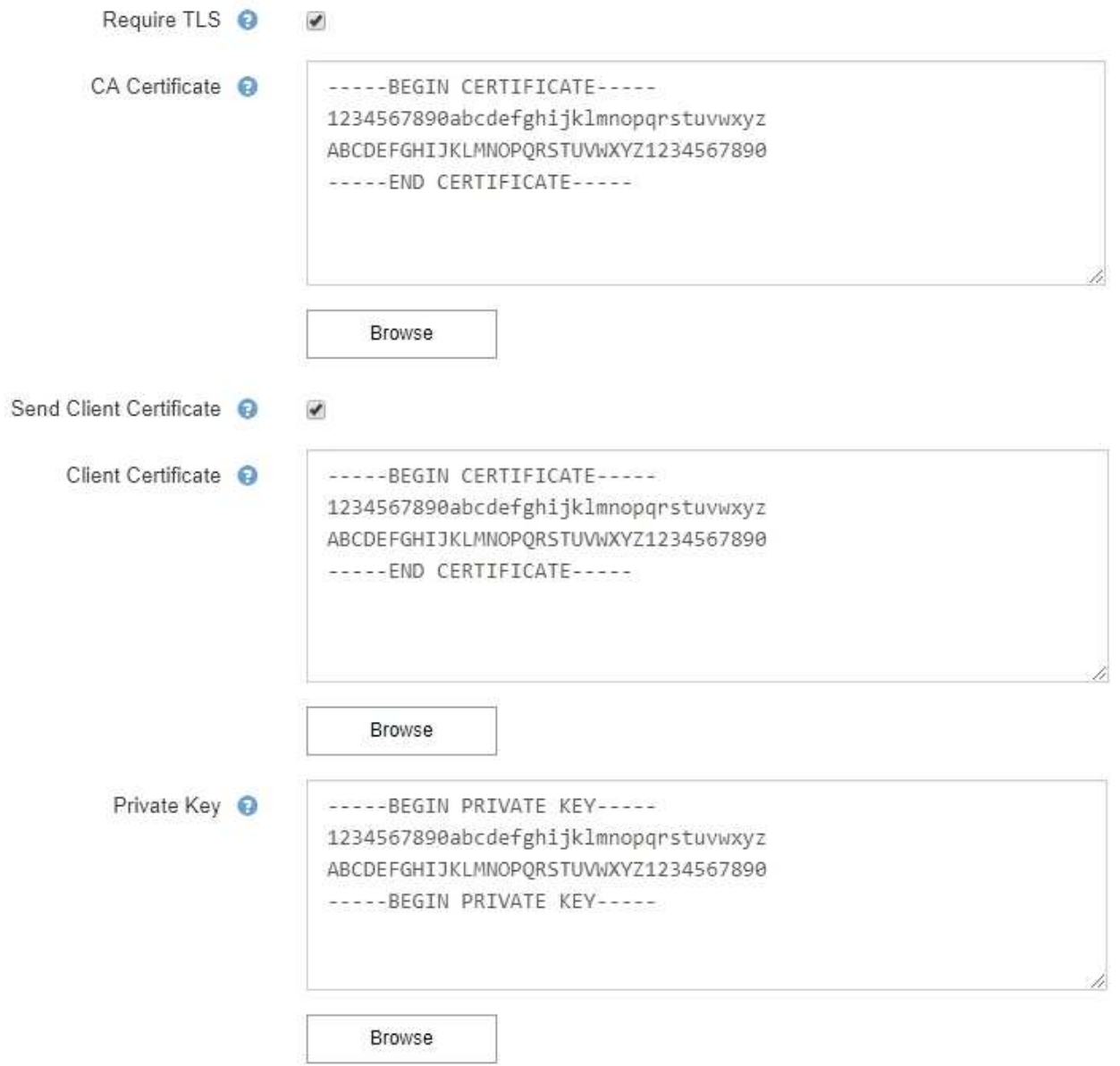

6. 특정 경고에 대한 규칙이 해제된 경우를 제외하고 필터 섹션에서 이메일 알림을 발생시킬 알림 심각도 수준을 선택합니다.

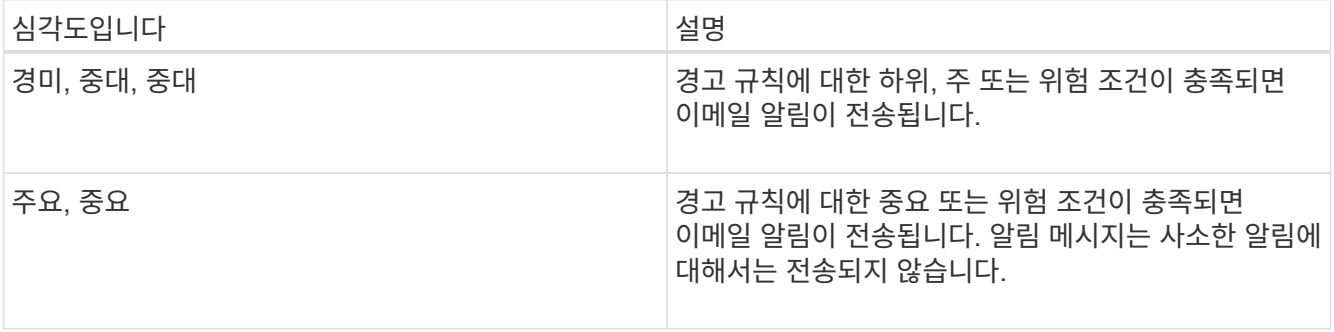

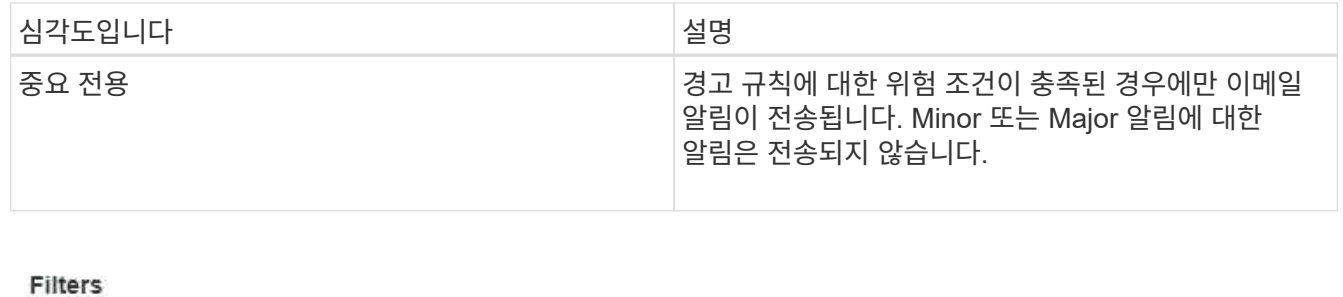

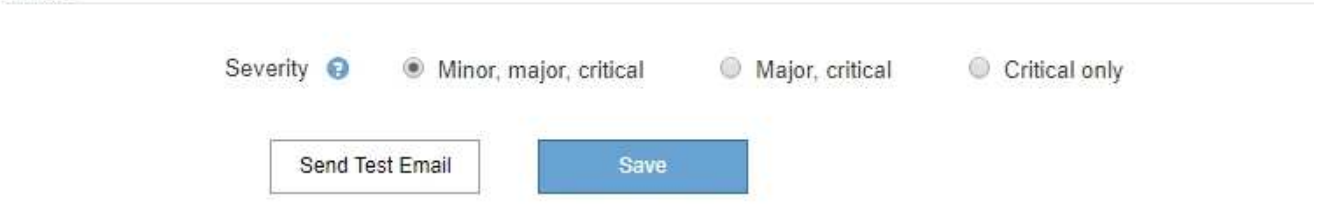

- 7. 이메일 설정을 테스트할 준비가 되면 다음 단계를 수행하십시오.
	- a. 테스트 이메일 보내기 \* 를 클릭합니다.

테스트 이메일이 전송되었음을 나타내는 확인 메시지가 나타납니다.

b. 모든 이메일 수신인의 확인란을 선택하고 테스트 이메일이 수신되었는지 확인합니다.

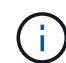

몇 분 이내에 이메일을 받지 못했거나 \* 이메일 알림 실패 \* 경고가 트리거된 경우 설정을 확인하고 다시 시도하십시오.

c. 다른 관리 노드에 로그인하고 테스트 이메일을 보내 모든 사이트의 연결을 확인합니다.

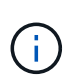

알림 알림을 테스트할 때는 모든 관리 노드에 로그인하여 연결을 확인해야 합니다. 이는 모든 관리 노드가 테스트 이메일을 보내는 알람 알림 및 AutoSupport 메시지를 테스트하는 것과는 다릅니다.

## 8. 저장 \* 을 클릭합니다.

테스트 이메일을 전송해도 설정이 저장되지 않습니다. 저장 \* 을 클릭해야 합니다.

이메일 설정이 저장됩니다.

#### 관련 정보

["](#page-85-0)[경고](#page-85-0) [이메일](#page-85-0) [알](#page-85-0)[림](#page-85-0) [문제](#page-85-0) [해결](#page-85-0)["](#page-85-0)

#### ["](https://docs.netapp.com/ko-kr/storagegrid-115/maintain/index.html)[유지](https://docs.netapp.com/ko-kr/storagegrid-115/maintain/index.html) [및](https://docs.netapp.com/ko-kr/storagegrid-115/maintain/index.html) [복](https://docs.netapp.com/ko-kr/storagegrid-115/maintain/index.html)[구](https://docs.netapp.com/ko-kr/storagegrid-115/maintain/index.html)["](https://docs.netapp.com/ko-kr/storagegrid-115/maintain/index.html)

알림 **e-**메일 알림에 포함된 정보입니다

SMTP 이메일 서버를 구성한 후에는 경고 규칙이 무음으로 표시되지 않는 한 경고가 트리거될 때 지정된 수신자에게 이메일 알림이 전송됩니다.

이메일 알림에는 다음 정보가 포함됩니다.

## **NetApp StorageGRID**

# Low object data storage (6 alerts)  $\qquad \qquad (1)$

The space available for storing object data is low.  $\binom{2}{ }$ 

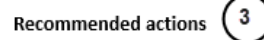

Perform an expansion procedure. You can add storage volumes (LUNs) to existing Storage Nodes, or you can add new Storage Nodes. See the instructions for expanding a StorageGRID system.

#### DC1-S1-226

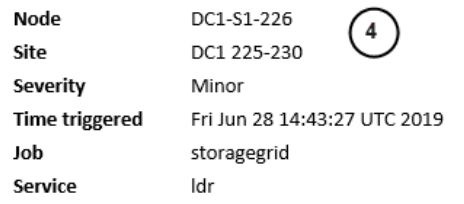

#### DC1-S2-227

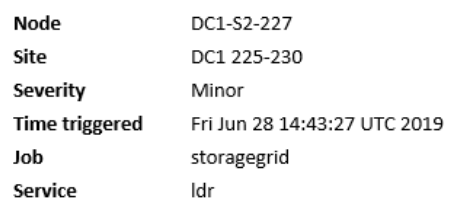

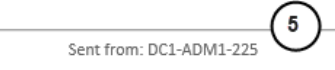

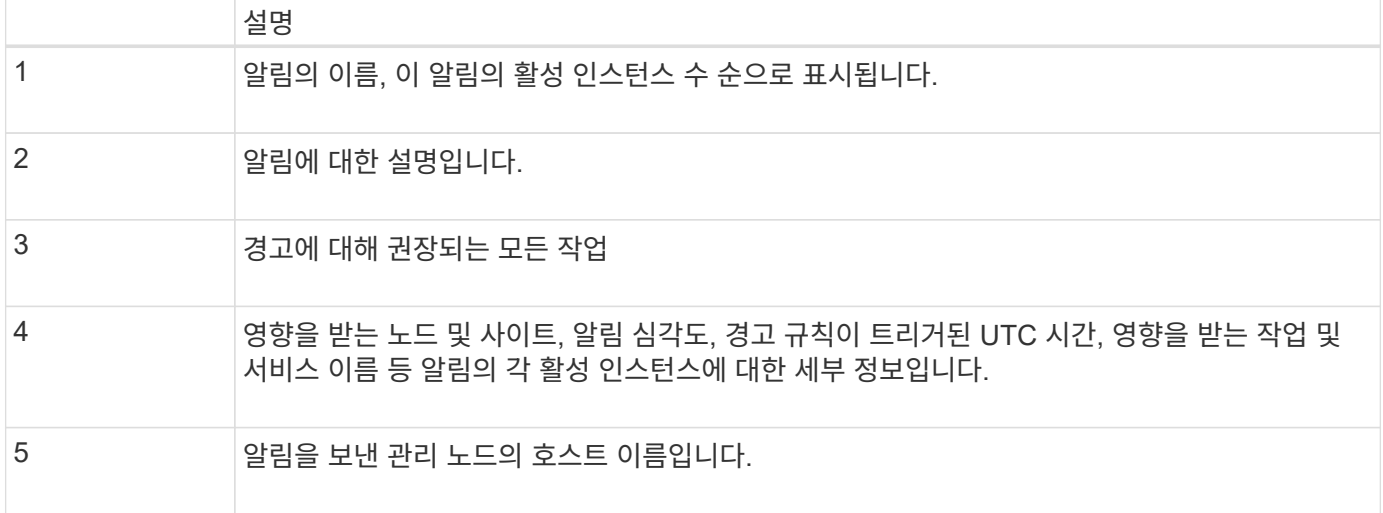

#### 관련 정보

#### ["](#page-85-0)[알](#page-85-0)[림](#page-85-0) [해제](#page-85-0)["](#page-85-0)

#### **StorageGRID**가 이메일 알림에서 경고를 그룹화하는 방법

알림이 트리거될 때 과도한 수의 이메일 알림이 전송되지 않도록 하기 위해 StorageGRID는 동일한 알림에 여러 개의 알림을 그룹화하려고 시도합니다.

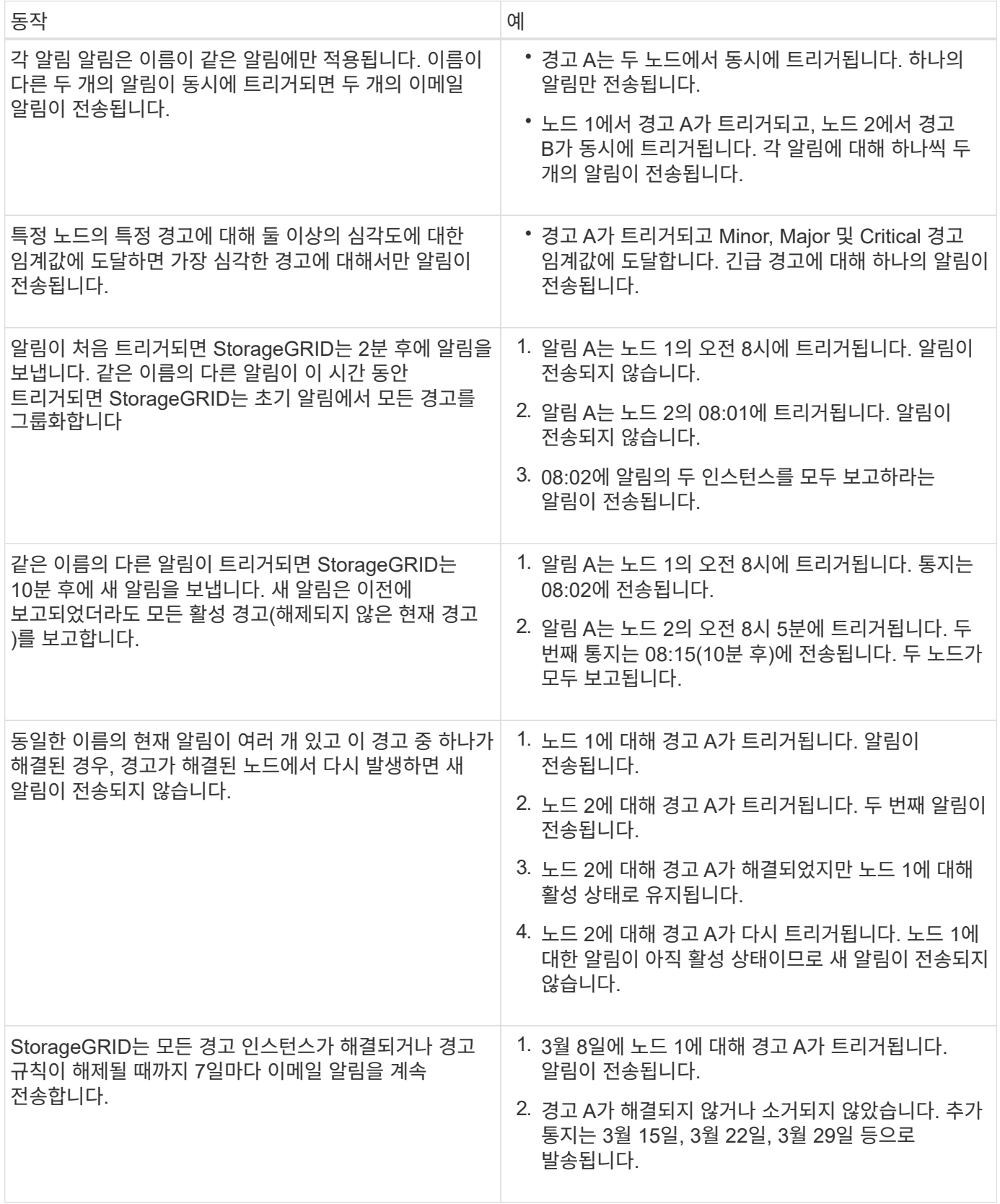

경고 이메일 알림 문제 해결

이메일 알림 실패 \* 알림이 트리거되거나 테스트 알림 이메일 알림을 받을 수 없는 경우 다음 단계를 따라 문제를

해결하십시오.

필요한 것

• 지원되는 브라우저를 사용하여 Grid Manager에 로그인해야 합니다.

• 알림 관리 또는 루트 액세스 권한이 있어야 합니다.

### 단계

## 1. 설정을 확인합니다.

- a. 경고 \* > \* 이메일 설정 \* 을 선택합니다.
- b. 이메일(SMTP) 서버 설정이 올바른지 확인합니다.
- c. 받는 사람에 대해 유효한 전자 메일 주소를 지정했는지 확인합니다.
- 2. 스팸 필터를 확인하고 이메일이 정크 폴더로 전송되지 않았는지 확인합니다.
- 3. 이메일 관리자에게 문의하여 보낸 사람 주소의 이메일이 차단되지 않았는지 확인하십시오.
- 4. 관리 노드에 대한 로그 파일을 수집한 다음 기술 지원 부서에 문의하십시오.

기술 지원 부서에서는 로그의 정보를 사용하여 무엇이 잘못되었는지 확인할 수 있습니다. 예를 들어, 지정한 서버에 연결할 때 prometheus.log 파일에 오류가 표시될 수 있습니다.

#### 관련 정보

## ["](#page-166-0)[로그](#page-166-0) [파일](#page-166-0) [및](#page-166-0) [시스템](#page-166-0) [데이터를](#page-166-0) [수집하는](#page-166-0) [중입니다](#page-166-0)["](#page-166-0)

알림 해제

선택적으로, 알림 알림을 일시적으로 표시하지 않도록 Silence를 구성할 수 있습니다.

#### 필요한 것

- 지원되는 브라우저를 사용하여 Grid Manager에 로그인해야 합니다.
- 알림 관리 또는 루트 액세스 권한이 있어야 합니다.

#### 이 작업에 대해

전체 그리드, 단일 사이트 또는 단일 노드 및 하나 이상의 심각도에 대한 경고 규칙을 해제할 수 있습니다. 각 무정지는 단일 경고 규칙 또는 모든 경고 규칙에 대한 모든 알림을 표시하지 않습니다.

SNMP 에이전트를 사용하도록 설정한 경우, 이 옵션을 해제해도 SNMP 트랩이 억제되고 에 알립니다.

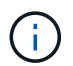

경고 규칙을 해제할 때는 주의하십시오. 경고를 음소거하면 중요한 작업이 완료되지 못하게 될 때까지 기본 문제를 감지하지 못할 수 있습니다.

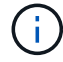

알람과 알림은 독립 시스템이므로 이 기능을 사용하여 알람 알림을 억제할 수 없습니다.

### 단계

1. 알림 \* > \* Silence \* 를 선택합니다.

Silence 페이지가 나타납니다.

#### Silences

You can configure silences to temporarily suppress alert notifications. Each silence suppresses the notifications for an alert rule at one or more severities. You can suppress an alert rule on the entire grid, a single site, or a single node.

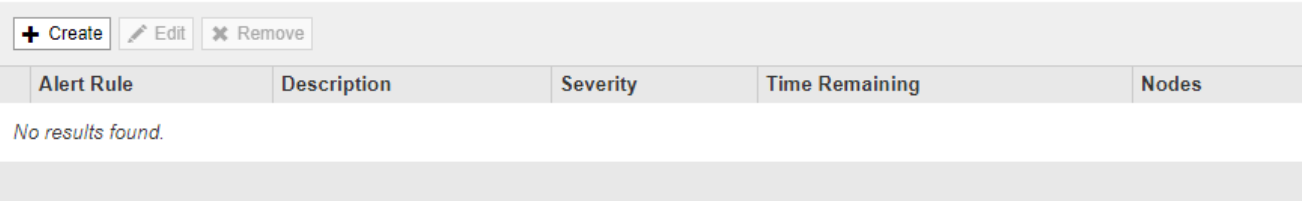

2. Create \* 를 선택합니다.

Create Silence 대화상자가 나타납니다.

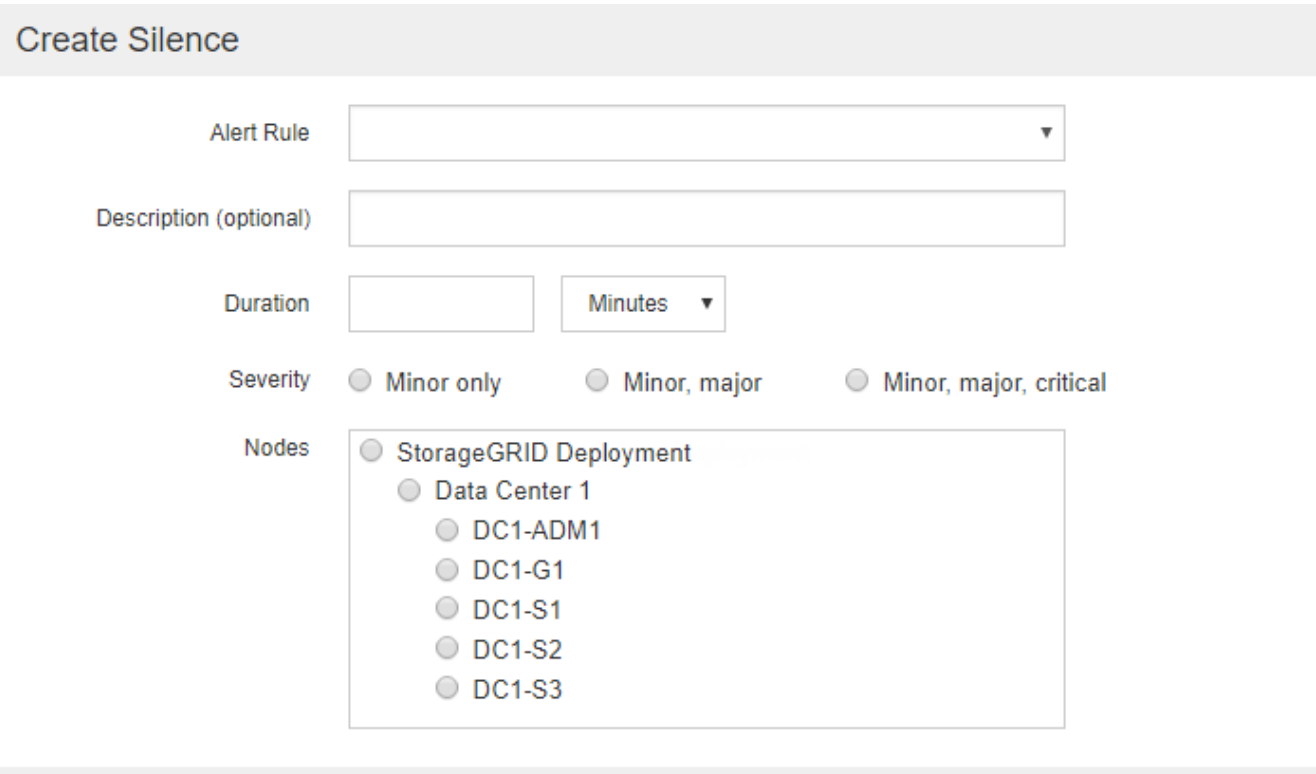

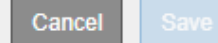

3. 다음 정보를 선택하거나 입력합니다.

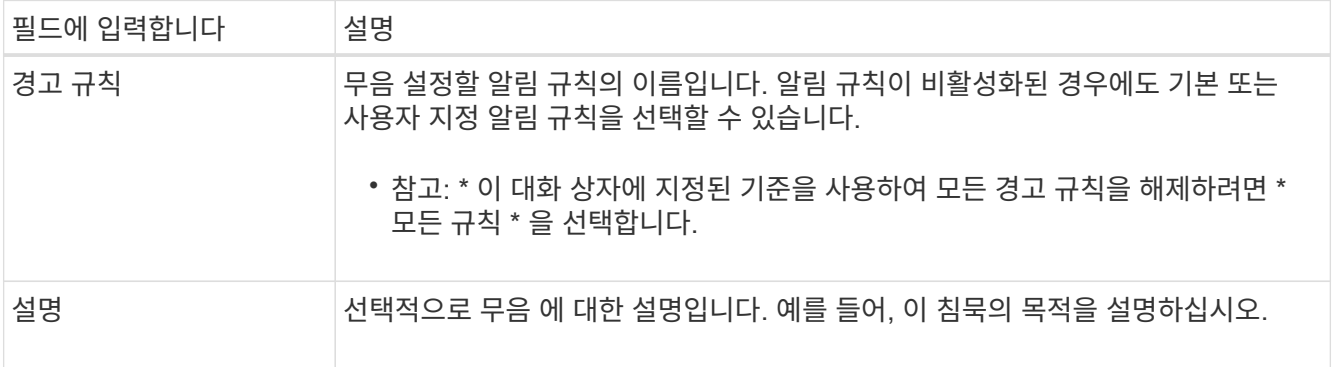

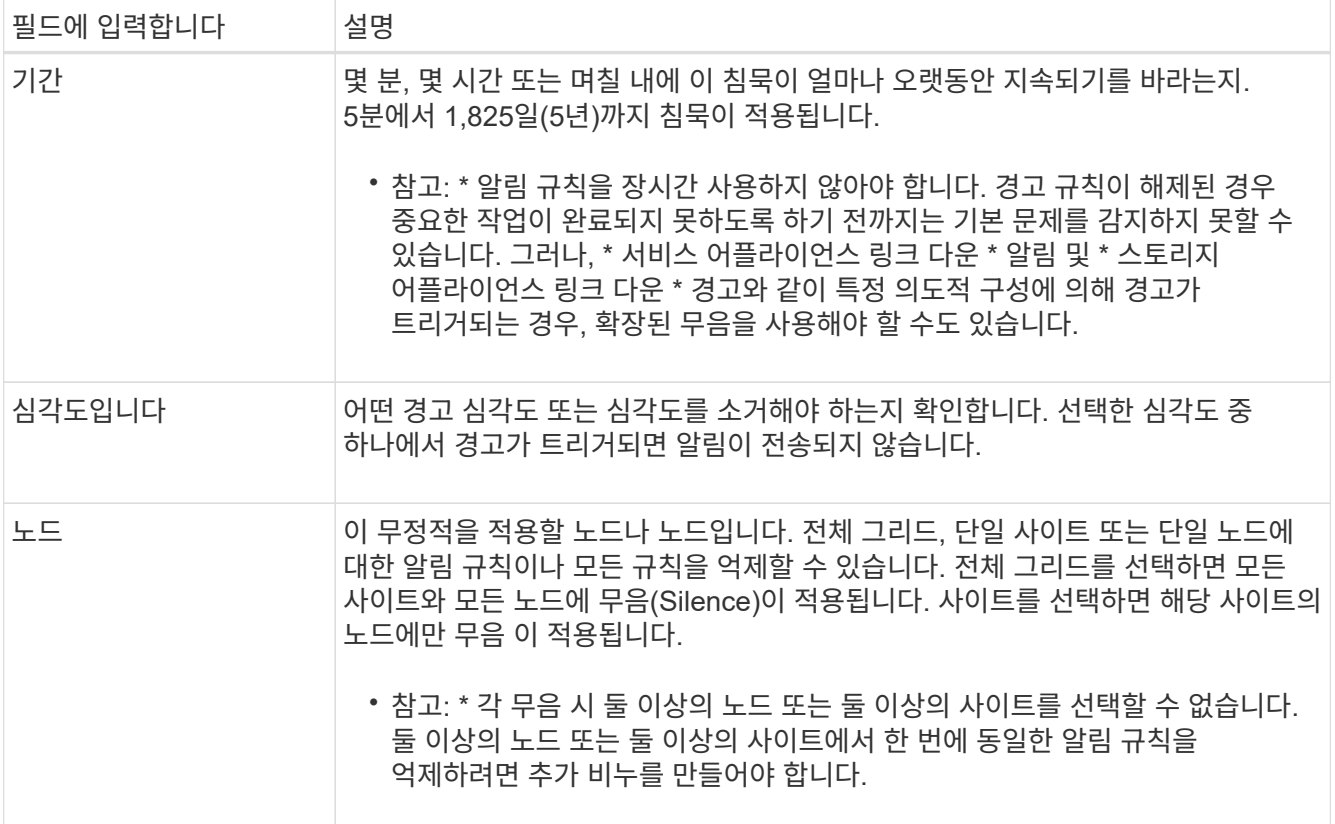

# 4. 저장 \* 을 클릭합니다.

# 5. 만료되기 전에 무음을 수정하거나 종료하려면 무음을 편집하거나 제거할 수 있습니다.

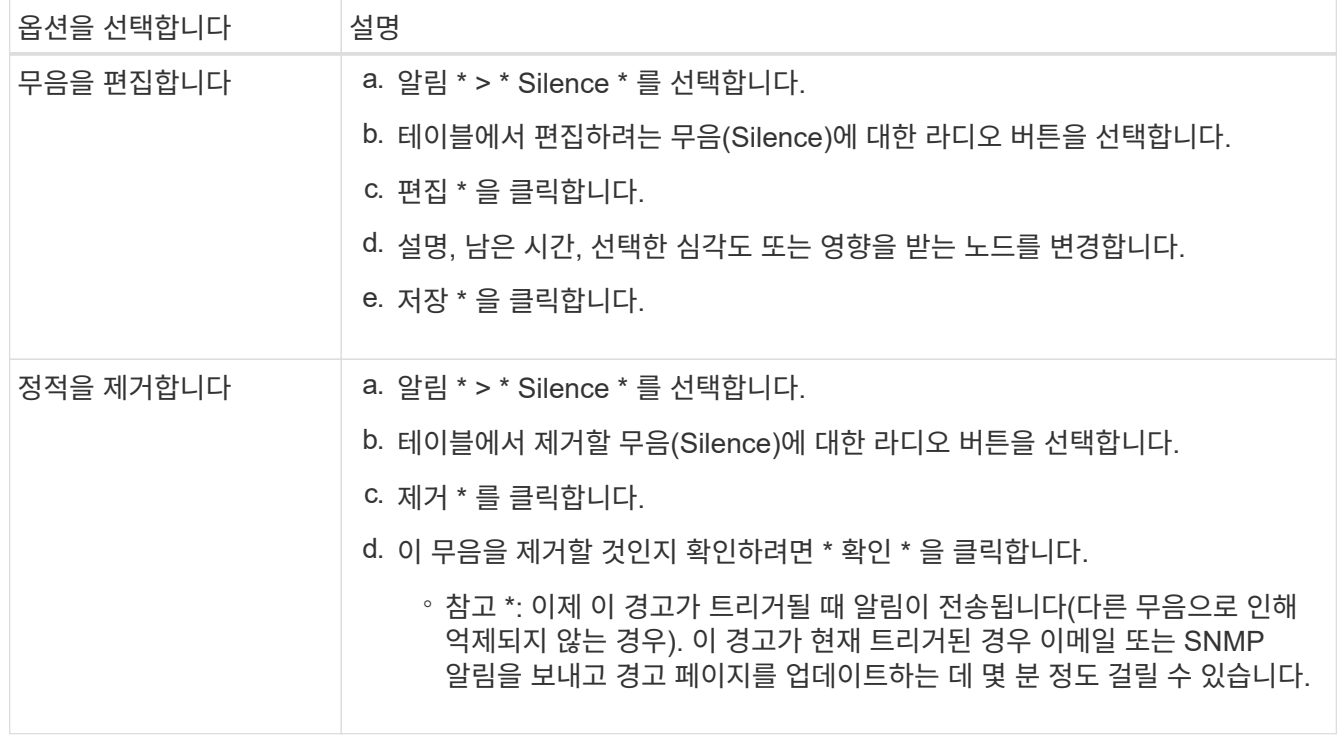

# 관련 정보

["SNMP](#page-130-0) [에이전트](#page-130-0) [구성](#page-130-0)["](#page-130-0)

<span id="page-107-0"></span>알람 관리**(**기존 시스템**)**

StorageGRID 알람 시스템은 정상 작동 중에 가끔 발생하는 문제 지점을 식별하는 데 사용되는 레거시 시스템입니다.

 $\left(\begin{matrix} \cdot \\ \cdot \end{matrix}\right)$ 기존 알람 시스템은 계속 지원되지만, 알림 시스템은 상당한 이점을 제공하며 사용이 간편합니다.

관련 정보

["](#page-216-0)[알람](#page-216-0) [기준](#page-216-0)[\(](#page-216-0)[레거시](#page-216-0) [시스템](#page-216-0)[\)"](#page-216-0)

["](#page-55-0)[레거시](#page-55-0) [알람](#page-55-0) [보기](#page-55-0)["](#page-55-0)

["StorageGRID](https://docs.netapp.com/ko-kr/storagegrid-115/admin/index.html) [관리](https://docs.netapp.com/ko-kr/storagegrid-115/admin/index.html)["](https://docs.netapp.com/ko-kr/storagegrid-115/admin/index.html)

알람 등급**(**레거시 시스템**)**

레거시 알람은 상호 배타적인 두 가지 알람 클래스 중 하나에 속할 수 있습니다.

기본 알람

기본 알람은 각 StorageGRID 시스템과 함께 제공되며 수정할 수 없습니다. 그러나 기본 알람을 비활성화하거나 글로벌 사용자 정의 알람을 정의하여 재정의할 수 있습니다.

**\*** 전체 사용자 정의 알람 **\***

글로벌 사용자 정의 알람은 StorageGRID 시스템에서 지정된 유형의 모든 서비스의 상태를 모니터링합니다. 글로벌 사용자 정의 알람을 생성하여 기본 알람을 재정의할 수 있습니다. 새 글로벌 사용자 지정 알람을 만들 수도 있습니다. 이 기능은 StorageGRID 시스템의 사용자 지정 조건을 모니터링하는 데 유용합니다.

관련 정보

["](#page-107-0)[기](#page-107-0)[본](#page-107-0) [알람](#page-107-0) [보기](#page-107-0)[\(](#page-107-0)[레거시](#page-107-0) [시스템](#page-107-0)[\)"](#page-107-0)

["](#page-107-0)[기](#page-107-0)[본](#page-107-0) [알람](#page-107-0) [비활성화](#page-107-0)[\(](#page-107-0)[레거시](#page-107-0) [시스템](#page-107-0)[\)"](#page-107-0)

["](#page-107-0)[전체](#page-107-0) [사용자](#page-107-0) [정의](#page-107-0) [알람](#page-107-0) [생성](#page-107-0)[\(](#page-107-0)[레거시](#page-107-0) [시스템](#page-107-0)[\)"](#page-107-0)

["](#page-107-0)[전체](#page-107-0) [사용자](#page-107-0) [정의](#page-107-0) [알람](#page-107-0) [비활성화](#page-107-0)[\(](#page-107-0)[기존](#page-107-0) [시스템](#page-107-0)[\)"](#page-107-0)

알람 트리거 논리**(**레거시 시스템**)**

StorageGRID 속성이 알람 클래스(기본값 또는 글로벌 사용자 정의)와 알람 심각도 수준의 조합에 대해 TRUE로 평가되는 임계값에 도달하면 레거시 알람이 트리거됩니다.

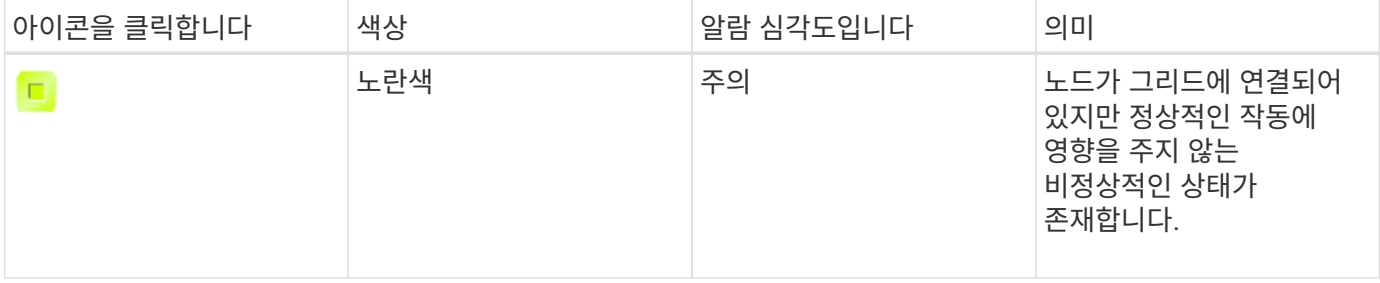
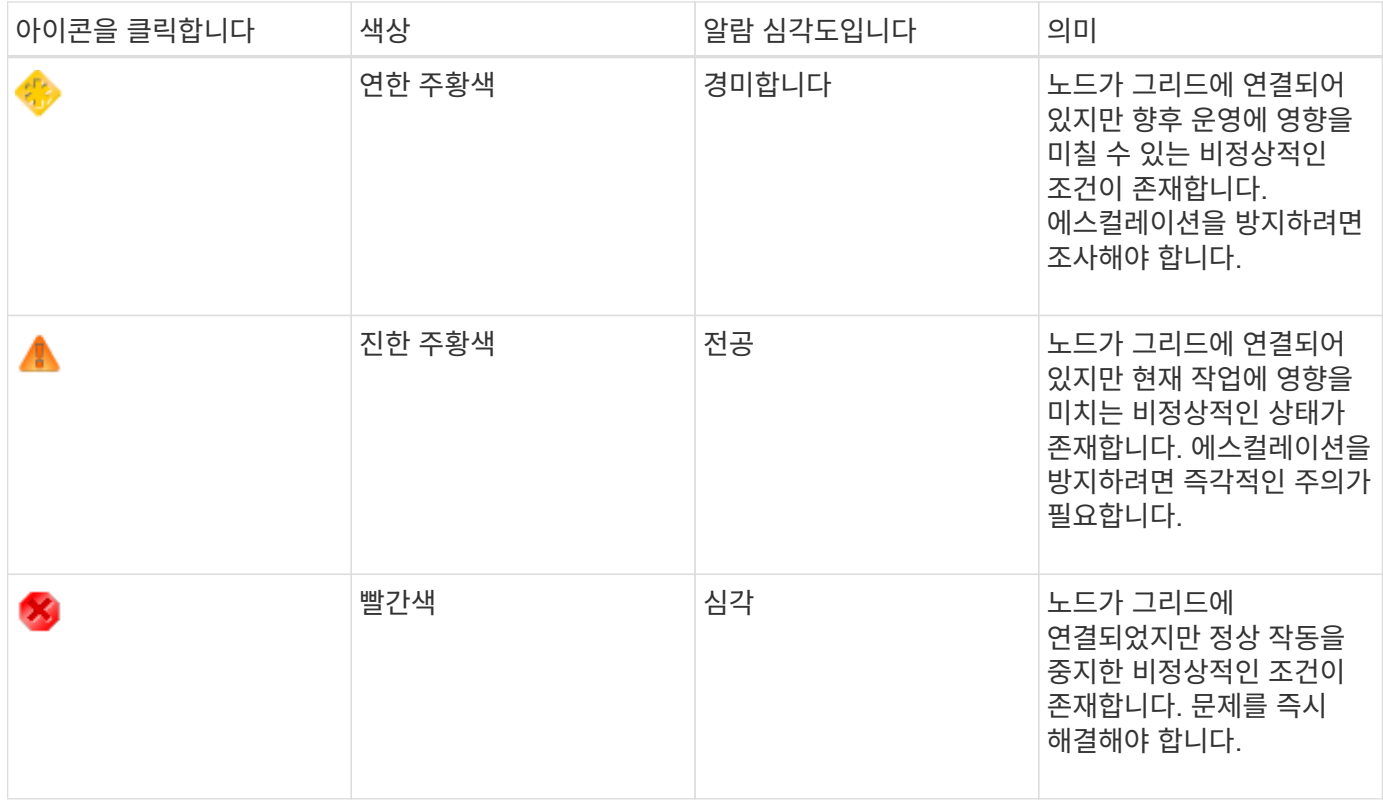

알람 심각도 및 해당 임계값은 모든 숫자 특성에 대해 설정할 수 있습니다. 각 관리 노드의 NMS 서비스는 현재 속성 값을 구성된 임계값에 대해 지속적으로 모니터링합니다. 알람이 트리거되면 지정된 모든 직원에게 알림이 전송됩니다.

Normal(정상)의 심각도 수준은 알람을 트리거하지 않습니다.

속성 값은 해당 속성에 대해 정의된 활성화된 경보 목록에 대해 평가됩니다. 다음 순서로 알람 목록을 확인하여 속성에 대해 정의되고 활성화된 알람이 있는 첫 번째 알람 클래스를 찾습니다.

1. Critical에서 Notice 까지 알람 심각도를 갖는 Global Custom 알람

2. Critical에서 Notice 까지 알람 심각도를 갖는 기본 알람.

상위 알람 클래스에서 해당 속성에 대해 활성화된 알람이 발견된 후 NMS 서비스는 해당 클래스 내에서만 평가합니다. NMS 서비스는 다른 낮은 우선 순위 클래스에 대해 평가되지 않습니다. 즉, 속성에 대해 활성화된 글로벌 사용자 정의 경보가 있는 경우 NMS 서비스는 글로벌 사용자 정의 알람에 대해서만 특성 값을 평가합니다. 기본 알람은 평가되지 않습니다. 따라서 속성에 대해 활성화된 기본 알람은 알람을 트리거하는 데 필요한 기준을 충족할 수 있지만 동일한 속성에 대해 지정된 기준을 충족하지 않는 Global Custom 알람이 활성화되었기 때문에 트리거되지 않습니다. 알람이 트리거되지 않고 알림이 전송되지 않습니다.

알람 트리거링 예

이 예제를 사용하여 전역 사용자 정의 알람과 기본 알람이 트리거되는 방식을 이해할 수 있습니다.

다음 예제에서 속성에 글로벌 사용자 정의 알람과 기본 알람이 정의되어 있고 다음 표에 나와 있는 것처럼 활성화되어 있습니다.

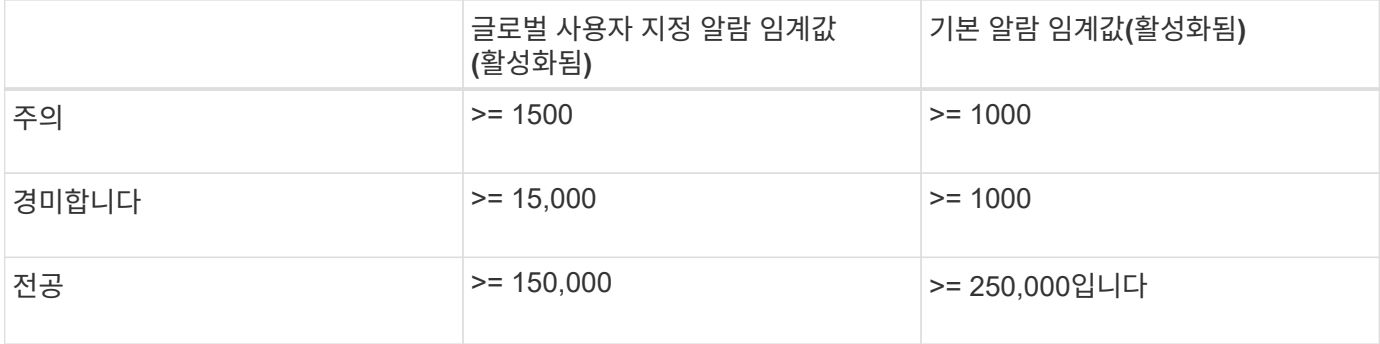

속성 값이 1000일 때 평가되면 알람이 트리거되지 않고 알림이 전송되지 않습니다.

전체 사용자 정의 알람이 기본 알람보다 우선합니다. 1000의 값이 글로벌 사용자 지정 알람의 심각도 수준의 임계값에 도달하지 않습니다. 그 결과, 알람 레벨이 정상으로 평가됩니다.

위 시나리오 이후 Global Custom(전체 사용자 정의) 경보가 비활성화되면 아무 것도 변경되지 않습니다. 새 알람 레벨이 트리거되기 전에 속성 값을 재평가해야 합니다.

전역 사용자 정의 경보를 비활성화한 상태에서 특성 값을 재평가하면 기본 알람의 임계값에 대해 속성 값이 평가됩니다. 알람 수준은 알림 수준 경보를 트리거하고 지정된 직원에게 이메일 알림을 보냅니다.

동일한 심각도의 경보

동일한 속성에 대해 두 개의 글로벌 사용자 정의 알람이 동일한 심각도를 갖는 경우, 알람은 ""하향식" 우선 순위로 평가됩니다.

예를 들어, UMEM이 50MB로 떨어지면 첫 번째 경보가 트리거되지만(=50000000) 그 아래에 있는 알람은 트리거되지 않습니다(<=100000000).

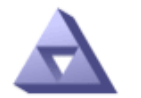

**Global Alarms** Updated: 2016-03-17 16:05:31 PDT

#### Global Custom Alarms (0 Result(s))

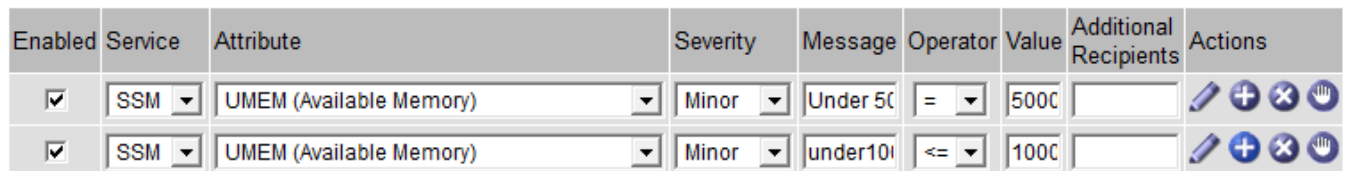

순서가 반대로 바뀌면 UMEM이 100MB로 떨어지면 첫 번째 알람(<=100000000)이 트리거되지만 그 아래에 있는 알람(= 50000000)은 트리거되지 않습니다.

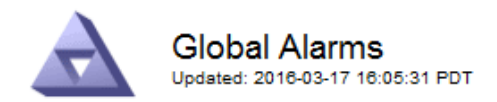

#### **Global Custom Alarms** (0 Result(s))

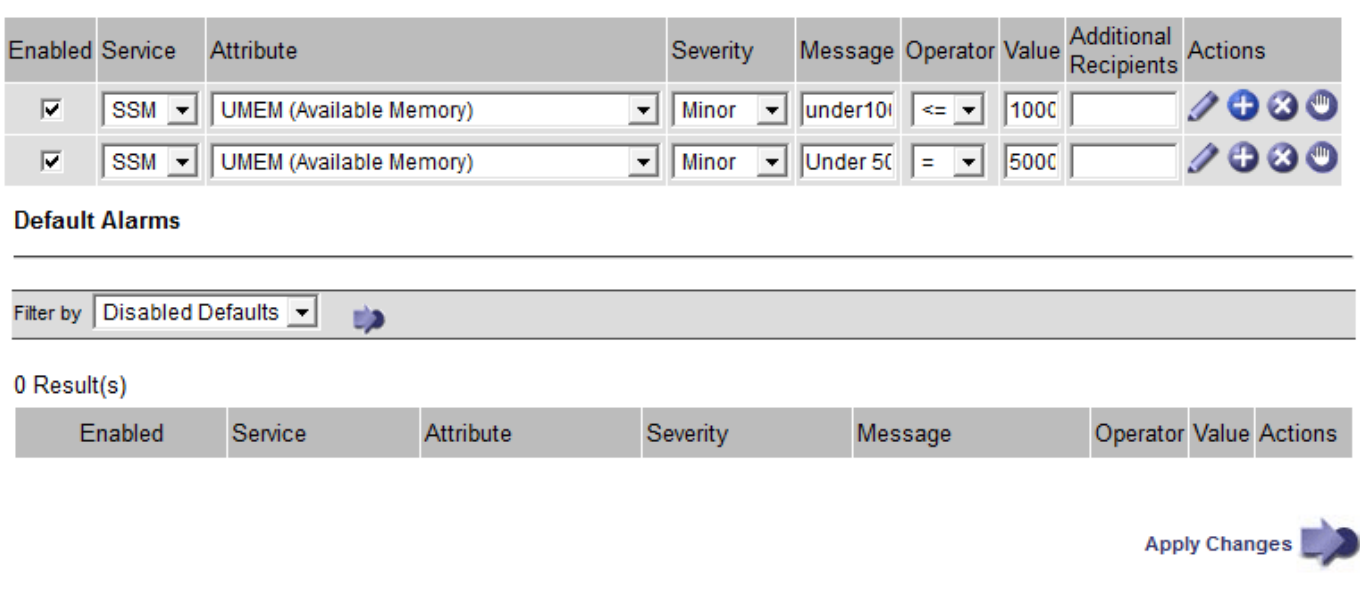

알림

알림은 서비스의 알람 발생 또는 상태 변경을 보고합니다. 알람 알림은 e-메일 또는 SNMP를 통해 보낼 수 있습니다.

알람 임계값에 도달할 때 여러 알람 및 알림이 전송되지 않도록 하려면 해당 속성의 현재 알람 심각도에 대해 알람 심각도를 확인합니다. 변경 사항이 없으면 추가 작업이 수행되지 않습니다. 즉, NMS 서비스가 시스템을 계속 모니터링함에 따라 알람을 발생시키고 속성에 대한 알람 조건을 처음으로 인식한 경우에만 알림을 전송합니다. 속성에 대한 새 값 임계값에 도달하여 감지되면 알람 심각도가 변경되고 새 알림이 전송됩니다. 조건이 정상 수준으로 되돌아오면 알람이 해제됩니다.

알람 상태 알림에 표시되는 트리거 값은 소수점 셋째 자리까지 반올림됩니다. 따라서 특성 값 1.9999는 임계값이 (<) 2.0 미만인 알람을 트리거하지만 알람 알림은 트리거 값을 2.0으로 표시합니다.

새로운 서비스

새 그리드 노드 또는 사이트를 추가하여 새 서비스를 추가하면 기본 알람과 글로벌 사용자 지정 경보가 상속됩니다.

알람 및 표

표에 표시된 알람 속성은 시스템 수준에서 비활성화할 수 있습니다. 테이블의 개별 행에 대해서는 알람을 비활성화할 수 없습니다.

예를 들어 다음 표에는 사용 가능한 두 가지 중요 항목(VMFI) 경보가 나와 있습니다. (\* 지원 \* > \* 도구 \* > \* 그리드 토폴로지 \* 를 선택합니다. 그런 다음 \* *Storage Node* \* > \* SSM \* > \* Resources \* 를 선택합니다.)

Critical level VMFI alarm이 triggering 되지 않도록 VMFI alarm을 disable 할 수 있다(현재 Critical alarm이 모두 green로 테이블에 나타남). 그러나 하나의 VMFI 알람이 위험 수준 알람으로 표시되고 다른 하나는 녹색으로 유지되도록 테이블 행에서 단일 알람을 비활성화할 수는 없습니다.

**Volumes** 

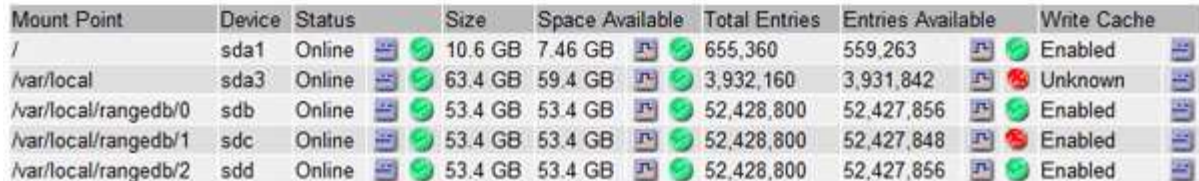

현재 알람 확인**(**레거시 시스템**)**

레거시 알람은 시스템 속성이 알람 임계값에 도달할 때 트리거됩니다. 대시보드에서 레거시 알람의 수를 줄이거나 지우려면 알람을 확인할 수 있습니다.

필요한 것

- 지원되는 브라우저를 사용하여 Grid Manager에 로그인해야 합니다.
- 알람 확인 권한이 있어야 합니다.

#### 이 작업에 대해

기존 시스템에서 알람이 현재 활성화된 경우 대시보드의 상태 패널에 \* Legacy alarms \* 링크가 포함됩니다. 괄호 안의 숫자는 현재 활성화된 레거시 알람의 수를 나타냅니다.

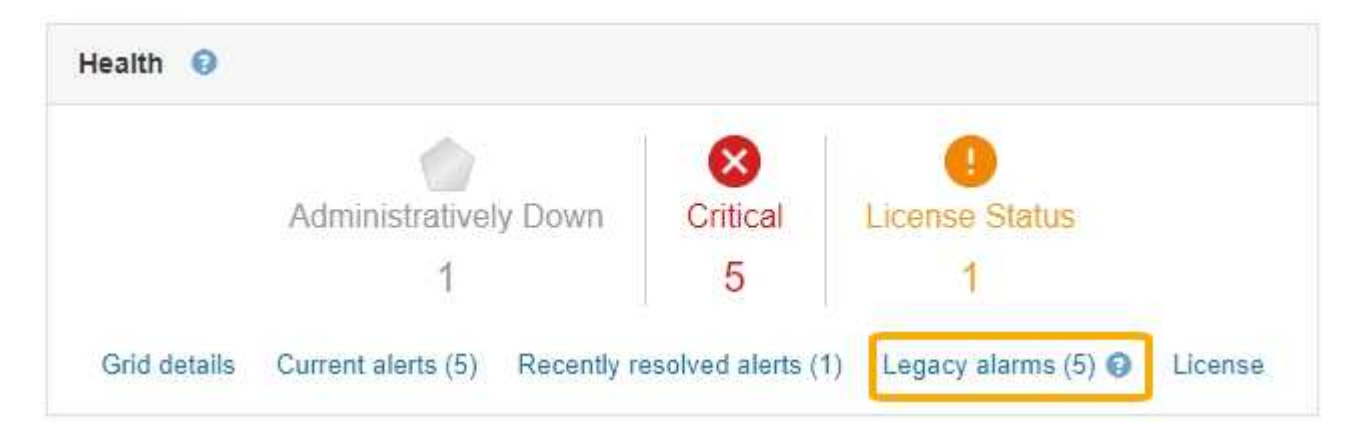

레거시 알람 시스템은 계속 지원되기 때문에 새 알람이 발생할 때마다 대시보드에 표시되는 레거시 알람 수가 증가합니다. 이 수는 알람에 대해 이메일 알림을 더 이상 전송하지 않는 경우에도 증가합니다. 일반적으로 알림은 시스템을 더 잘 볼 수 있으므로 이 숫자를 무시하거나 알람을 확인할 수 있습니다.

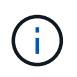

필요에 따라 알림 시스템으로 완전히 전환한 경우 각 기존 알람을 비활성화하여 기존 알람의 개수에 추가되지 않도록 할 수 있습니다.

알람을 승인하면 알람이 다음 심각도 수준에서 트리거되거나 해결되었다가 다시 발생하지 않는 한 기존 알람 수에 더 이상 포함되지 않습니다.

기존 알람 시스템은 계속 지원되지만, 알림 시스템은 상당한 이점을 제공하며 사용이 간편합니다.

단계

- 1. 알람을 보려면 다음 중 하나를 수행합니다.
	- 대시보드의 상태 패널에서 \* 레거시 알람 \* 을 클릭합니다. 이 링크는 현재 하나 이상의 알람이 활성화된 경우에만 나타납니다.

◦ 지원 \* > \* 알람(레거시) \* > \* 현재 알람 \* 을 선택합니다. Current Alarms(현재 알람) 페이지가 나타납니다.

The alarm system is the legacy system. The alert system offers significant benefits and is easier to use. See Managing alerts and alarms in the instructions for monitoring and troubleshooting StorageGRID.

## **Current Alarms**

Last Refreshed: 2020-05-27 09:41:39 MDT

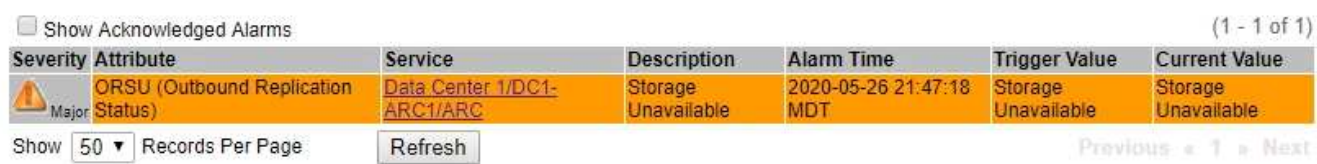

2. 테이블에서 서비스 이름을 클릭합니다.

선택한 서비스에 대한 경보 탭이 나타납니다(\* 지원 \* > \* 도구 \* > \* 그리드 토폴로지 \* > \*그리드 노드 *\_ \* > \*\_*서비스 \* > \* 경보 \*).

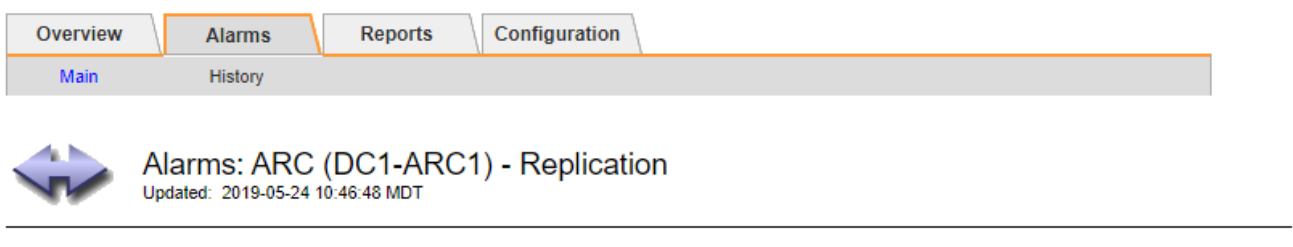

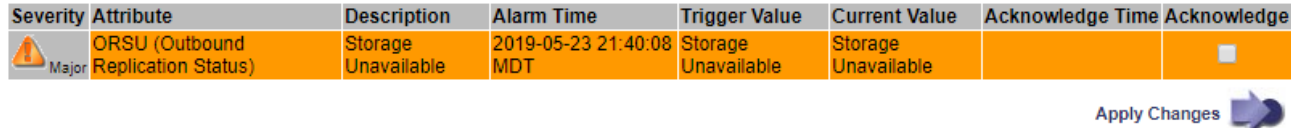

3. 알람의 \* 확인 \* 확인란을 선택하고 \* 변경 사항 적용 \* 을 클릭합니다.

대시보드 또는 현재 알람 페이지에 알람이 더 이상 나타나지 않습니다.

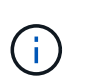

알람을 확인하면 승인이 다른 관리 노드로 복사되지 않습니다. 이러한 이유로 다른 관리 노드에서 대시보드를 보는 경우 활성 경보를 계속 볼 수 있습니다.

# 4. 필요한 경우 확인된 알람을 봅니다.

- a. 지원 \* > \* 알람(레거시) \* > \* 현재 알람 \* 을 선택합니다.
- b. Show Acknowledged Alarms \* 를 선택합니다.

확인된 알람이 표시됩니다.

The alarm system is the legacy system. The alert system offers significant benefits and is easier to use. See Managing alerts and alarms in the instructions for monitoring and troubleshooting StorageGRID.

# **Current Alarms**

Last Refreshed: 2020-05-27 17:38:58 MDT

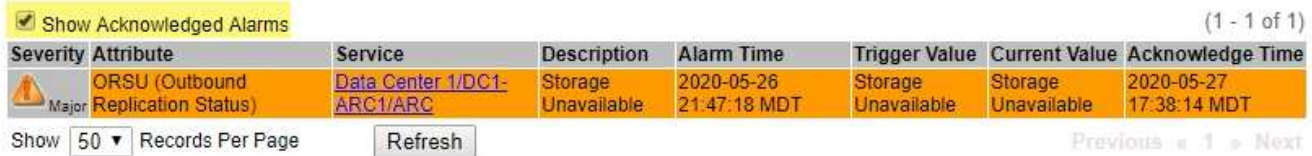

### 관련 정보

# ["](#page-216-0)[알람](#page-216-0) [기준](#page-216-0)[\(](#page-216-0)[레거시](#page-216-0) [시스템](#page-216-0)[\)"](#page-216-0)

기본 알람 보기**(**레거시 시스템**)**

모든 기본 레거시 알람 목록을 볼 수 있습니다.

### 필요한 것

- 지원되는 브라우저를 사용하여 Grid Manager에 로그인해야 합니다.
- 특정 액세스 권한이 있어야 합니다.

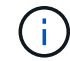

기존 알람 시스템은 계속 지원되지만, 알림 시스템은 상당한 이점을 제공하며 사용이 간편합니다.

단계

- 1. Support \* > \* Alarms (Legacy) \* > \* Global Alarms \* 를 선택합니다.
- 2. 필터 기준 으로 \* 특성 코드 \* 또는 \* 특성 이름 \* 을 선택합니다.
- 3. 등호의 경우 별표를 입력합니다. \*
- 4. 화살표를 클릭합니다 . 또는 \* Enter \* 를 누릅니다.

모든 기본 알람이 나열됩니다.

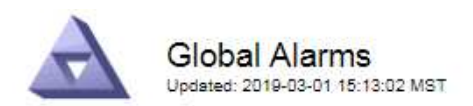

#### Global Custom Alarms (0 Result(s))

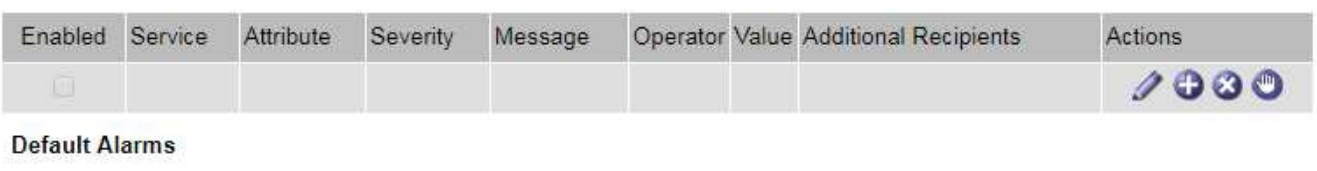

Filter by Attribute Code  $\bullet$  equals  $*$ **ED** 

## 221 Result(s)

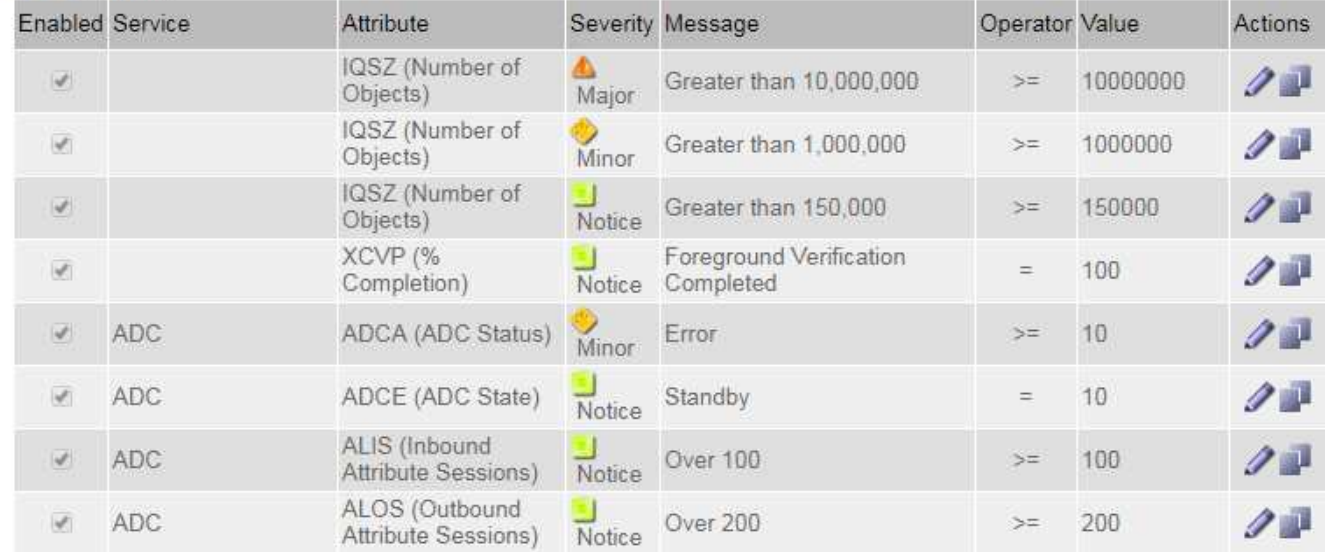

# 과거 알람 및 알람 빈도 검토**(**레거시 시스템**)**

문제를 해결할 때 레거시 알람이 이전에 트리거된 빈도를 검토할 수 있습니다.

#### 필요한 것

G

- 지원되는 브라우저를 사용하여 Grid Manager에 로그인해야 합니다.
- 특정 액세스 권한이 있어야 합니다.

기존 알람 시스템은 계속 지원되지만, 알림 시스템은 상당한 이점을 제공하며 사용이 간편합니다.

## 단계

- 1. 다음 단계에 따라 일정 기간 동안 트리거된 모든 알람 목록을 가져옵니다.
	- a. Support \* > \* Alarms (Legacy) \* > \* Historical Alarms \* 를 선택합니다.
	- b. 다음 중 하나를 수행합니다.
		- 기간 중 하나를 클릭합니다.
		- 사용자 지정 범위를 입력하고 \* 사용자 지정 쿼리 \* 를 클릭합니다.
- 2. 다음 단계에 따라 특정 속성에 대해 알람이 트리거되는 빈도를 확인합니다.
	- a. 지원 \* > \* 도구 \* > \* 그리드 토폴로지 \* 를 선택합니다.
	- b. grid node\_ \* > \**service* 또는 *component* \* > \* Alarms \* > \* History \* 를 선택합니다.
	- c. 목록에서 속성을 선택합니다.
	- d. 다음 중 하나를 수행합니다.
		- 기간 중 하나를 클릭합니다.
		- 사용자 지정 범위를 입력하고 \* 사용자 지정 쿼리 \* 를 클릭합니다.

알람은 시간순으로 역순으로 나열됩니다.

e. 경보 기록 요청 양식으로 돌아가려면 \* 기록 \* 을 클릭합니다.

#### 관련 정보

["](#page-216-0)[알람](#page-216-0) [기준](#page-216-0)[\(](#page-216-0)[레거시](#page-216-0) [시스템](#page-216-0)[\)"](#page-216-0)

전체 사용자 정의 알람 생성**(**레거시 시스템**)**

특정 모니터링 요구 사항을 해결하기 위해 기존 시스템에 대해 글로벌 사용자 지정 알람을 사용했을 수 있습니다. 글로벌 사용자 정의 알람에는 기본 알람을 재정의하는 알람 수준이 있거나 기본 알람이 없는 속성을 모니터링할 수 있습니다.

필요한 것

( i )

- 지원되는 브라우저를 사용하여 Grid Manager에 로그인해야 합니다.
- 특정 액세스 권한이 있어야 합니다.

기존 알람 시스템은 계속 지원되지만, 알림 시스템은 상당한 이점을 제공하며 사용이 간편합니다.

전체 사용자 정의 알람은 기본 알람보다 우선합니다. 반드시 필요한 경우가 아니면 기본 알람 값을 변경해서는 안 됩니다. 기본 알람을 변경하면 알람을 트리거할 수 있는 문제가 은폐될 위험이 있습니다.

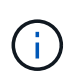

알람 설정을 변경할 때는 매우 주의해야 합니다. 예를 들어, 알람의 임계값을 증가해도 기본 문제를 감지하지 못할 수 있습니다. 알람 설정을 변경하기 전에 기술 지원 부서의 변경 사항에 대해 논의하십시오.

단계

- 1. Support \* > \* Alarms (Legacy) \* > \* Global Alarms \* 를 선택합니다.
- 2. Global Custom Alarms(전체 사용자 정의 알람) 테이블에 새 행을 추가합니다.
	- 새 알람을 추가하려면 \* Edit \* (편집 \*)를 클릭합니다 ╱ (첫 번째 항목인 경우) 또는 \* Insert \* (삽입 \*)를 선택합니다 $\begin{pmatrix} 1 \\ -1 \end{pmatrix}$ .

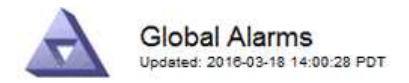

Global Custom Alarms (0 Result(s))

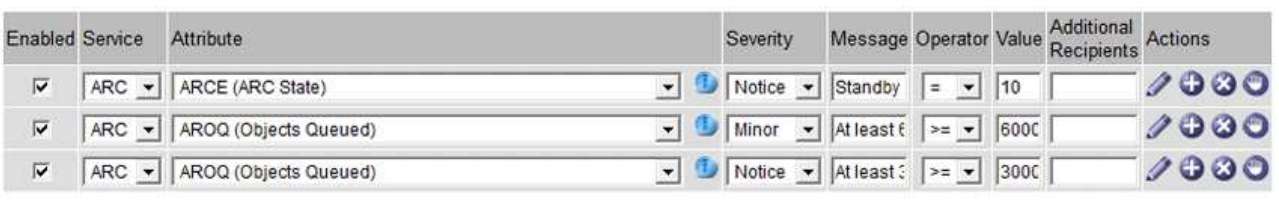

**Default Alarms** 

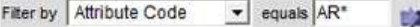

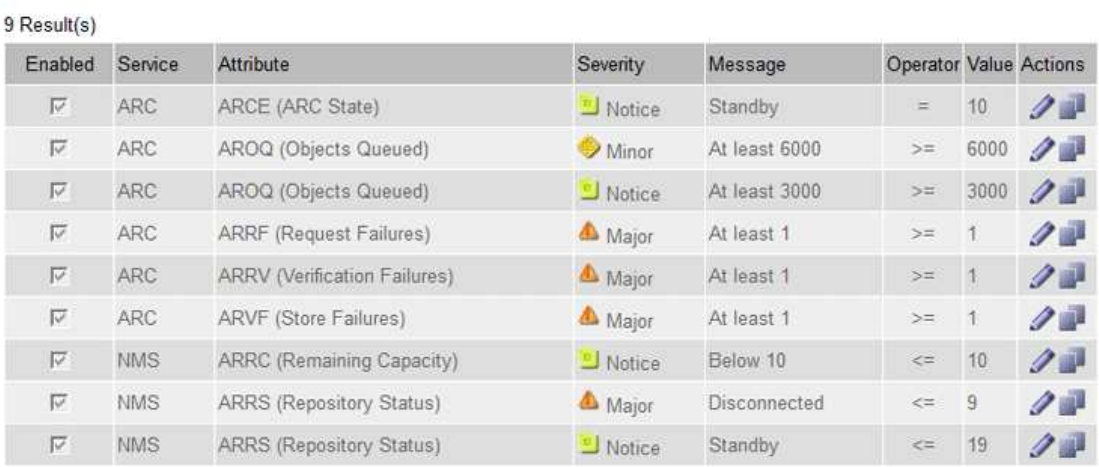

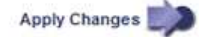

◦ 기본 알람을 수정하려면 기본 알람을 검색합니다.

- i. 필터 기준 아래에서 \* 특성 코드 \* 또는 \* 특성 이름 \* 을 선택합니다.
- ii. 검색 문자열을 입력합니다.

4개의 문자를 지정하거나 와일드카드(예: a??? 또는 AB **).** 별표**(**)는 여러 문자를 나타내고 물음표(?)는 단일 문자를 나타냅니다.

- iii. 화살표를 클릭합니다 DE는 \* Enter \* 를 누릅니다.
- iv. 결과 목록에서 \* 복사 \* 를 클릭합니다 그 수정할 알람 옆에 있습니다.

Default alarm(기본 알람)이 Global Custom alarms(전체 사용자 정의 알람) 테이블에 복사됩니다.

3. 전역 사용자 정의 알람 설정을 필요에 따라 변경합니다.

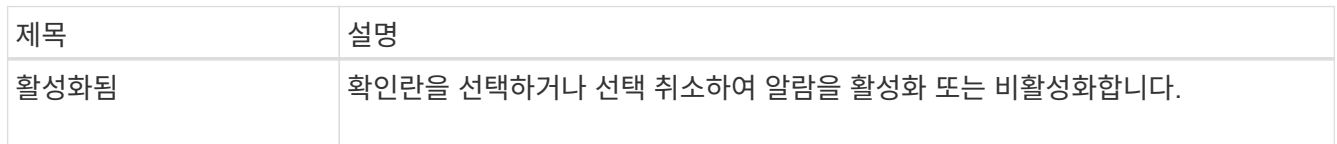

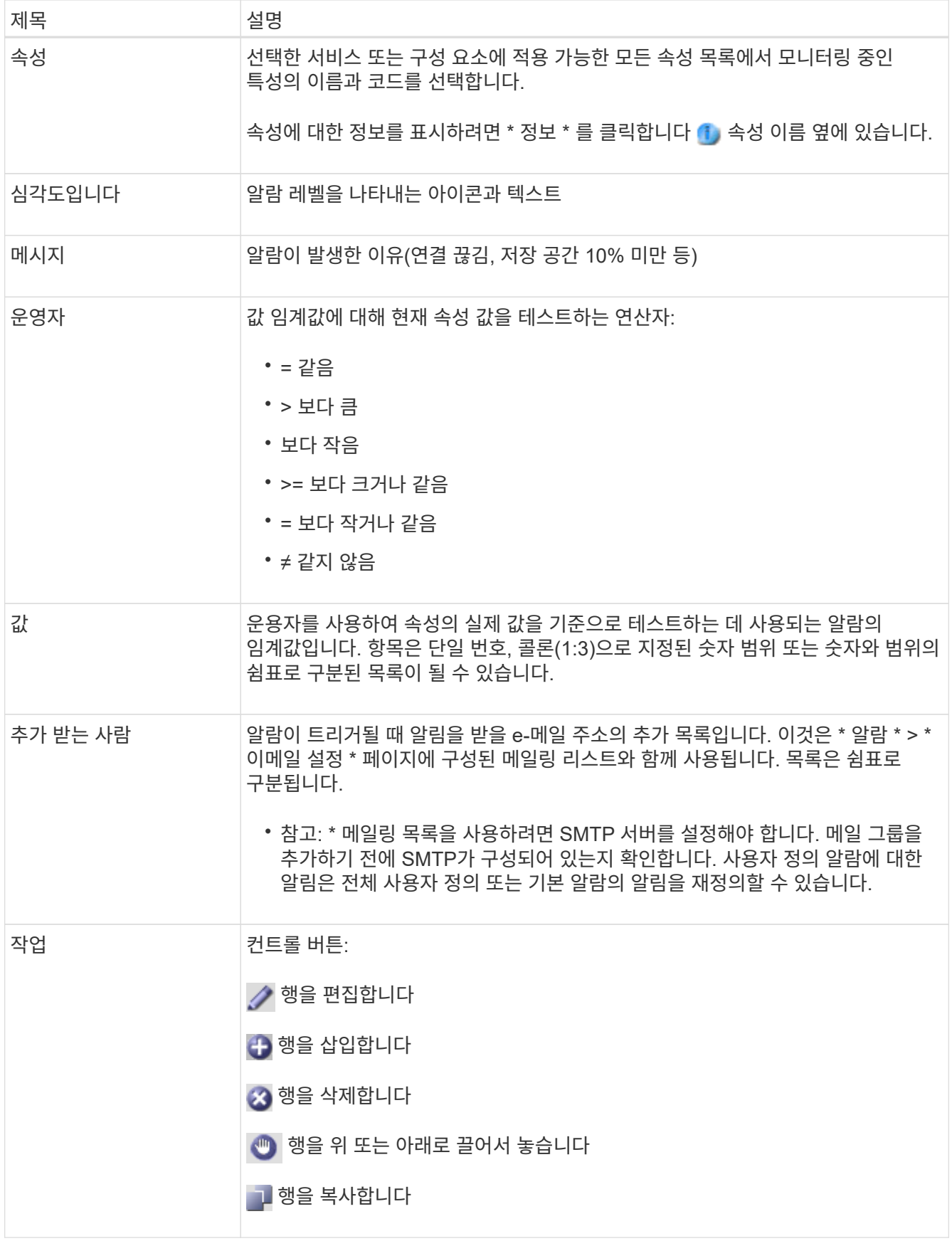

4. 변경 내용 적용 \* 을 클릭합니다.

관련 정보

["](#page-107-0)[경보에](#page-107-0) [대한](#page-107-0) [이메일](#page-107-0) [서버](#page-107-0) [설정](#page-107-0) [구성](#page-107-0)[\(](#page-107-0)[레거시](#page-107-0) [시스템](#page-107-0)[\)"](#page-107-0)

알람 비활성화**(**기존 시스템**)**

레거시 알람 시스템의 알람은 기본적으로 활성화되어 있지만 필요하지 않은 알람은 비활성화할 수 있습니다. 새 경보 시스템으로 완전히 전환한 후 기존 경보를 비활성화할 수도 있습니다.

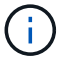

기존 알람 시스템은 계속 지원되지만, 알림 시스템은 상당한 이점을 제공하며 사용이 간편합니다.

기본 알람 비활성화**(**레거시 시스템**)**

전체 시스템에 대해 레거시 기본 알람 중 하나를 비활성화할 수 있습니다.

필요한 것

- 지원되는 브라우저를 사용하여 Grid Manager에 로그인해야 합니다.
- 특정 액세스 권한이 있어야 합니다.

이 작업에 대해

현재 알람이 트리거된 속성에 대해 알람을 비활성화해도 현재 알람은 지워지지 않습니다. 다음 번에 속성이 알람 임계값을 넘어가면 알람이 비활성화되거나 트리거된 알람을 지울 수 있습니다.

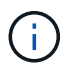

새 경보 시스템으로 완전히 전환할 때까지 기존 경보를 비활성화하지 마십시오. 그렇지 않으면 중요한 작업이 완료되지 못할 때까지 근본적인 문제를 감지하지 못할 수 있습니다.

단계

1. Support \* > \* Alarms (Legacy) \* > \* Global Alarms \* 를 선택합니다.

2. 기본 알람을 검색하여 비활성화합니다.

a. 기본 알람 섹션에서 \* Filter by \* > \* Attribute Code \* 또는 \* Attribute Name \* 을 선택합니다.

b. 검색 문자열을 입력합니다.

4개의 문자를 지정하거나 와일드카드(예: a??? 또는 AB **).** 별표**(**)는 여러 문자를 나타내고 물음표(?)는 단일 문자를 나타냅니다.

c. 화살표를 클릭합니다 DE 또는 \* Enter \* 를 누릅니다.

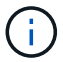

Disabled Defaults \* 를 선택하면 현재 비활성화된 모든 기본 알람 목록이 표시됩니다.

3. 검색 결과 테이블에서 편집 아이콘을 클릭합니다 / 비활성화하려는 알람의 경우.

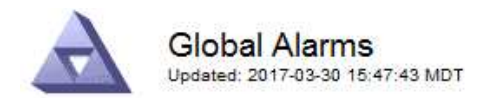

#### Global Custom Alarms (0 Result(s))

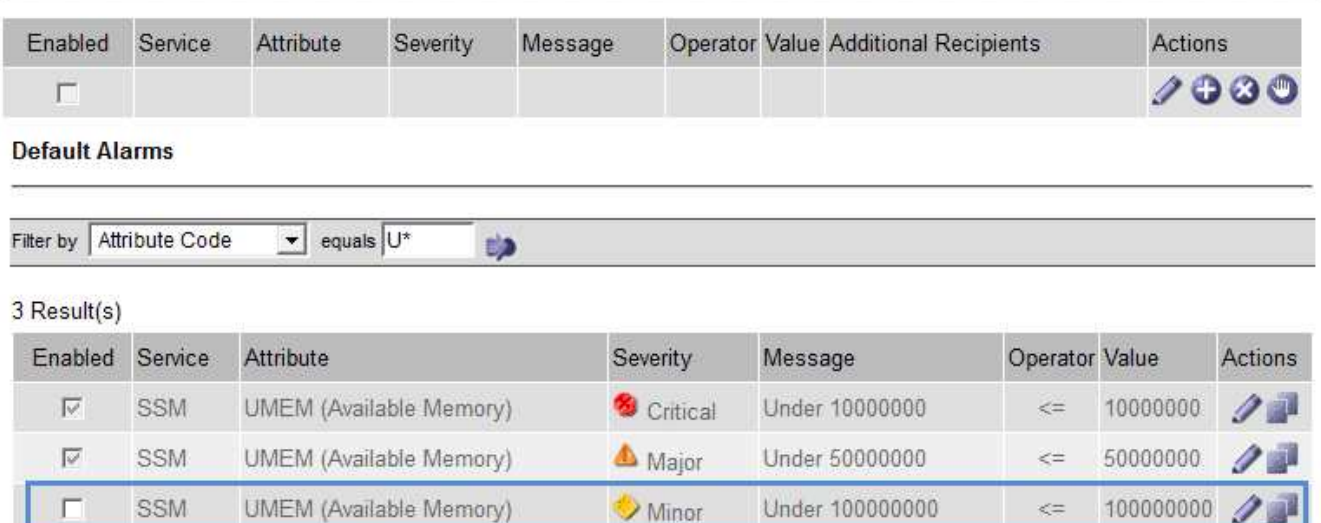

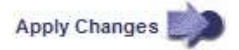

 $\leq$ 

선택한 알람의 \* Enabled \* (활성화 \*) 확인란이 활성화됩니다.

- 4. 사용 \* 확인란의 선택을 취소합니다.
- 5. 변경 내용 적용 \* 을 클릭합니다.

H

기본 알람은 비활성화됩니다.

전체 사용자 정의 알람 비활성화**(**기존 시스템**)**

전체 시스템에 대해 레거시 글로벌 사용자 정의 알람을 비활성화할 수 있습니다.

#### 필요한 것

- 지원되는 브라우저를 사용하여 Grid Manager에 로그인해야 합니다.
- 특정 액세스 권한이 있어야 합니다.

#### 이 작업에 대해

현재 알람이 트리거된 속성에 대해 알람을 비활성화해도 현재 알람은 지워지지 않습니다. 다음 번에 속성이 알람 임계값을 넘어가면 알람이 비활성화되거나 트리거된 알람을 지울 수 있습니다.

#### 단계

- 1. Support \* > \* Alarms (Legacy) \* > \* Global Alarms \* 를 선택합니다.
- $2.$  글로벌 사용자 정의 알람 표에서 \* 편집 \* 을 클릭합니다  $\sqrt{ }$  비활성화할 알람 옆에 있습니다.
- 3. 사용 \* 확인란의 선택을 취소합니다.

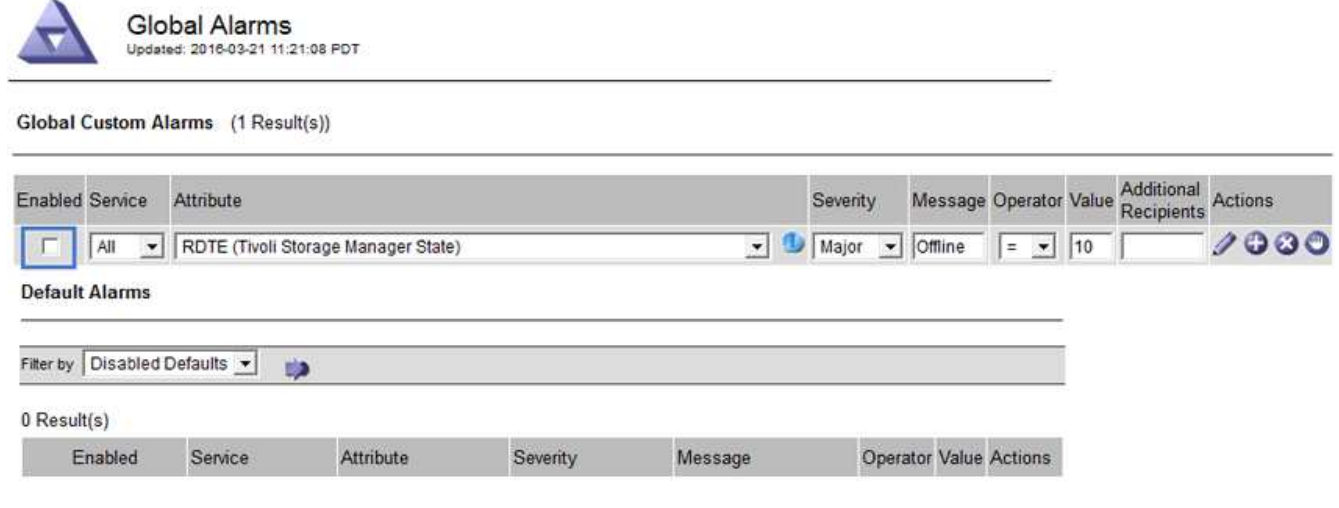

4. 변경 내용 적용 \* 을 클릭합니다.

전체 사용자 정의 알람이 비활성화됩니다.

트리거된 알람 해제**(**레거시 시스템**)**

레거시 알람이 트리거되면 이를 확인하는 대신 지울 수 있습니다.

필요한 것

• 에 가 있어야 합니다 Passwords.txt 파일.

현재 알람이 트리거된 속성에 대해 알람을 비활성화해도 알람이 지워지지 않습니다. 다음 번에 특성이 변경되면 알람이 비활성화됩니다. 알람을 확인하거나 속성 값이 변경될 때까지 기다리지 않고 즉시 알람을 소거하려는 경우(알람 상태가 변경되는 경우) 트리거된 알람을 지울 수 있습니다. 이 기능은 값이 자주 변경되지 않는 속성(예: 상태 속성)에 대해 즉시 경보를 지우려는 경우에 유용할 수 있습니다.

- 1. 알람을 비활성화합니다.
- 2. 기본 관리자 노드에 로그인합니다.
	- a. 다음 명령을 입력합니다. *ssh admin@primary\_Admin\_Node\_IP*
	- b. 에 나열된 암호를 입력합니다 Passwords.txt 파일.
	- c. 루트로 전환하려면 다음 명령을 입력합니다. su -
	- d. 에 나열된 암호를 입력합니다 Passwords.txt 파일.

루트로 로그인하면 프롬프트가 에서 변경됩니다 \$ 를 선택합니다 #.

- 3. NMS 서비스를 다시 시작합니다. service nms restart
- 4. 관리자 노드에서 로그아웃합니다. exit

알람이 해제됩니다.

관련 정보

Apply Changes

## ["](#page-107-0)[알람](#page-107-0) [비활성화](#page-107-0)[\(](#page-107-0)[기존](#page-107-0) [시스템](#page-107-0)[\)"](#page-107-0)

알람 알림 구성**(**레거시 시스템**)**

StorageGRID 시스템은 알람이 트리거되거나 서비스 상태가 변경될 때 자동으로 e-메일 및 SNMP 알림을 보낼 수 있습니다.

기본적으로 알람 이메일 알림은 전송되지 않습니다. e-메일 알림의 경우 e-메일 서버를 구성하고 e-메일 수신자를 지정해야 합니다. SNMP 알림의 경우 SNMP 에이전트를 구성해야 합니다.

#### 관련 정보

["SNMP](#page-129-0) [모니터링을](#page-129-0) [사용합니다](#page-129-0)["](#page-129-0)

알람 알림 유형**(**기존 시스템**)**

레거시 알람이 트리거되면 StorageGRID 시스템은 심각도 레벨과 서비스 상태의 두 가지 유형의 알람 알림을 전송합니다.

#### 심각도 수준 알림

선택한 심각도 수준에서 기존 알람이 트리거되면 알람 e-메일 알림이 전송됩니다.

- 주의
- 경미합니다
- 전공
- 심각

메일 그룹은 선택한 심각도에 대한 알람과 관련된 모든 알림을 수신합니다. 알람이 알람 수준을 벗어날 경우(해제 중 또는 다른 알람 심각도 수준 입력) 알림도 전송됩니다.

서비스 상태 알림

서비스(예: LDR 서비스 또는 NMS 서비스)가 선택한 서비스 상태로 진입하고 선택한 서비스 상태를 벗어날 때 서비스 상태 알림이 전송됩니다. 서비스 상태 알림은 서비스가 다음 서비스 상태 중 하나를 시작하거나 벗어날 때 전송됩니다.

- 알 수 없음
- 관리상의 이유로 다운되었습니다

메일 그룹은 선택한 상태의 변경과 관련된 모든 알림을 받습니다.

#### 관련 정보

["](#page-107-0)[알람에](#page-107-0) [대한](#page-107-0) [이메일](#page-107-0) [알](#page-107-0)[림](#page-107-0) [구성](#page-107-0)[\(](#page-107-0)[기존](#page-107-0) [시스템](#page-107-0)[\)"](#page-107-0)

경보에 대한 이메일 서버 설정 구성**(**레거시 시스템**)**

레거시 경보가 트리거될 때 StorageGRID에서 이메일 알림을 보내도록 하려면 SMTP 메일 서버 설정을 지정해야 합니다. StorageGRID 시스템은 이메일만 전송하며 이메일을 수신할 수 없습니다.

필요한 것

- 지원되는 브라우저를 사용하여 Grid Manager에 로그인해야 합니다.
- 특정 액세스 권한이 있어야 합니다.

이 작업에 대해

이 설정을 사용하여 레거시 알람 이메일 알림 및 AutoSupport 이메일 메시지에 사용되는 SMTP 서버를 정의합니다. 이러한 설정은 경고 알림에 사용되지 않습니다.

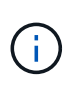

AutoSupport 메시지의 프로토콜로 SMTP를 사용하는 경우 이미 SMTP 메일 서버를 구성했을 수 있습니다. 알람 이메일 알림에 동일한 SMTP 서버가 사용되므로 이 절차를 건너뛸 수 있습니다. StorageGRID 관리 지침을 참조하십시오.

SMTP는 이메일을 보내는 데 지원되는 유일한 프로토콜입니다.

단계

- 1. 지원 \* > \* 알람(레거시) \* > \* 레거시 이메일 설정 \* 을 선택합니다.
- 2. 이메일 메뉴에서 \* 서버 \* 를 선택합니다.

이메일 서버 페이지가 나타납니다. 이 페이지는 AutoSupport 메시지에 대한 전자 메일 서버를 구성하는 데도 사용됩니다.

Use these settings to define the email server used for alarm notifications and for AutoSupport messages. These settings are not used for alert notifications. See Managing alerts and alarms in the instructions for monitoring and troubleshooting StorageGRID.

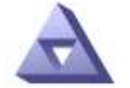

**Email Server** Updated: 2016-03-17 11:11:59 PDT

#### **E-mail Server (SMTP) Information**

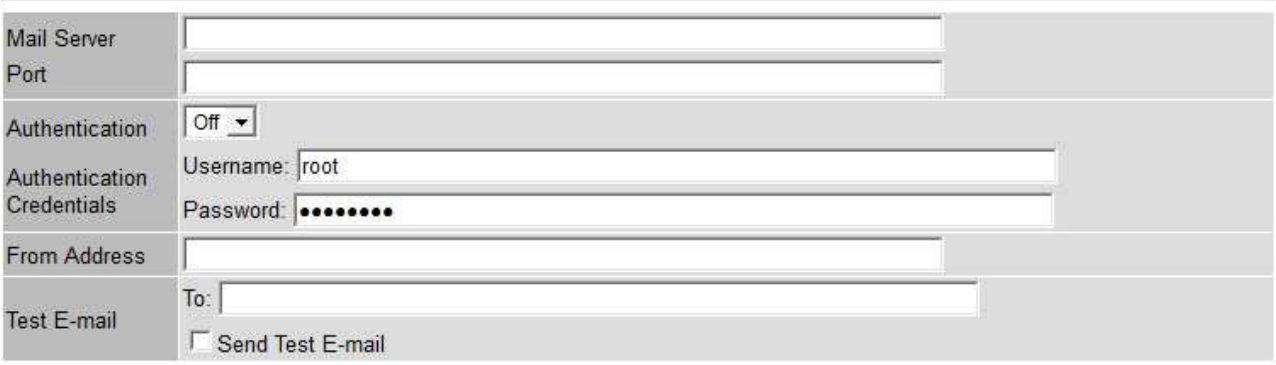

Apply Changes

3. 다음 SMTP 메일 서버 설정을 추가합니다.

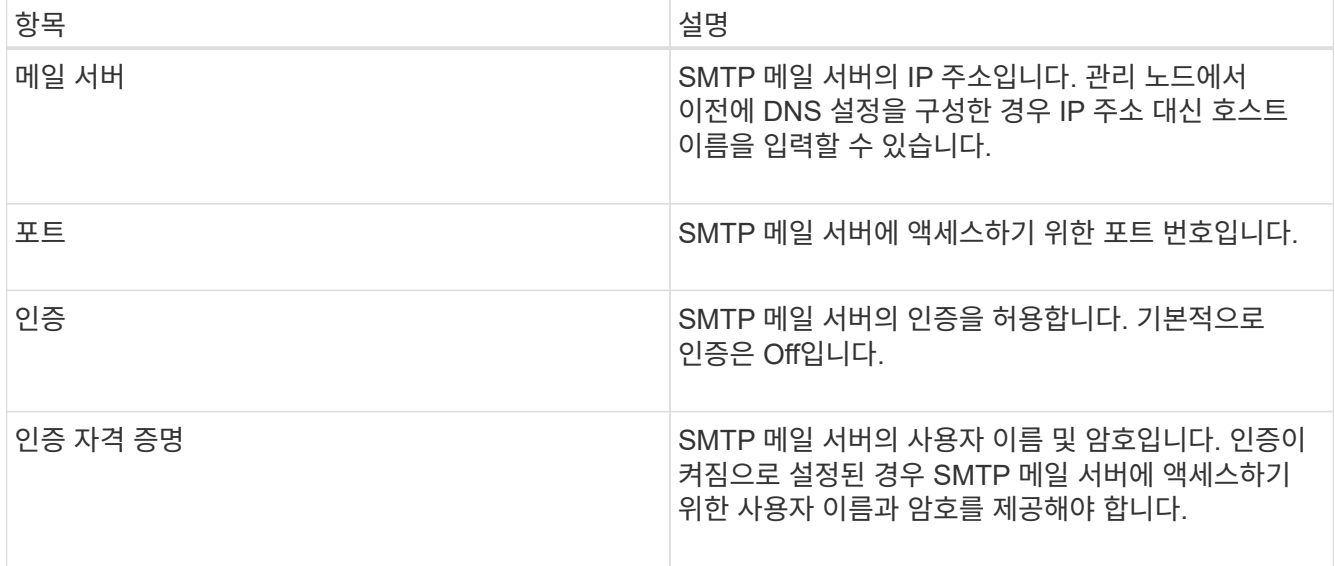

- 4. 보내는 사람 주소 \* 에 SMTP 서버가 보내는 전자 메일 주소로 인식할 유효한 전자 메일 주소를 입력합니다. 이 주소는 이메일 메시지를 보낸 공식 이메일 주소입니다.
- 5. 필요에 따라 SMTP 메일 서버 설정이 올바른지 확인하기 위해 테스트 이메일을 보냅니다.
	- a. Test E-mail \* > \* 받는 사람 \* 상자에 액세스할 수 있는 주소를 하나 이상 추가합니다.

단일 이메일 주소 또는 쉼표로 구분된 이메일 주소 목록을 입력할 수 있습니다. NMS 서비스는 테스트 이메일을 보낼 때 성공 또는 실패를 확인하지 않으므로 테스트 수신자의 받은 편지함을 확인할 수 있어야 합니다.

b. 테스트 이메일 전송 \* 을 선택합니다.

6. 변경 내용 적용 \* 을 클릭합니다.

SMTP 메일 서버 설정이 저장됩니다. 테스트 이메일에 대한 정보를 입력한 경우 해당 이메일이 전송됩니다. 테스트 이메일은 즉시 메일 서버로 전송되며 알림 대기열을 통해 전송되지 않습니다. 여러 관리 노드가 있는 시스템에서 각 관리 노드는 이메일을 보냅니다. 테스트 이메일을 받으면 SMTP 메일 서버 설정이 올바르고 NMS 서비스가 메일 서버에 성공적으로 연결되었음을 확인합니다. NMS 서비스와 메일 서버 간의 연결 문제가 사소한 심각도 수준에서 레거시 분(NMS 알림 상태) 알람을 트리거합니다.

#### 관련 정보

["StorageGRID](https://docs.netapp.com/ko-kr/storagegrid-115/admin/index.html) [관리](https://docs.netapp.com/ko-kr/storagegrid-115/admin/index.html)["](https://docs.netapp.com/ko-kr/storagegrid-115/admin/index.html)

알람 이메일 템플릿 생성**(**기존 시스템**)**

이메일 템플릿을 사용하여 레거시 알람 이메일 알림의 머리글, 바닥글 및 제목 줄을 사용자 지정할 수 있습니다. 이메일 템플릿을 사용하여 동일한 본문 텍스트를 포함하는 고유한 알림을 다른 메일 그룹에 보낼 수 있습니다.

#### 필요한 것

- 지원되는 브라우저를 사용하여 Grid Manager에 로그인해야 합니다.
- 특정 액세스 권한이 있어야 합니다.

#### 이 작업에 대해

이 설정을 사용하여 레거시 알람 알림에 사용되는 이메일 템플릿을 정의합니다. 이러한 설정은 경고 알림에 사용되지 않습니다.

메일링 리스트마다 다른 연락처 정보가 필요할 수 있습니다. 템플릿에는 이메일 메시지의 본문 텍스트가 포함되지 않습니다.

단계

- 1. 지원 \* > \* 알람(레거시) \* > \* 레거시 이메일 설정 \* 을 선택합니다.
- 2. 이메일 메뉴에서 \* 템플릿 \* 을 선택합니다.
- 3. 편집 \* 을 클릭합니다 / (또는 \* Insert \* (삽입 \*)를 클릭합니다 (+) 첫 번째 템플릿이 아닌 경우).

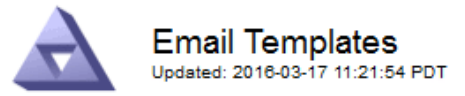

Template  $(0 - 0$  of 0)

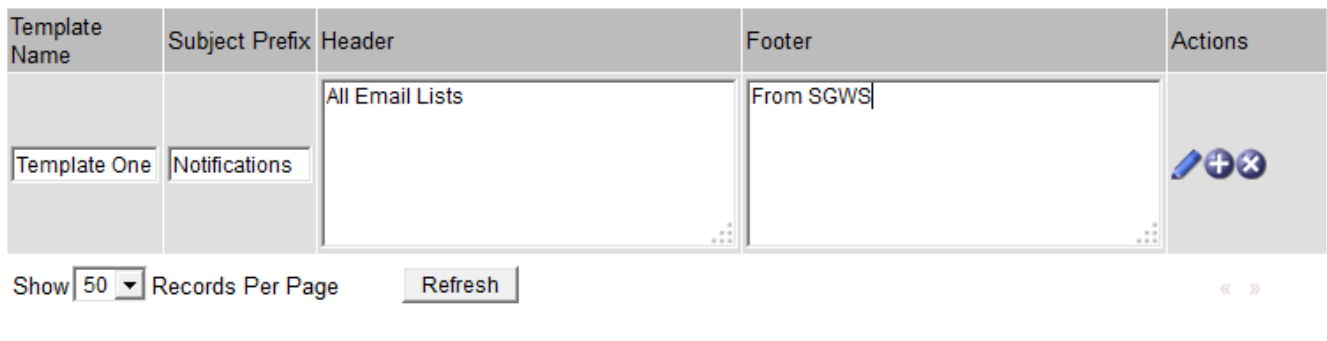

**Apply Changes** 

4. 새 행에 다음을 추가합니다.

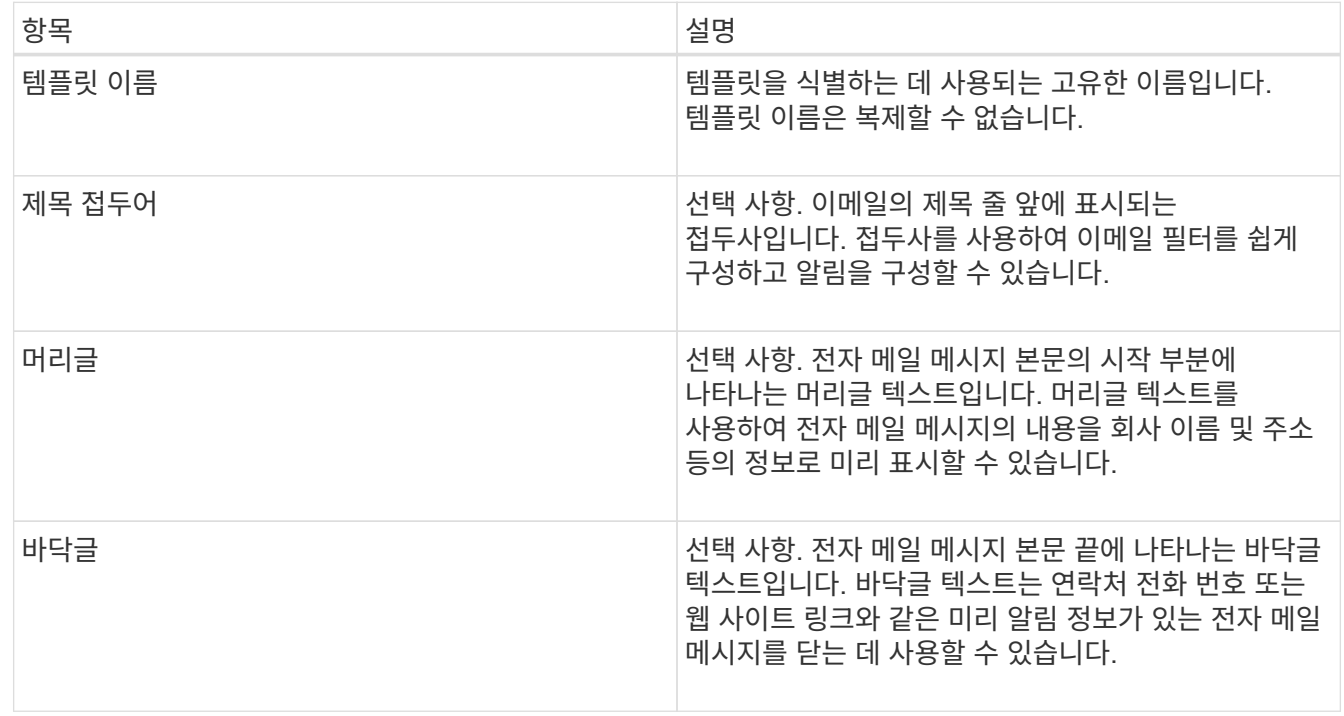

# 5. 변경 내용 적용 \* 을 클릭합니다.

알림에 대한 새 템플릿이 추가됩니다.

메일링 목록을 사용하면 레거시 알람이 트리거되거나 서비스 상태가 변경될 때 수신자에게 알릴 수 있습니다. 알람 이메일 알림을 전송하려면 하나 이상의 메일 그룹을 생성해야 합니다. 단일 수신인에게 알림을 보내려면 하나의 이메일 주소로 메일 그룹을 만듭니다.

필요한 것

- 지원되는 브라우저를 사용하여 Grid Manager에 로그인해야 합니다.
- 특정 액세스 권한이 있어야 합니다.
- 메일 그룹에 대한 전자 메일 서식 파일(사용자 지정 머리글, 바닥글 및 제목 줄)을 지정하려면 해당 서식 파일을 이미 만들어야 합니다.

이 작업에 대해

이 설정을 사용하여 레거시 알람 이메일 알림에 사용되는 메일 그룹을 정의합니다. 이러한 설정은 경고 알림에 사용되지 않습니다.

단계

- 1. 지원 \* > \* 알람(레거시) \* > \* 레거시 이메일 설정 \* 을 선택합니다.
- 2. 이메일 메뉴에서 \* 목록 \* 을 선택합니다.
- 3. 편집 \* 을 클릭합니다  $\bigcirc$  (또는 \* Insert \* (삽입 \*)를 클릭합니다  $\bigoplus$  첫 번째 메일링 리스트가 아닌 경우).

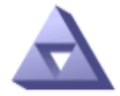

**Email Lists** Updated: 2016-03-17 11:56:24 PDT

Lists  $(0 - 0$  of 0)

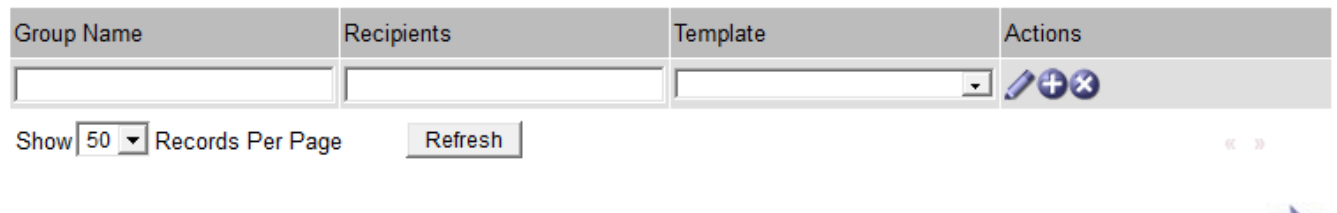

Apply Changes

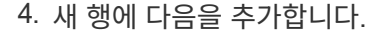

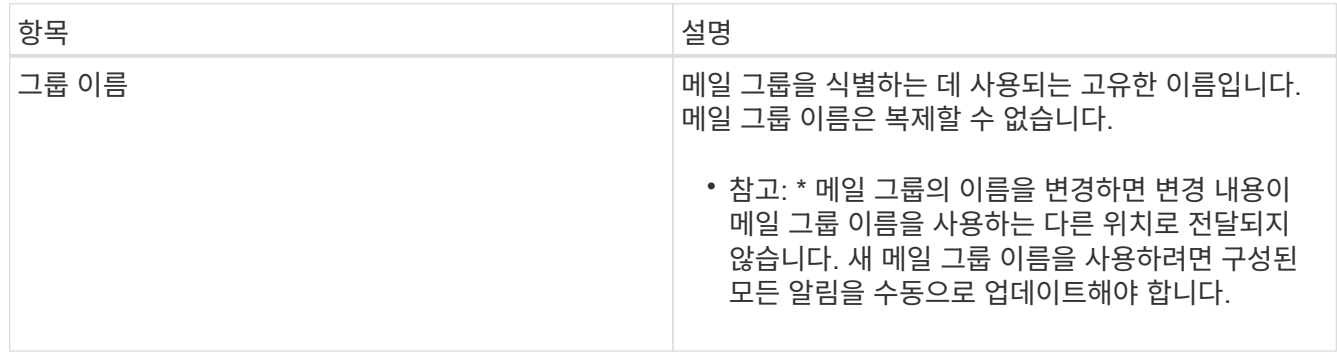

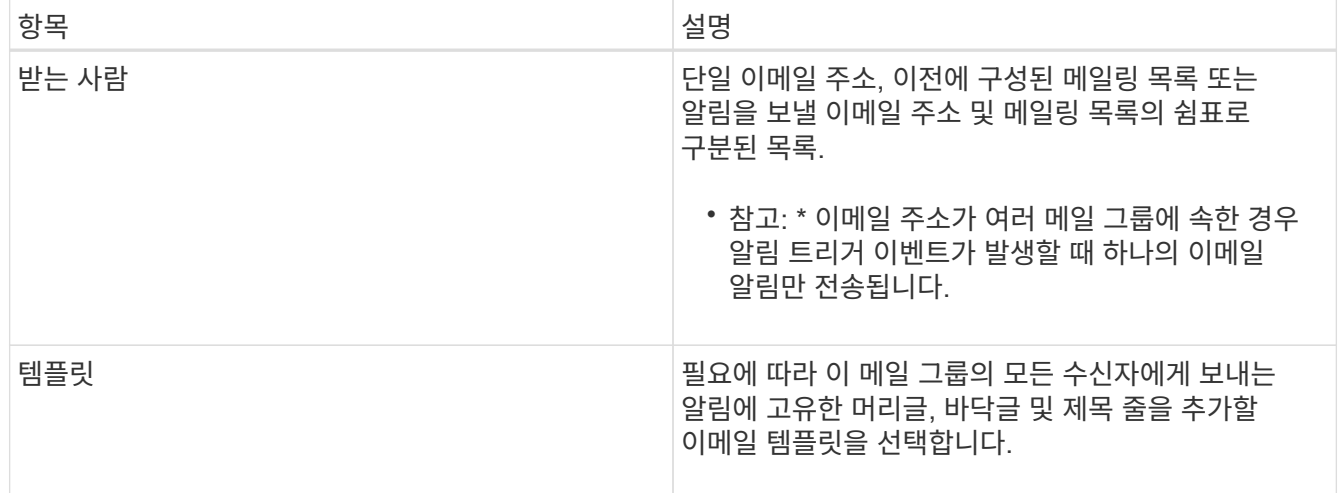

### 5. 변경 내용 적용 \* 을 클릭합니다.

새 메일 그룹이 만들어집니다.

관련 정보

["](#page-107-0)[알람](#page-107-0) [이메일](#page-107-0) [템](#page-107-0)플[릿](#page-107-0) [생성](#page-107-0)[\(](#page-107-0)[기존](#page-107-0) [시스템](#page-107-0)[\)"](#page-107-0)

알람에 대한 이메일 알림 구성**(**기존 시스템**)**

기존 경보 시스템에 대한 이메일 알림을 수신하려면 수신자가 메일 그룹의 구성원이어야 하며 해당 목록을 알림 페이지에 추가해야 합니다. 알림은 심각도 수준이 지정된 알람이 트리거되거나 서비스 상태가 변경될 경우에만 수신자에게 이메일을 보내도록 구성됩니다. 따라서 수신자는 수신해야 하는 알림만 수신합니다.

필요한 것

- 지원되는 브라우저를 사용하여 Grid Manager에 로그인해야 합니다.
- 특정 액세스 권한이 있어야 합니다.
- 이메일 목록을 구성해야 합니다.

#### 이 작업에 대해

레거시 경보에 대한 알림을 구성하려면 이 설정을 사용합니다. 이러한 설정은 경고 알림에 사용되지 않습니다.

이메일 주소(또는 목록)가 여러 메일 그룹에 속한 경우 알림 트리거 이벤트가 발생할 때 하나의 이메일 알림만 전송됩니다. 예를 들어 조직 내의 한 관리자 그룹이 심각도에 관계없이 모든 알람에 대한 알림을 받도록 구성할 수 있습니다. 다른 그룹에는 심각도가 심각 인 알람에 대해서만 알림이 필요할 수 있습니다. 두 목록 모두에 속할 수 있습니다. 위험 알람이 트리거되면 하나의 알림만 수신됩니다.

#### 단계

- 1. 지원 \* > \* 알람(레거시) \* > \* 레거시 이메일 설정 \* 을 선택합니다.
- 2. 이메일 메뉴에서 \* 알림 \* 을 선택합니다.
- 3. 편집 \* 을 클릭합니다 / (또는 \* Insert \* (삽입 \*)를 클릭합니다 4 첫 번째 알림이 아닌 경우).
- 4. 전자 메일 목록에서 메일 그룹을 선택합니다.
- 5. 하나 이상의 알람 심각도 수준 및 서비스 상태를 선택합니다.

6. 변경 내용 적용 \* 을 클릭합니다.

선택한 알람 심각도 수준 또는 서비스 상태의 알람이 트리거되거나 변경되면 알림이 메일 목록으로 전송됩니다.

#### 관련 정보

["](#page-107-0)[알람](#page-107-0) 알[림](#page-107-0)[에](#page-107-0) [대한](#page-107-0) [메일](#page-107-0) [그](#page-107-0)[룹](#page-107-0) [생성](#page-107-0)[\(](#page-107-0)[레거시](#page-107-0) [시스템](#page-107-0)[\)"](#page-107-0)

#### ["](#page-107-0)[알람](#page-107-0) 알[림](#page-107-0) [유](#page-107-0)형[\(](#page-107-0)[기존](#page-107-0) [시스템](#page-107-0)[\)"](#page-107-0)

메일 그룹에 대한 알람 알림 기능 억제**(**레거시 시스템**)**

더 이상 우편 발송 목록에서 경보에 대한 알림을 받지 않으려면 메일 그룹에 대한 알람 알림을 표시하지 않을 수 있습니다. 예를 들어, 알림 e-메일 알림을 사용하도록 전환한 후 기존 경보에 대한 알림을 표시하지 않을 수 있습니다.

필요한 것

- 지원되는 브라우저를 사용하여 Grid Manager에 로그인해야 합니다.
- 특정 액세스 권한이 있어야 합니다.

레거시 알람 시스템에 대한 이메일 알림을 표시하지 않으려면 이 설정을 사용합니다. 이러한 설정은 경고 이메일 알림에는 적용되지 않습니다.

 $\binom{1}{1}$ 기존 알람 시스템은 계속 지원되지만, 알림 시스템은 상당한 이점을 제공하며 사용이 간편합니다.

#### 단계

- 1. 지원 \* > \* 알람(레거시) \* > \* 레거시 이메일 설정 \* 을 선택합니다.
- 2. 이메일 메뉴에서 \* 알림 \* 을 선택합니다.
- 3. 편집 \* 을 클릭합니다 / 알림을 표시하지 않을 메일링 목록 옆에 있습니다.
- 4. 표시 안 함에서 억제할 메일 그룹 옆에 있는 확인란을 선택하거나 열 맨 위에 있는 \* 표시 안 함 \* 을 선택하여 모든 메일 그룹을 숨깁니다.
- 5. 변경 내용 적용 \* 을 클릭합니다.

기존 알람 알림은 선택한 메일링 목록에 대해 억제됩니다.

시스템 전체에서 이메일 알림을 표시하지 않습니다

StorageGRID 시스템에서 기존 경보 및 이벤트 트리거 AutoSupport 메시지에 대한 이메일 알림을 보내는 기능을 차단할 수 있습니다.

### 필요한 것

- 지원되는 브라우저를 사용하여 Grid Manager에 로그인해야 합니다.
- 특정 액세스 권한이 있어야 합니다.

이 작업에 대해

레거시 알람 및 이벤트 트리거 AutoSupport 메시지에 대한 이메일 알림을 표시하지 않으려면 이 옵션을 사용합니다.

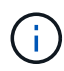

이 옵션은 알림 e-메일 알림을 표시하지 않습니다. 또한 매주 또는 사용자가 트리거한 AutoSupport 메시지도 표시하지 않습니다.

단계

- 1. 구성 \* > \* 시스템 설정 \* > \* 표시 옵션 \* 을 선택합니다.
- 2. 표시 옵션 메뉴에서 \* 옵션 \* 을 선택합니다.
- 3. 알림 모두 억제 \* 를 선택합니다.

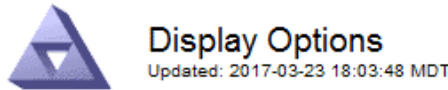

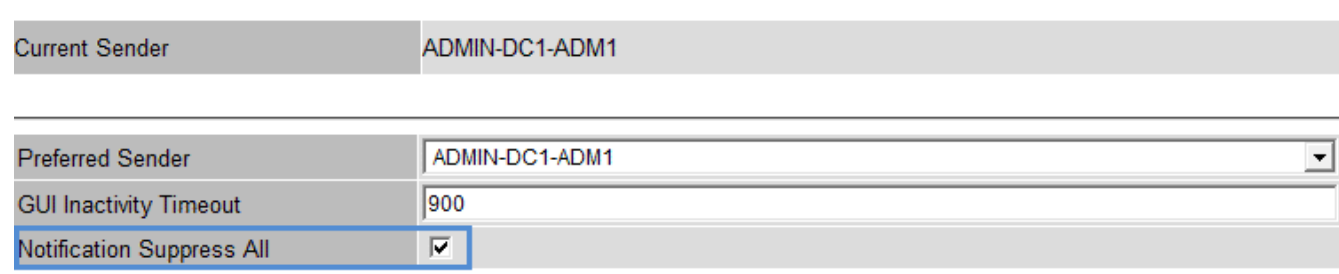

**Apply Changes** 

4. 변경 내용 적용 \* 을 클릭합니다.

알림 페이지(\* 구성 \* > \* 알림 \*)에 다음 메시지가 표시됩니다.

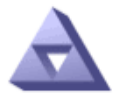

Notifications Updated: 2016-03-17 14:06:48 PDT

#### All e-mail notifications are now suppressed.

Notifications (0 - 0 of 0)

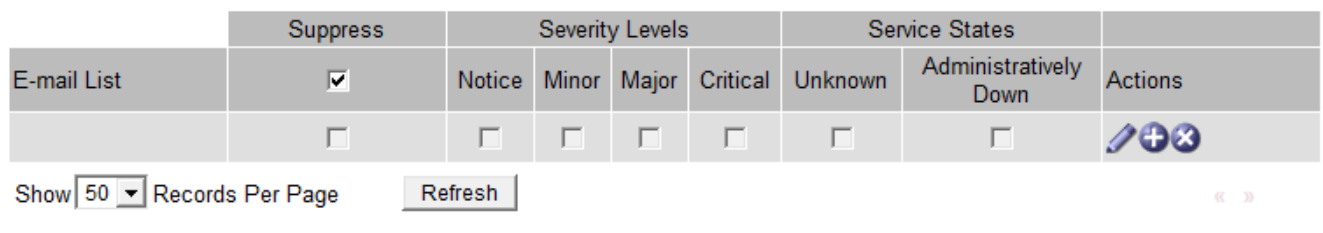

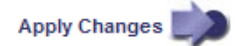

관련 정보 ["StorageGRID](https://docs.netapp.com/ko-kr/storagegrid-115/admin/index.html) [관리](https://docs.netapp.com/ko-kr/storagegrid-115/admin/index.html)["](https://docs.netapp.com/ko-kr/storagegrid-115/admin/index.html)

# <span id="page-129-0"></span>**SNMP** 모니터링을 사용합니다

SNMP(Simple Network Management Protocol)를 사용하여 StorageGRID를 모니터링하려면 StorageGRID에 포함된 SNMP 에이전트를 구성해야 합니다.

- ["SNMP](#page-130-0) [에이전트](#page-130-0) [구성](#page-130-0)["](#page-130-0)
- ["SNMP](#page-139-0) [에이전트를](#page-139-0) [업데이트하는](#page-139-0) [중입니다](#page-139-0)["](#page-139-0)

# 제공합니다

각 StorageGRID 노드는 MIB(Management Information Base)를 제공하는 SNMP 에이전트 또는 데몬을 실행합니다. StorageGRID MIB에는 알림 및 알람에 대한 테이블 및 알림 정의가 포함되어 있습니다. MIB에는 각 노드의 플랫폼 및 모델 번호와 같은 시스템 설명 정보도 포함되어 있습니다. 각 StorageGRID 노드는 MIB-II 객체의 하위 세트도 지원합니다.

처음에는 모든 노드에서 SNMP가 사용되지 않습니다. SNMP 에이전트를 구성할 때 모든 StorageGRID 노드는 동일한 구성을 받습니다.

StorageGRID SNMP 에이전트는 세 가지 버전의 SNMP 프로토콜을 모두 지원합니다. 쿼리에 대한 읽기 전용 MIB 액세스를 제공하며 관리 시스템에 두 가지 유형의 이벤트 기반 알림을 보낼 수 있습니다.

• \* 트랩 \* 은 관리 시스템에서 확인이 필요하지 않은 SNMP 에이전트가 보낸 알림입니다. 트랩은 알림이 트리거되는 등 StorageGRID 내에 발생한 사항을 관리 시스템에 알리는 역할을 합니다.

트랩은 SNMP의 세 가지 버전에서 모두 지원됩니다.

• \* 알림 \* 은 트랩과 유사하지만 관리 시스템에서 확인을 요구합니다. SNMP 에이전트가 일정 시간 내에 승인을 받지 못하면 승인을 받거나 최대 재시도 값에 도달할 때까지 알림을 다시 보냅니다.

SNMPv2c 및 SNMPv3에서 알림이 지원됩니다.

다음과 같은 경우 트랩 및 알림 알림이 전송됩니다.

- 기본 또는 사용자 지정 알림은 모든 심각도 수준에서 트리거됩니다. 경고에 대한 SNMP 알림을 표시하지 않으려면 경고에 대한 무음을 구성해야 합니다. 경고 알림은 선호하는 송신자가 되도록 구성된 관리 노드에서 보냅니다.
- 특정 알람(기존 시스템)은 지정된 심각도 수준 이상에서 트리거됩니다.

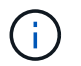

모든 알람 또는 알람 심각도에 대해 SNMP 알림이 전송되지 않습니다.

# **SNMP** 버전 지원

이 표에는 각 SNMP 버전에서 지원되는 항목에 대한 자세한 요약 정보가 나와 있습니다.

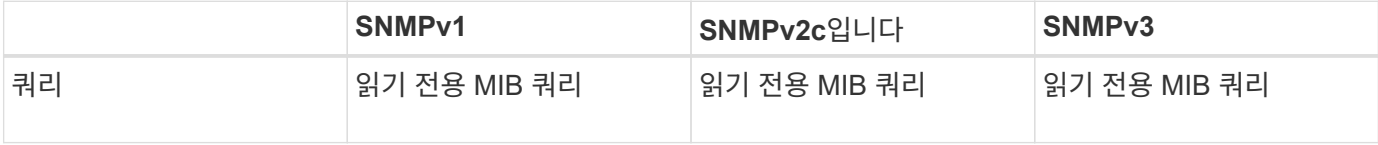

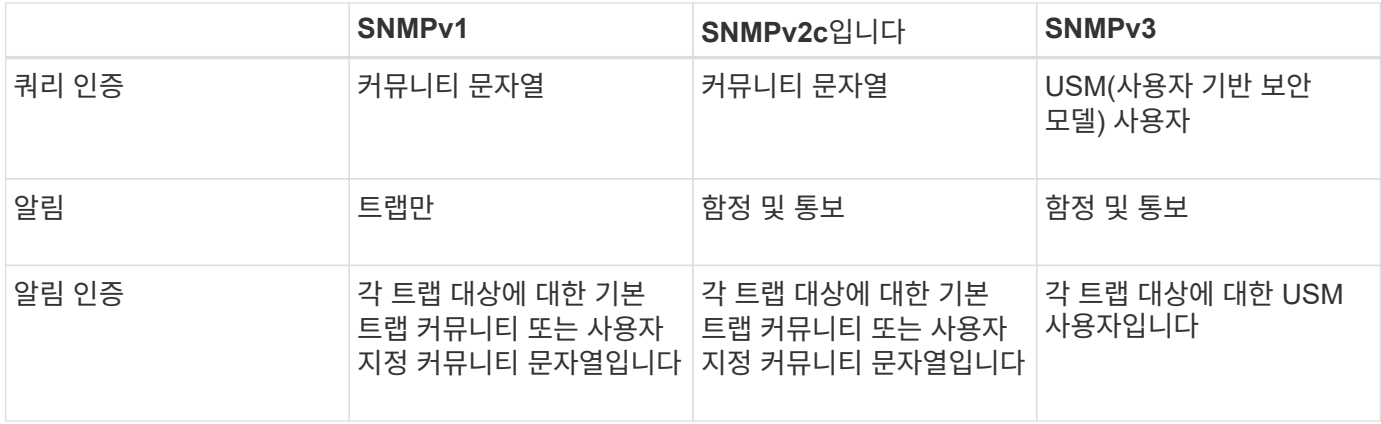

# 제한 사항

- StorageGRID는 읽기 전용 MIB 액세스를 지원합니다. 읽기-쓰기 액세스는 지원되지 않습니다.
- 그리드의 모든 노드는 동일한 구성을 받습니다.
- SNMPv3: StorageGRID는 전송 지원 모드(TSM)를 지원하지 않습니다.
- SNMPv3: 지원되는 유일한 인증 프로토콜은 SHA(HMAC-SHA-96)입니다.
- SNMPv3: 지원되는 유일한 개인 정보 보호 프로토콜은 AES입니다.

# **MIB** 액세스

StorageGRID 노드의 다음 위치에서 MIB 정의 파일에 액세스할 수 있습니다.

/usr/share/snmp/mibs/NETAPP-STORAGEGRID-MIB.txt 를 참조하십시오

관련 정보

## ["](#page-178-0)[경고](#page-178-0) [참조](#page-178-0)["](#page-178-0)

["](#page-216-0)[알람](#page-216-0) [기준](#page-216-0)[\(](#page-216-0)[레거시](#page-216-0) [시스템](#page-216-0)[\)"](#page-216-0)

["SNMP](#page-262-0) 알림[을](#page-262-0) [생성하는](#page-262-0) [알람](#page-262-0)[\(](#page-262-0)[레거시](#page-262-0) [시스템](#page-262-0)[\)"](#page-262-0)

["](#page-85-0)[알](#page-85-0)[림](#page-85-0) [해제](#page-85-0)["](#page-85-0)

# <span id="page-130-0"></span>**SNMP** 에이전트 구성

읽기 전용 MIB 액세스 및 알림에 타사 SNMP 관리 시스템을 사용하려는 경우 StorageGRID SNMP 에이전트를 구성할 수 있습니다.

# 필요한 것

- 지원되는 브라우저를 사용하여 Grid Manager에 로그인해야 합니다.
- 루트 액세스 권한이 있어야 합니다.

#### 이 작업에 대해

StorageGRID SNMP 에이전트는 세 가지 버전의 SNMP 프로토콜을 모두 지원합니다. 하나 이상의 버전에 대해 에이전트를 구성할 수 있습니다.

1. 구성 \* > \* 모니터링 \* > \* SNMP 에이전트 \* 를 선택합니다.

#### SNMP Agent 페이지가 나타납니다.

SNMP Agent

You can configure SNMP for read-only MIB access and notifications. SNMPv1, SNMPv2c, SNMPv3 are supported. For SNMPv3, only User Security Model (USM) authentication is supported. All nodes in the grid share the same SNMP configuration.

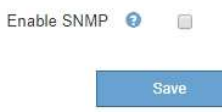

2. 모든 그리드 노드에서 SNMP 에이전트를 활성화하려면 \* SNMP \* 활성화 확인란을 선택합니다.

# SNMP 에이전트를 구성하는 필드가 나타납니다.

#### **SNMP Agent**

You can configure SNMP for read-only MIB access and notifications. SNMPv1, SNMPv2c, SNMPv3 are supported. For SNMPv3, only User Security Model (USM) authentication is supported. All nodes in the grid share the same SNMP configuration.

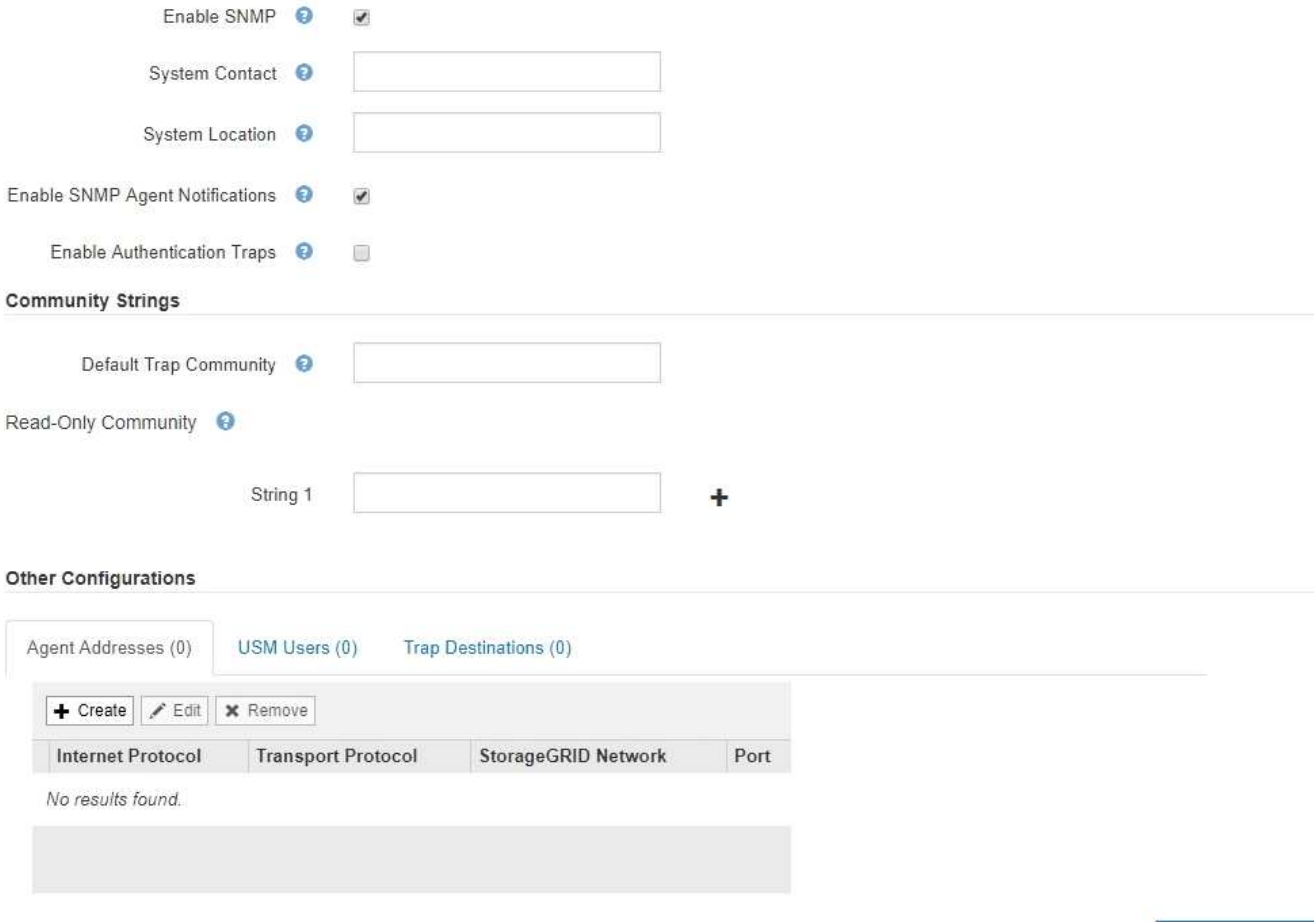

- Save
- 3. 시스템 연락처 \* 필드에 sysContact에 대한 SNMP 메시지에 StorageGRID를 제공할 값을 입력합니다.

일반적으로 시스템 담당자는 이메일 주소입니다. 제공하는 값은 StorageGRID 시스템의 모든 노드에 적용됩니다. 시스템 연락처 \* 는 최대 255자까지 입력할 수 있습니다.

4. 시스템 위치 \* 필드에 sysLocation에 대한 SNMP 메시지에 StorageGRID를 제공할 값을 입력합니다.

시스템 위치는 StorageGRID 시스템의 위치를 식별하는 데 유용한 모든 정보가 될 수 있습니다. 예를 들어 시설의 주소를 사용할 수 있습니다. 제공하는 값은 StorageGRID 시스템의 모든 노드에 적용됩니다. \* 시스템 위치 \* 는 최대 255자까지 입력할 수 있습니다.

5. StorageGRID SNMP 에이전트가 트랩을 전송하고 알림을 보내도록 하려면 \* SNMP 에이전트 알림 사용 \* 확인란을 선택한 상태로 유지합니다.

이 확인란의 선택을 취소하면 SNMP 에이전트는 읽기 전용 MIB 액세스를 지원하지만 SNMP 알림은 보내지 않습니다.

- 6. StorageGRID SNMP 에이전트가 잘못 인증된 프로토콜 메시지를 수신할 경우 인증 트랩을 보내도록 하려면 \* 인증 트랩 사용 \* 확인란을 선택합니다.
- 7. SNMPv1 또는 SNMPv2c를 사용하는 경우 커뮤니티 문자열 섹션을 완료합니다.

이 섹션의 필드는 SNMPv1 또는 SNMPv2c에서 커뮤니티 기반 인증에 사용됩니다. 이 필드는 SNMPv3에는 적용되지 않습니다.

a. 기본 트랩 커뮤니티 \* 필드에 트랩 대상에 사용할 기본 커뮤니티 문자열을 입력합니다(선택 사항).

필요한 경우 다른 커뮤니티 문자열을 제공할 수 있습니다(""사용자 지정") 특정 트랩 대상을 정의합니다.

- 기본 트랩 커뮤니티 \* 는 최대 32자이고 공백 문자를 포함할 수 없습니다.
- b. 읽기 전용 커뮤니티\*의 경우 IPv4 및 IPv6 에이전트 주소에서 읽기 전용 MIB 액세스를 허용하도록 하나 이상의 커뮤니티 문자열을 입력합니다. 더하기 기호를 클릭합니다 + 여러 문자열을 추가합니다.

관리 시스템이 StorageGRID MIB를 쿼리하면 커뮤니티 문자열을 보냅니다. 커뮤니티 문자열이 여기에 지정된 값 중 하나와 일치하면 SNMP 에이전트는 관리 시스템에 응답을 보냅니다.

각 커뮤니티 문자열은 최대 32자이고 공백 문자를 포함할 수 없습니다. 최대 5개의 문자열이 허용됩니다.

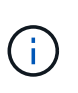

StorageGRID 시스템의 보안을 보장하기 위해 커뮤니티 문자열로 ""public""을 사용하지 마십시오. 커뮤니티 문자열을 입력하지 않으면 SNMP 에이전트는 StorageGRID 시스템의 그리드 ID를 커뮤니티 문자열로 사용합니다.

8. 필요에 따라 기타 구성 섹션에서 상담원 주소 탭을 선택합니다.

이 탭을 사용하여 하나 이상의 ""수신 주소""를 지정하십시오. SNMP 에이전트가 쿼리를 받을 수 있는 StorageGRID 주소입니다. 각 에이전트 주소에는 인터넷 프로토콜, 전송 프로토콜, StorageGRID 네트워크 및 포트(옵션)가 포함됩니다.

에이전트 주소를 구성하지 않으면 기본 수신 주소는 모든 StorageGRID 네트워크에서 UDP 포트 161입니다.

a. Create \* 를 클릭합니다.

상담원 주소 작성 대화 상자가 나타납니다.

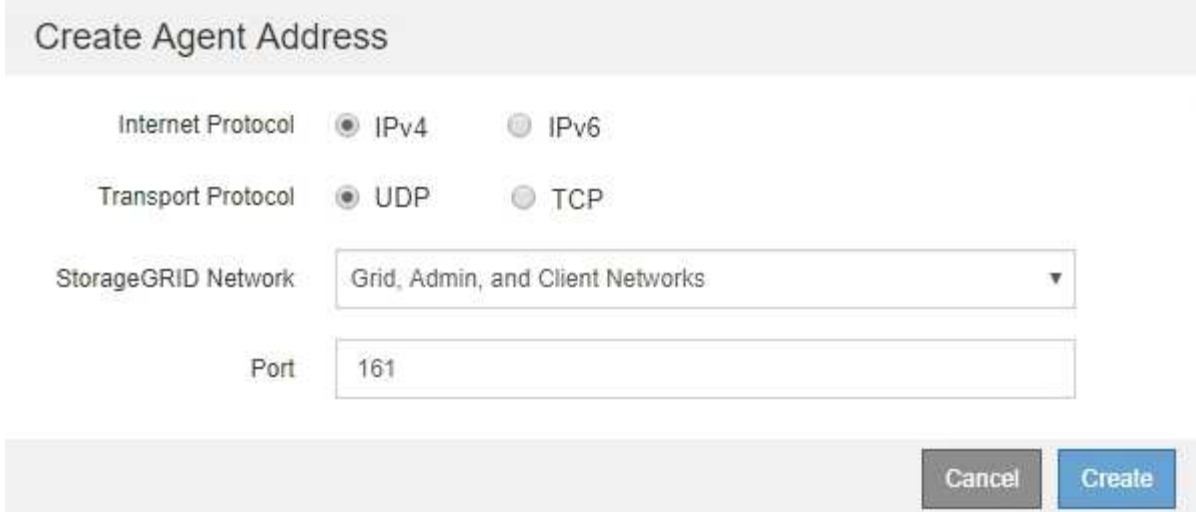

b. 인터넷 프로토콜 \* 의 경우 이 주소가 IPv4와 IPv6을 사용할지 여부를 선택합니다.

기본적으로 SNMP는 IPv4를 사용합니다.

c. 전송 프로토콜 \* 의 경우 이 주소가 UDP 또는 TCP를 사용할지 여부를 선택합니다.

기본적으로 SNMP는 UDP를 사용합니다.

- d. StorageGRID 네트워크 \* 필드에서 쿼리를 수신할 StorageGRID 네트워크를 선택합니다.
	- 그리드, 관리자 및 클라이언트 네트워크:StorageGRID는 세 네트워크 모두에서 SNMP 쿼리를 수신해야 합니다.
	- 그리드 네트워크
	- 관리자 네트워크
	- 클라이언트 네트워크

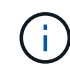

StorageGRID와 클라이언트 통신이 안전하게 유지되도록 하려면 클라이언트 네트워크에 대한 에이전트 주소를 만들지 않아야 합니다.

e. Port\* 필드에 SNMP 에이전트가 수신 대기해야 하는 포트 번호를 입력합니다(선택 사항).

SNMP 에이전트의 기본 UDP 포트는 161이지만 사용하지 않는 포트 번호를 입력할 수 있습니다.

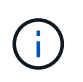

SNMP 에이전트를 저장하면 StorageGRID에서 내부 방화벽에 있는 에이전트 주소 포트를 자동으로 엽니다. 모든 외부 방화벽이 이러한 포트에 대한 액세스를 허용하는지 확인해야 합니다.

f. Create \* 를 클릭합니다.

상담원 주소가 생성되어 테이블에 추가됩니다.

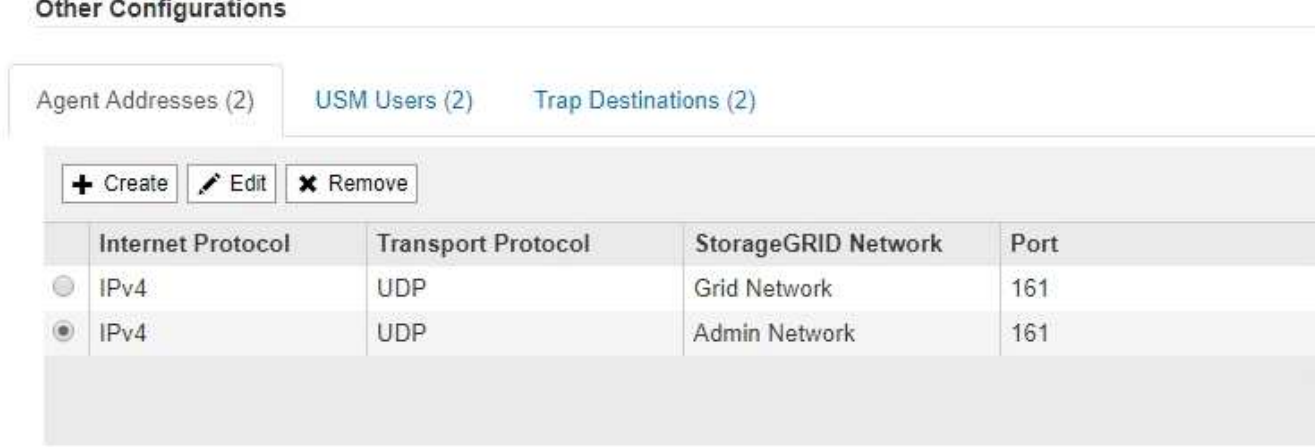

- 9. SNMPv3을 사용하는 경우 기타 구성 섹션에서 USM 사용자 탭을 선택합니다.
	- 이 탭을 사용하여 MIB를 쿼리하거나 트랩 및 알림을 받을 권한이 있는 USM 사용자를 정의합니다.

SNMPv1 또는 SNMPv2c만 사용하는 경우에는 이 단계가 적용되지 않습니다.

a. Create \* 를 클릭합니다.

 $(i)$ 

USM 사용자 생성 대화 상자가 나타납니다.

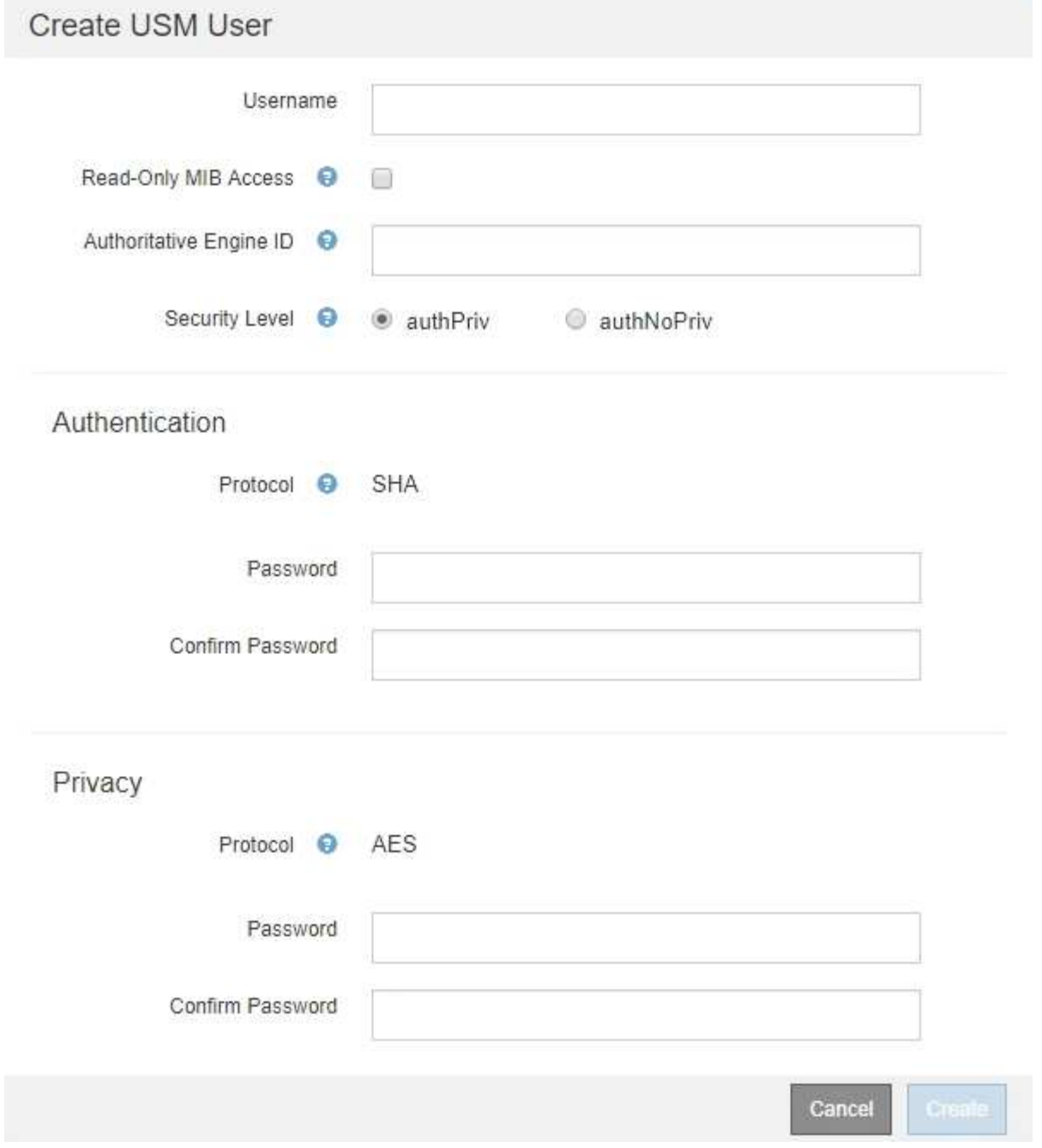

b. 이 USM 사용자에 대한 고유한 \* 사용자 이름 \* 을 입력합니다.

사용자 이름은 최대 32자이며 공백 문자를 포함할 수 없습니다. 사용자가 생성된 후에는 사용자 이름을 변경할 수 없습니다.

c. 이 사용자가 MIB에 대한 읽기 전용 액세스를 가지고 있어야 하는 경우 \* 읽기 전용 MIB 액세스 \* 확인란을 선택합니다.

읽기 전용 MIB 액세스 \* 를 선택하면 \* Authoritative Engine ID \* 필드가 비활성화됩니다.

읽기 전용 MIB 액세스가 있는 USM 사용자는 엔진 ID를 가질 수 없습니다.

d. 이 사용자를 알림 대상에서 사용할 경우 이 사용자에 대한 \* Authoritative Engine ID \* 를 입력합니다.

 $(i)$ 

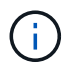

SNMPv3 알림 대상에는 엔진 ID가 있는 사용자가 있어야 합니다. SNMPv3 트랩 대상에는 엔진 ID를 가진 사용자가 있을 수 없습니다.

신뢰할 수 있는 엔진 ID는 5바이트에서 32바이트까지 16진수로 지정할 수 있습니다.

- e. USM 사용자의 보안 수준을 선택합니다.
	- \* auth암호화 \*: 이 사용자는 인증 및 개인 정보 보호(암호화)와 통신합니다. 인증 프로토콜 및 암호와 개인 정보 보호 프로토콜 및 암호를 지정해야 합니다.
	- \* authNo암호화 \*: 이 사용자는 개인 정보 보호 없이 인증과 통신합니다(암호화 없음). 인증 프로토콜과 암호를 지정해야 합니다.
- f. 이 사용자가 인증에 사용할 암호를 입력하고 확인합니다.

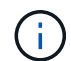

지원되는 유일한 인증 프로토콜은 SHA(HMAC-SHA-96)입니다.

g. auth암호화 \* 를 선택한 경우 이 사용자가 개인 정보 보호에 사용할 암호를 입력하고 확인합니다.

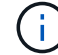

지원되는 개인 정보 보호 프로토콜은 AES 뿐입니다.

h. Create \* 를 클릭합니다.

USM 사용자가 생성되어 테이블에 추가됩니다.

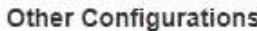

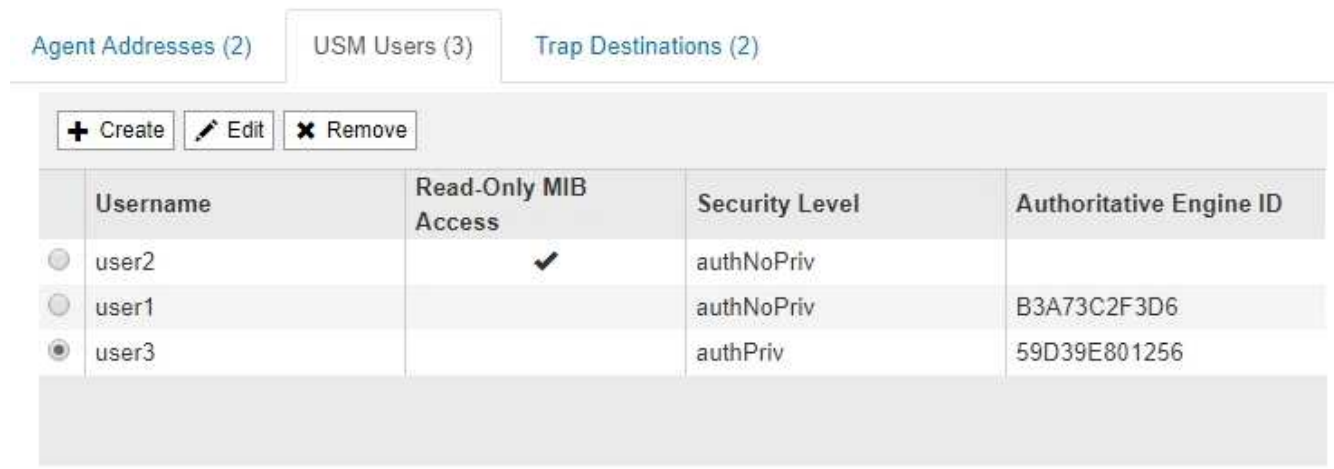

10. 기타 구성 섹션에서 트랩 대상 탭을 선택합니다.

트랩 대상 탭에서는 StorageGRID 트랩 또는 알림 알림에 대한 하나 이상의 대상을 정의할 수 있습니다. SNMP 에이전트를 활성화하고 \* 저장 \* 을 클릭하면 StorageGRID가 정의된 각 대상으로 알림을 보내기 시작합니다. 알림 및 알람이 트리거되면 알림이 전송됩니다. 지원되는 MIB-II 엔티티에 대해서도 표준 알림이 전송됩니다(예: ifdown 및 coldstart).

a. Create \* 를 클릭합니다.

Create Trap Destination 대화상자가 나타납니다.

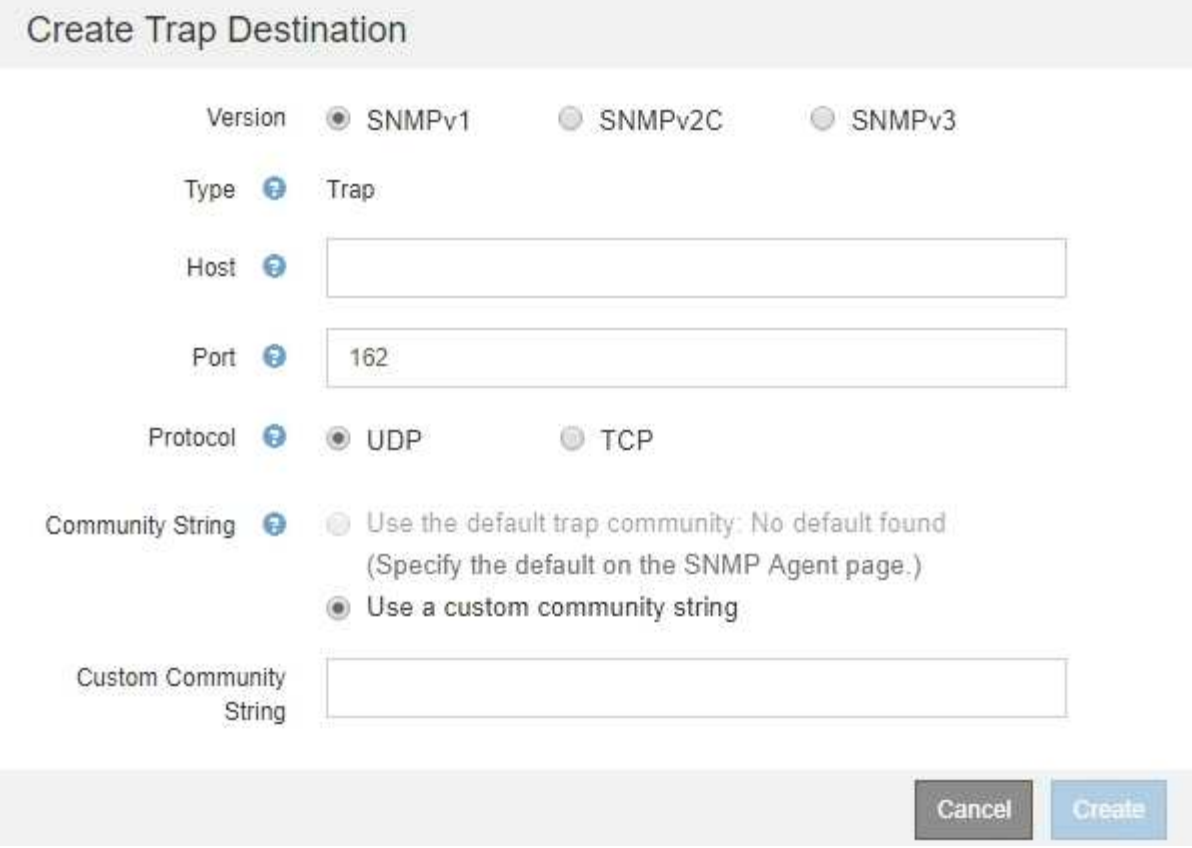

- b. 버전 \* 필드에서 이 알림에 사용할 SNMP 버전을 선택합니다.
- c. 선택한 버전에 따라 양식을 작성합니다

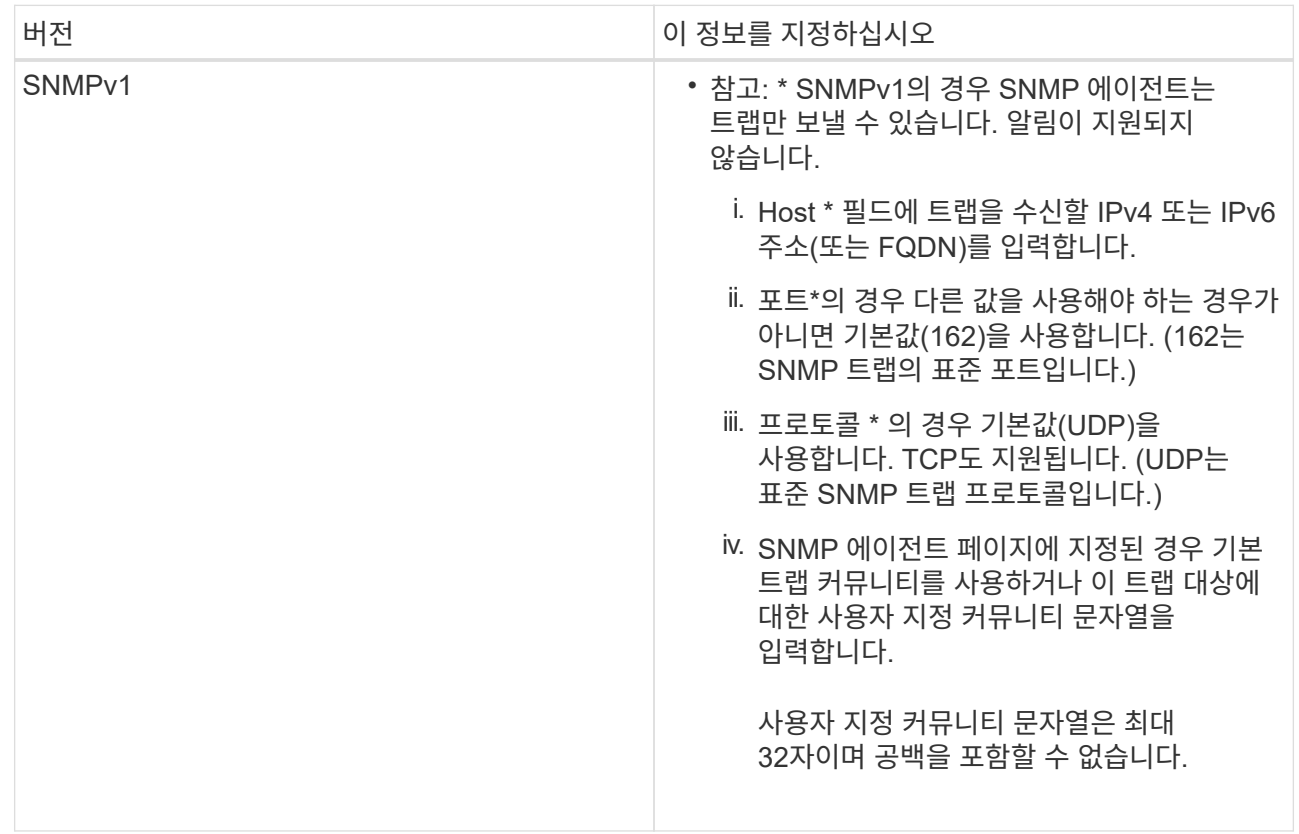

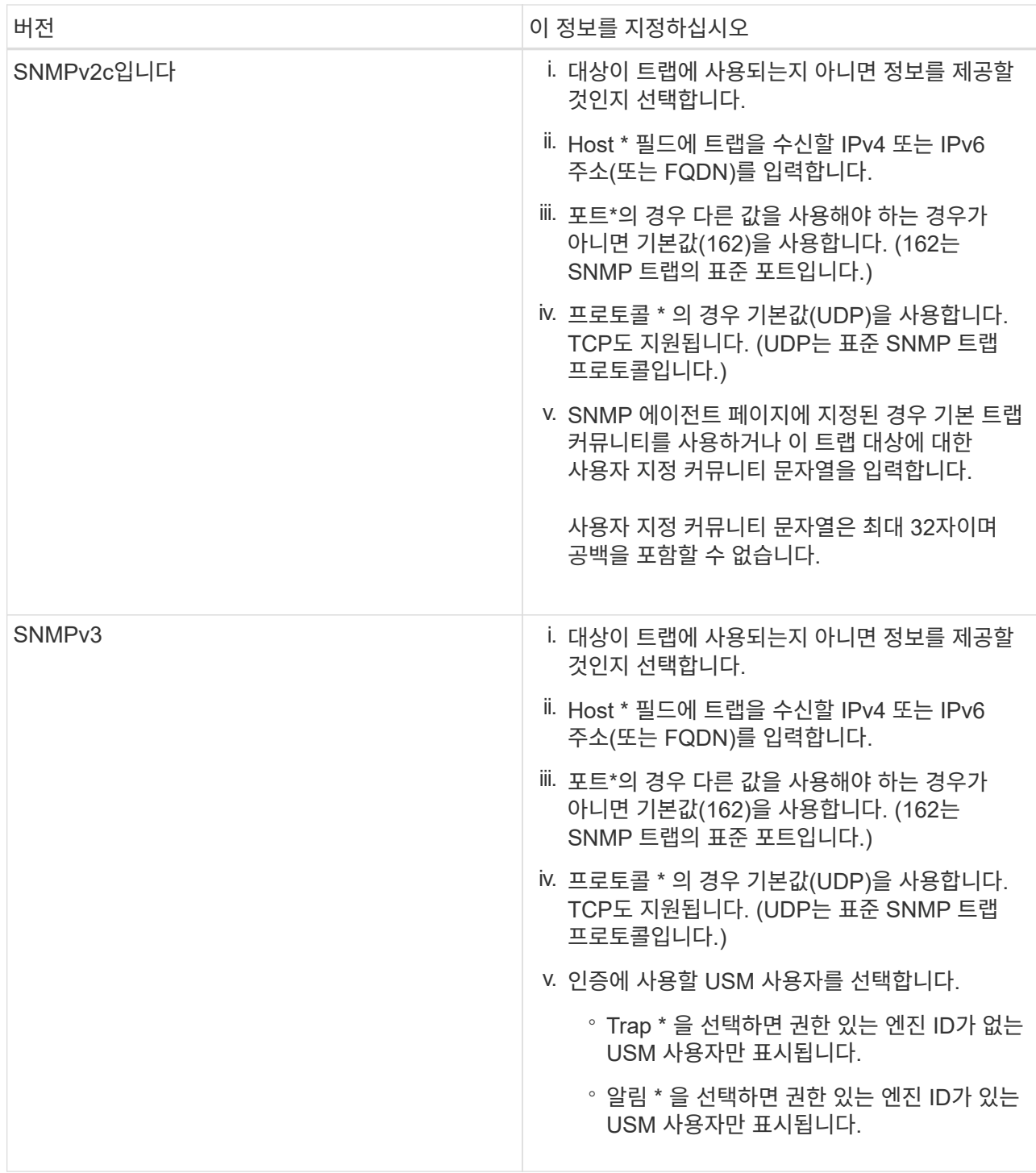

d. Create \* 를 클릭합니다.

트랩 대상이 생성되어 테이블에 추가됩니다.

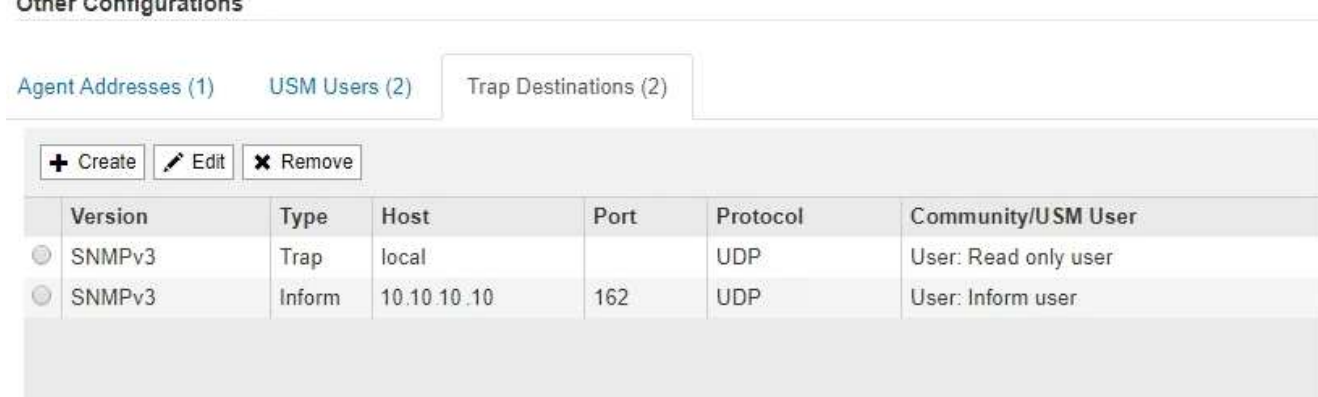

# 11. SNMP 에이전트 구성을 완료하면 \* Save \* 를 클릭합니다

새 SNMP 에이전트 구성이 활성화됩니다.

관련 정보

["](#page-85-0)[알](#page-85-0)[림](#page-85-0) [해제](#page-85-0)["](#page-85-0)

<span id="page-139-0"></span>**SNMP** 에이전트를 업데이트하는 중입니다

SNMP 알림을 비활성화하거나 커뮤니티 문자열을 업데이트하거나 에이전트 주소, USM 사용자 및 트랩 대상을 추가 또는 제거할 수 있습니다.

필요한 것

- 지원되는 브라우저를 사용하여 Grid Manager에 로그인해야 합니다.
- 루트 액세스 권한이 있어야 합니다.

이 작업에 대해

SNMP 에이전트 구성을 업데이트할 때마다 SNMP 에이전트 페이지 하단의 \* Save \* 를 클릭하여 각 탭에서 변경한 내용을 적용해야 합니다.

단계

1. 구성 \* > \* 모니터링 \* > \* SNMP 에이전트 \* 를 선택합니다.

SNMP Agent 페이지가 나타납니다.

2. 모든 그리드 노드에서 SNMP 에이전트를 비활성화하려면 \* SNMP \* 활성화 확인란의 선택을 취소하고 \* 저장 \* 을 클릭합니다.

SNMP 에이전트는 모든 그리드 노드에 대해 비활성화됩니다. 나중에 에이전트를 다시 활성화하면 이전의 모든 SNMP 구성 설정이 유지됩니다.

- 3. 선택적으로 \* 시스템 연락처 \* 및 \* 시스템 위치 \* 에 대해 입력한 값을 업데이트합니다.
- 4. StorageGRID SNMP 에이전트가 트랩을 전송하고 알림을 보내지 않도록 하려면 선택적으로 \* SNMP 에이전트 알림 사용 \* 확인란을 선택 취소합니다.

이 확인란의 선택을 취소하면 SNMP 에이전트는 읽기 전용 MIB 액세스를 지원하지만 SNMP 알림은 보내지

않습니다.

- 5. StorageGRID SNMP 에이전트가 부적절하게 인증된 프로토콜 메시지를 받을 때 더 이상 인증 트랩을 보내지 않도록 하려면 [인증 트랩 사용] \* 확인란을 선택 취소합니다.
- 6. SNMPv1 또는 SNMPv2c를 사용하는 경우 선택적으로 커뮤니티 문자열 섹션을 업데이트합니다.

이 섹션의 필드는 SNMPv1 또는 SNMPv2c에서 커뮤니티 기반 인증에 사용됩니다. 이 필드는 SNMPv3에는 적용되지 않습니다.

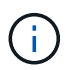

기본 커뮤니티 문자열을 제거하려면 먼저 모든 트랩 대상에 사용자 지정 커뮤니티 문자열을 사용해야 합니다.

7. 상담원 주소를 업데이트하려면 기타 구성 섹션에서 상담원 주소 탭을 선택합니다.

**Other Configurations** 

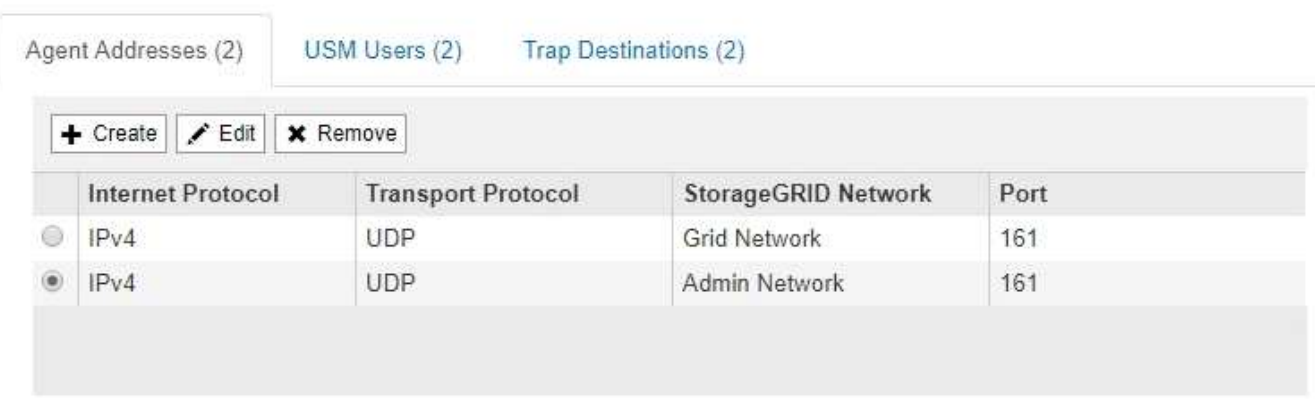

이 탭을 사용하여 하나 이상의 ""수신 주소""를 지정하십시오. SNMP 에이전트가 쿼리를 받을 수 있는 StorageGRID 주소입니다. 각 에이전트 주소에는 인터넷 프로토콜, 전송 프로토콜, StorageGRID 네트워크 및 포트가 포함됩니다.

- a. 상담원 주소를 추가하려면 \* 생성 \* 을 클릭합니다. 그런 다음 SNMP 에이전트 구성 지침에 있는 에이전트 주소 단계를 참조하십시오.
- b. 상담원 주소를 편집하려면 주소의 라디오 버튼을 선택하고 \* 편집 \* 을 클릭합니다. 그런 다음 SNMP 에이전트 구성 지침에 있는 에이전트 주소 단계를 참조하십시오.
- c. 상담원 주소를 제거하려면 주소의 라디오 버튼을 선택하고 \* 제거 \* 를 클릭합니다. 그런 다음 \* 확인 \* 을 클릭하여 이 주소를 제거할 것인지 확인합니다.
- d. 변경 사항을 커밋하려면 SNMP 에이전트 페이지 맨 아래에 있는 \* Save \* 를 클릭합니다.
- 8. USM 사용자를 업데이트하려면 기타 구성 섹션에서 USM 사용자 탭을 선택합니다.

#### **Other Configurations**

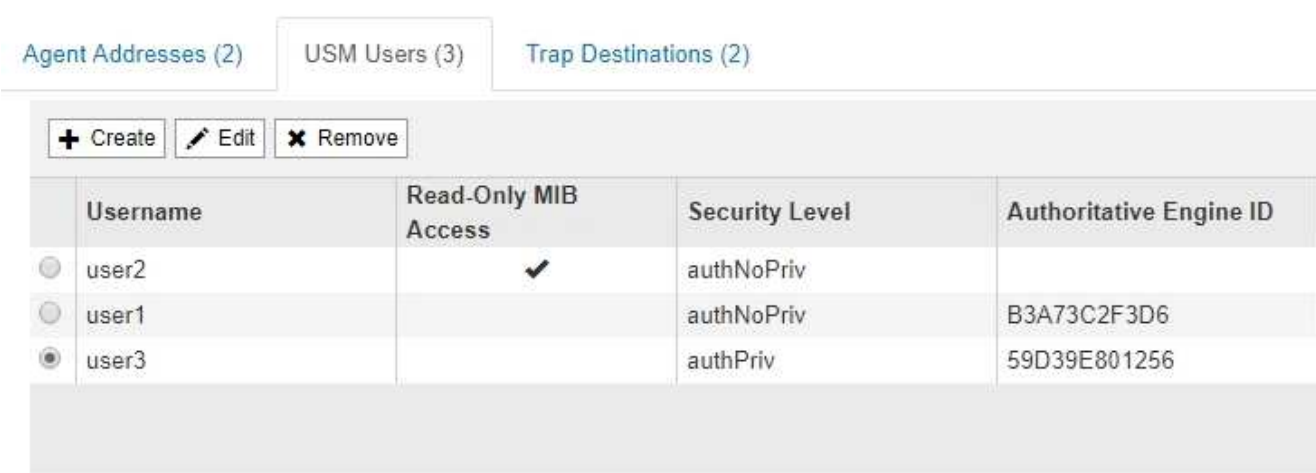

이 탭을 사용하여 MIB를 쿼리하거나 트랩 및 알림을 받을 권한이 있는 USM 사용자를 정의합니다.

- a. USM 사용자를 추가하려면 \* Create \* 를 클릭합니다. 그런 다음 SNMP 에이전트를 구성하는 지침은 USM 사용자에 대한 단계를 참조하십시오.
- b. USM 사용자를 편집하려면 해당 사용자의 라디오 버튼을 선택하고 \* Edit \* 를 클릭합니다. 그런 다음 SNMP 에이전트를 구성하는 지침은 USM 사용자에 대한 단계를 참조하십시오.

기존 USM 사용자의 사용자 이름은 변경할 수 없습니다. 사용자 이름을 변경해야 하는 경우 사용자를 제거하고 새 사용자 이름을 만들어야 합니다.

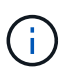

사용자의 신뢰할 수 있는 엔진 ID를 추가 또는 제거하고 해당 사용자가 현재 대상에 대해 선택된 경우 단계에 설명된 대로 대상을 편집하거나 제거해야 합니다 [SNMP](#page-142-0) [트](#page-142-0)[랩](#page-142-0) [대상입니다](#page-142-0). 그렇지 않으면 SNMP 에이전트 구성을 저장할 때 유효성 검사 오류가 발생합니다.

c. USM 사용자를 제거하려면 해당 사용자의 라디오 버튼을 선택하고 \* Remove \* 를 클릭합니다. 그런 다음 \* 확인 \* 을 클릭하여 이 사용자를 제거할 것인지 확인합니다.

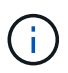

제거한 사용자가 현재 트랩 대상에 대해 선택된 경우 단계에 설명된 대로 대상을 편집하거나 제거해야 합니다 [SNMP](#page-142-0) 트[랩](#page-142-0) [대상입니다](#page-142-0). 그렇지 않으면 SNMP 에이전트 구성을 저장할 때 유효성 검사 오류가 발생합니다.

# **Q** Error

422: Unprocessable Entity

Validation failed. Please check the values you entered for errors.

Undefined trap destination usmUser 'user1'

OK

a. 변경 사항을 커밋하려면 SNMP 에이전트 페이지 맨 아래에 있는 \* Save \* 를 클릭합니다.

<span id="page-142-0"></span>1. 트랩 대상을 업데이트하려면 기타 구성 섹션에서 트랩 대상 탭을 선택합니다.

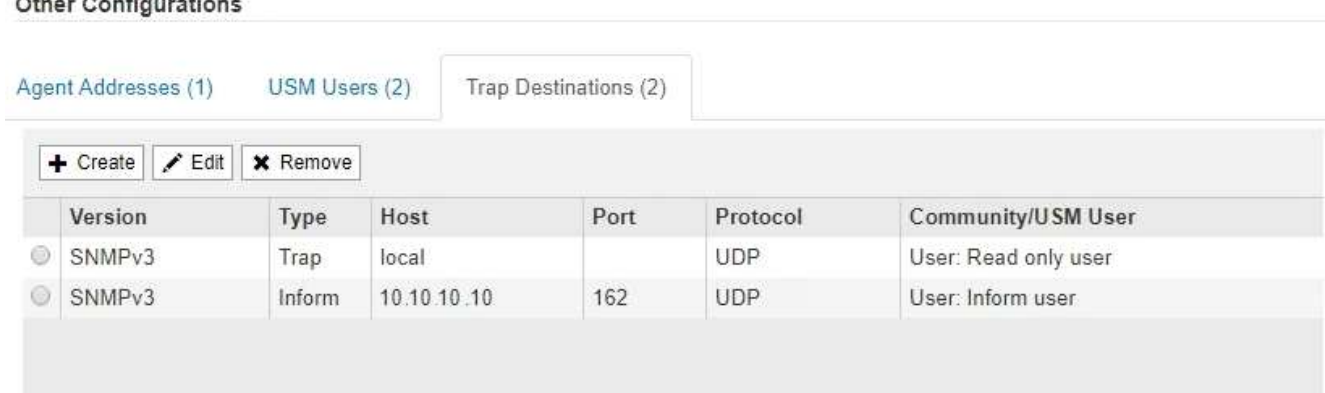

트랩 대상 탭에서는 StorageGRID 트랩 또는 알림 알림에 대한 하나 이상의 대상을 정의할 수 있습니다. SNMP 에이전트를 활성화하고 \* 저장 \* 을 클릭하면 StorageGRID가 정의된 각 대상으로 알림을 보내기 시작합니다. 알림 및 알람이 트리거되면 알림이 전송됩니다. 지원되는 MIB-II 엔티티에 대해서도 표준 알림이 전송됩니다(예: ifdown 및 coldstart).

- a. 트랩 대상을 추가하려면 \* Create \* 를 클릭합니다. 그런 다음 SNMP 에이전트 구성 지침에 있는 트랩 대상 단계를 참조하십시오.
- b. 트랩 대상을 편집하려면 사용자의 라디오 버튼을 선택하고 \* Edit \* 를 클릭합니다. 그런 다음 SNMP 에이전트 구성 지침에 있는 트랩 대상 단계를 참조하십시오.
- c. 트랩 대상을 제거하려면 대상의 라디오 단추를 선택하고 \* 제거 \* 를 클릭합니다. 그런 다음 \* 확인 \* 을 클릭하여 이 대상을 제거할 것인지 확인합니다.
- d. 변경 사항을 커밋하려면 SNMP 에이전트 페이지 맨 아래에 있는 \* Save \* 를 클릭합니다.

2. SNMP 에이전트 구성을 업데이트했으면 \* Save \* 를 클릭합니다.

# 관련 정보

["SNMP](#page-130-0) [에이전트](#page-130-0) [구성](#page-130-0)["](#page-130-0)

# 추가 **StorageGRID** 데이터 수집

StorageGRID 시스템의 상태를 조사하거나 기술 지원 팀과 협력하여 문제를 해결할 때 유용할 수 있는 여러 가지 추가 데이터 수집 및 분석 방법이 있습니다.

- ["](#page-143-0)[차트](#page-143-0) [및](#page-143-0) [보고서](#page-143-0) [사용](#page-143-0)["](#page-143-0)
- ["](#page-157-0)[모니터링](#page-157-0) [PUT](#page-157-0) [및](#page-157-0) [GET](#page-157-0) [성능](#page-157-0)["](#page-157-0)
- ["](#page-158-0)[개체](#page-158-0) [검증](#page-158-0) [작업](#page-158-0) [모니터링](#page-158-0)["](#page-158-0)
- ["](#page-159-0)이벤[트](#page-159-0) [모니터링](#page-159-0)["](#page-159-0)
- ["](#page-165-0)[감](#page-165-0)[사](#page-165-0) [메시지](#page-165-0) [검](#page-165-0)토["](#page-165-0)
- ["](#page-166-0)[로그](#page-166-0) [파일](#page-166-0) [및](#page-166-0) [시스템](#page-166-0) [데이터를](#page-166-0) [수집하는](#page-166-0) [중입니다](#page-166-0)["](#page-166-0)
- ["](#page-169-0)[수동으로](#page-169-0) [AutoSupport](#page-169-0) [메시지](#page-169-0) [트리거](#page-169-0)["](#page-169-0)
- ["](#page-169-1)[그리드](#page-169-1) [토](#page-169-1)폴[로지](#page-169-1) [트리](#page-169-1) [보기](#page-169-1)["](#page-169-1)
- ["](#page-170-0)[지원](#page-170-0) [메트릭](#page-170-0) [검](#page-170-0)토["](#page-170-0)
- ["](#page-173-0)[진단](#page-173-0) [프로그](#page-173-0)램 [실](#page-173-0)[행](#page-173-0) [중](#page-173-0)["](#page-173-0)
- ["](#page-177-0)[맞춤](#page-177-0)형 [모니터링](#page-177-0) [애플](#page-177-0)리케이[션](#page-177-0) [생성](#page-177-0)["](#page-177-0)

<span id="page-143-0"></span>차트 및 보고서 사용

차트와 보고서를 사용하여 StorageGRID 시스템의 상태를 모니터링하고 문제를 해결할 수 있습니다. Grid Manager에서 사용할 수 있는 차트 및 보고서 유형에는 원형 차트(대시보드에만 해당), 그래프 및 텍스트 보고서가 있습니다.

차트 및 그래프 유형

차트와 그래프에는 특정 StorageGRID 메트릭 및 특성의 값이 요약되어 있습니다.

그리드 관리자 대시보드에는 그리드 및 각 사이트에 사용할 수 있는 스토리지를 요약하는 원형(도넛) 차트가 포함되어 있습니다.

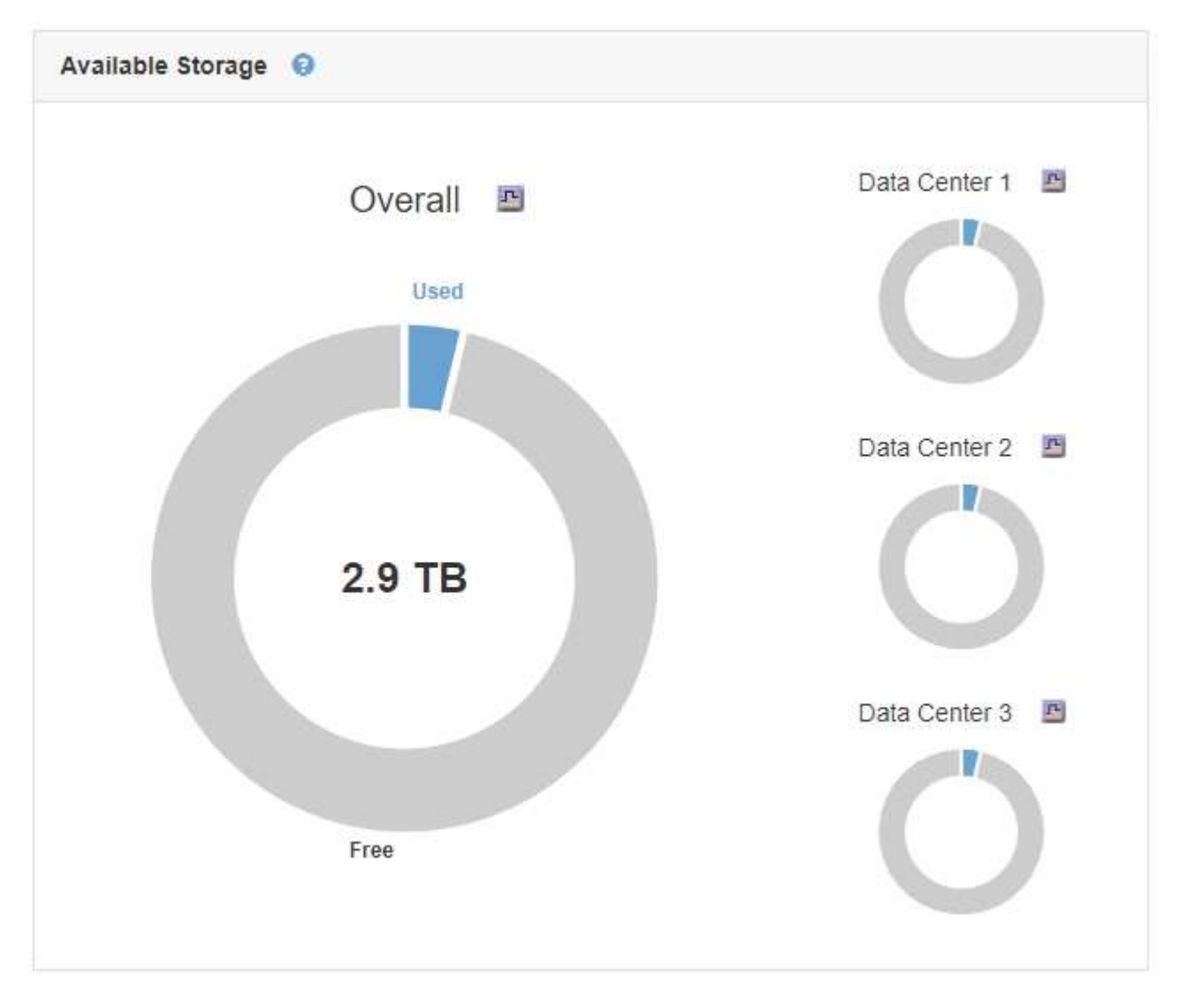

테넌트 관리자 대시보드의 스토리지 사용 패널에 다음이 표시됩니다.
- 테넌트를 위해 가장 큰 버킷(S3) 또는 컨테이너(Swift)의 목록입니다
- 가장 큰 버킷 또는 컨테이너의 상대적 크기를 나타내는 막대 차트
- 사용된 총 공간 및 할당량이 설정된 경우 남은 공간의 양과 백분율이 표시됩니다

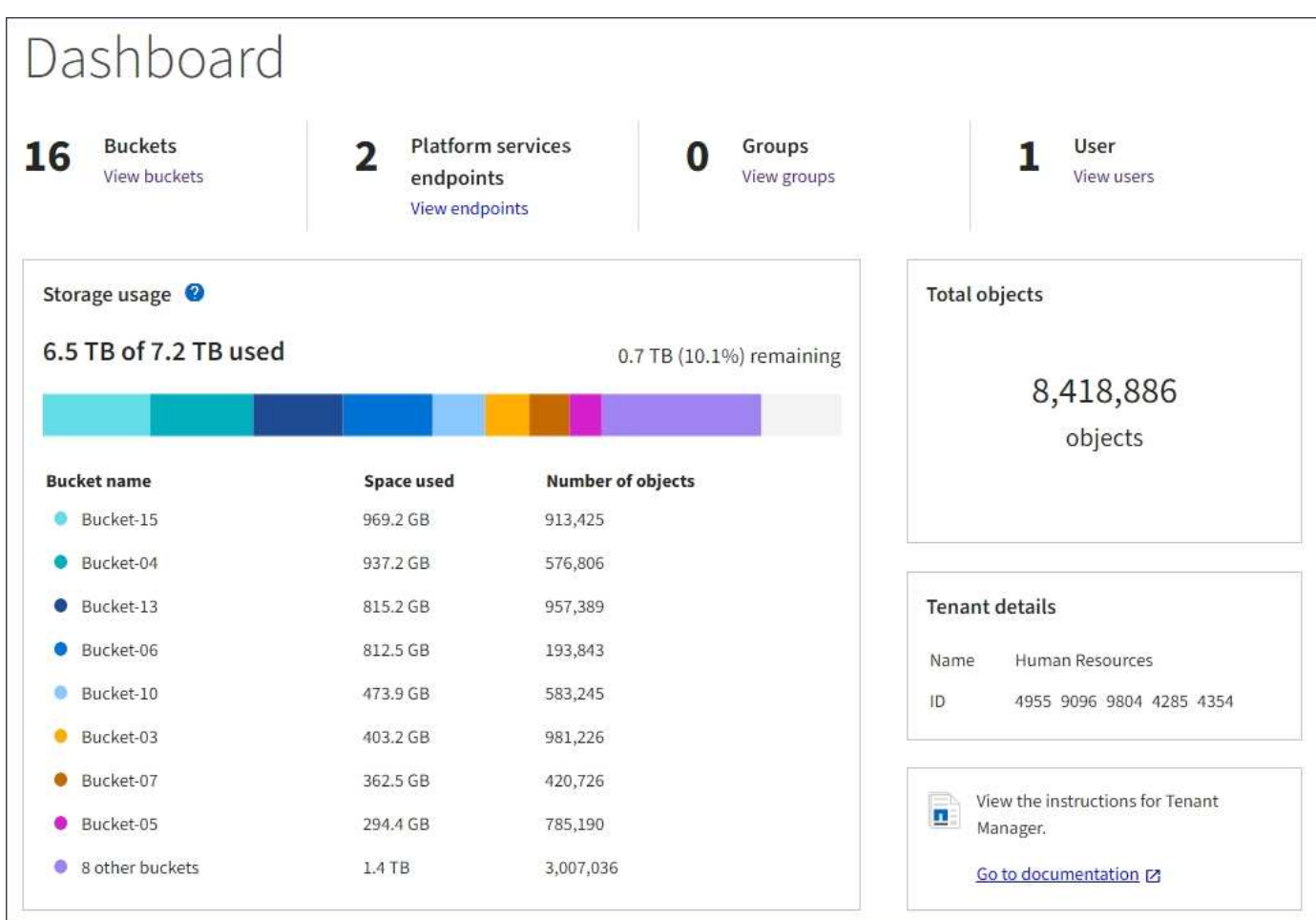

또한 노드 페이지 및 \* 지원 \* > \* 도구 \* > \* 그리드 토폴로지 \* 페이지에서 StorageGRID 메트릭 및 속성 변경 사항을 확인할 수 있는 그래프를 제공합니다.

그래프에는 네 가지 유형이 있습니다.

• \* Grafana 차트 \*: 노드 페이지에 표시된 Grafana 차트는 시간의 경과에 따라 Prometheus 메트릭의 값을 플롯하는 데 사용됩니다. 예를 들어 관리 노드의 \* 노드 \* > \* 로드 밸런서 \* 탭에는 4개의 Grafana 차트가 포함되어 있습니다.

#### DC1-SG1000-ADM (Admin Node)

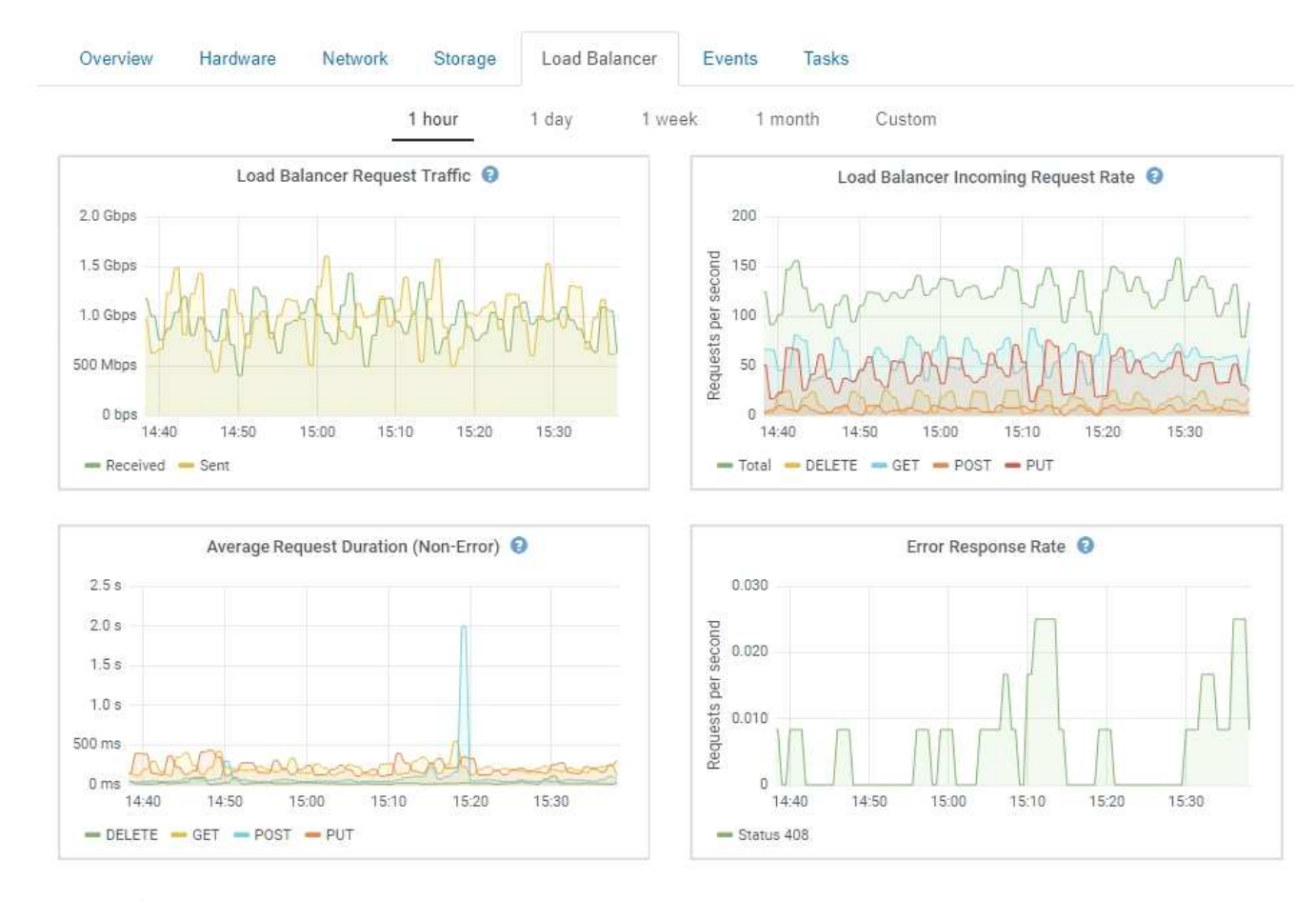

Grafana 차트는 \* 지원 \* > \* 도구 \* > \* 메트릭 \* 페이지에서 사용할 수 있는 사전 구성된 대시보드에도 포함되어 있습니다.

• \* 선 그래프 \*: 노드 페이지와 \* 지원 \* > \* 도구 \* > \* 그리드 토폴로지 \* 페이지에서 사용할 수 있습니다(차트 아이콘을 클릭합니다 <mark>그</mark> 데이터 값 다음에), 선 그래프는 단위 값이 있는 StorageGRID 속성 값(예: NTP 주파수 오프셋, ppm)을 플롯하는 데 사용됩니다. 값의 변경 내용은 시간 경과에 따른 정규 데이터 간격(빈)으로 표시됩니다.

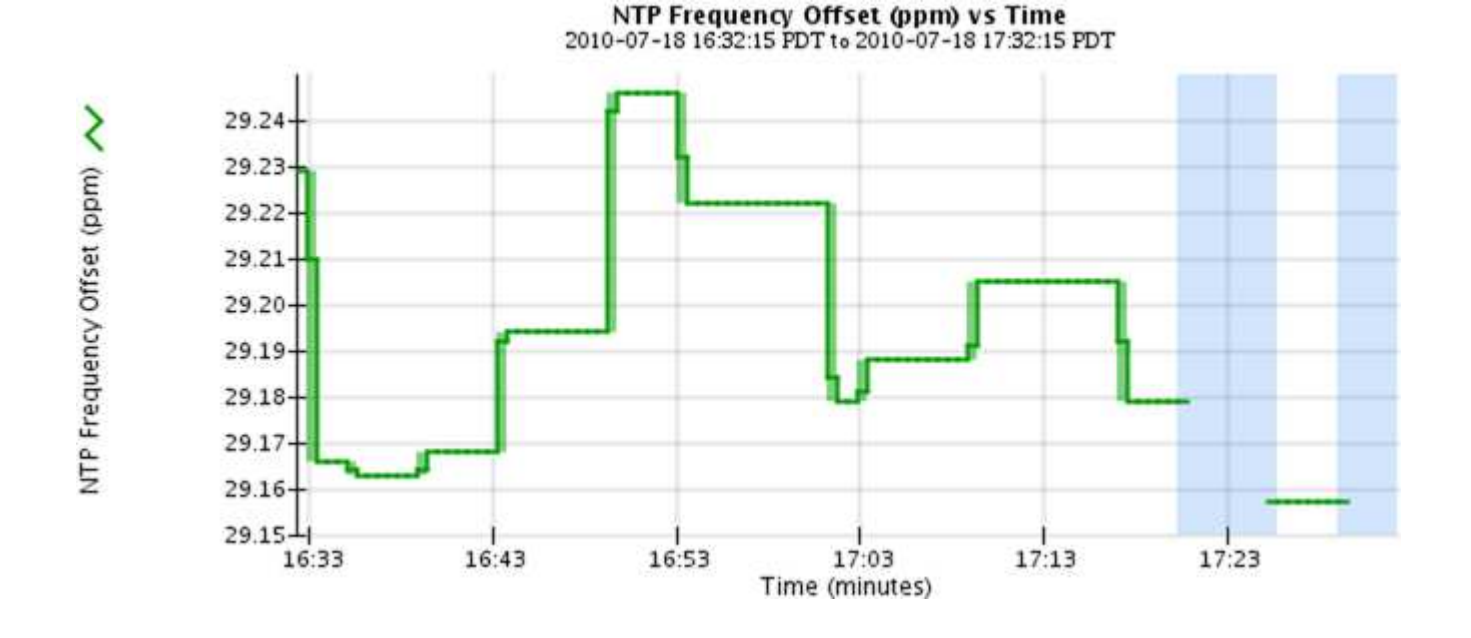

Ŧ

• \* 영역 그래프 \*: 노드 페이지와 \* 지원 \* > \* 도구 \* > \* 그리드 토폴로지 \* 페이지에서 사용할 수 있습니다(차트 아이콘을 클릭합니다 고 데이터 값 다음에) 영역 그래프는 개체 수 또는 서비스 하중 값과 같은 용적 특성 수량을 플롯하는 데 사용됩니다. 영역 그래프는 선 그래프와 비슷하지만 선 아래에 밝은 갈색 음영을 포함합니다. 값의 변경 내용은 시간 경과에 따른 정규 데이터 간격(빈)으로 표시됩니다.

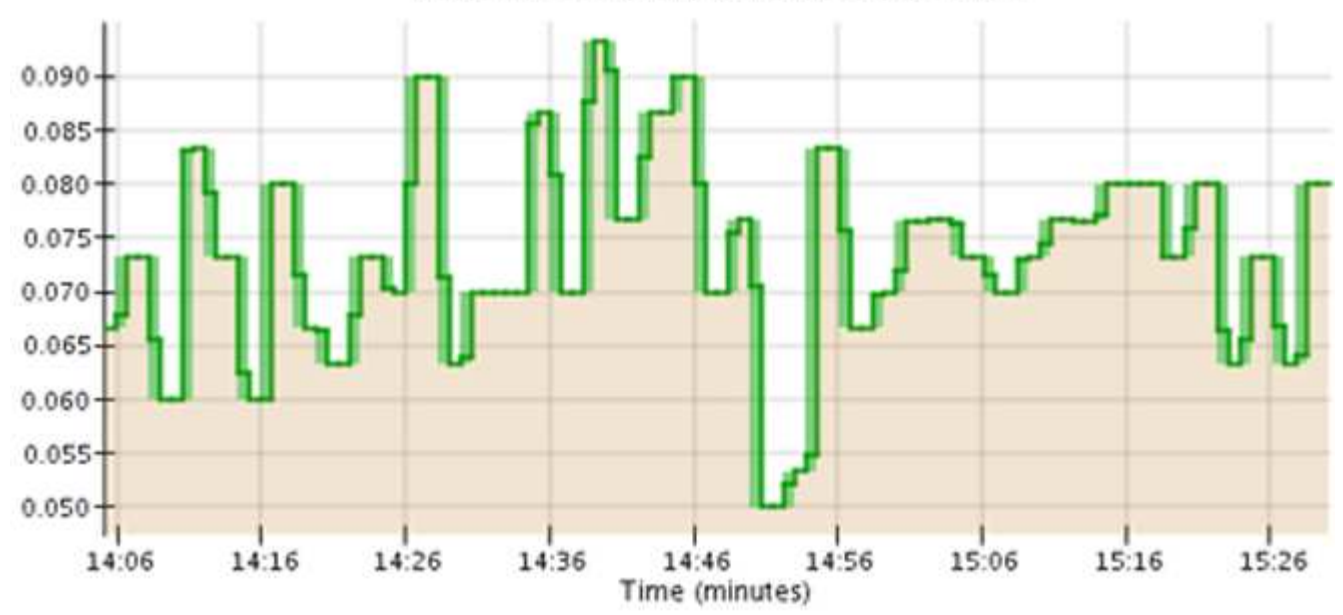

Service Load CQ vs Time<br>2010-07-19 14:05:02 PDT to 2010-07-19 15:30:02 PDT

• 일부 그래프는 다른 유형의 차트 아이콘으로 표시됩니다 , Ip 다른 형식을 사용합니다.

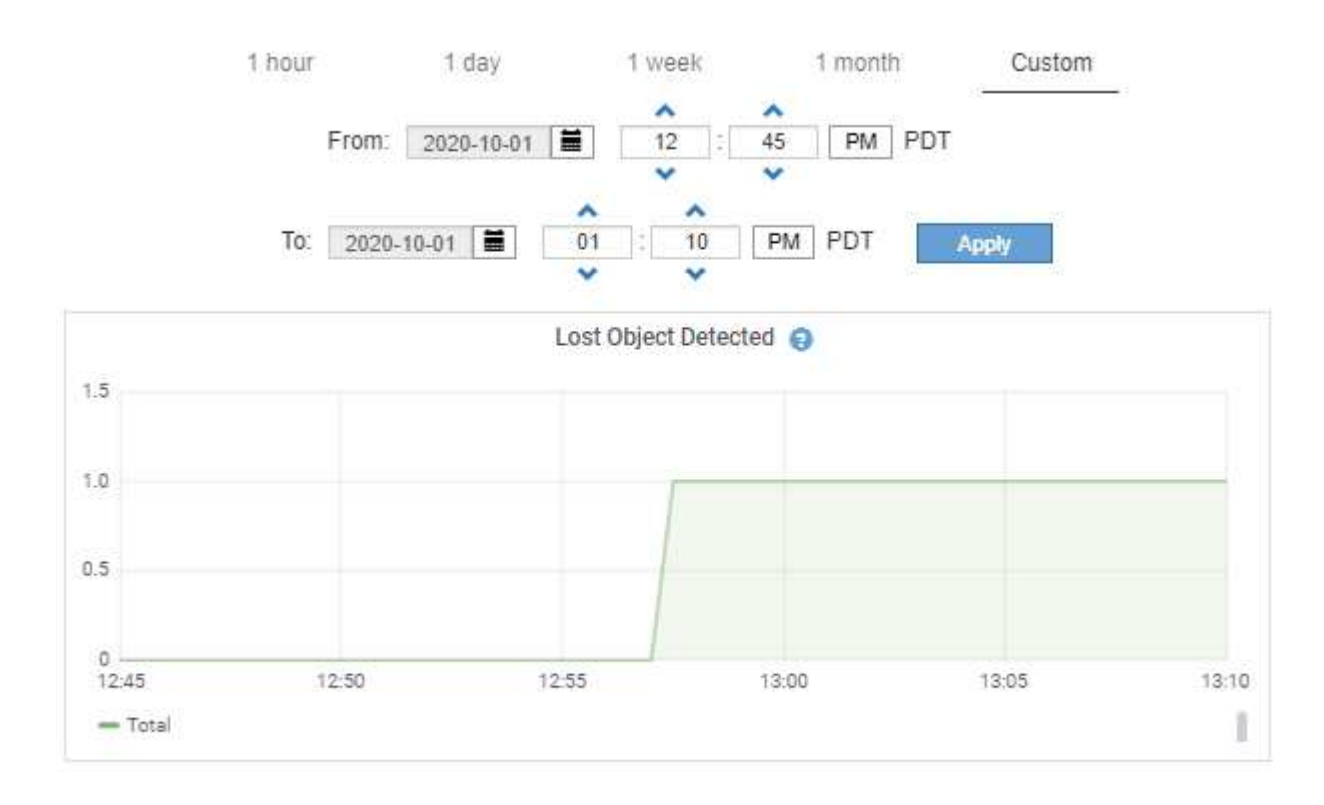

**Close** 

• \* 상태 그래프 \*: \* 지원 \* > \* 도구 \* > \* 그리드 토폴로지 \* 페이지에서 사용할 수 있습니다(차트 아이콘을 클릭합니다 고 데이터 값 다음에) 상태 그래프는 온라인, 대기 또는 오프라인일 수 있는 서비스 상태와 같은 고유한 상태를 나타내는 속성 값을 플롯하는 데 사용됩니다. 상태 그래프는 선 그래프와 유사하지만 전이는 불연속입니다. 즉, 값이 한 상태 값에서 다른 상태 값으로 이동합니다.

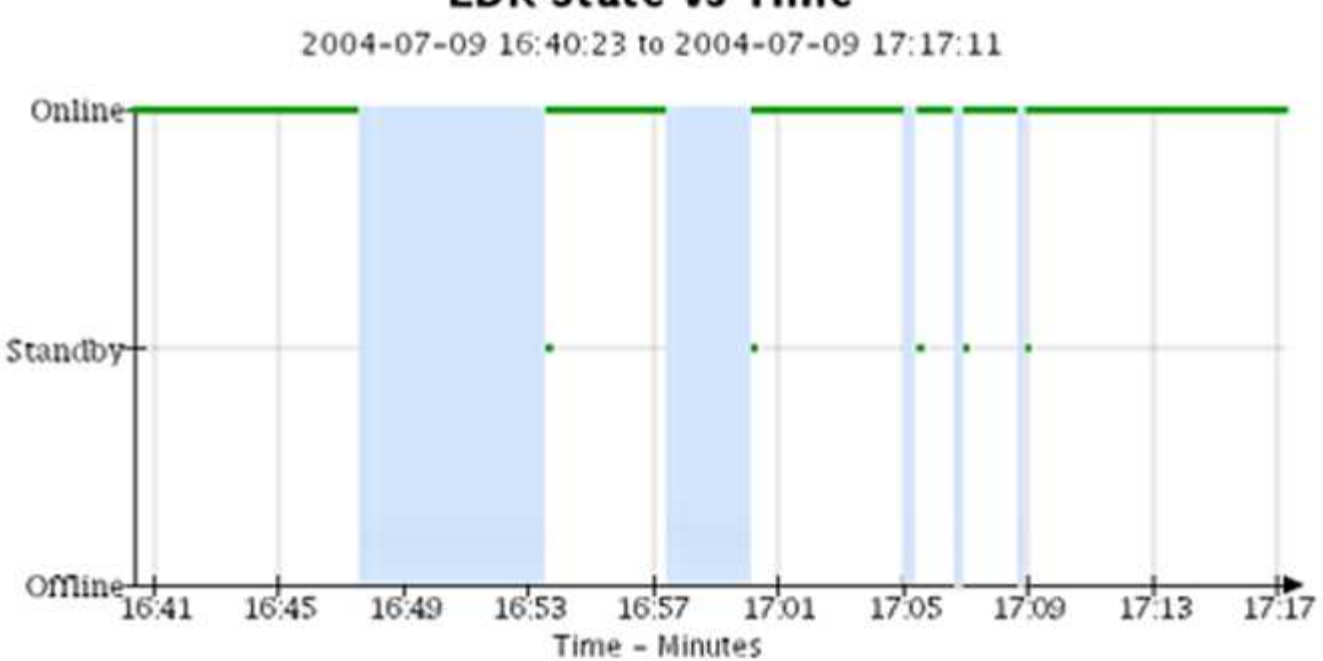

## **LDR State vs Time**

관련 정보

["](#page-6-0)[노드](#page-6-0) [페이지](#page-6-0) [보기](#page-6-0)["](#page-6-0)

["](#page-169-0)[그리드](#page-169-0) [토](#page-169-0)폴[로지](#page-169-0) [트리](#page-169-0) [보기](#page-169-0)["](#page-169-0)

["](#page-170-0)[지원](#page-170-0) [메트릭](#page-170-0) [검](#page-170-0)토["](#page-170-0)

차트 범례

## 차트를 그리는 데 사용되는 선과 색상은 특정한 의미를 갖습니다.

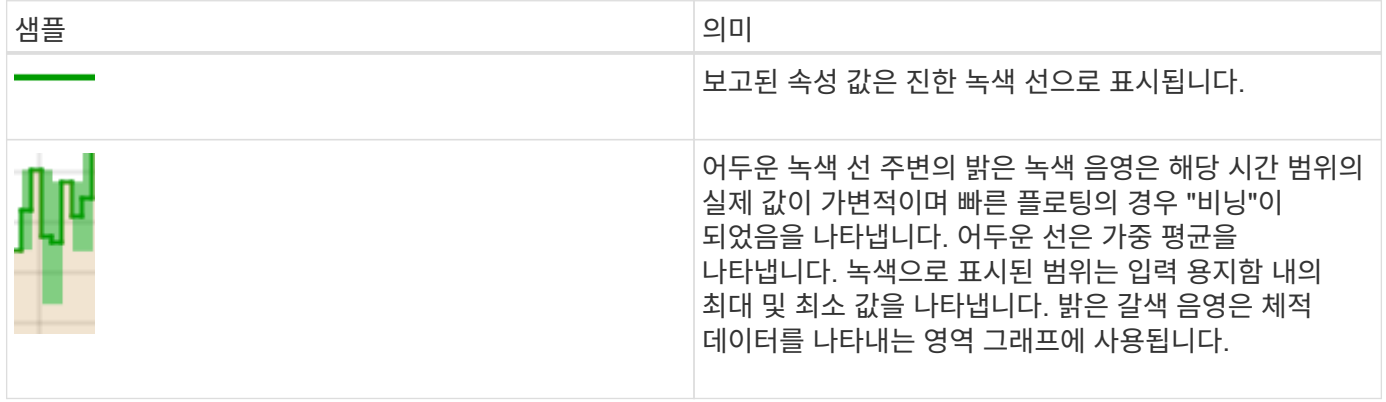

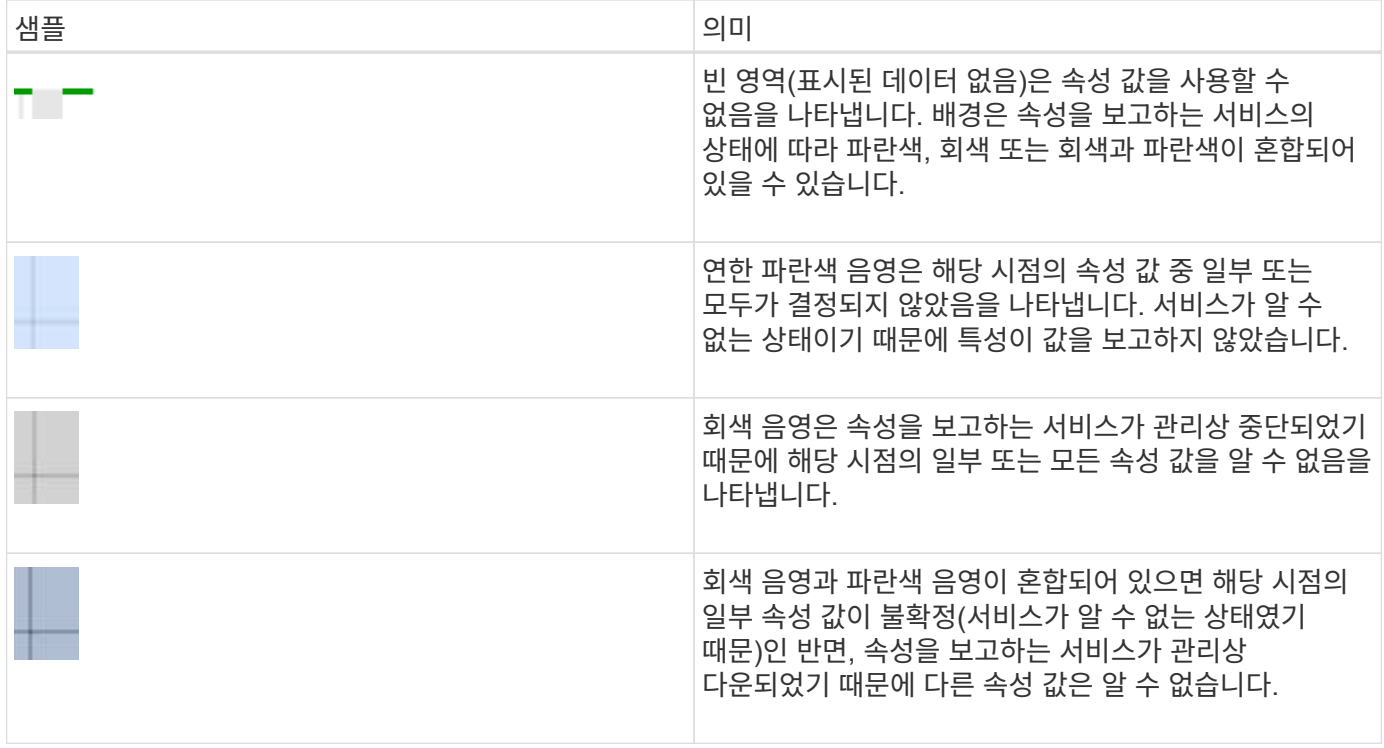

차트 및 그래프 표시

노드 페이지에는 스토리지 용량 및 처리량과 같은 속성을 모니터링하기 위해 정기적으로 액세스해야 하는 그래프와 차트가 들어 있습니다. 경우에 따라, 특히 기술 지원 작업을 할 때 \* 지원 \* > \* 도구 \* > \* 그리드 토폴로지 \* 페이지를 사용하여 추가 차트에 액세스할 수 있습니다.

필요한 것

지원되는 브라우저를 사용하여 Grid Manager에 로그인해야 합니다.

단계

1. 노드 \* 를 선택합니다. 그런 다음 노드, 사이트 또는 전체 그리드를 선택합니다.

2. 정보를 보려는 탭을 선택합니다.

일부 탭에는 한 개 이상의 Grafana 차트가 포함되어 있으며, 이 차트는 시간의 경과에 따른 Prometheus 메트릭의 값을 플롯하는 데 사용됩니다. 예를 들어, 노드의 \* 노드 \* > \* 하드웨어 \* 탭에는 두 개의 Grafana 차트가 들어 있습니다.

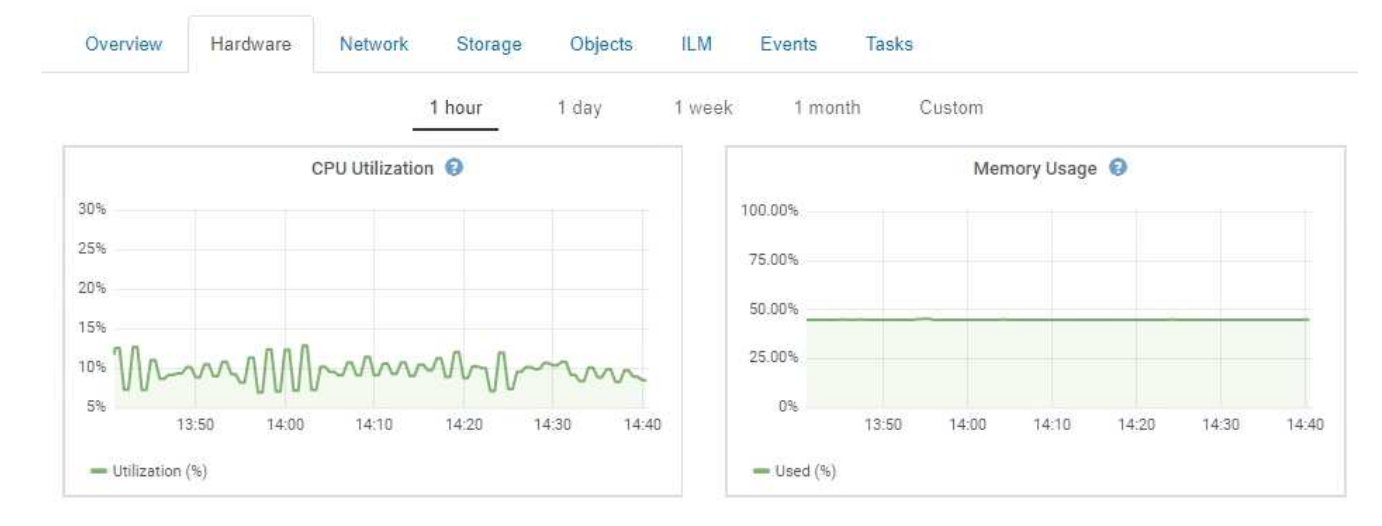

3. 원하는 경우 차트 위에 커서를 올려 놓으면 특정 시점에 대한 보다 자세한 값을 볼 수 있습니다.

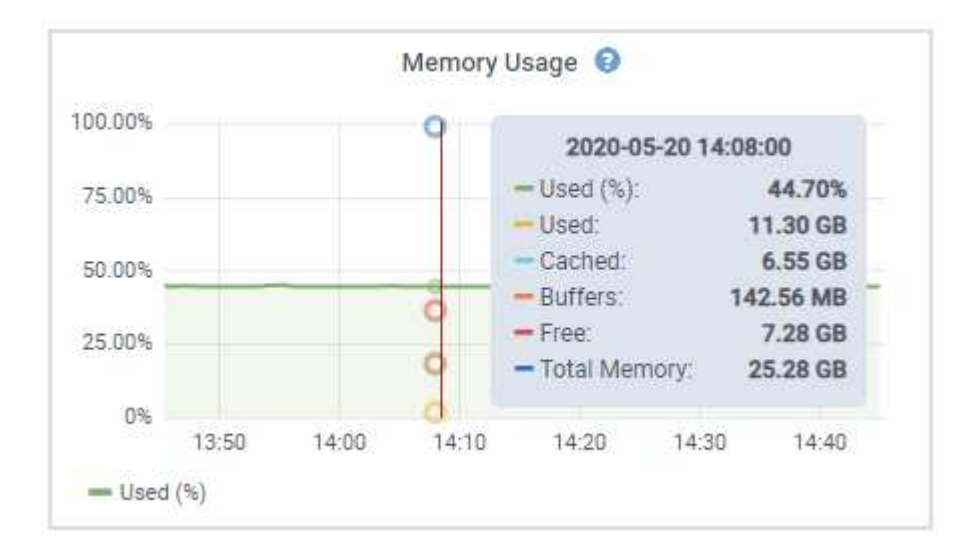

4. 필요에 따라 특정 특성 또는 메트릭에 대한 차트를 표시할 수 있습니다. 노드 페이지의 표에서 차트 아이콘을 클릭합니다 고 또는 , 남속성 이름의 오른쪽에 있습니다.

일부 메트릭 및 특성에는 차트를 사용할 수 없습니다.

。예 1 \*: 스토리지 노드의 객체 탭에서 차트 아이콘을 클릭할 수 있습니다 고 메타데이터 쿼리의 평균 지연 시간을 확인합니다.

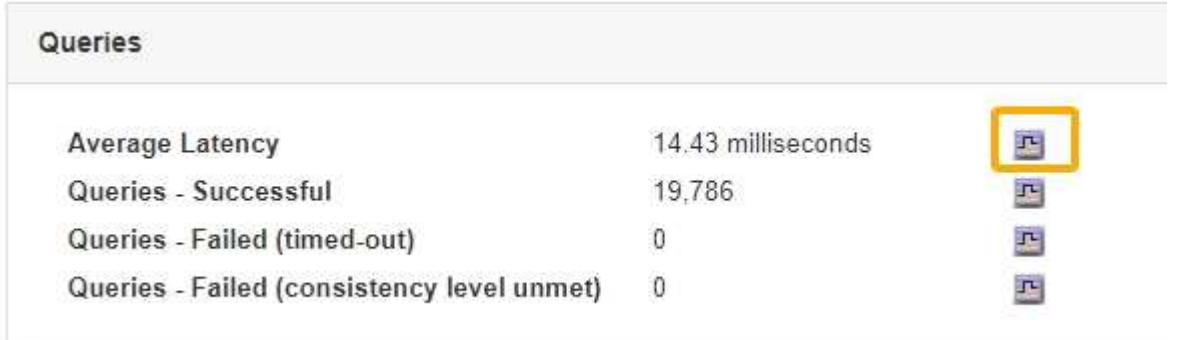

Œ.

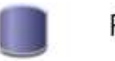

## Reports (Charts): DDS (DC1-S1) - Data Store

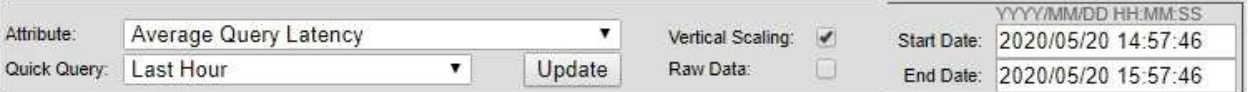

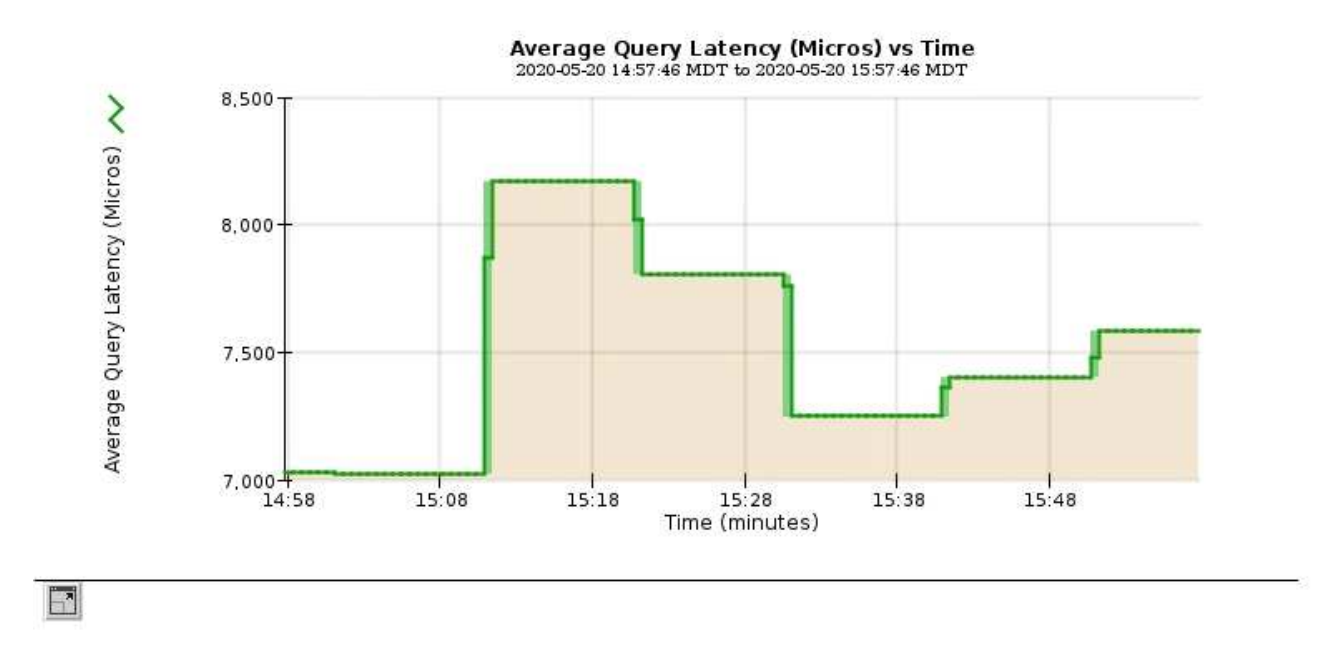

 $\cdot$  예 2 \*: 스토리지 노드의 객체 탭에서 차트 아이콘을 클릭할 수 있습니다 . [ Grafana 로 시간 경과에 따라 감지된 오브젝트의 수에 대한 그래프 를 봅니다.

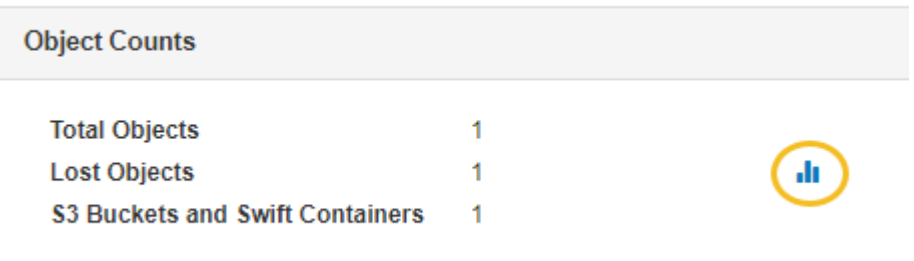

Close

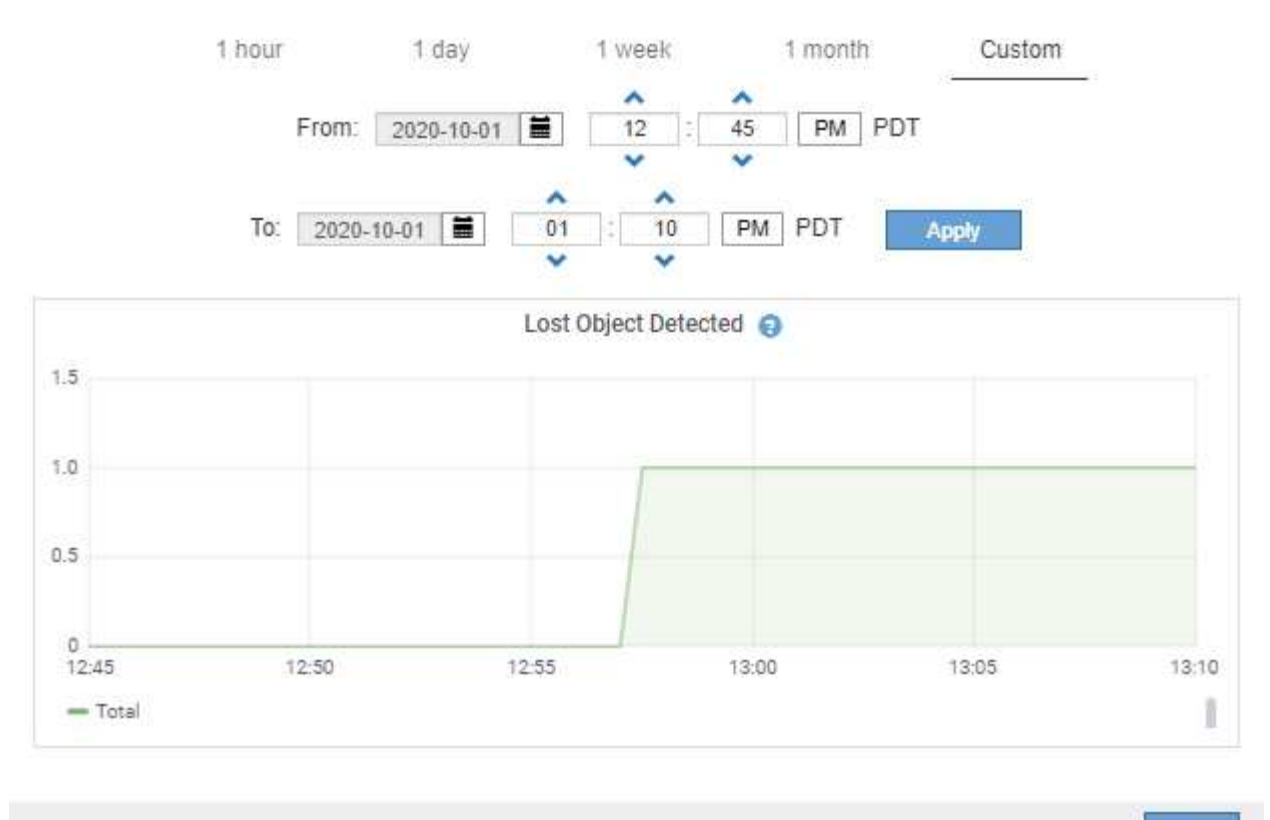

Close

- 5. 노드 페이지에 표시되지 않은 속성에 대한 차트를 표시하려면 \* 지원 \* > \* 도구 \* > \* 그리드 토폴로지 \* 를 선택합니다.
- 6. grid node\_ \* > \* *component* 또는 *service* \* > \* Overview \* > \* Main \* 을 선택합니다.

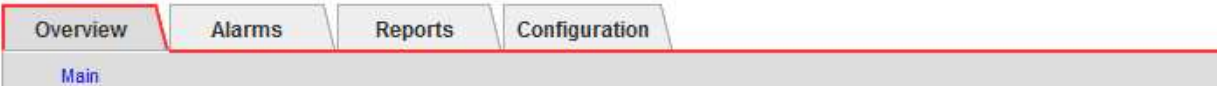

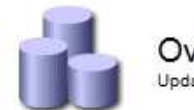

## Overview: SSM (DC1-ADM1) - Resources

Updated: 2018-05-07 16:29:52 MDT

## **Computational Resources**

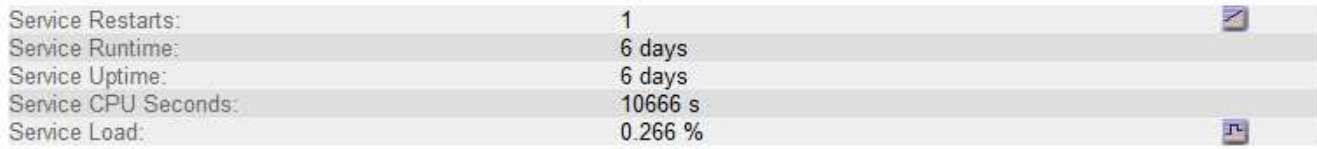

## **Memory**

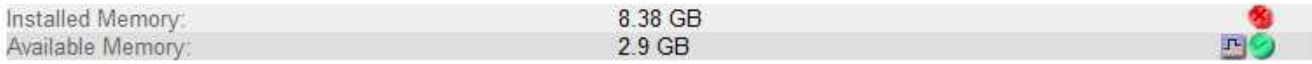

### **Processors**

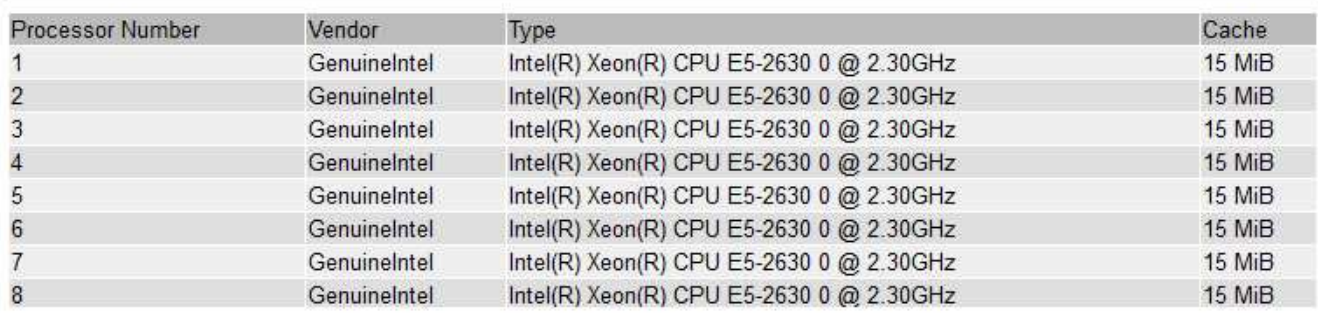

## 7. 차트 아이콘을 클릭합니다 고 속성 옆에 있습니다.

그러면 \* Reports \* > \* Charts \* 페이지가 자동으로 변경됩니다. 차트는 지난 하루 동안의 특성 데이터를 표시합니다.

차트 생성 중

차트는 특성 데이터 값의 그래픽 표현을 표시합니다. 데이터 센터 사이트, 그리드 노드, 구성 요소 또는 서비스에 대해 보고할 수 있습니다.

필요한 것

- 지원되는 브라우저를 사용하여 Grid Manager에 로그인해야 합니다.
- 특정 액세스 권한이 있어야 합니다.

### 단계

- 1. 지원 \* > \* 도구 \* > \* 그리드 토폴로지 \* 를 선택합니다.
- 2. grid node\_ \* > \* *component* 또는 *service* \* > \* Reports \* > \* Charts \* 를 선택합니다.
- 3. 특성 \* 드롭다운 목록에서 보고할 특성을 선택합니다.
- 4. Y축을 0에서 시작하려면 \* 수직 배율 \* 확인란을 선택 취소합니다.
- 5. 값을 전체 정밀도로 표시하려면 \* Raw Data \* 확인란을 선택하거나 값을 최대 3개의 소수 자릿수(예: 비율로 보고된 속성)로 반올림하려면 \* Raw Data \* 확인란을 선택 취소합니다.
- 6. 빠른 쿼리 \* 드롭다운 목록에서 보고할 기간을 선택합니다.

사용자 지정 쿼리 옵션을 선택하여 특정 시간 범위를 선택합니다.

잠시 후에 차트가 나타납니다. 긴 시간 범위의 표 형성을 위해 몇 분 정도 기다립니다.

7. 사용자 지정 쿼리를 선택한 경우 \* 시작 날짜 \* 와 \* 종료 날짜 \* 를 입력하여 차트의 기간을 사용자 지정합니다.

형식을 사용합니다 *YYYY/MM/DDHH:MM:SS* 현지 시간. 형식과 일치시키려면 맨 앞에 0이 있어야 합니다. 예를 들어, 2017/4/6 7:30:00은 검증에 실패합니다. 올바른 형식은 2017/04/06 07:30:00입니다.

8. Update \* 를 클릭합니다.

차트가 몇 분 후에 생성됩니다. 긴 시간 범위의 표 형성을 위해 몇 분 정도 기다립니다. 쿼리에 대해 설정된 시간에 따라 원시 텍스트 보고서 또는 집계 텍스트 보고서가 표시됩니다.

9. 차트를 인쇄하려면 마우스 오른쪽 단추를 클릭하고 \* 인쇄 \* 를 선택한 다음 필요한 프린터 설정을 수정하고 \* 인쇄 \* 를 클릭합니다.

텍스트 보고서의 유형입니다

텍스트 보고서는 NMS 서비스에서 처리한 속성 데이터 값의 텍스트 표현을 표시합니다. 보고하는 기간에 따라 두 가지 유형의 보고서가 생성됩니다. 즉, 주 미만의 기간에 대한 원시 텍스트 보고서와 주 이상의 기간에 대한 텍스트 보고서를 집계합니다.

원시 텍스트 보고서

원시 텍스트 보고서는 선택한 속성에 대한 세부 정보를 표시합니다.

- 수신 시간: NMS 서비스에서 특성 데이터의 샘플 값을 처리한 현지 날짜 및 시간입니다.
- 샘플 시간: 소스에서 특성 값이 샘플링되거나 변경된 로컬 날짜 및 시간입니다.
- 값: 샘플 시간의 특성 값입니다.

### Text Results for Services: Load - System Logging

2010-07-18 15:58:39 PDT To 2010-07-19 15:58:39 PDT

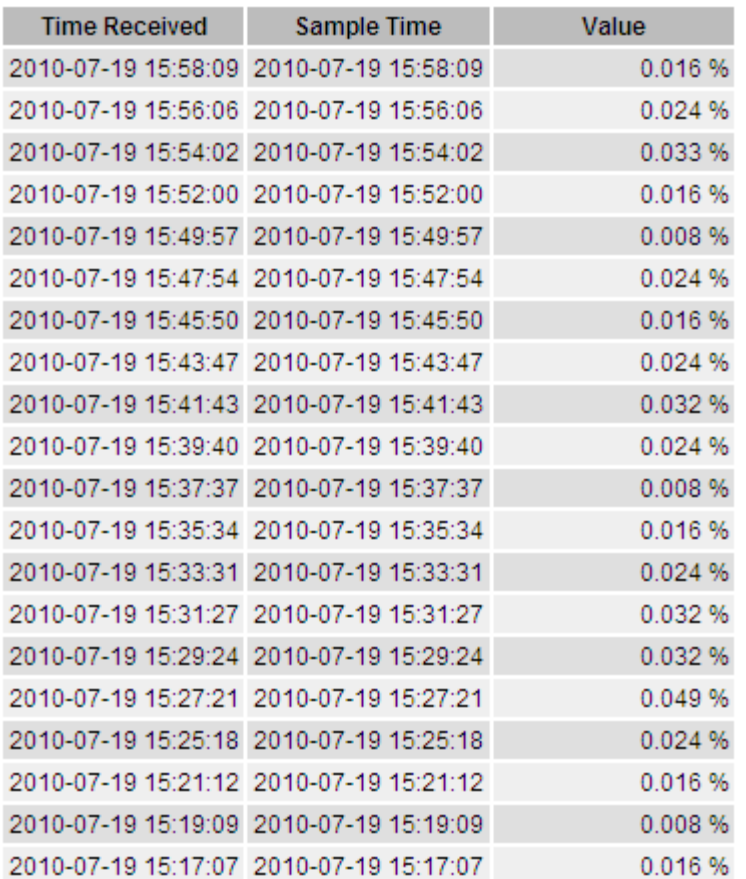

### 텍스트 보고서를 집계합니다

집계 텍스트 보고서는 원시 텍스트 보고서보다 더 긴 기간(일반적으로 1주일) 동안의 데이터를 표시합니다. 각 항목은 NMS 서비스가 시간에 따라 여러 특성 값(특성 값의 집계)을 집계에서 파생된 평균, 최대 및 최소값을 포함하는 단일 항목으로 요약한 결과입니다.

각 항목에는 다음 정보가 표시됩니다.

- 집계 시간: NMS 서비스가 변경된 속성 값 집합을 집계(수집)한 마지막 로컬 날짜 및 시간입니다.
- 평균 값: 집계된 기간 동안의 특성 값의 평균입니다.
- 최소값: 집계된 기간 동안의 최소값입니다.
- 최대값: 집계된 기간의 최대 값입니다.

### Text Results for Attribute Send to Relay Rate

2010-07-11 16:02:46 PDT To 2010-07-19 16:02:46 PDT

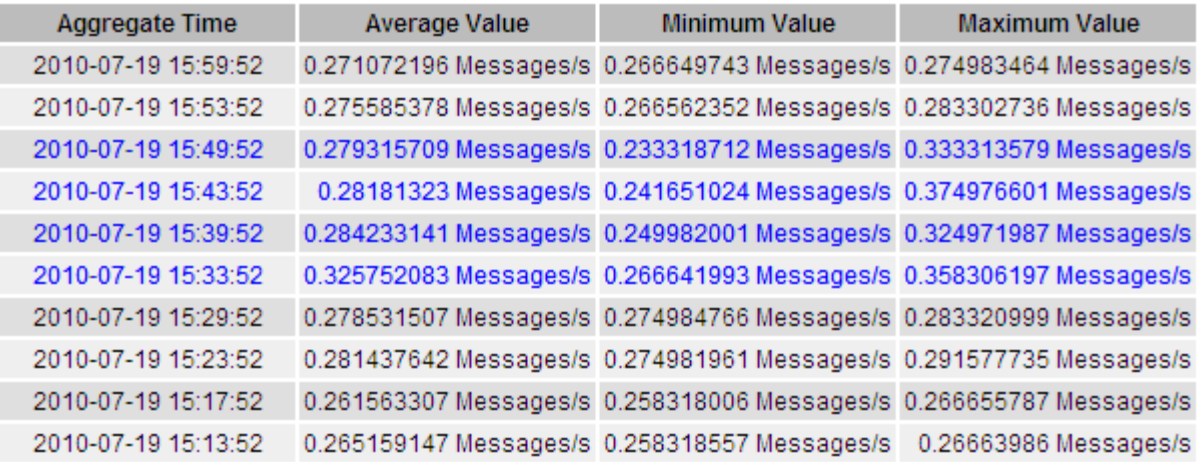

텍스트 보고서를 생성하는 중입니다

텍스트 보고서는 NMS 서비스에서 처리한 속성 데이터 값의 텍스트 표현을 표시합니다. 데이터 센터 사이트, 그리드 노드, 구성 요소 또는 서비스에 대해 보고할 수 있습니다.

#### 필요한 것

- 지원되는 브라우저를 사용하여 Grid Manager에 로그인해야 합니다.
- 특정 액세스 권한이 있어야 합니다.

이 작업에 대해

지속적으로 변경해야 하는 특성 데이터의 경우 NMS 서비스(소스에서)가 정기적으로 이 특성 데이터를 샘플링합니다. 자주 변경되지 않는 특성 데이터(예: 상태 또는 상태 변경 등의 이벤트 기반 데이터)의 경우 값이 변경되면 특성 값이 NMS 서비스로 전송됩니다.

표시되는 보고서 유형은 구성된 기간에 따라 다릅니다. 기본적으로 집계 텍스트 보고서는 1주 이상의 기간 동안 생성됩니다.

회색 텍스트는 서비스가 샘플링되는 동안 관리적으로 중단되었음을 나타냅니다. 파란색 텍스트는 서비스가 알 수 없는 상태임을 나타냅니다.

### 단계

1. 지원 \* > \* 도구 \* > \* 그리드 토폴로지 \* 를 선택합니다.

- 2. grid node\_ \* > \* *component* 또는 *service* \* > \* Reports \* > \* Text \* 를 선택합니다.
- 3. 특성 \* 드롭다운 목록에서 보고할 특성을 선택합니다.
- 4. 페이지당 결과 수 \* 드롭다운 목록에서 페이지당 결과 수를 선택합니다.
- 5. 값을 최대 3자리(예: 비율로 보고된 속성)로 반올림하려면 \* 원시 데이터 \* 확인란의 선택을 취소합니다.
- 6. 빠른 쿼리 \* 드롭다운 목록에서 보고할 기간을 선택합니다.

사용자 지정 쿼리 옵션을 선택하여 특정 시간 범위를 선택합니다.

잠시 후에 보고서가 나타납니다. 긴 시간 범위의 표 형성을 위해 몇 분 정도 기다립니다.

7. 사용자 지정 쿼리를 선택한 경우 \* 시작일 \* 및 \* 종료일 \* 을 입력하여 보고할 기간을 사용자 지정해야 합니다.

형식을 사용합니다 YYYY/MM/DDHH:MM:SS 현지 시간. 형식과 일치시키려면 맨 앞에 0이 있어야 합니다. 예를 들어, 2017/4/6 7:30:00은 검증에 실패합니다. 올바른 형식은 2017/04/06 07:30:00입니다.

8. Update \* 를 클릭합니다.

몇 분 후에 텍스트 보고서가 생성됩니다. 긴 시간 범위의 표 형성을 위해 몇 분 정도 기다립니다. 쿼리에 대해 설정된 시간에 따라 원시 텍스트 보고서 또는 집계 텍스트 보고서가 표시됩니다.

9. 보고서를 인쇄하려면 마우스 오른쪽 단추로 클릭하고 \* 인쇄 \* 를 선택한 다음 필요한 프린터 설정을 수정하고 \* 인쇄 \* 를 클릭합니다.

텍스트 보고서를 내보내는 중입니다

내보낸 텍스트 보고서는 데이터를 선택하고 복사할 수 있는 새 브라우저 탭을 엽니다.

이 작업에 대해

그런 다음 복사한 데이터를 새 문서(예: 스프레드시트)에 저장하고 StorageGRID 시스템의 성능을 분석하는 데 사용할 수 있습니다.

단계

- 1. 지원 \* > \* 도구 \* > \* 그리드 토폴로지 \* 를 선택합니다.
- 2. 텍스트 보고서를 만듭니다.
- 3. 내보내기  $*$  를 클릭합니다 $\blacksquare$ .

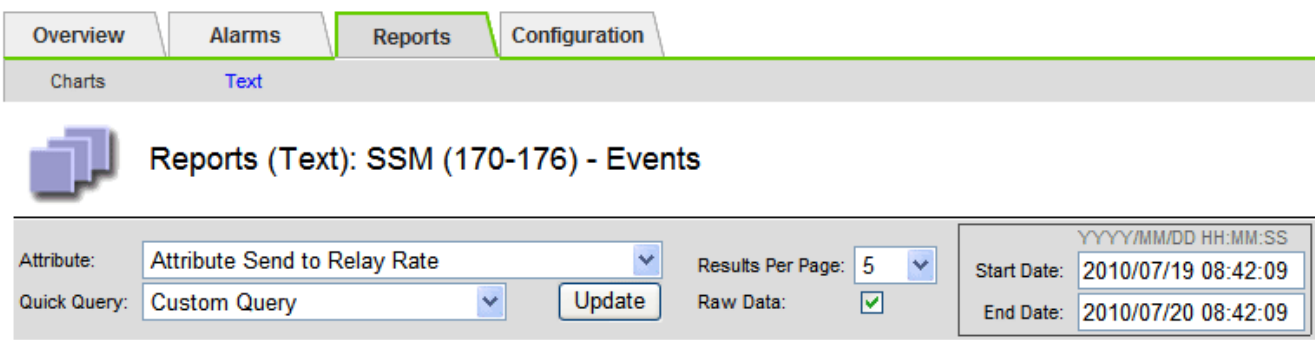

### **Text Results for Attribute Send to Relay Rate**

2010-07-19 08:42:09 PDT To 2010-07-20 08:42:09 PDT

1 - 5 of 254

| <b>Time Received</b> | <b>Sample Time</b>  | Value                  |
|----------------------|---------------------|------------------------|
| 2010-07-20 08:40:46  | 2010-07-20 08:40:46 | 0.274981485 Messages/s |
| 2010-07-20 08:38:46  | 2010-07-20 08:38:46 | 0.274989 Messages/s    |
| 2010-07-20 08:36:46  | 2010-07-20 08:36:46 | 0.283317543 Messages/s |
| 2010-07-20 08:34:46  | 2010-07-20 08:34:46 | 0.274982493 Messages/s |
| 2010-07-20 08:32:46  | 2010-07-20 08:32:46 | 0.291646426 Messages/s |

Previous « 1 2 3 4 5 » Next

보고서를 표시하는 Export Text Report(텍스트 보고서 내보내기) 창이 열립니다.

Grid ID: 000 000 OID: 2.16.124.113590.2.1.400019.1.1.1.1.16996732.200 Node Path: Site/170-176/SSM/Events Attribute: Attribute Send to Relay Rate (ABSR) Query Start Date: 2010-07-19 08:42:09 PDT Query End Date: 2010-07-20 08:42:09 PDT Time Received, Time Received (Epoch), Sample Time, Sample Time (Epoch), Value, Type 2010-07-20 08:40:46.1279640446559000.2010-07-20 08:40:46.1279640446537209.0.274981485 Messages/s.U 2010-07-20 08:38:46.1279640326561000.2010-07-20 08:38:46.1279640326529124.0.274989 Messages/s.U 2010-07-20 08:36:46,1279640206556000,2010-07-20 08:36:46,1279640206524330,0.283317543 Messages/s,U 2010-07-20 08:34:46.1279640086540000.2010-07-20 08:34:46.1279640086517645.0.274982493 Messages/s.U 2010-07-20 08:32:46.1279639966543000.2010-07-20 08:32:46.1279639966510022.0.291646426 Messages/s.U 2010-07-20 08:30:46.1279639846561000.2010-07-20 08:30:46.1279639846501672.0.308315369 Messages/s.U 2010-07-20 08:28:46.1279639726527000.2010-07-20 08:28:46.1279639726494673.0.291657509 Messages/s.U 2010-07-20 08:26:46,1279639606526000,2010-07-20 08:26:46,1279639606490890,0.266627739 Messages/s,U 2010-07-20 08:24:46,1279639486495000,2010-07-20 08:24:46,1279639486473368,0.258318523 Messages/s,U 2010-07-20 08:22:46,1279639366480000,2010-07-20 08:22:46,1279639366466497,0.274985902 Messages/s,U 2010-07-20 08:20:46,1279639246469000,2010-07-20 08:20:46,1279639246460346,0.283253871 Messages/s,U 2010-07-20 08:18:46,1279639126469000,2010-07-20 08:18:46,1279639126426669,0.274982804 Messages/s,U 2010-07-20 08:16:46,1279639006437000,2010-07-20 08:16:46,1279639006419168,0.283315503 Messages/s,U

4. 텍스트 보고서 내보내기 창의 내용을 선택하고 복사합니다.

이제 이 데이터를 스프레드시트와 같은 타사 문서에 붙여넣을 수 있습니다.

## 모니터링 **PUT** 및 **GET** 성능

개체 저장소 및 검색 등의 특정 작업의 성능을 모니터링하여 추가 조사가 필요할 수 있는 변경 내용을 식별할 수 있습니다.

#### 이 작업에 대해

PUT 및 GET 성능을 모니터링하려면 워크스테이션에서 직접 또는 오픈 소스 S3tester 애플리케이션을 사용하여 S3 및 Swift 명령을 실행할 수 있습니다. 이러한 방법을 사용하면 클라이언트 응용 프로그램 문제 또는 외부 네트워크 문제 등 StorageGRID 외부의 요인에 관계없이 성능을 평가할 수 있습니다.

PUT 및 GET 작업을 수행할 때 다음 지침을 따르십시오.

- 일반적으로 그리드에 수집한 오브젝트와 비슷한 오브젝트 크기를 사용합니다.
- 로컬 및 원격 사이트 모두에서 작업 수행

감사 로그의 메시지는 특정 작업을 실행하는 데 필요한 총 시간을 나타냅니다. 예를 들어, S3 GET 요청에 대한 총 처리 시간을 결정하려면 SGET 감사 메시지에서 TIME 속성 값을 검토할 수 있습니다. 감사 메시지에서 다음 작업에 대한 시간 속성을 찾을 수도 있습니다.

- \* S3 \*: 삭제, 가져오기, 헤드, 메타데이터 업데이트됨, POST, 를 누릅니다
- \* Swift \*: 삭제, 가져오기, 헤드, PUT

결과를 분석할 때 요청을 충족하는 데 필요한 평균 시간과 달성할 수 있는 전체 처리량을 확인하십시오. 동일한 테스트를 정기적으로 반복하고 결과를 기록하여 조사가 필요할 수 있는 추세를 파악할 수 있습니다.

• S3tester는 github:<https://github.com/s3tester> 에서 다운로드할 수 있습니다

관련 정보

["](https://docs.netapp.com/ko-kr/storagegrid-115/audit/index.html)[감](https://docs.netapp.com/ko-kr/storagegrid-115/audit/index.html)[사](https://docs.netapp.com/ko-kr/storagegrid-115/audit/index.html) [로그를](https://docs.netapp.com/ko-kr/storagegrid-115/audit/index.html) 검[토합니다](https://docs.netapp.com/ko-kr/storagegrid-115/audit/index.html)["](https://docs.netapp.com/ko-kr/storagegrid-115/audit/index.html)

개체 검증 작업 모니터링

StorageGRID 시스템은 스토리지 노드에서 오브젝트 데이터의 무결성을 검사하여 손상된 오브젝트와 누락된 오브젝트가 모두 있는지 확인할 수 있습니다.

필요한 것

지원되는 브라우저를 사용하여 Grid Manager에 로그인해야 합니다.

이 작업에 대해

데이터 무결성을 보장하기 위해 함께 작동하는 두 가지 검증 프로세스가 있습니다.

• \* 백그라운드 검증 \* 이 자동으로 실행되어 개체 데이터의 정확성을 지속적으로 확인합니다.

백그라운드 검증 기능은 모든 스토리지 노드를 자동으로 지속적으로 검사하여 복제된/삭제 코딩 오브젝트 데이터의 손상된 복사본이 있는지 확인합니다. 문제가 발견되면 StorageGRID 시스템은 시스템에 저장된 사본에서 손상된 개체 데이터를 자동으로 교체하려고 시도합니다. 백그라운드 검증이 아카이브 노드 또는 클라우드 스토리지 풀의 객체에서 실행되지 않습니다.

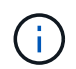

시스템에서 자동으로 수정할 수 없는 손상된 개체를 감지하면 \* Unidentified corrupt object detected \* 경고가 트리거됩니다.

• \* 사용자가 Foreground verification \* 을 트리거하여 개체 데이터의 존재(정확성은 아님)를 보다 빠르게 확인할 수 있습니다.

포그라운드 검증을 사용하면 특정 스토리지 노드에 복제 및 삭제 코딩 오브젝트 데이터가 있는지 확인하여 존재할 것으로 예상되는 각 개체가 있는지 확인할 수 있습니다. 스토리지 노드의 일부 또는 전체 오브젝트 저장소에서 포그라운드 검증을 실행하여 스토리지 디바이스에 무결성 문제가 있는지 확인할 수 있습니다. 누락된 오브젝트가 너무 많을 경우 스토리지에 문제가 있음을 나타낼 수 있습니다.

손상되었거나 누락된 개체와 같은 배경 및 전경 검증의 결과를 검토하려면 스토리지 노드의 노드 페이지를 보십시오. 손상되었거나 누락된 객체 데이터의 인스턴스를 즉시 조사하여 근본 원인을 파악해야 합니다.

단계

1. 노드 \* 를 선택합니다.

- 2. 스토리지 노드 \* > \* 오브젝트 \* 를 선택합니다.
- 3. 확인 결과를 확인하려면:

◦ 복제된 오브젝트 데이터 검증을 확인하려면 검증 섹션에서 특성을 확인하십시오.

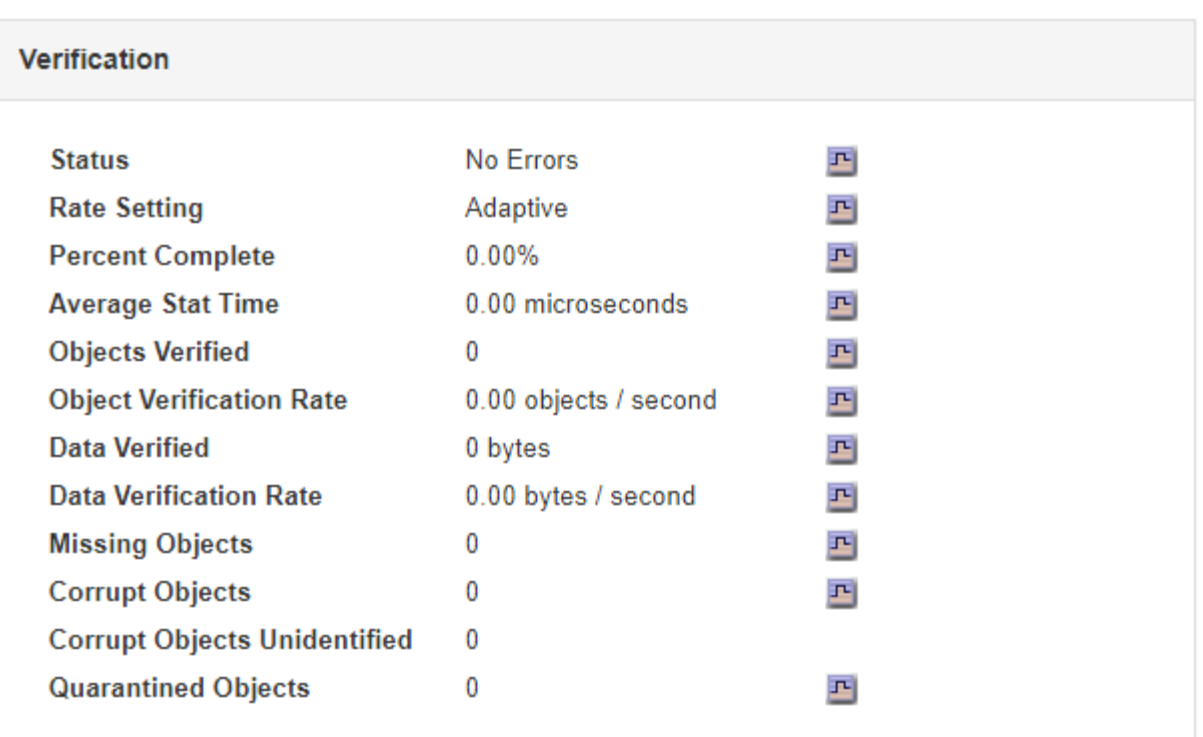

 $(i)$ 

테이블에서 속성 이름을 클릭하여 도움말 텍스트를 표시합니다.

◦ 삭제 코딩 조각 검증을 확인하려면 \* *Storage Node* \* > \* ILM \* 을 선택하고 삭제 코딩 검증 표에서 속성을 확인하십시오.

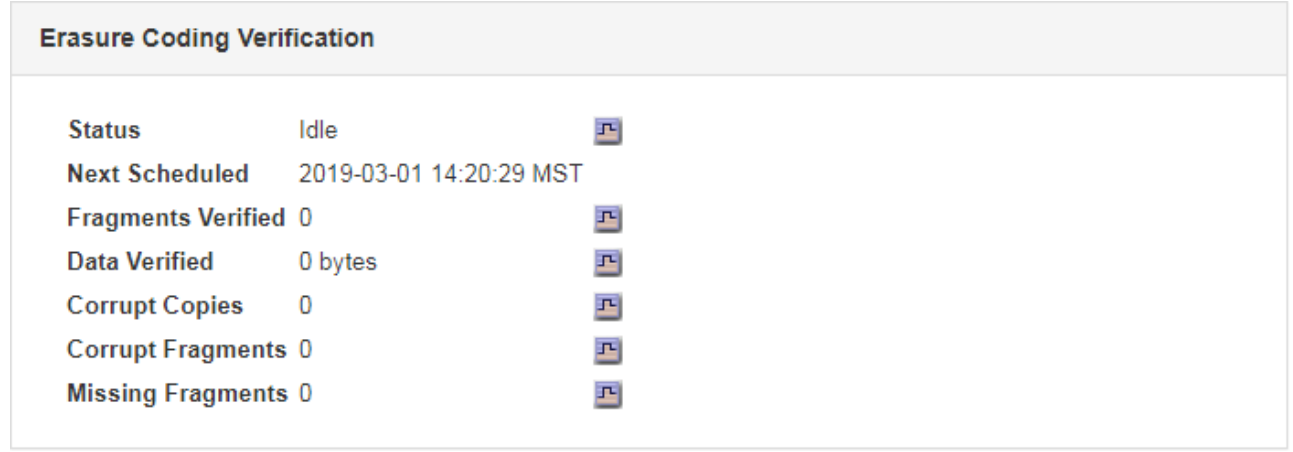

 $\bigcap$ 

테이블에서 속성 이름을 클릭하여 도움말 텍스트를 표시합니다.

관련 정보

## ["](https://docs.netapp.com/ko-kr/storagegrid-115/troubleshoot/troubleshooting-storagegrid-system.html)[개체](https://docs.netapp.com/ko-kr/storagegrid-115/troubleshoot/troubleshooting-storagegrid-system.html) 무[결성을](https://docs.netapp.com/ko-kr/storagegrid-115/troubleshoot/troubleshooting-storagegrid-system.html) [확인하는](https://docs.netapp.com/ko-kr/storagegrid-115/troubleshoot/troubleshooting-storagegrid-system.html) [중입니다](https://docs.netapp.com/ko-kr/storagegrid-115/troubleshoot/troubleshooting-storagegrid-system.html)["](https://docs.netapp.com/ko-kr/storagegrid-115/troubleshoot/troubleshooting-storagegrid-system.html)

이벤트 모니터링

syslog 서버에 기록된 이벤트를 추적하기 위해 만든 사용자 지정 이벤트를 포함하여 그리드 노드에서 감지한 이벤트를 모니터링할 수 있습니다. 가장 최근의 이벤트에 대한 자세한 내용은 그리드 관리자에 표시된 마지막 이벤트 메시지를 참조하십시오.

이벤트 메시지는 에도 나열됩니다 /var/local/log/bycast-err.log 로그 파일.

SMTT(Total events) 알람은 네트워크 문제, 정전 또는 업그레이드와 같은 문제로 인해 반복적으로 발생할 수 있습니다. 이 섹션에서는 이러한 알람이 발생한 이유를 보다 잘 이해할 수 있도록 이벤트 조사에 대한 정보를 제공합니다. 알려진 문제로 인해 이벤트가 발생한 경우 이벤트 카운터를 다시 설정하는 것이 안전합니다.

노드 페이지에서 이벤트 검토

노드 페이지에는 각 그리드 노드에 대한 시스템 이벤트가 나열됩니다.

1. 노드 \* 를 선택합니다.

- 2. grid node\_ \* > \* Events \* 를 선택합니다.
- 3. 페이지 맨 위에서 그리드 노드에서 감지한 마지막 이벤트를 설명하는 \* Last Event \* 에 대한 이벤트가 표시되는지 확인합니다.

이벤트는 그리드 노드에서 verbatim으로 전달되며 심각도 수준의 오류 또는 중요 로그 메시지를 포함합니다.

- 4. 이벤트 또는 오류의 개수가 0이 아닌 경우 표를 검토하십시오.
- 5. 문제를 해결한 후 \* Reset event counts \* (이벤트 카운트 재설정 \*)를 클릭하여 카운트를 0으로 되돌립니다.

그리드 토폴로지 페이지에서 이벤트 검토

그리드 토폴로지 페이지에는 각 그리드 노드에 대한 시스템 이벤트도 나열됩니다.

1. 지원 \* > \* 도구 \* > \* 그리드 토폴로지 \* 를 선택합니다.

2. site\_ \* > \**GRID node* \* > \* SSM \* > \* Events \* > \* Overview \* > \* Main \* 을 선택합니다.

관련 정보

["](#page-161-0)이벤[트](#page-161-0) [수를](#page-161-0) [재설정하는](#page-161-0) [중입니다](#page-161-0)["](#page-161-0)

["](#page-264-0)[로그](#page-264-0) [파일](#page-264-0) [참조](#page-264-0)["](#page-264-0)

이전 이벤트 검토

이전 이벤트 메시지 목록을 생성하여 이전에 발생한 문제를 격리할 수 있습니다.

- 1. 지원 \* > \* 도구 \* > \* 그리드 토폴로지 \* 를 선택합니다.
- 2. site\_ \* > \**GRID node* \* > \* SSM \* > \* Events \* > \* Reports \* 를 선택합니다.

3. 텍스트 \* 를 선택합니다.

마지막 이벤트 \* 특성은 차트 보기에 표시되지 않습니다.

- 4. 속성 \* 을 \* 마지막 이벤트 \* 로 변경합니다.
- 5. 필요에 따라 \* 빠른 쿼리 \* 의 기간을 선택합니다.
- 6. Update \* 를 클릭합니다.

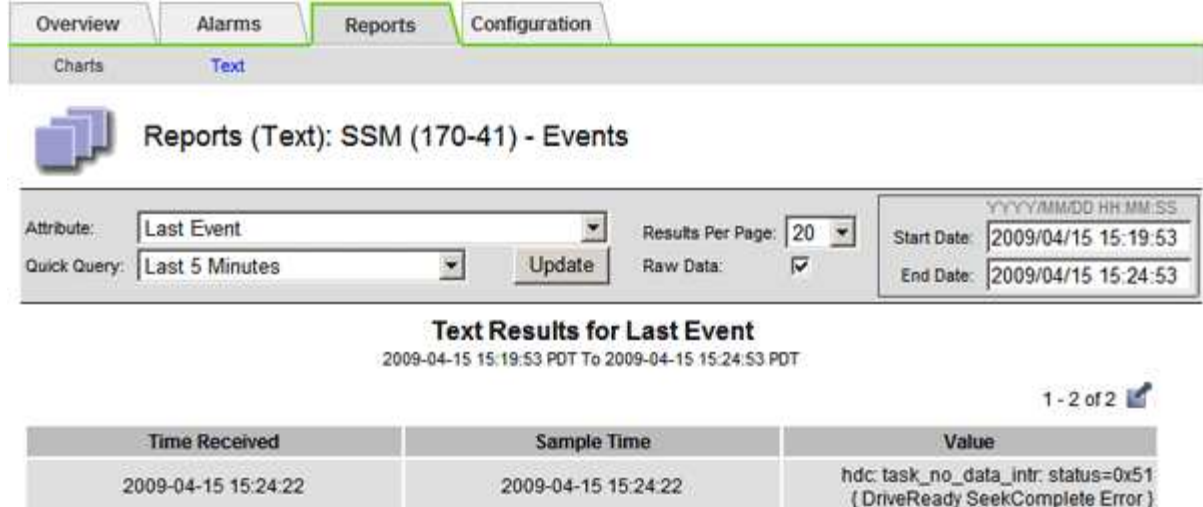

2009-04-15 15:23:39

hdc task\_no\_data\_intr. status=0x51

{ DriveReady SeekComplete Error }

관련 정보

["](#page-143-0)[차트](#page-143-0) [및](#page-143-0) [보고서](#page-143-0) [사용](#page-143-0)["](#page-143-0)

<span id="page-161-0"></span>이벤트 수를 재설정하는 중입니다

2009-04-15 15:24:11

시스템 이벤트를 해결한 후 이벤트 수를 0으로 재설정할 수 있습니다.

필요한 것

- 지원되는 브라우저를 사용하여 Grid Manager에 로그인해야 합니다.
- 그리드 토폴로지 페이지 구성 권한이 있어야 합니다.

단계

- 1. 노드 \* > \*\_그리드 노드 \_ \* > \* 이벤트 \* 를 선택합니다.
- 2. 카운트가 0보다 큰 이벤트가 해결되었는지 확인합니다.
- 3. Reset event counts \* 를 클릭합니다.

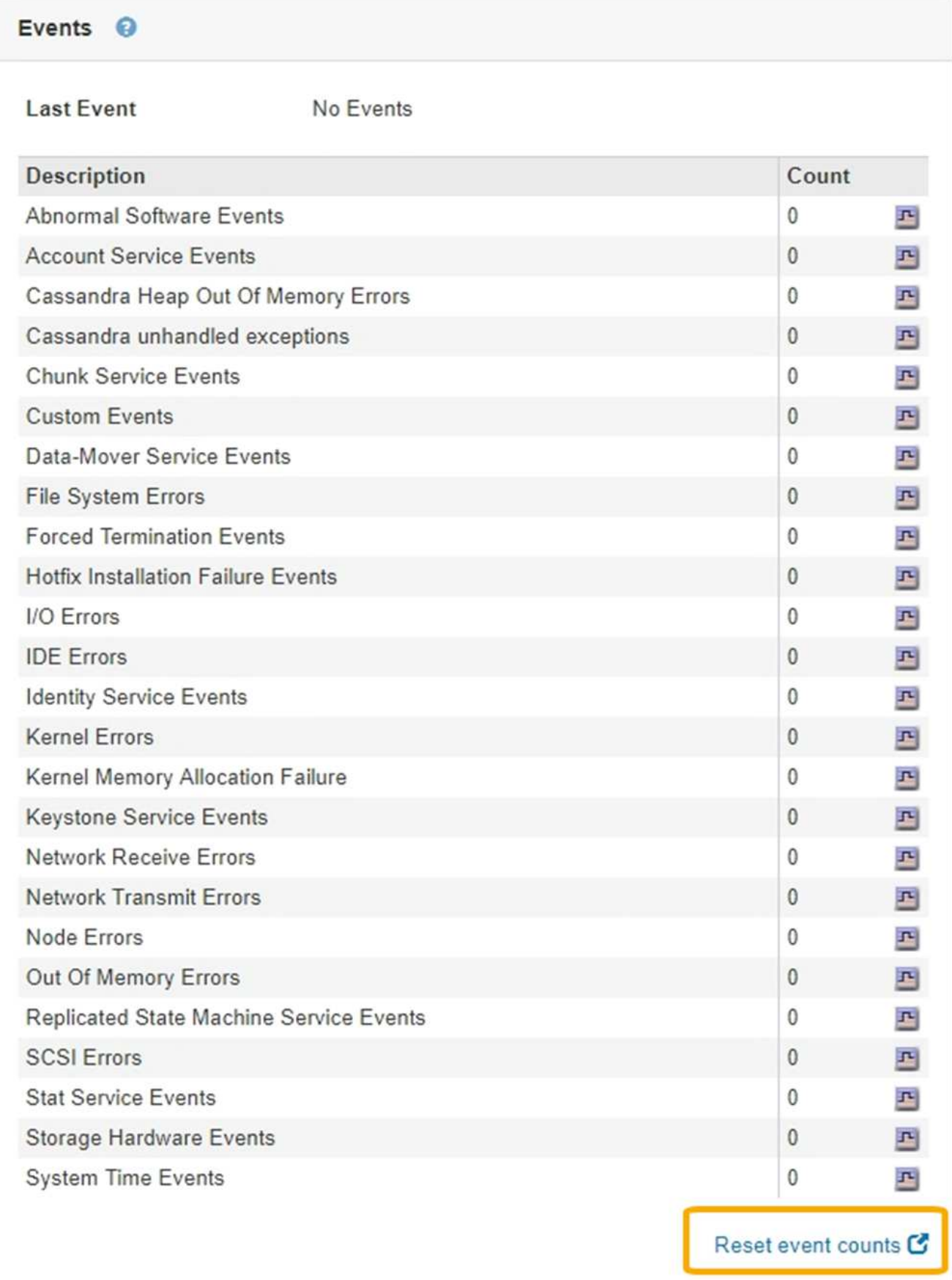

사용자 지정 이벤트를 사용하면 syslog 서버에 기록된 모든 커널, 데몬, 오류 및 중요한 수준 사용자 이벤트를 추적할 수 있습니다. 사용자 지정 이벤트는 시스템 로그 메시지(네트워크 보안 이벤트 및 하드웨어 장애)의 발생을 모니터링하는 데 유용할 수 있습니다.

이 작업에 대해

반복되는 문제를 모니터링하려면 사용자 지정 이벤트를 만드는 것이 좋습니다. 사용자 지정 이벤트에는 다음 고려 사항이 적용됩니다.

- 사용자 지정 이벤트가 생성되면 이벤트가 발생할 때마다 모니터링됩니다. 노드 \* > \**GRID node* \* > \* 이벤트 \* 페이지에서 모든 사용자 지정 이벤트의 누적 카운트 값을 볼 수 있습니다.
- 의 키워드를 기반으로 사용자 지정 이벤트를 만들려면 다음을 수행합니다 /var/log/messages 또는 /var/log/syslog 파일, 해당 파일의 로그는 다음과 같아야 합니다.
	- 커널에 의해 생성됩니다
	- 오류 또는 위험 수준에서 데몬 또는 사용자 프로그램에 의해 생성됩니다
- 참고: \* 의 일부 항목은 아닙니다 /var/log/messages 또는 /var/log/syslog 파일은 위에 명시된 요구 사항을 충족하지 않는 한 일치됩니다.

단계

- 1. 구성 \* > \* 모니터링 \* > \* 이벤트 \* 를 선택합니다.
- 2. 편집 \* 을 클릭합니다 / (또는 \* Insert \* (삽입 \*)를 클릭합니다 ← 첫 번째 이벤트가 아닌 경우).
- 3. shutdown 과 같은 사용자 지정 이벤트 문자열을 입력합니다

#### **Events** Uodated: 2016-03-24 15:16:20 PDT

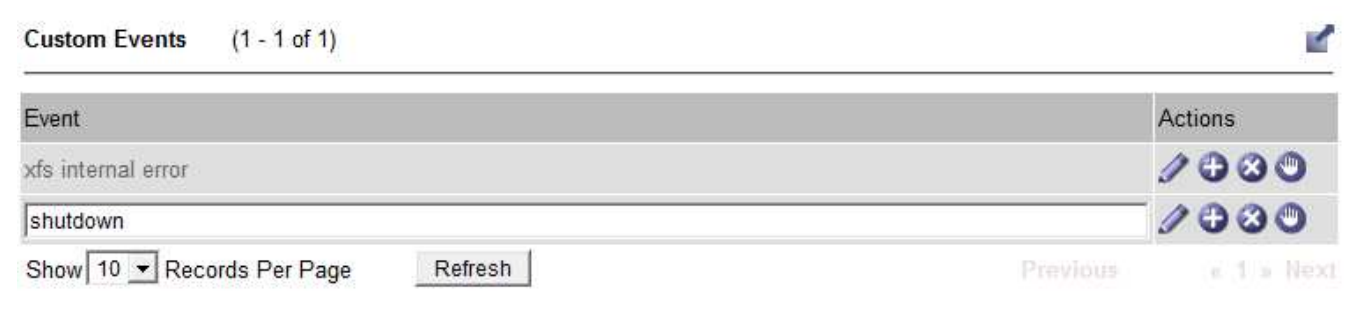

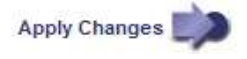

- 4. 변경 내용 적용 \* 을 클릭합니다.
- 5. 노드 \* 를 선택합니다. 그런 다음 \**GRID node* \* > \* Events \* 를 선택합니다.
- 6. Events 테이블에서 Custom Events 항목을 찾아 \* Count \* 에 대한 값을 모니터링합니다.

개수가 증가하면 모니터링 중인 사용자 지정 이벤트가 해당 그리드 노드에서 트리거됩니다.

카운터를 재설정하면 다음 이벤트에 의해 알람이 트리거됩니다. 반면, 알람을 확인할 때 해당 알람은 다음 임계값 수준에 도달한 경우에만 다시 트리거됩니다.

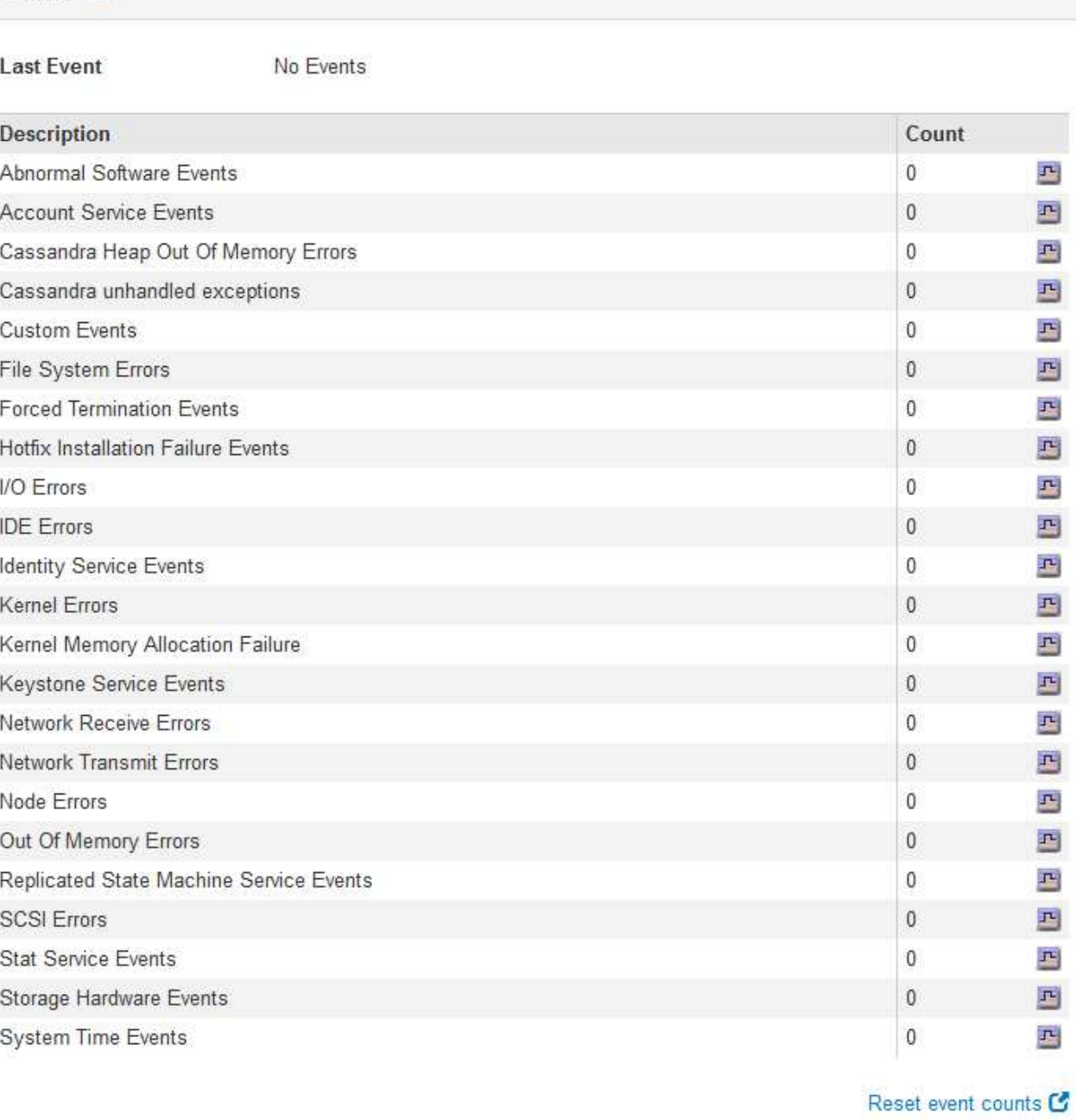

사용자 지정 이벤트 수를 **0**으로 재설정합니다

사용자 지정 이벤트에 대해서만 카운터를 재설정하려면 지원 메뉴의 그리드 토폴로지 페이지를

사용해야 합니다.

## 이 작업에 대해

Overview

Events <sup>©</sup>

Hardware Network Storage

Events

- 1. 지원 \* > \* 도구 \* > \* 그리드 토폴로지 \* 를 선택합니다.
- 2. grid node\_ \* > \* ssm \* > \* Events \* > \* Configuration \* > \* Main \* 을 선택합니다.
- 3. 사용자 지정 이벤트의 \* 재설정 \* 확인란을 선택합니다.

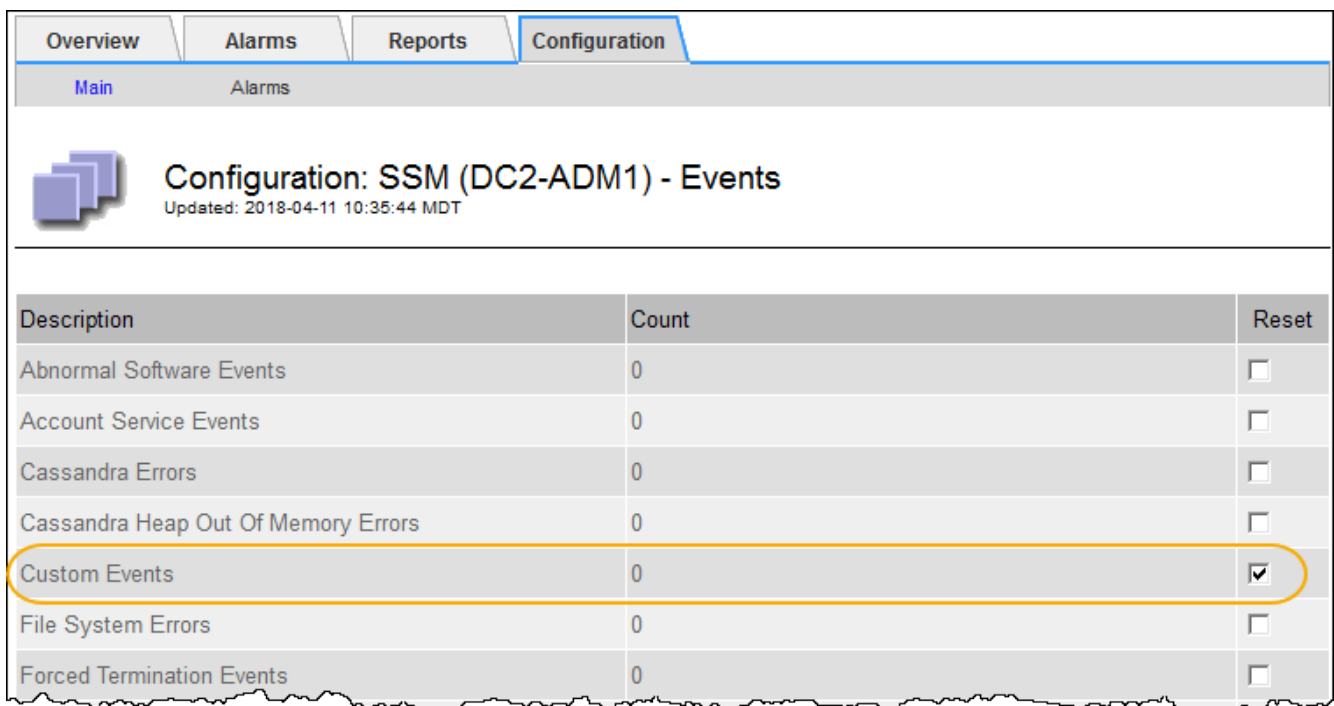

4. 변경 내용 적용 \* 을 클릭합니다.

## 감사 메시지 검토

감사 메시지를 통해 StorageGRID 시스템의 세부 작업을 보다 잘 이해할 수 있습니다. 감사 로그를 사용하여 문제를 해결하고 성능을 평가할 수 있습니다.

정상적인 시스템 작동 중에 모든 StorageGRID 서비스는 다음과 같이 감사 메시지를 생성합니다.

- 시스템 감사 메시지는 감사 시스템 자체, 그리드 노드 상태, 시스템 전체 작업 및 서비스 백업 작업과 관련되어 있습니다.
- 오브젝트 스토리지 감사 메시지는 오브젝트 스토리지 및 검색, 그리드 노드에서 그리드 노드 전송, 확인을 포함하여 StorageGRID 내의 오브젝트 스토리지 및 관리와 관련되어 있습니다.
- S3 또는 Swift 클라이언트 애플리케이션이 오브젝트 생성, 수정 또는 검색을 요청할 때 클라이언트 읽기 및 쓰기 감사 메시지가 기록됩니다.
- 관리 감사 메시지는 관리 API에 사용자 요청을 기록합니다.

각 관리 노드는 감사 메시지를 텍스트 파일에 저장합니다. 감사 공유에는 활성 파일(audit.log)과 이전 일로부터의 압축된 감사 로그가 포함됩니다.

감사 로그에 쉽게 액세스할 수 있도록 NFS 및 CIFS에 대한 감사 공유에 대한 클라이언트 액세스를 구성할 수 있습니다 (더 이상 사용 안 함). 관리자 노드의 명령줄에서 직접 감사 로그 파일에 액세스할 수도 있습니다.

감사 로그 파일, 감사 메시지 형식, 감사 메시지 유형 및 감사 메시지 분석에 사용할 수 있는 도구에 대한 자세한 내용은 감사 메시지 지침을 참조하십시오. 감사 클라이언트 액세스를 구성하는 방법에 대한 자세한 내용은 StorageGRID 관리 지침을 참조하십시오.

관련 정보

["](https://docs.netapp.com/ko-kr/storagegrid-115/audit/index.html)[감](https://docs.netapp.com/ko-kr/storagegrid-115/audit/index.html)[사](https://docs.netapp.com/ko-kr/storagegrid-115/audit/index.html) [로그를](https://docs.netapp.com/ko-kr/storagegrid-115/audit/index.html) 검[토합니다](https://docs.netapp.com/ko-kr/storagegrid-115/audit/index.html)["](https://docs.netapp.com/ko-kr/storagegrid-115/audit/index.html)

["StorageGRID](https://docs.netapp.com/ko-kr/storagegrid-115/admin/index.html) [관리](https://docs.netapp.com/ko-kr/storagegrid-115/admin/index.html)["](https://docs.netapp.com/ko-kr/storagegrid-115/admin/index.html)

로그 파일 및 시스템 데이터를 수집하는 중입니다

그리드 관리자를 사용하여 StorageGRID 시스템에 대한 로그 파일 및 시스템 데이터(구성 데이터 포함)를 검색할 수 있습니다.

### 필요한 것

- 지원되는 브라우저를 사용하여 Grid Manager에 로그인해야 합니다.
- 특정 액세스 권한이 있어야 합니다.
- 프로비저닝 암호가 있어야 합니다.

이 태크에 대해서

Grid Manager를 사용하여 선택한 기간 동안 그리드 노드에서 로그 파일, 시스템 데이터 및 구성 데이터를 수집할 수 있습니다. 데이터는 .tar.gz 파일에 수집 및 보관되며, 이 파일은 로컬 컴퓨터로 다운로드할 수 있습니다.

응용 프로그램 로그 파일은 매우 클 수 있으므로 아카이빙된 로그 파일을 다운로드하는 대상 디렉토리에는 최소 1GB의 여유 공간이 있어야 합니다.

단계

1. 지원 \* > \* 도구 \* > \* 로그 \* 를 선택합니다.

Logs

Collect log files from selected grid nodes for the given time range. Download the archive package after all logs are ready.

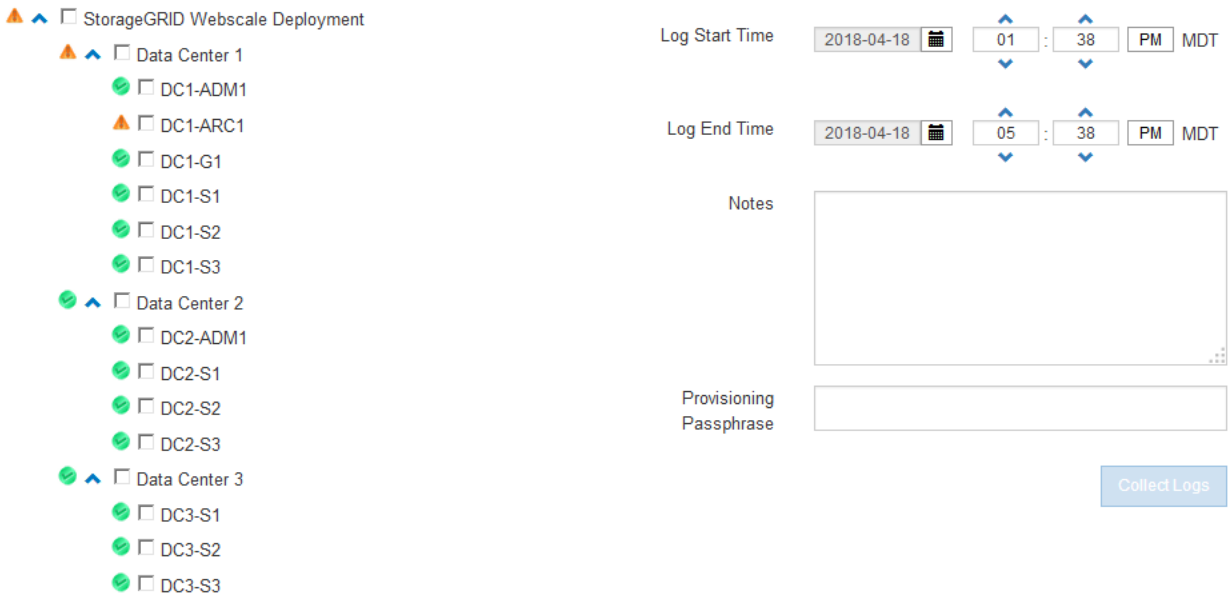

2. 로그 파일을 수집할 그리드 노드를 선택합니다.

필요에 따라 전체 그리드 또는 전체 데이터 센터 사이트에 대한 로그 파일을 수집할 수 있습니다.

3. 시작 시간 \* 과 \* 종료 시간 \* 을 선택하여 로그 파일에 포함할 데이터의 시간 범위를 설정합니다.

매우 긴 기간을 선택하거나 큰 그리드의 모든 노드에서 로그를 수집할 경우 로그 아카이브가 너무 커서 노드에 저장할 수 없거나 너무 커서 기본 관리 노드에 다운로드할 수 없습니다. 이 경우 더 작은 데이터 집합으로 로그 수집을 다시 시작해야 합니다.

4. 선택적으로 \* Notes \* 텍스트 상자에 수집하고 있는 로그 파일에 대한 메모를 입력합니다.

이러한 메모를 사용하여 로그 파일을 수집하라는 메시지가 표시되는 문제에 대한 기술 지원 정보를 제공할 수 있습니다. 노트가 라는 파일에 추가됩니다 info.txt`로그 파일 컬렉션에 대한 기타 정보와 함께 를 클릭합니다 `info.txt 파일이 로그 파일 아카이브 패키지에 저장됩니다.

- 5. Provisioning Passphrase \* 텍스트 상자에 StorageGRID 시스템의 프로비저닝 암호를 입력합니다.
- 6. 로그 수집 \* 을 클릭합니다.

새 요청을 제출하면 이전 로그 파일 모음이 삭제됩니다.

### Logs

Collectiog files from selected grid nodes for the given time range. Download the archive package after all logs are ready.

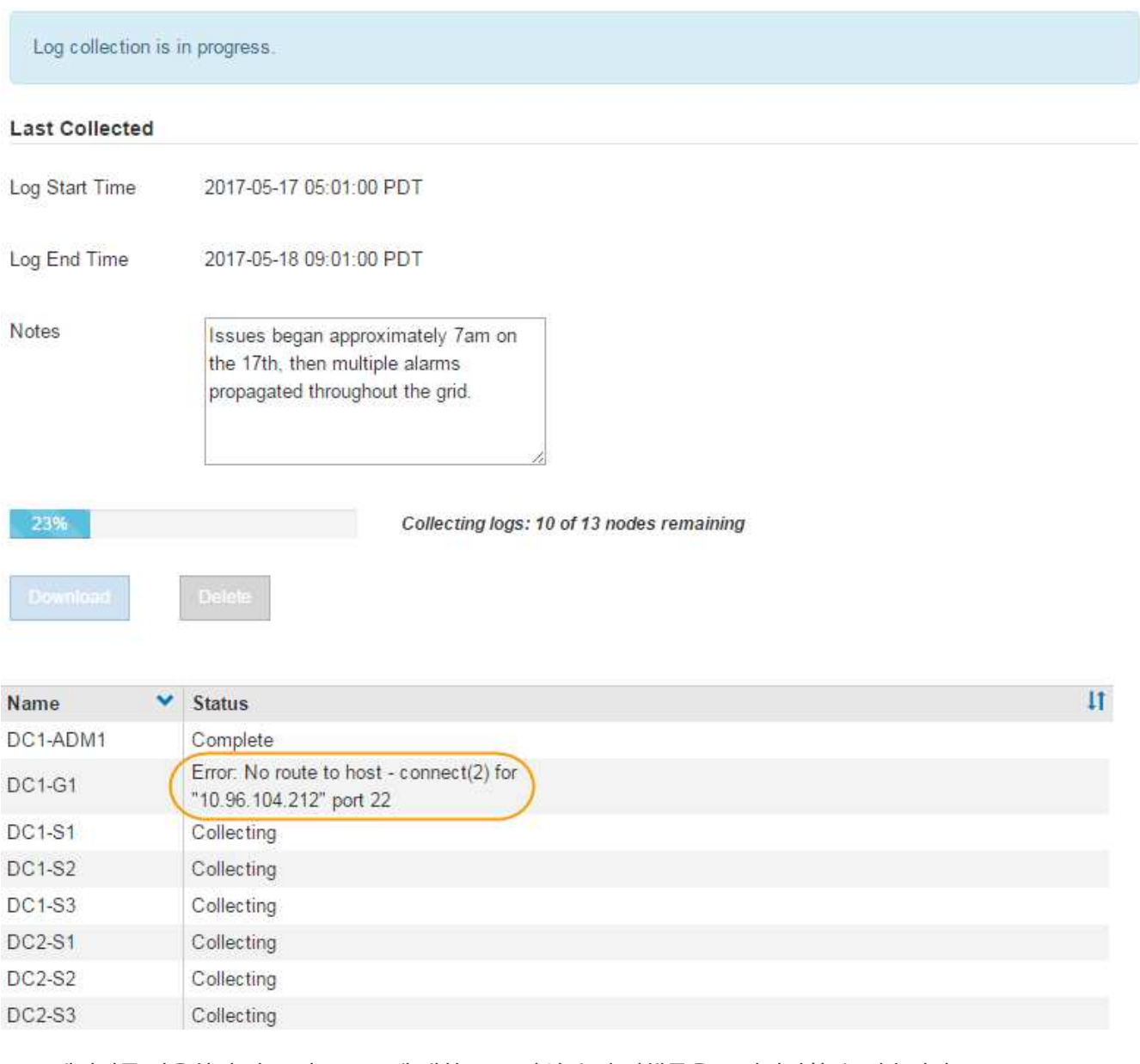

로그 페이지를 사용하여 각 그리드 노드에 대한 로그 파일 수집 진행률을 모니터링할 수 있습니다.

로그 크기에 대한 오류 메시지가 표시되면 더 짧은 기간 또는 더 적은 수의 노드에 대해 로그를 수집해 보십시오.

7. 로그 파일 수집이 완료되면 \* 다운로드 \* 를 클릭합니다.

tar.gz\_file에는 로그 수집이 성공한 모든 그리드 노드의 모든 로그 파일이 포함되어 있습니다. combined\_.tar.gz\_file 안에는 각 그리드 노드에 대해 하나의 로그 파일 아카이브가 있습니다.

작업을 마친 후

필요한 경우 나중에 로그 파일 아카이브 패키지를 다시 다운로드할 수 있습니다.

선택적으로 \* Delete \* 를 클릭하여 로그 파일 아카이브 패키지를 제거하고 디스크 공간을 확보할 수 있습니다. 다음 번에 로그 파일을 수집할 때 현재 로그 파일 아카이브 패키지가 자동으로 제거됩니다.

관련 정보 ["](#page-264-0)[로그](#page-264-0) [파일](#page-264-0) [참조](#page-264-0)["](#page-264-0)

## 수동으로 **AutoSupport** 메시지 트리거

StorageGRID 시스템 관련 문제 해결에 대한 기술 지원을 받으려면 AutoSupport 메시지를 수동으로 전송할 수 있습니다.

필요한 것

- 지원되는 브라우저를 사용하여 Grid Manager에 로그인해야 합니다.
- 루트 액세스 또는 기타 그리드 구성 권한이 있어야 합니다.

단계

1. 지원 \* > \* 도구 \* > \* AutoSupport \* 를 선택합니다.

AutoSupport 페이지가 나타나고 \* 설정 \* 탭이 선택됩니다.

2. Send User-triggered AutoSupport \* 를 선택합니다.

StorageGRID는 기술 지원 부서에 AutoSupport 메시지를 보내려고 시도합니다. 시도가 성공하면 \* Results \* 탭의 \* Most Recent Result \* 및 \* Last Successful Time \* 값이 업데이트됩니다. 문제가 있는 경우 \* 가장 최근의 결과 \* 값이 "실패"로 업데이트되고 StorageGRID는 AutoSupport 메시지를 다시 전송하지 않습니다.

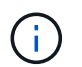

사용자 트리거 AutoSupport 메시지를 보낸 후 1분 후 브라우저에서 AutoSupport 페이지를 새로 고쳐 가장 최근 결과에 액세스합니다.

관련 정보

["](#page-107-0)[경보에](#page-107-0) [대한](#page-107-0) [이메일](#page-107-0) [서버](#page-107-0) [설정](#page-107-0) [구성](#page-107-0)[\(](#page-107-0)[레거시](#page-107-0) [시스템](#page-107-0)[\)"](#page-107-0)

<span id="page-169-0"></span>그리드 토폴로지 트리 보기

그리드 토폴로지 트리를 사용하면 사이트, 그리드 노드, 서비스 및 구성 요소를 비롯한 StorageGRID 시스템 요소에 대한 자세한 정보에 액세스할 수 있습니다. 대부분의 경우, 문서에 지시된 경우 또는 기술 지원 부서의 작업 시에만 그리드 토폴로지 트리에 액세스해야 합니다.

그리드 토폴로지 트리에 액세스하려면 \* 지원 \* > \* 도구 \* > \* 그리드 토폴로지 \* 를 선택합니다.

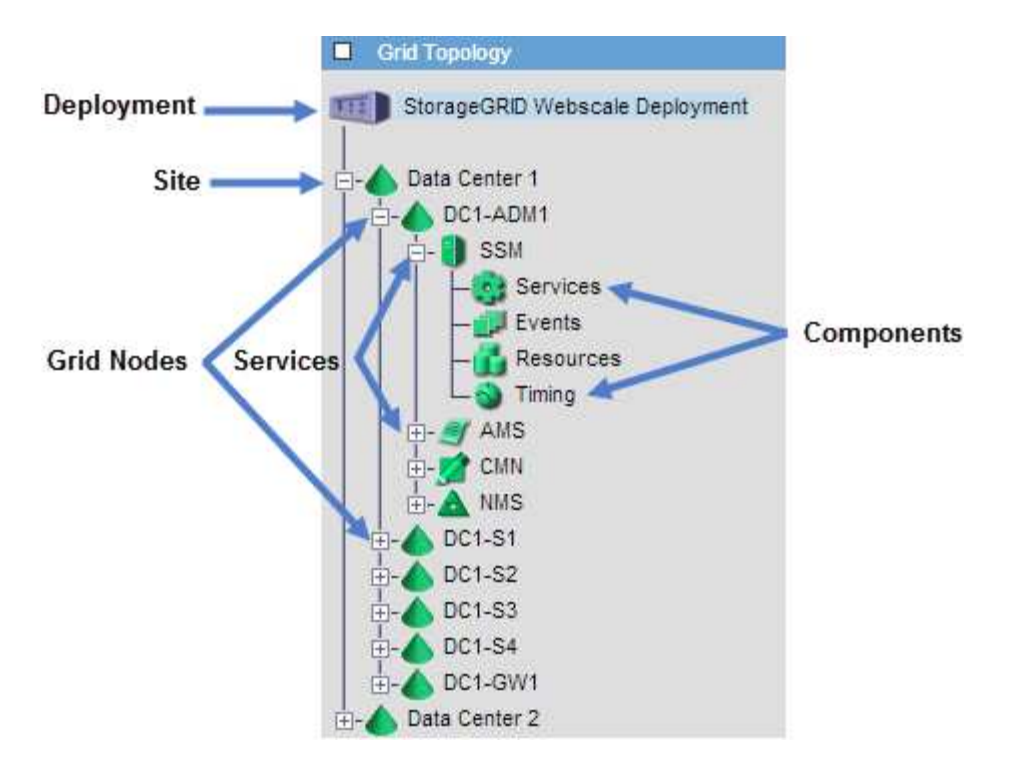

그리드 토폴로지 트리를 확장하거나 축소하려면 을 클릭합니다 FT 또는 FT 사이트, 노드 또는 서비스 수준에서 선택합니다. 전체 사이트 또는 각 노드의 모든 항목을 확장하거나 축소하려면 \* <Ctrl> \* 키를 누른 상태에서 클릭합니다.

<span id="page-170-0"></span>지원 메트릭 검토

문제를 해결할 때 기술 지원 팀과 협력하여 StorageGRID 시스템에 대한 자세한 메트릭 및 차트를 검토할 수 있습니다.

필요한 것

- 지원되는 브라우저를 사용하여 Grid Manager에 로그인해야 합니다.
- 특정 액세스 권한이 있어야 합니다.

이 작업에 대해

메트릭 페이지에서는 Prometheus 및 Grafana 사용자 인터페이스에 액세스할 수 있습니다. Prometheus는 메트릭 수집을 위한 오픈 소스 소프트웨어입니다. Grafana는 메트릭 시각화를 위한 오픈 소스 소프트웨어입니다.

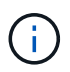

메트릭 페이지에서 사용할 수 있는 도구는 기술 지원 부서에서 사용하기 위한 것입니다. 이러한 도구 내의 일부 기능 및 메뉴 항목은 의도적으로 작동하지 않으며 변경될 수 있습니다.

단계

1. 기술 지원의 지시에 따라 \* 지원 \* > \* 도구 \* > \* 메트릭 \* 을 선택합니다.

메트릭 페이지가 나타납니다.

#### Metrics

Access charts and metrics to help troubleshoot issues.

The tools available on this page are intended for use by technical support. Some features and menu items within these tools are intentionally non-functional.

#### Prometheus

Prometheus is an open-source toolkit for collecting metrics. The Prometheus interface allows you to query the current values of metrics and to view charts of the values over time.

Access the Prometheus UI using the link below. You must be signed in to the Grid Manager.

• https:// /metrics/graph

#### Grafana

Grafana is open-source software for metrics visualization. The Grafana interface provides pre-constructed dashboards that contain graphs of important metric values over time.

Access the Grafana dashboards using the links below. You must be signed in to the Grid Manager.

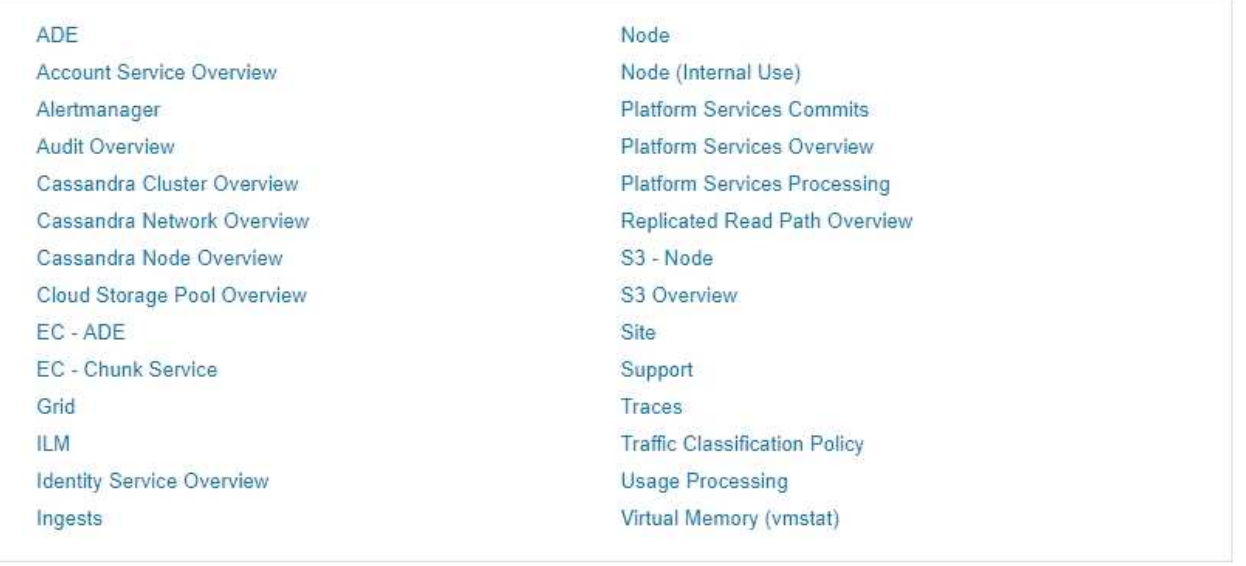

2. StorageGRID 메트릭의 현재 값을 쿼리하고 시간에 따른 값의 그래프를 보려면 Prometheus 섹션에서 링크를 클릭합니다.

Prometheus 인터페이스가 나타납니다. 이 인터페이스를 사용하여 사용 가능한 StorageGRID 메트릭에 대한 쿼리를 실행하고 시간에 따른 StorageGRID 메트릭을 그래프로 작성할 수 있습니다.

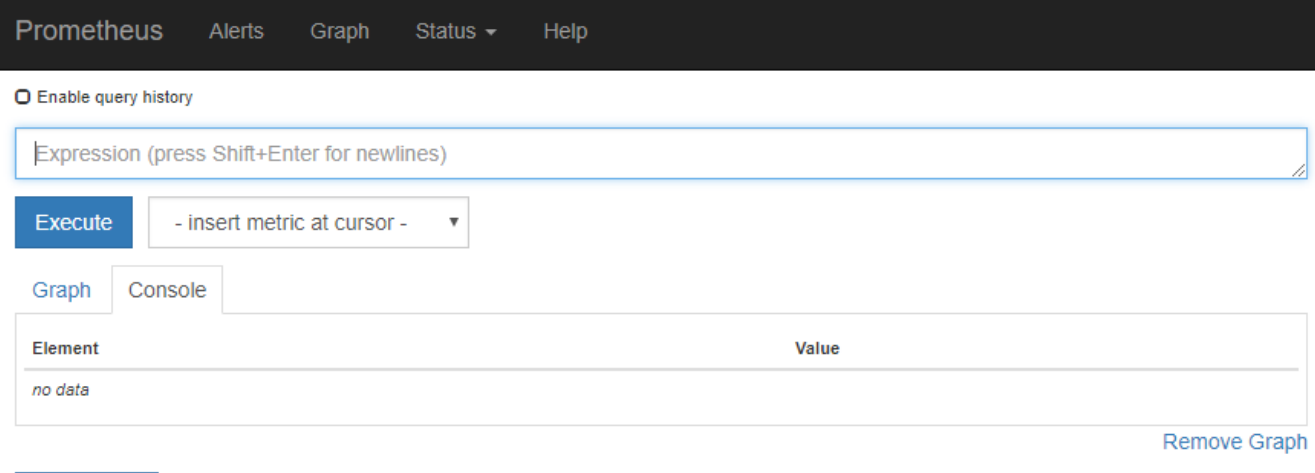

Add Graph

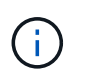

이름에 \_private\_이 포함된 메트릭은 내부 전용이며 StorageGRID 릴리스 간에 예고 없이 변경될 수 있습니다.

3. 시간에 따른 StorageGRID 메트릭 그래프가 포함된 미리 작성된 대시보드에 액세스하려면 Grafana 섹션의 링크를 클릭하십시오.

선택한 링크에 대한 Grafana 인터페이스가 나타납니다.

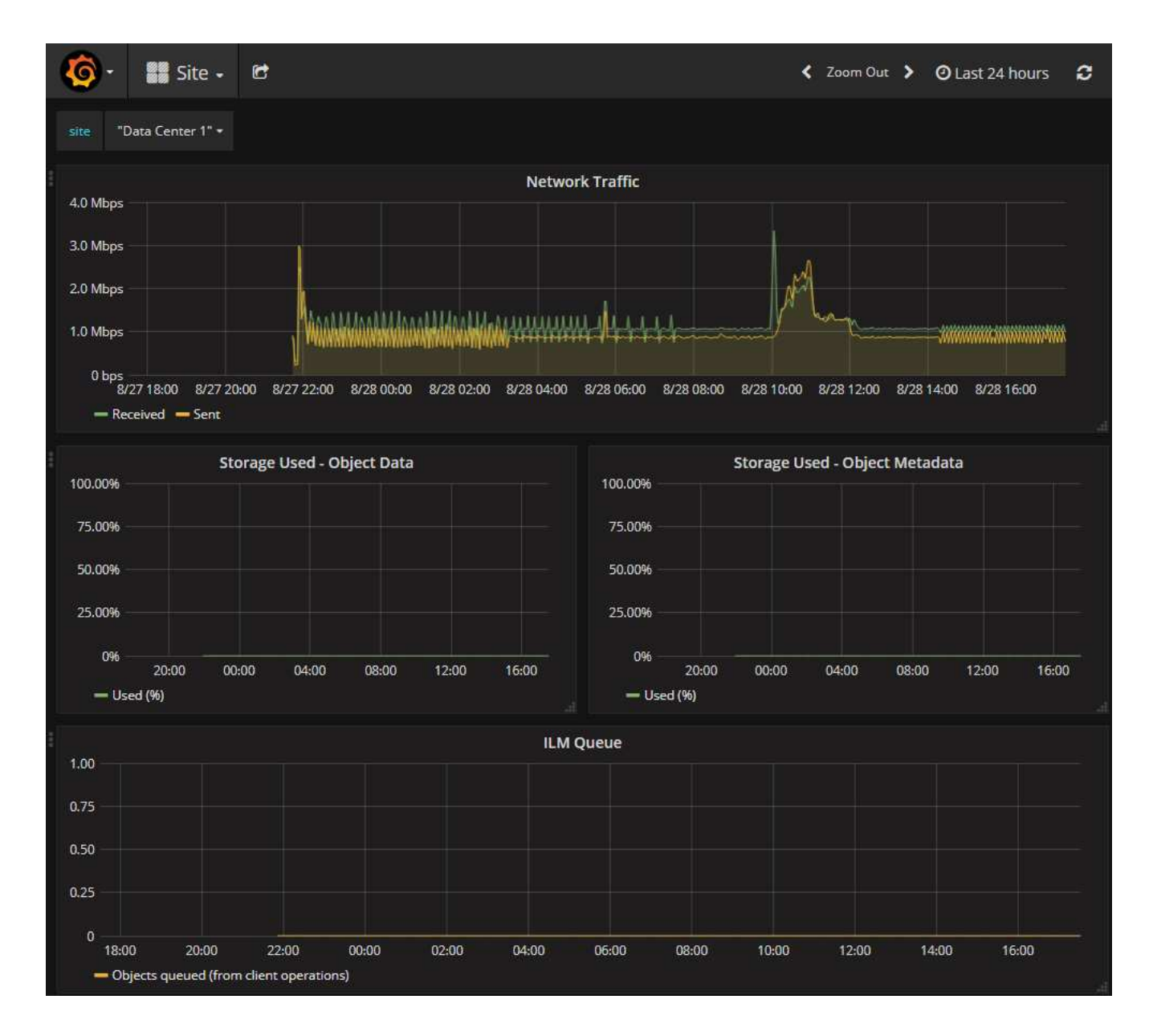

### 관련 정보

["](#page-211-0)일반[적으로](#page-211-0) [사용되는](#page-211-0) [Prometheus](#page-211-0) [메트릭입니다](#page-211-0)["](#page-211-0)

## 진단 프로그램 실행 중

문제를 해결할 때 기술 지원 부서의 도움을 받을 수 있습니다. StorageGRID 시스템에서 진단 프로그램을 실행하고 결과를 검토할 수 있습니다.

### 필요한 것

- 지원되는 브라우저를 사용하여 Grid Manager에 로그인해야 합니다.
- 특정 액세스 권한이 있어야 합니다.

## 이 작업에 대해

진단 페이지는 그리드의 현재 상태에 대한 진단 검사 집합을 수행합니다. 각 진단 점검에는 다음 세 가지 상태 중 하나가 있을 수 있습니다.

- ✔ 정상 \*: 모든 값이 정상 범위 내에 있습니다.
- ▲ \* 주의 \*: 하나 이상의 값이 정상 범위를 벗어났습니다.
- ⊗ \* 주의 \*: 하나 이상의 값이 정상 범위를 크게 벗어났습니다.

진단 상태는 현재 알림과 독립적이며, 그리드에 작동 문제를 나타내지 않을 수 있습니다. 예를 들어, 경고가 트리거되지 않았더라도 진단 점검에 주의 상태가 표시될 수 있습니다.

단계

1. 지원 \* > \* 도구 \* > \* 진단 \* 을 선택합니다.

진단 페이지가 나타나고 각 진단 점검의 결과가 나열됩니다. 이 예에서 모든 진단 유틸리티는 정상 상태입니다.

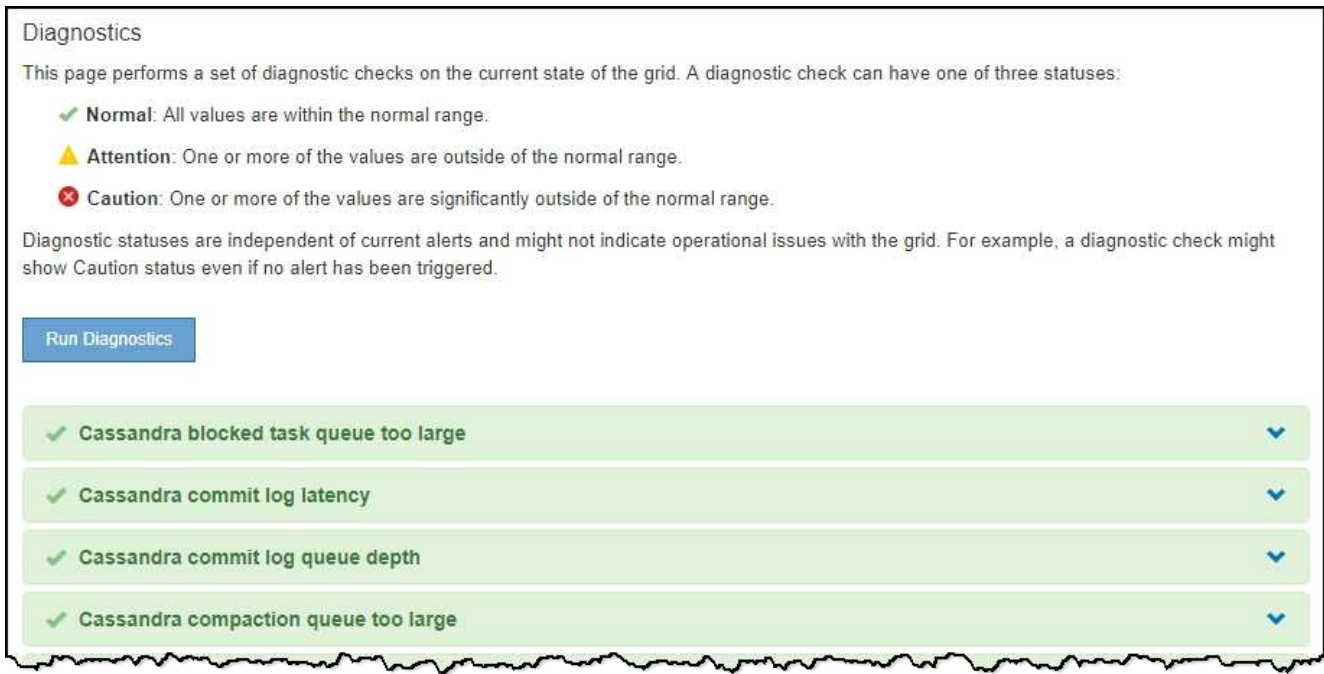

2. 특정 진단에 대한 자세한 내용을 보려면 행의 아무 곳이나 클릭합니다.

진단 및 현재 결과에 대한 세부 정보가 나타납니다. 다음 세부 정보가 나열됩니다.

- \* 상태 \*: 이 진단의 현재 상태: 정상, 주의 또는 주의.
- \* Prometheus query \*: 진단용으로 사용된 경우 상태 값을 생성하는 데 사용된 Prometheus 식입니다. (Prometheus 표현식은 일부 진단에는 사용되지 않습니다.)
- \* 임계값 \*: 진단에 사용할 수 있는 경우 각 비정상적인 진단 상태에 대한 시스템 정의 임계값입니다. (일부 진단 유틸리티에는 임계값이 사용되지 않습니다.)

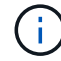

이러한 임계값은 변경할 수 없습니다.

◦ \* 상태 값 \*: StorageGRID 시스템 전체에서 진단 상태 및 값을 보여주는 표. 이 예에서는 StorageGRID 시스템의 모든 노드에 대한 현재 CPU 활용률이 표시됩니다. 모든 노드 값이 주의 및 주의 임계값 미만이므로 진단의 전체 상태는 정상입니다.

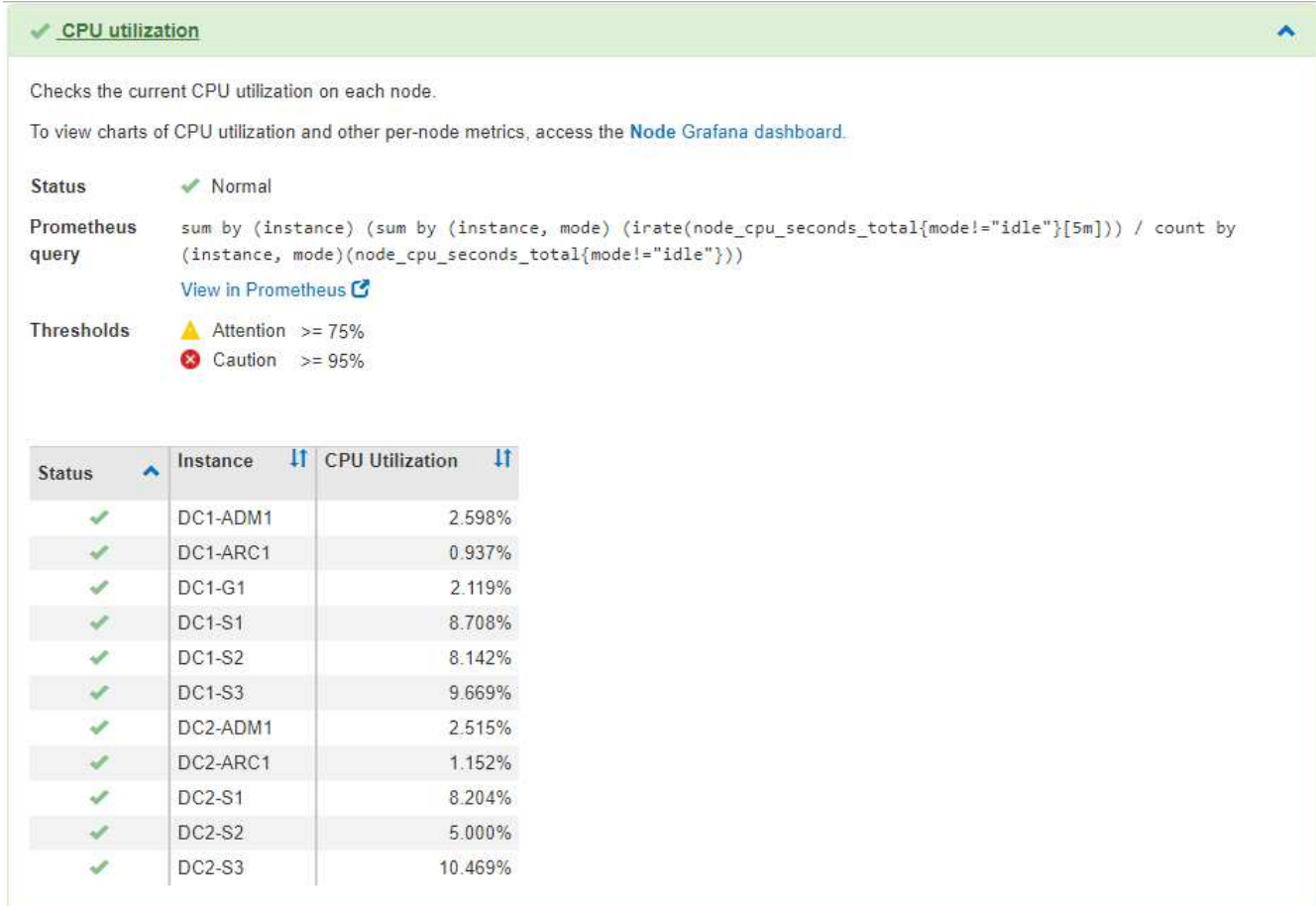

3. \* 선택 사항 \*: 이 진단과 관련된 Grafana 차트를 보려면 \* Grafana 대시보드 \* 링크를 클릭하십시오.

이 링크는 일부 진단 유틸리티에는 표시되지 않습니다.

관련 Grafana 대시보드가 나타납니다. 이 예에서 노드 대시보드는 이 노드에 대한 CPU 사용률 및 해당 노드에 대한 다른 Grafana 차트를 보여 줍니다.

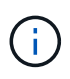

지원 \* > \* 도구 \* > \* 메트릭 \* 페이지의 Grafana 섹션에서 사전 구성된 Grafana 대시보드에 액세스할 수도 있습니다.

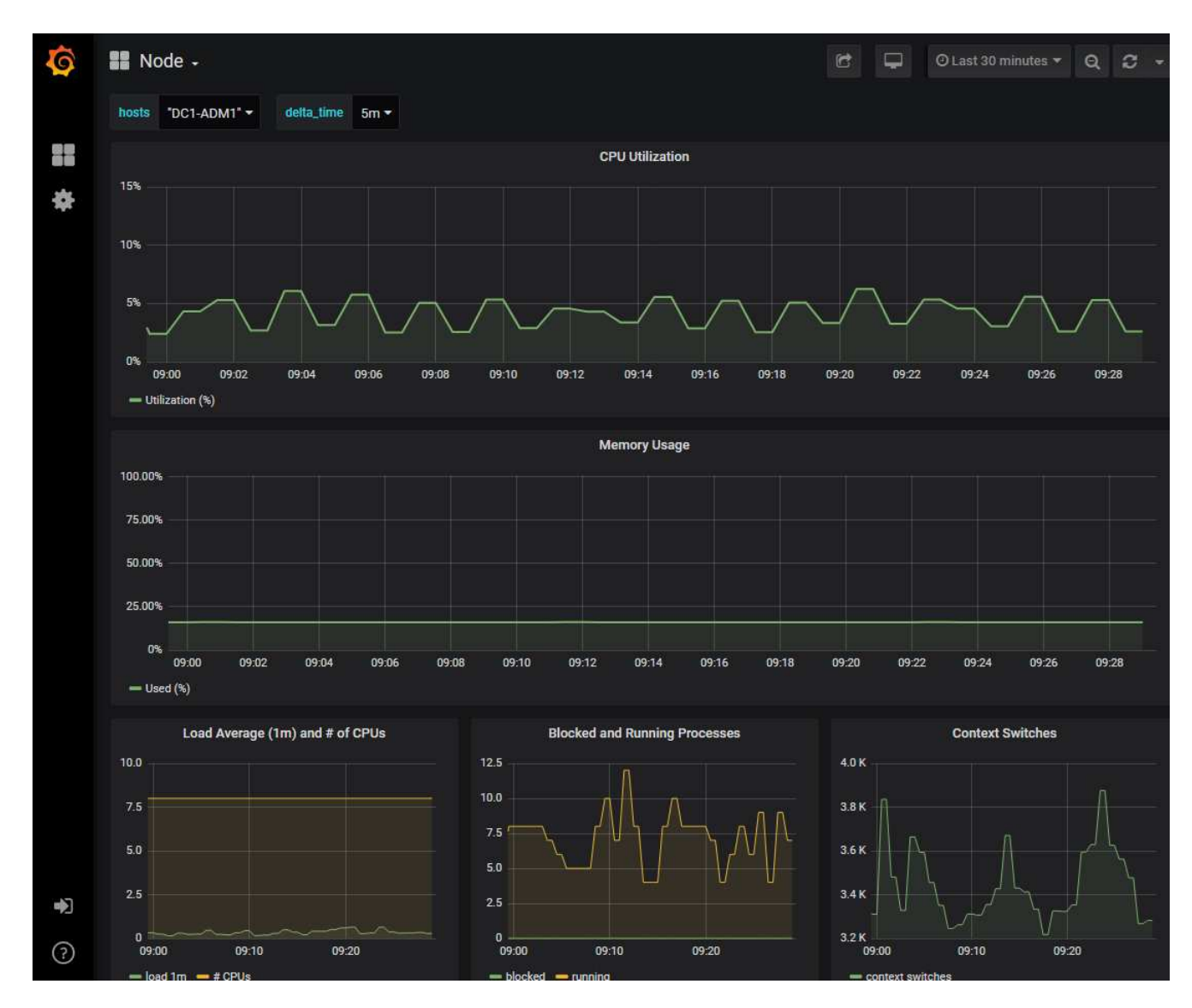

4. \* 선택 사항 \*: Prometheus 표현식의 차트를 보려면 \* Prometheus \* 에서 보기 를 클릭합니다.

진단에서 사용되는 표현식의 Prometheus 그래프가 나타납니다.

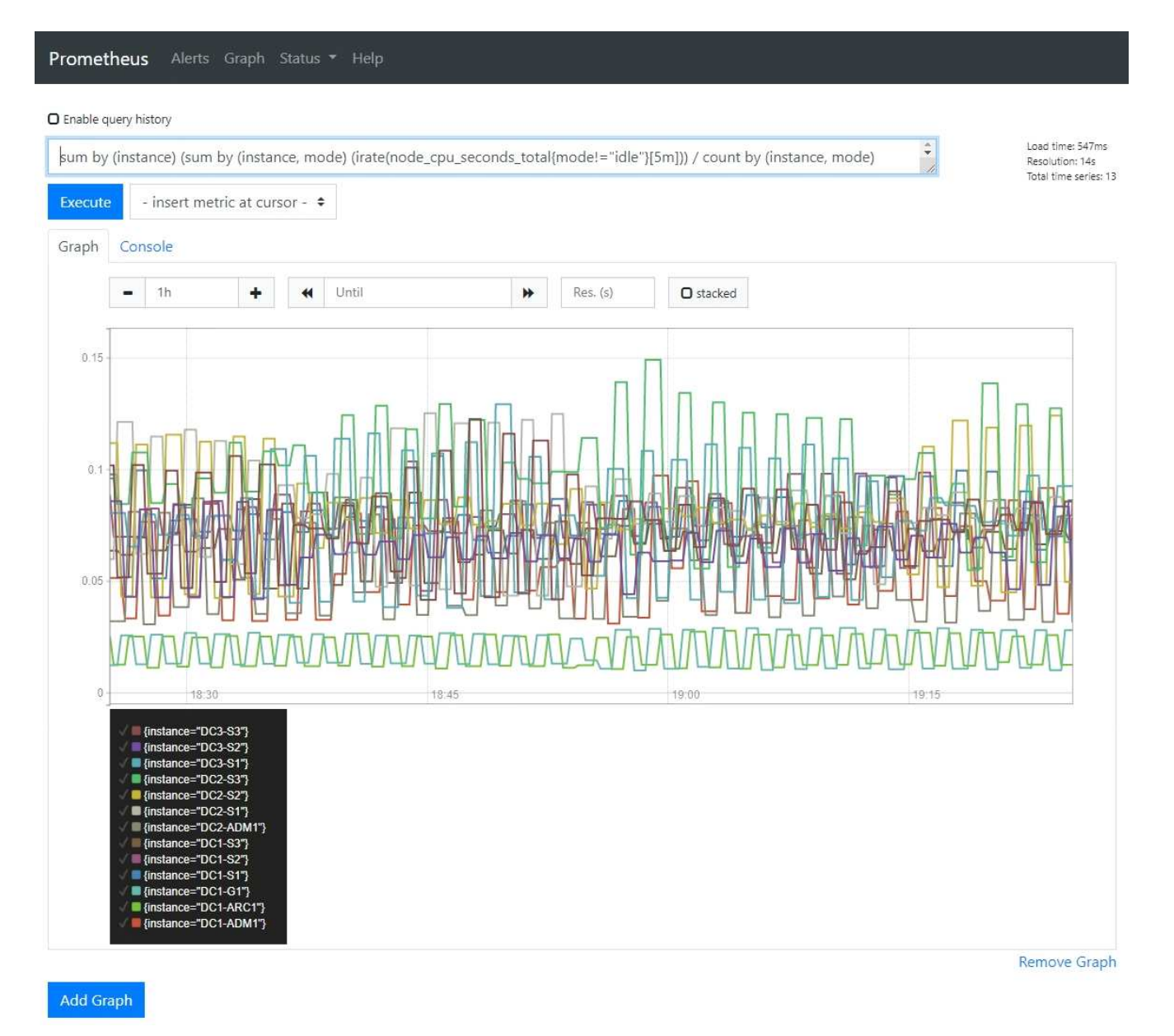

관련 정보

["](#page-170-0)[지원](#page-170-0) [메트릭](#page-170-0) [검](#page-170-0)토["](#page-170-0)

["](#page-211-0)일반[적으로](#page-211-0) [사용되는](#page-211-0) [Prometheus](#page-211-0) [메트릭입니다](#page-211-0)["](#page-211-0)

맞춤형 모니터링 애플리케이션 생성

그리드 관리 API에서 사용할 수 있는 StorageGRID 메트릭을 사용하여 맞춤형 모니터링 애플리케이션과 대시보드를 구축할 수 있습니다.

그리드 관리자의 기존 페이지에 표시되지 않은 메트릭을 모니터링하거나 StorageGRID용 사용자 지정 대시보드를 만들려는 경우 그리드 관리 API를 사용하여 StorageGRID 메트릭을 쿼리할 수 있습니다.

Grafana와 같은 외부 모니터링 툴을 사용하여 Prometheus 메트릭에 직접 액세스할 수도 있습니다. 외부 도구를 사용하려면 StorageGRID에서 보안을 위해 도구를 인증할 수 있도록 관리 클라이언트 인증서를 업로드하거나 생성해야 합니다. StorageGRID 관리 지침을 참조하십시오.

사용 가능한 메트릭의 전체 목록을 포함하여 메트릭 API 작업을 보려면 Grid Manager로 이동하여 \* Help \* > \* API Documentation \* > \* Metrics \* 를 선택합니다.

metrics Operations on metrics

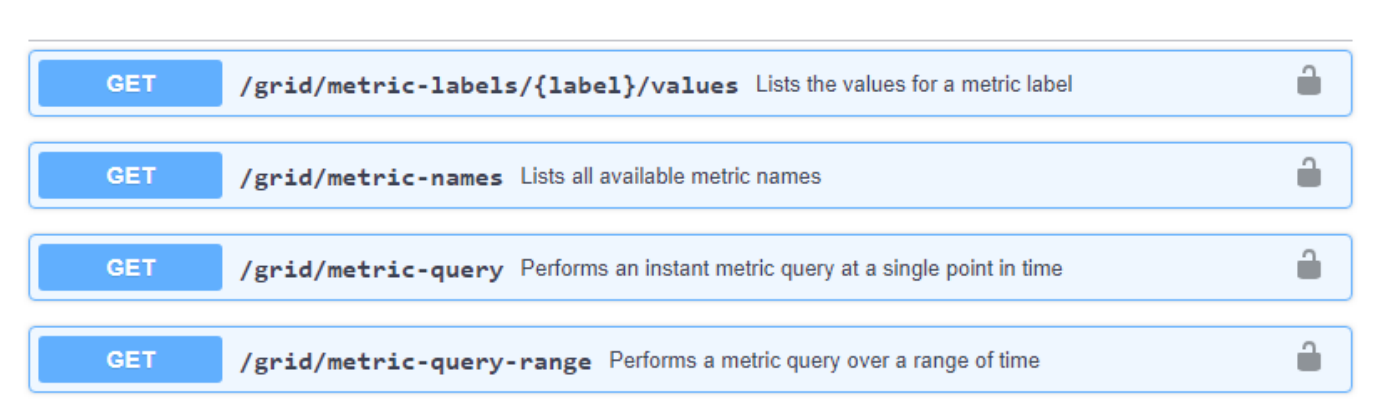

사용자 지정 모니터링 응용 프로그램을 구현하는 방법에 대한 자세한 내용은 이 가이드의 범위를 벗어납니다.

### 관련 정보

["StorageGRID](https://docs.netapp.com/ko-kr/storagegrid-115/admin/index.html) [관리](https://docs.netapp.com/ko-kr/storagegrid-115/admin/index.html)["](https://docs.netapp.com/ko-kr/storagegrid-115/admin/index.html)

# 경고 참조

다음 표에는 모든 기본 StorageGRID 경고가 나와 있습니다. 필요에 따라 시스템 관리 방식에 맞게 사용자 지정 경고 규칙을 만들 수 있습니다.

일반적으로 사용되는 Prometheus 메트릭에 대한 정보를 보고 이러한 알림 중 일부에 사용된 메트릭에 대해 알아보십시오.

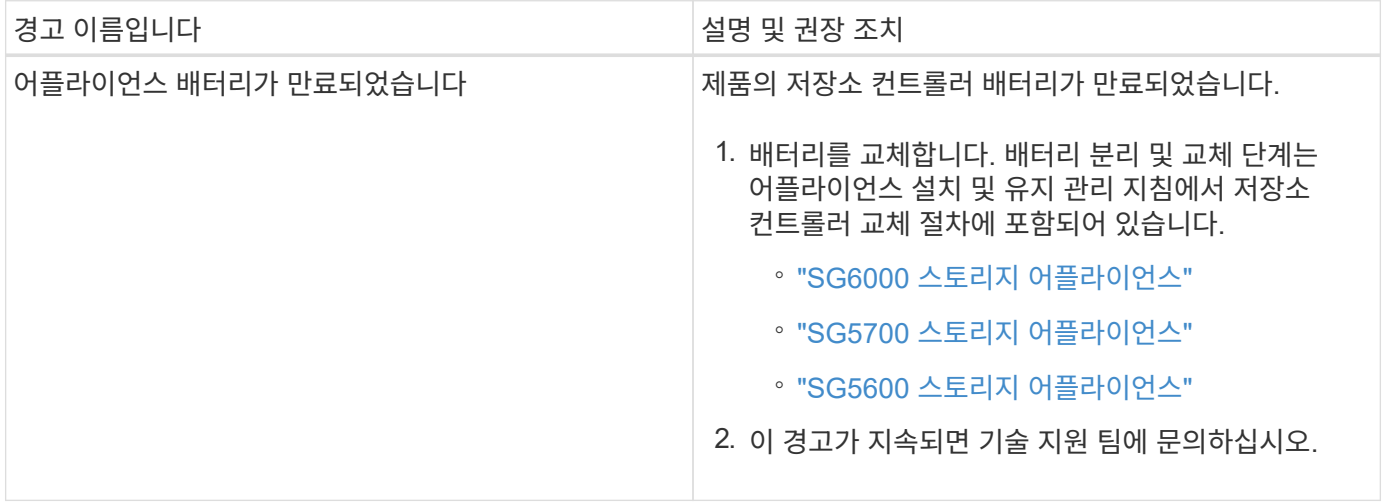

 $\checkmark$ 

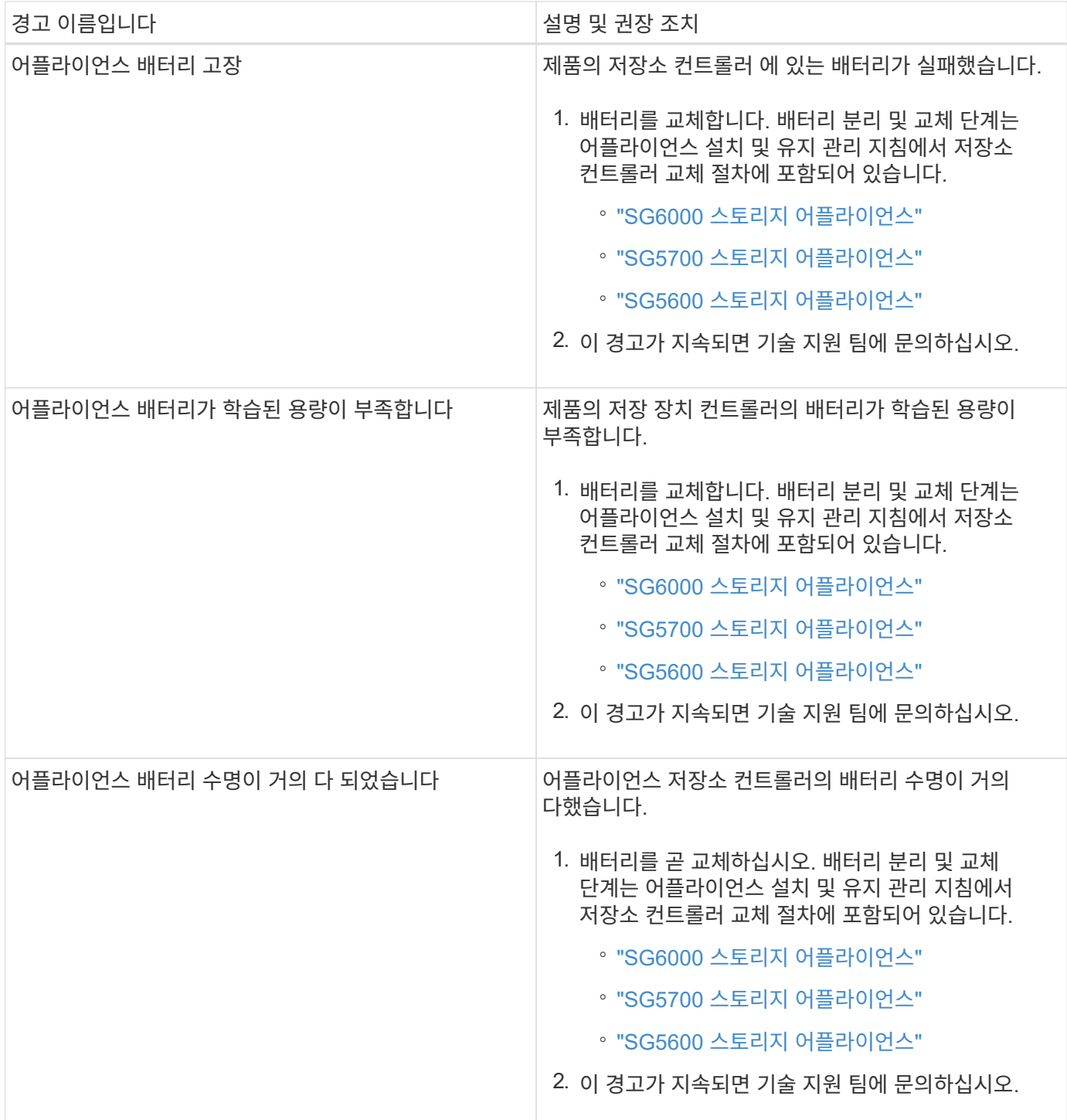
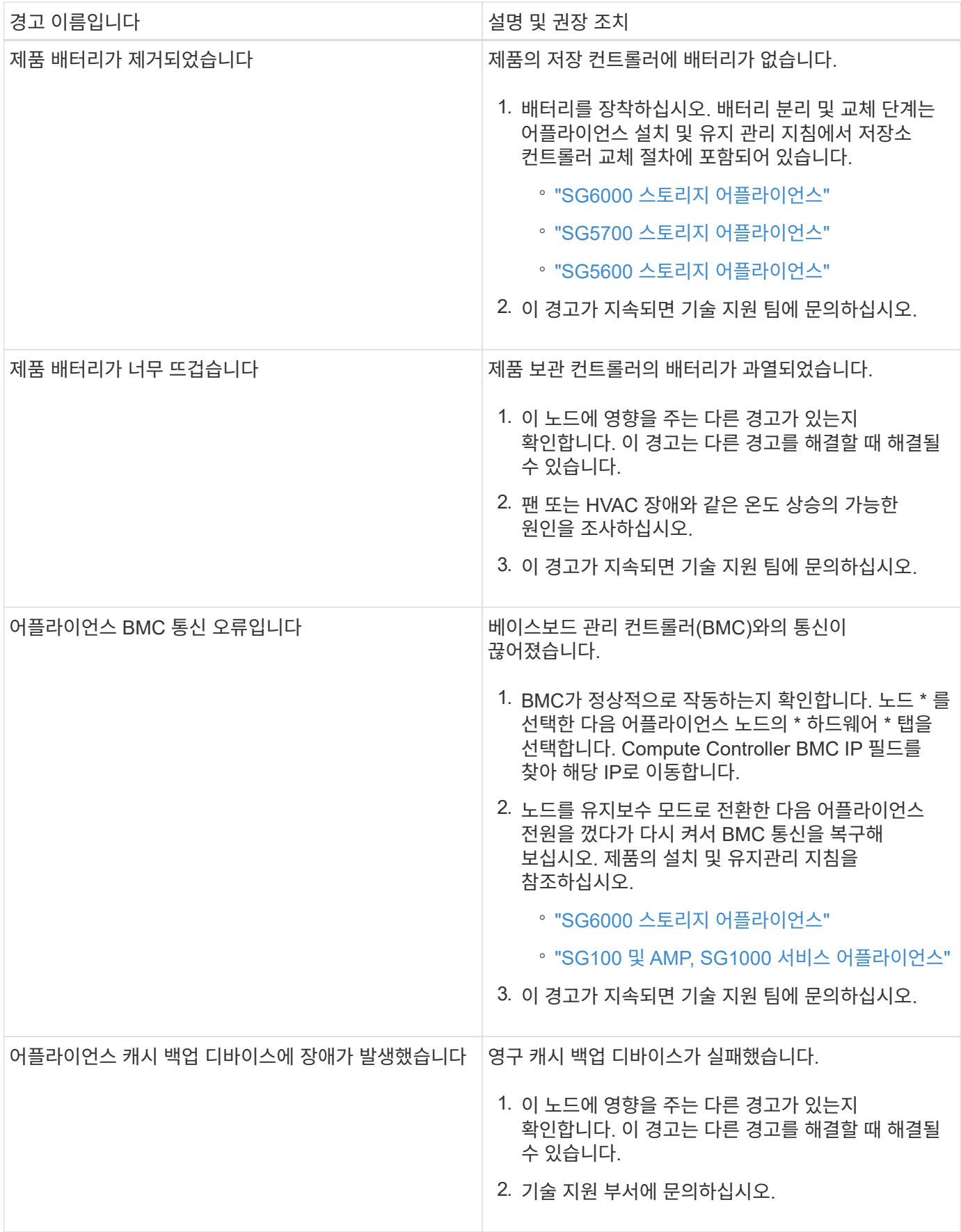

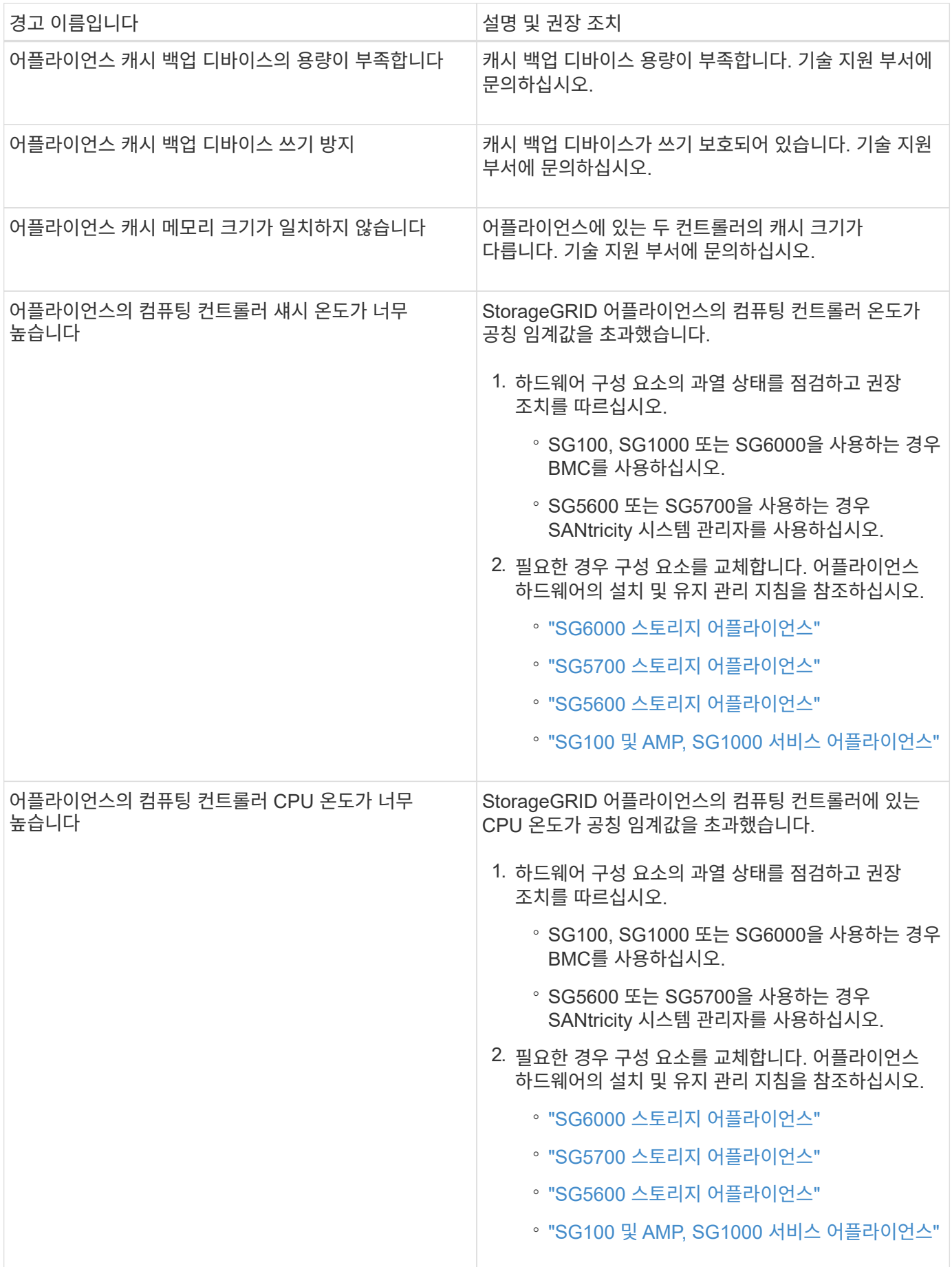

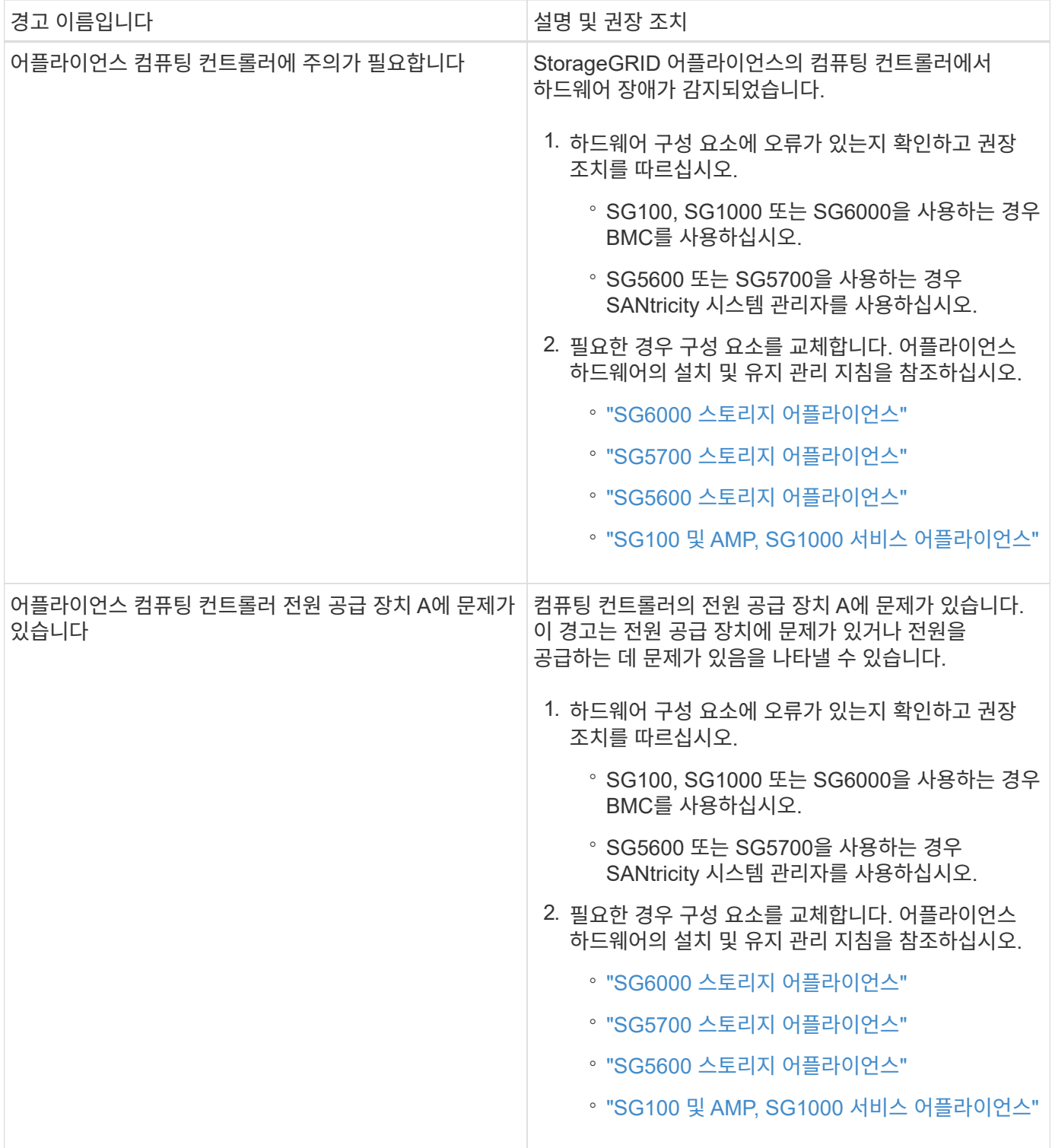

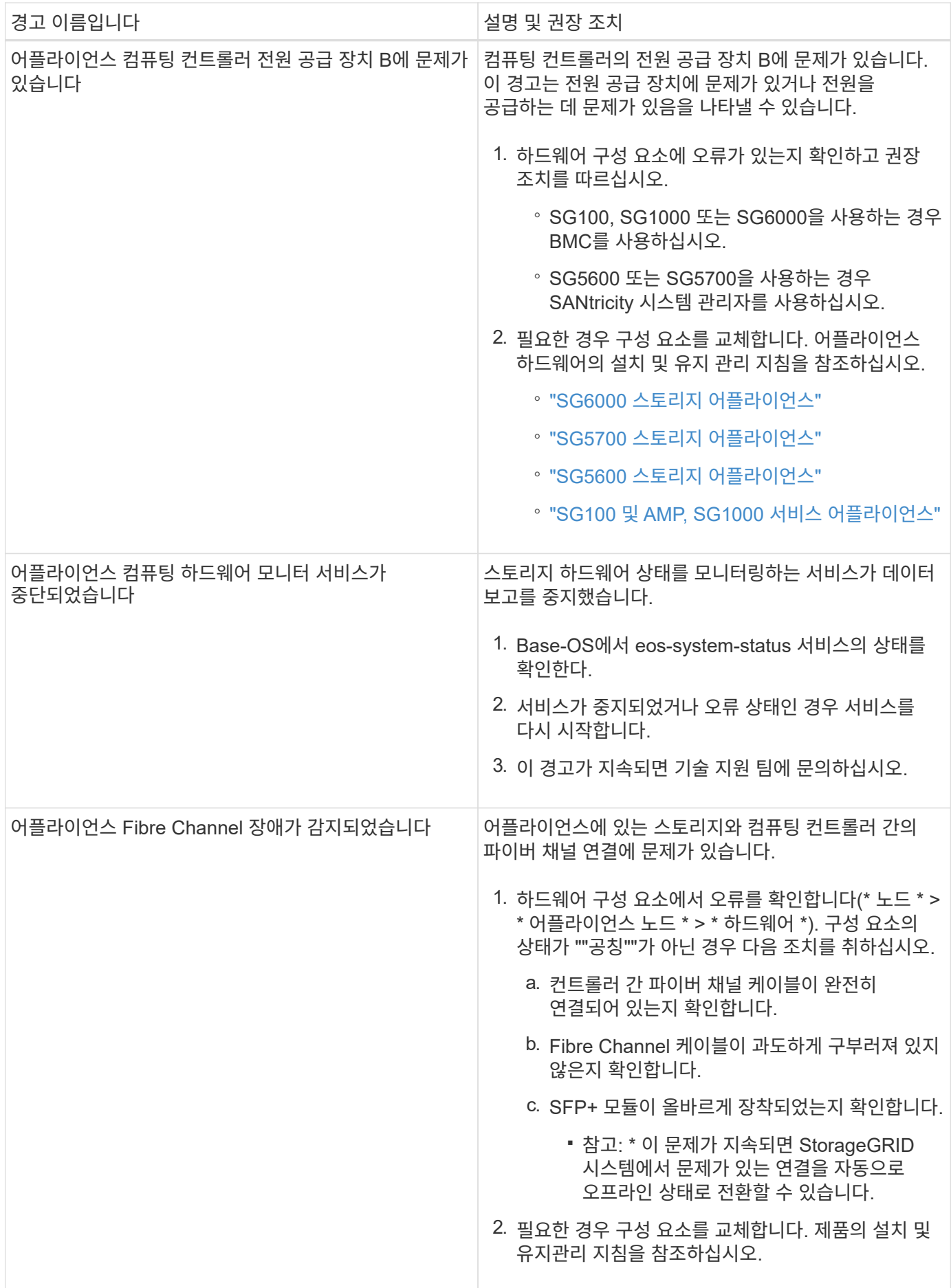

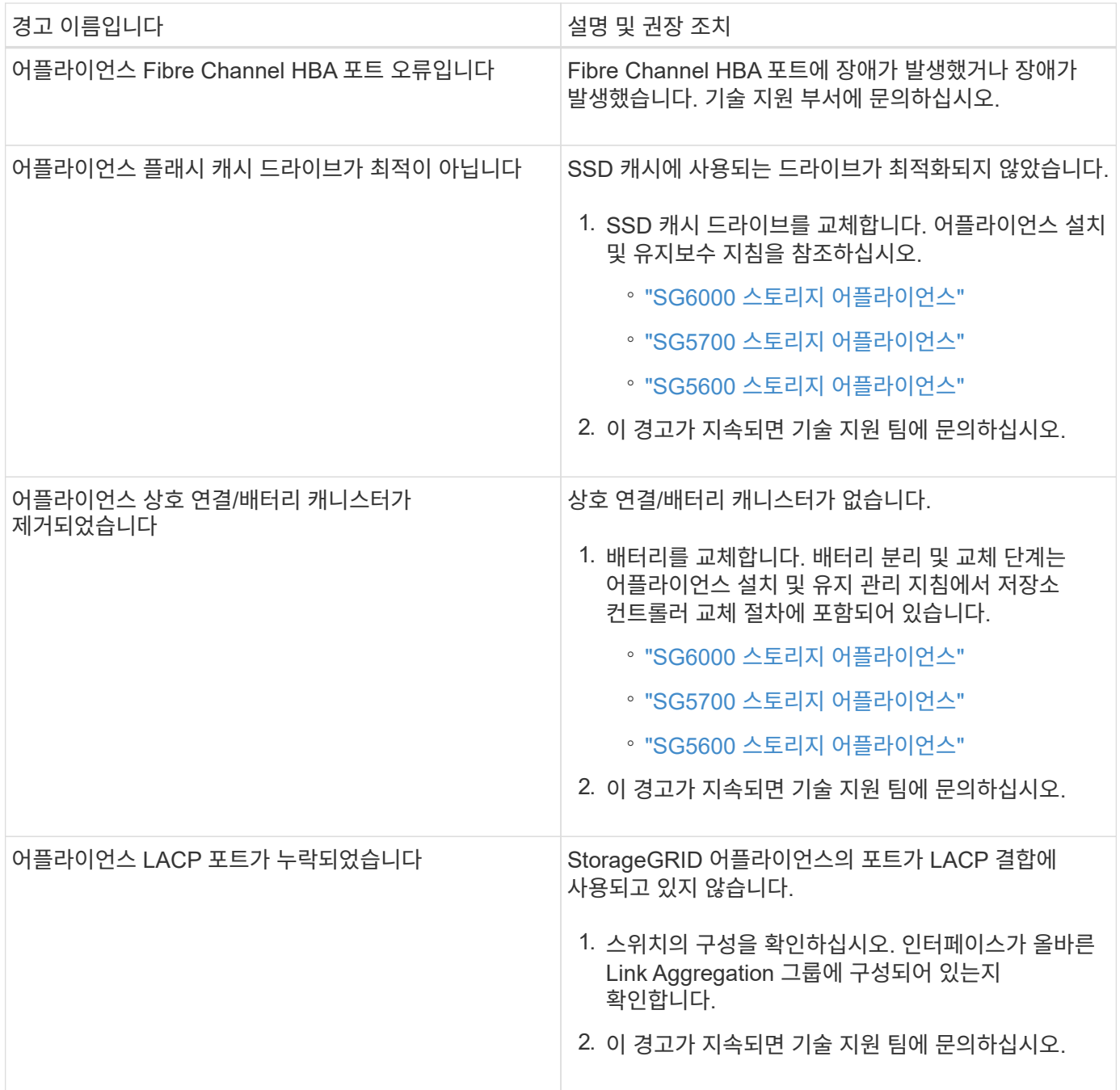

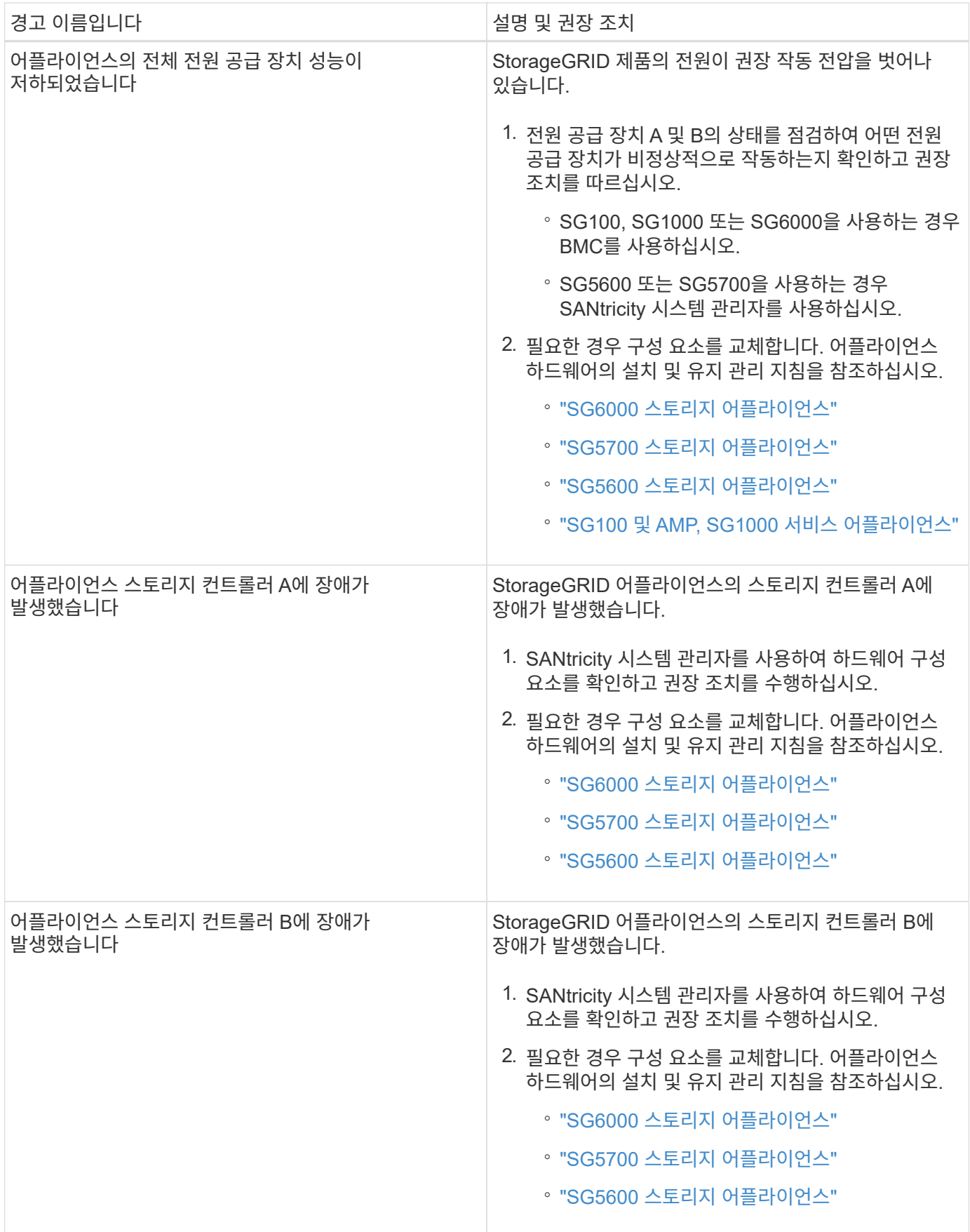

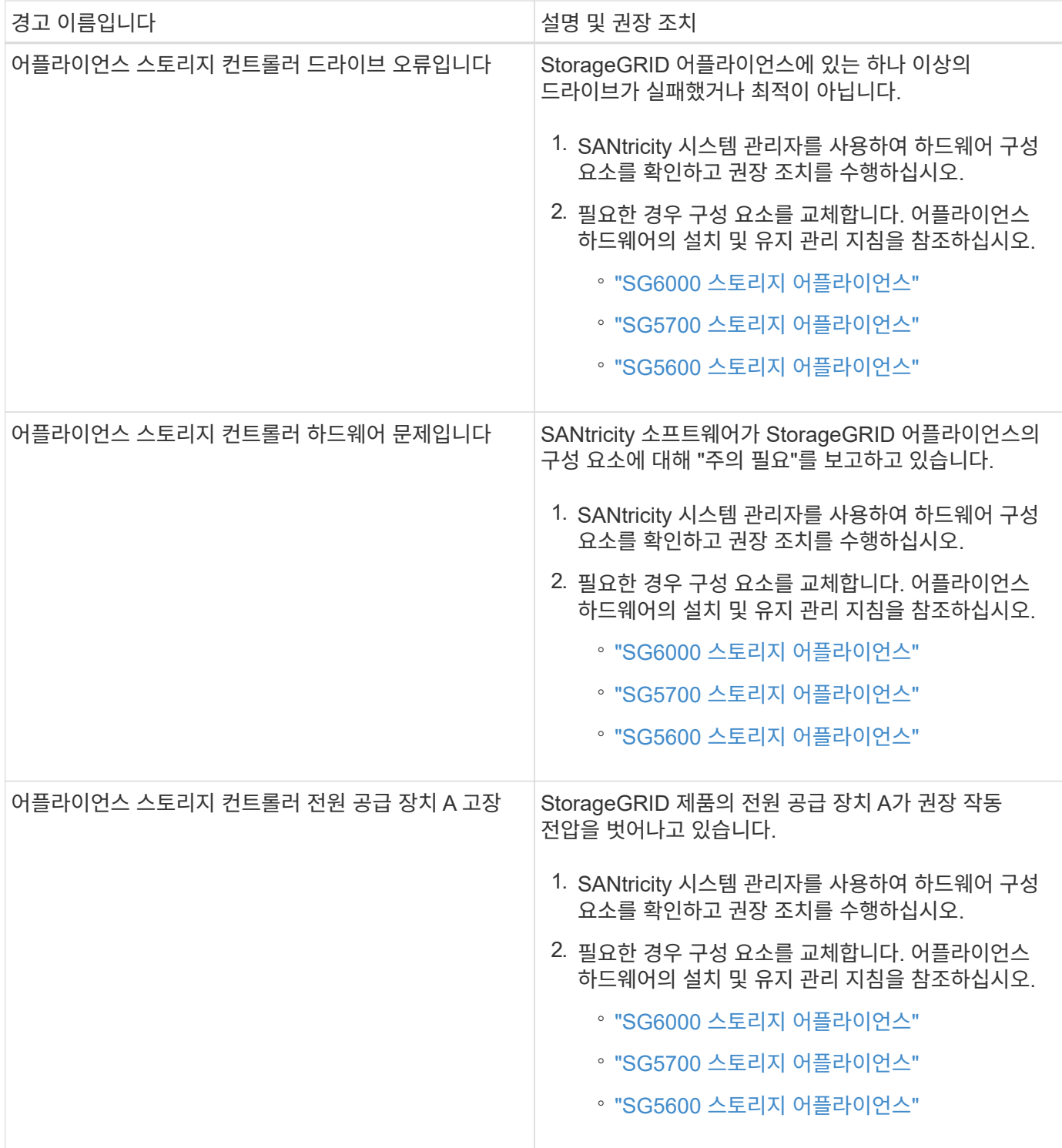

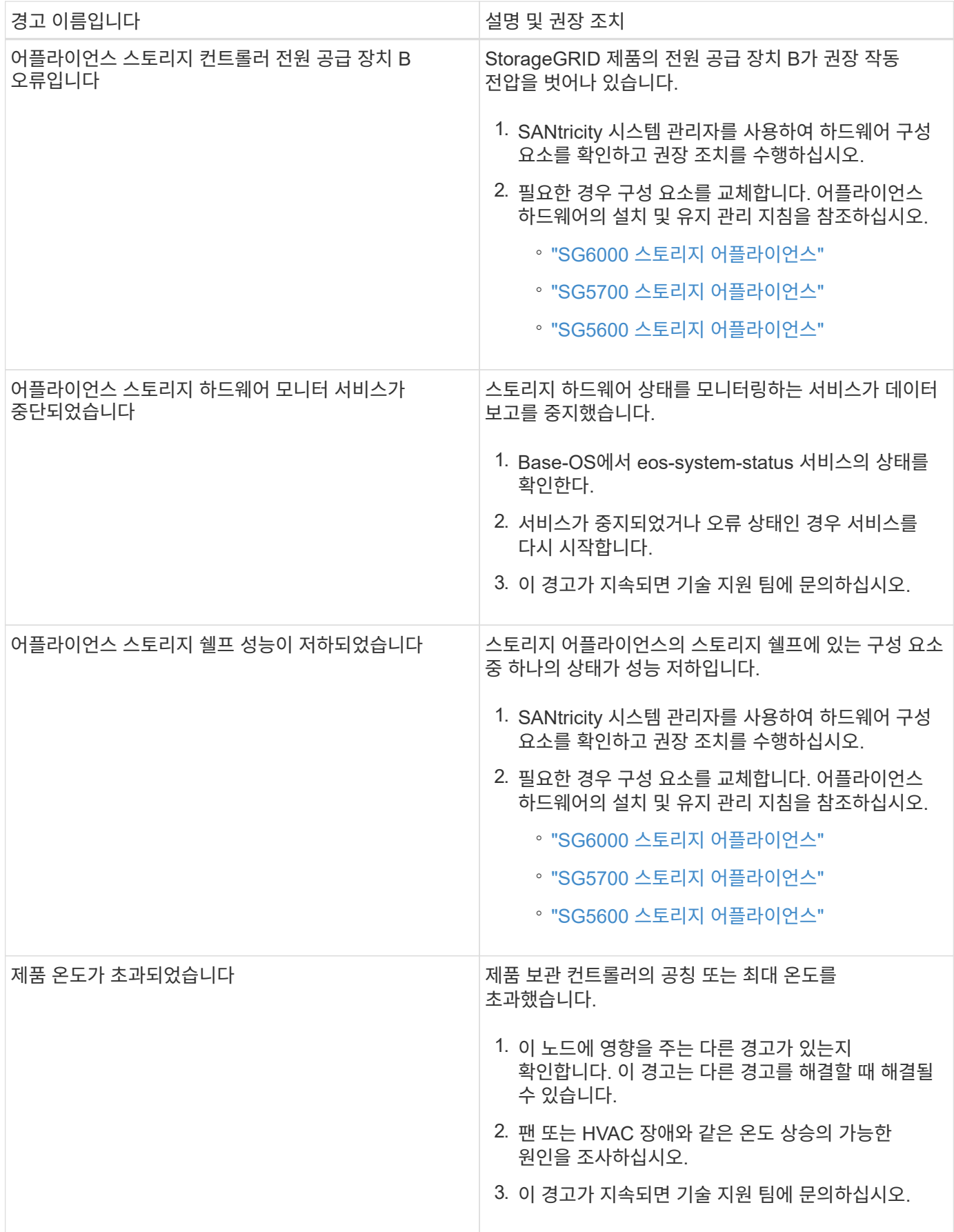

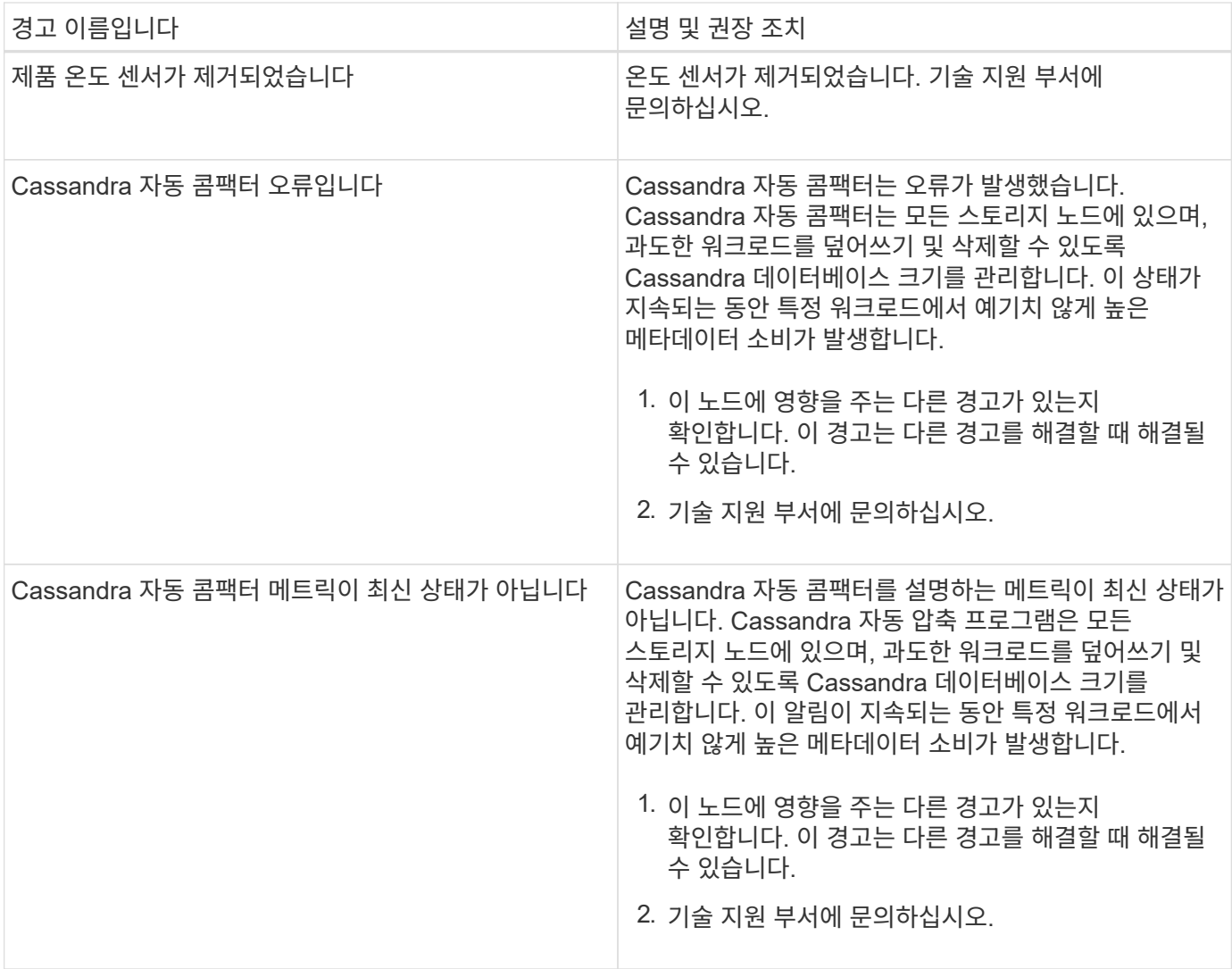

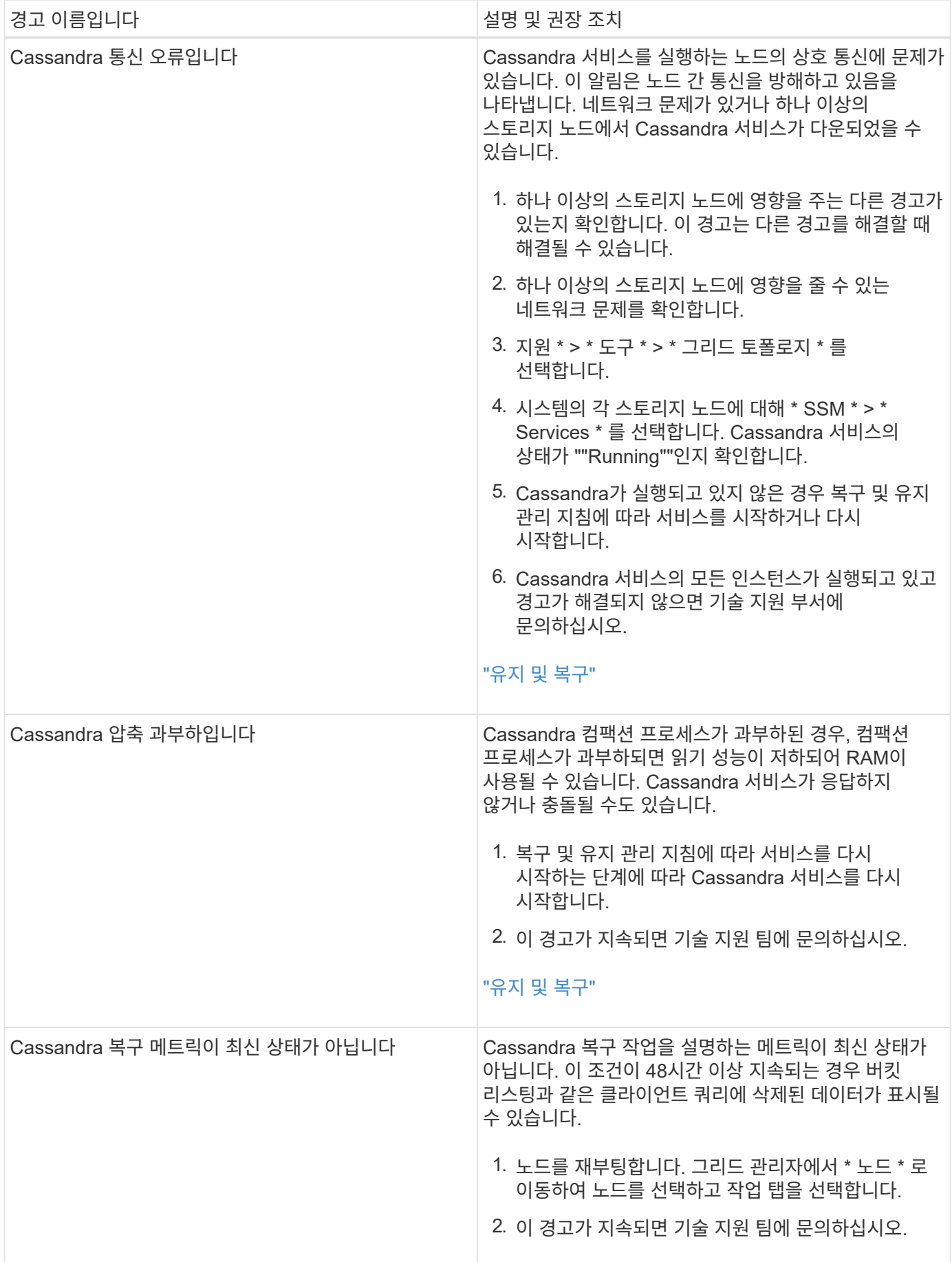

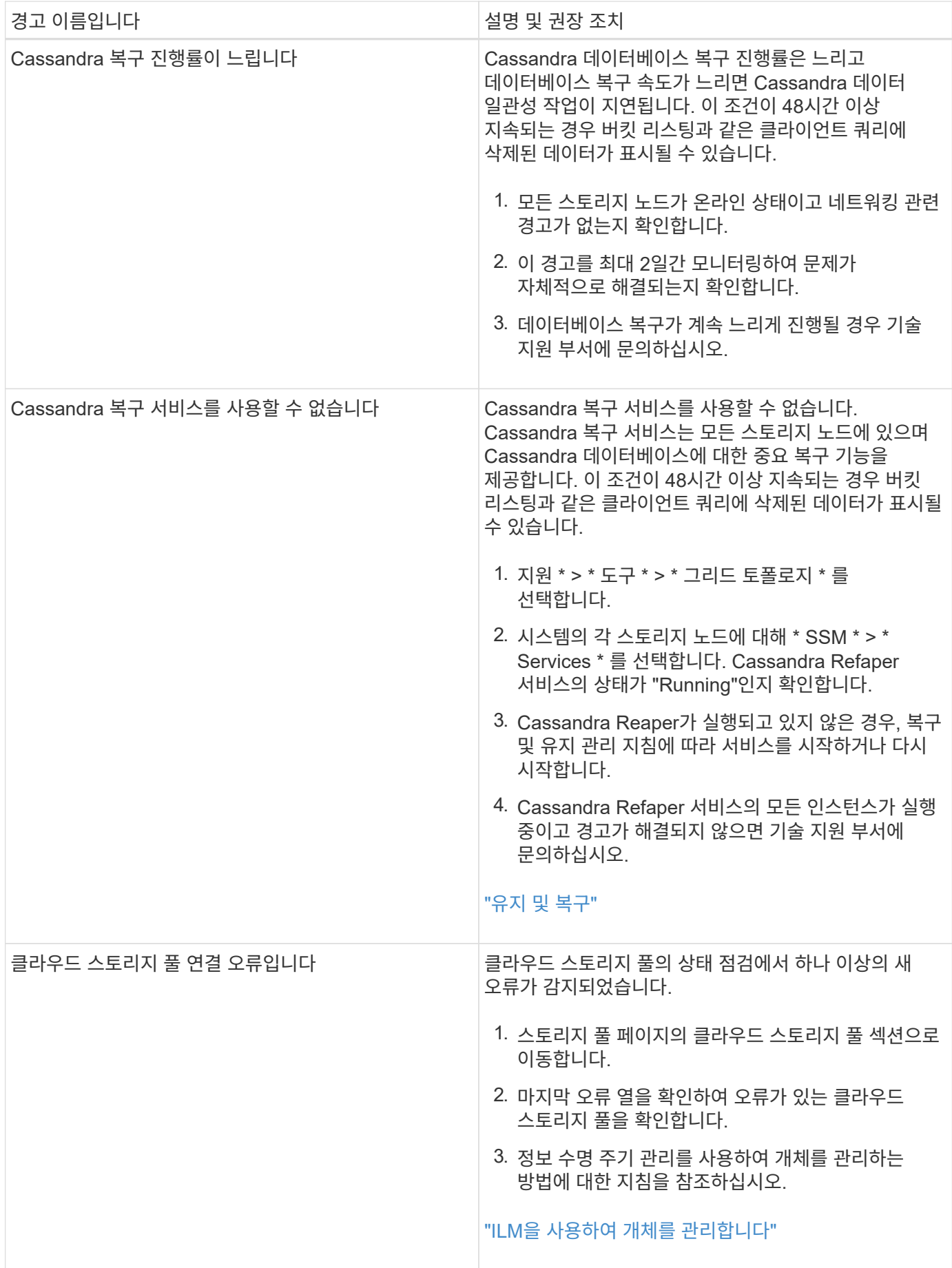

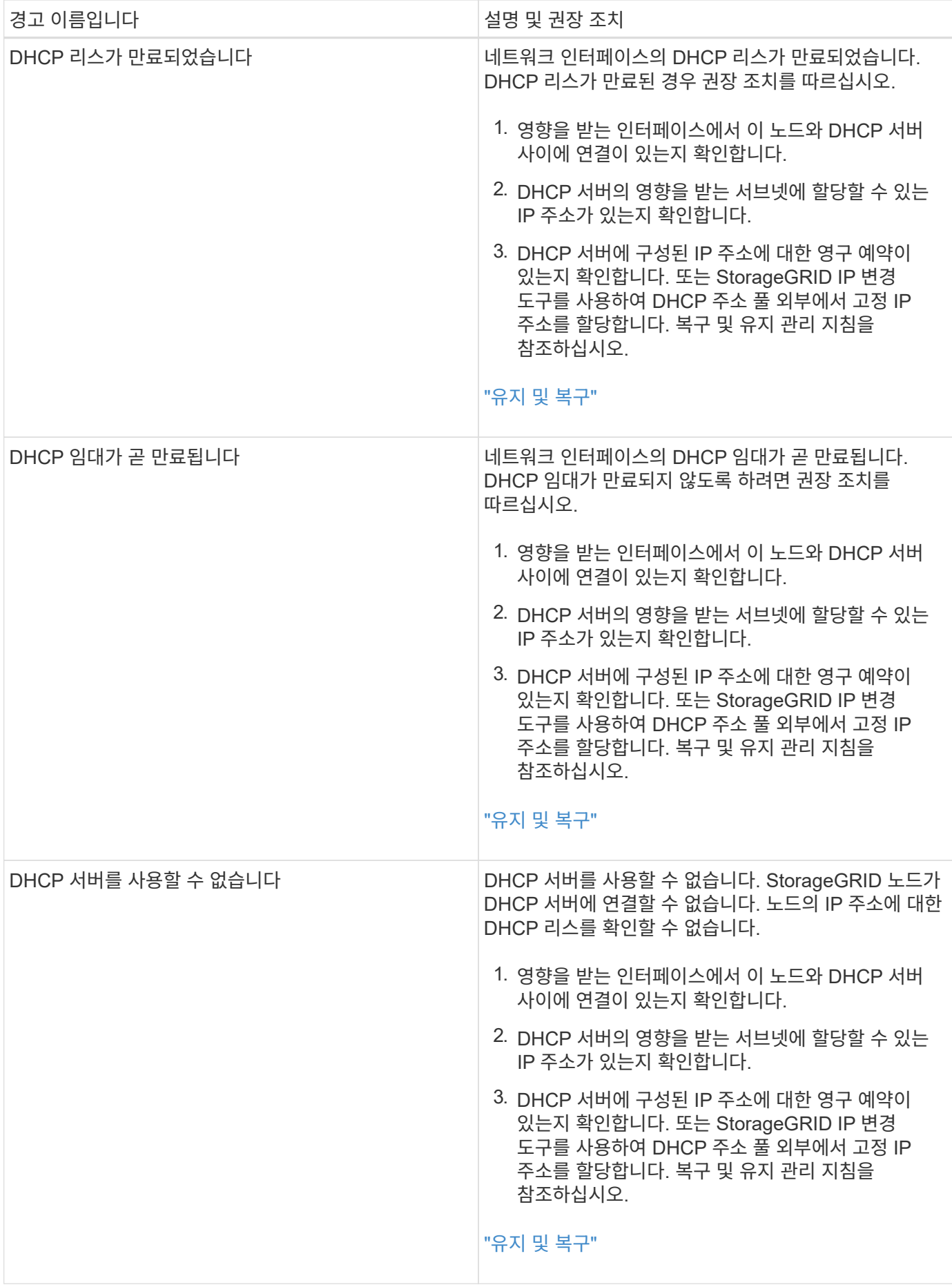

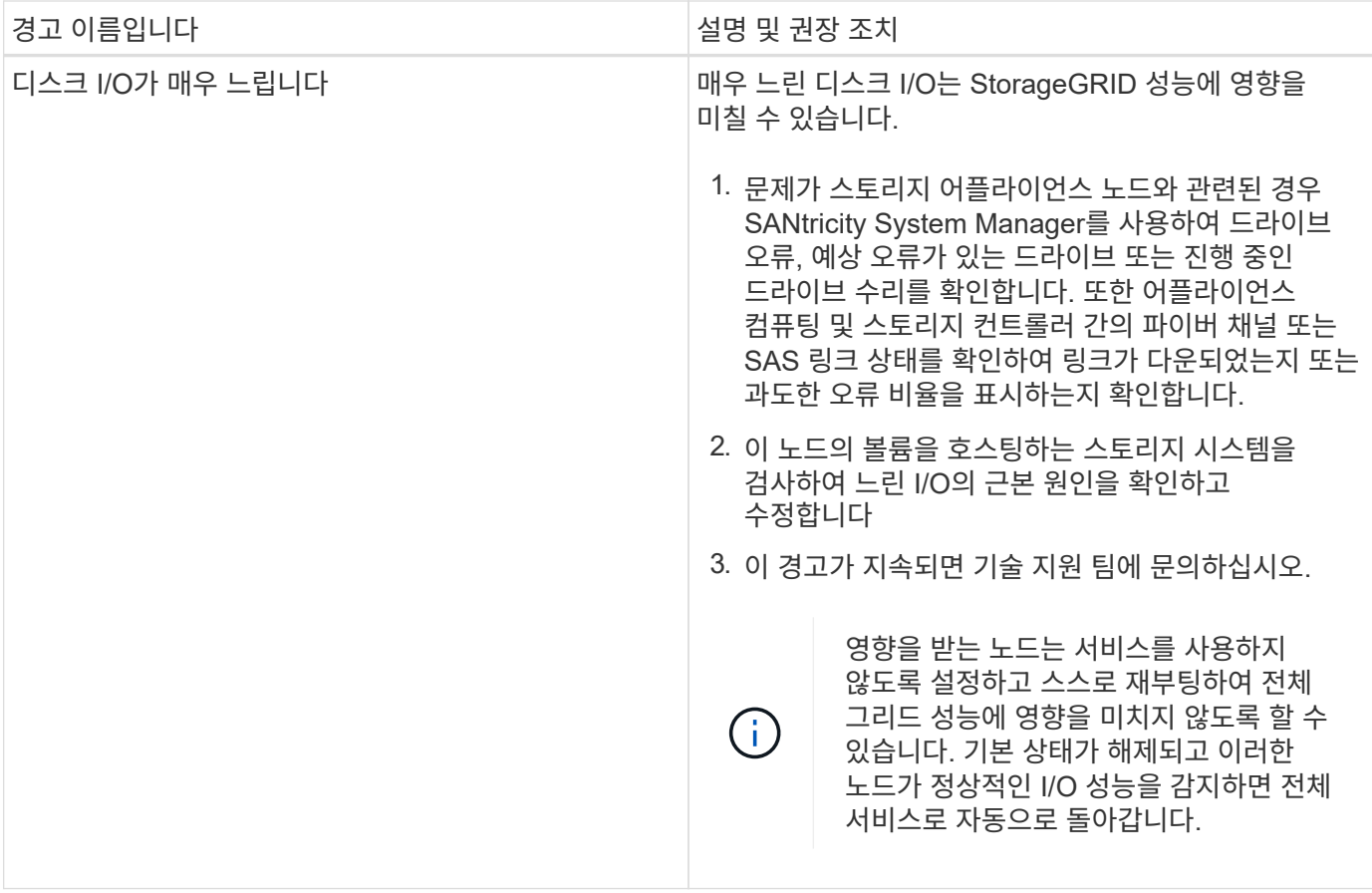

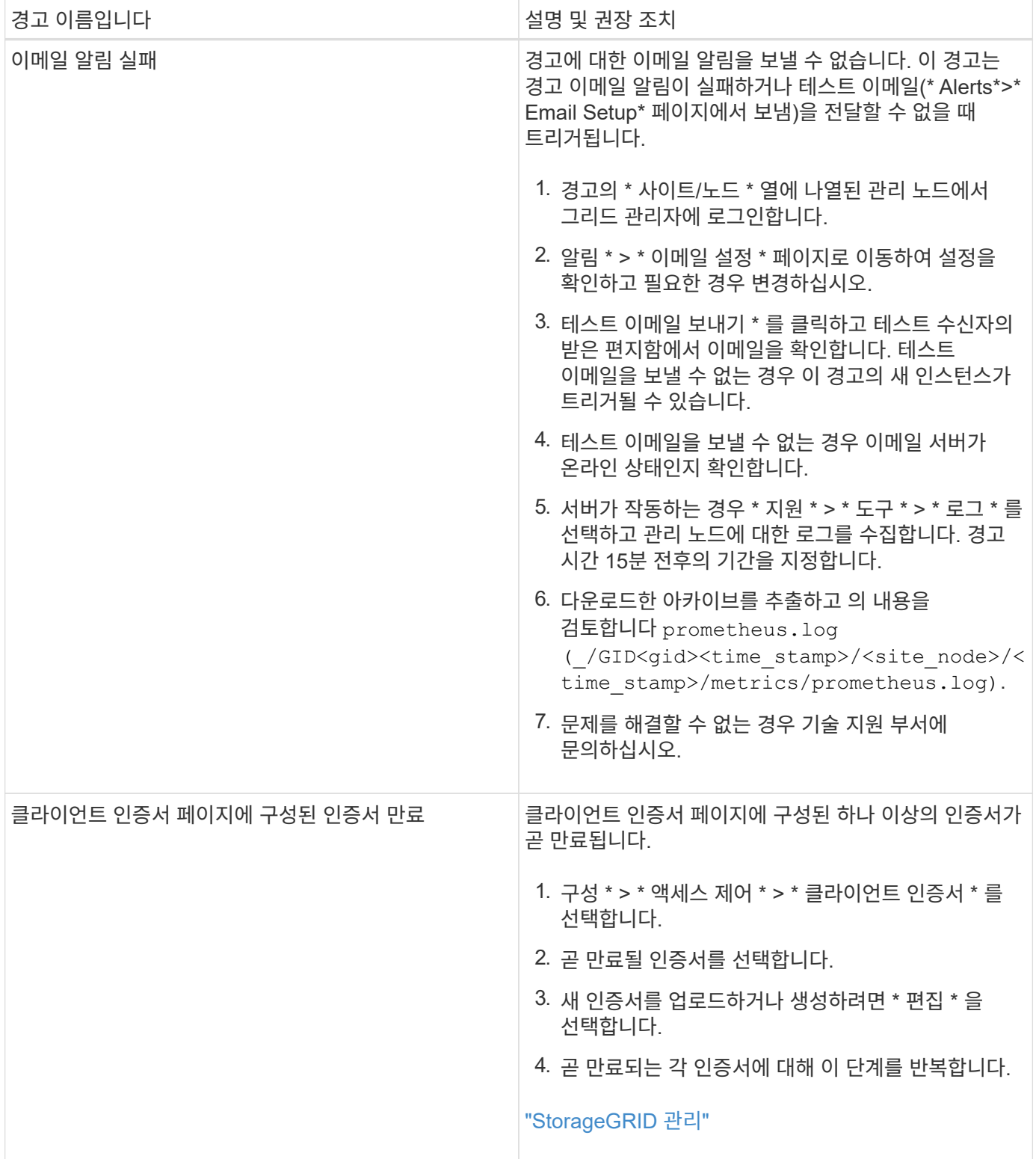

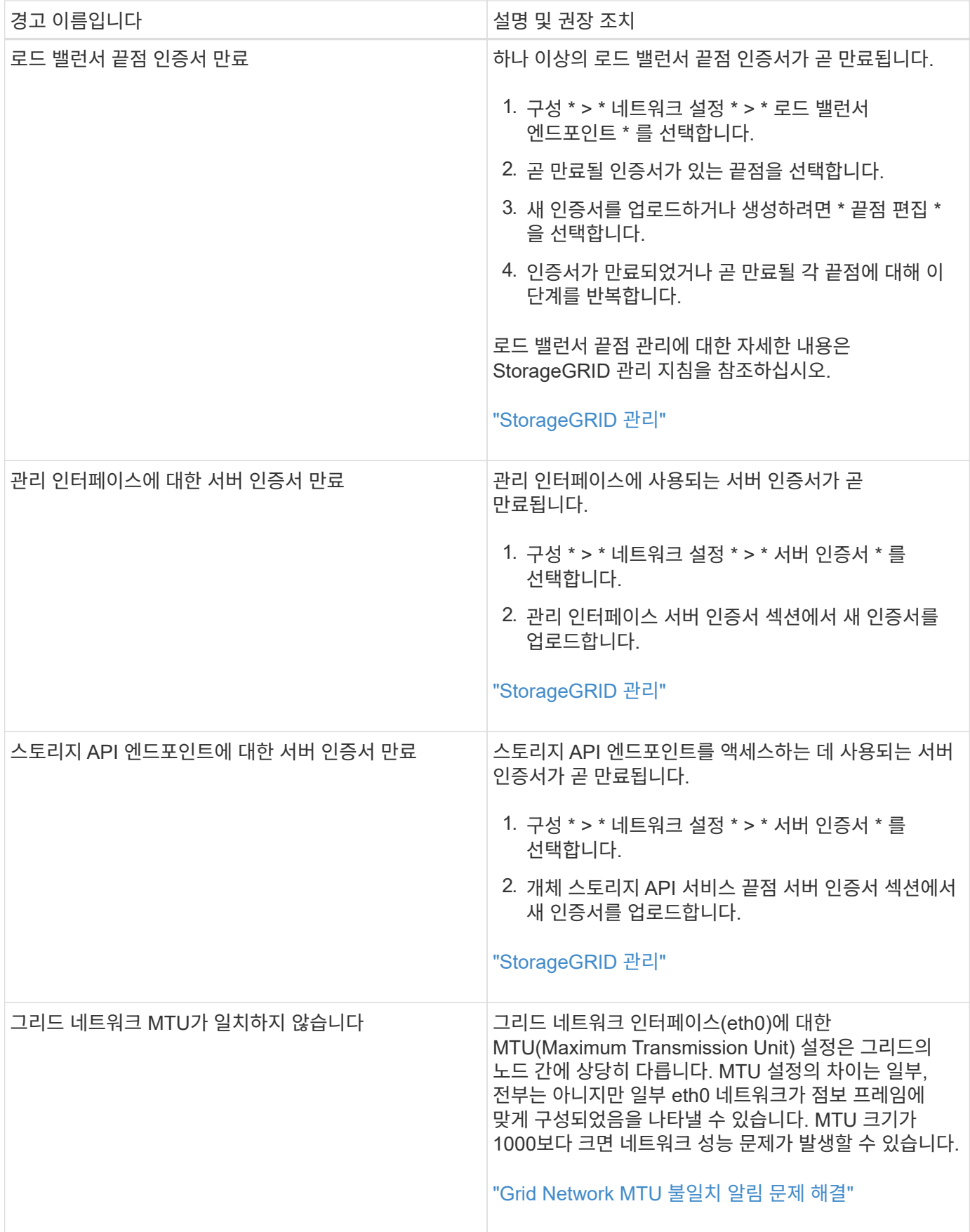

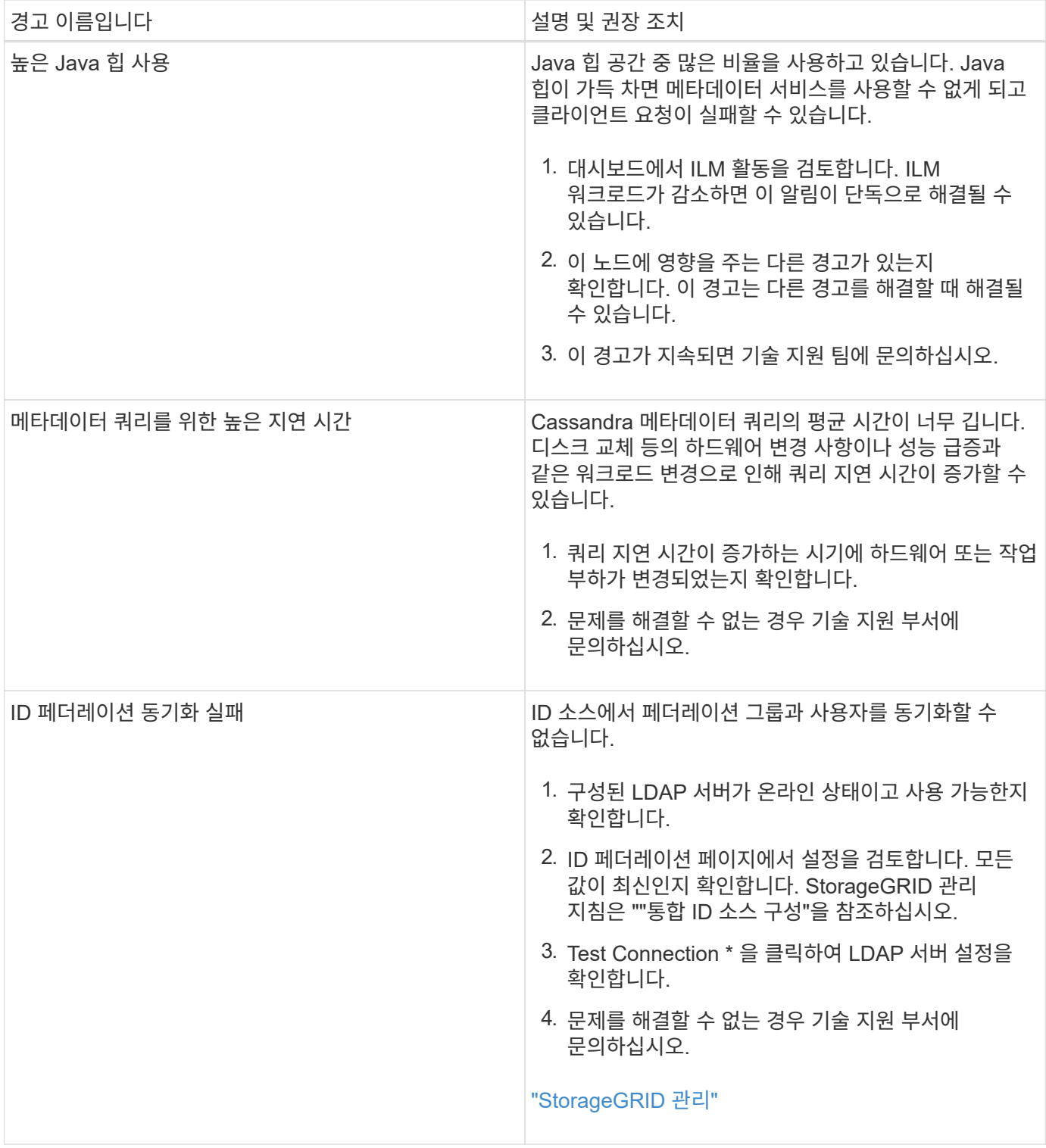

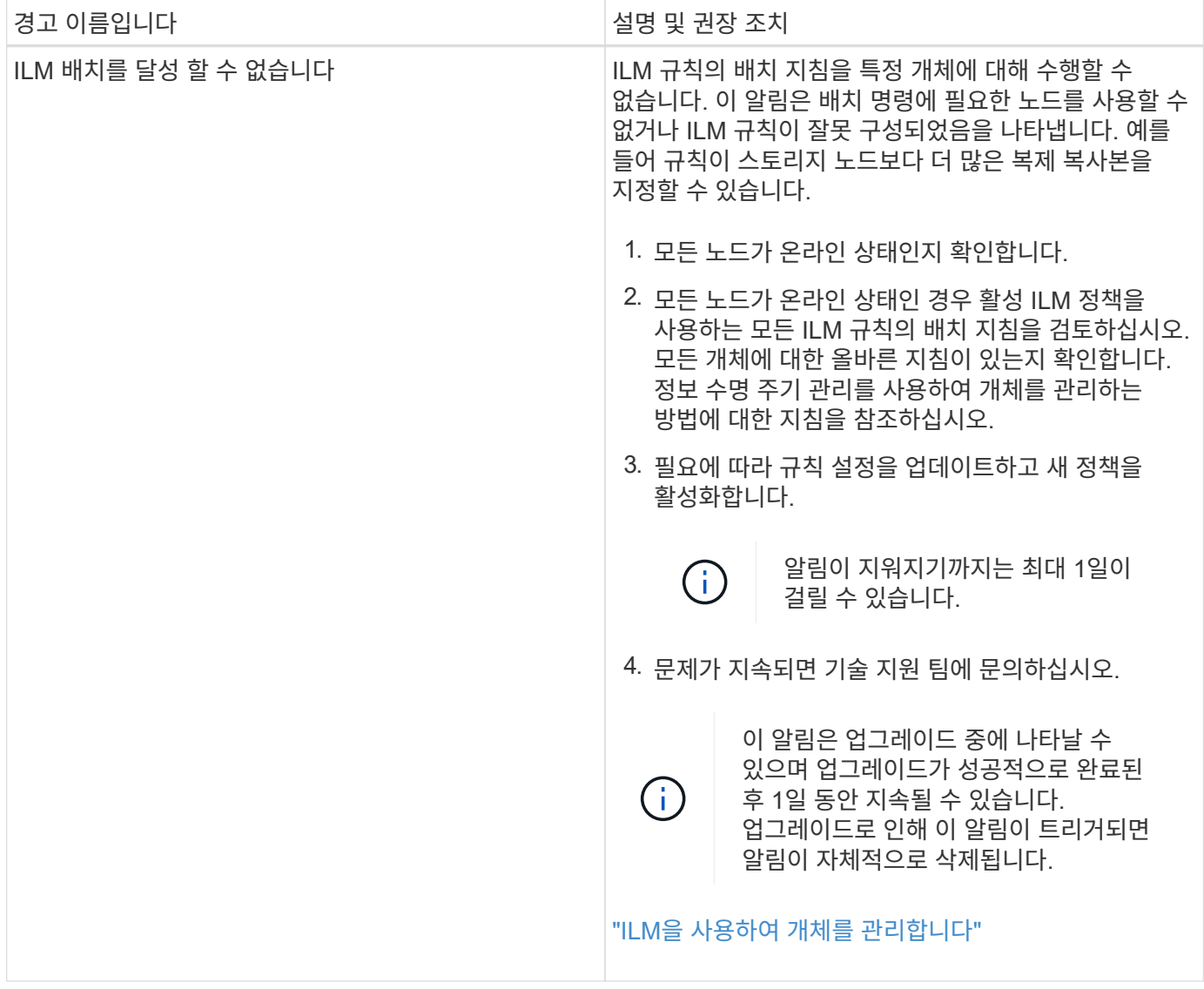

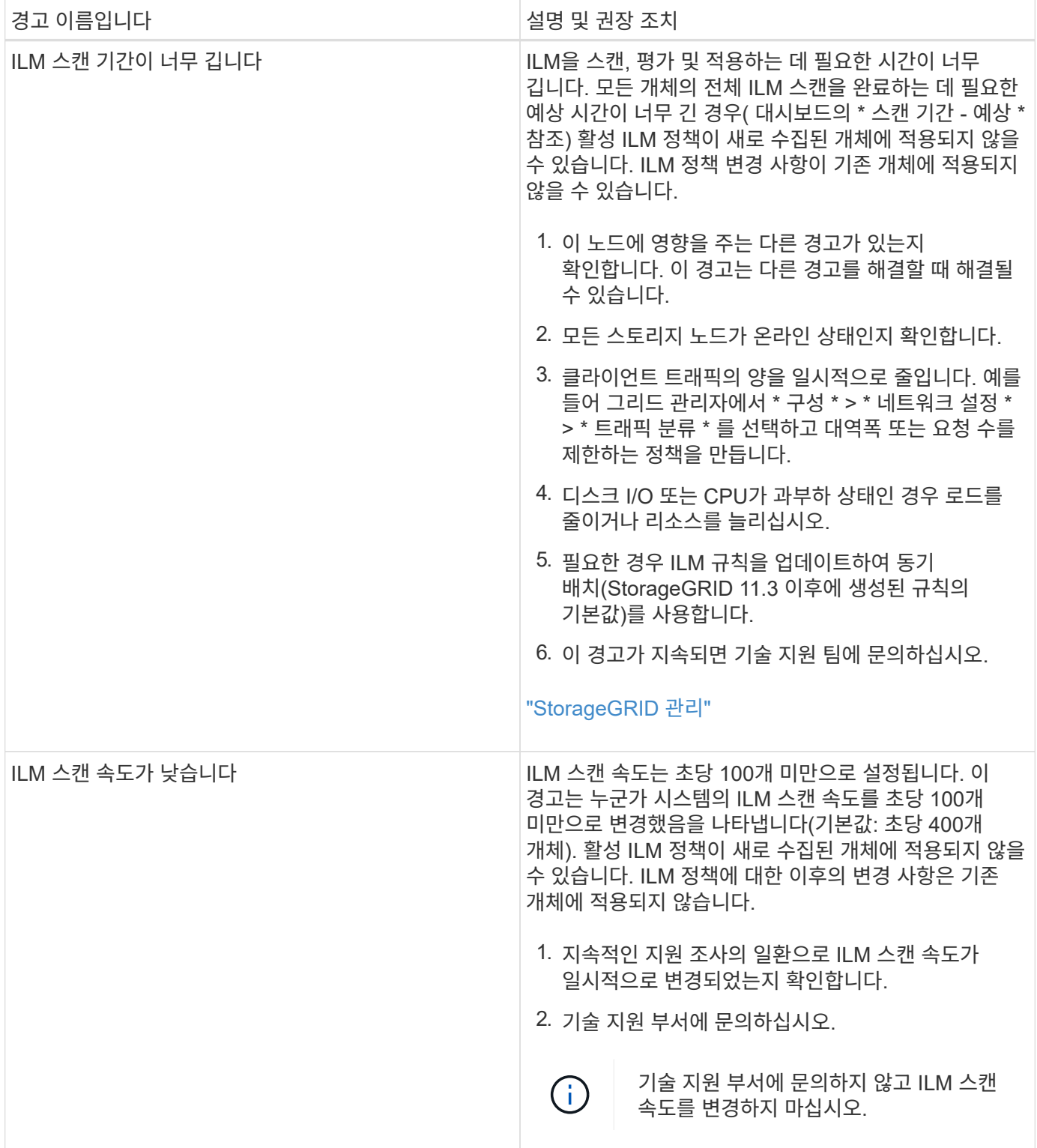

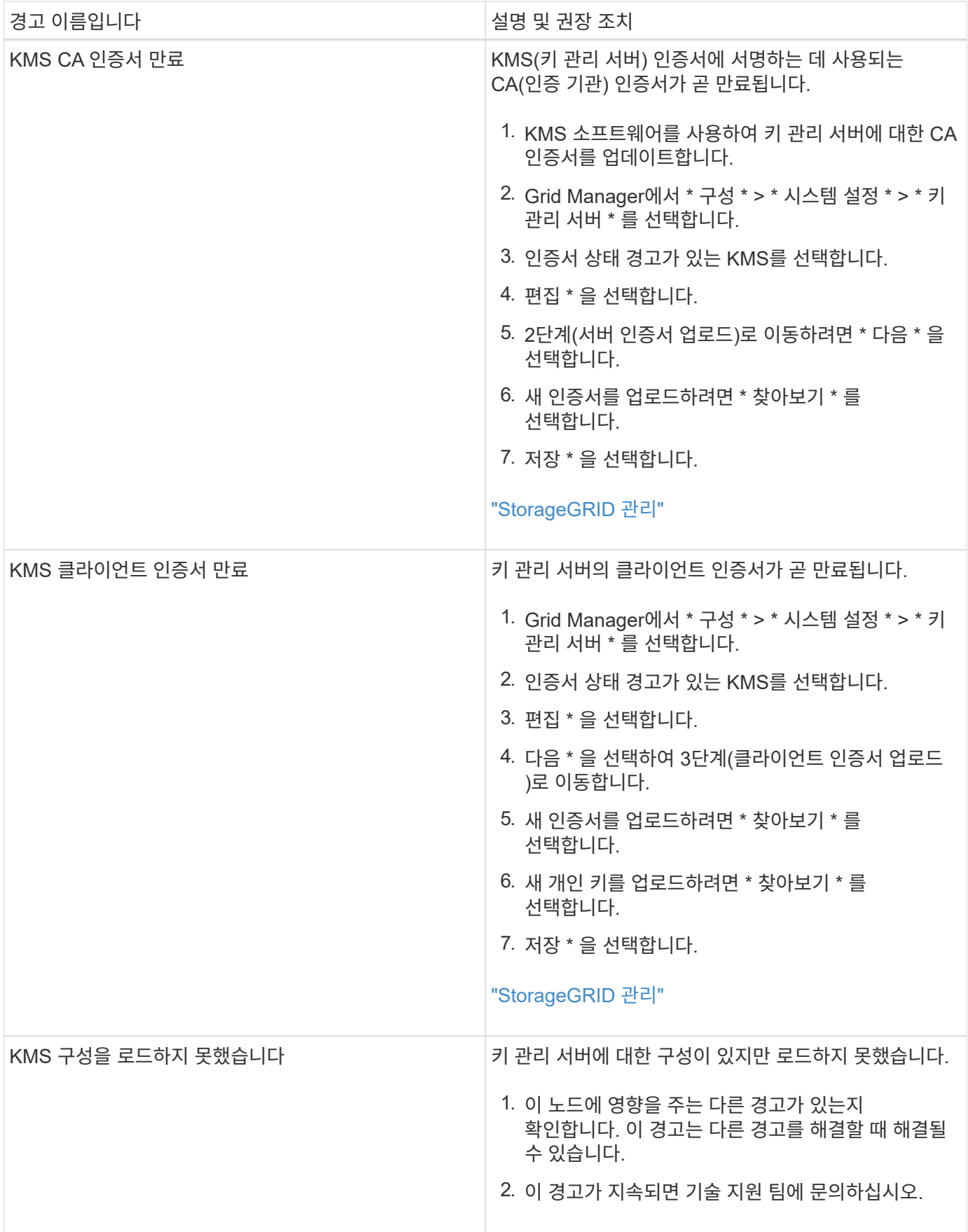

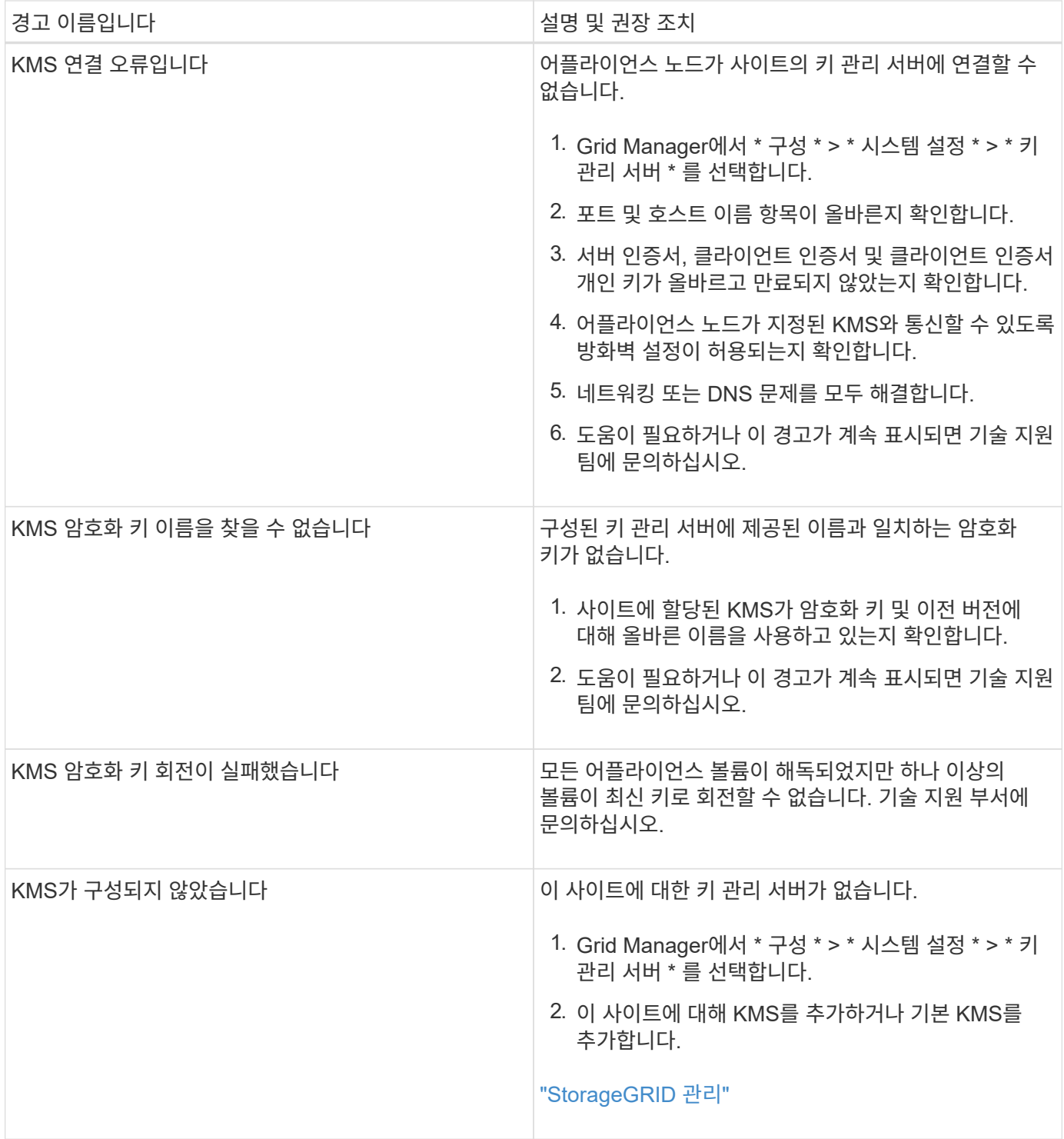

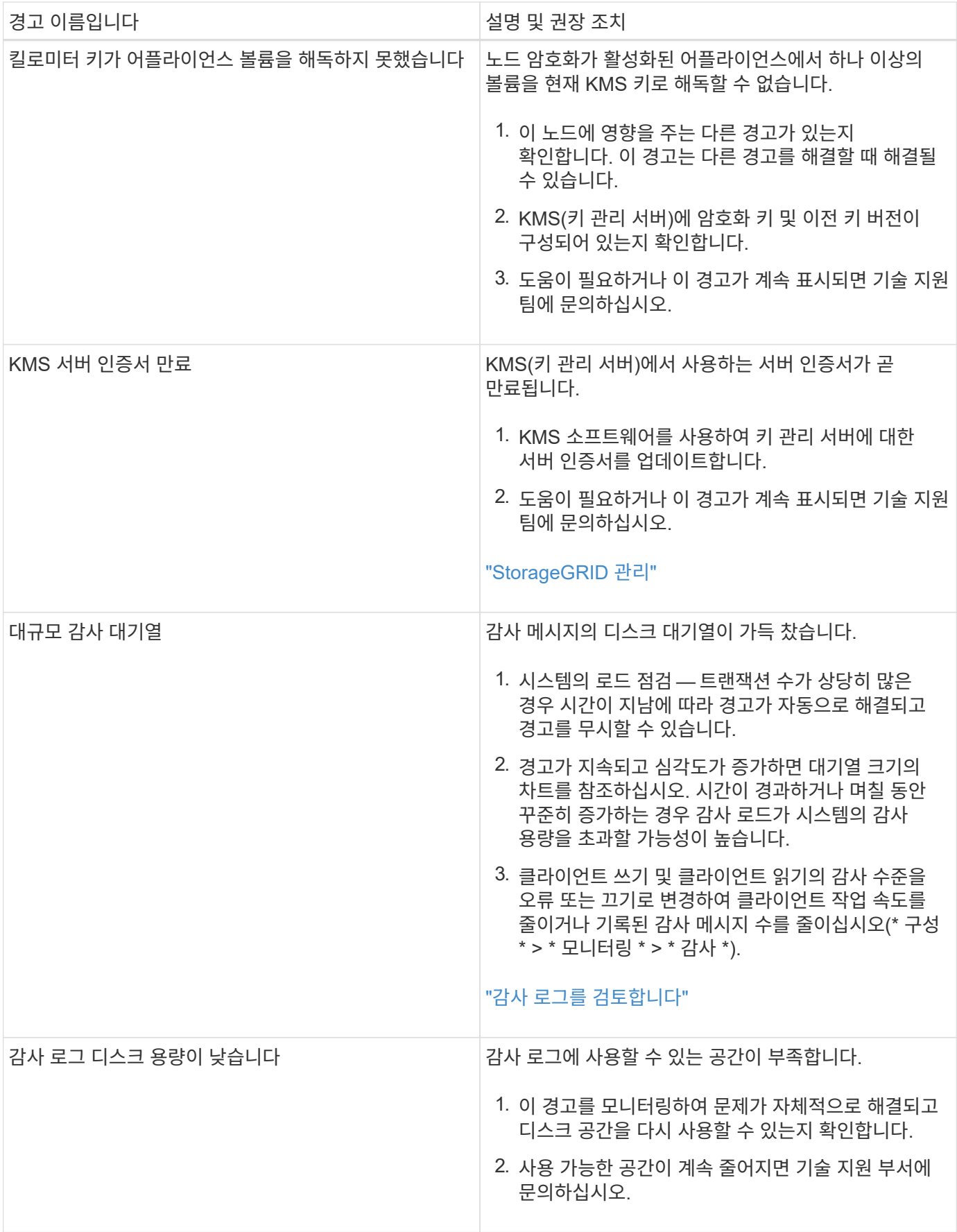

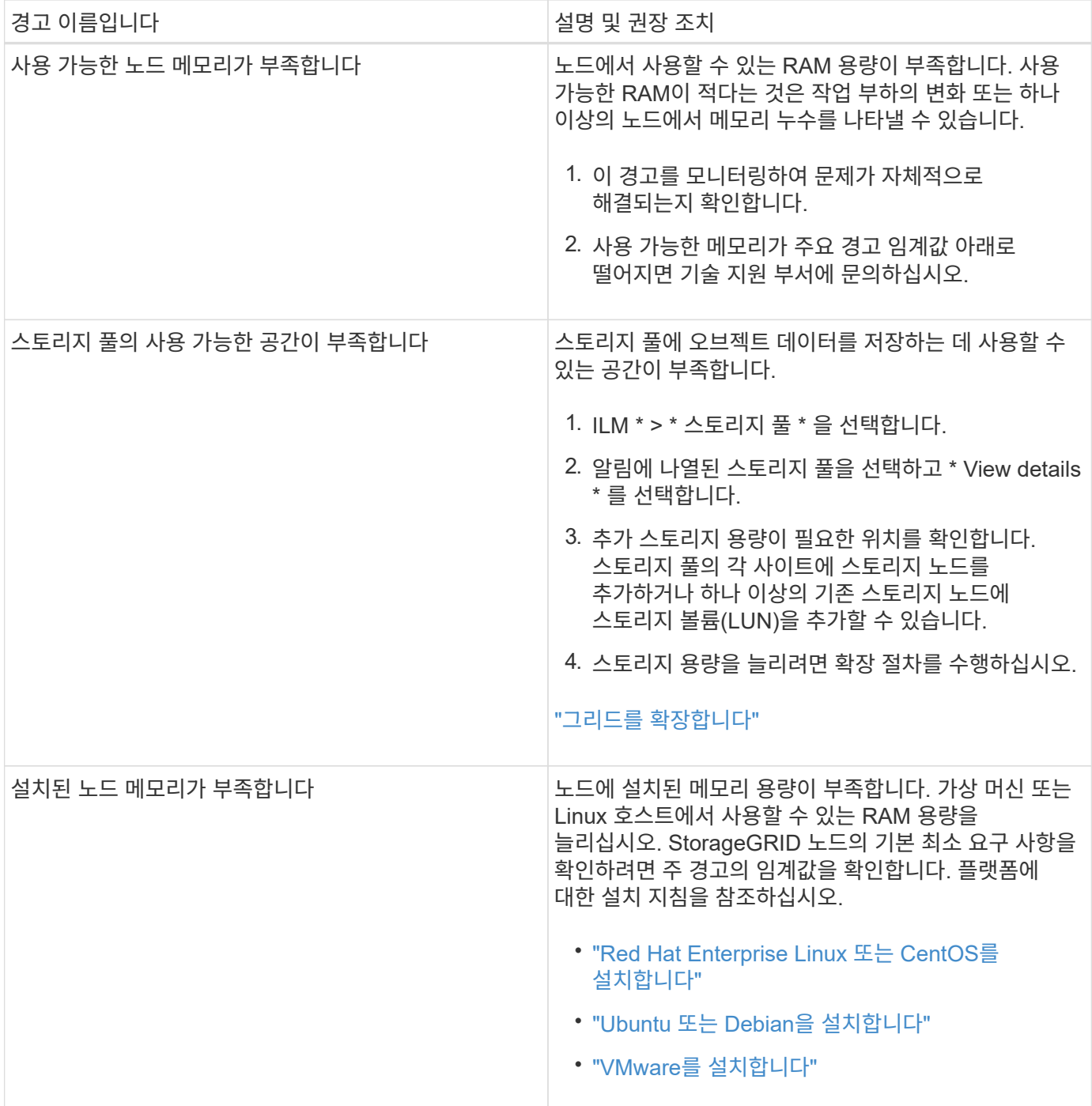

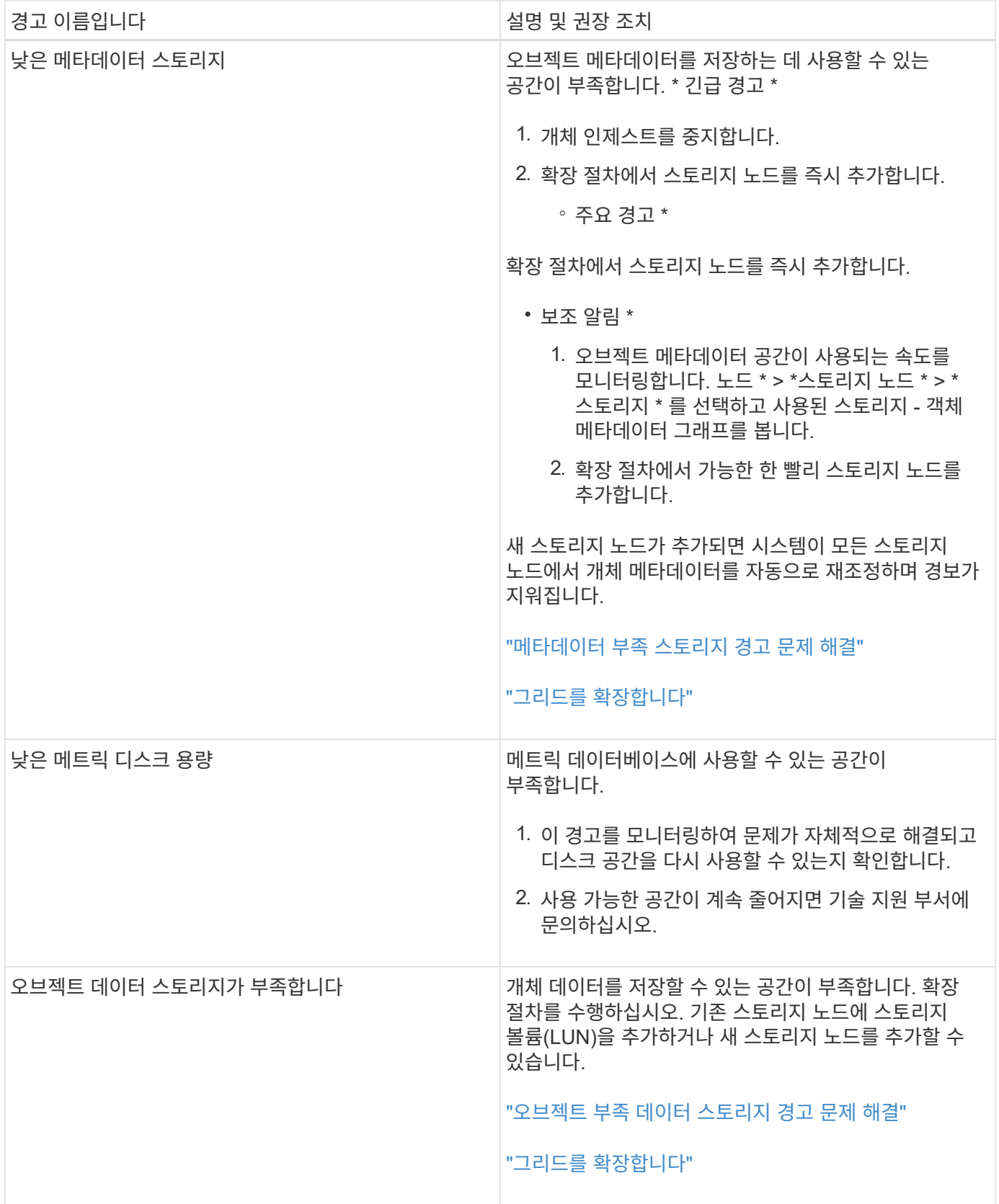

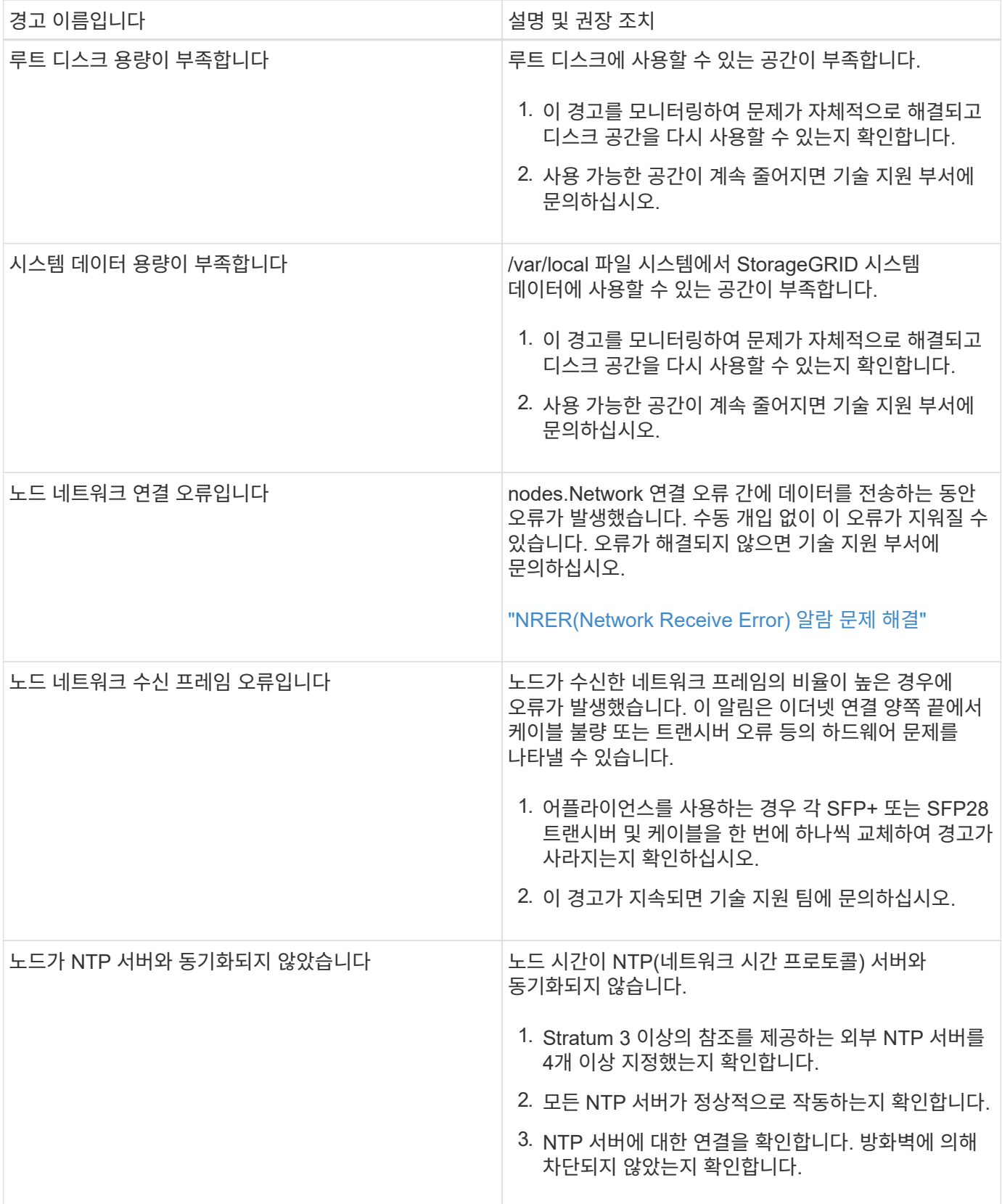

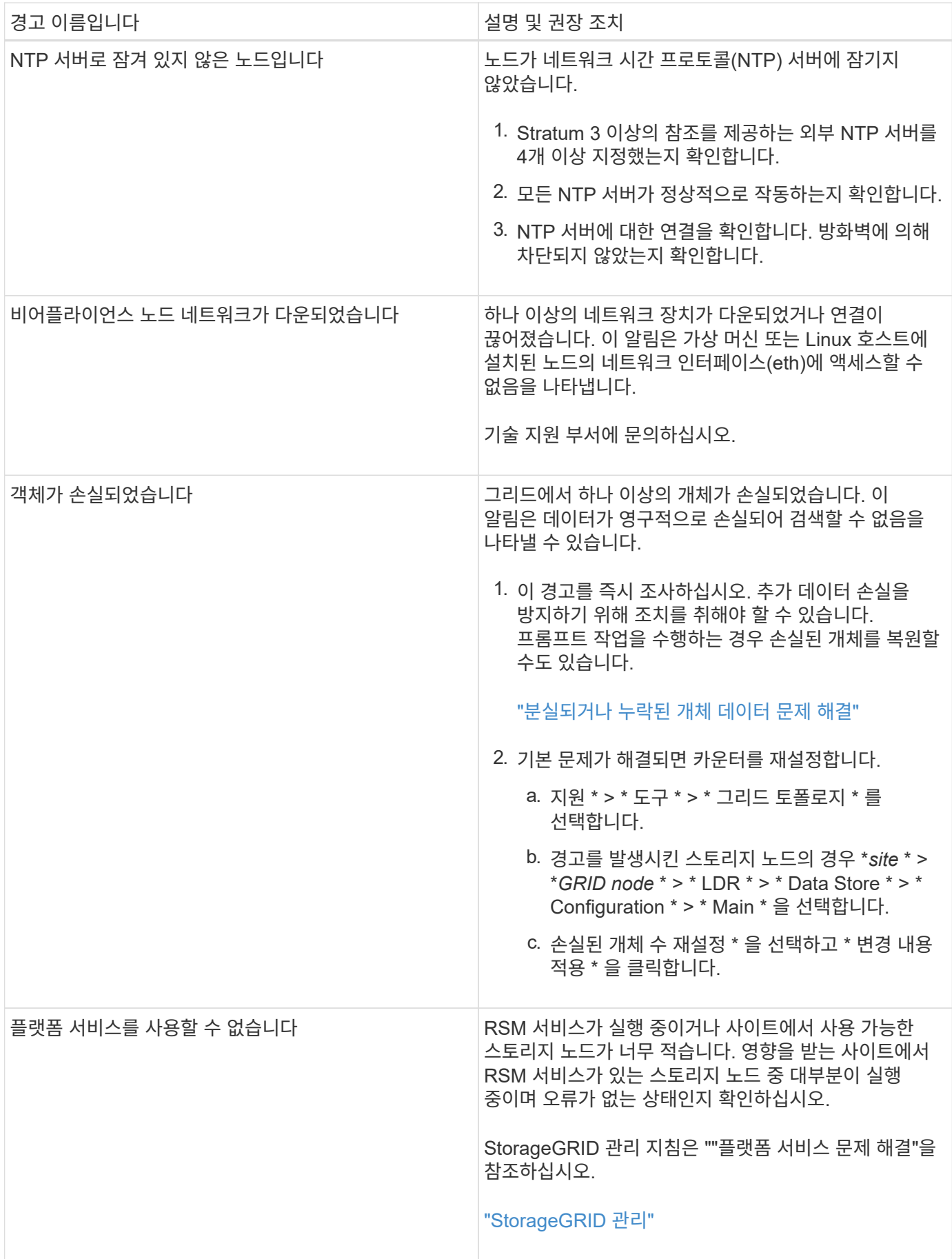

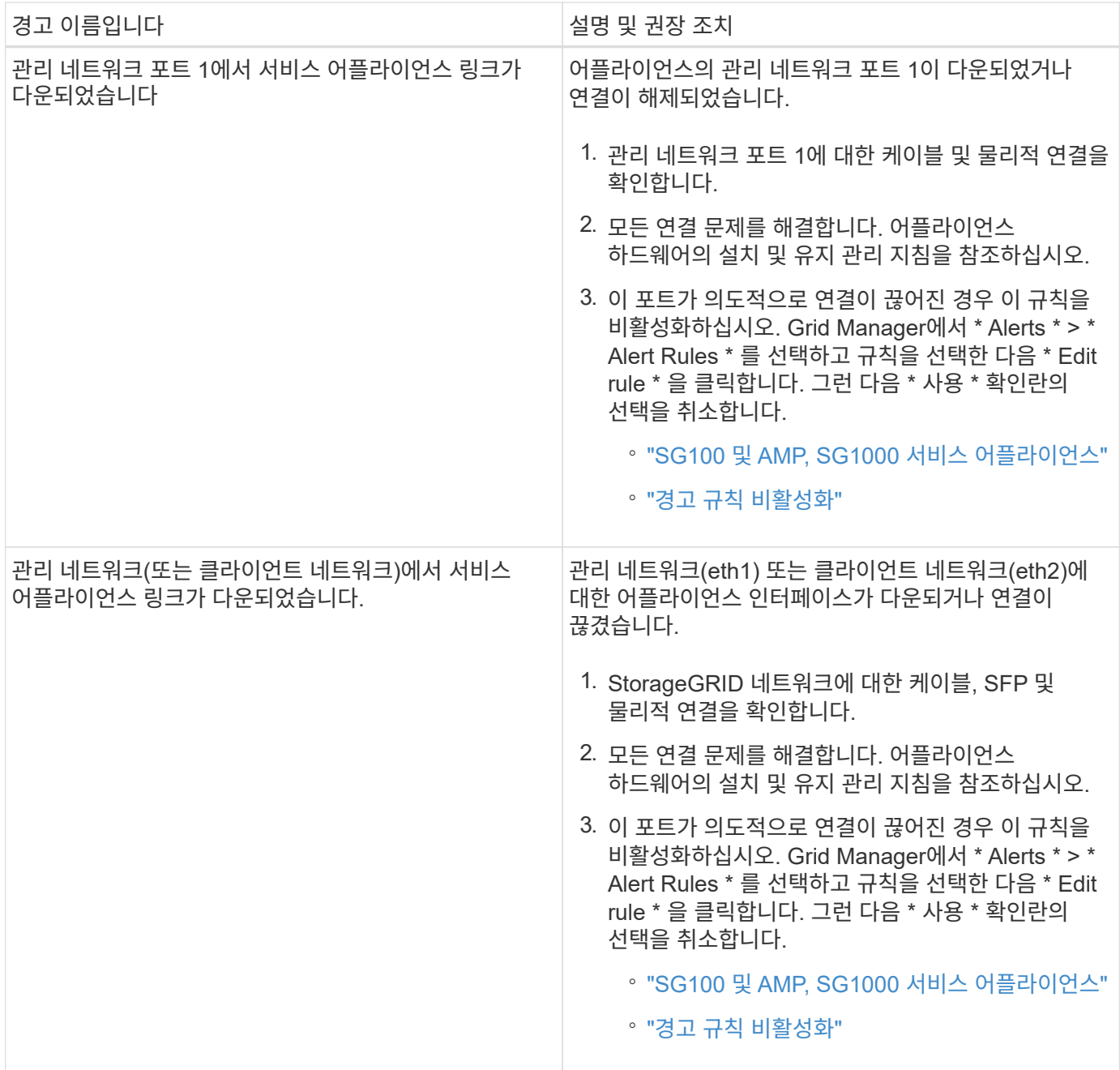

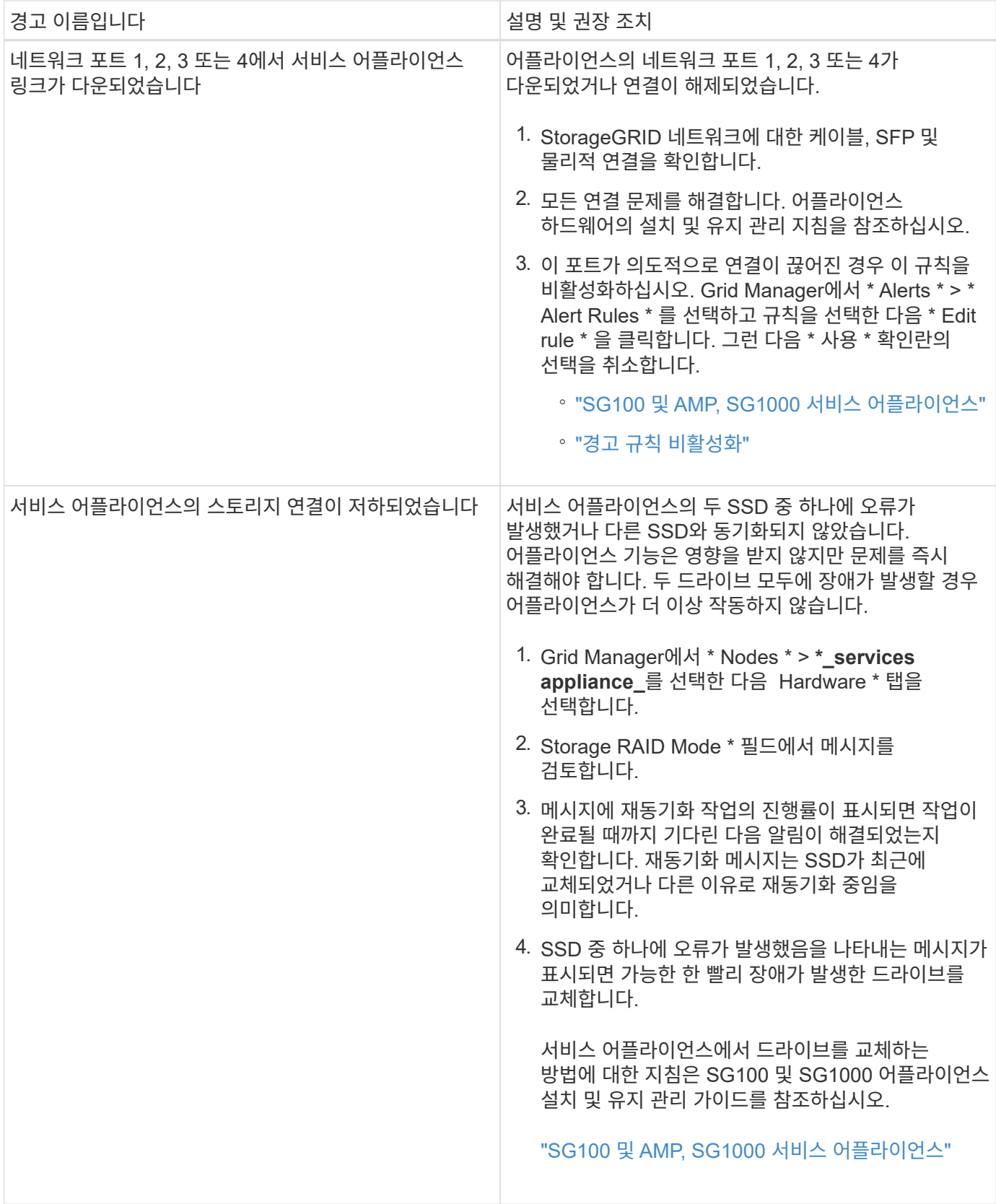

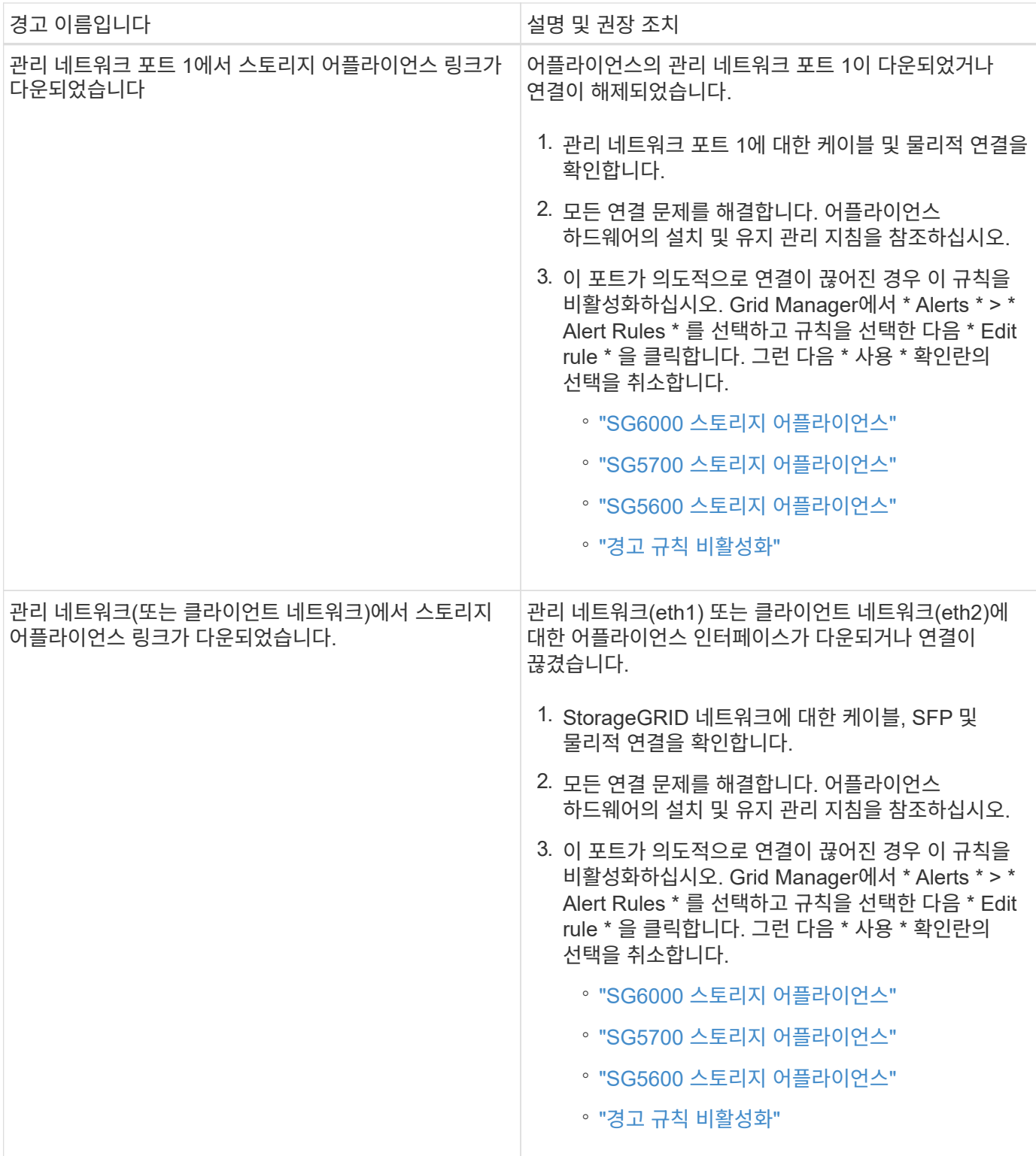

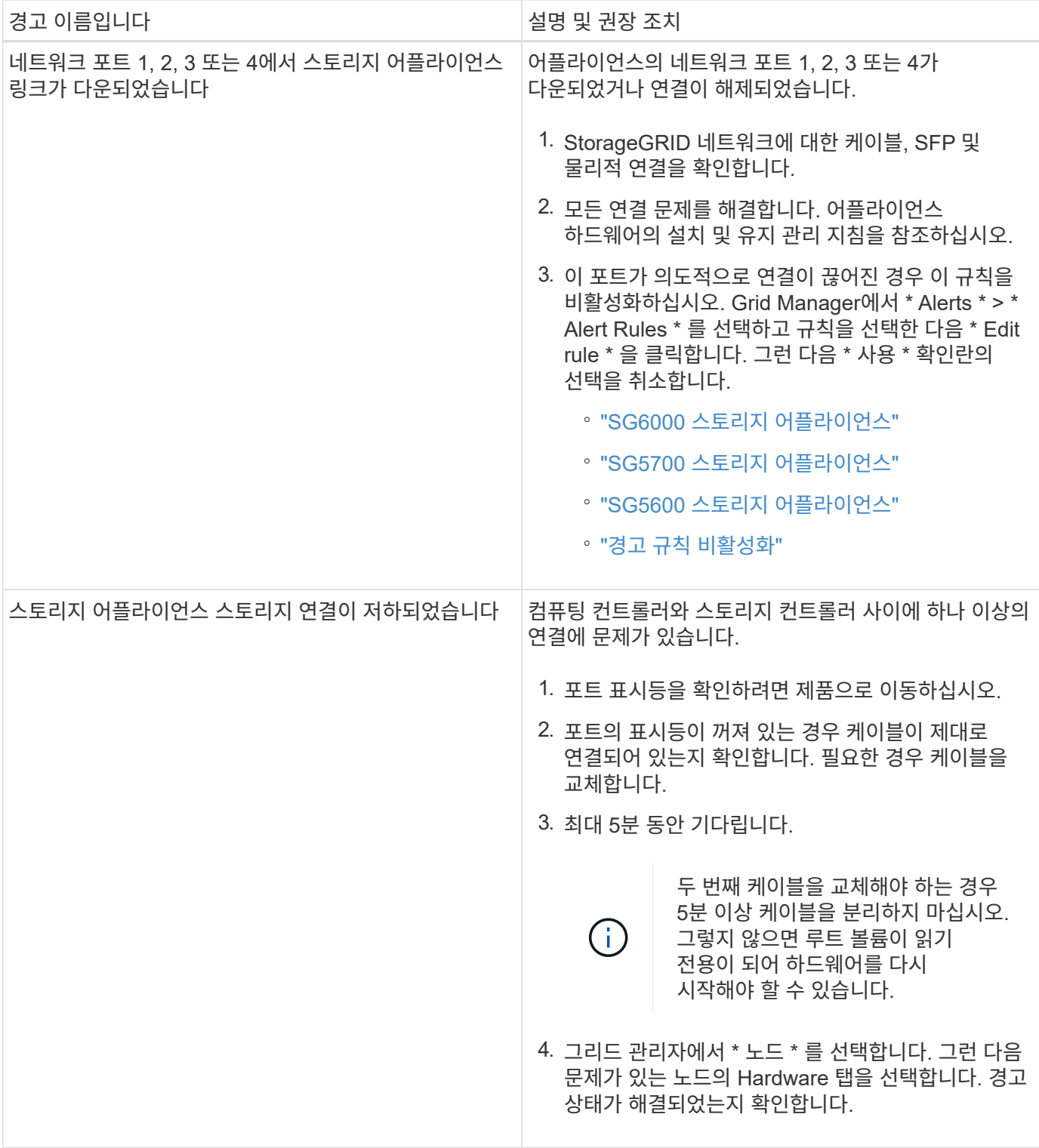

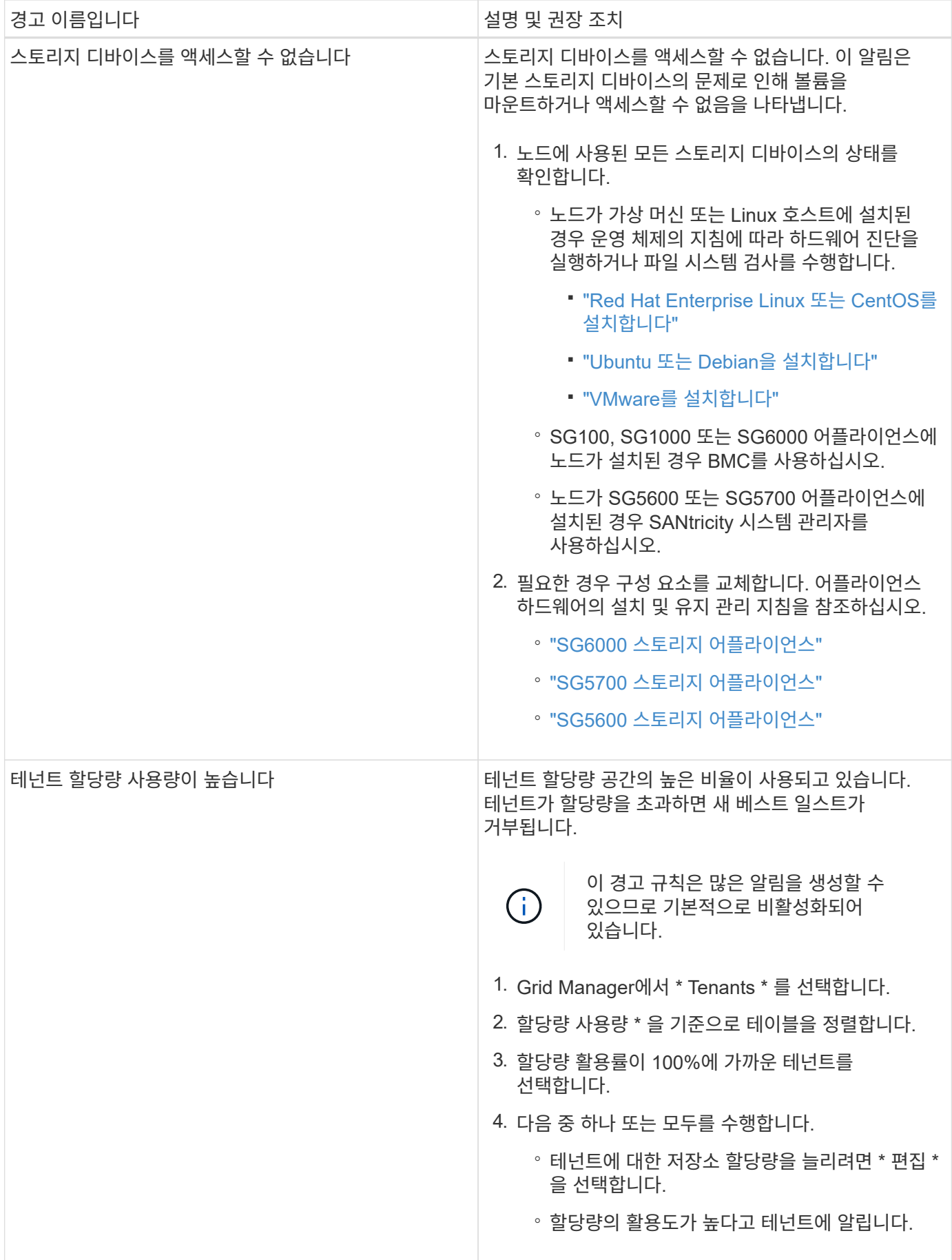

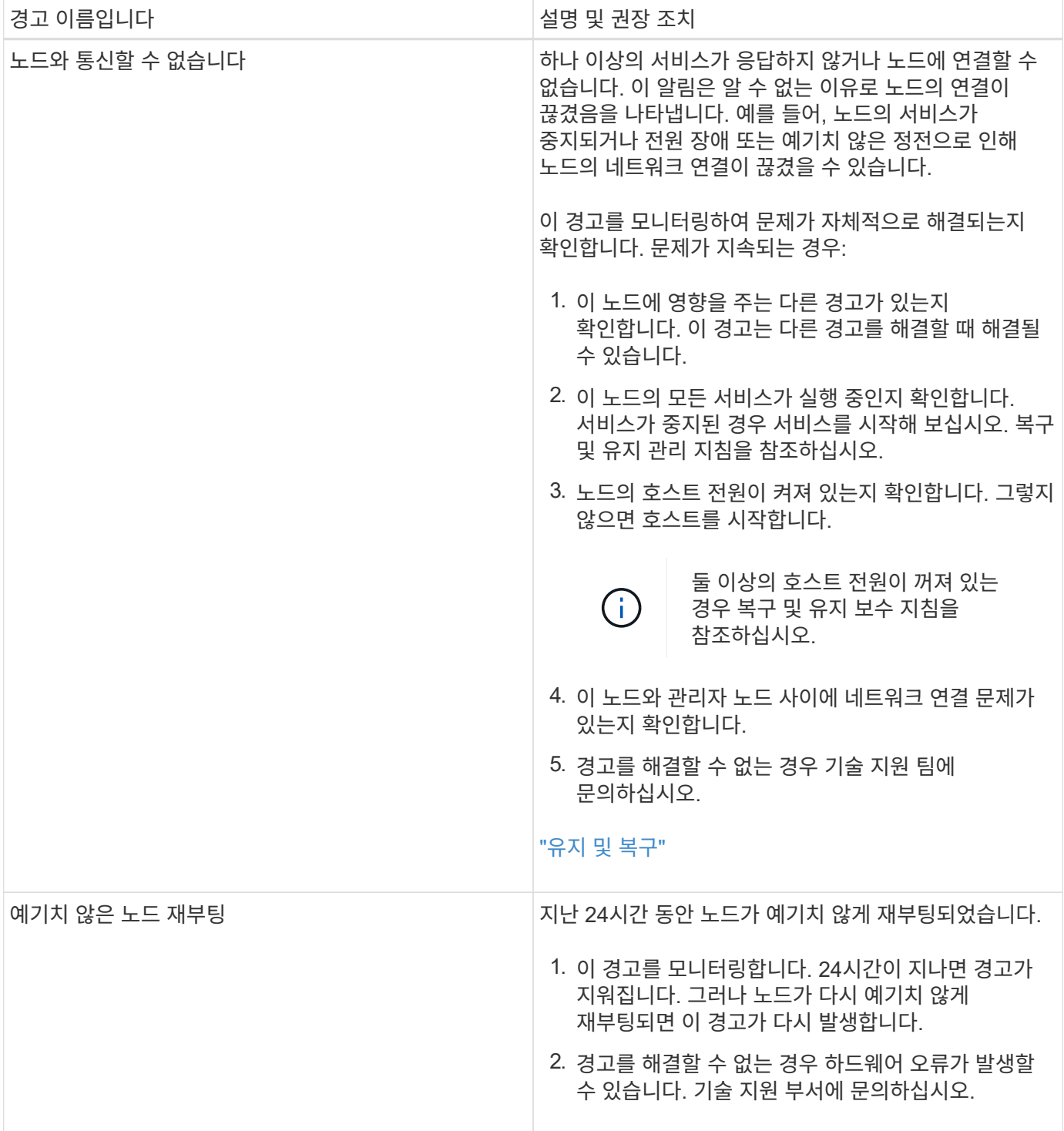

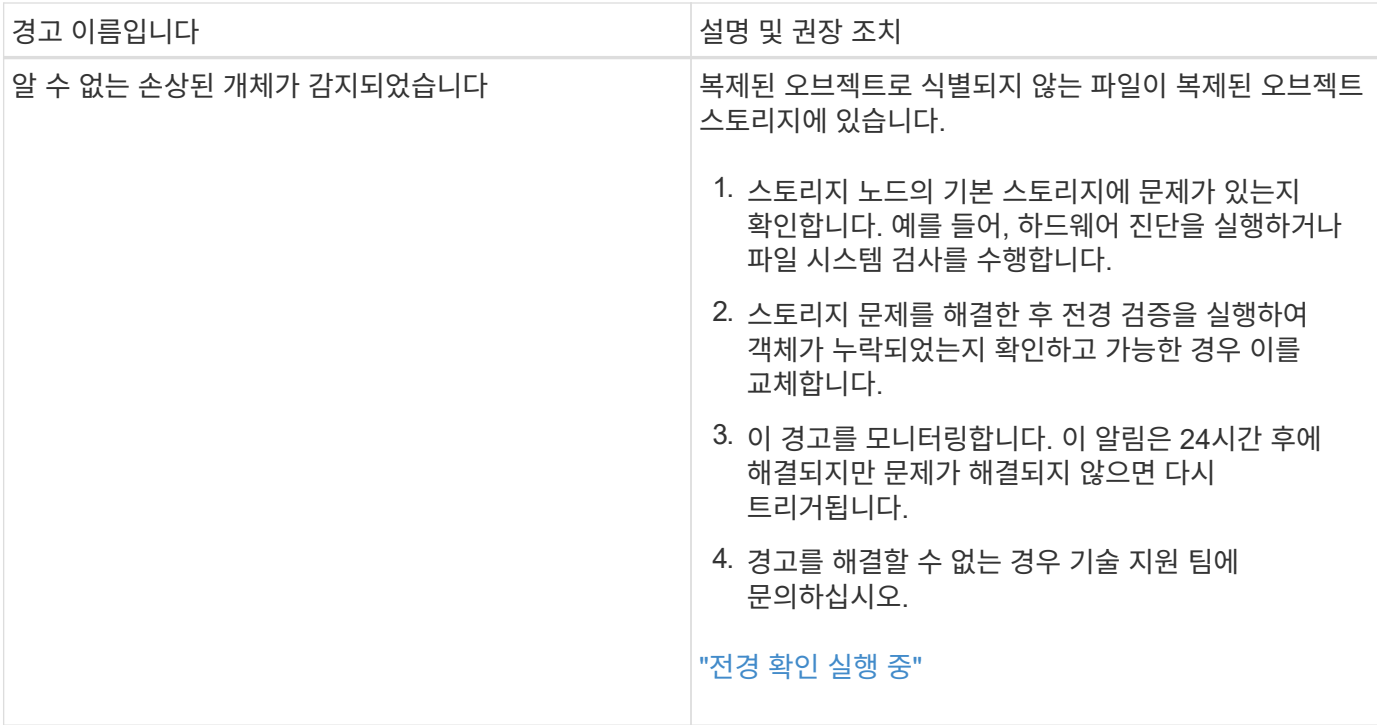

• 관련 정보 \*

["](#page-211-0)일반[적으로](#page-211-0) [사용되는](#page-211-0) [Prometheus](#page-211-0) [메트릭입니다](#page-211-0)["](#page-211-0)

<span id="page-211-0"></span>일반적으로 사용되는 **Prometheus** 메트릭입니다

관리 노드의 Prometheus 서비스는 모든 노드의 서비스에서 시계열 메트릭을 수집합니다. Prometheus는 1,000개 이상의 메트릭을 수집하지만 가장 중요한 StorageGRID 작업을 모니터링하려면 상대적으로 적은 수의 수치가 필요합니다.

다음 표에는 가장 일반적으로 사용되는 Prometheus 메트릭이 나열되어 있으며 각 메트릭과 이에 상응하는 속성(알람 시스템에서 사용됨)의 매핑이 제공됩니다.

이 목록을 참조하여 기본 알림 규칙의 조건을 보다 잘 이해하거나 사용자 지정 알림 규칙의 조건을 구성할 수 있습니다. 전체 메트릭 목록을 보려면 \* 도움말 \* > \* API 설명서 \* 를 선택합니다.

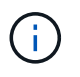

이름에 \_private\_이 포함된 메트릭은 내부 전용이며 StorageGRID 릴리스 간에 예고 없이 변경될 수 있습니다.

 $(i)$ 

Prometheus 메트릭은 31일 동안 유지됩니다.

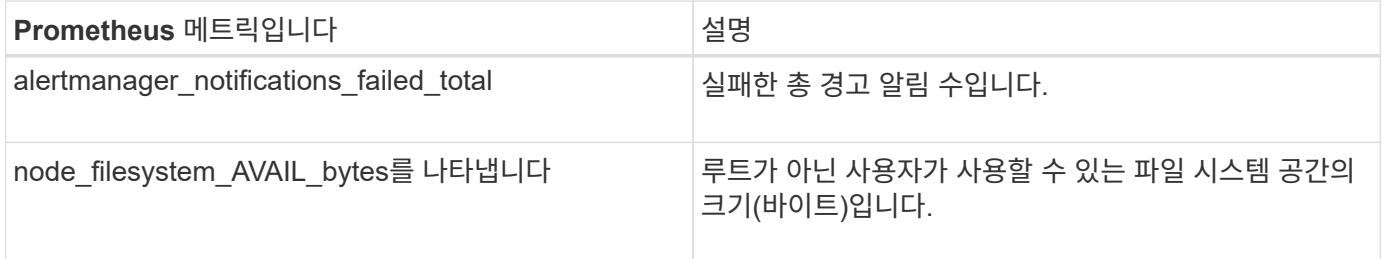

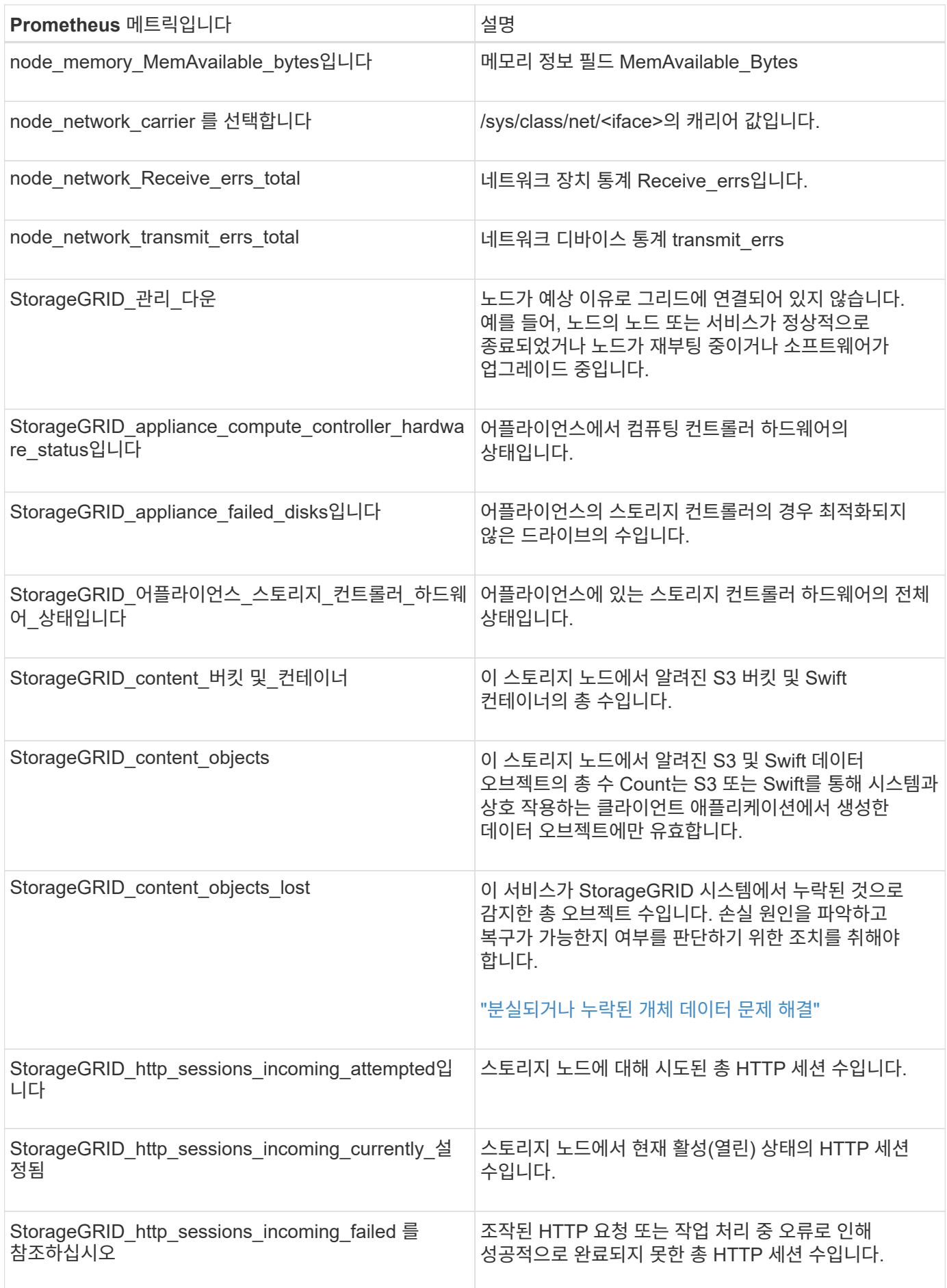

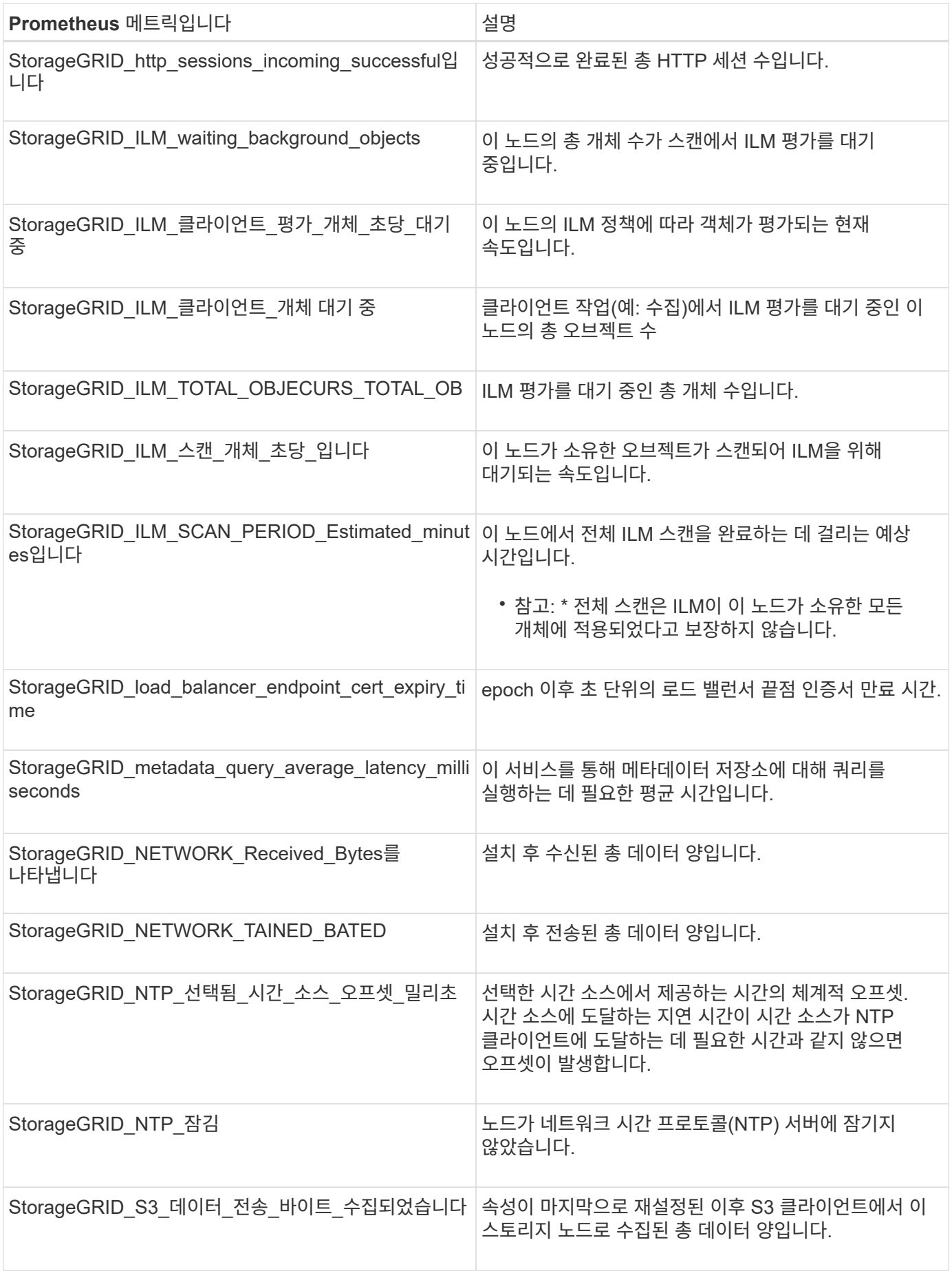

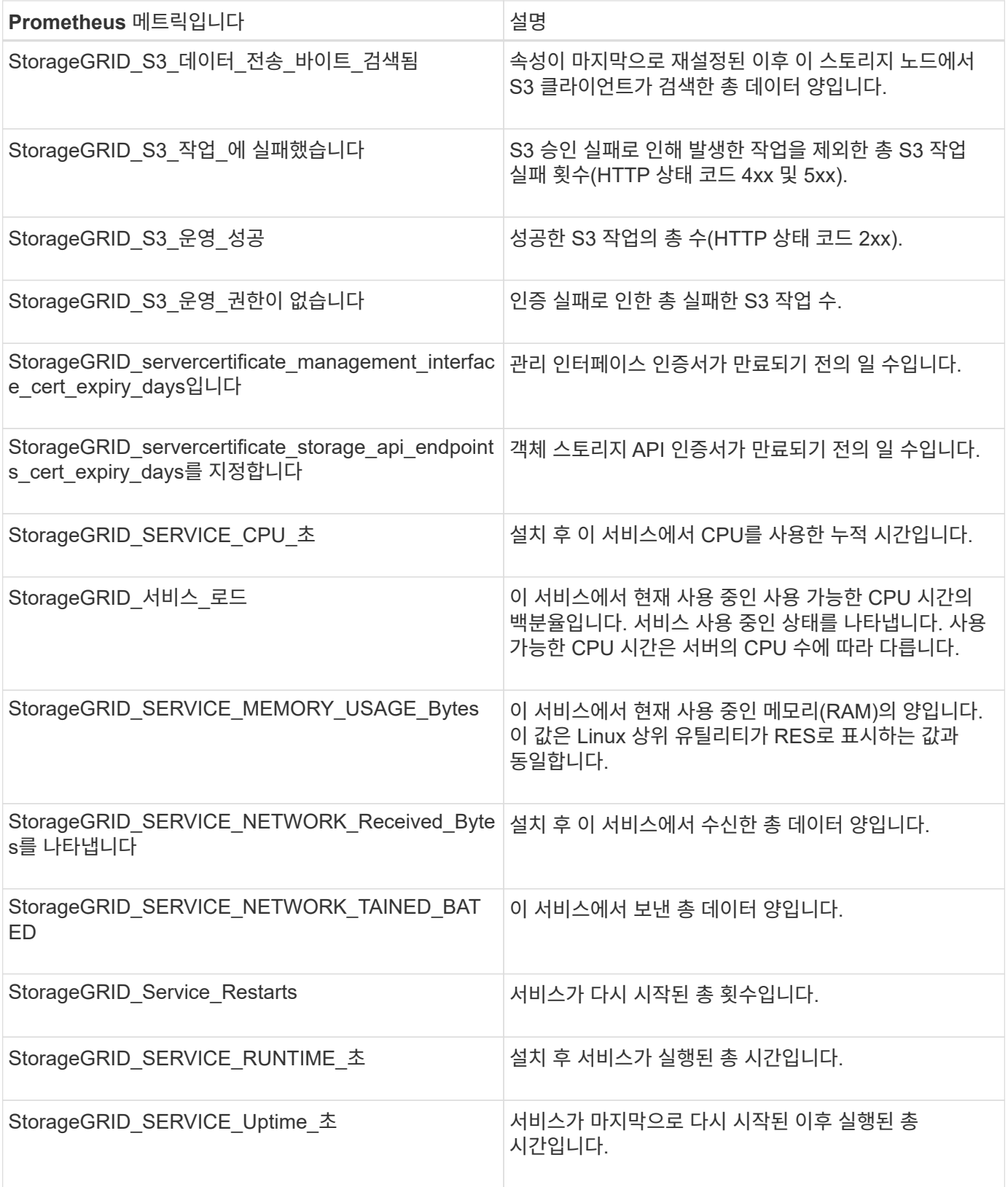

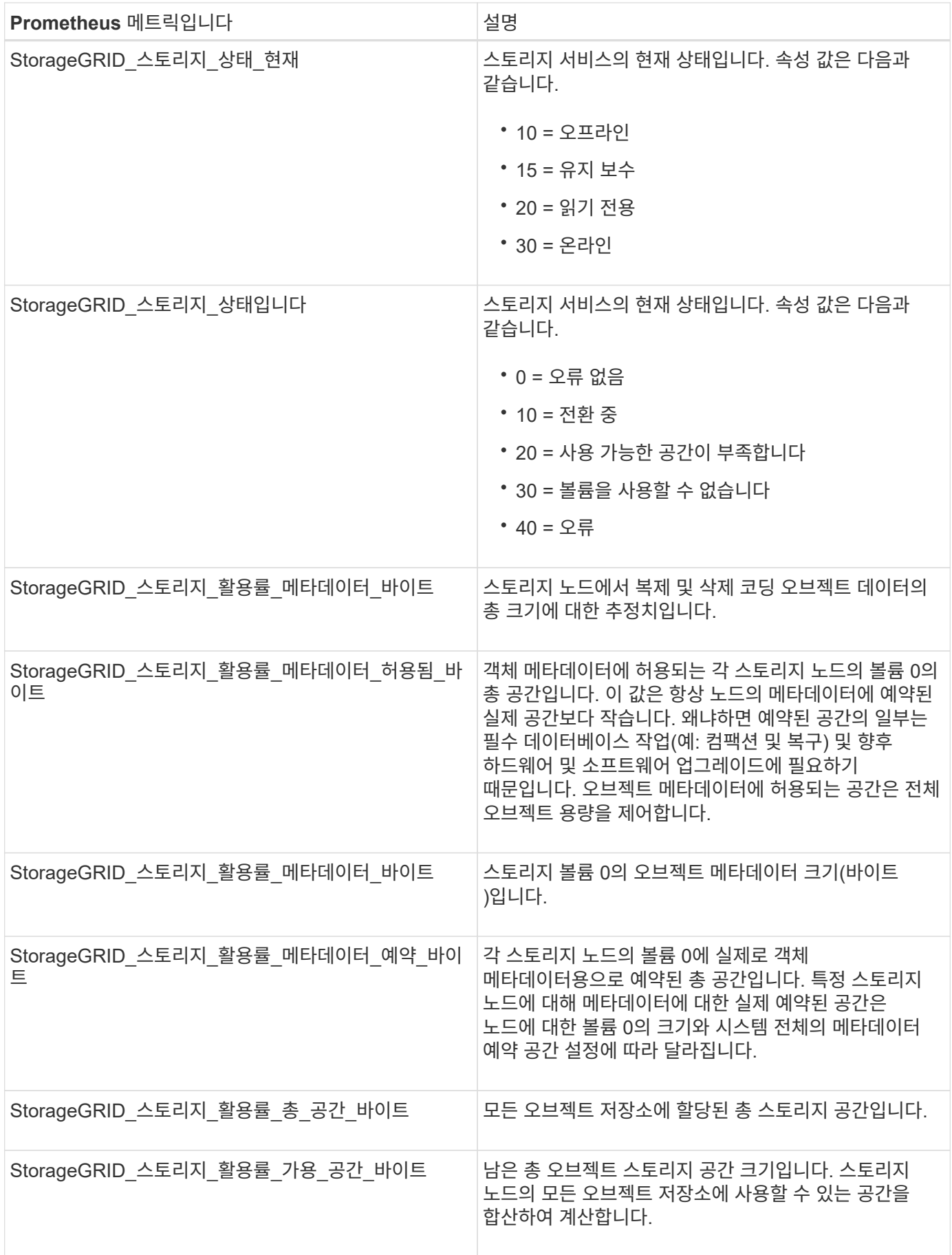
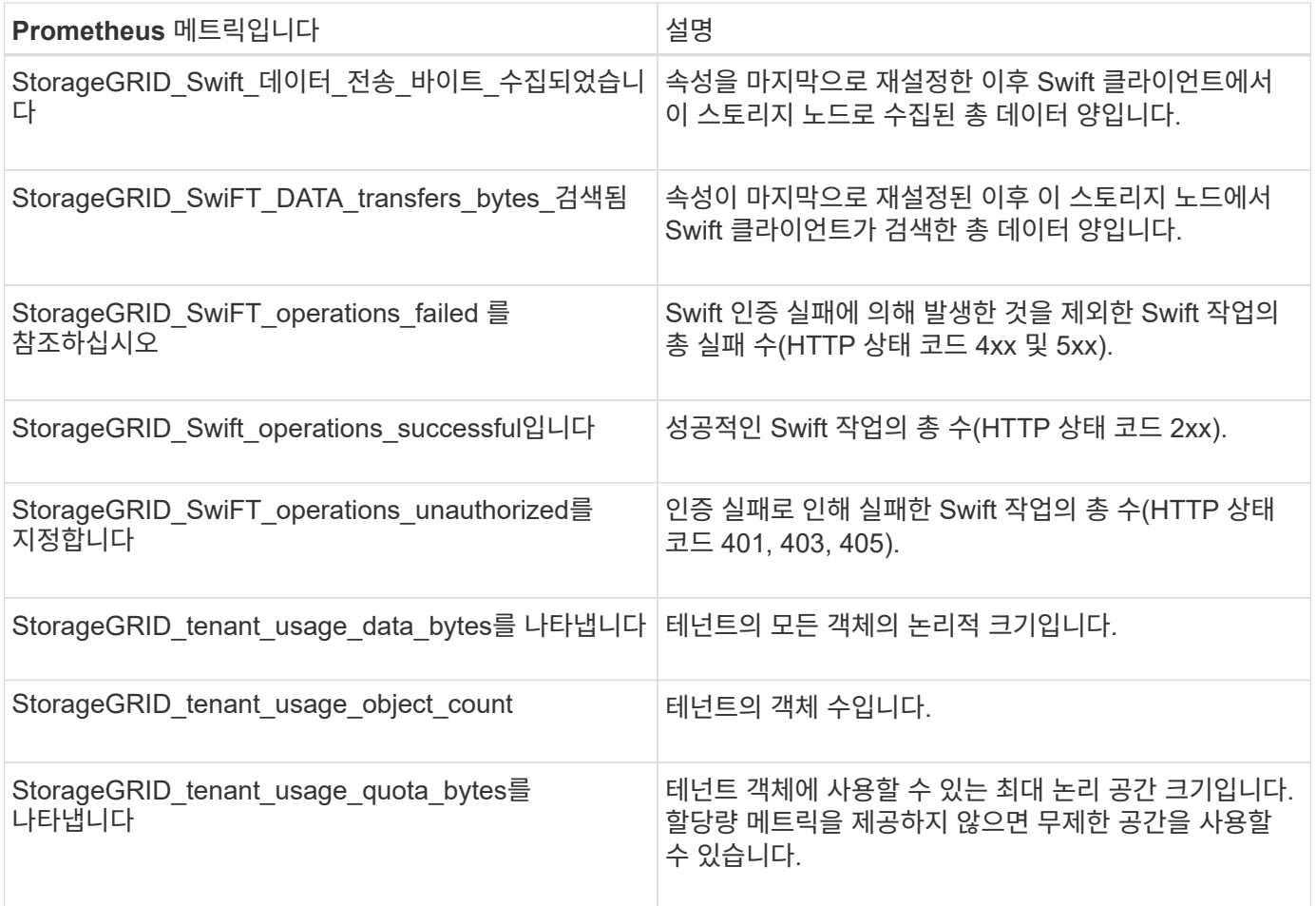

## 알람 기준**(**레거시 시스템**)**

다음 표에는 레거시 기본 경보가 모두 나열되어 있습니다. 알람이 트리거되면 이 표에서 알람 코드를 조회하여 권장 조치를 찾을 수 있습니다.

 $\bigodot$ 

기존 알람 시스템은 계속 지원되지만, 알림 시스템은 상당한 이점을 제공하며 사용이 간편합니다.

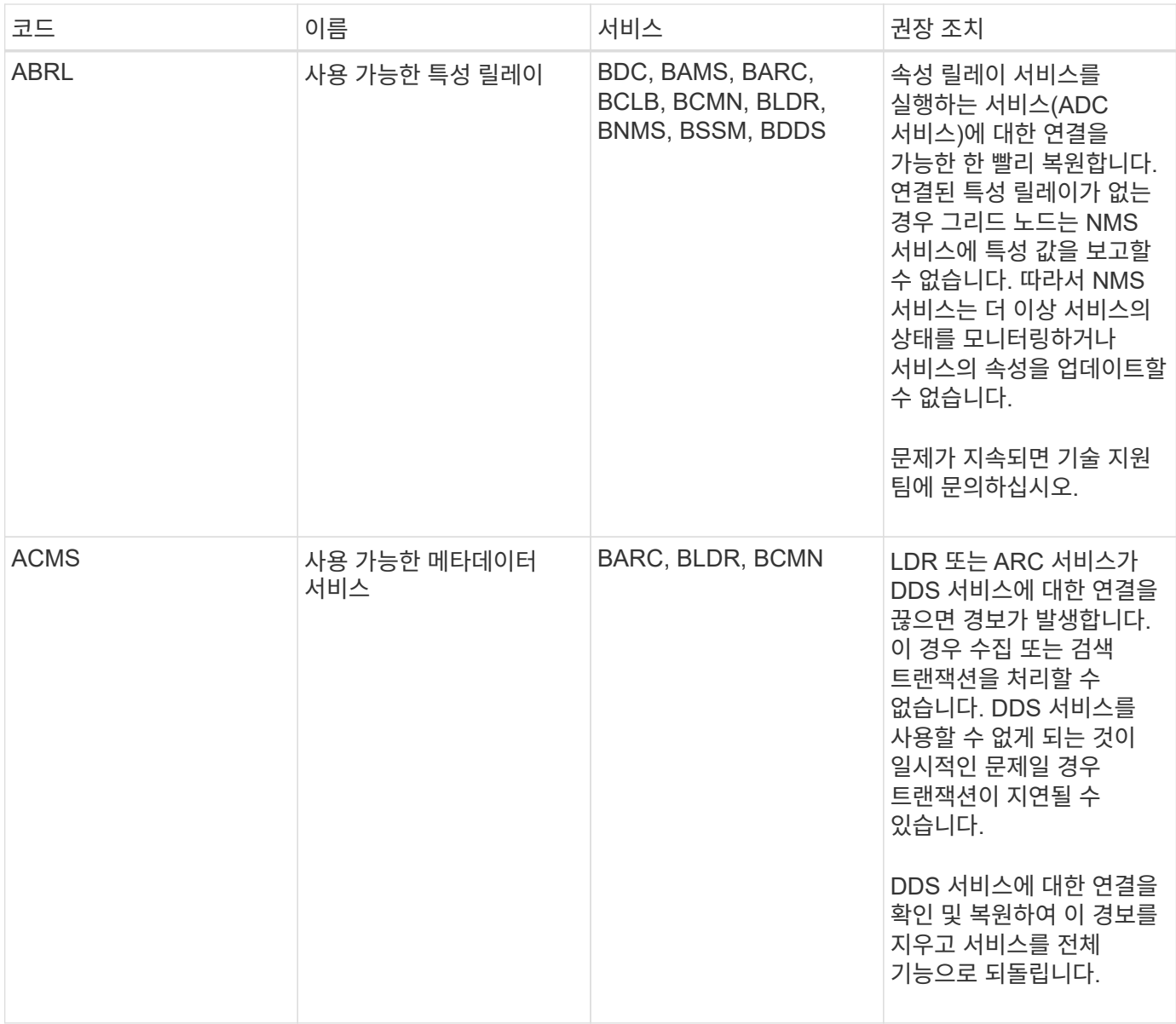

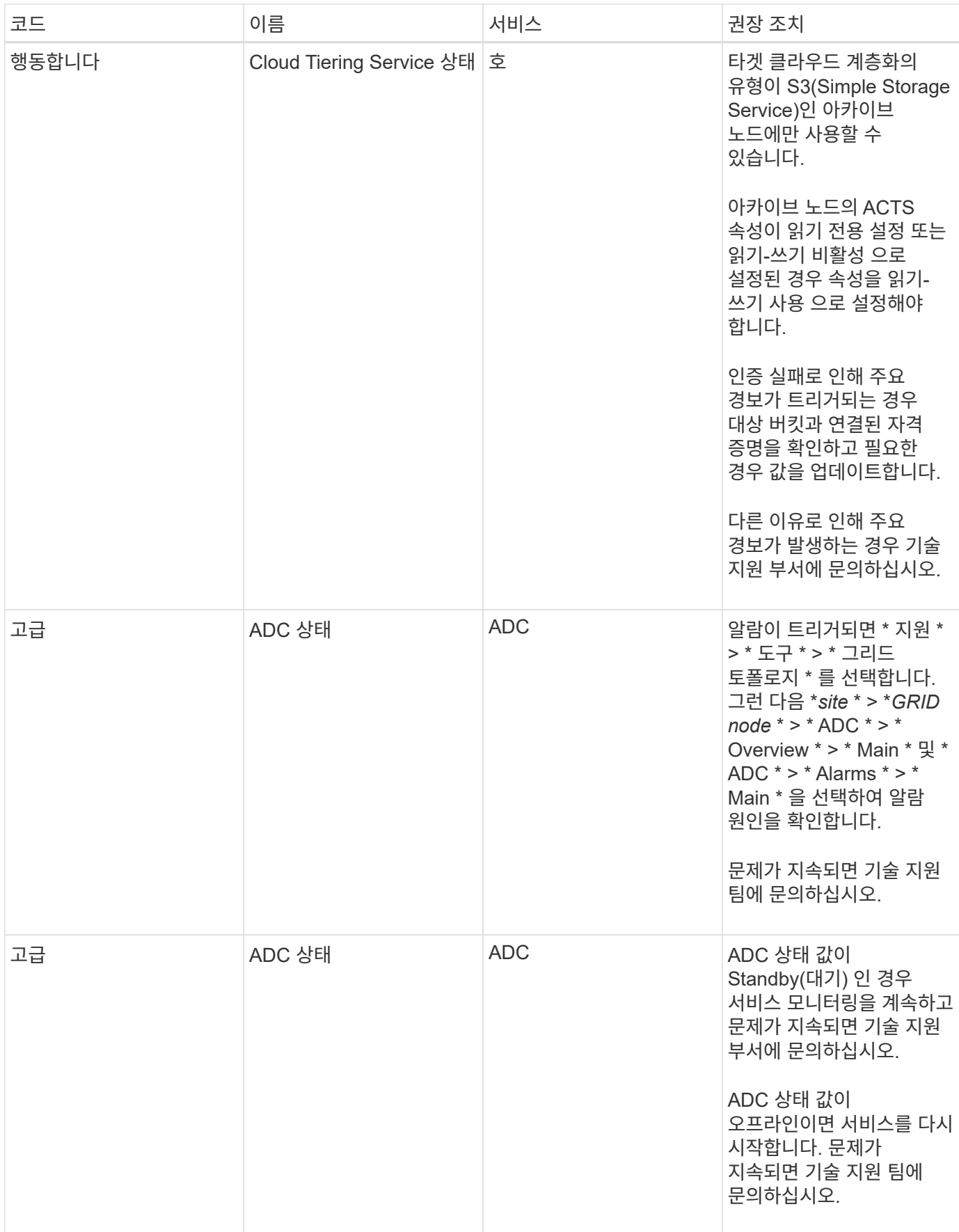

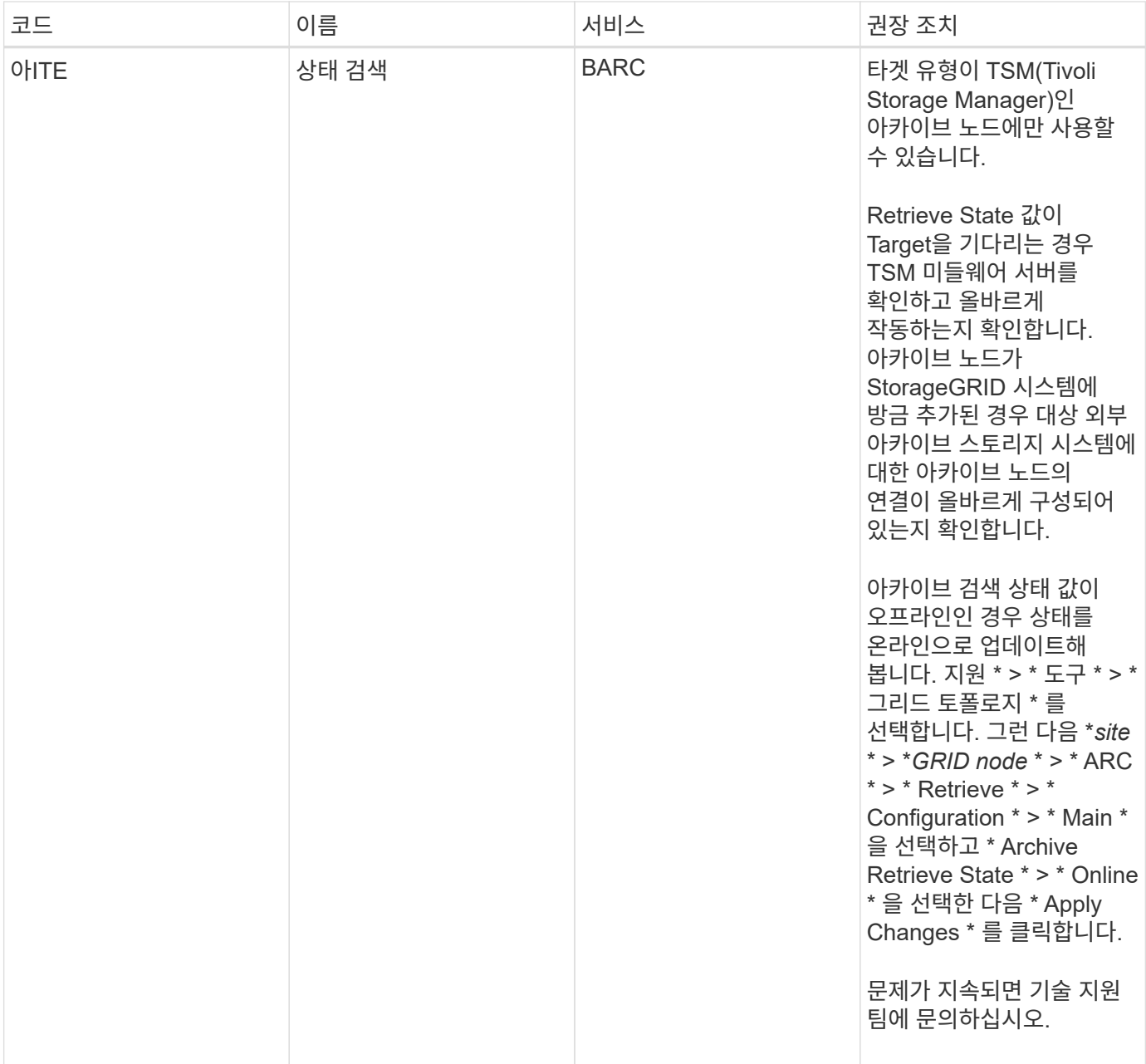

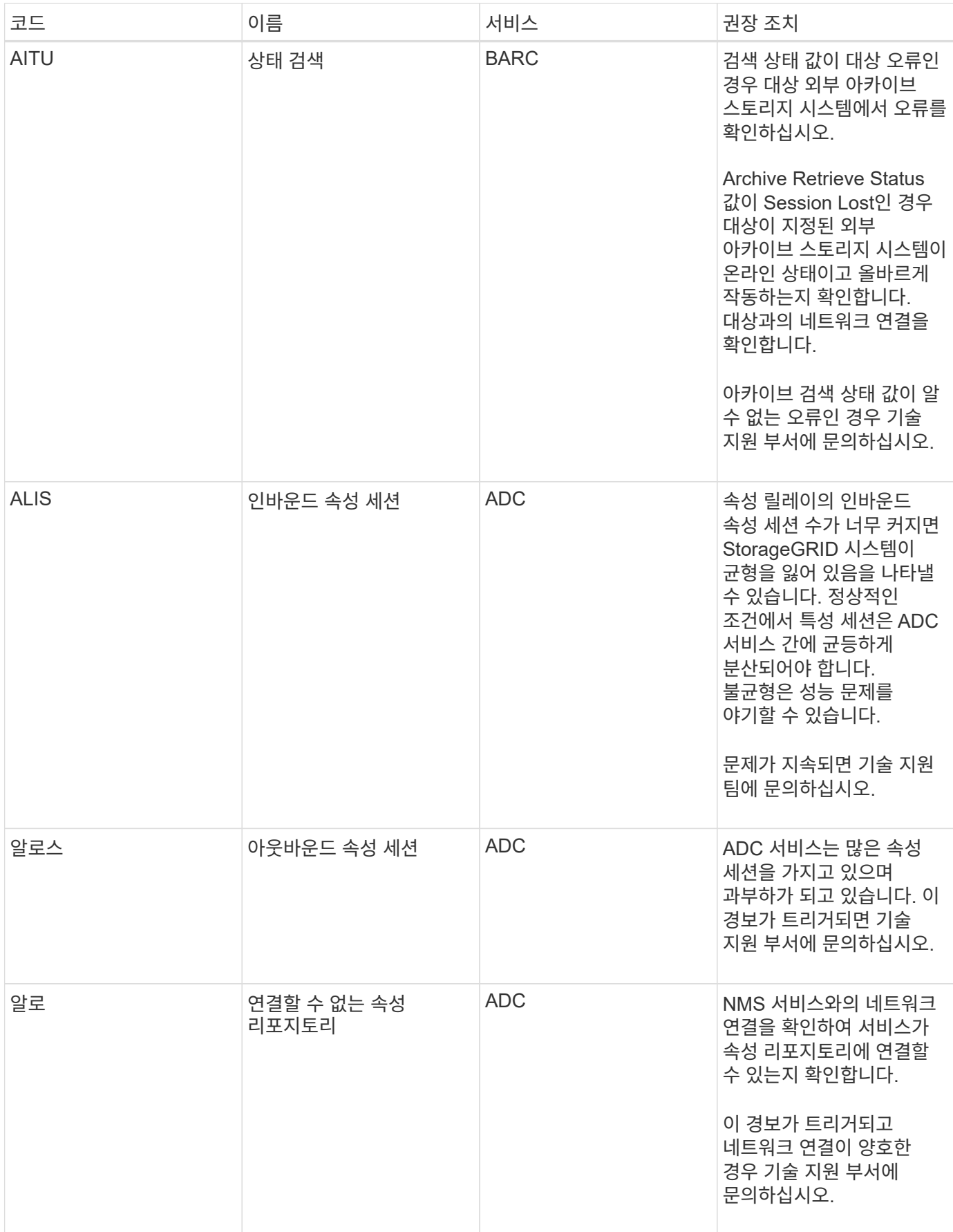

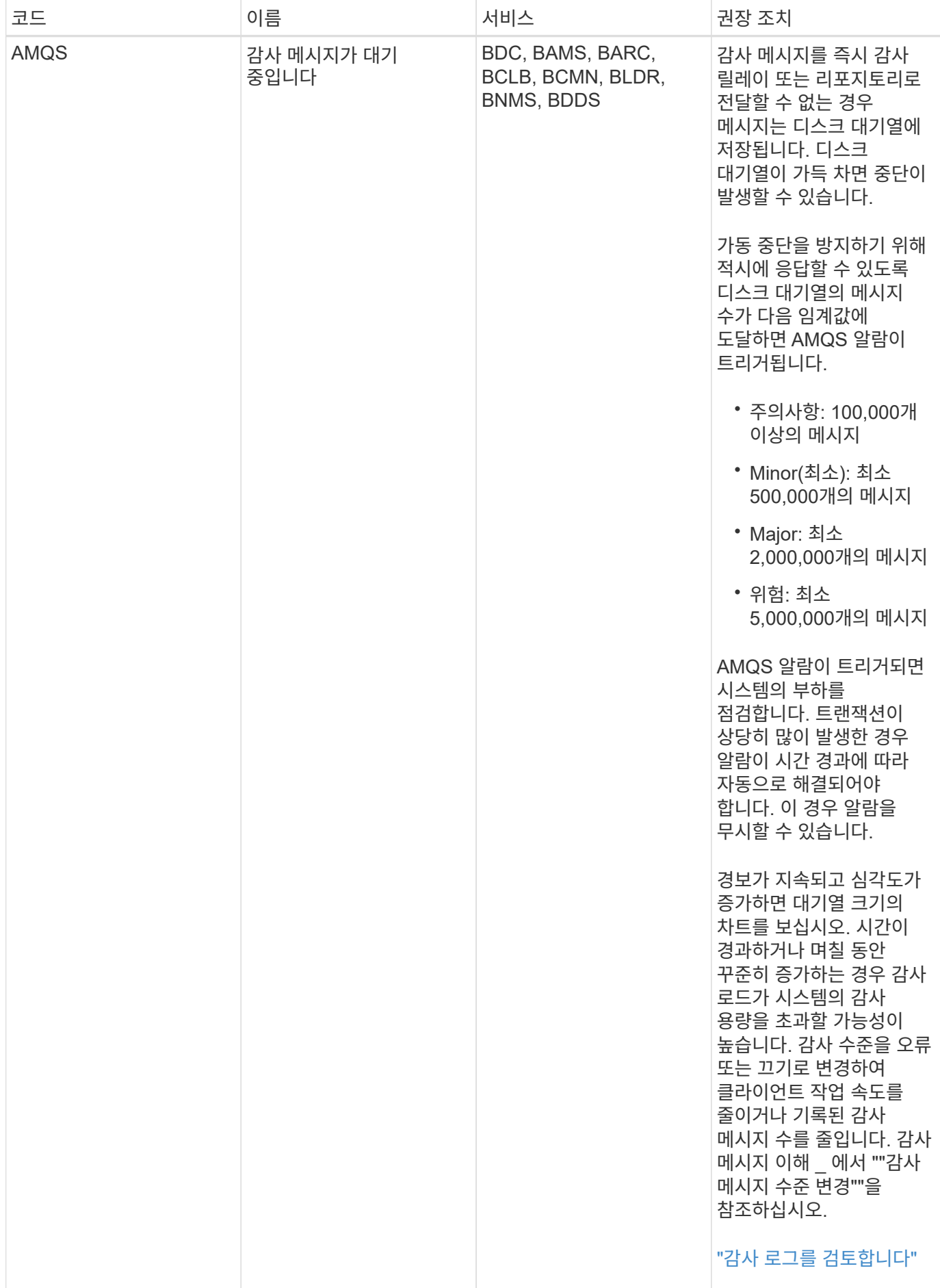

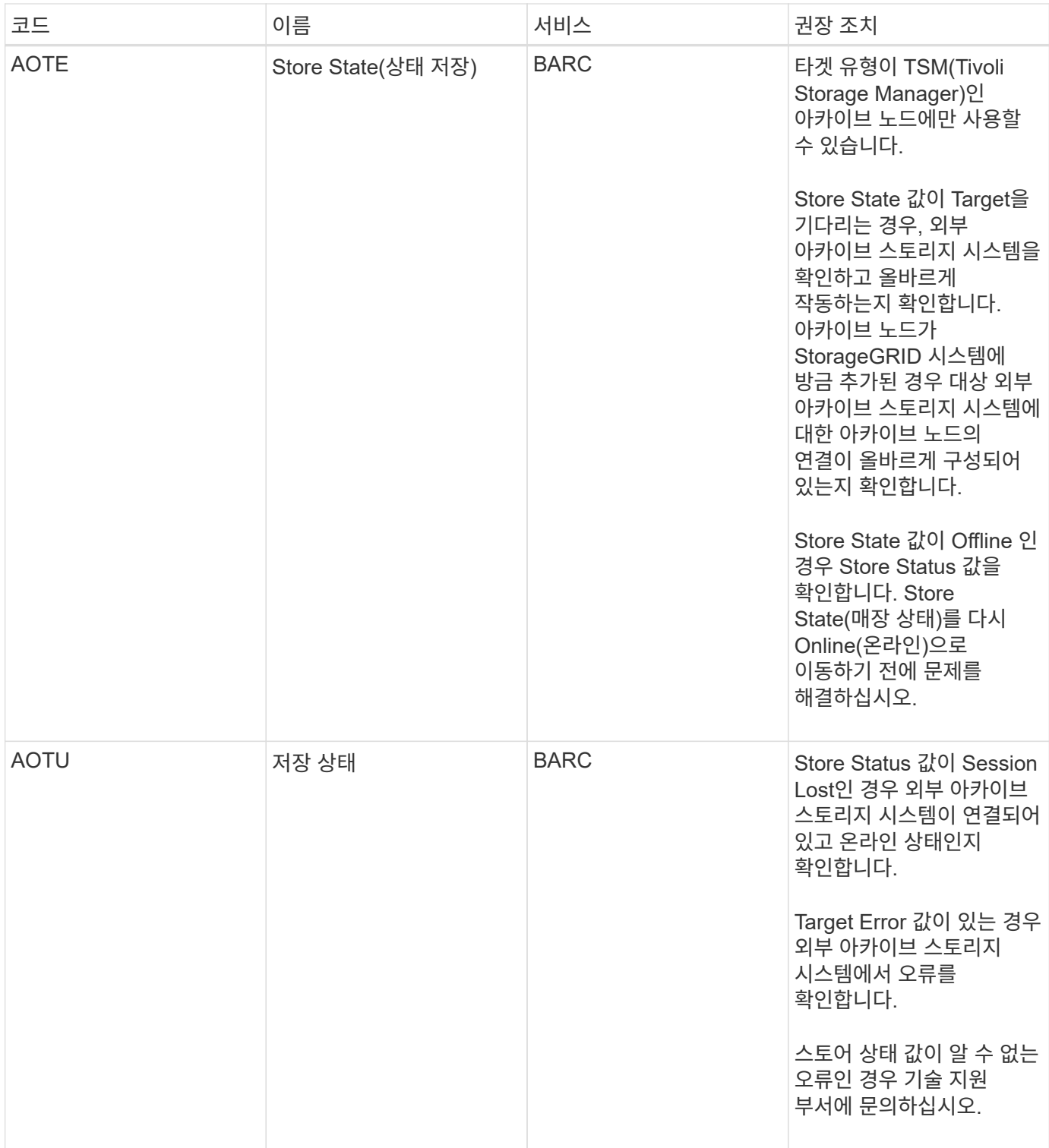

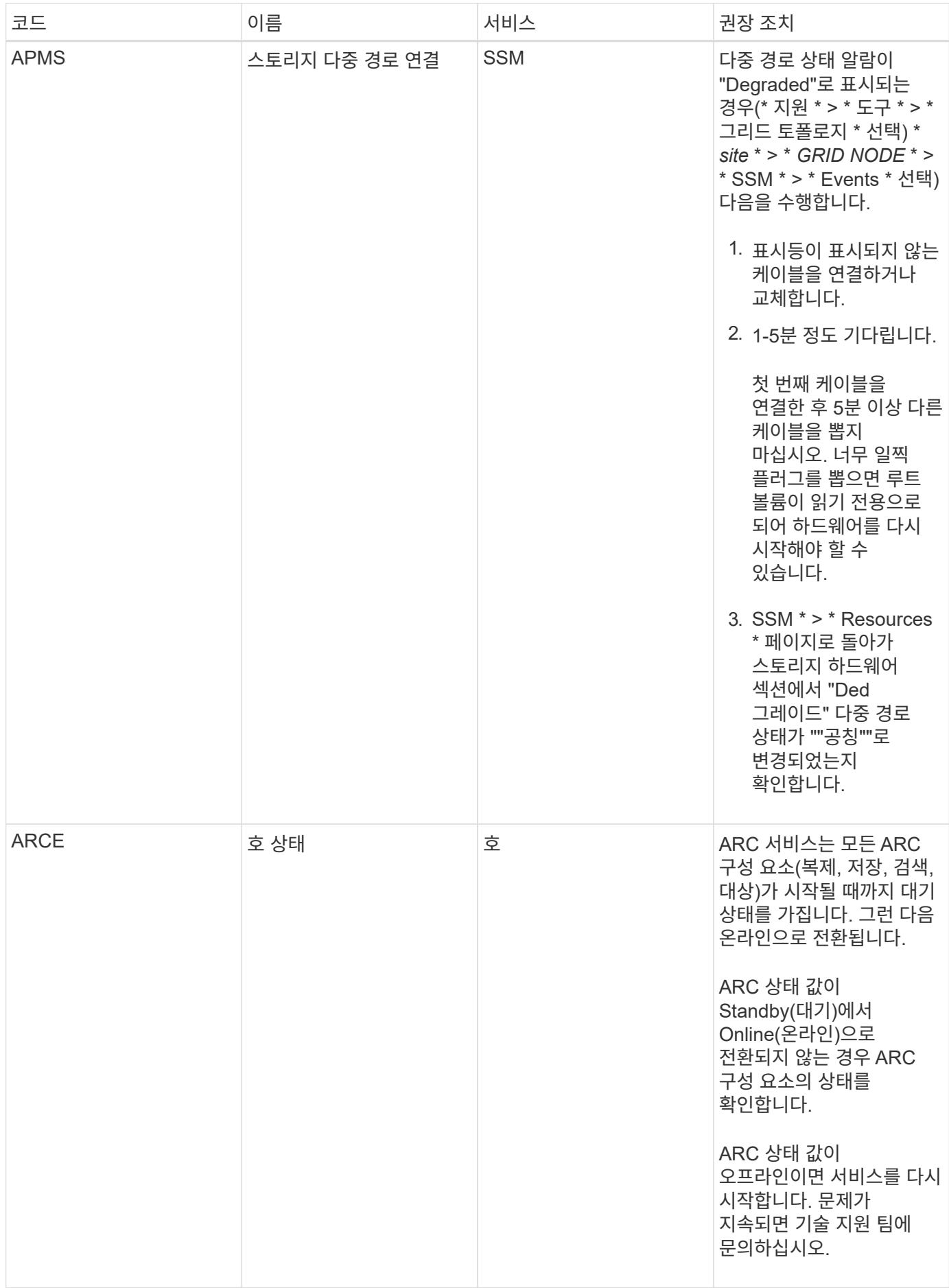

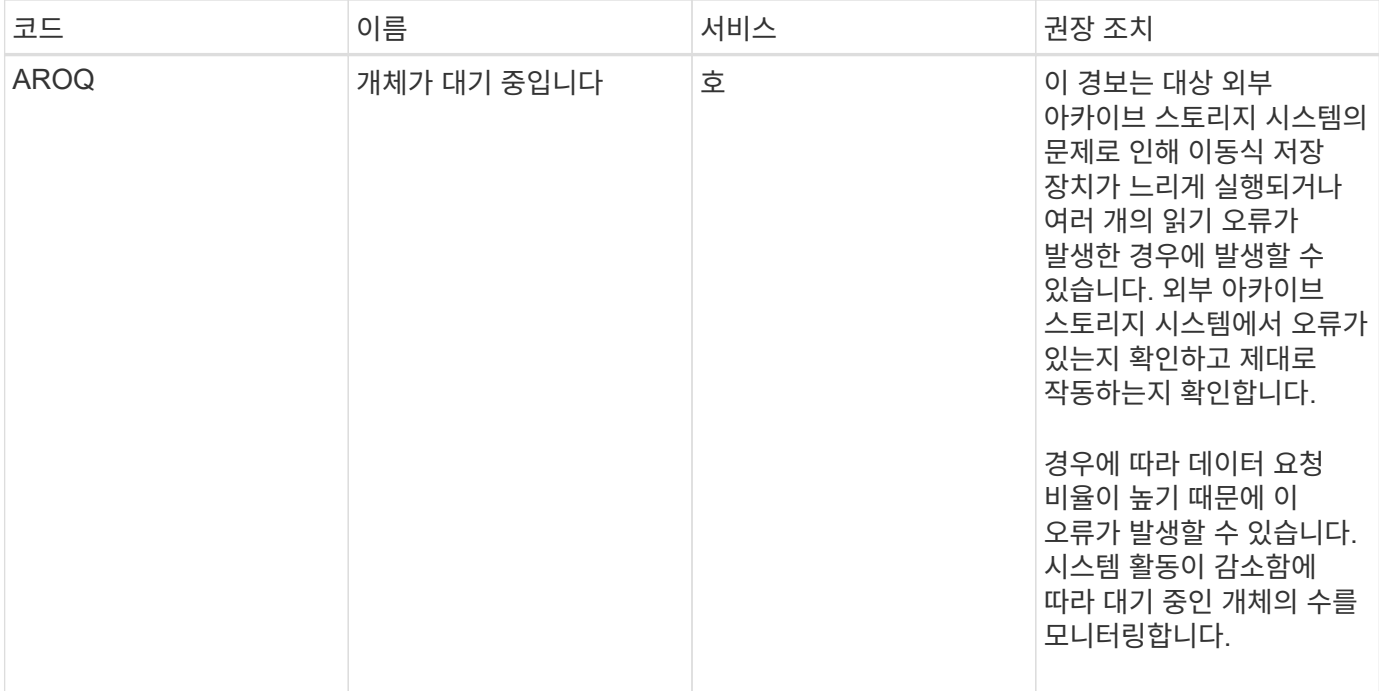

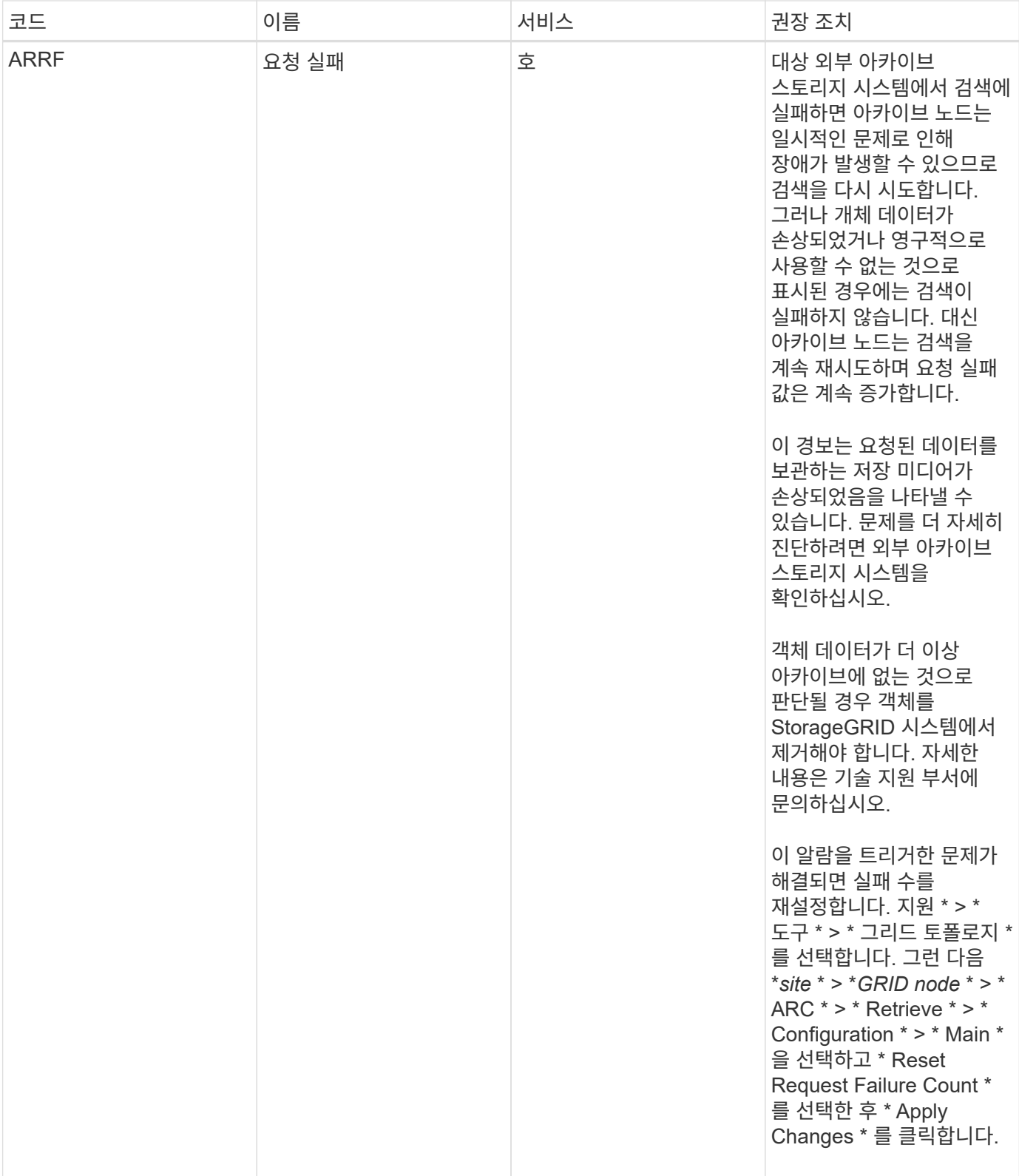

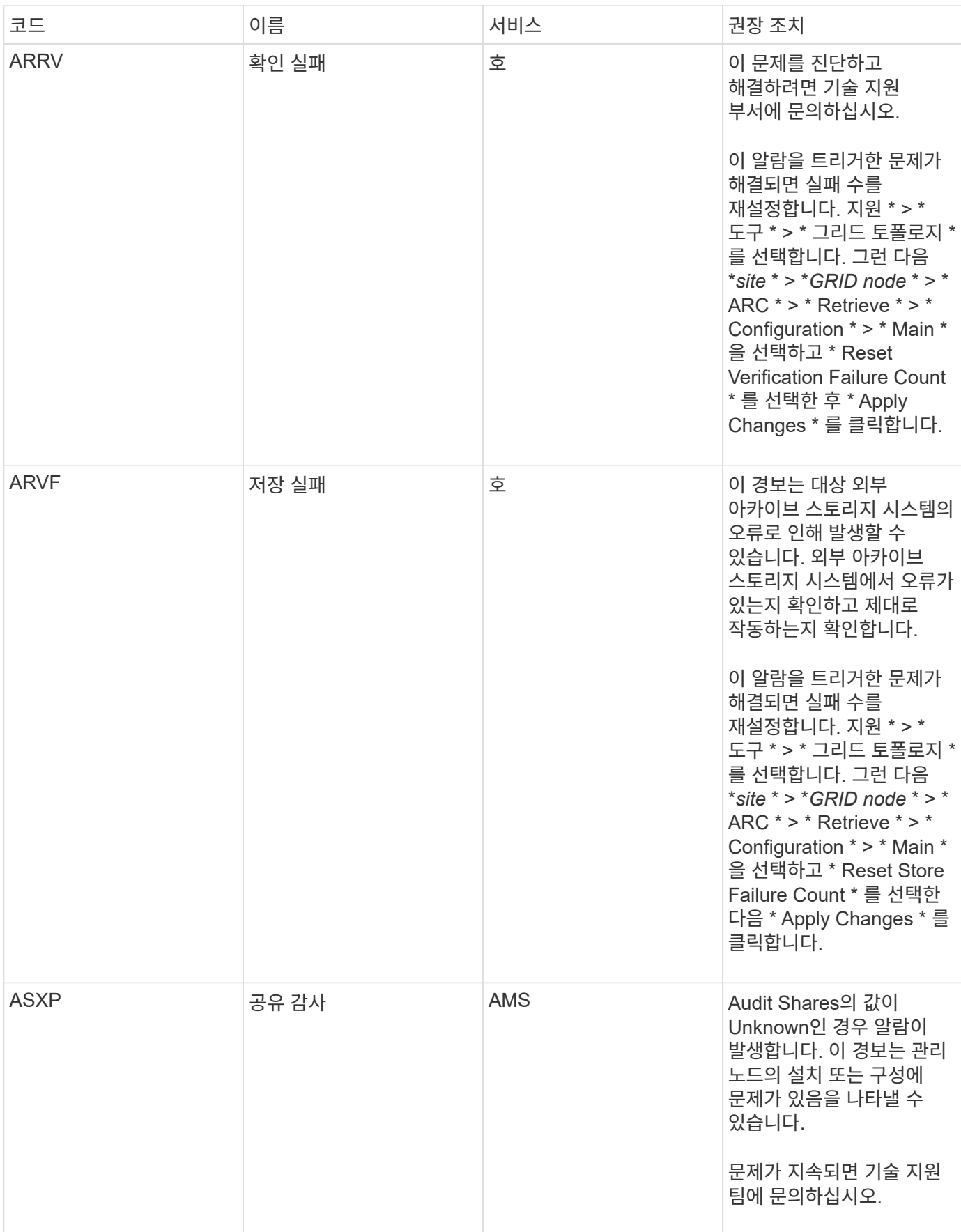

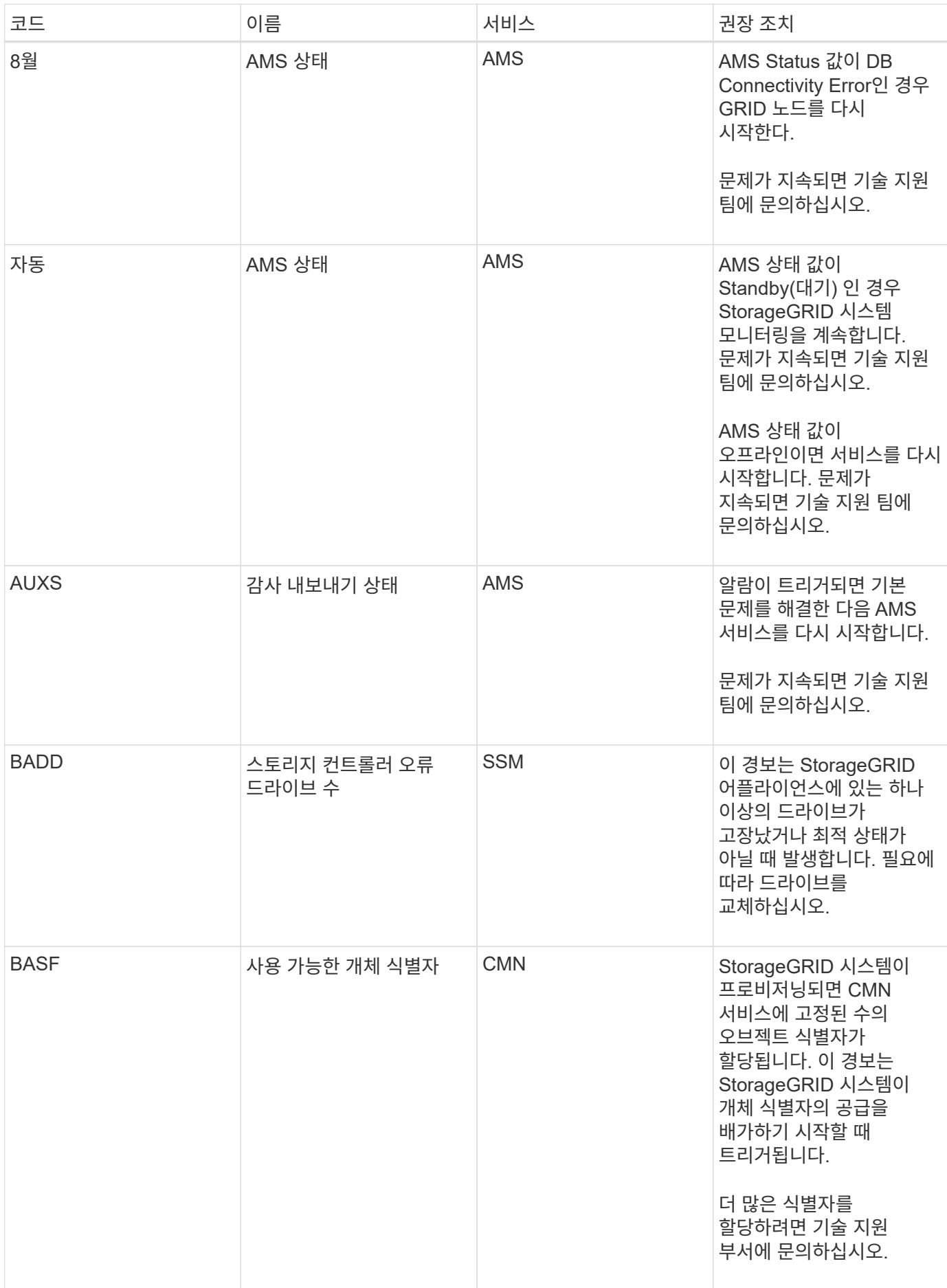

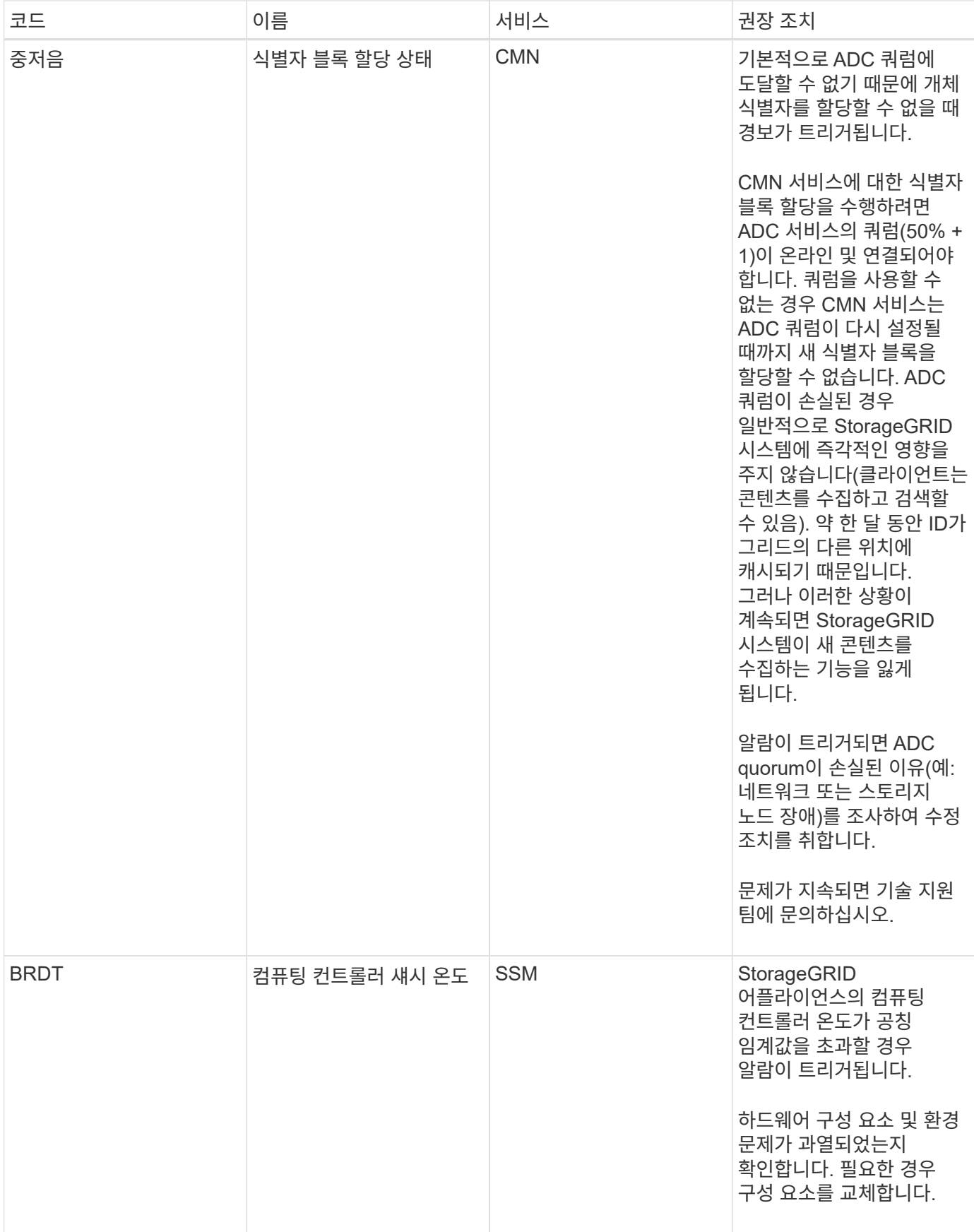

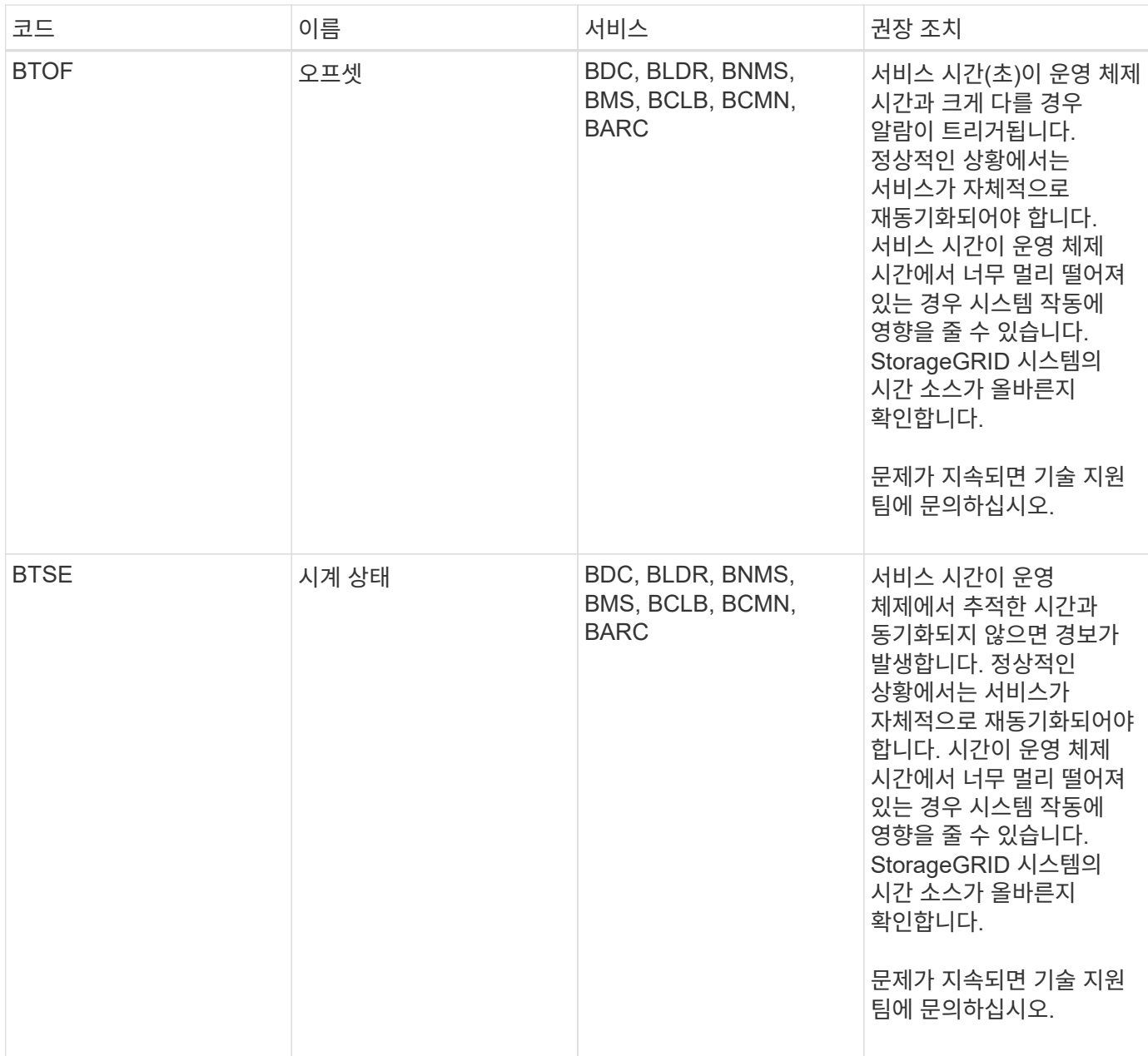

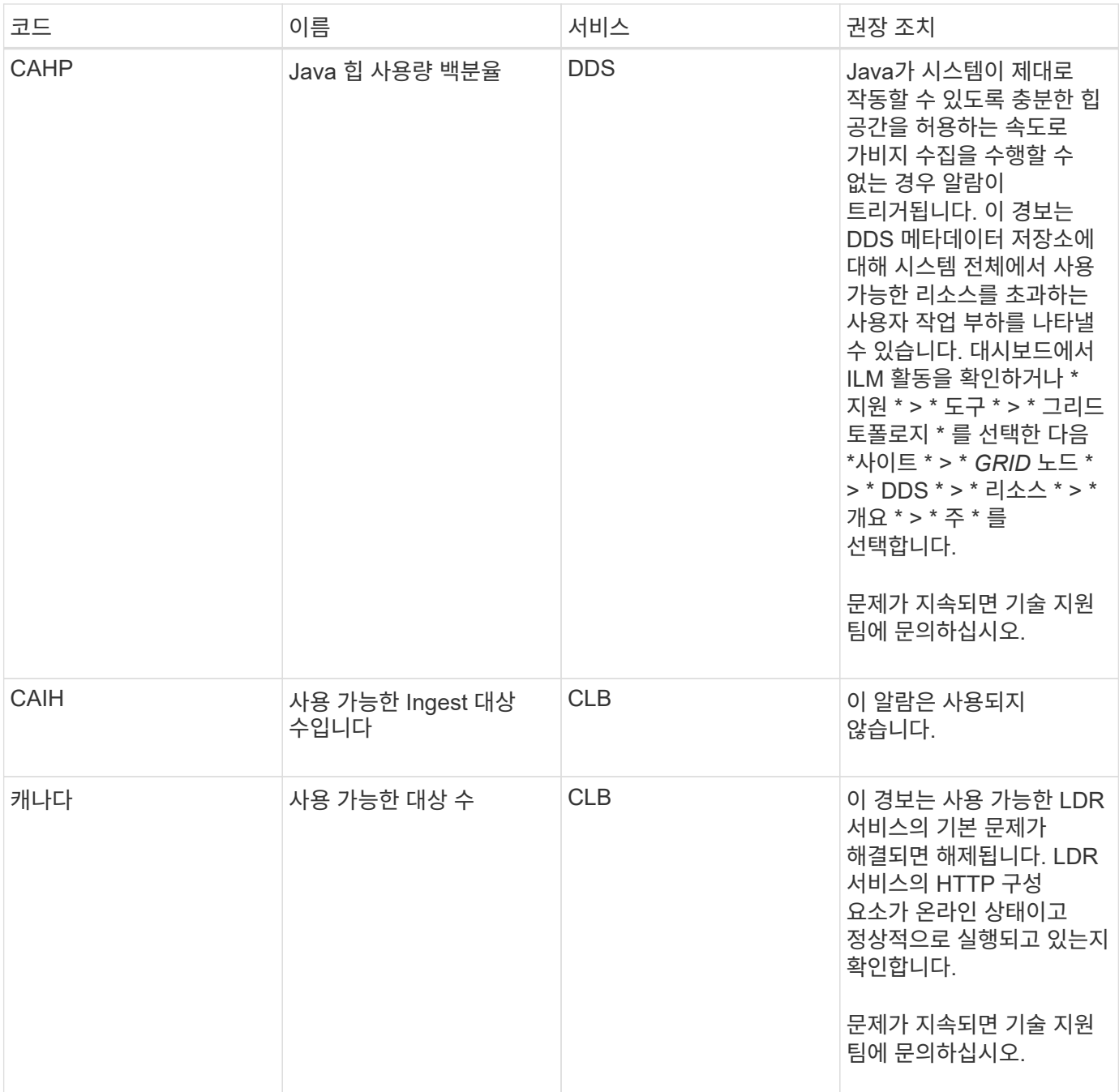

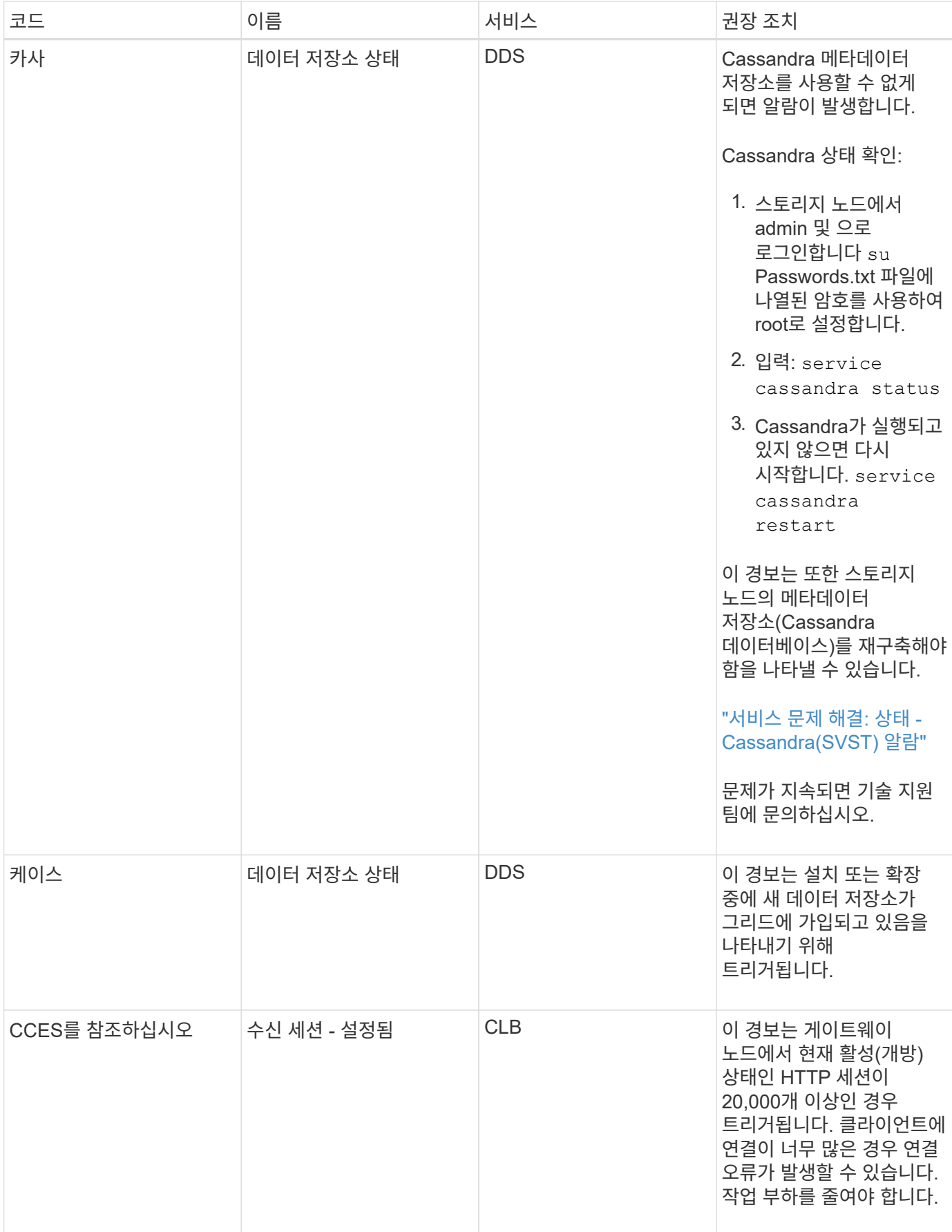

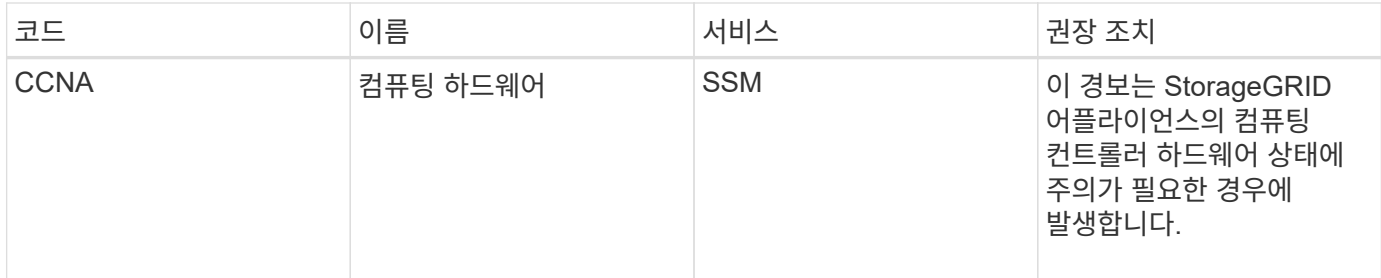

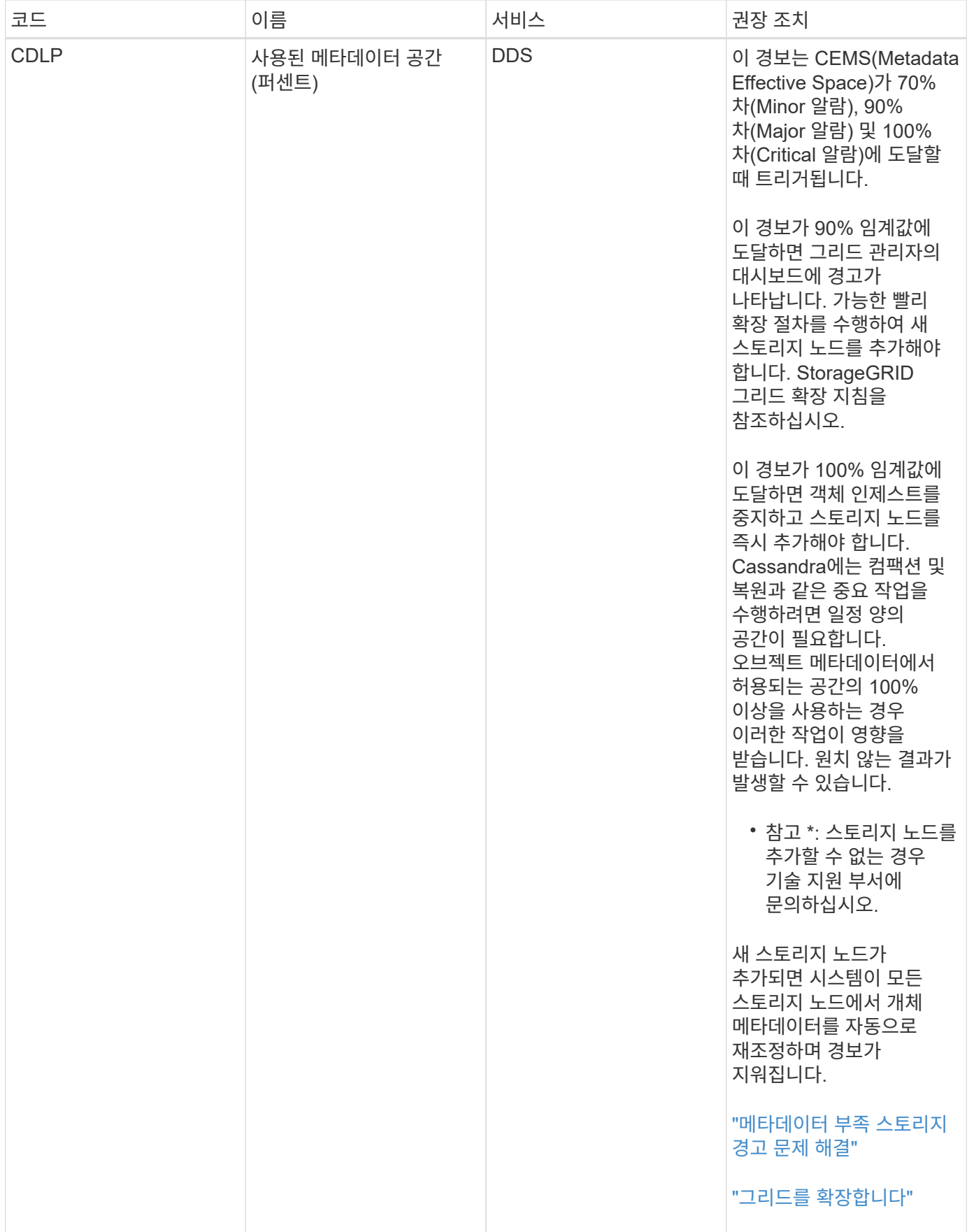

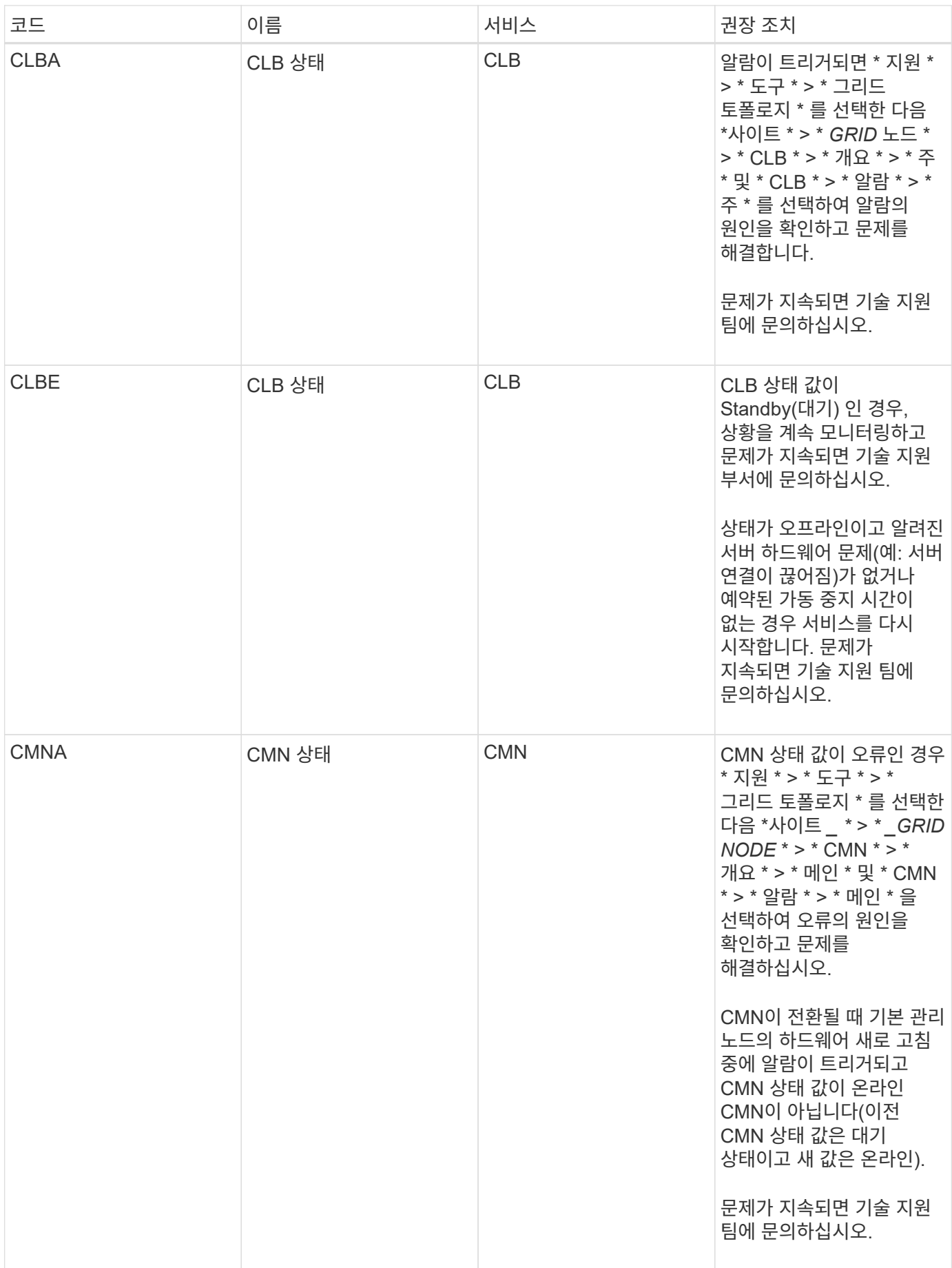

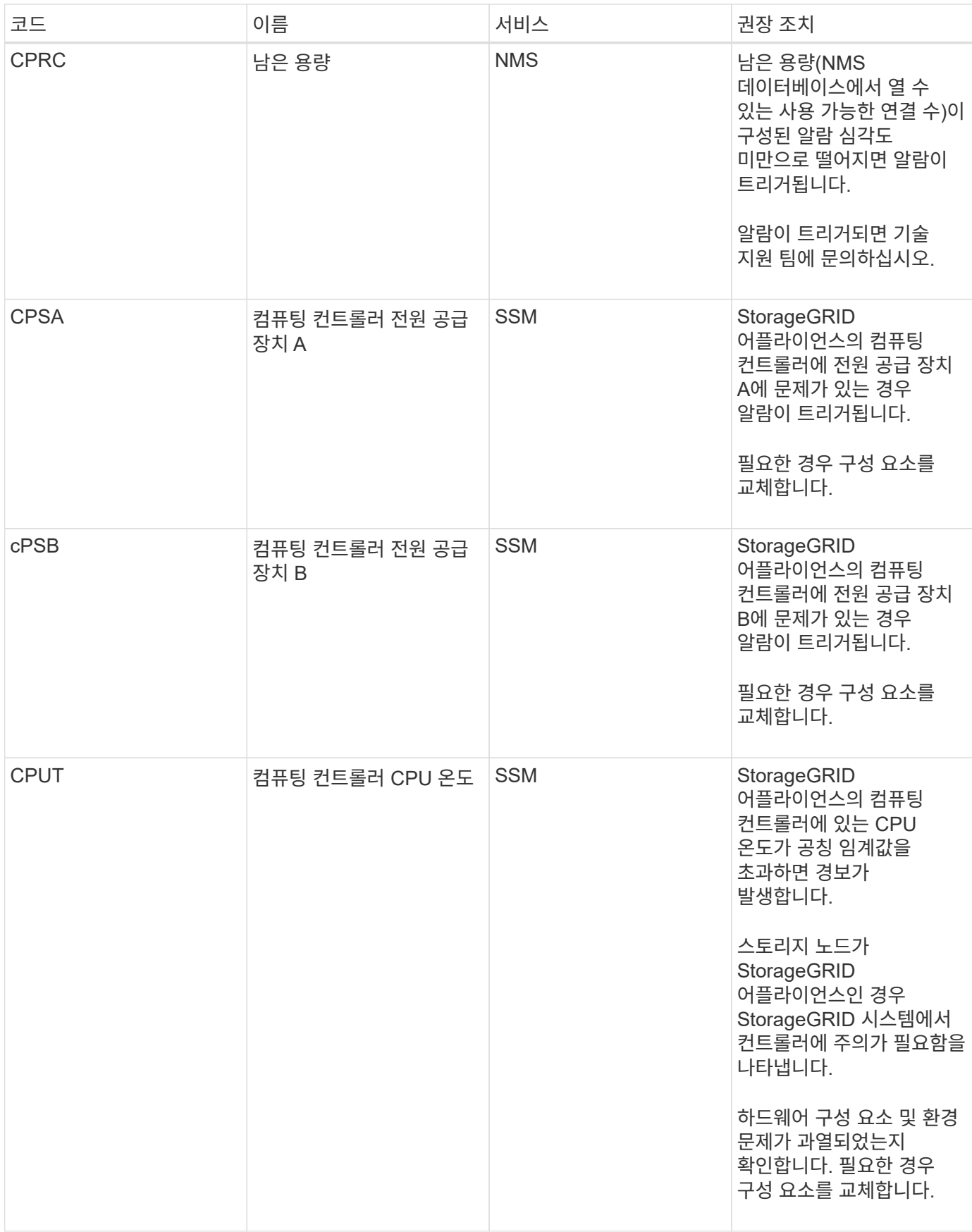

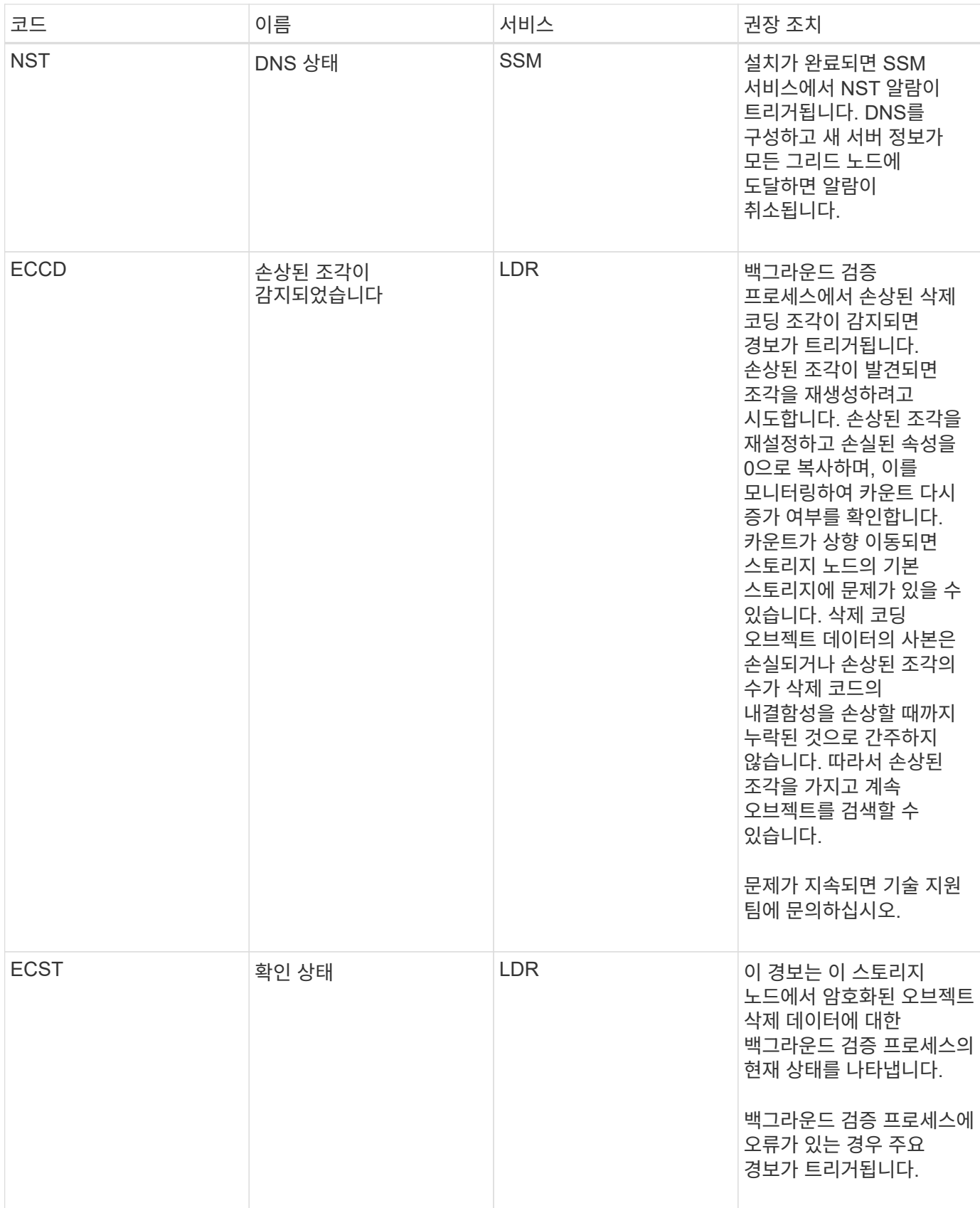

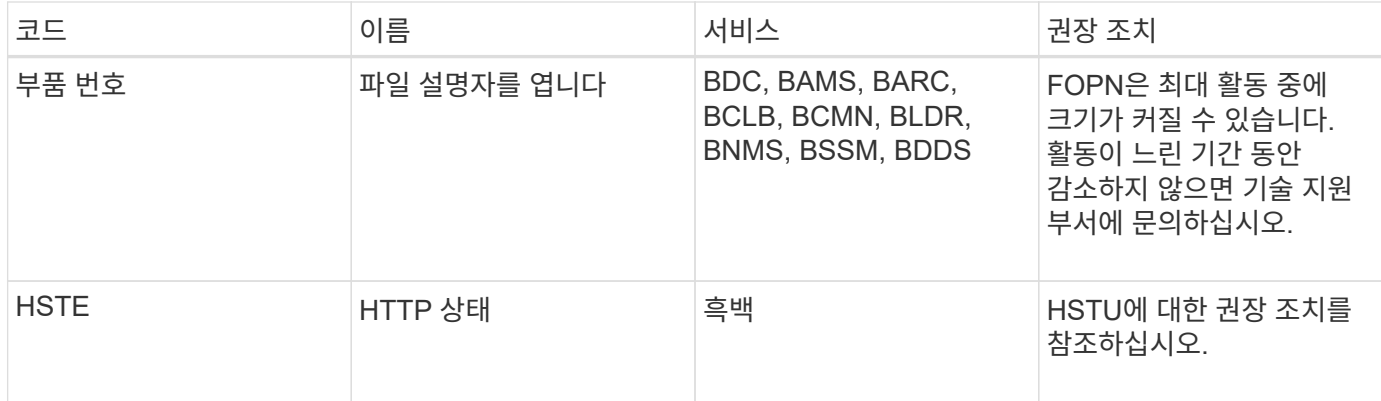

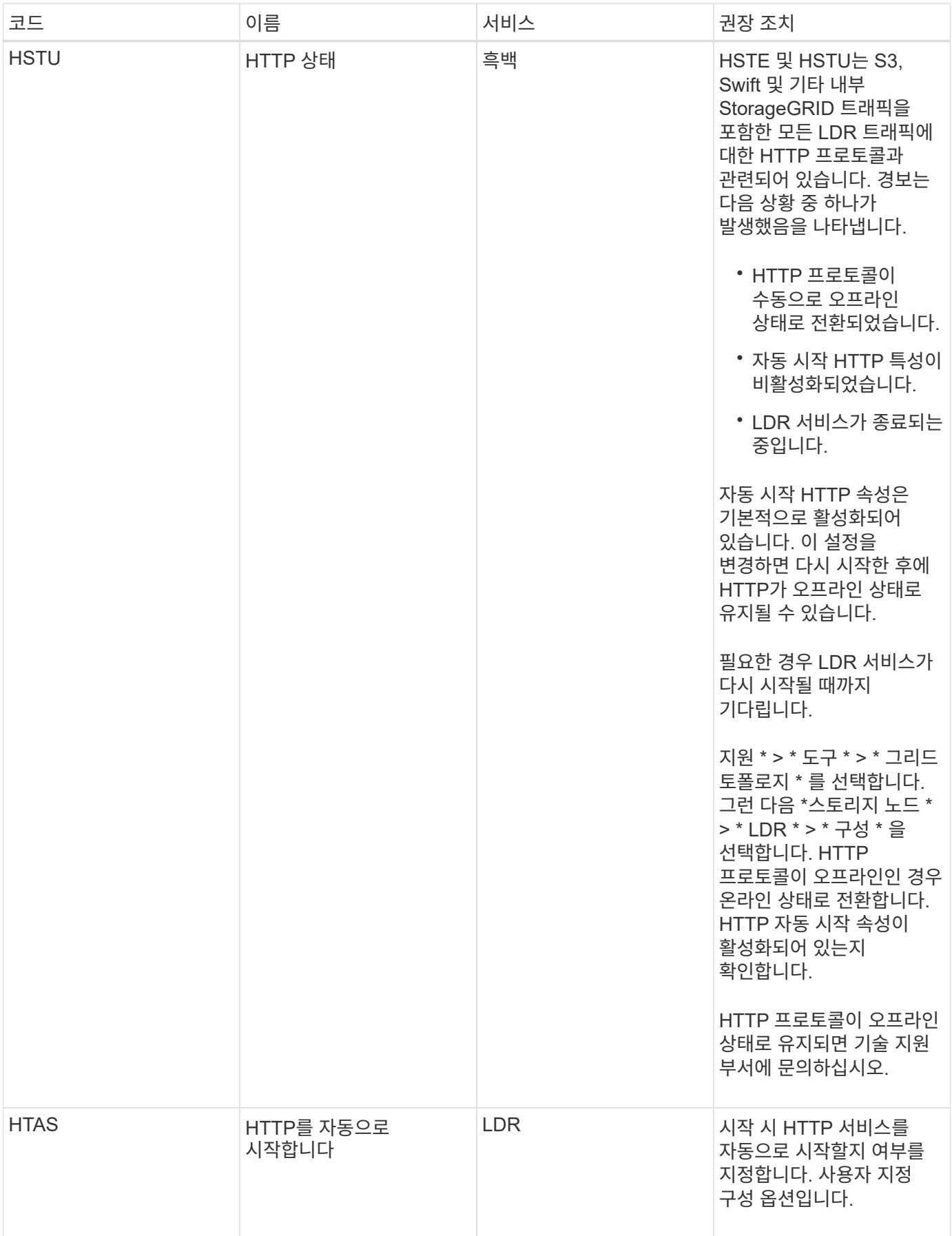

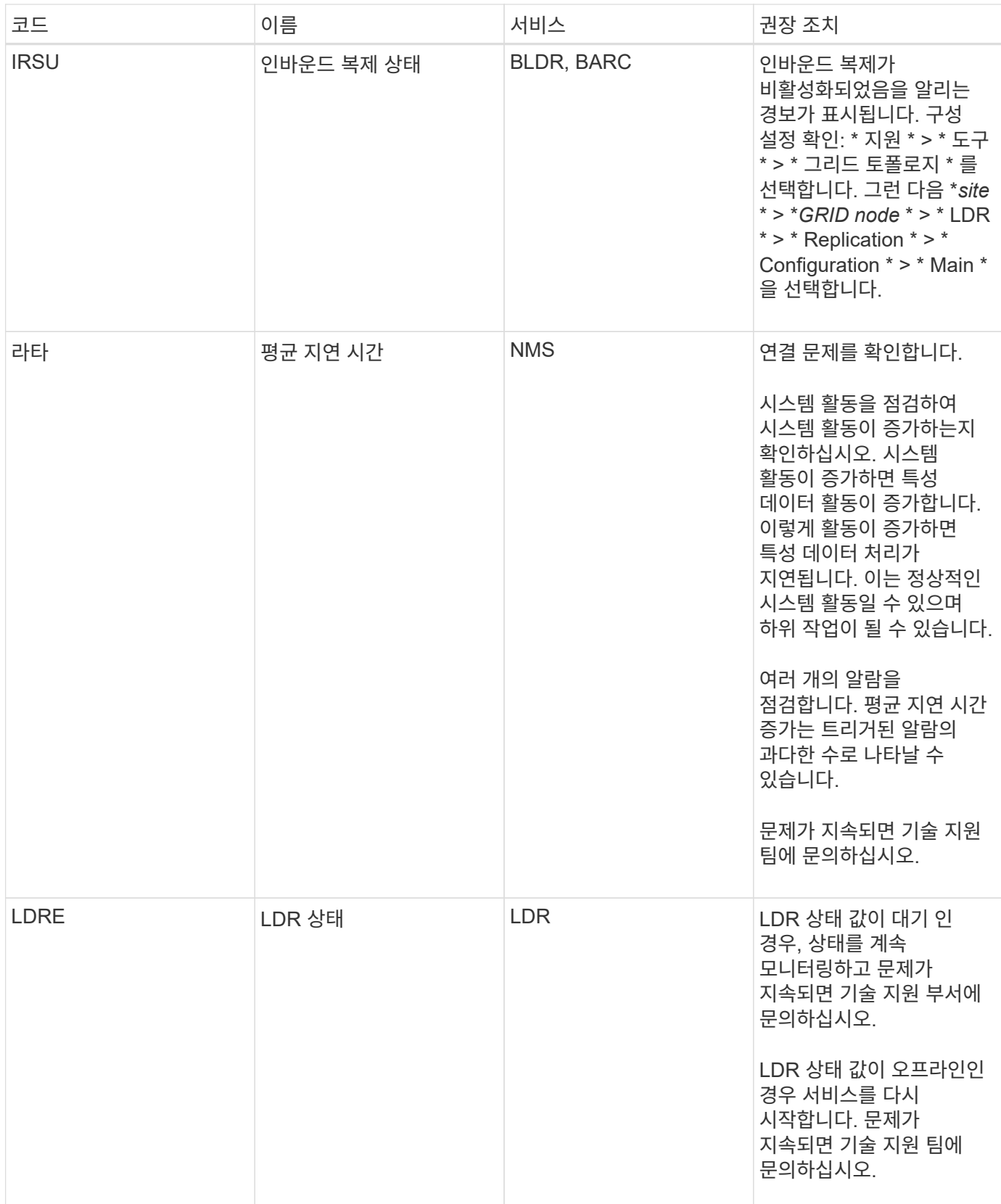

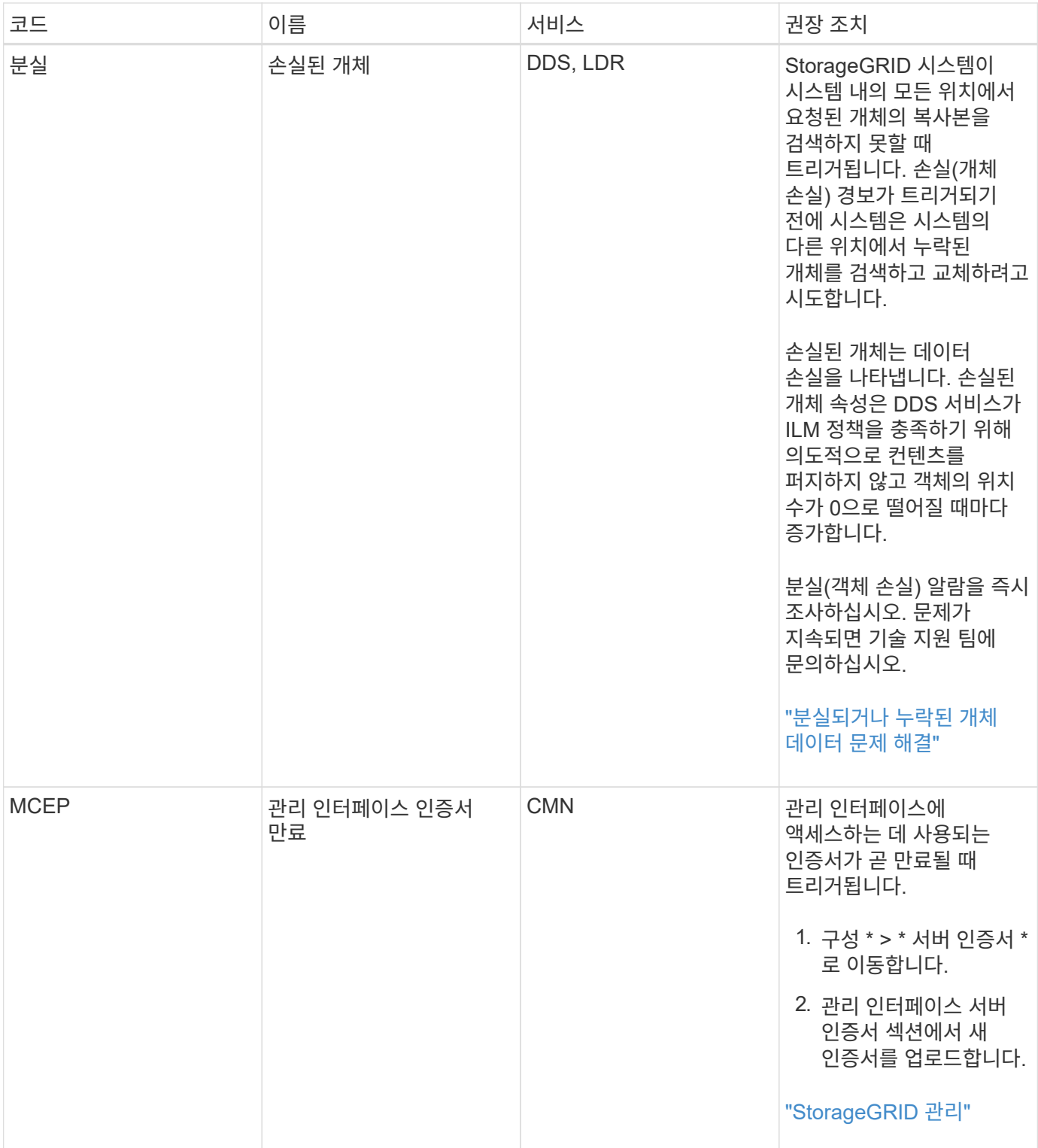

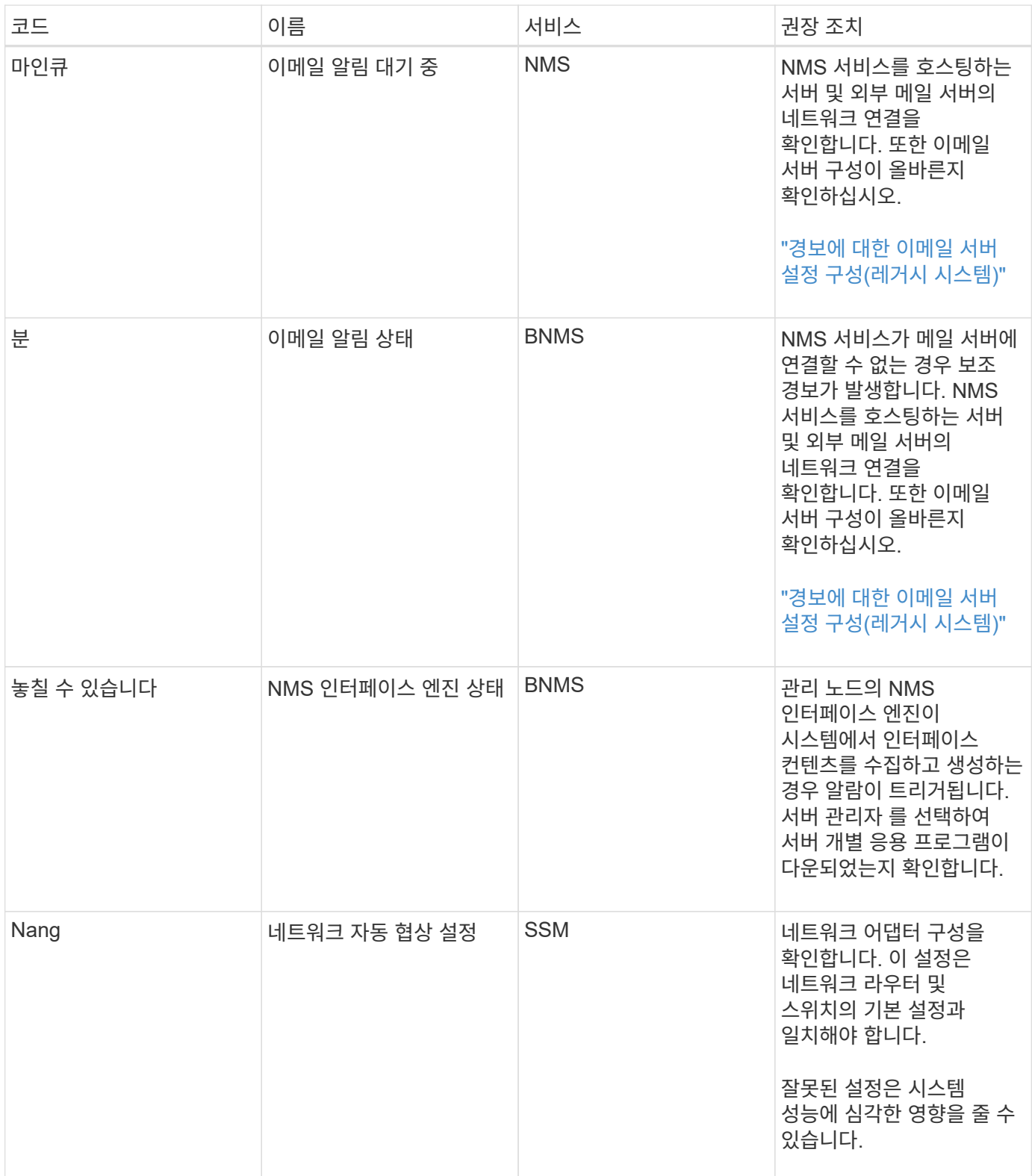

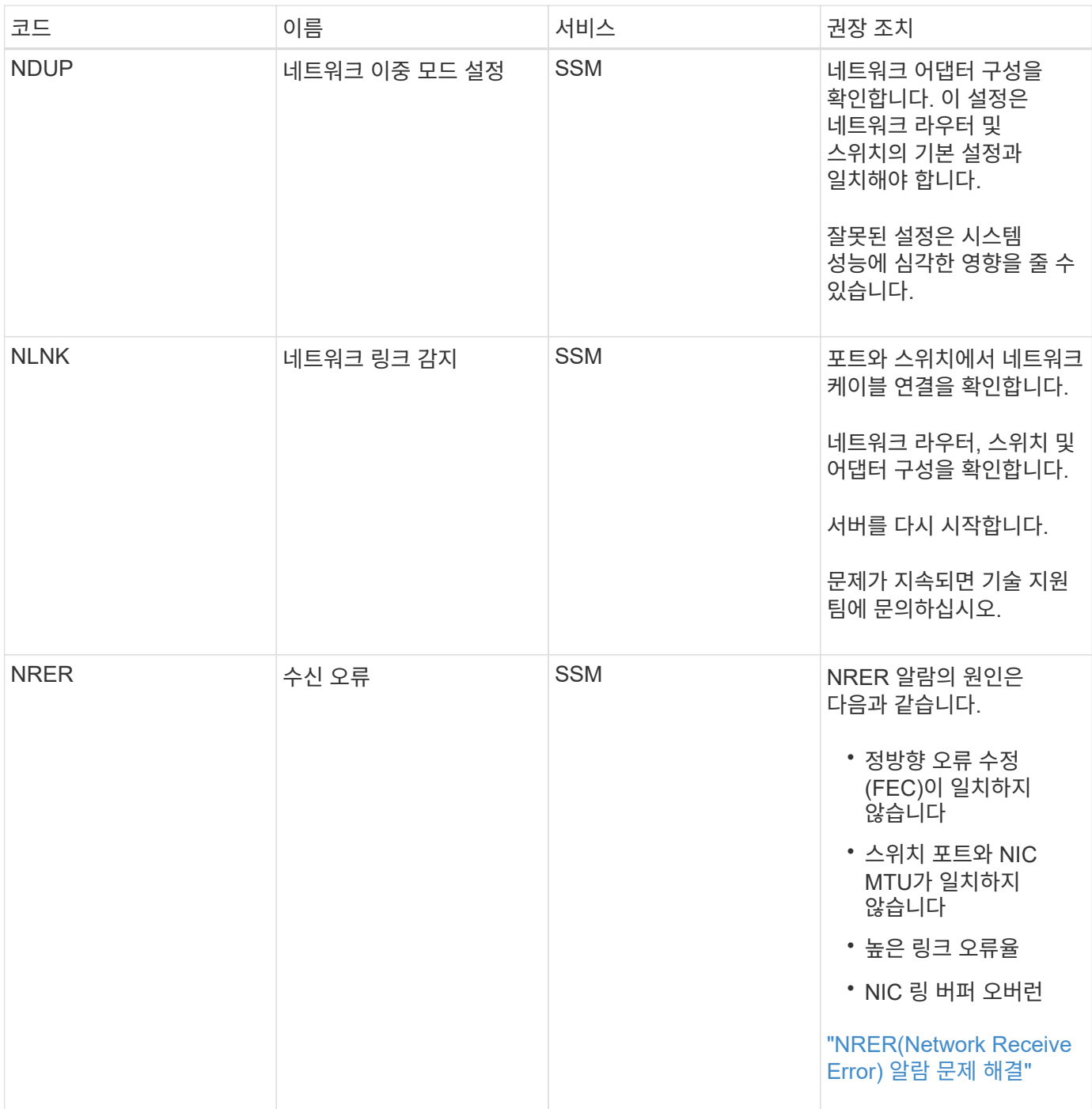

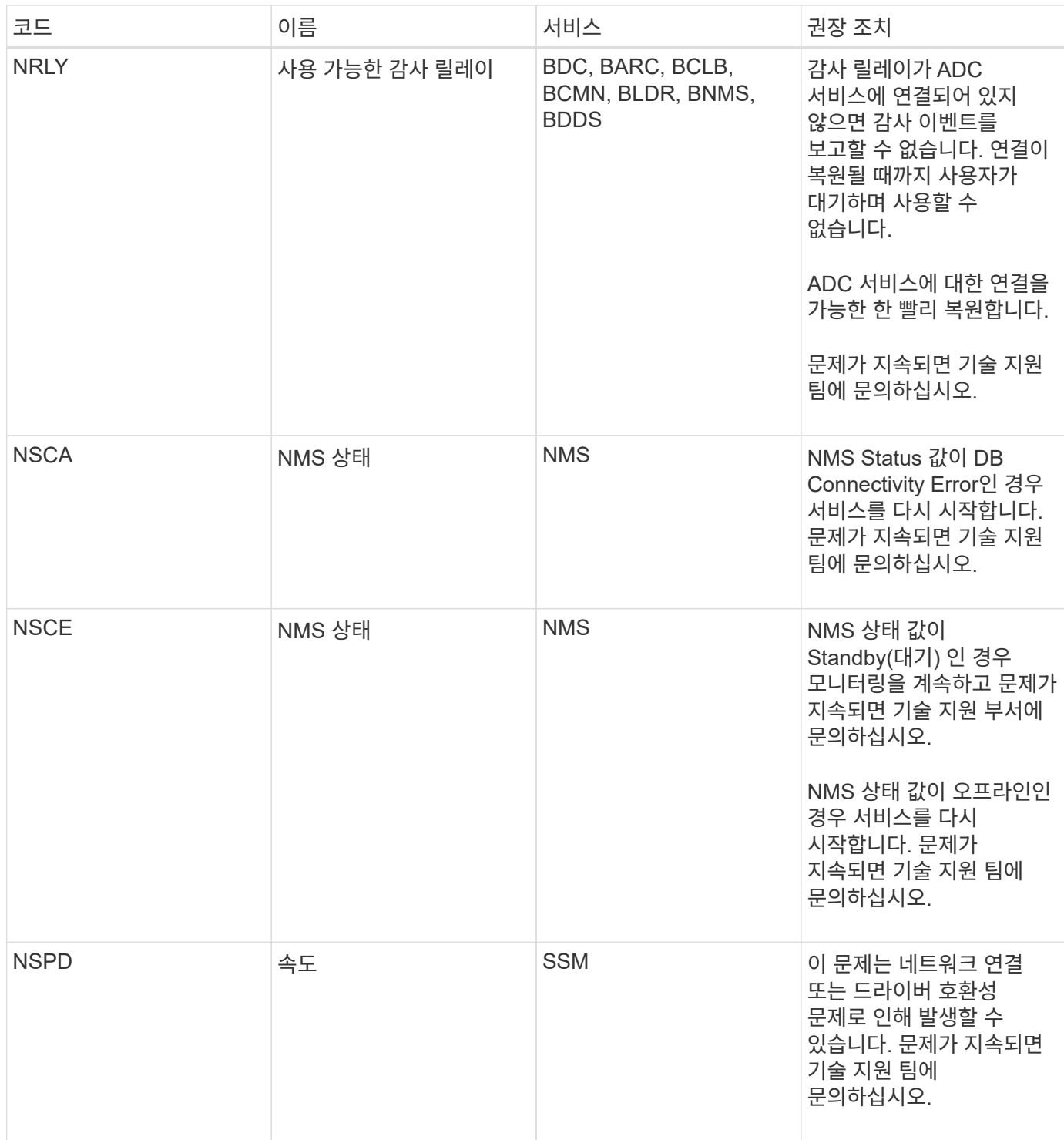

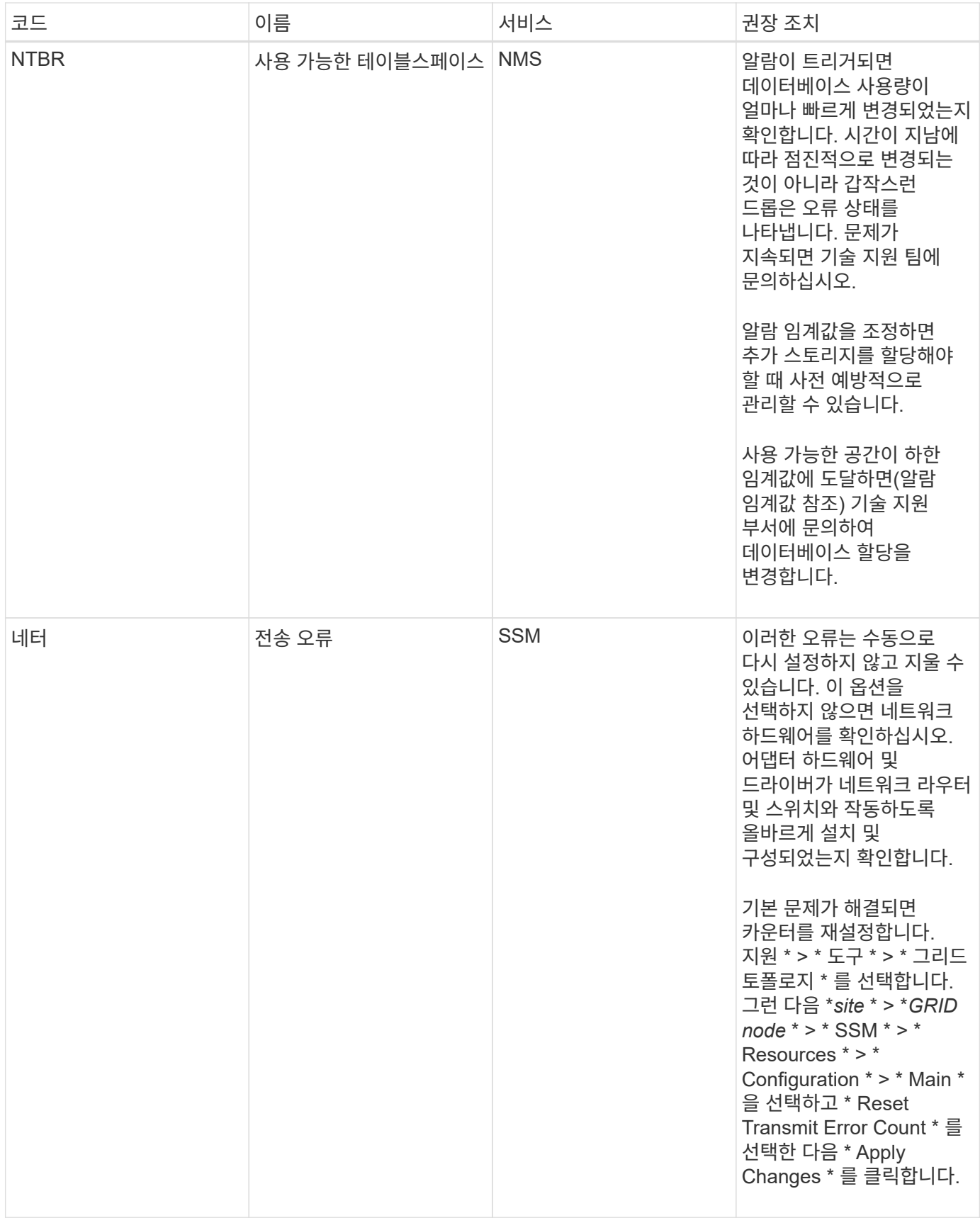

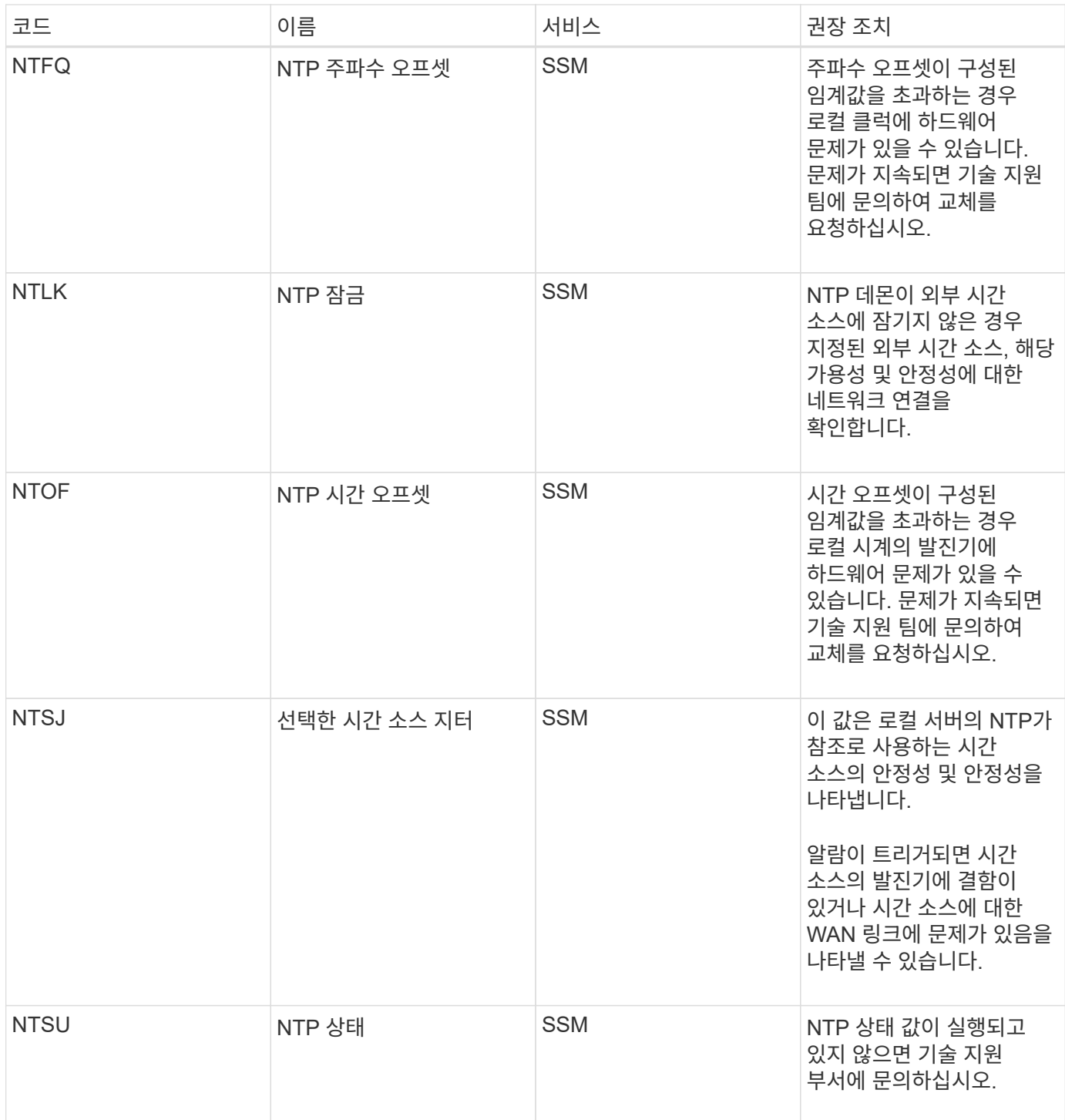

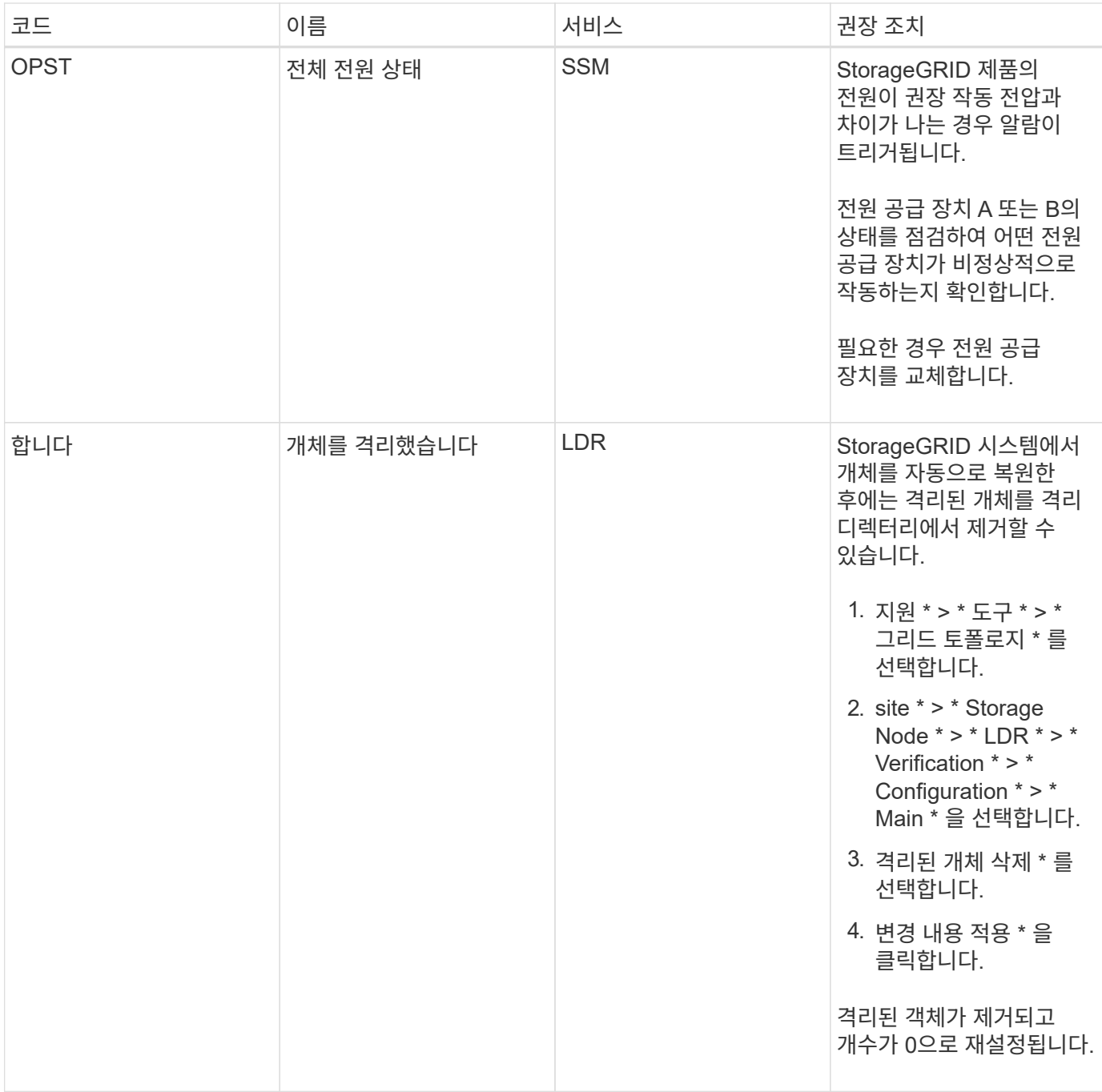

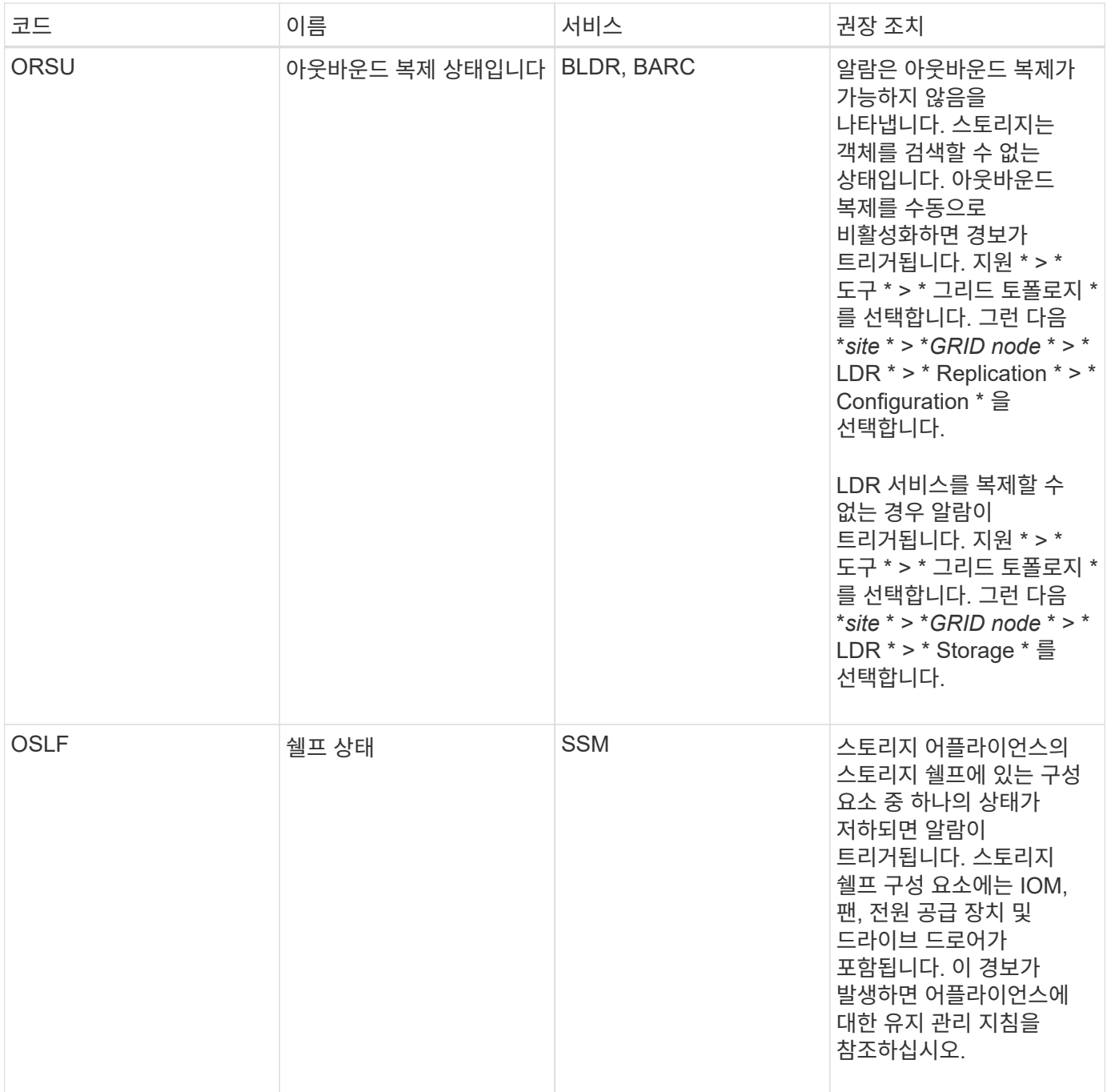

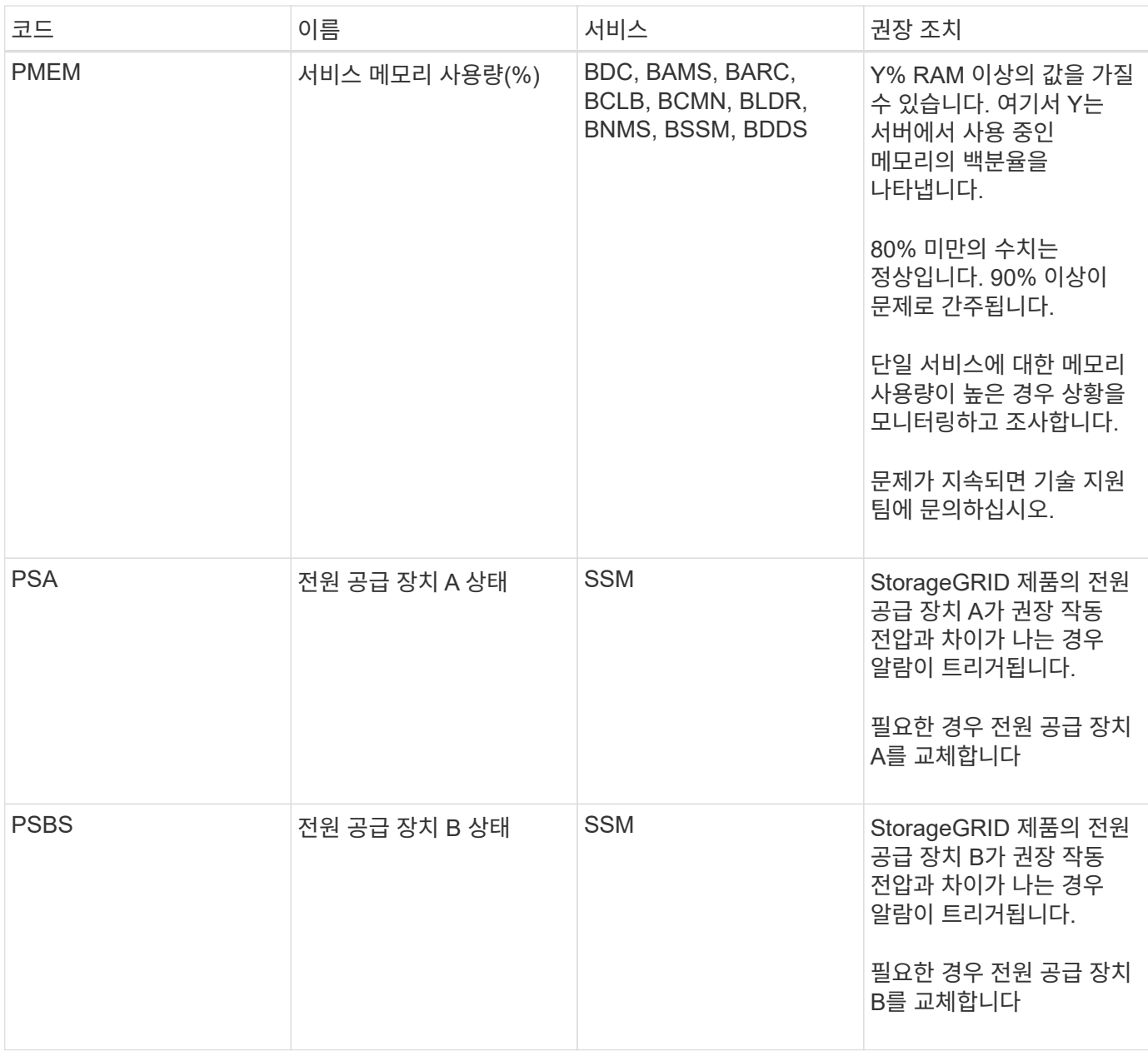

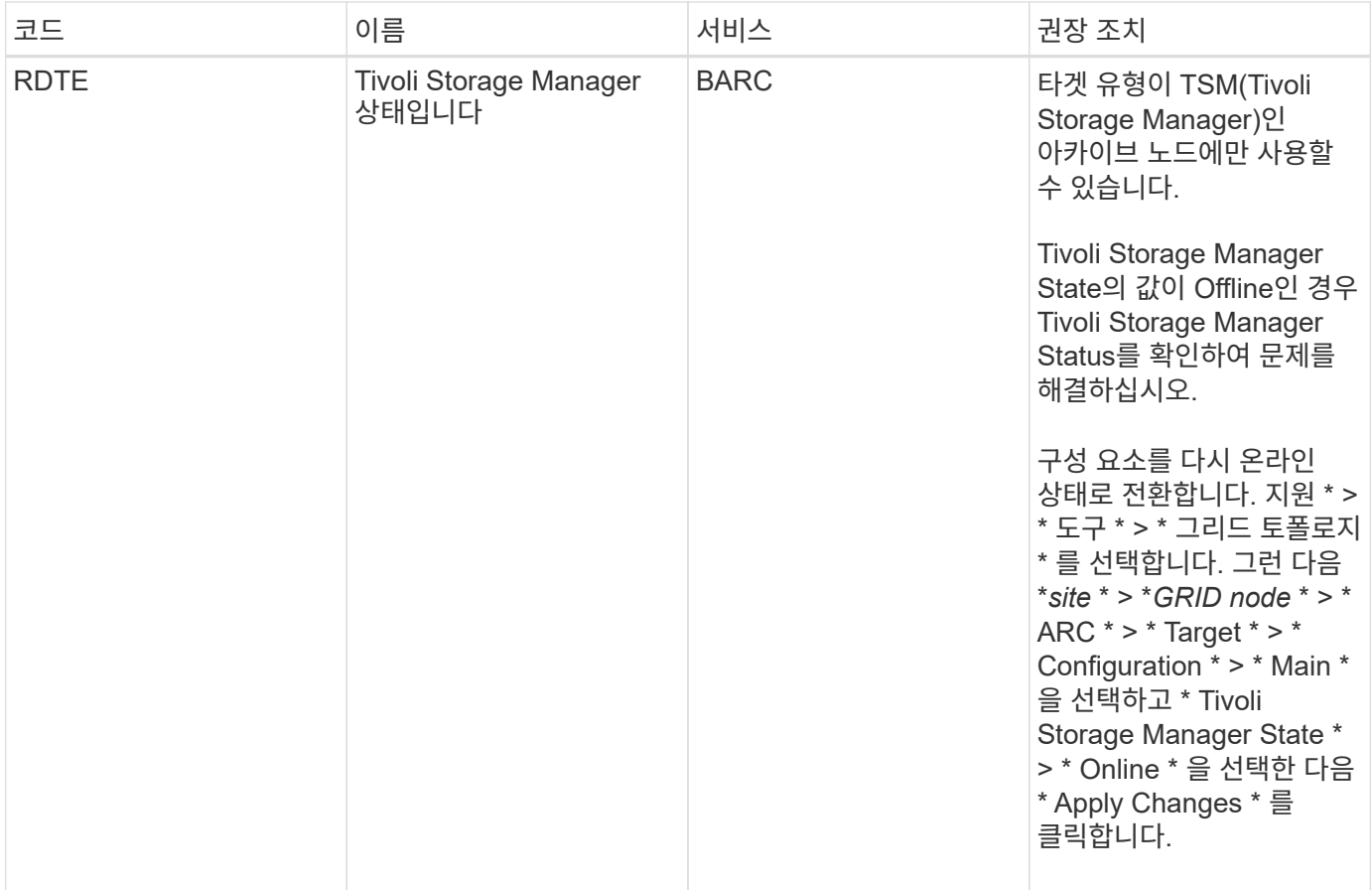

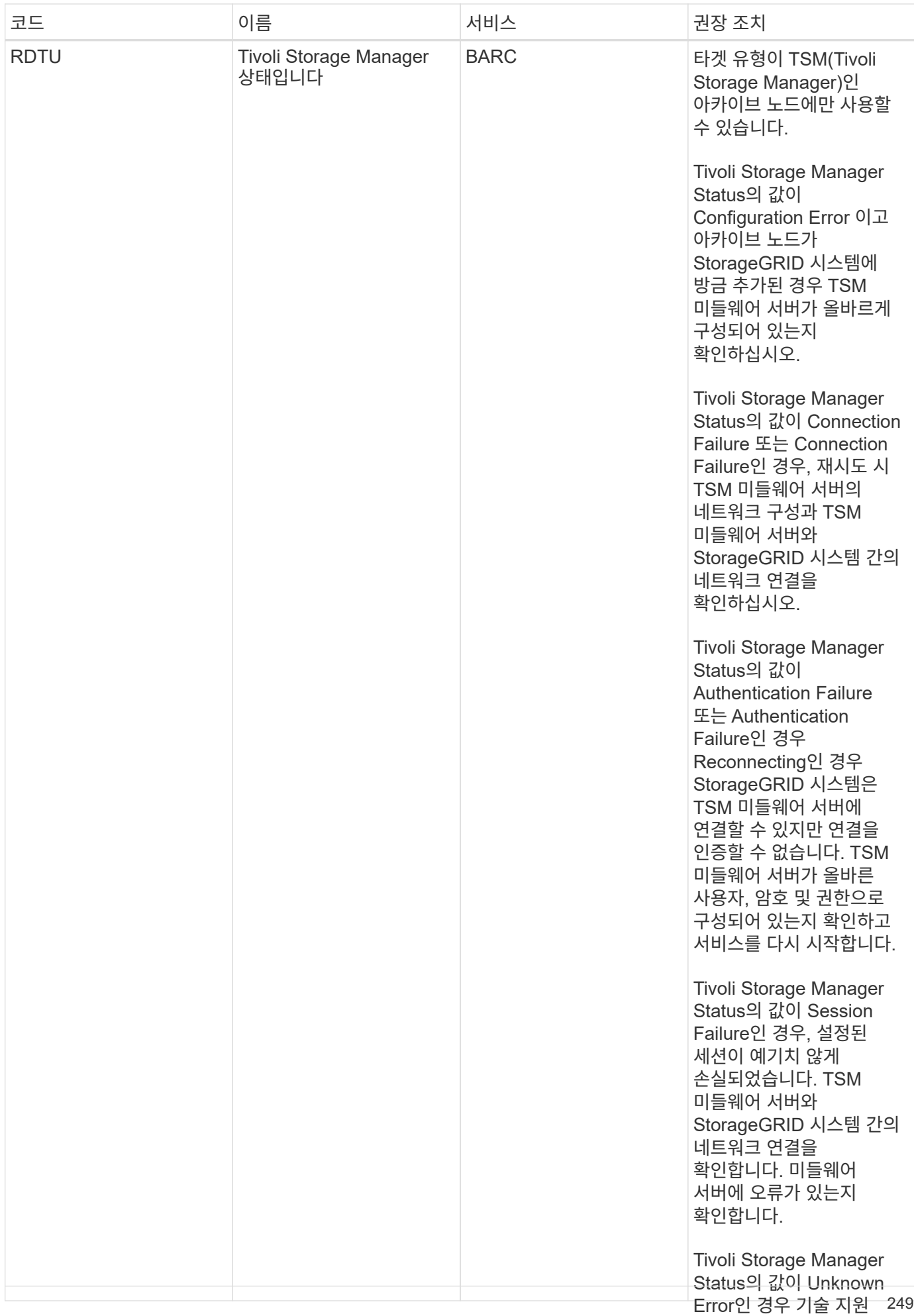

부서에 문의하십시오.

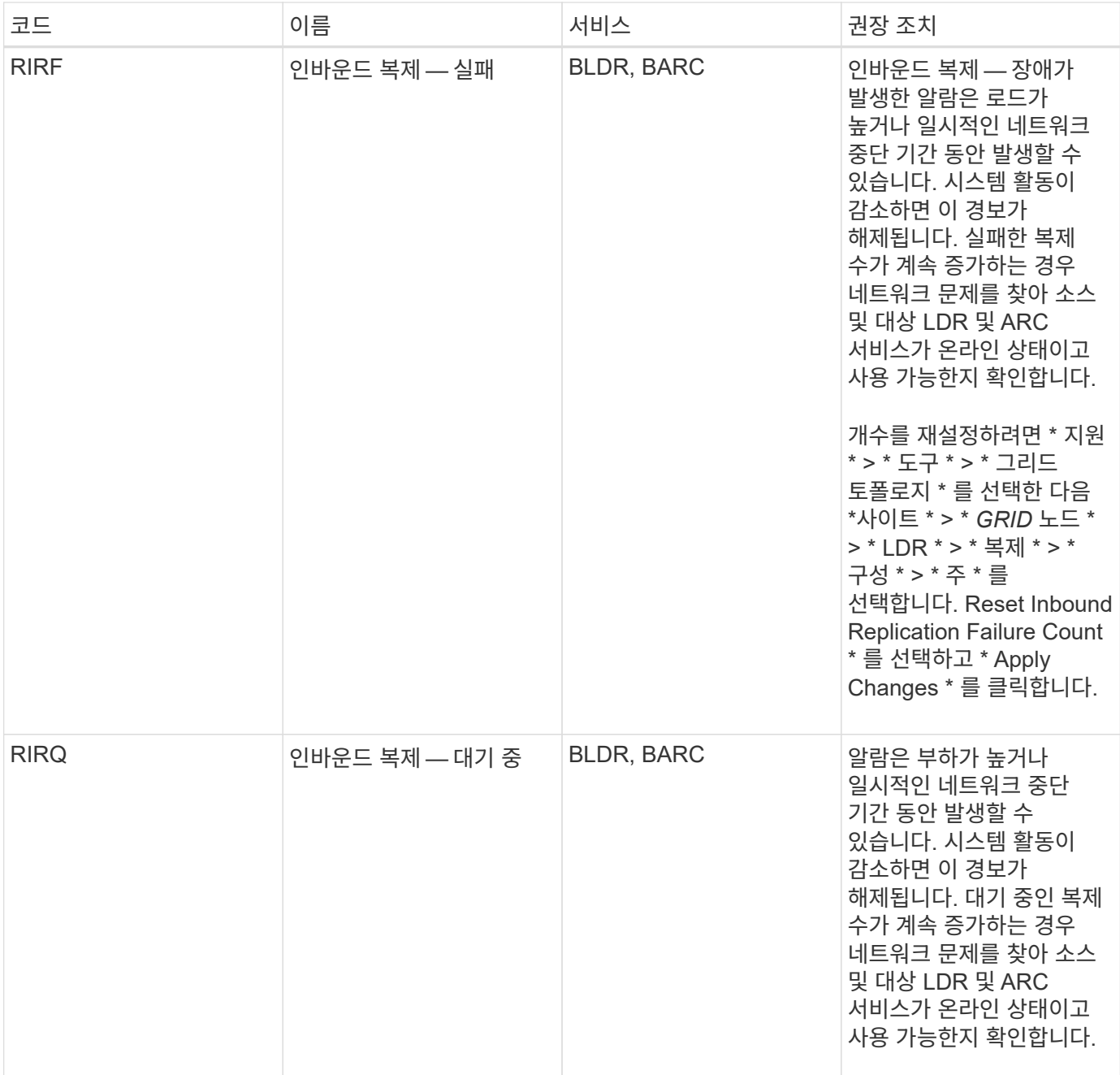
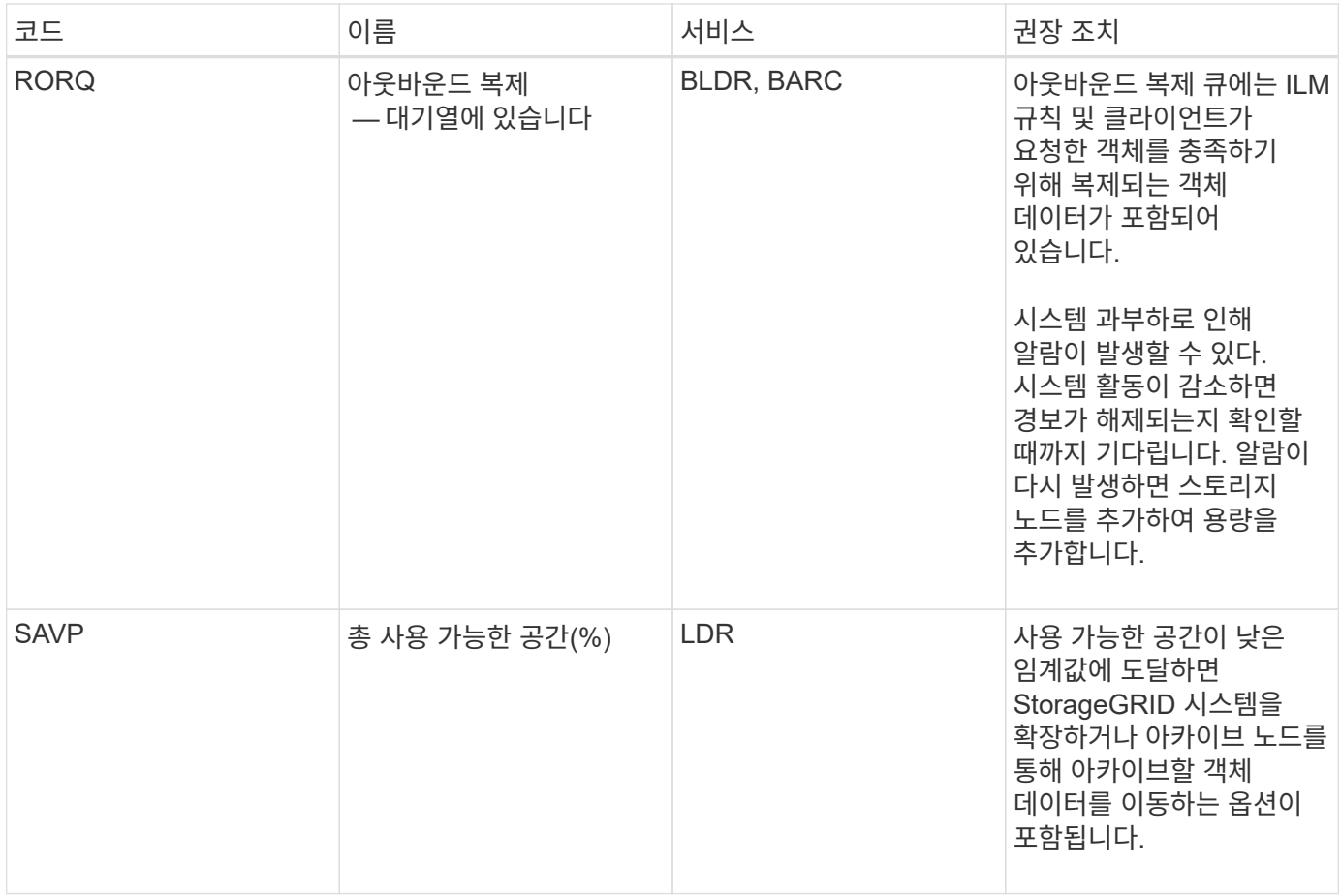

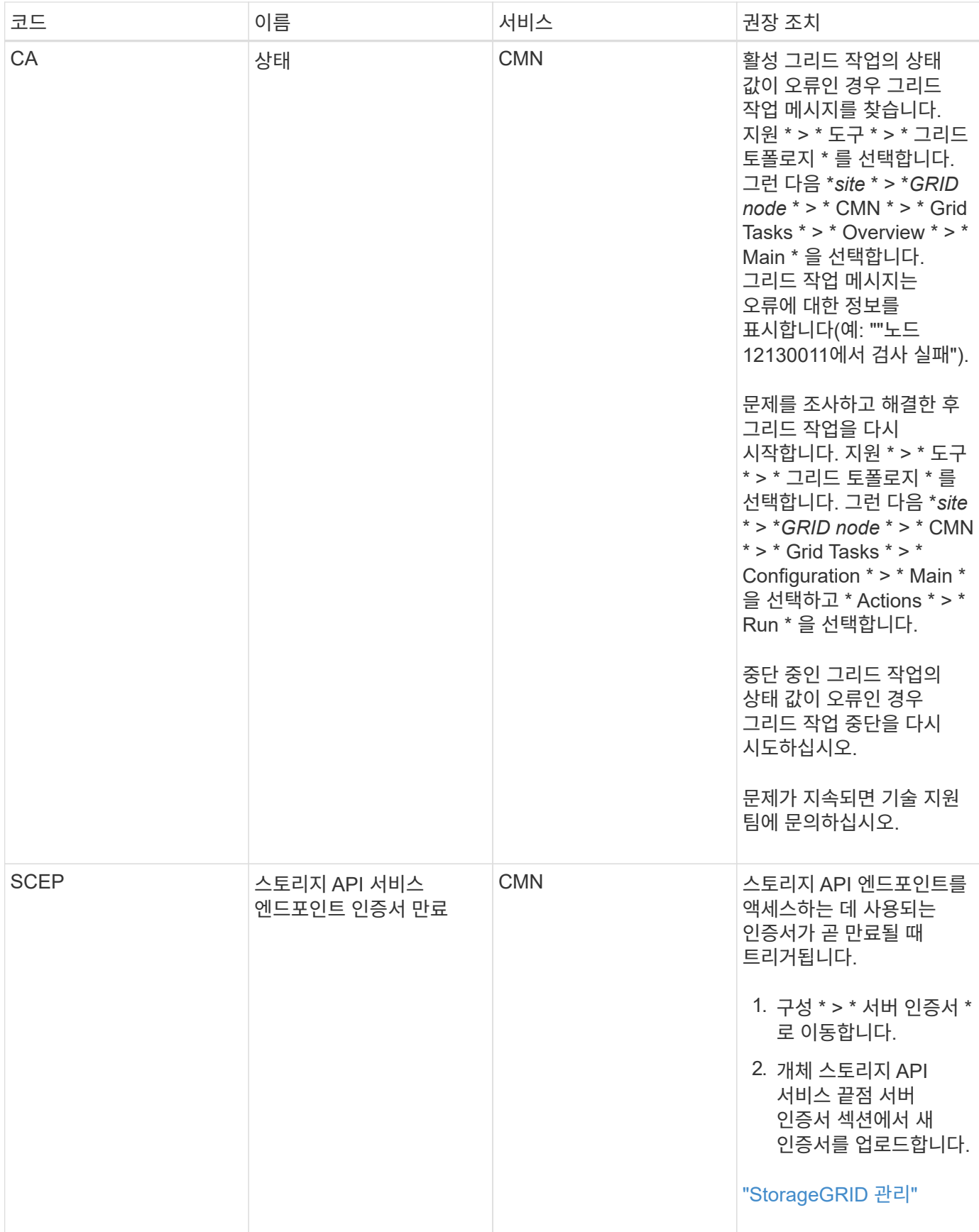

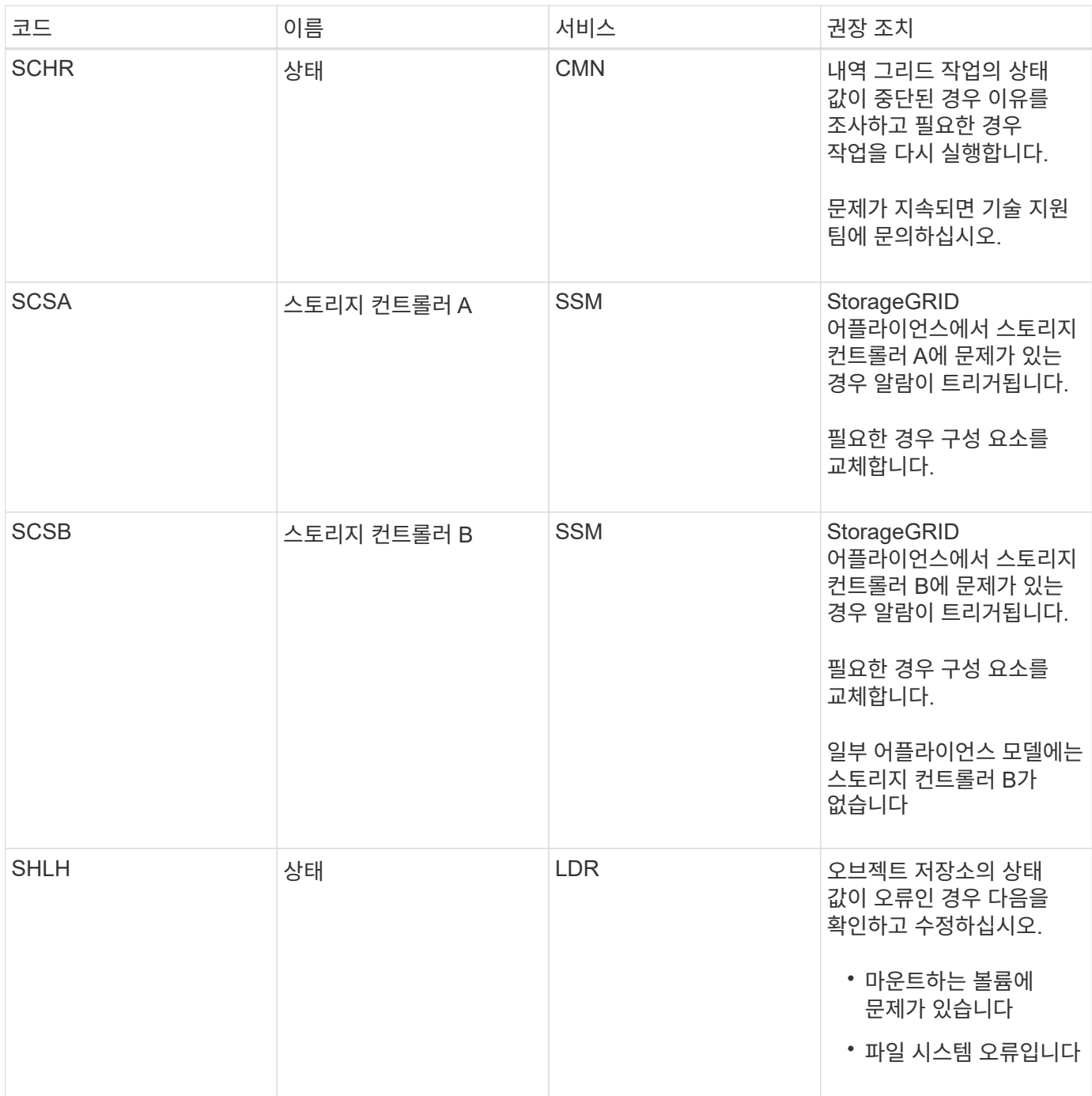

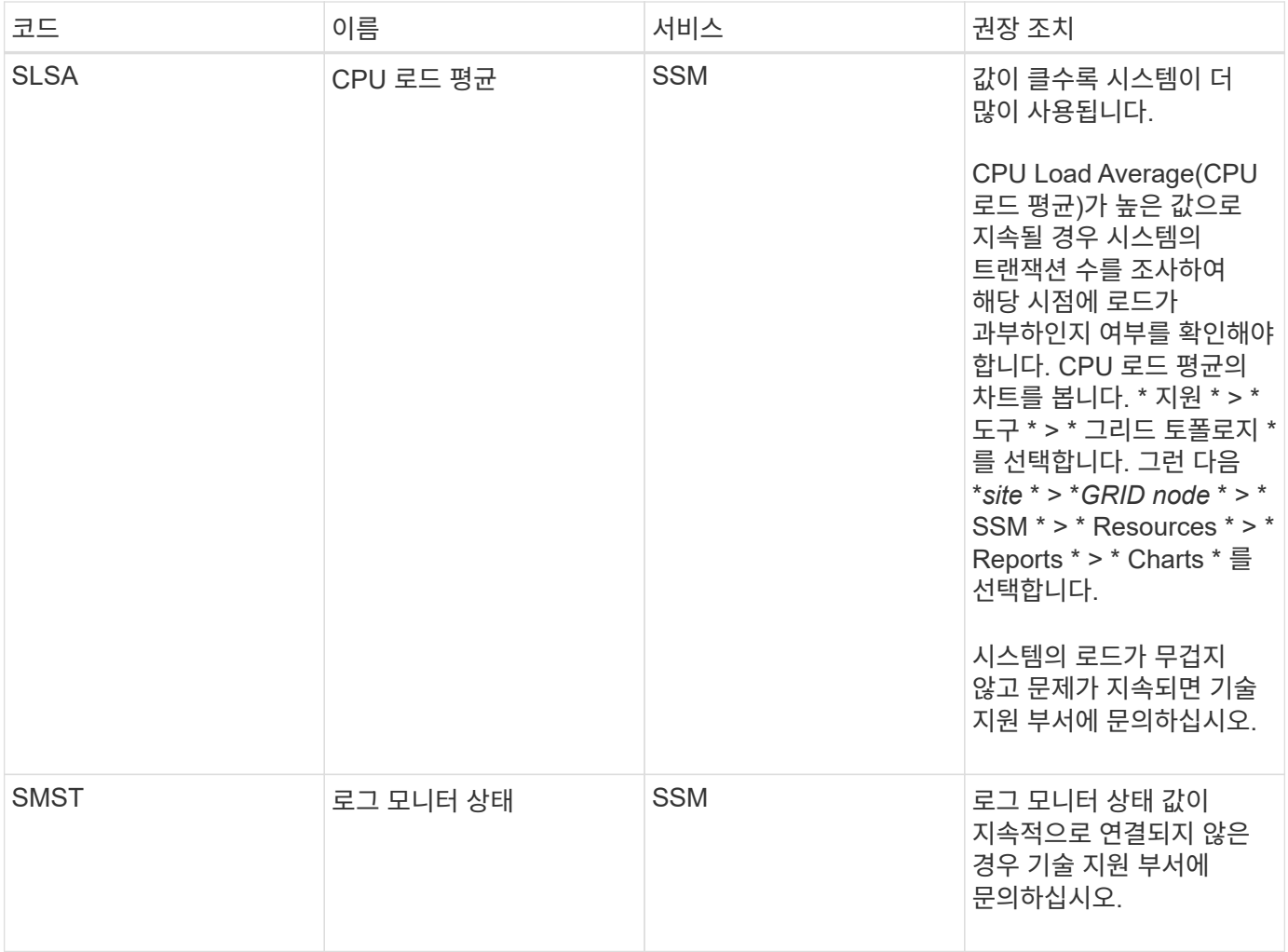

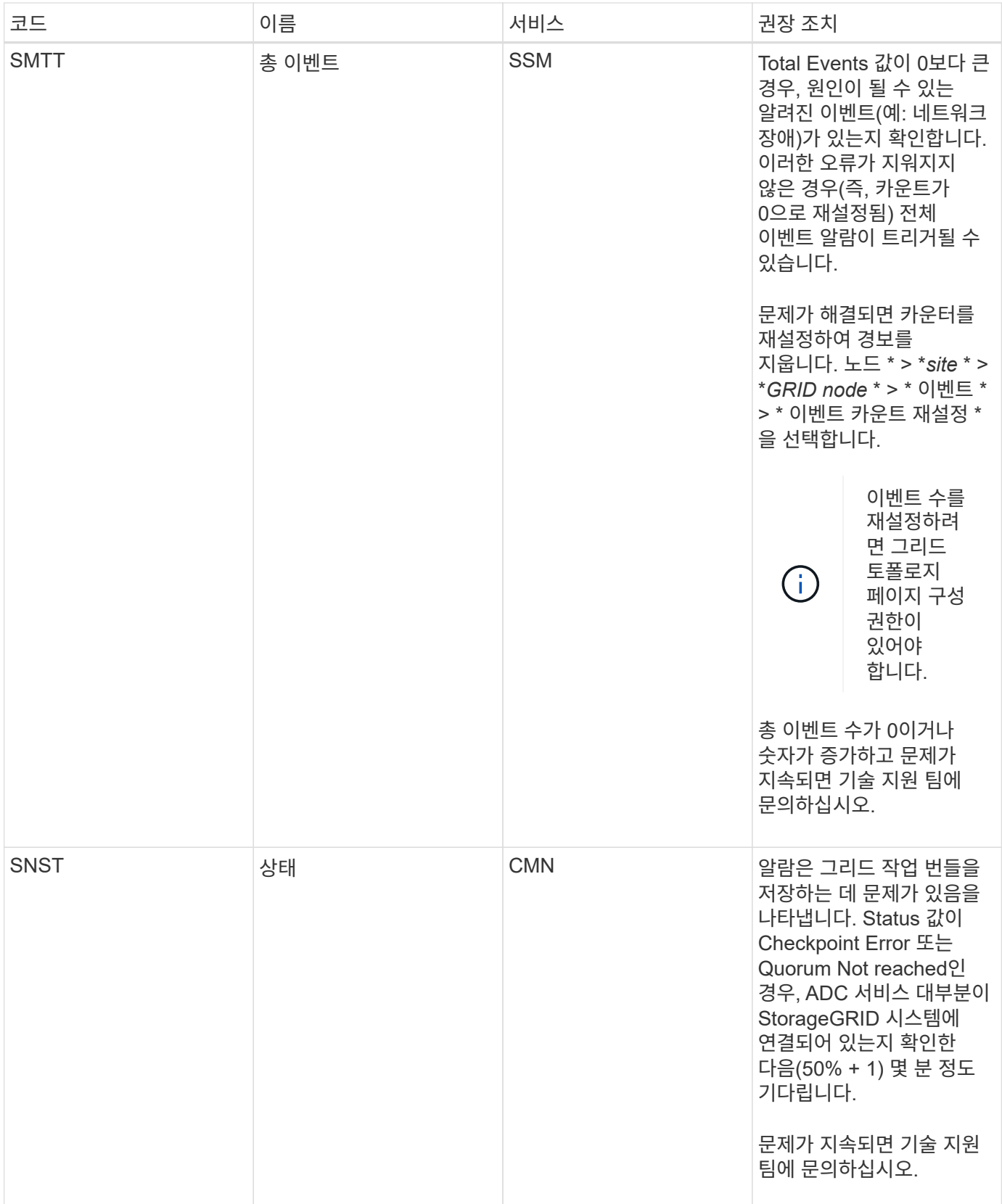

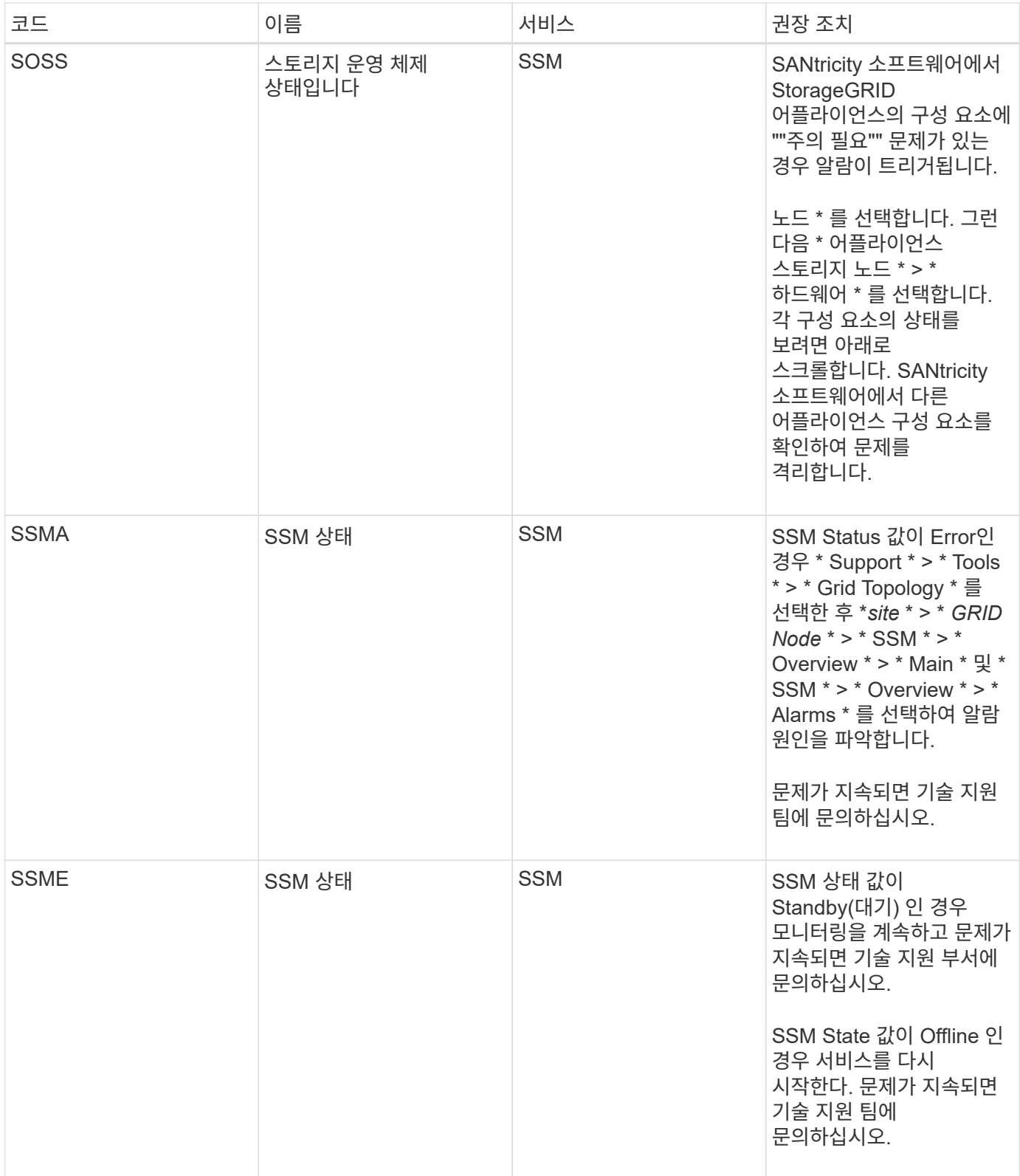

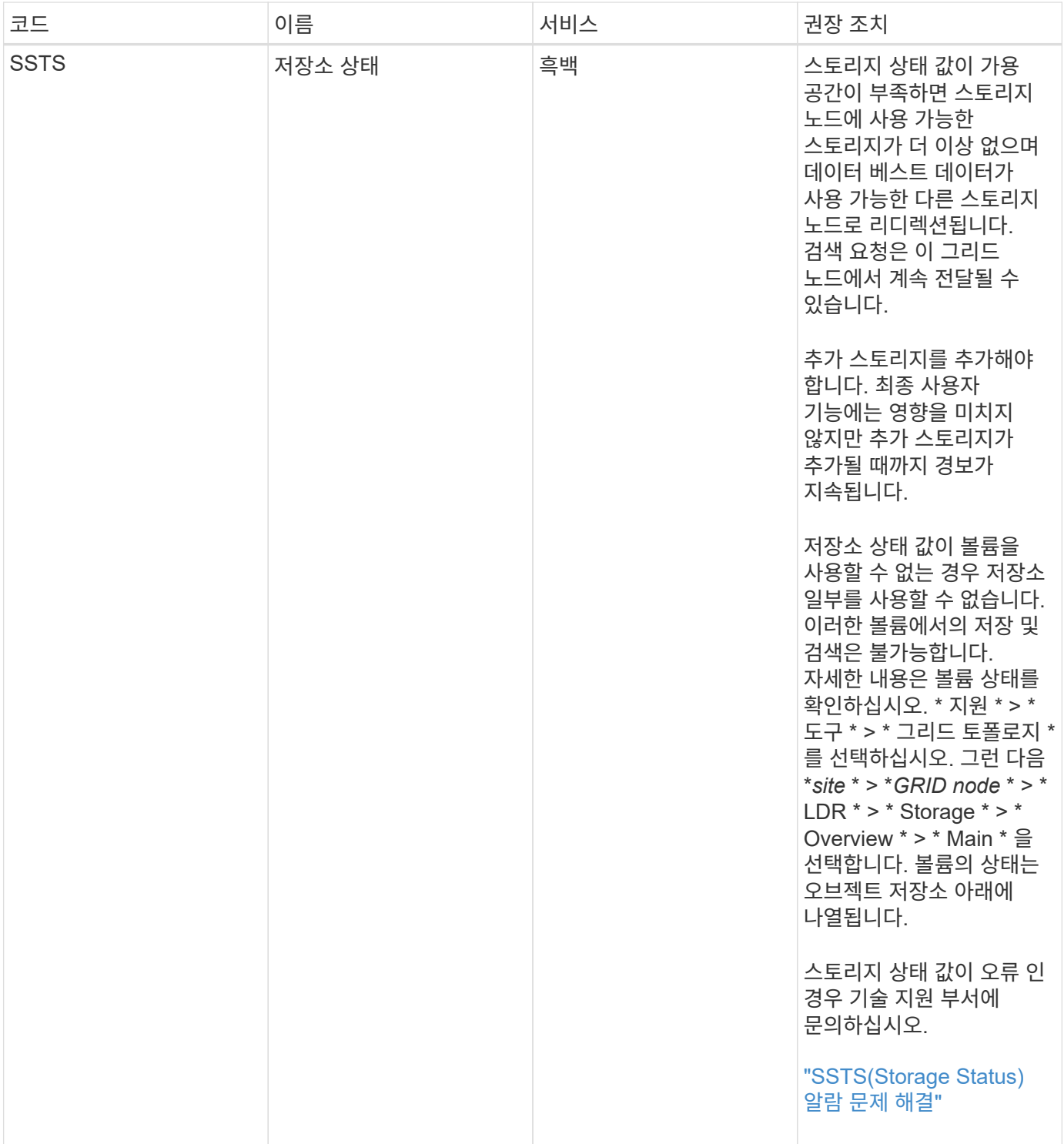

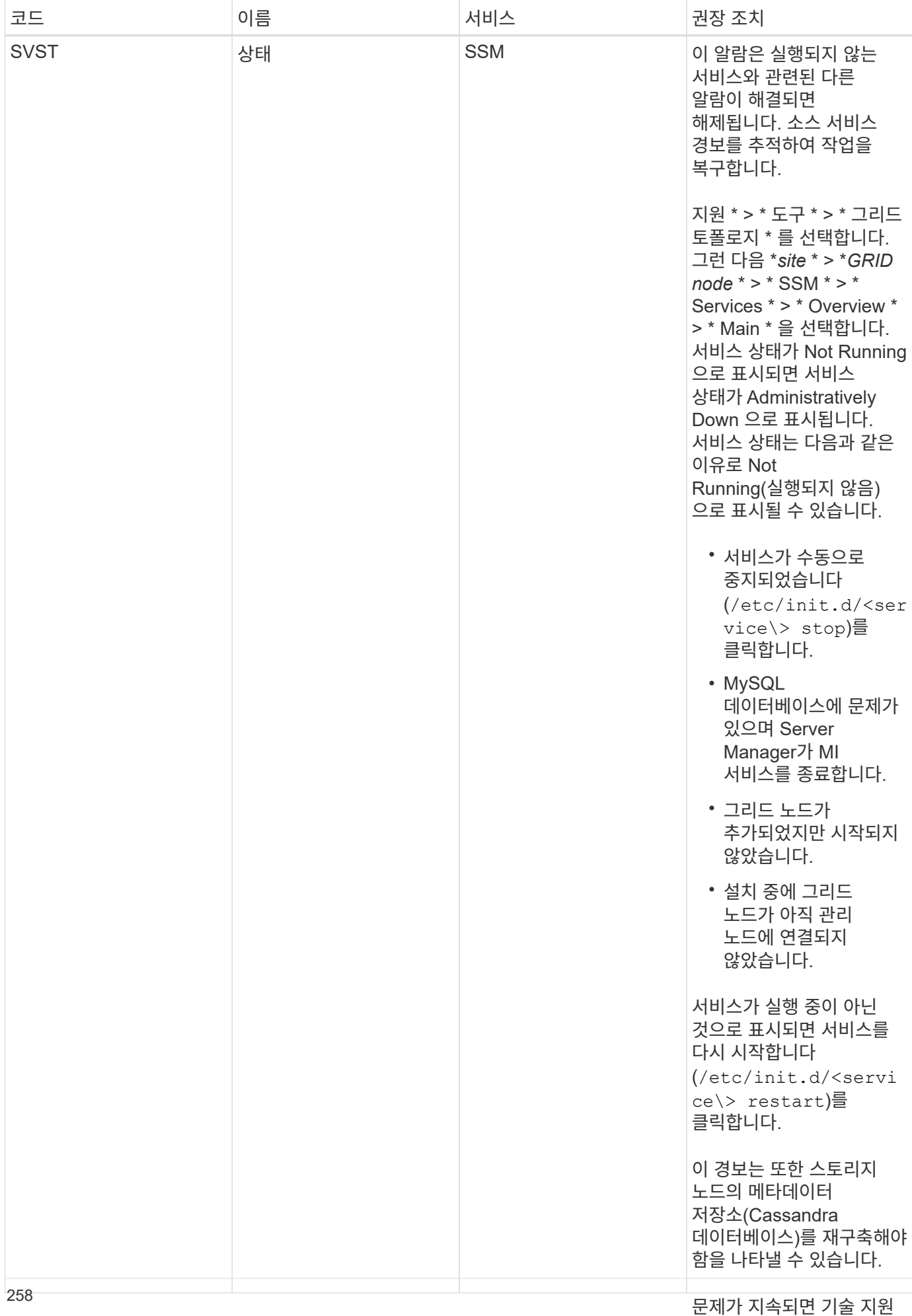

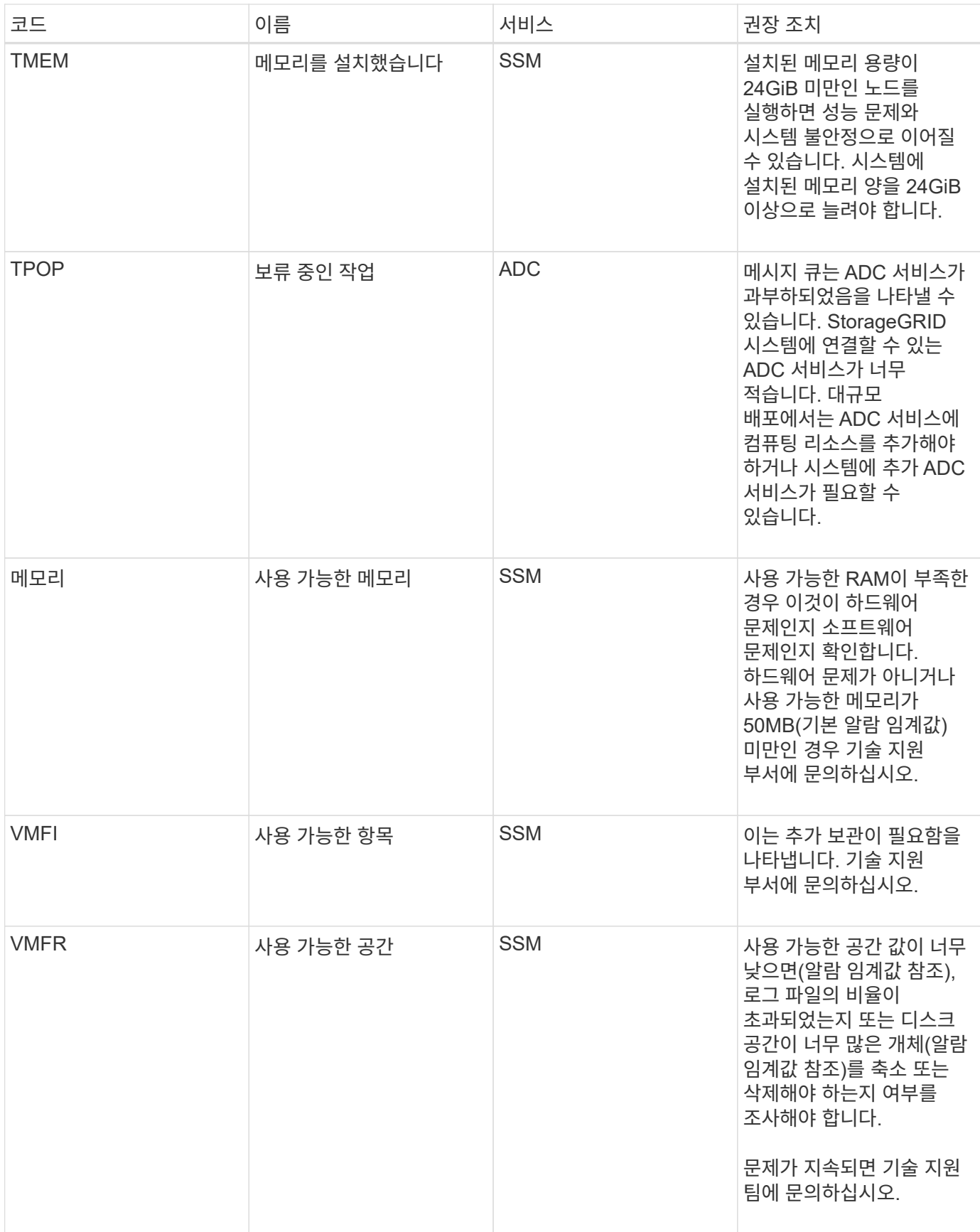

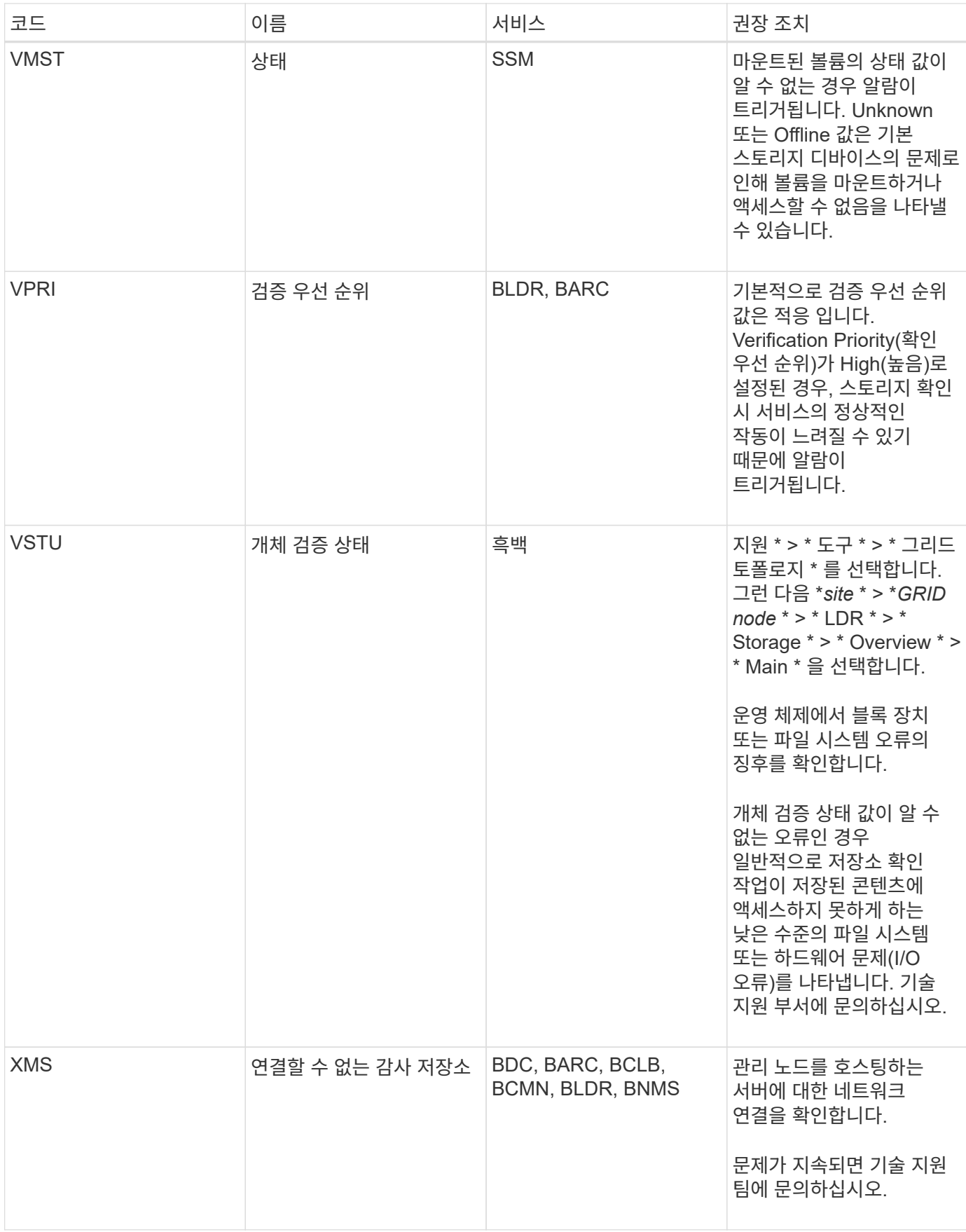

**SNMP** 알림을 생성하는 알람**(**레거시 시스템**)**

다음 표에는 SNMP 알림을 생성하는 기존 경보가 나열되어 있습니다. 경고와 달리 모든 알람에서 SNMP 알림이 생성되는 것은 아닙니다. 나열된 알람만 SNMP 알림을 생성하고, 표시된 심각도 이상에서만 알림을 생성합니다.

 $(i)$ 기존 알람 시스템은 계속 지원되지만, 알림 시스템은 상당한 이점을 제공하며 사용이 간편합니다.

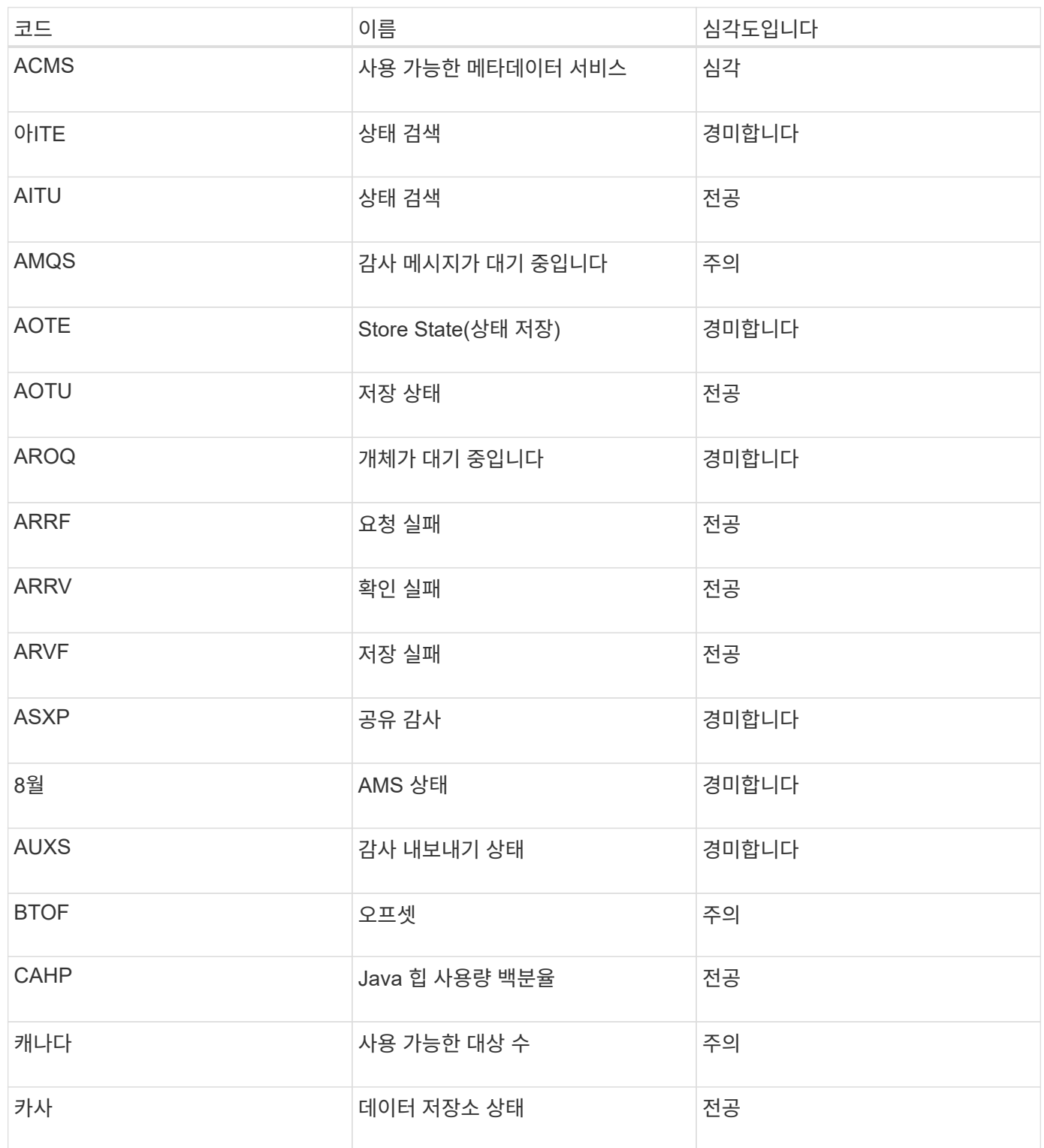

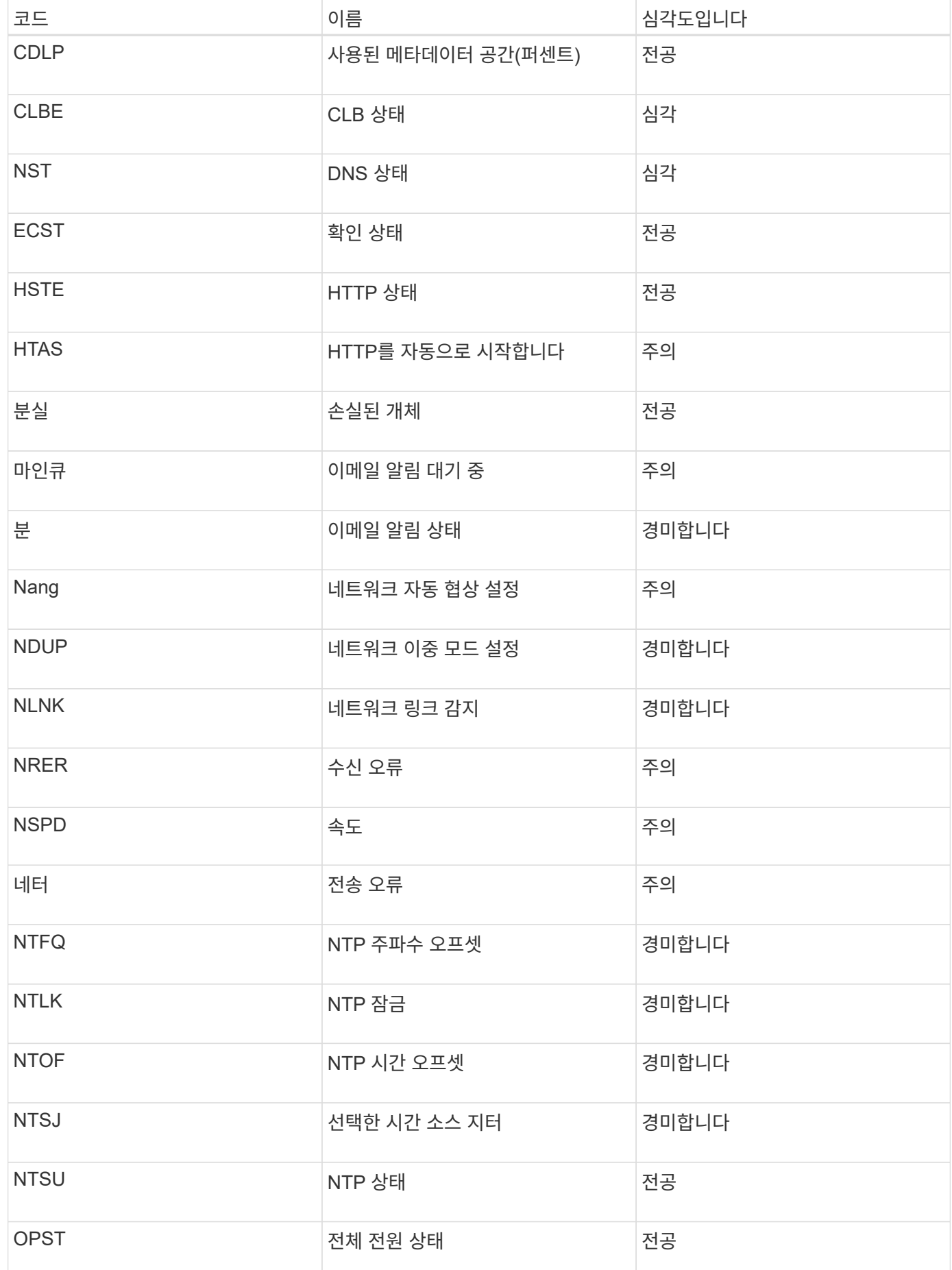

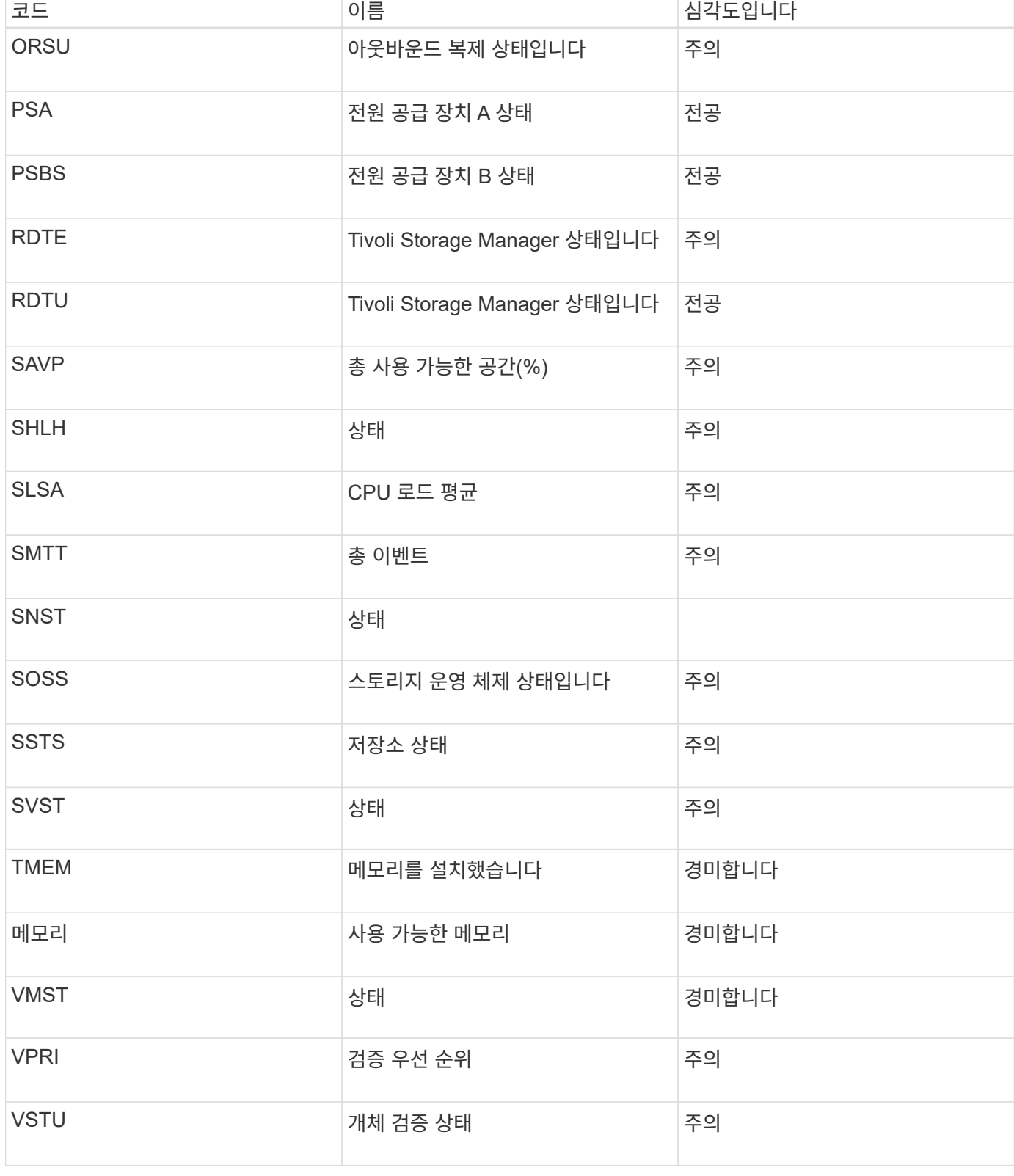

# 로그 파일 참조

다음 섹션에는 이벤트, 진단 메시지 및 오류 상태를 캡처하는 데 사용되는 로그가 나열되어 있습니다. 문제 해결을 지원하기 위해 로그 파일을 수집하여 기술 지원 부서에 전달하라는 요청을 받을 수 있습니다.

- ["StorageGRID](#page-265-0) [소프트웨어](#page-265-0) [로그](#page-265-0)["](#page-265-0)
- ["](#page-270-0)[배](#page-270-0)[포](#page-270-0) [및](#page-270-0) [유지](#page-270-0) [관리](#page-270-0) [로그](#page-270-0)["](#page-270-0)
- ["](#page-271-0)[타사](#page-271-0) [소프트웨어에](#page-271-0) [대한](#page-271-0) [로그입니다](#page-271-0)["](#page-271-0)
- ["bycast.log](#page-272-0) [정보](#page-272-0)["](#page-272-0)

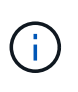

이 섹션의 표는 참조용입니다. 로그는 기술 지원 부서에서 제공하는 고급 문제 해결을 위한 것입니다. 감사 로그 및 응용 프로그램 로그 파일을 사용하여 문제 기록을 재구성하는 고급 기술은 이 가이드의 범위를 벗어납니다.

이러한 로그에 액세스하려면 로그 파일 및 시스템 데이터를 수집할 수 있습니다(\* 지원 \* > \* 도구 \* > \* 로그 \*). 또는 운영 관리 노드를 사용할 수 없거나 특정 노드에 연결할 수 없는 경우 다음과 같이 각 그리드 노드의 로그에 액세스할 수 있습니다.

- 1. 다음 명령을 입력합니다. ssh admin@grid\_node\_IP
- 2. 에 나열된 암호를 입력합니다 Passwords.txt 파일.
- 3. 루트로 전환하려면 다음 명령을 입력합니다. su -
- 4. 에 나열된 암호를 입력합니다 Passwords.txt 파일.
- 관련 정보

["](#page-166-0)[로그](#page-166-0) [파일](#page-166-0) [및](#page-166-0) [시스템](#page-166-0) [데이터를](#page-166-0) [수집하는](#page-166-0) [중입니다](#page-166-0)["](#page-166-0)

### <span id="page-265-0"></span>**StorageGRID** 소프트웨어 로그

StorageGRID 로그를 사용하여 문제를 해결할 수 있습니다.

#### 일반 **StorageGRID** 로그

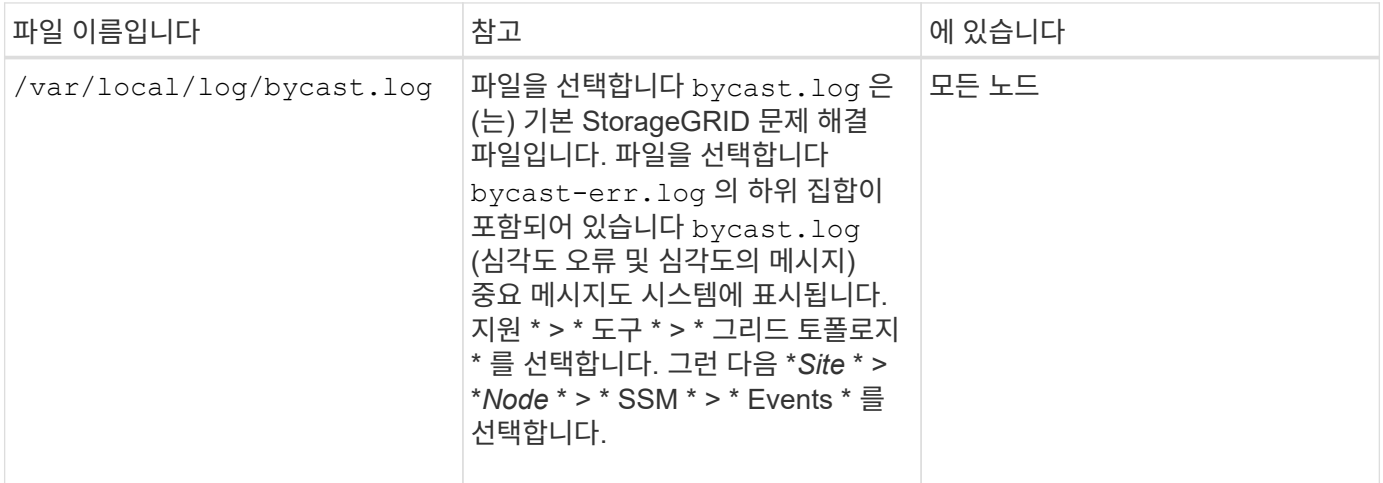

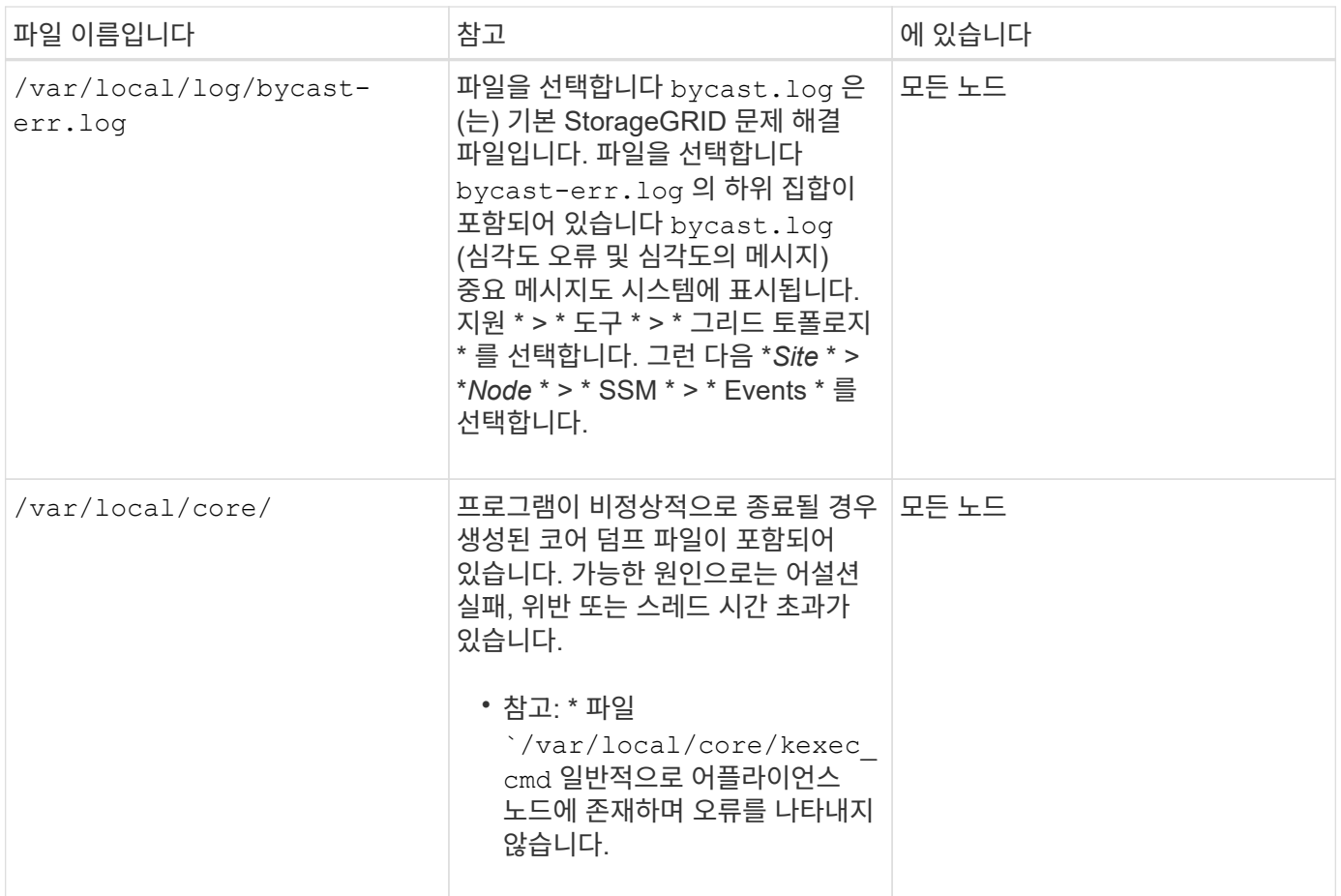

### 서버 관리자 로그

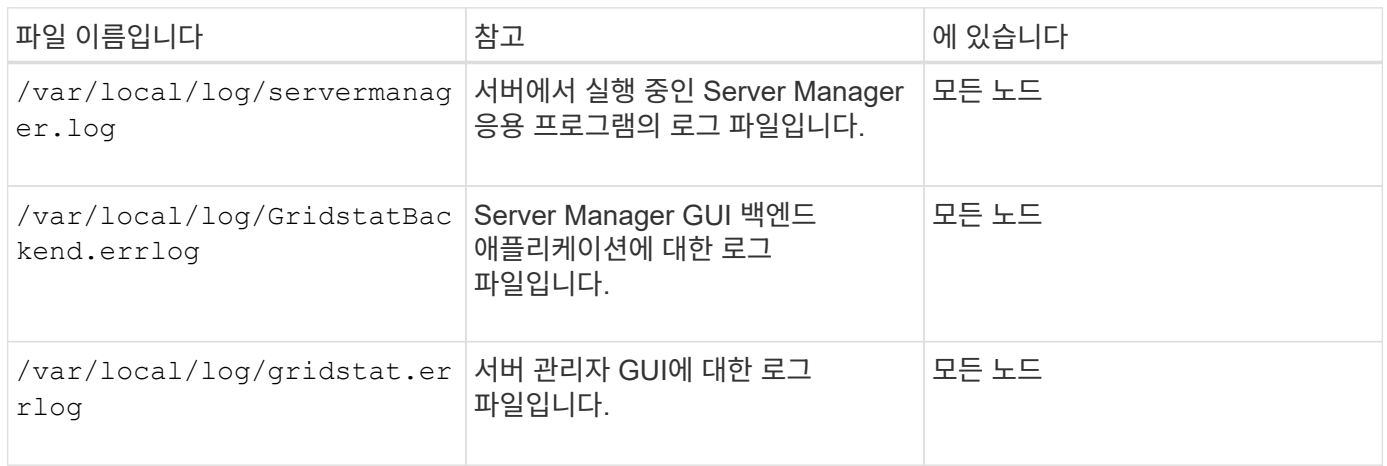

### **StorageGRID** 서비스에 대한 로그입니다

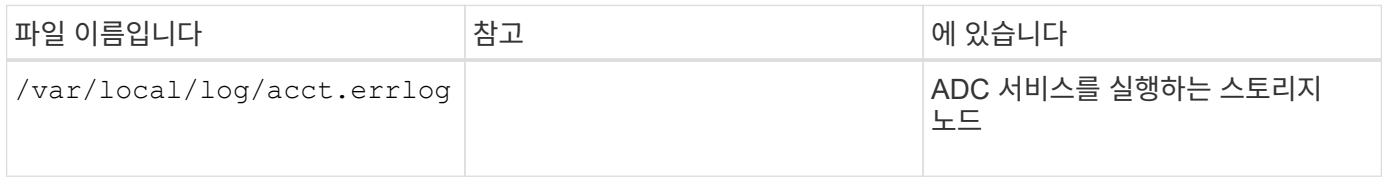

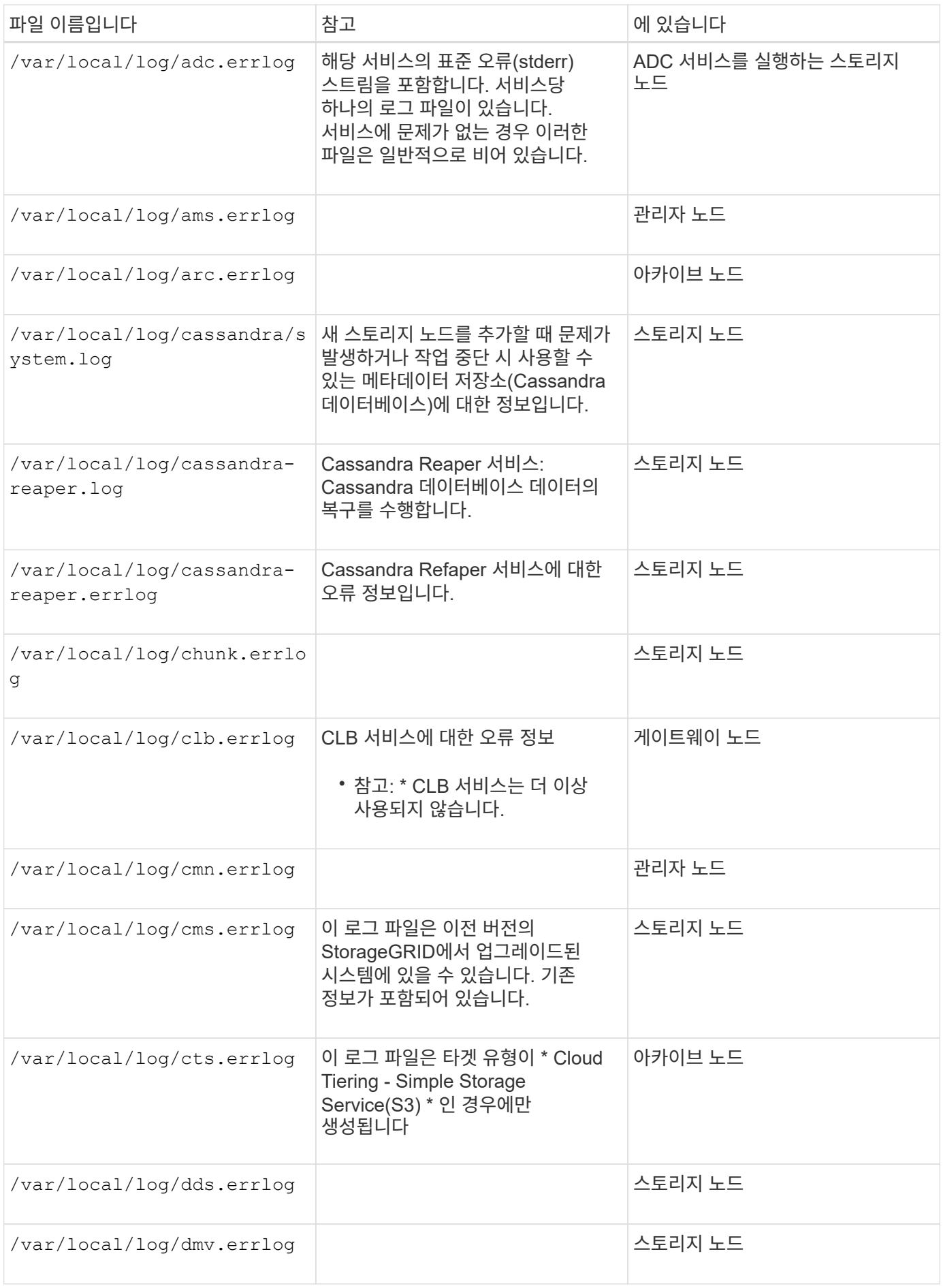

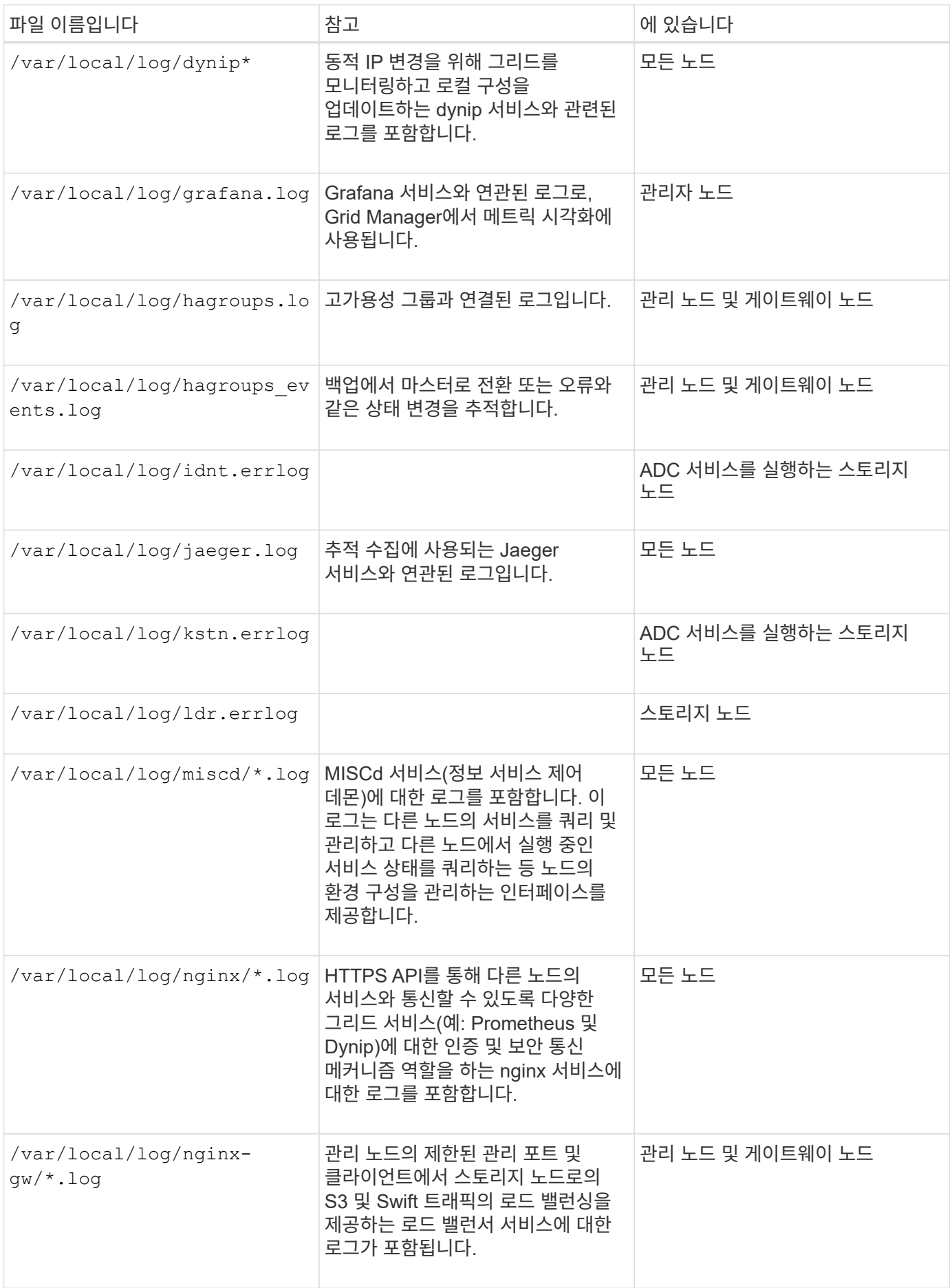

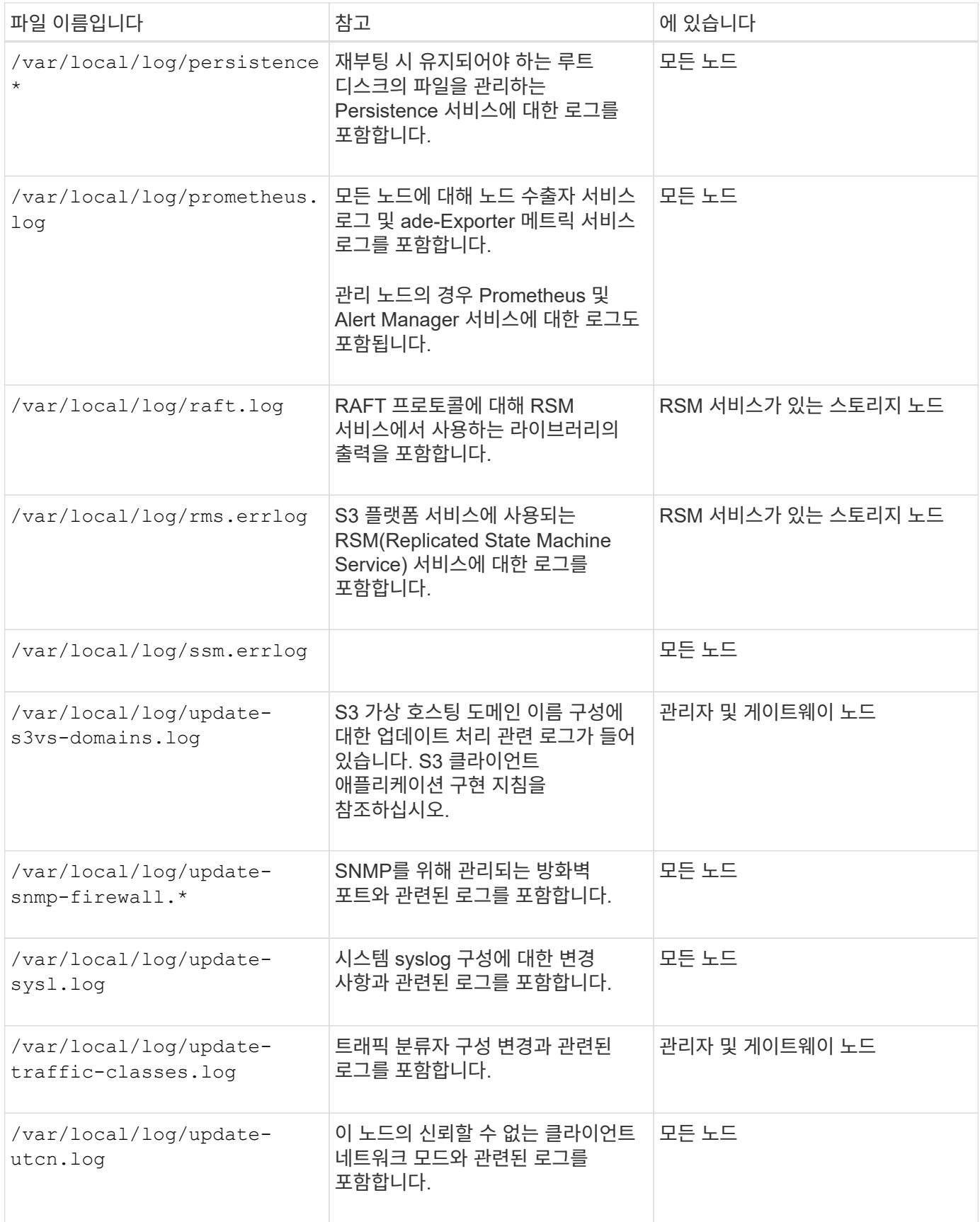

### **NMS** 로그

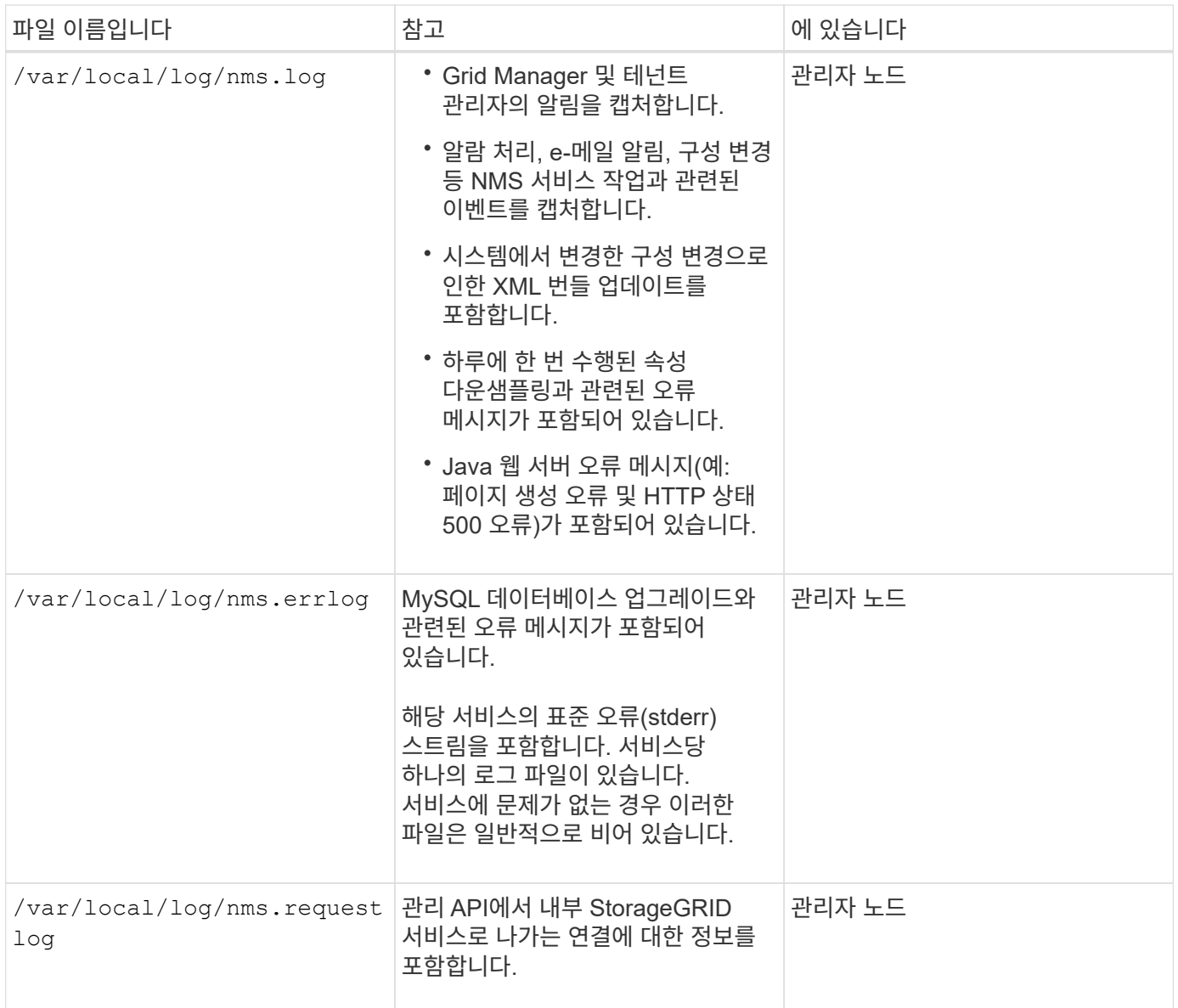

### 관련 정보

["bycast.log](#page-272-0) [정보](#page-272-0)["](#page-272-0)

### ["S3](https://docs.netapp.com/ko-kr/storagegrid-115/s3/index.html)[을](https://docs.netapp.com/ko-kr/storagegrid-115/s3/index.html) [사용합니다](https://docs.netapp.com/ko-kr/storagegrid-115/s3/index.html)["](https://docs.netapp.com/ko-kr/storagegrid-115/s3/index.html)

## <span id="page-270-0"></span>배포 및 유지 관리 로그

## 배포 및 유지 관리 로그를 사용하여 문제를 해결할 수 있습니다.

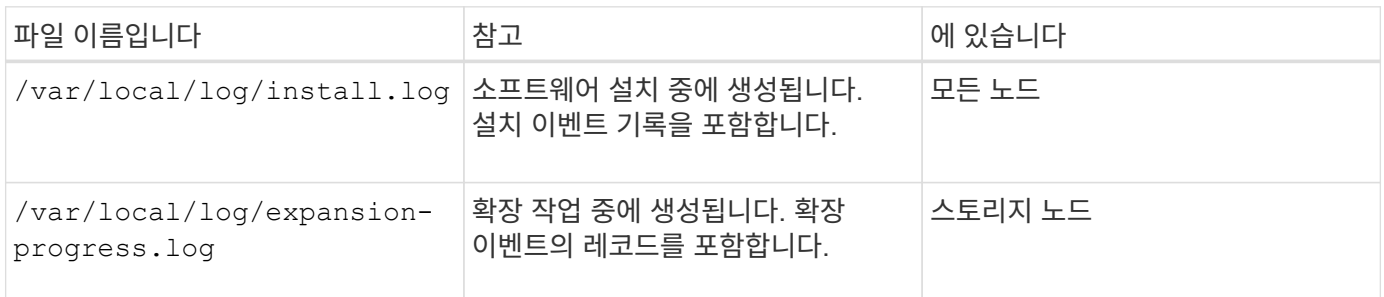

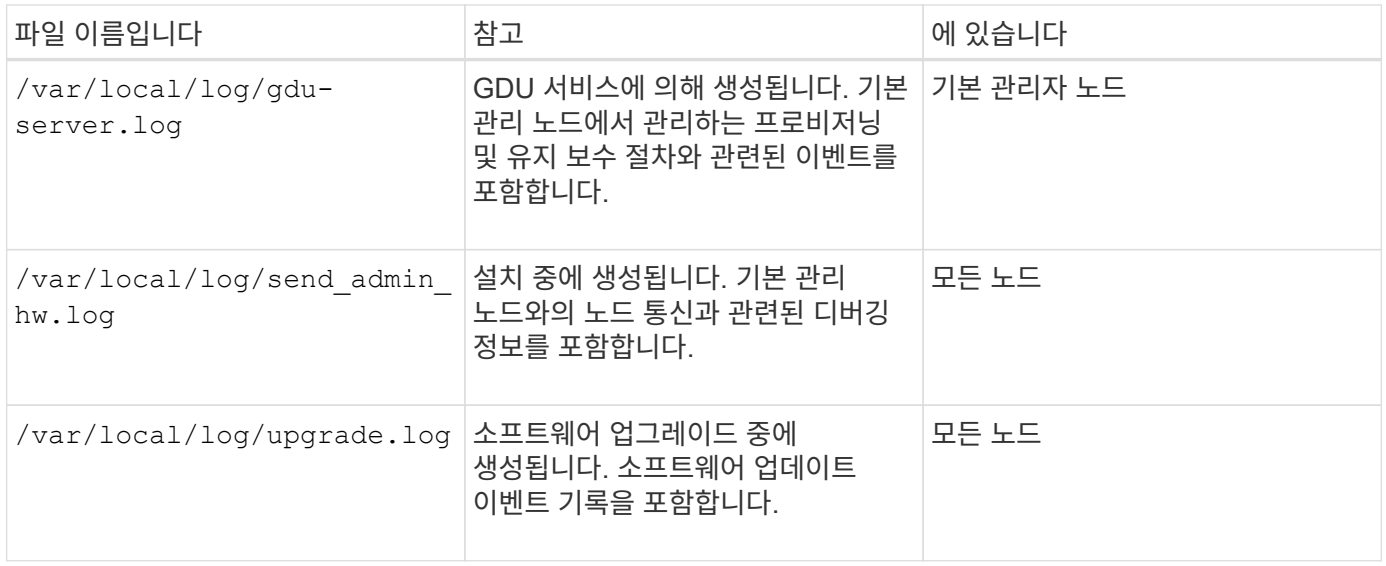

## <span id="page-271-0"></span>타사 소프트웨어에 대한 로그입니다

## 타사 소프트웨어 로그를 사용하여 문제를 해결할 수 있습니다.

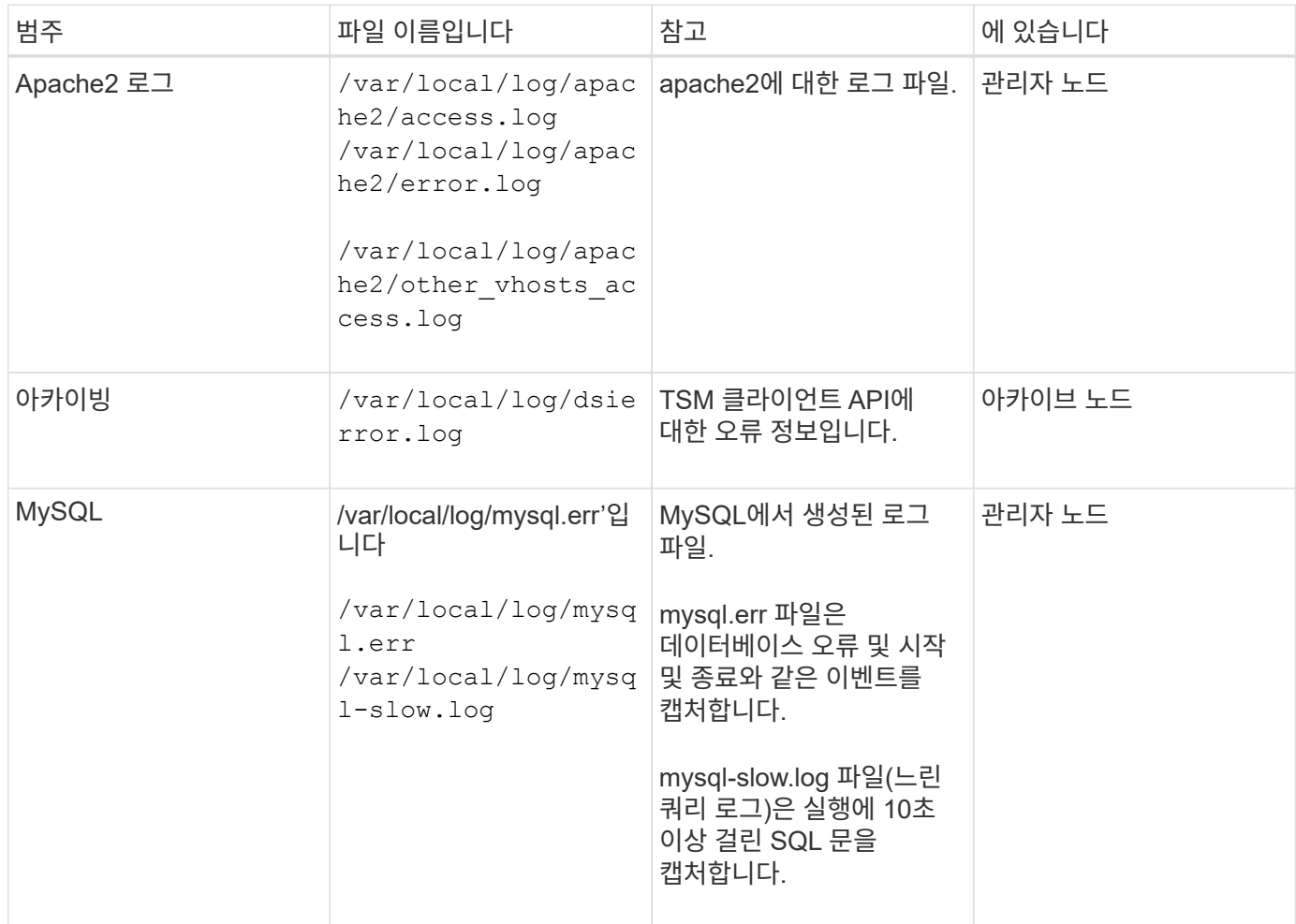

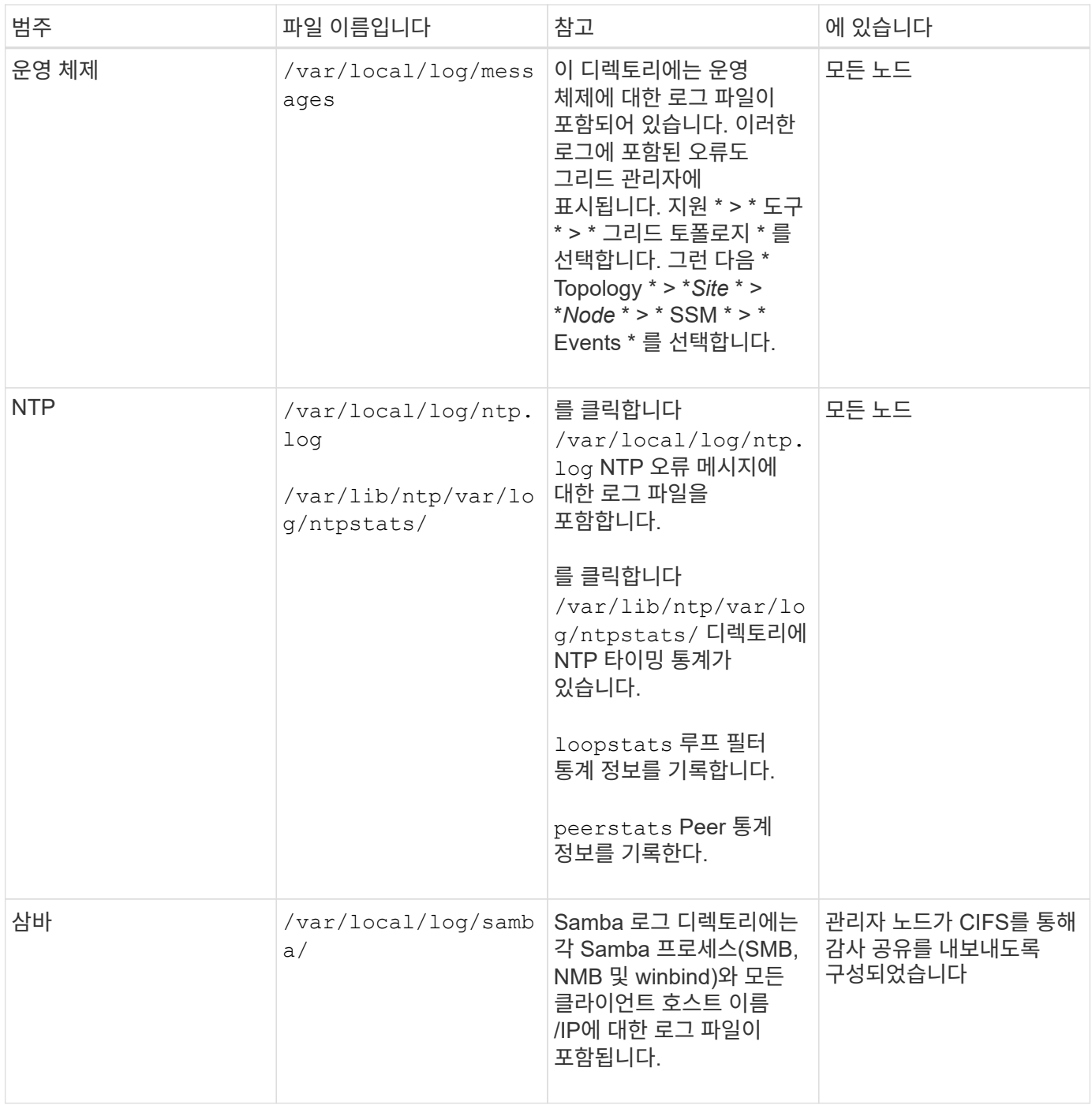

### <span id="page-272-0"></span>**bycast.log** 정보

파일을 선택합니다 /var/local/log/bycast.log StorageGRID 소프트웨어의 기본 문제 해결 파일입니다. A가 있습니다 bycast.log 모든 그리드 노드에 대한 파일입니다. 이 파일에는 해당 그리드 노드와 관련된 메시지가 들어 있습니다.

파일을 선택합니다 /var/local/log/bycast-err.log 의 하위 집합입니다 bycast.log. 여기에는 심각도 오류 메시지와 중요 메시지가 포함됩니다.

를 누릅니다 bycast.log 파일이 1GB에 도달하면 기존 파일이 저장되고 새 로그 파일이 시작됩니다.

저장된 파일의 이름이 변경됩니다 bycast.log.1, 및 새 파일 이름이 지정됩니다 bycast.log. 새로운 bycast.log 1GB 도달, bycast.log.1 이(가) 로 바뀌고 압축됩니다 bycast.log.2.gz, 및 bycast.log 이름이 변경됩니다 bycast.log.1.

의 회전 제한 bycast.log 21개 파일입니다. 의 22버전 bycast.log 파일이 생성되고 가장 오래된 파일이 삭제됩니다.

의 회전 제한 bycast-err.log 7개 파일입니다.

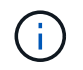

로그 파일이 압축되어 있는 경우 로그 파일이 기록된 동일한 위치에 압축을 풀면 안 됩니다. 같은 위치로 파일 압축을 해제하면 로그 회전 스크립트가 방해를 받을 수 있습니다.

#### 관련 정보

["](#page-166-0)[로그](#page-166-0) [파일](#page-166-0) [및](#page-166-0) [시스템](#page-166-0) [데이터를](#page-166-0) [수집하는](#page-166-0) [중입니다](#page-166-0)["](#page-166-0)

### **bycast.log** 의 메시지

의 메시지 bycast.log ADE(Asynchronous Distributed Environment)에 의해 작성됩니다. ade는 각 그리드 노드의 서비스에서 사용되는 런타임 환경입니다.

다음은 ADE 메시지의 예입니다.

May 15 14:07:11 um-sec-rg1-agn3 ADE: |12455685 0357819531 SVMR EVHR 2019-05-05T27T17:10:29.784677| ERROR 0906 SVMR: Health check on volume 3 has failed with reason 'TOUT'

ade 메시지에는 다음 정보가 포함됩니다.

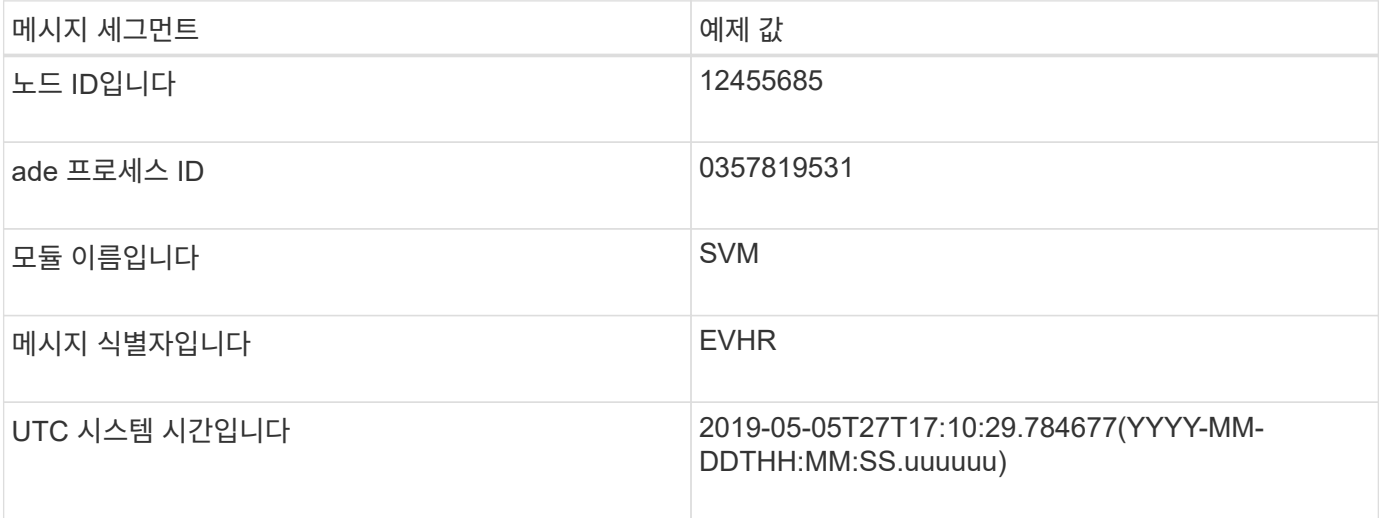

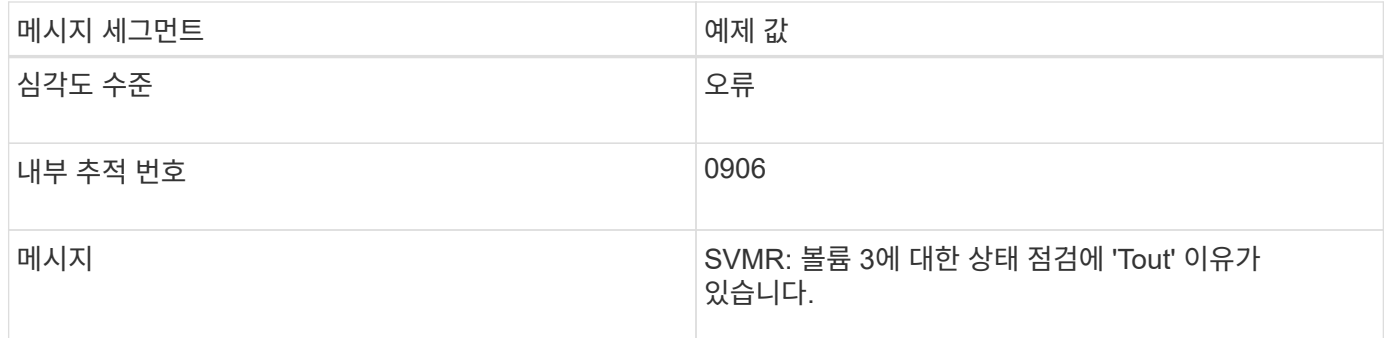

### **bycast.log** 의 메시지 심각도

의 메시지 bycast.log 에 심각도 수준이 할당됩니다.

예를 들면 다음과 같습니다.

- \* 공지 \* 기록해야 하는 이벤트가 발생했습니다. 대부분의 로그 메시지는 이 수준에 있습니다.
- \* 경고 \* 예상치 못한 조건이 발생했습니다.
- \* 오류 \* 작업에 영향을 주는 중대한 오류가 발생했습니다.
- \* 심각 \* 정상 작동을 멈춘 비정상적인 조건이 발생했습니다. 기저 질환을 즉시 해결해야 합니다. 중요 메시지는 그리드 관리자에도 표시됩니다. 지원 \* > \* 도구 \* > \* 그리드 토폴로지 \* 를 선택합니다. 그런 다음 \* 사이트 \* > \* 노드 \* > \* SSM \* > \* 이벤트 \* 를 선택합니다.

**bycast.log** 오류 코드

의 대부분의 오류 메시지 bycast.log 오류 코드를 포함합니다.

다음 표에는 의 일반적인 비숫자 코드가 나와 있습니다 bycast.log. 숫자가 아닌 코드의 정확한 의미는 보고되는 컨텍스트에 따라 달라집니다.

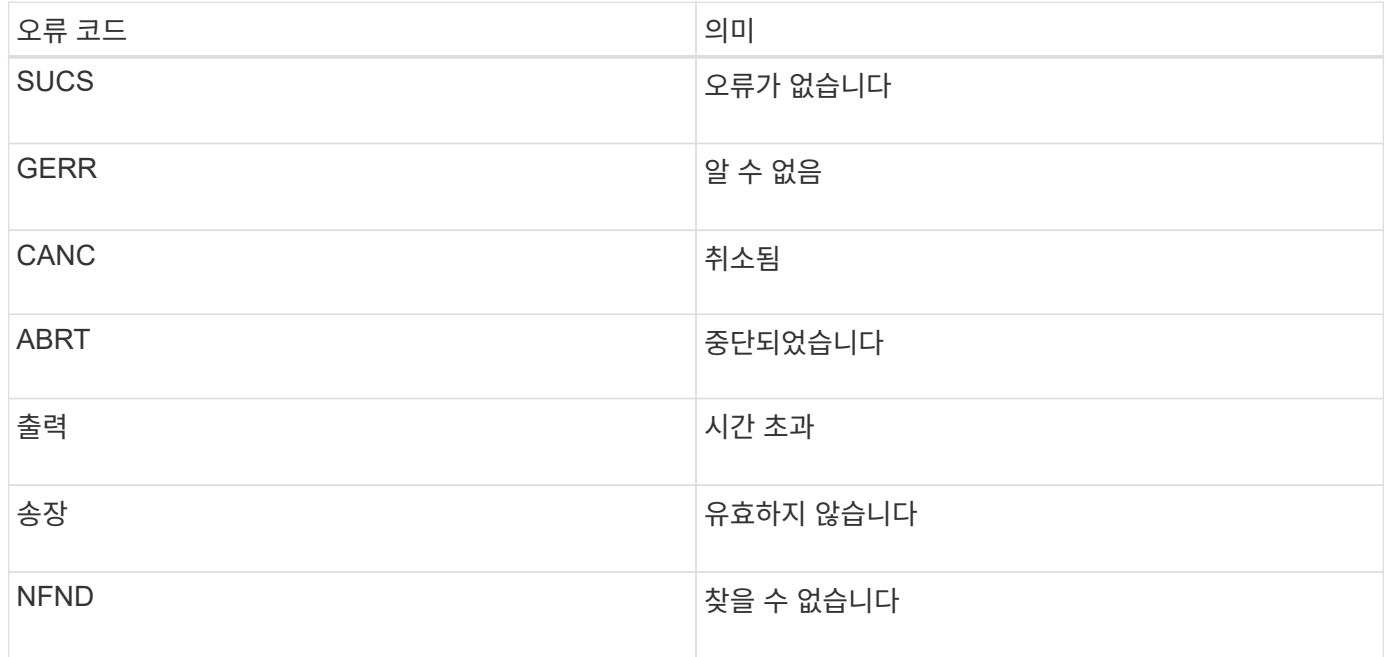

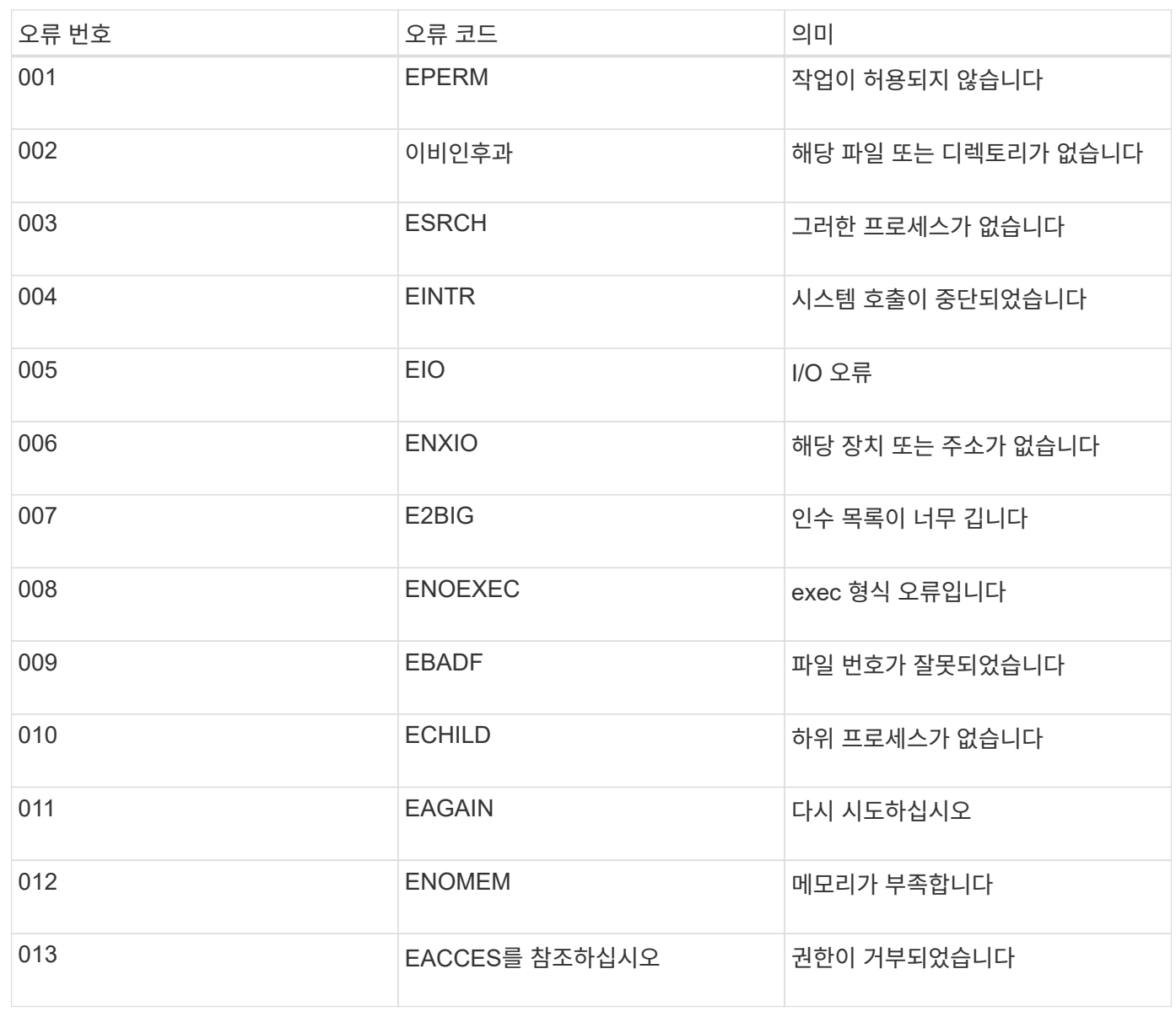

다음 표에는 의 숫자 오류 코드가 나열되어 있습니다 bycast.log.

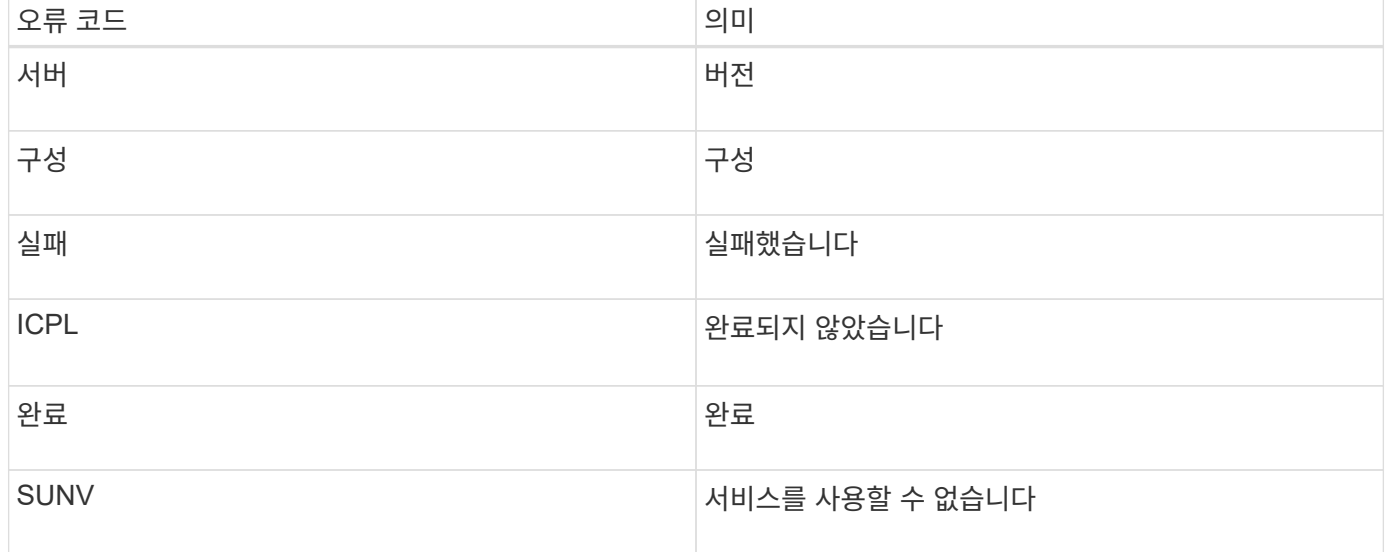

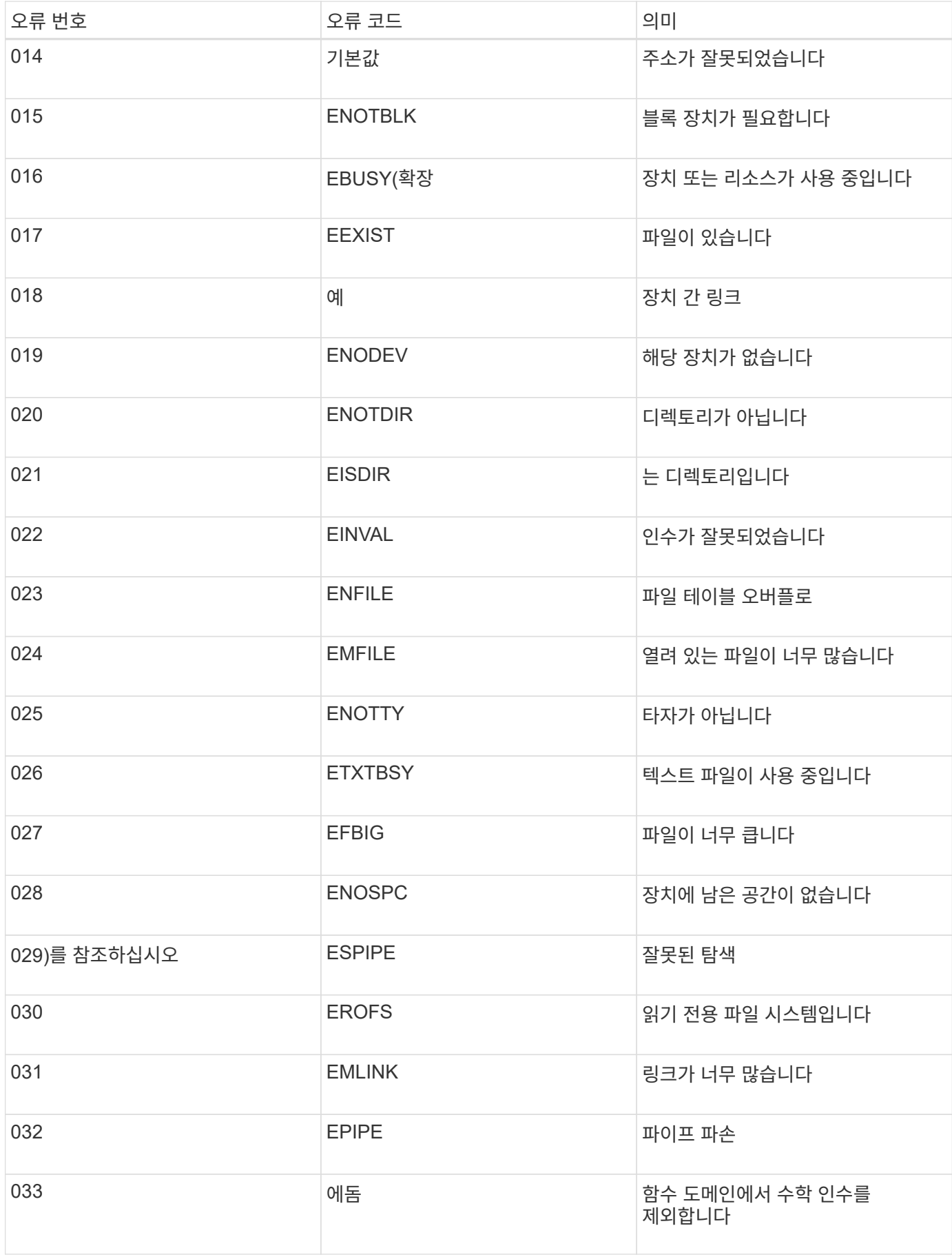

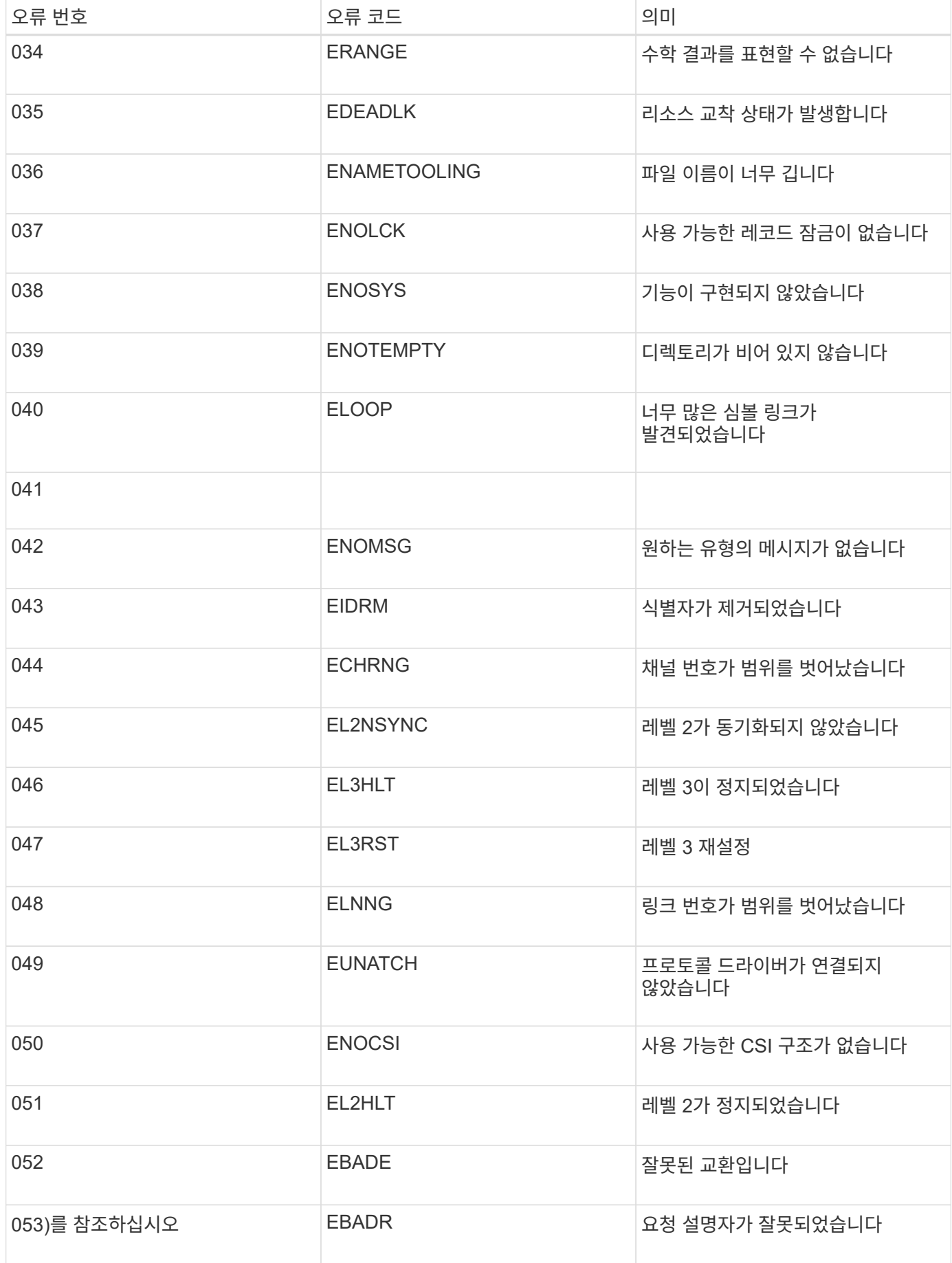

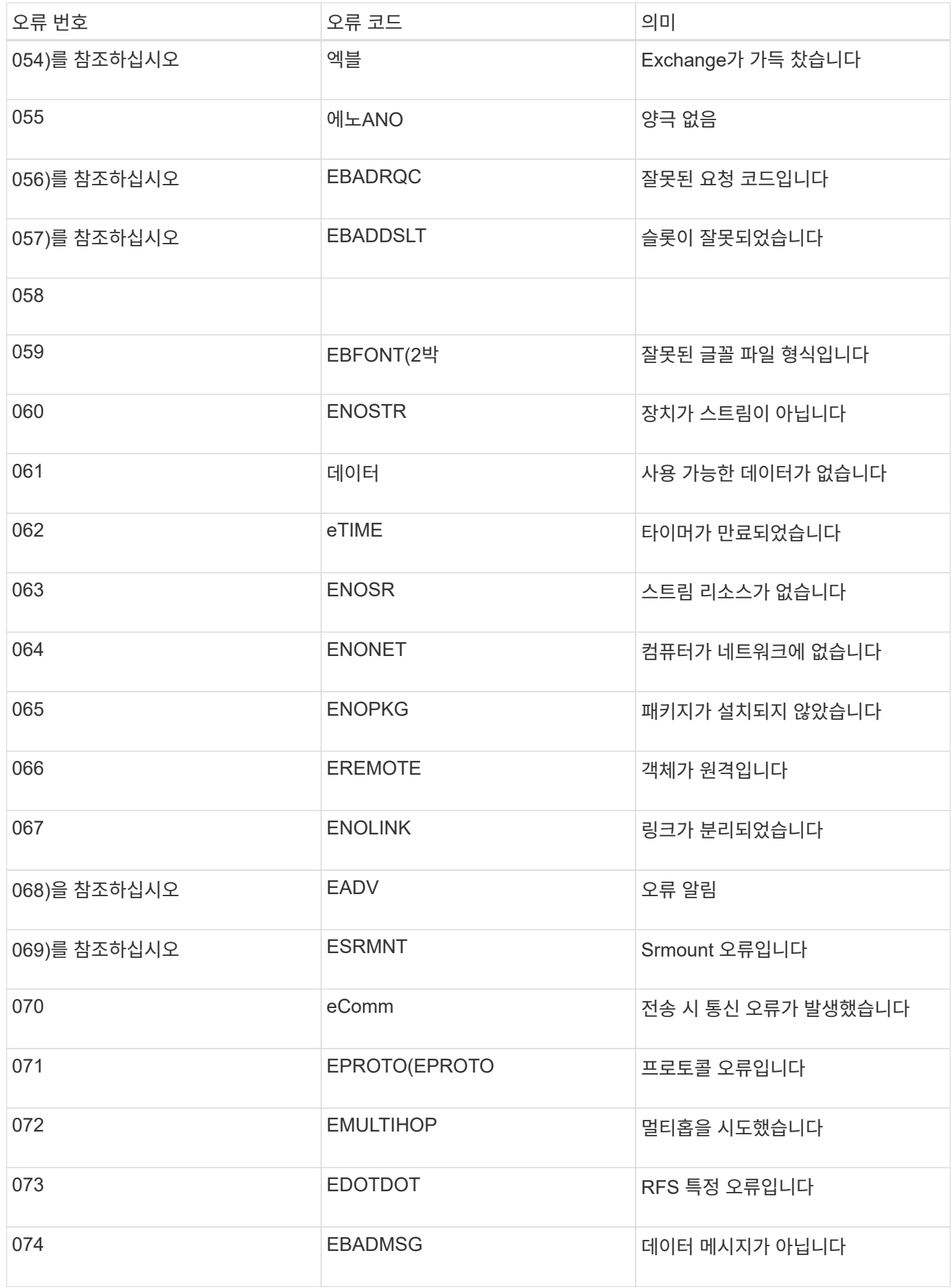

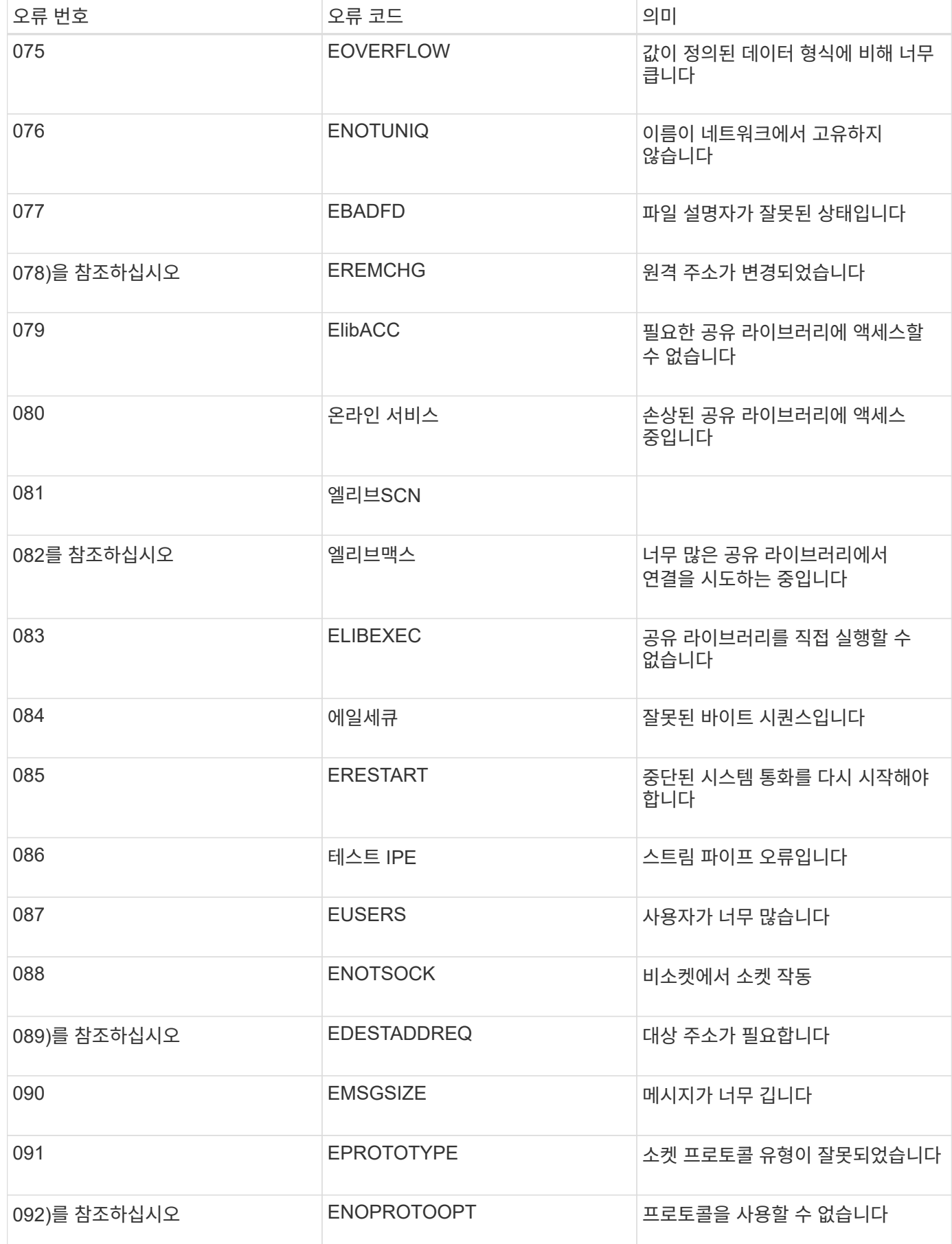

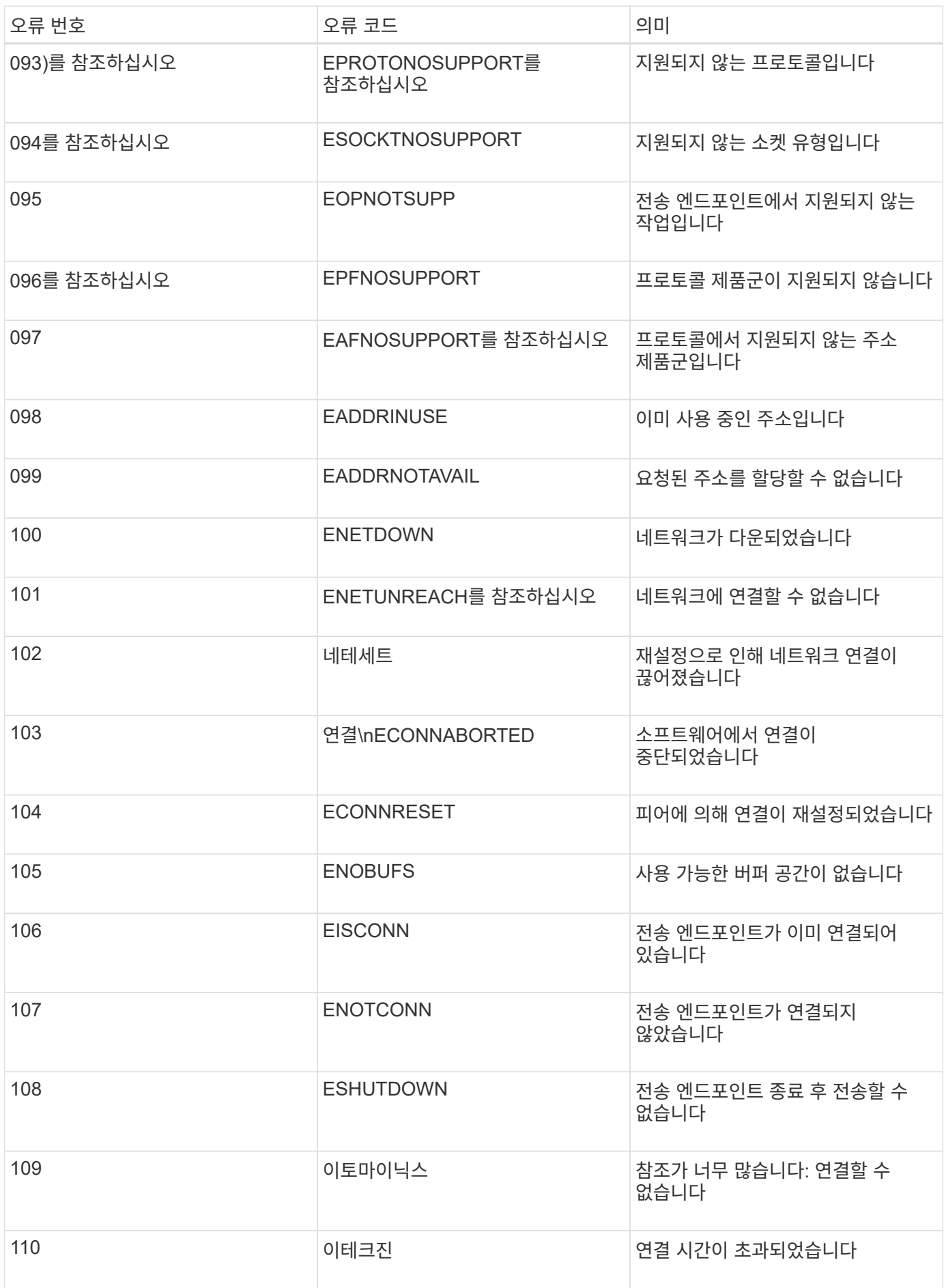

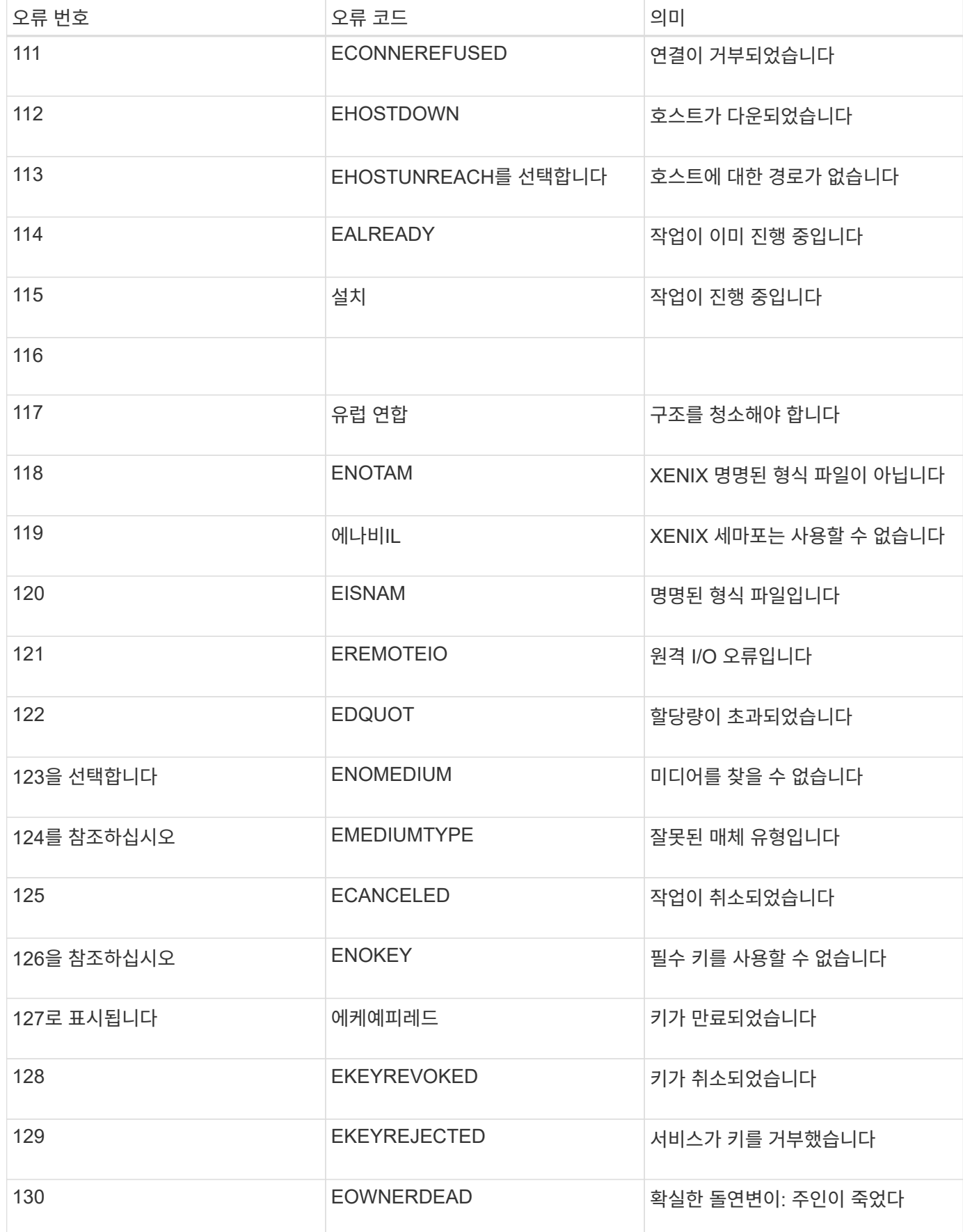

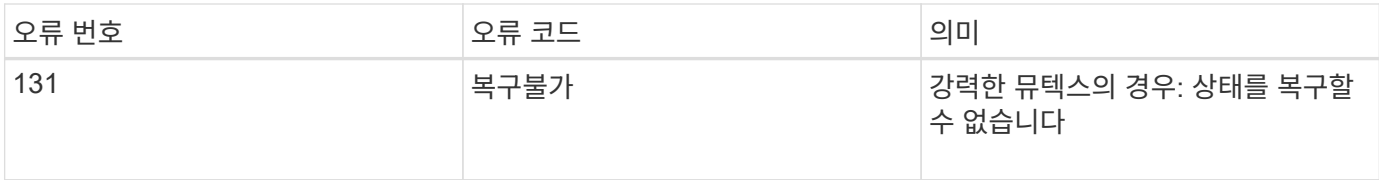

Copyright © 2024 NetApp, Inc. All Rights Reserved. 미국에서 인쇄됨 본 문서의 어떠한 부분도 저작권 소유자의 사전 서면 승인 없이는 어떠한 형식이나 수단(복사, 녹음, 녹화 또는 전자 검색 시스템에 저장하는 것을 비롯한 그래픽, 전자적 또는 기계적 방법)으로도 복제될 수 없습니다.

NetApp이 저작권을 가진 자료에 있는 소프트웨어에는 아래의 라이센스와 고지사항이 적용됩니다.

본 소프트웨어는 NetApp에 의해 '있는 그대로' 제공되며 상품성 및 특정 목적에의 적합성에 대한 명시적 또는 묵시적 보증을 포함하여(이에 제한되지 않음) 어떠한 보증도 하지 않습니다. NetApp은 대체품 또는 대체 서비스의 조달, 사용 불능, 데이터 손실, 이익 손실, 영업 중단을 포함하여(이에 국한되지 않음), 이 소프트웨어의 사용으로 인해 발생하는 모든 직접 및 간접 손해, 우발적 손해, 특별 손해, 징벌적 손해, 결과적 손해의 발생에 대하여 그 발생 이유, 책임론, 계약 여부, 엄격한 책임, 불법 행위(과실 또는 그렇지 않은 경우)와 관계없이 어떠한 책임도 지지 않으며, 이와 같은 손실의 발생 가능성이 통지되었다 하더라도 마찬가지입니다.

NetApp은 본 문서에 설명된 제품을 언제든지 예고 없이 변경할 권리를 보유합니다. NetApp은 NetApp의 명시적인 서면 동의를 받은 경우를 제외하고 본 문서에 설명된 제품을 사용하여 발생하는 어떠한 문제에도 책임을 지지 않습니다. 본 제품의 사용 또는 구매의 경우 NetApp에서는 어떠한 특허권, 상표권 또는 기타 지적 재산권이 적용되는 라이센스도 제공하지 않습니다.

본 설명서에 설명된 제품은 하나 이상의 미국 특허, 해외 특허 또는 출원 중인 특허로 보호됩니다.

제한적 권리 표시: 정부에 의한 사용, 복제 또는 공개에는 DFARS 252.227-7013(2014년 2월) 및 FAR 52.227- 19(2007년 12월)의 기술 데이터-비상업적 품목에 대한 권리(Rights in Technical Data -Noncommercial Items) 조항의 하위 조항 (b)(3)에 설명된 제한사항이 적용됩니다.

여기에 포함된 데이터는 상업용 제품 및/또는 상업용 서비스(FAR 2.101에 정의)에 해당하며 NetApp, Inc.의 독점 자산입니다. 본 계약에 따라 제공되는 모든 NetApp 기술 데이터 및 컴퓨터 소프트웨어는 본질적으로 상업용이며 개인 비용만으로 개발되었습니다. 미국 정부는 데이터가 제공된 미국 계약과 관련하여 해당 계약을 지원하는 데에만 데이터에 대한 전 세계적으로 비독점적이고 양도할 수 없으며 재사용이 불가능하며 취소 불가능한 라이센스를 제한적으로 가집니다. 여기에 제공된 경우를 제외하고 NetApp, Inc.의 사전 서면 승인 없이는 이 데이터를 사용, 공개, 재생산, 수정, 수행 또는 표시할 수 없습니다. 미국 국방부에 대한 정부 라이센스는 DFARS 조항 252.227-7015(b)(2014년 2월)에 명시된 권한으로 제한됩니다.

#### 상표 정보

NETAPP, NETAPP 로고 및 <http://www.netapp.com/TM>에 나열된 마크는 NetApp, Inc.의 상표입니다. 기타 회사 및 제품 이름은 해당 소유자의 상표일 수 있습니다.